muratec

# MFX-C3690N/C3090N/C2590N **ユーザーズガイド Web設定ツール編**

# もくじ

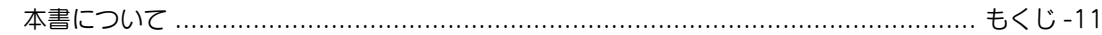

#### $\mathbf{1}$ Web Connection について

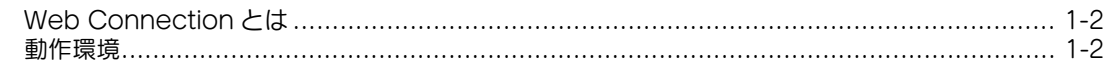

#### $\overline{2}$ お使いになるために必要な作業

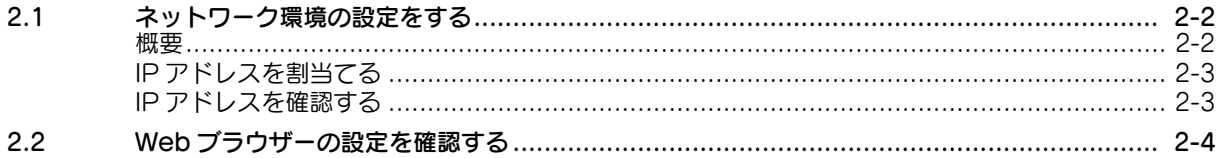

#### $\mathbf{3}$ 基本的な使い方

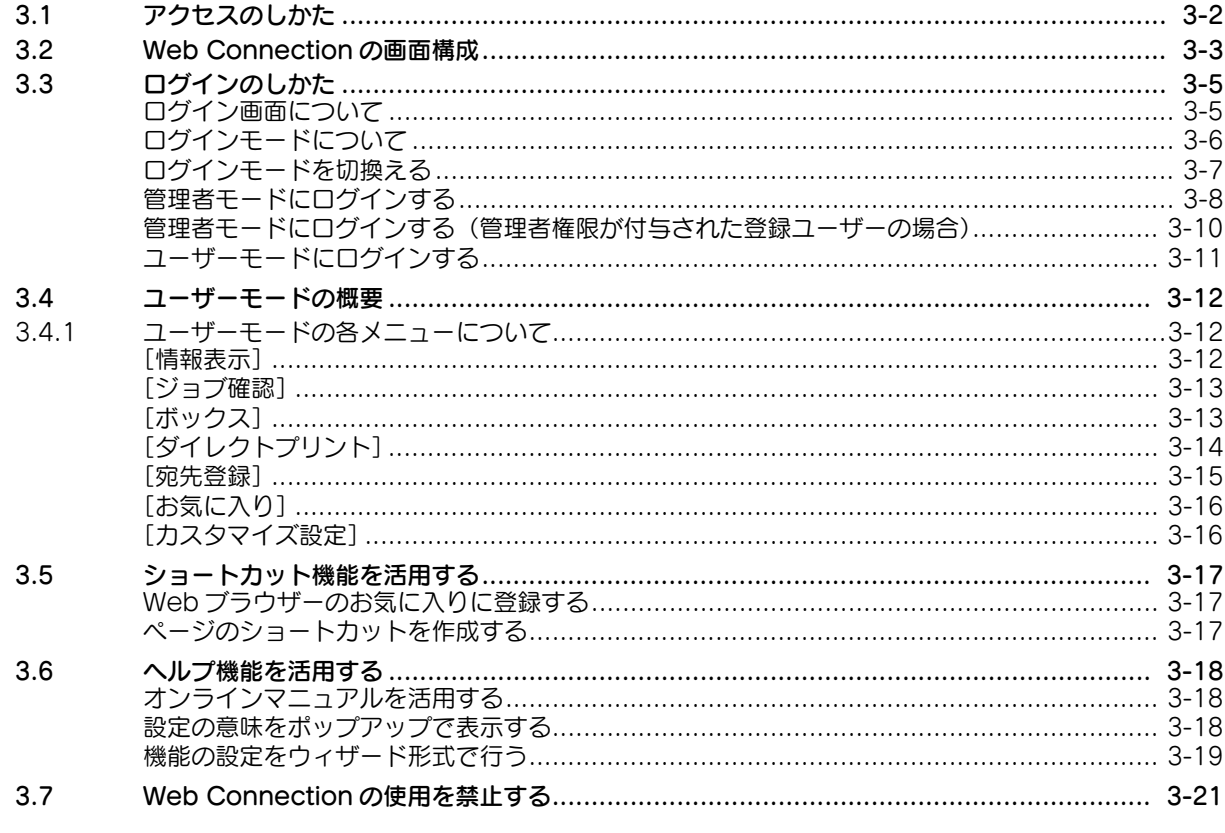

#### 本機の基本情報を設定する  $\overline{4}$

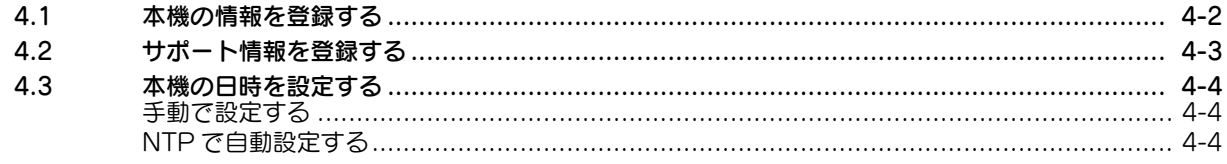

#### 5 本機のネットワーク設定をする

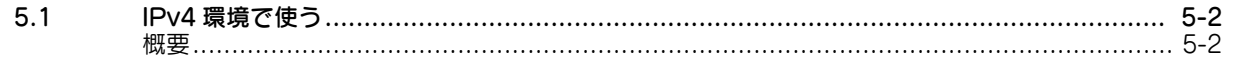

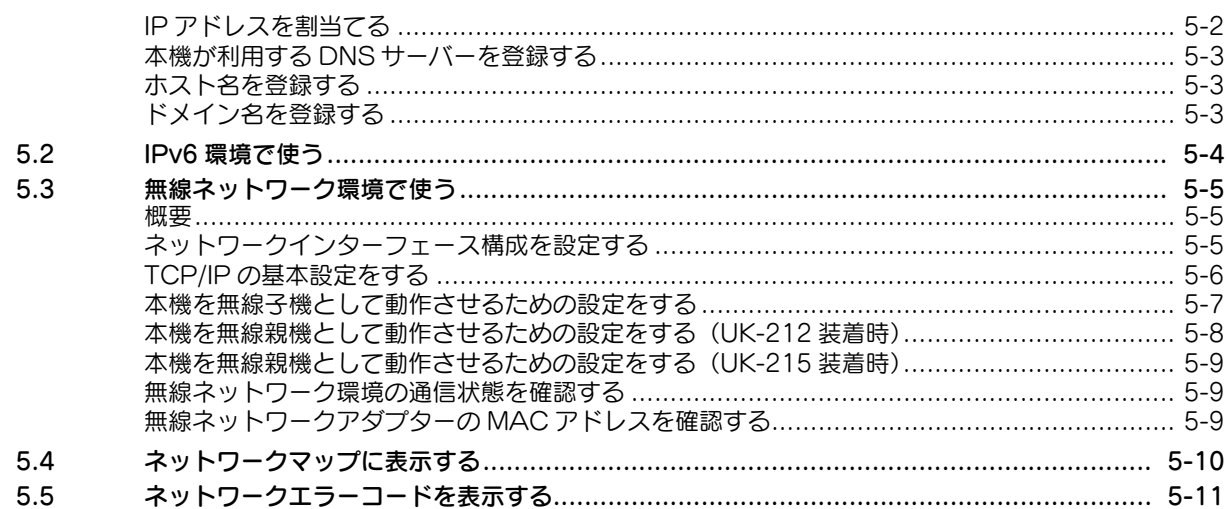

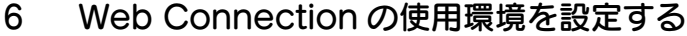

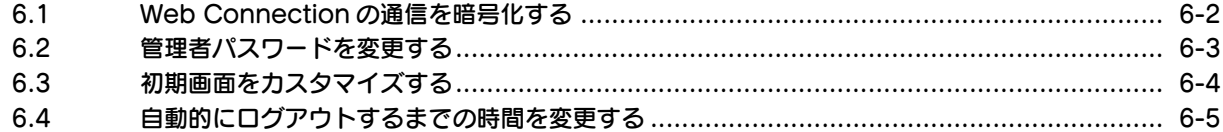

#### 7 スキャン送信の使用環境を設定する

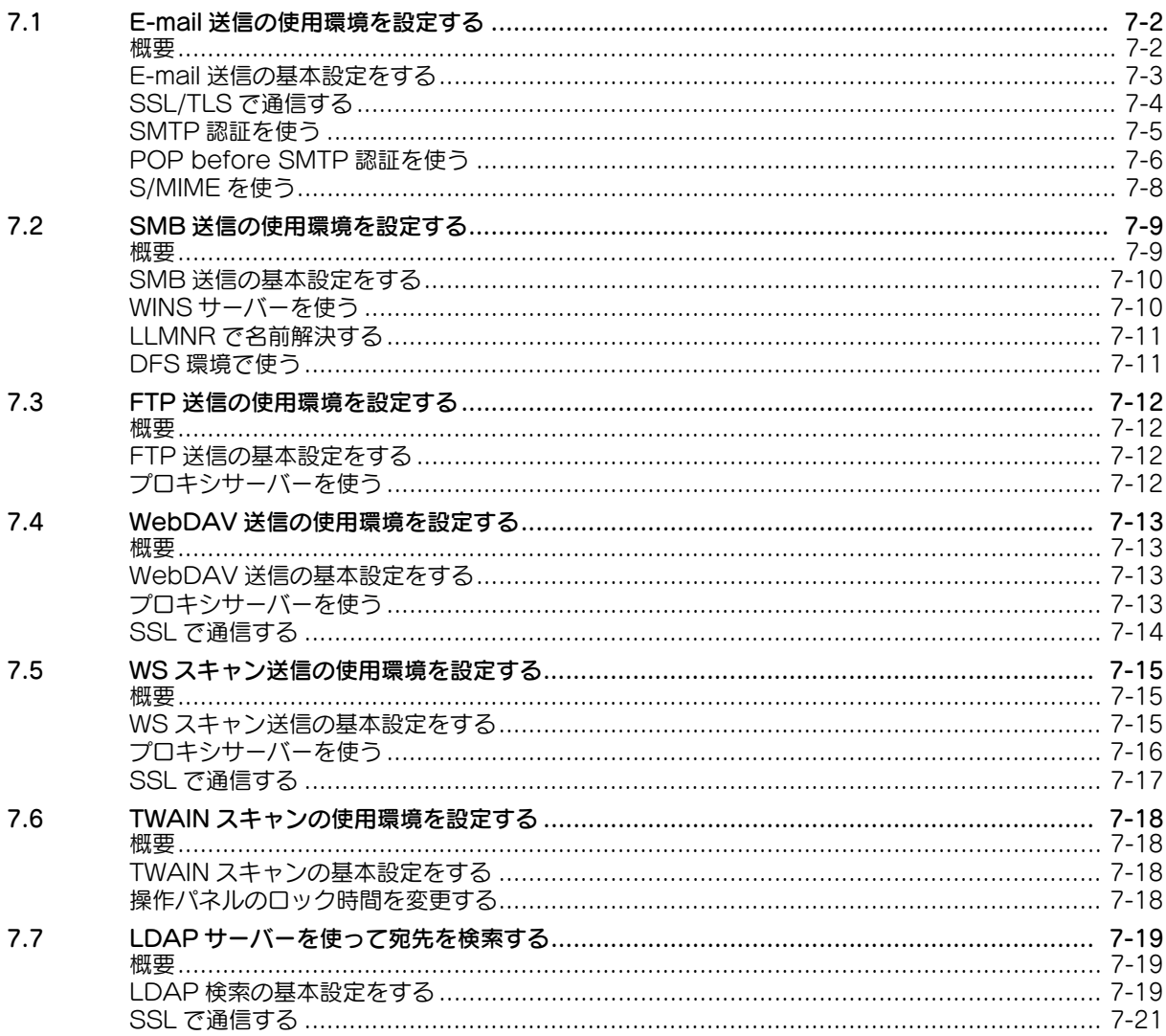

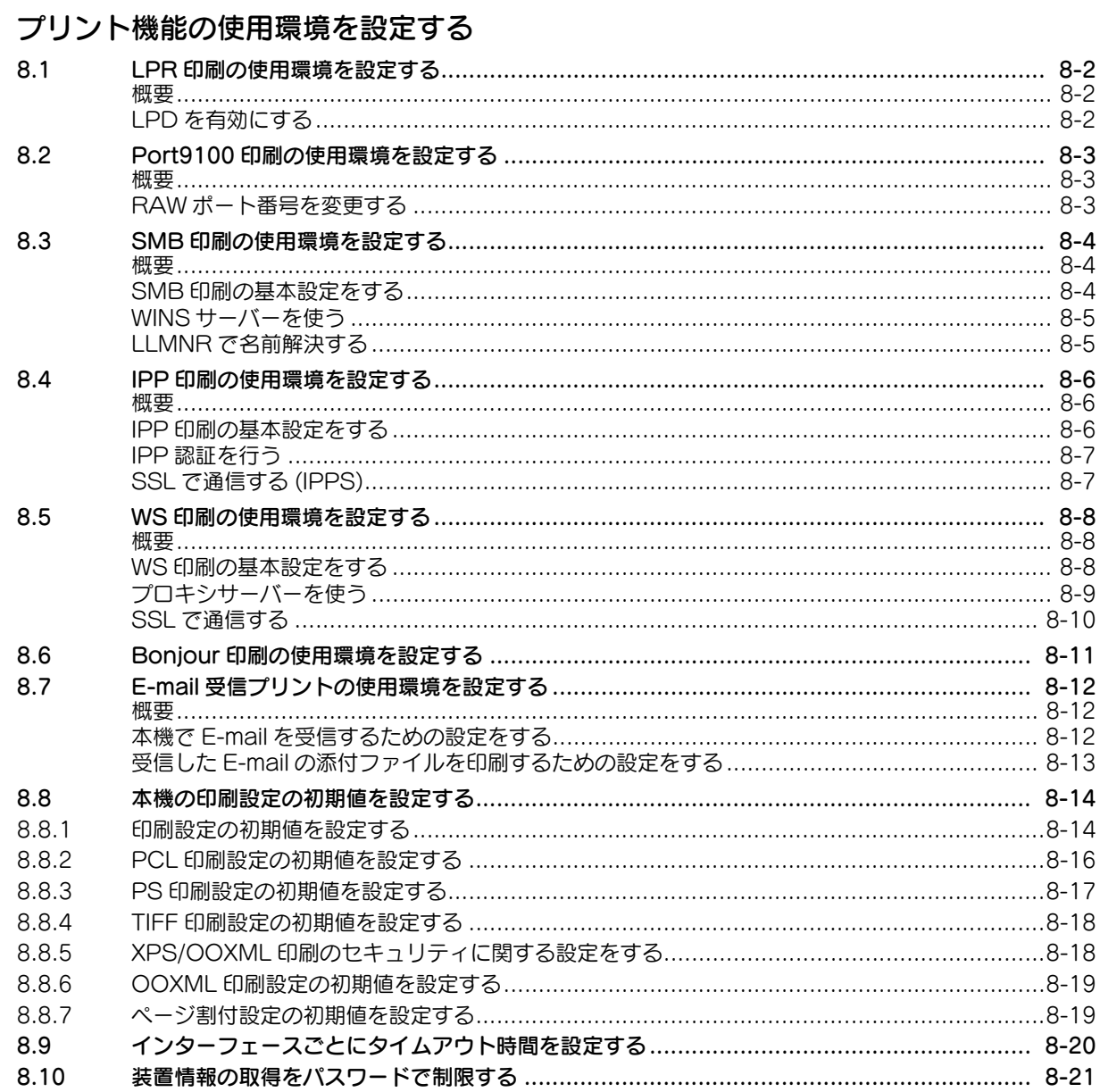

#### ファクスの使用環境を設定する 9

8

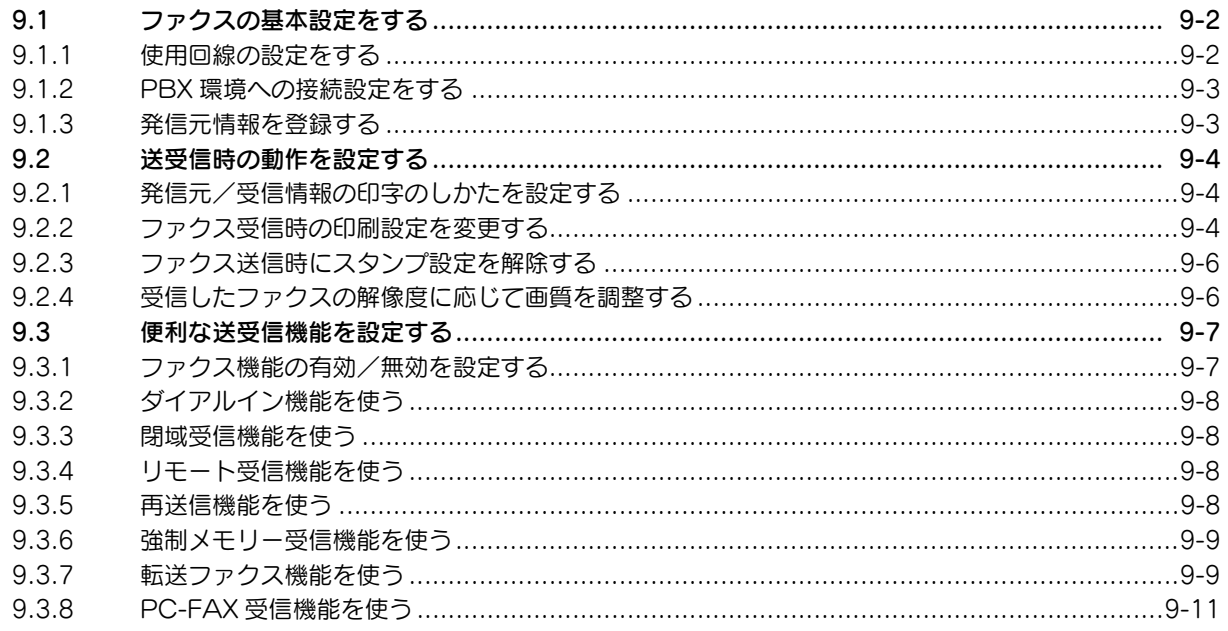

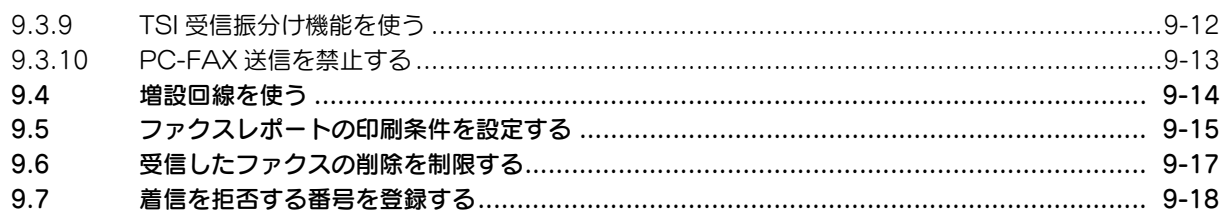

#### 10 ネットワークファクス機能の使用環境を設定する

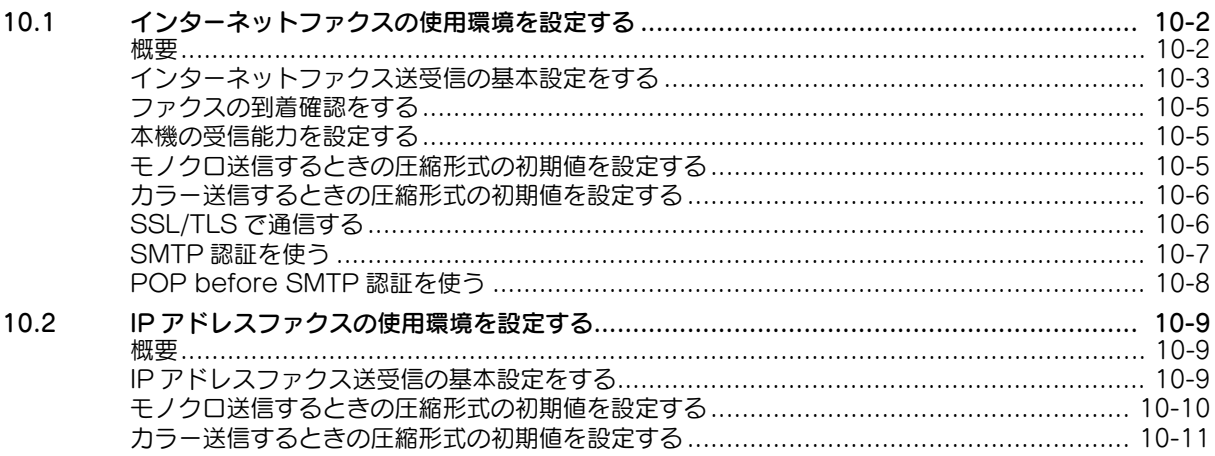

#### 11 ボックス機能の使用環境を設定する

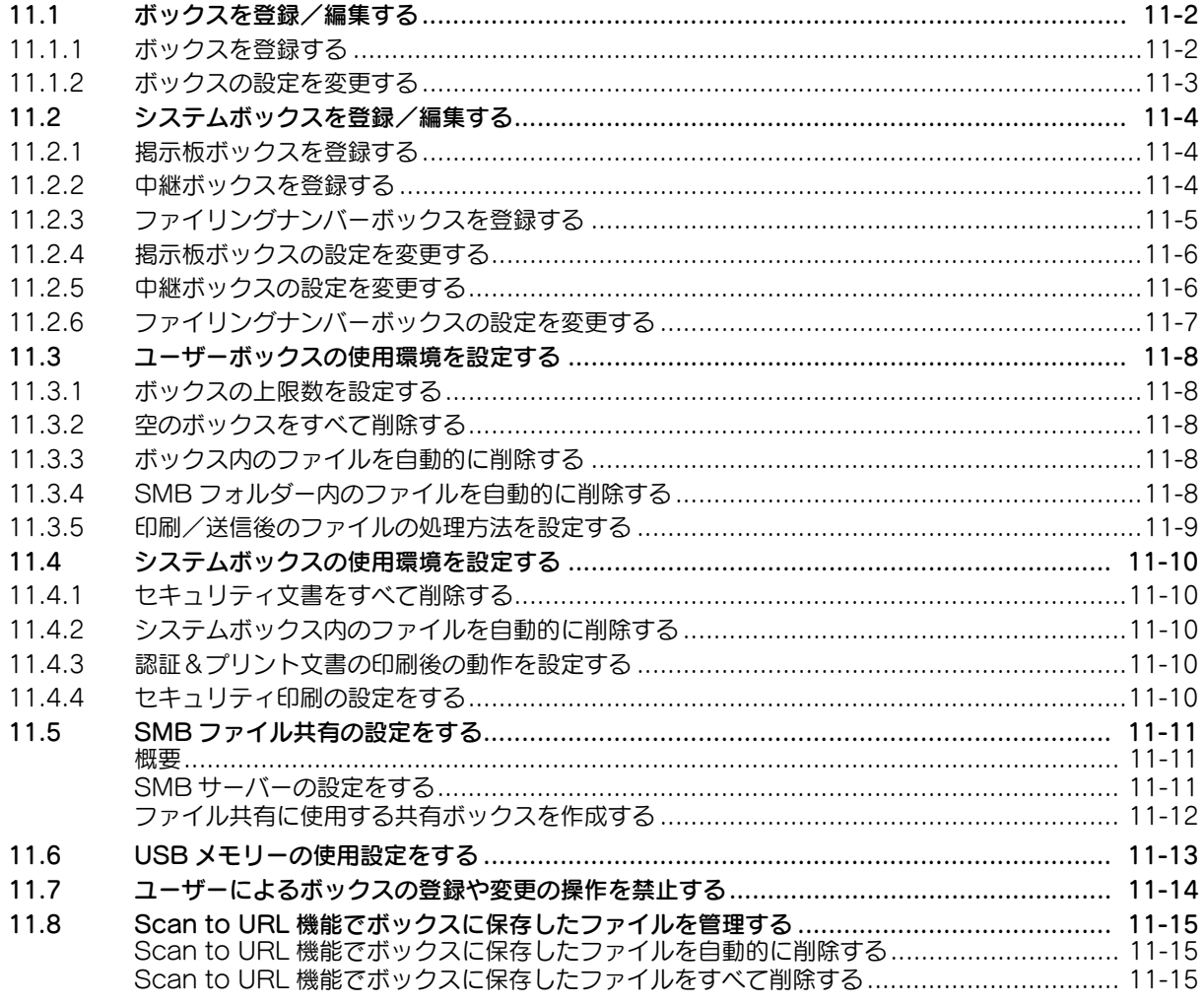

## 12 本機を使えるユーザーを制限する

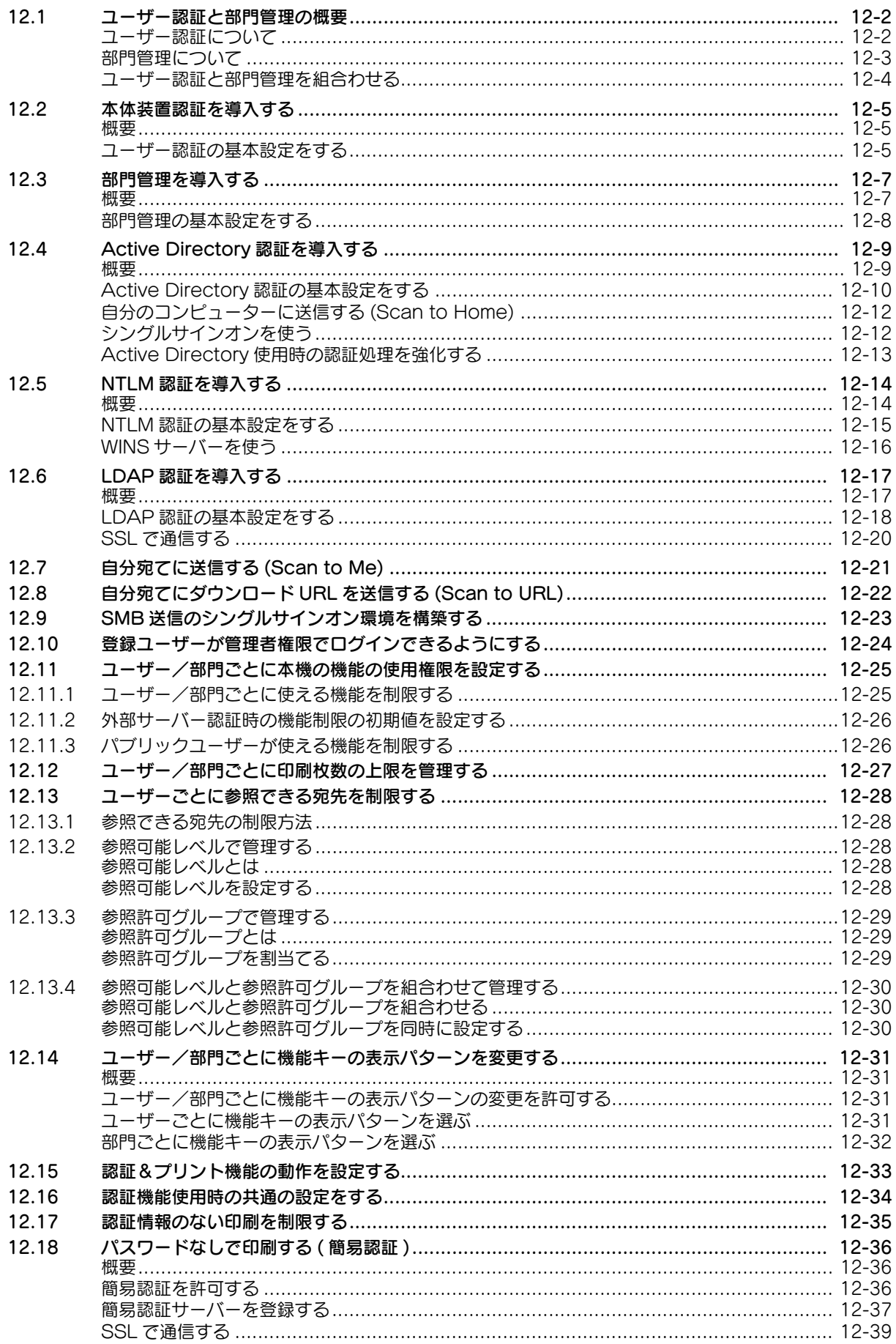

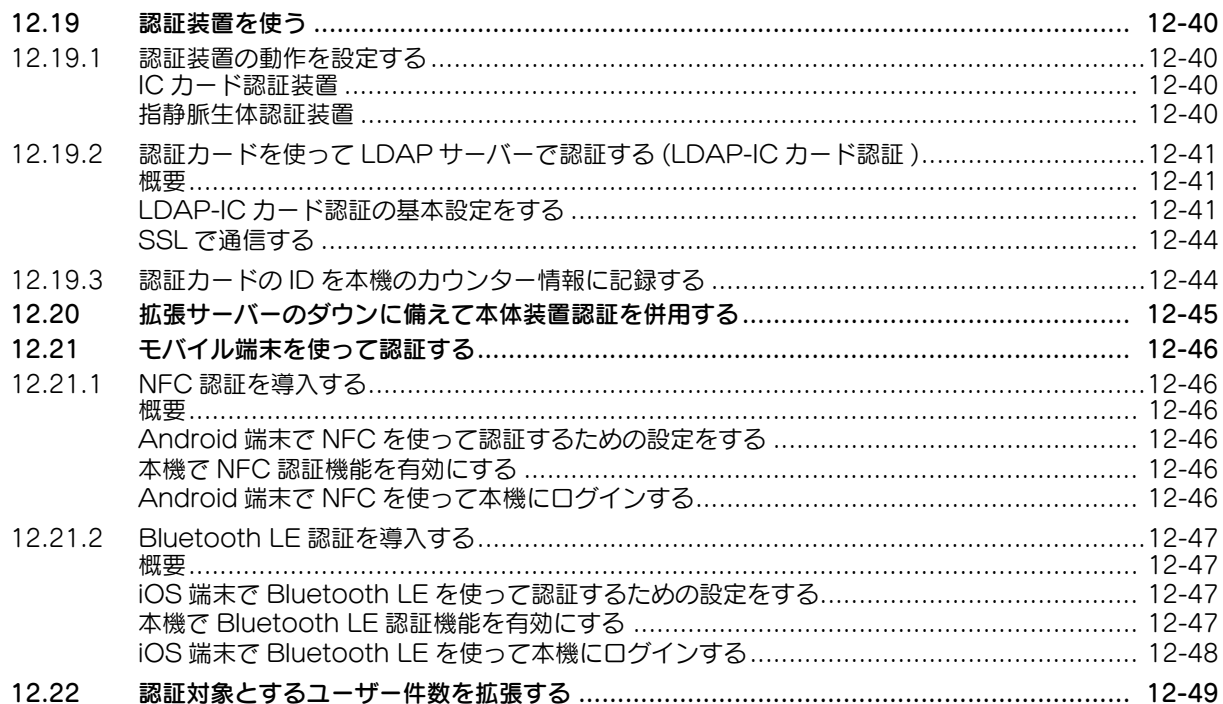

## 13 セキュリティを強化する

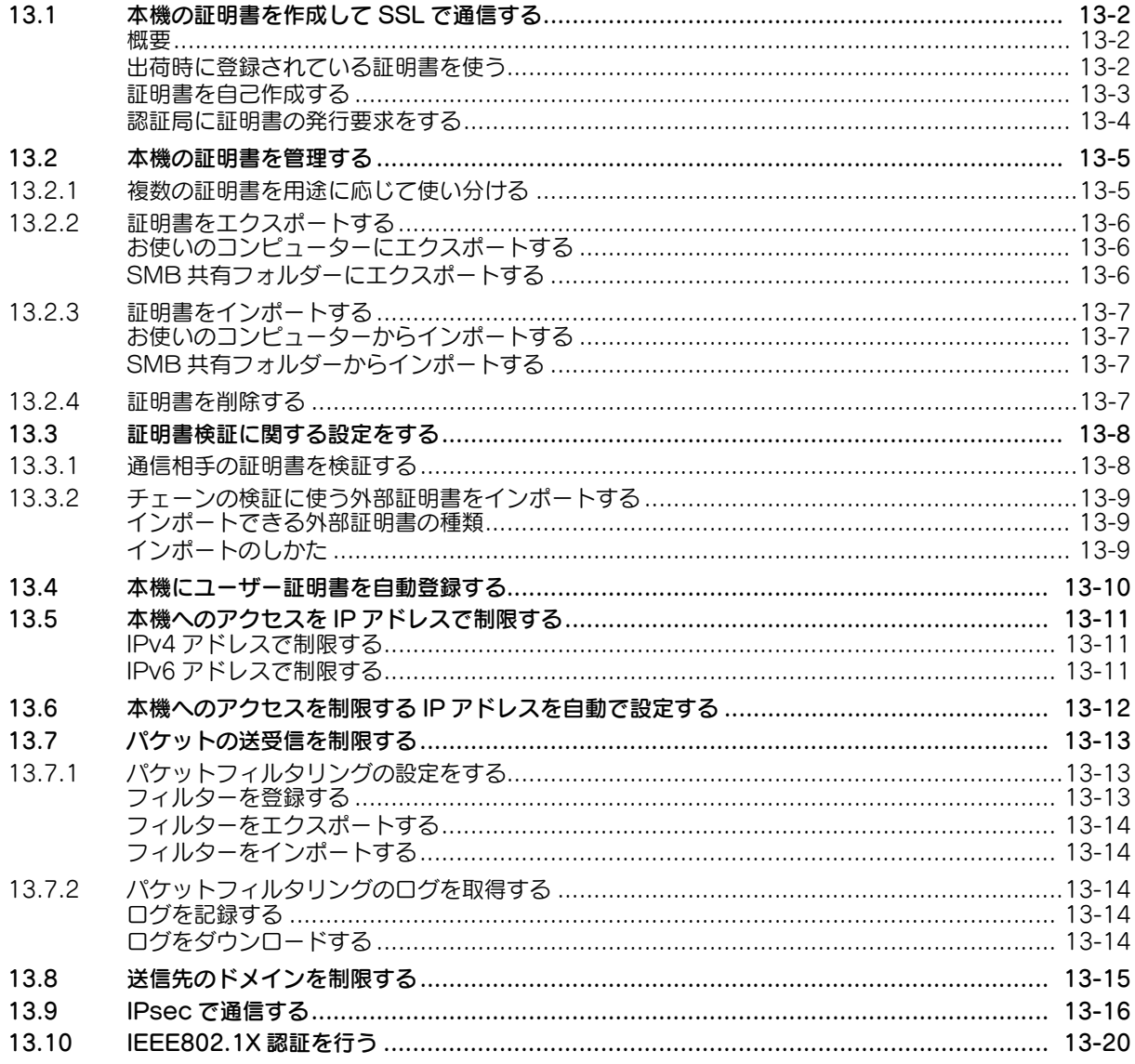

E.

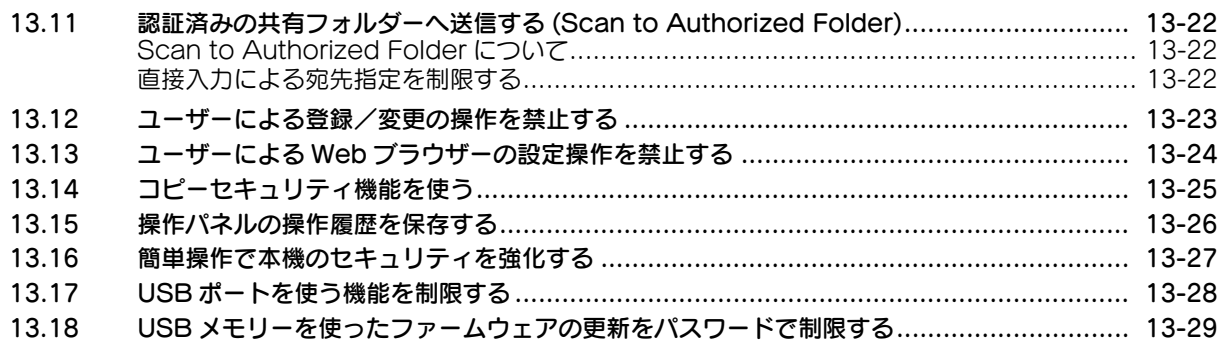

#### 14 本機の状態を管理する

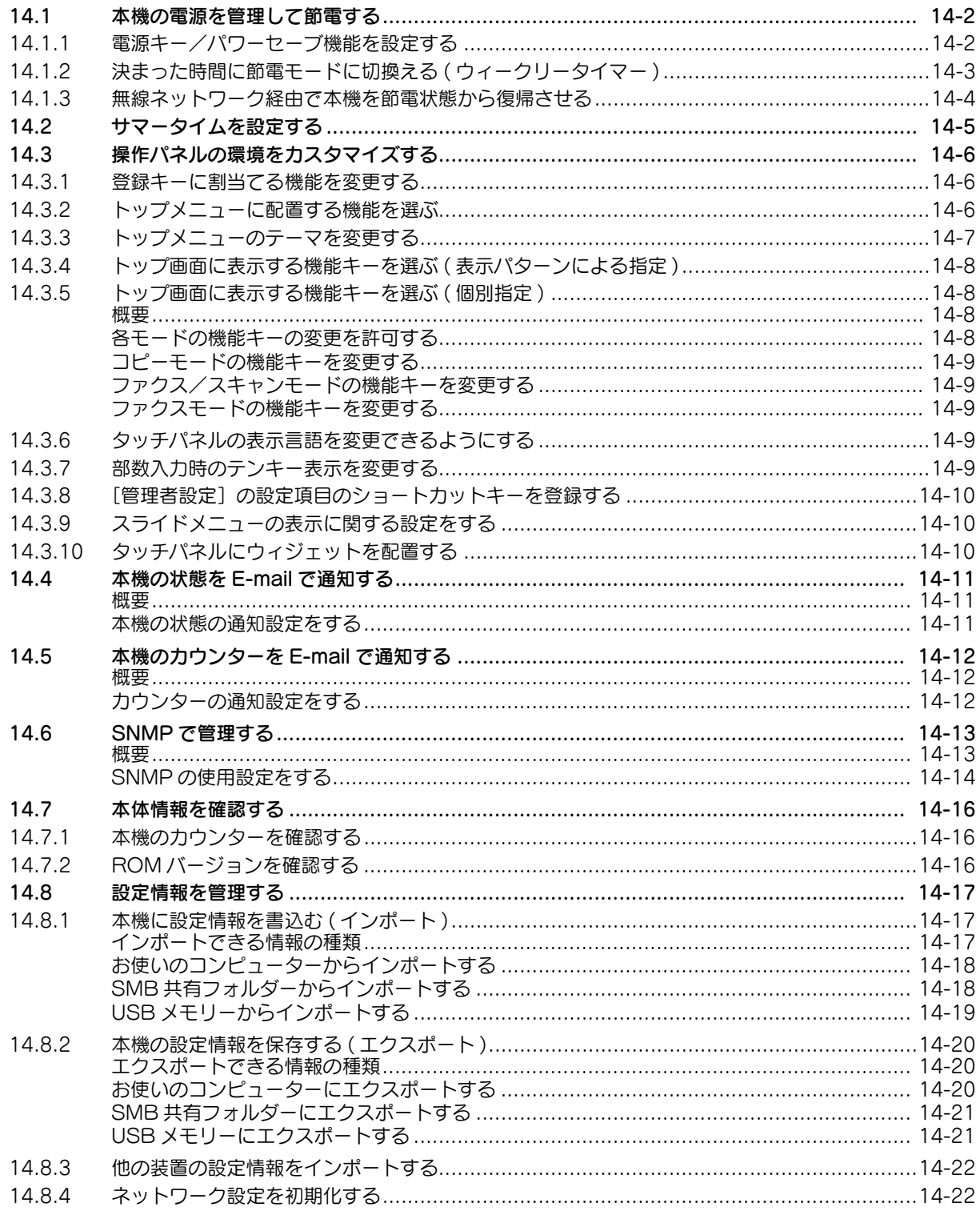

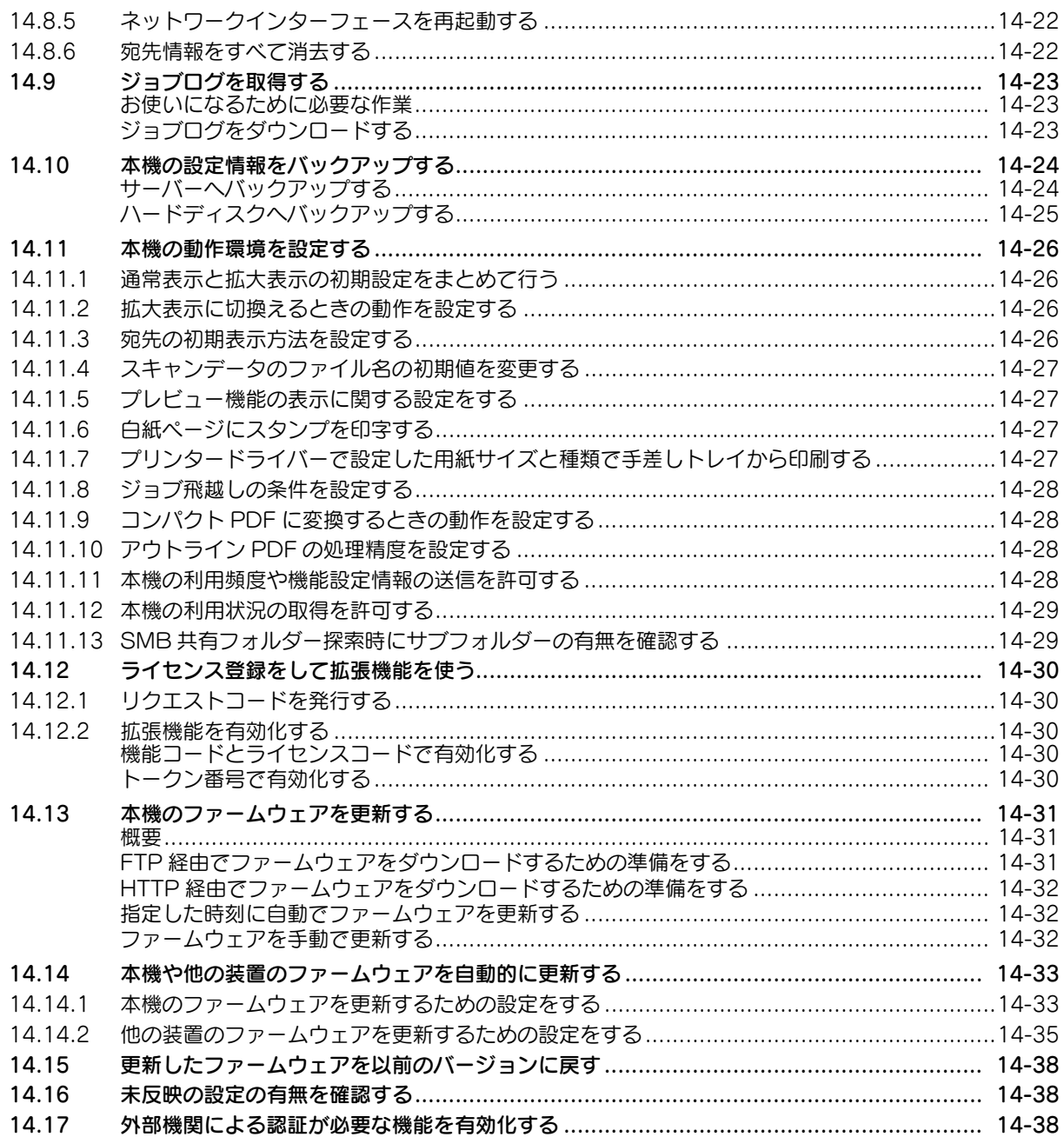

#### 15 各種情報を登録する

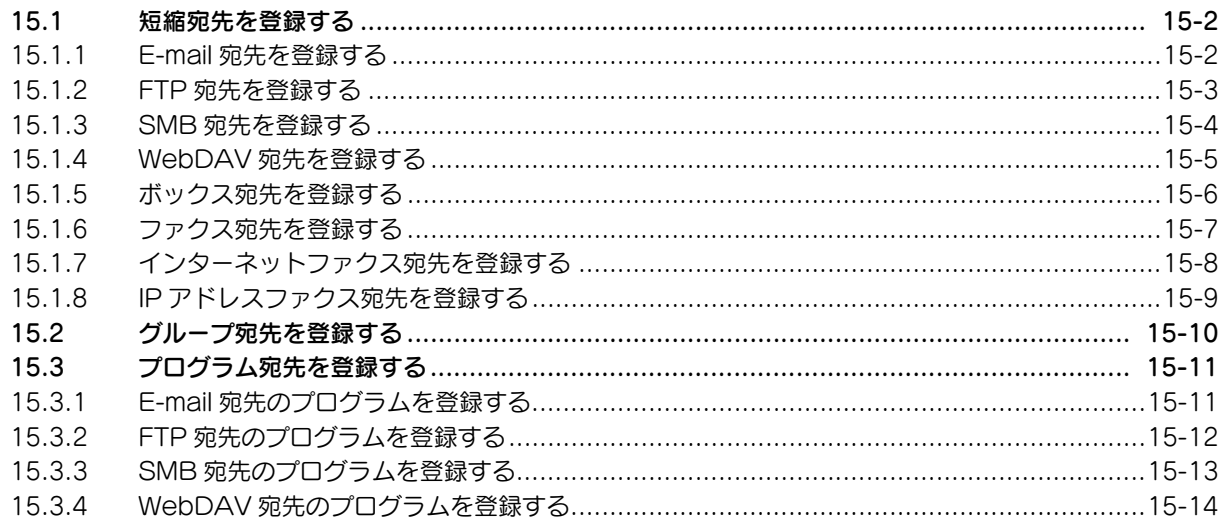

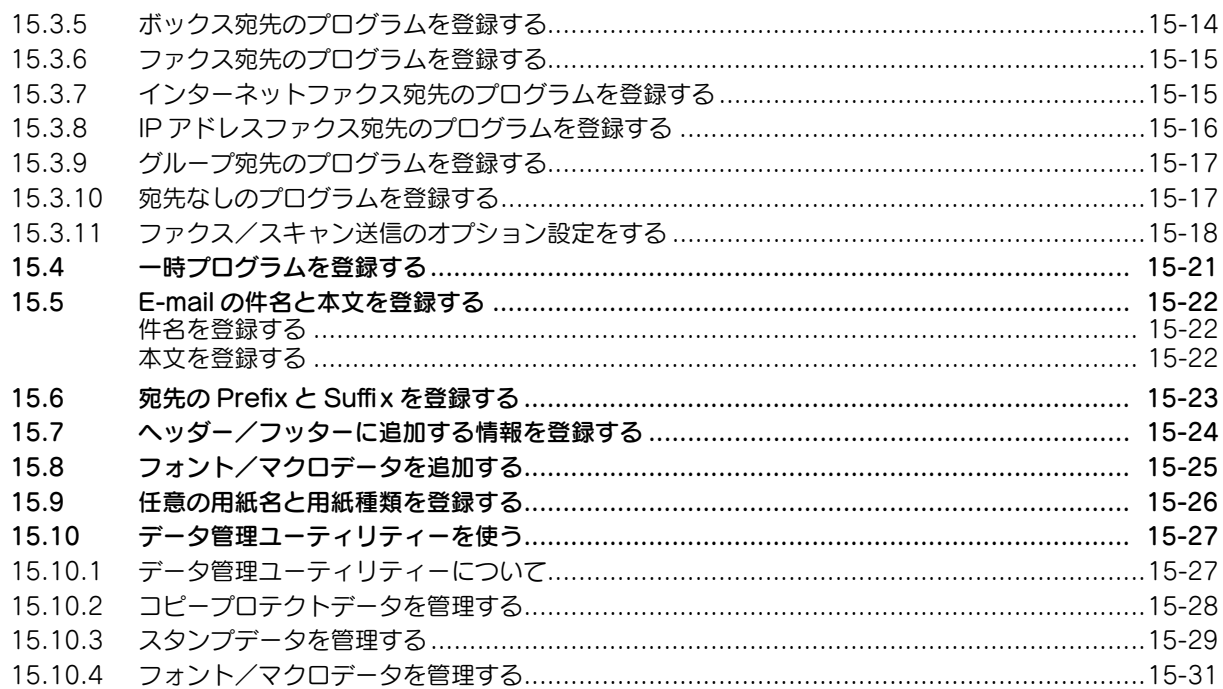

#### 16 外部のアプリケーションと連携する

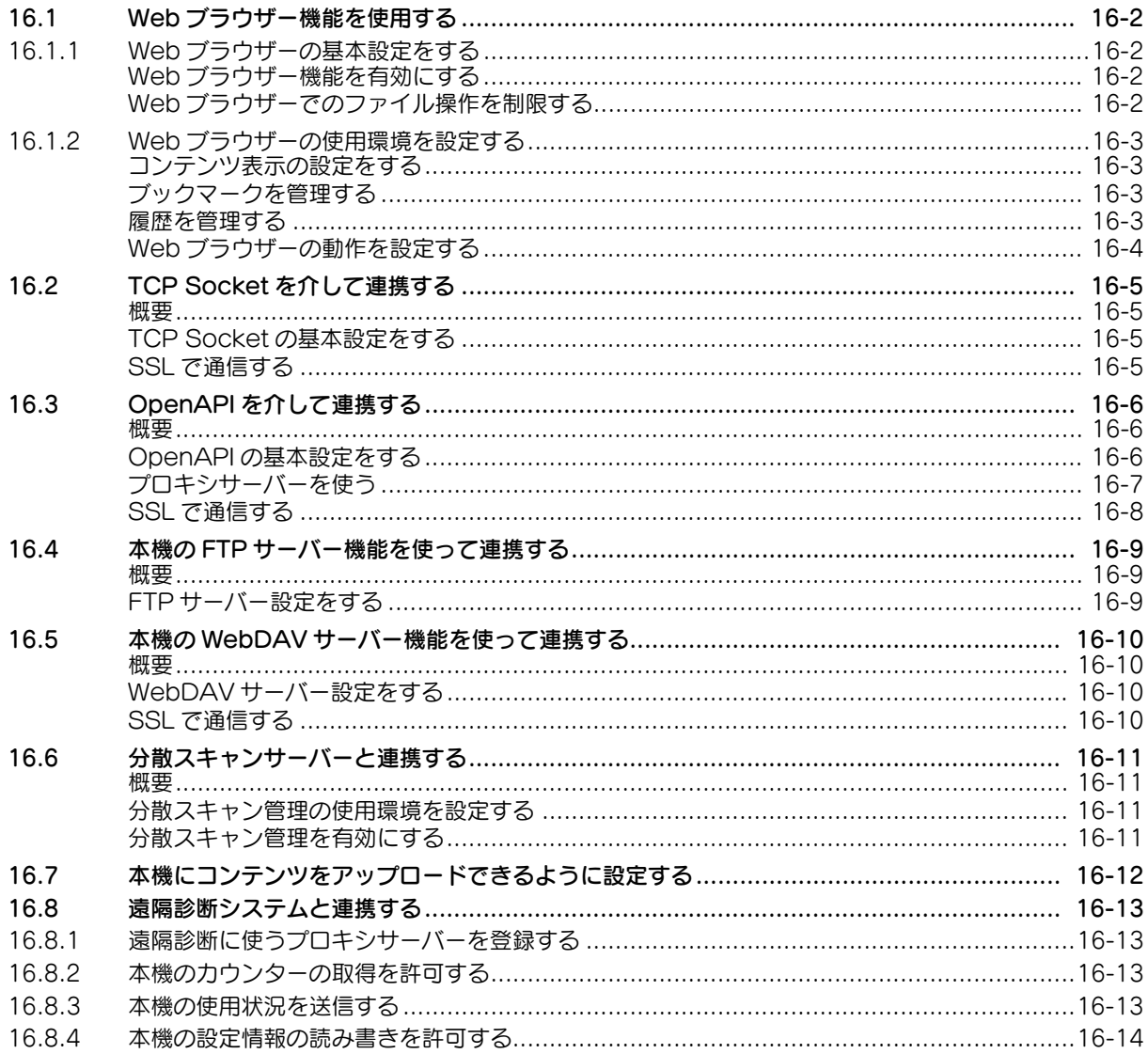

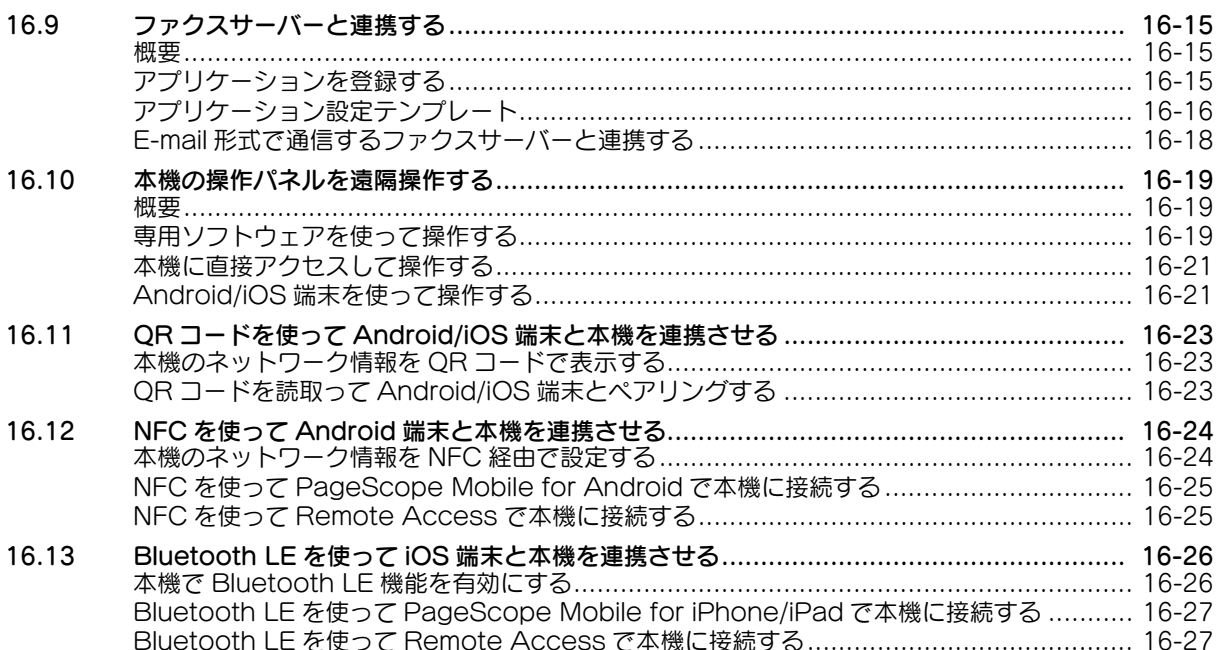

**COL** 

#### <span id="page-11-0"></span>本書について

本書の説明は、以下のモデルを対象としています。

MFX-C3690N/C3090N/C2590N (ただし、本書には bizhub C658/C558/C458 の説明が一部含まれています。)

# Web Connection について

# <span id="page-13-3"></span><span id="page-13-0"></span>1 Web Connection について

#### <span id="page-13-1"></span>Web Connection とは

Web Connection は、本機に内蔵されている、管理用のユーティリティーソフトウェアです。

コンピューターから Web ブラウザーを使って、本機のステータス確認、本機の各種設定などが簡単にでき ます。

宛先の入力やネットワークの設定など、パネルでは面倒な文字入力も、コンピューターから簡単に行えま す。

#### <span id="page-13-2"></span>動作環境

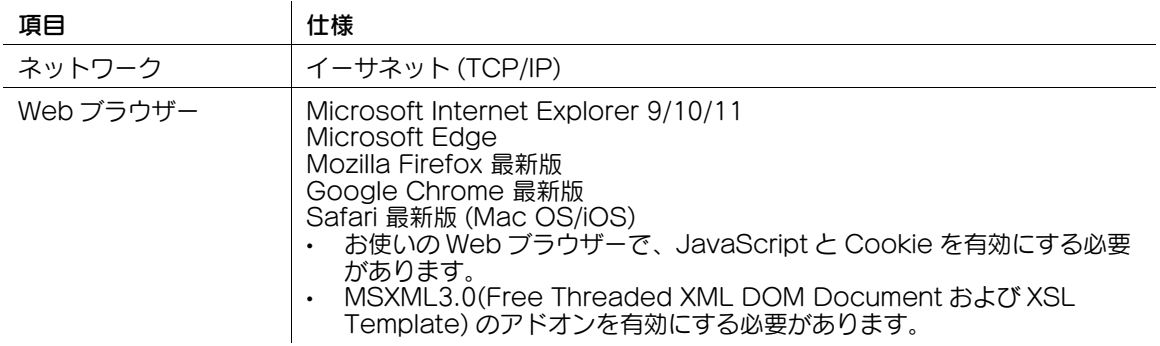

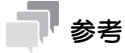

Safari(iOS版)を使ってプロキシサーバー経由でWeb Connectionへ接続する場合、正常に接続でき ないことがあります。その場合、プロキシサーバーの HTTP 設定を HTTP1.1 に変更して再接続して ください。

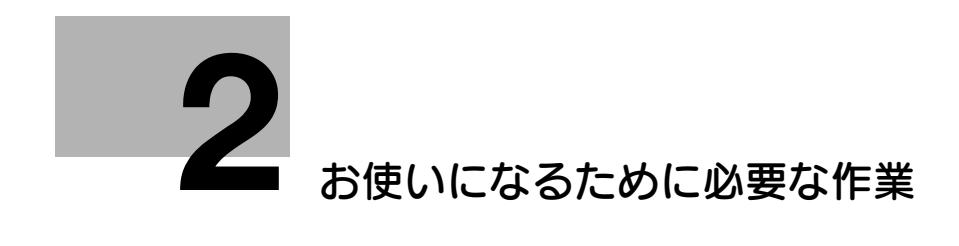

## <span id="page-15-3"></span><span id="page-15-0"></span>2 お使いになるために必要な作業

#### 2.1 ネットワーク環境の設定をする

#### <span id="page-15-2"></span><span id="page-15-1"></span>概要

本機をネットワーク (TCP/IP) に接続して使うために、次の手順で設定してください。

- 1 本機に IP アドレスを割当てる
	- → 本機に固定の IP アドレスを用意している場合は、IP アドレス、サブネットマスク、デフォルト ゲートウェイを入力します。詳しくは、2-[3 ページを](#page-16-2)ごらんください。
	- → DHCP を使って、本機の IP アドレスを自動的に取得する場合は、DHCP からの自動取得を有効に します ( 初期設定の状態で有効 )。詳しくは、2-[3 ページを](#page-16-2)ごらんください。
	- **→ IPv6 環境でお使いになる場合の設定について詳しくは、5-[4 ページ](#page-46-0)をごらんください。**
- 2 本機に割当てられた IP アドレスを確認する
	- → Web Connection にアクセスするとき、本機の IP アドレスが必要になります。IP アドレスの確認 のしかたは、2-[3 ページを](#page-16-3)ごらんください。

重要

本機の IP アドレスを変更すると、ネットワーク設定データの処理中であることを示す画面が表示されま す。処理中は、主電源は絶対に OFF にしないでください。処理が完了すると、IP アドレスの変更が反映 されます。

お使いになるために必要な作業 こころには こうしょう こうしょう こうしょう こうしょう おおし おおし 2-2

#### <span id="page-16-2"></span><span id="page-16-0"></span>IP アドレスを割当てる

本機に固定の IP アドレスを用意している場合は、IP アドレス、サブネットマスク、デフォルトゲートウェ イのアドレスを、手動で入力します。

操作パネルの [設定メニュー] - [管理者設定] - [ネットワーク設定] - [TCP/IP 設定] - [IPv4 設定] で、次の設定をします。

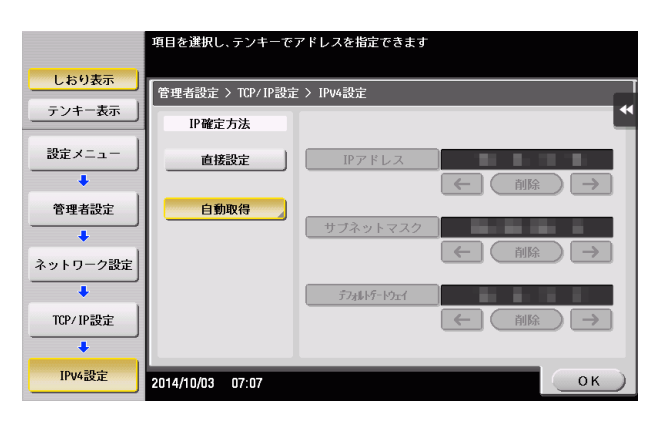

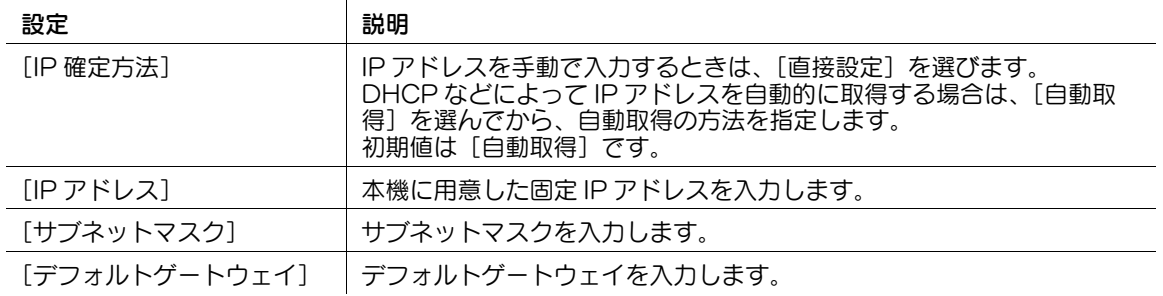

#### 参考

- 簡易 IP フィルタリングが有効の場合、Web Connection にアクセスできない場合があります。Web Connection にアクセスできない場合は、簡易 IP フィルタリングを [フィルタリングなし]に設定 してください。簡易 IP フィルタリングについて詳しくは、「ユーザーズガイド[機能 / 設定キーの説 明]/[設定メニュー]」をごらんください。

#### <span id="page-16-3"></span><span id="page-16-1"></span>IP アドレスを確認する

本機に割当てられた IP アドレスを確認します。Web Connection にアクセスするときに本機の IP アド レスが必要になります。

操作パネルの [設定メニュー] - [装置情報表示] で、本機の IP アドレスを確認します。

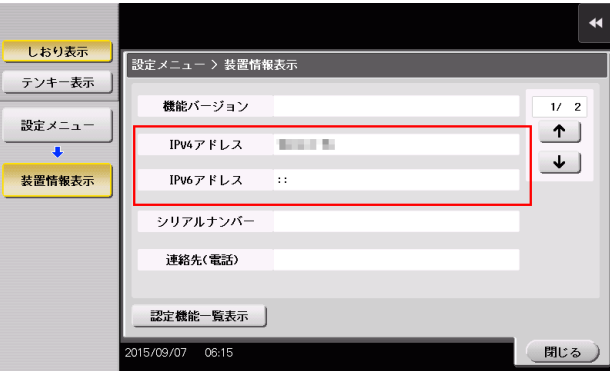

#### 2.2 Web ブラウザーの設定を確認する

<span id="page-17-0"></span>お使いの Web ブラウザーの設定によっては、Web Connection のページが正しく表示されなかったり、 設定の変更が反映されなかったりすることがあります。

Web Connection をお使いになる前に、Web ブラウザーで次の設定を確認してください。

- JavaScript:有効になっていること
- Cookie:有効になっていること
- MSXML3.0(Free Threaded XML DOM Document および XSL Template) のアドオンが有効に なっていること

また、お使いの環境でプロキシサーバーを経由してインターネットに接続している場合は、Web ブラウ ザーのプロキシの設定で、本機を例外として登録してください。

- Internet Explorer をお使いの場合、 [ツール] メニューから [インターネット オプション]を選び ます。[接続] タブで [LAN の設定] をクリックし、[プロキシサーバー]の[詳細設定]をクリッ クします。[例外]のテキストボックスに本機の IP アドレスまたはホスト名を入力し、[OK]をク リックします。
- Microsoft Edge をお使いの場合、スタートメニューから[設定]-[ネットワークとインターネッ ト] - [イーサネット]で [インターネット オプション] を選びます。[接続] タブで [LAN の設定] をクリックし、[プロキシサーバー]の[詳細設定]をクリックします。[例外]のテキストボックス に本機の IP アドレスまたはホスト名を入力し、[OK] をクリックします。
- Firefox (Windows) をお使いの場合、[ツール] メニューから [オプション] を選びます。[詳細] メ -<br>- コーの[ネットワーク]タブで [接続設定] をクリックし、[手動でプロキシを設定する] を選び ます。[プロキシなしで接続]のテキストボックスに本機の IP アドレスまたはホスト名を入力し、 [OK] をクリックします。
- Firefox (Mac OS) をお使いの場合、[Firefox] メニューから [環境設定 ...] を選びます。[詳細] メ ニューの[ネットワーク] タブで [接続設定 ...] をクリックし、[手動でプロキシを設定する]を選 びます。[プロキシなしで接続]のテキストボックスに本機の IP アドレスまたはホスト名を入力し、 [OK] をクリックします。

#### 参考

上記の設定を行っているにも関わらず、Web Connection のページが正しく表示されない場合、Web ブ ラウザーのキャッシュが原因の可能性があります。その場合は、Web ブラウザーのキャッシュを削除して ください。

- Internet Explorer をお使いの場合、 [ツール] メニューから [インターネット オプション]を選び ます。[全般] タブの [閲覧の履歴] で [削除] をクリックします。[インターネット一時ファイル] にチェックをつけ、[削除]をクリックします。
- Microsoft Edge をお使いの場合、[…] [設定] を選びます。[閲覧データのクリア]で[クリアす るデータの選択]をクリックします。[キャッシュされたデータとファイル]にチェックをつけ、[ク リア]をクリックします。
- Firefox (Windows) をお使いの場合、[ツール]メニューから[オプション]を選びます。[詳細]メ ニューの[ネットワーク]タブで、キャッシュの[今すぐ消去]をクリックします。
- Firefox (Mac OS) をお使いの場合、[Firefox]メニューから[環境設定 ...]を選びます。[詳細]メ 二ューの [ネットワーク] タブで、キャッシュの [今すぐ消去] をクリックします。

#### d参照

設定の確認および変更のしかたについて詳しくは、お使いの Web ブラウザーのヘルプをごらんください。

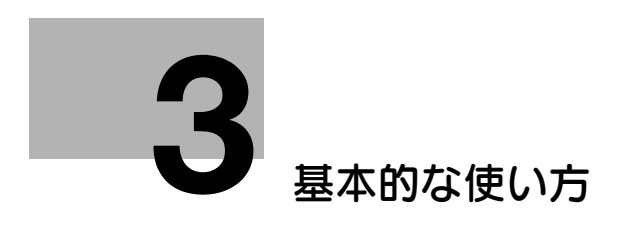

# <span id="page-19-2"></span><span id="page-19-0"></span>3 基本的な使い方

## 3.1 アクセスのしかた

<span id="page-19-1"></span>Web Connection へアクセスする方法を説明します。

- 1 Web ブラウザーを起動します。
- $2$  URL のフィールドに、本機のIP アドレスを入力して [Enter] を押します。
	- → (例)本機の IP アドレスが 192.168.1.20 の場合は、「http://192.168.1.20/」と入力します。
	- **→ 本機の IP アドレスの確認方法について詳しくは、2-[3 ページ](#page-16-1)をごらんください。** Web Connection の画面が表示されます。

参考

- 名前解決のために WINS サーバーを導入している場合は、本機のホスト名を指定してアクセスできま す。本機のホスト名はコンピューター内の hosts ファイル (C:\Windows\System32\drivers\etc\hosts) に設定されており、通常は管理者によって割当てら れています。詳しくは、本機の管理者に確認してください。
- IPv6 環境でお使いの場合は、IPv6 アドレスを [ ]で囲んで入力してください。 ( 例 ) 本機の IPv6 アドレスが fe80::220:6bff:fe10:2f16 の場合は、 「http://[fe80::220:6bff:fe10:2f16] /」と入力します。

#### 3.2 Web Connection の画面構成

<span id="page-20-0"></span>Web Connection の画面は、大きく分けて以下の 3 つの部分で構成されます。

- 画面上部:ログインユーザー名や、本機の状態などの情報を表示します。
- 画面左:Web Connection の機能メニューを表示します。
- 画面右:選択したメニューの内容を表示します。

ここでは、[宛先登録] - [短縮宛先] の画面を例に、画面の各部を説明します。

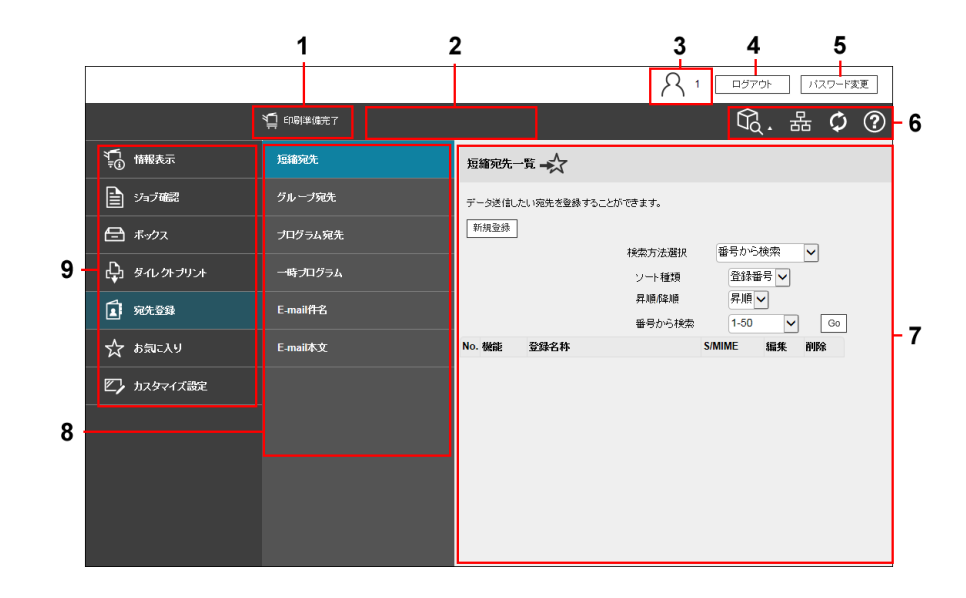

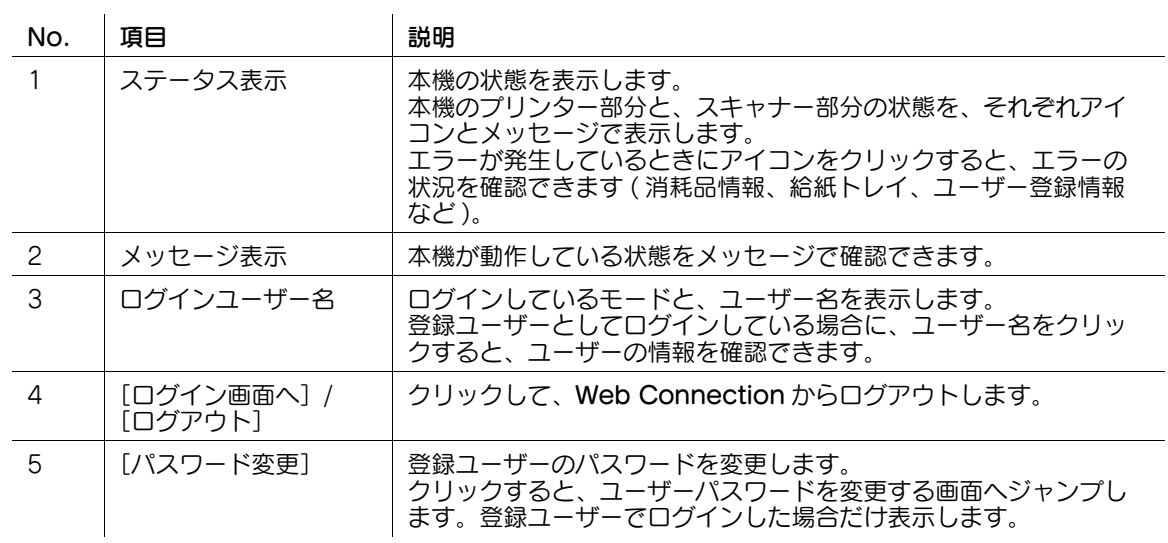

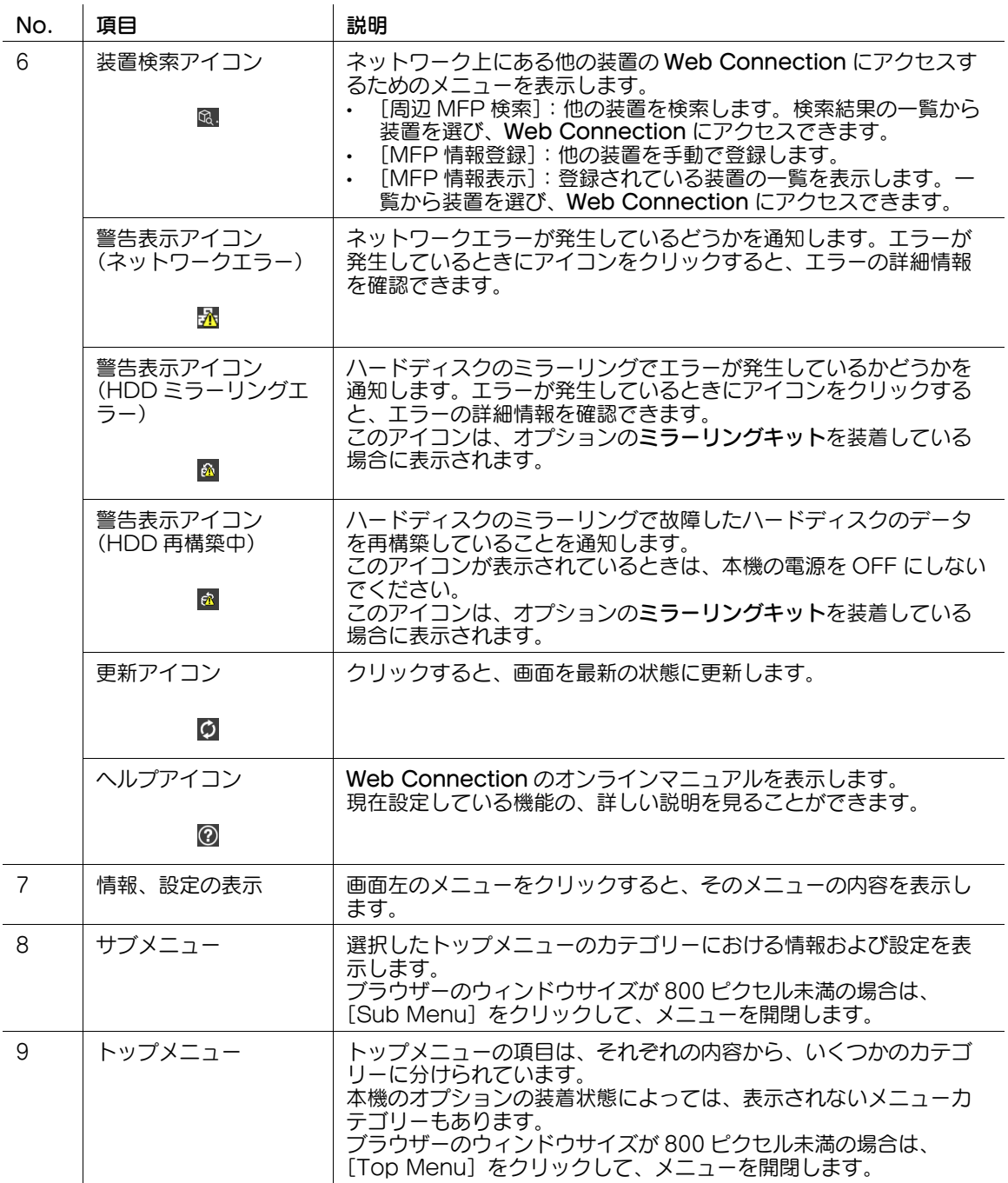

#### 3.3 ログインのしかた

#### <span id="page-22-1"></span><span id="page-22-0"></span>ログイン画面について

Web Connection にアクセスすると、最初に表示される画面です。ユーザー名などの必要な情報を入力 して、Web Connection にログインします。

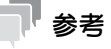

- 本機で認証設定を行っていないときは、ログイン画面が表示されず、すぐにパブリックユーザーモー ドの画面が表示されます。
- 本機の認証設定によって、表示される画面が異なります。また、このログイン画面で入力した情報に よって、ログインした後にできる操作も異なります。

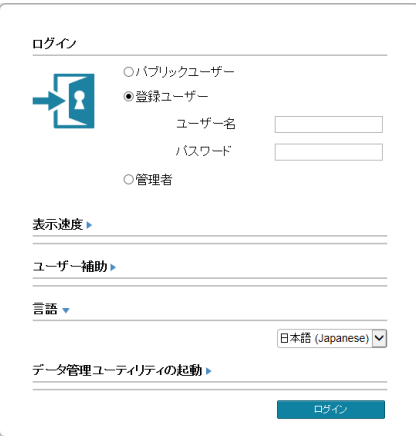

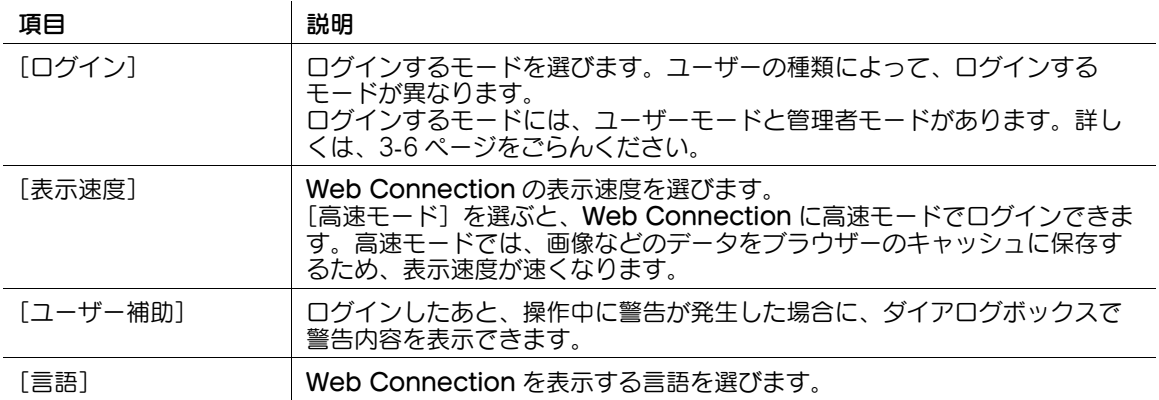

#### 参考

- 本機のファームウェアを更新した後に、高速モードでログインする場合は、一度 Web ブラウザーの キャッシュを削除してから、ログインしてください。
- 高速モードにログインした後に、通常モードでログインする場合は、Web ブラウザーのキャッシュを 削除してから、ログインしてください。

#### <span id="page-23-1"></span><span id="page-23-0"></span>ログインモードについて

Web Connection には、複数のログインモードがあり、それぞれのモードで操作できる内容が違います。 Web Connection のログインモードには、本機の設定を行う「管理者モード」と、本機の機能を利用す る「ユーザーモード」の二種類があります。

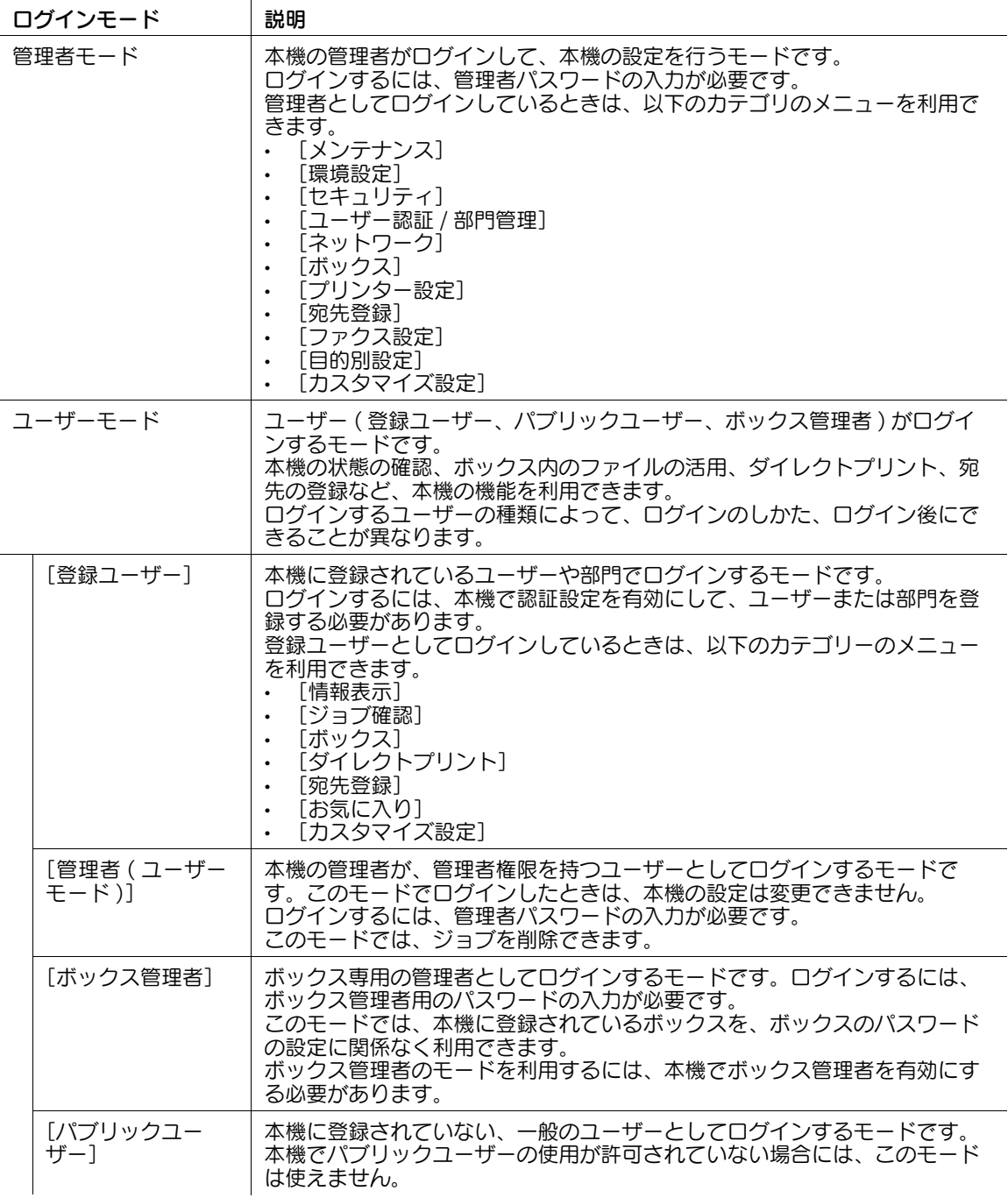

参考

管理者権限を付与されているユーザーは、管理者モードでログインすることができます。詳しくは、 3-[10 ページを](#page-27-1)ごらんください。

#### <span id="page-24-0"></span>ログインモードを切換える

Web Connection にログインしたあとに、他のログインモードを利用したいときは、いったんログアウ トする必要があります。

1 Web Connection からログアウトします。

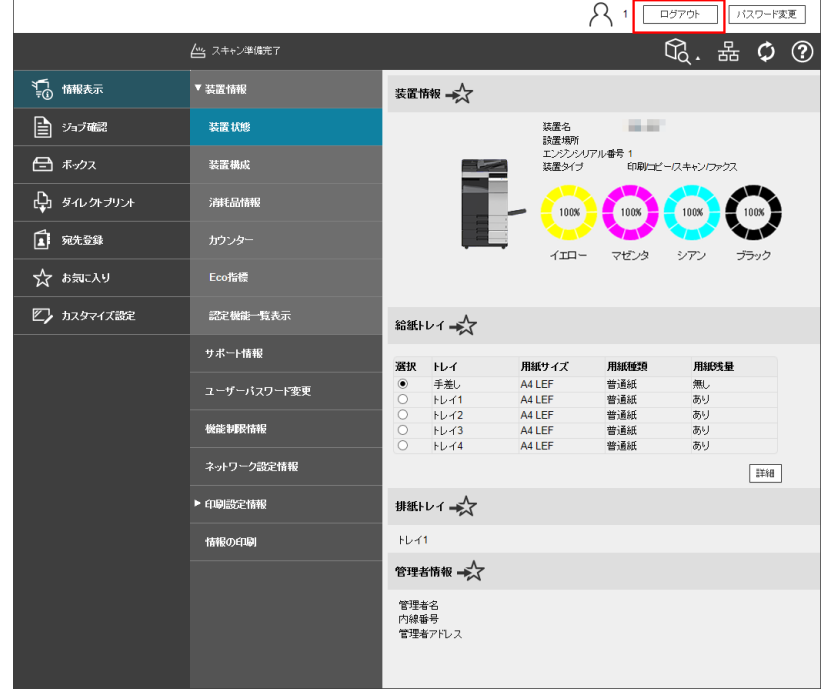

- → パブリックユーザーモードの場合は、「ログイン画面へ〕をクリックします。 → パブリックユーザーモード以外の場合は、[ログアウト]をクリックします。 ログイン画面が表示されます。
- 2 ログインするモードを選び、必要な情報を入力します。
	- → 管理者モードにログインする場合は、3-[8 ページを](#page-25-1)ごらんください。
	- → ユーザーモードにログインする場合は、3-[11 ページを](#page-28-1)ごらんください。
- $3$  [ログイン] をクリックします。

選択したログインモードの画面が表示されます。

#### 参考

- Web Connection にログインした状態で、一定時間操作が行われなかった場合は、自動的にログア ウトします。
- Web Connection のユーザーモードにログインしている間に、本機の操作パネルから認証設定が変 更された場合は、自動的にログアウトします。

#### <span id="page-25-1"></span><span id="page-25-0"></span>管理者モードにログインする

管理者モードにログインすると、本機の設定ができます。

1 ログイン画面で [管理者] を選び、[ログイン] をクリックします。

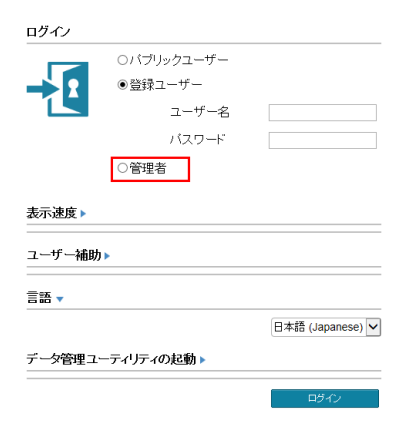

 $2$  [管理者 (管理者モード)]を選びます。

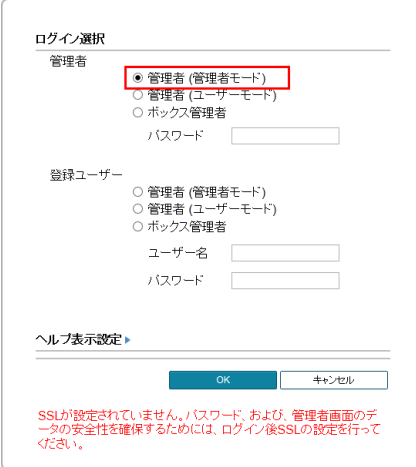

- → 本機の管理者がユーザーモードにログインする場合は、[管理者 ( ユーザーモード )] を選びます。
- → 本機の管理者がボックス管理者としてログインする場合は、[ボックス管理者] を選びます。ボッ クス管理者について詳しくは、「ユーザーズガイド[機能 / 設定キーの説明]/[設定メニュー]」 をごらんください。
- → パスワードを入力する画面の表示は、本機の設定によって異なります。

**3** 管理者パスワードを入力し、[OK]をクリックします。

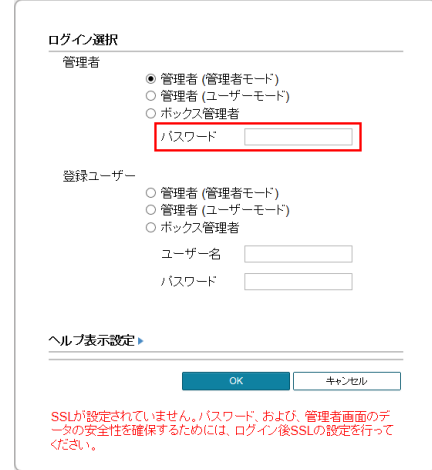

管理者モードの画面が表示されます。

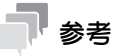

- 本機でジョブの実行中や、エラー、紙づまり発生中でも管理者モードにログインし、本機の設定を変 更できます。ただし、実行中のジョブに影響を与える設定の変更は即時に反映されません。未反映の 設定の有無は、管理者モードの[メンテナンス]-[保留中設定変更有無確認]で確認できます。
- 本機の状態によっては、管理者モードにログインできない場合があります。
- [ヘルプ表示設定]では、管理者モードでログインしたときに表示されるネットワークメニューで、 - ポップアップヘルプを表示するかどうかを選択できます。 ポップアップヘルプについて詳しくは、 3-[18 ページを](#page-35-3)ごらんください。

#### <span id="page-27-1"></span><span id="page-27-0"></span>管理者モードにログインする(管理者権限が付与された登録ユーザーの場合)

登録ユーザーに管理者権限が付与されている場合は、管理者モードにログインして、本機の設定ができま す。

- ✔ 登録ユーザーが管理者権限でログインできるようにするには、あらかじめ設定が必要です。詳しく は、12-[24 ページ](#page-168-0)をごらんください。
- 1 ログイン画面で [管理者] を選び、[ログイン] をクリックします。
- 2 「管理者 ( 管理者モード )] を選びます。

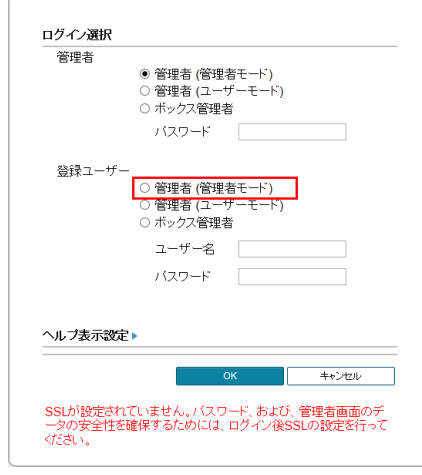

- → 本機の登録ユーザーが管理者権限でユーザーモードにログインする場合は、[管理者 ( ユーザー モード )]を選びます。
- → 本機の登録ユーザーがボックス管理者としてログインする場合は、「ボックス管理者〕を選びま す。ボックス管理者について詳しくは、「ユーザーズガイド [機能 / 設定キーの説明] / [設定メ ニュー]」をごらんください。
- → パスワードを入力する画面の表示は、本機の設定によって異なります。
- 3 ユーザー名とパスワードを入力し、[OK]をクリックします。 管理者モードの画面が表示されます。

#### 参考

- 本機でジョブの実行中や、エラー、紙づまり発生中でも管理者モードにログインし、本機の設定を変 更できます。ただし、実行中のジョブに影響を与える設定の変更は即時に反映されません。未反映の 設定の有無は、管理者モードの[メンテナンス]-[保留中設定変更有無確認]で確認できます。
- 本機の状態によっては、管理者モードにログインできない場合があります。
- [ヘルプ表示設定]では、管理者モードでログインしたときに表示されるネットワークメニューで、 ポップアップヘルプを表示するかどうかを選択できます。ポップアップヘルプについて詳しくは、 3-[18 ページを](#page-35-3)ごらんください。

#### <span id="page-28-1"></span><span id="page-28-0"></span>ユーザーモードにログインする

ユーザーモードでは、本機のボックス操作や、ダイレクトプリントなどの機能を使えます。登録ユーザー としてログインする方法と、パブリックユーザーとしてログインする方法があります。 登録ユーザーとしてログインする場合は、ログイン画面で[登録ユーザー]を選びます。 ユーザー名とパスワードを入力し、[ログイン]をクリックします。

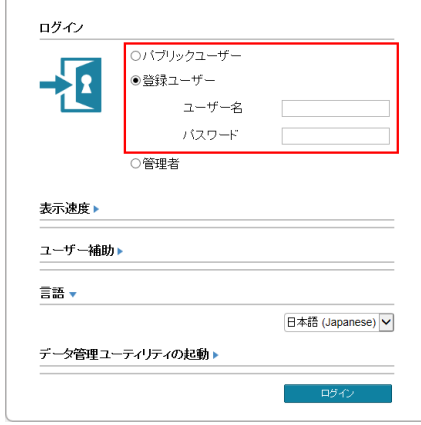

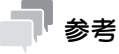

- ユーザー名の一覧を表示して、ログインするユーザー名を一覧から選ぶこともできます。ユーザー名 の一覧を表示したい場合は、操**作バネル**の[設定メニュー]-[管理者設定]-[ユーザー認証 / 部門 管理」- [ユーザー認証設定] - [管理設定] の [ユーザー名一覧] を [表示する] に設定します。
- 外部の認証サーバーで認証を行っている場合は、サーバーを選びます。
- パブリックユーザーとしてログインする場合は、ログイン画面で [パブリックユーザー] を選んでか ら、[ログイン]をクリックします。

#### <span id="page-29-0"></span>3.4 ユーザーモードの概要

#### 3.4.1 ユーザーモードの各メニューについて

#### <span id="page-29-2"></span><span id="page-29-1"></span>[情報表示]

本機のシステム構成に関する情報や設定を確認できます。

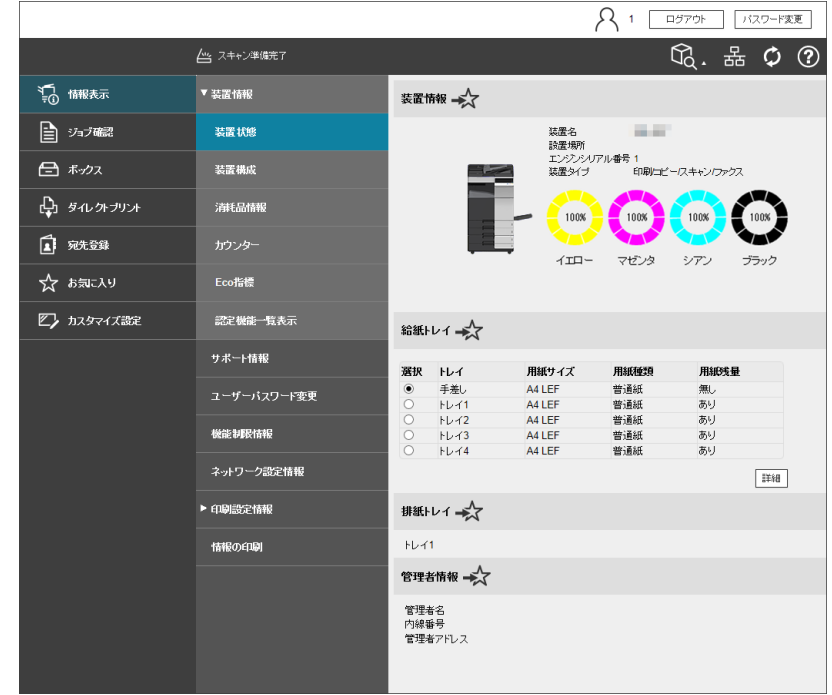

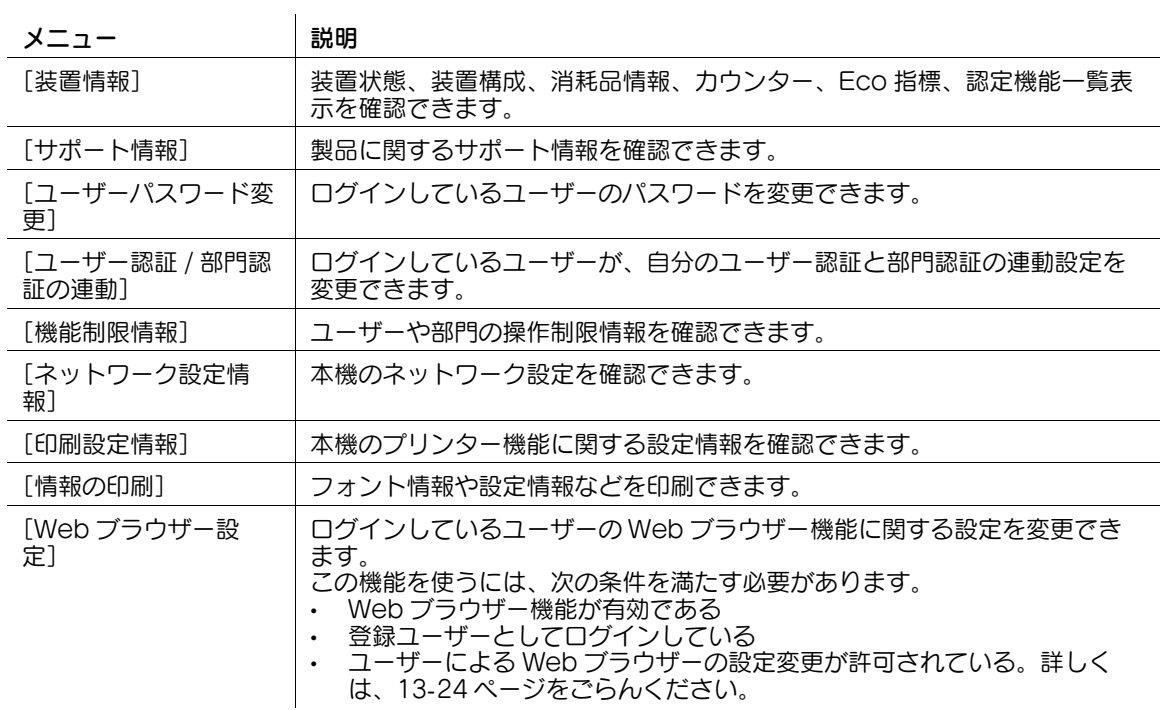

#### <span id="page-30-0"></span>[ジョブ確認]

本機で実行中のジョブや、ジョブの履歴を確認できます。

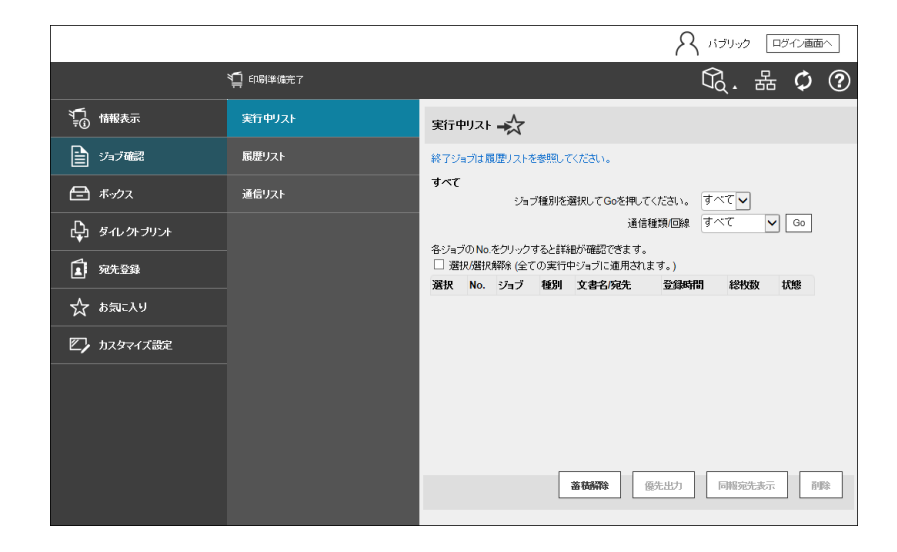

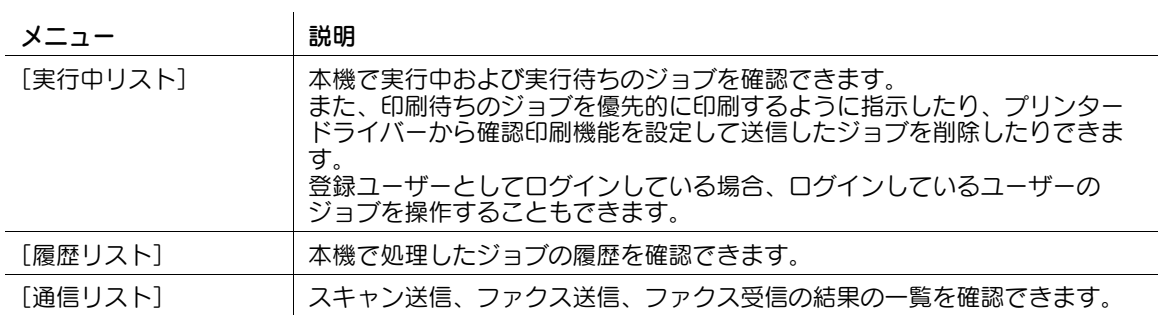

#### <span id="page-30-1"></span>[ボックス]

本機にボックスを作成したり、ボックス内のファイルを印刷、送信したりできます。

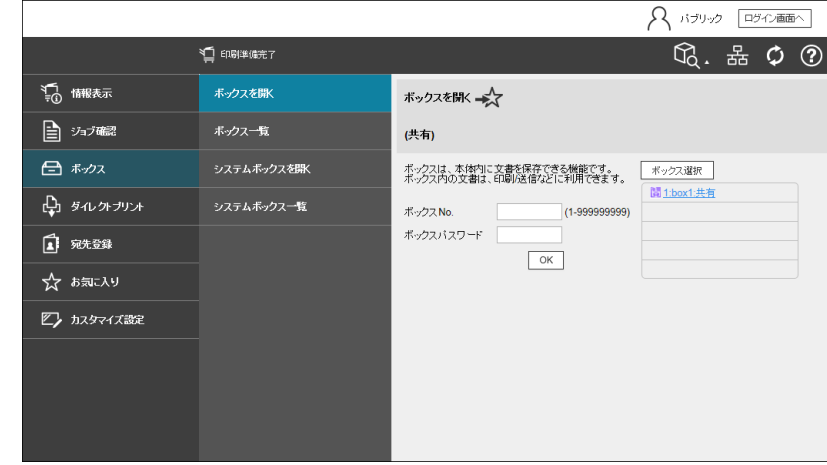

 $\mathbf{r}$ 

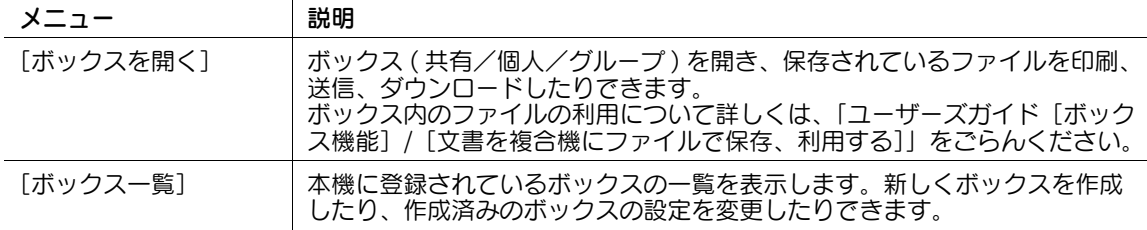

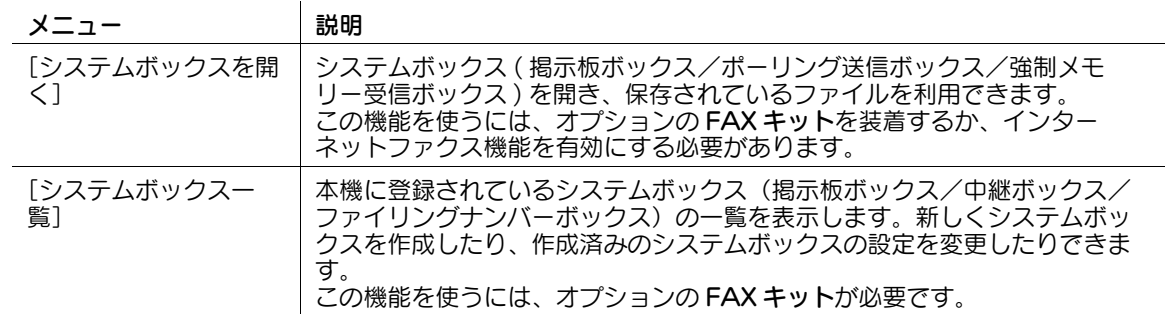

#### <span id="page-31-0"></span>[ダイレクトプリント]

ダイレクトプリントは、プリンタードライバーを使わずに、コンピューターまたは SMB 共有フォルダー にある PDF(Ver.1.6)、JPEG、TIFF、XPS、PS、PCL、Text、OOXML(.docx/.xlsx/.pptx)、 PPML(.ppml/.vdx/.zip) ファイルを直接本機に送信して印刷する機能です。

Text ファイルの場合、1 バイト文字のみ対応しています。

#### d参照

ダイレクトプリント機能について詳しくは、「ユーザーズガイド[プリント機能]/[プリンタードライ バーを使わずに印刷する]」をごらんください。

## 関連設定

Text ファイルを印刷する場合、[PDL 設定]を [自動]に設定する必要があります (初期値: [自動])。 詳しくは、「ユーザーズガイド[機能 / 設定キーの説明]/[設定メニュー]」をごらんください。

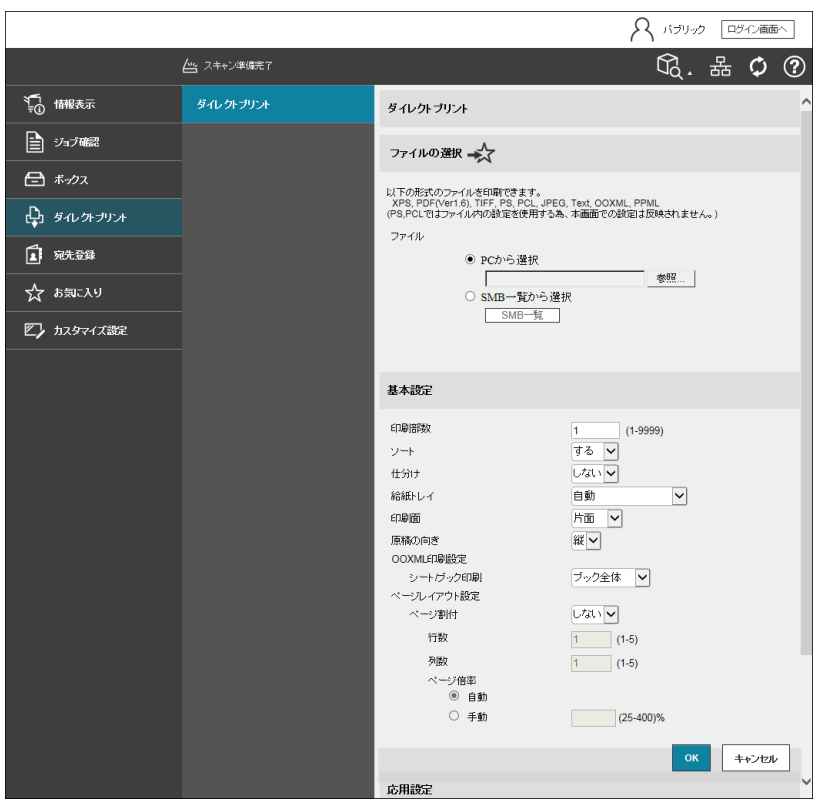

#### <span id="page-32-0"></span>[宛先登録]

よく送信する宛先の登録や、登録内容の編集をします。

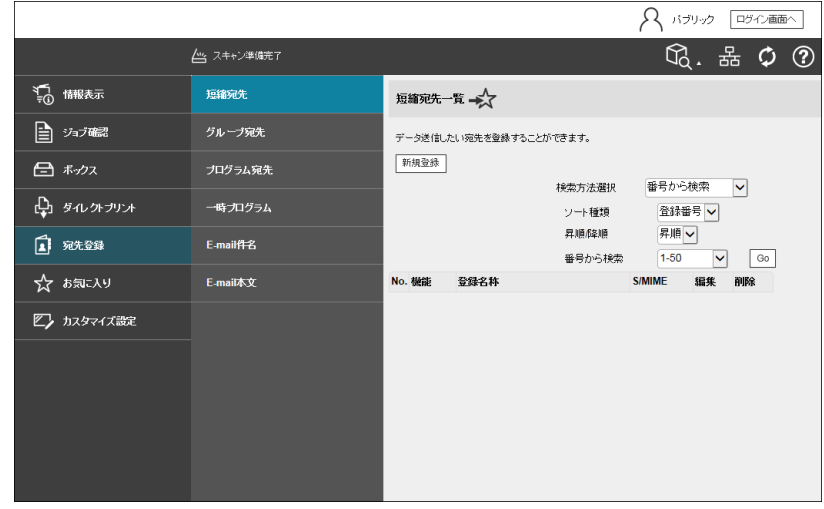

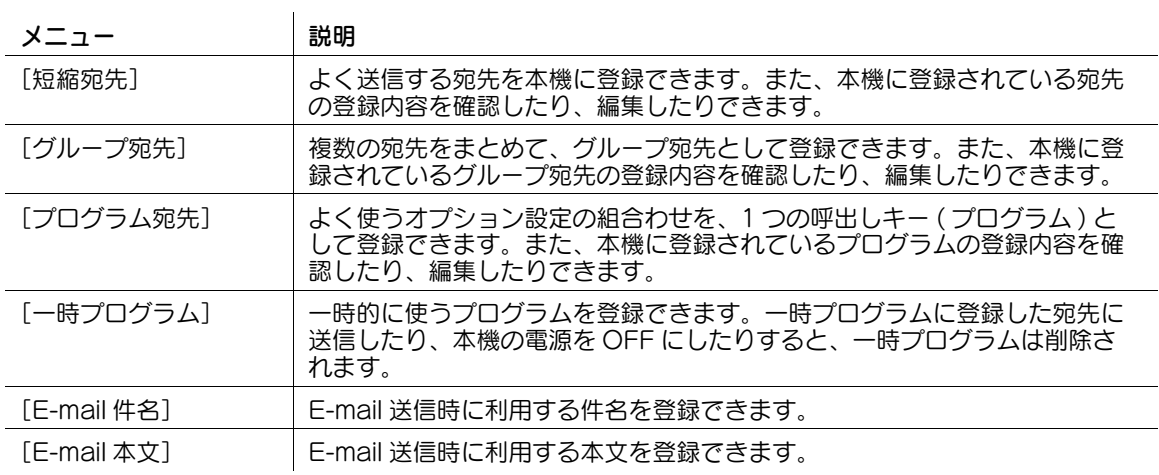

#### 参考

- Web Connection にログインまたはログアウトするときに、本機に変更が反映されていない短縮宛 先が検出された場合は、短縮宛先を本機に登録するかどうかを選択する画面が表示されます。

#### <span id="page-33-0"></span>[お気に入り]

よく使う機能を、1 つの画面にまとめて表示できます。

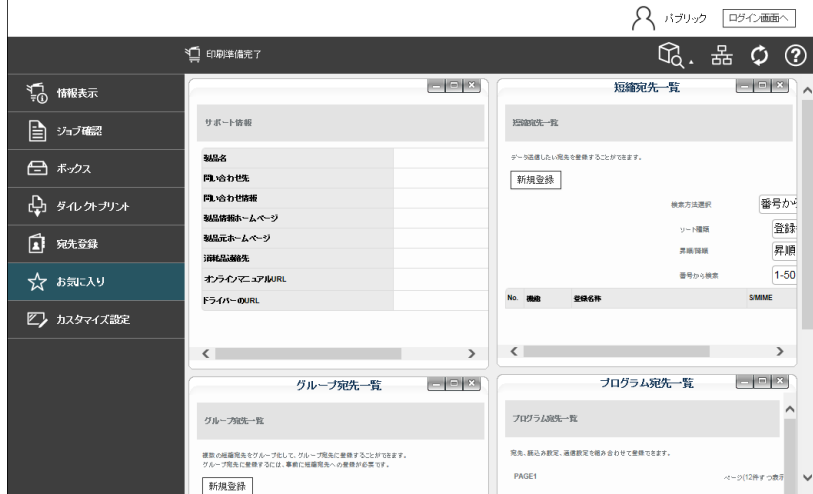

機能を[お気に入り]に登録するには、登録したい機能のメニューを、[お気に入り]にドラッグ&ドロッ プします。

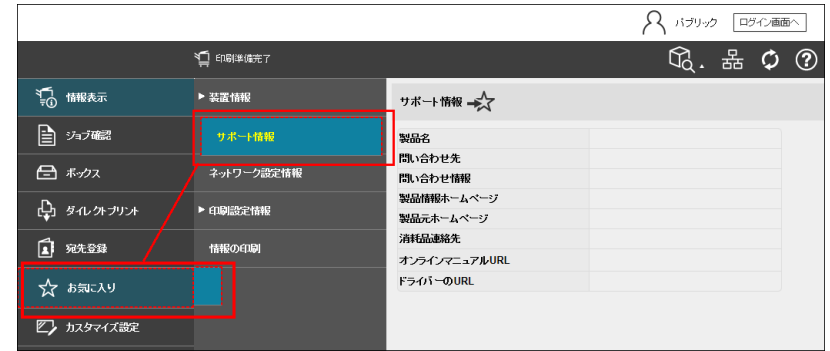

#### <span id="page-33-1"></span>[カスタマイズ設定]

ユーザーモードにログインしたあとに表示する画面を選べます。

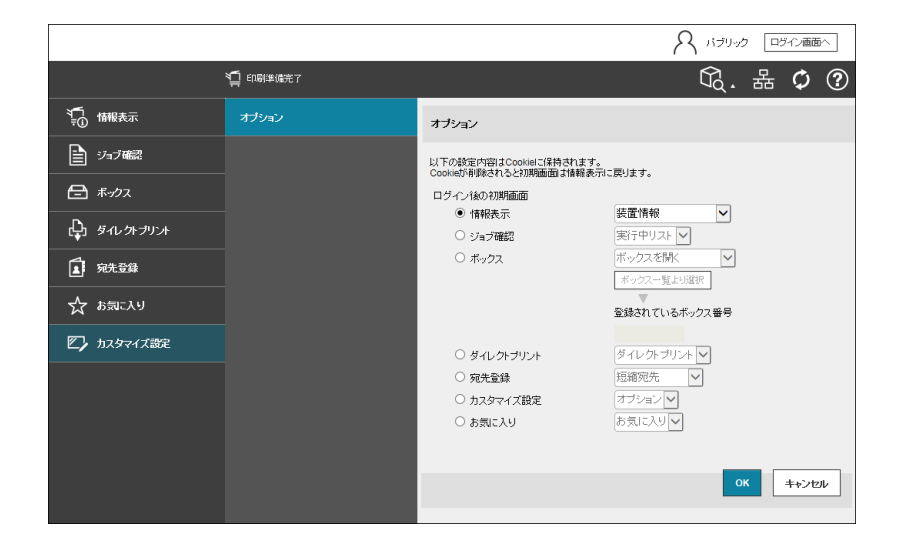

#### 3.5 ショートカット機能を活用する

#### <span id="page-34-1"></span><span id="page-34-0"></span>Web ブラウザーのお気に入りに登録する

Web Connection の各機能のページは、Web ブラウザーのお気に入りに登録できます。 お気に入りに登録したい機能のページを表示し、Web ブラウザーのお気に入りに登録します。

#### 参考

- お気に入りに登録する方法については、お使いの Web ブラウザーのヘルプをごらんください。
- ユーザー認証を導入している環境で登録ユーザーのページをお気に入りに登録した場合は、登録した ページを表示するときにユーザーモードへのログイン画面が表示されます。
- 管理者モードのページをお気に入りに登録した場合は、登録したページを表示するときに管理者モー ドへのログイン画面が表示されます。
- 高速モードでログインした後に、本機のファームウェアを更新した場合は、登録したページを表示す る前に、Web ブラウザーのキャッシュを削除してください。

#### <span id="page-34-2"></span>ページのショートカットを作成する

コンピューターのデスクトップなどの任意の場所に、Web Connection の各機能のページへのショート カットを作成できます。

ショートカットを作成するには、Web ブラウザーのアドレスバーに表示されているアイコンを、コン ピューターの任意の場所へドラッグ&ドロップします。

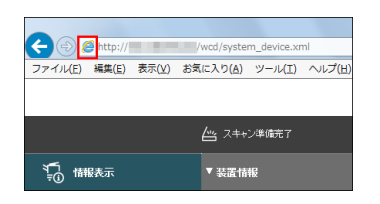

#### 3.6 ヘルプ機能を活用する

#### <span id="page-35-1"></span><span id="page-35-0"></span>オンラインマニュアルを活用する

Web Connection にログインしたあと、のをクリックすると、オンラインマニュアルを表示できます。オ ンラインマニュアルでは、設定中の機能の詳しい説明を見ることができます。

オンラインマニュアルを表示するには、お使いのコンピューターがインターネットに接続されている必要 があります。

#### <span id="page-35-3"></span><span id="page-35-2"></span>設定の意味をポップアップで表示する

Web Connection に管理者モードでログインしたときに表示される「ネットワーク]メニューでは、 ポップアップヘルプを利用できます。

画面の項目にマウスカーソルをかざす ( オンマウス ) か、項目をクリックする ( オンフォーカス ) すると、 その項目の説明をポップアップで表示します。項目の意味を確認しながら、ネットワークの設定ができま す。

管理者モードにログインする画面で、ポップアップヘルプを表示する方法を設定できます。

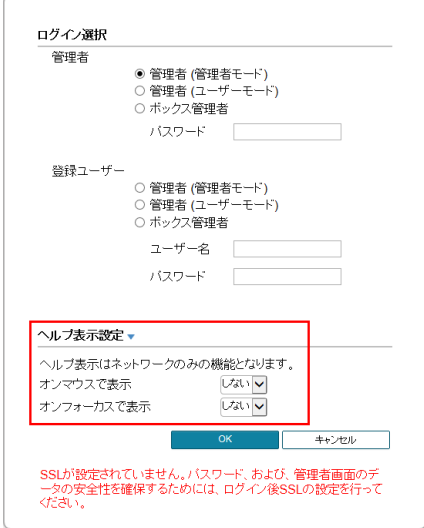

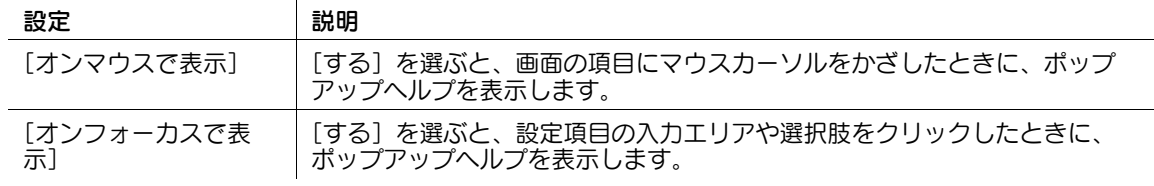

ポップアップヘルプは次のように表示します。

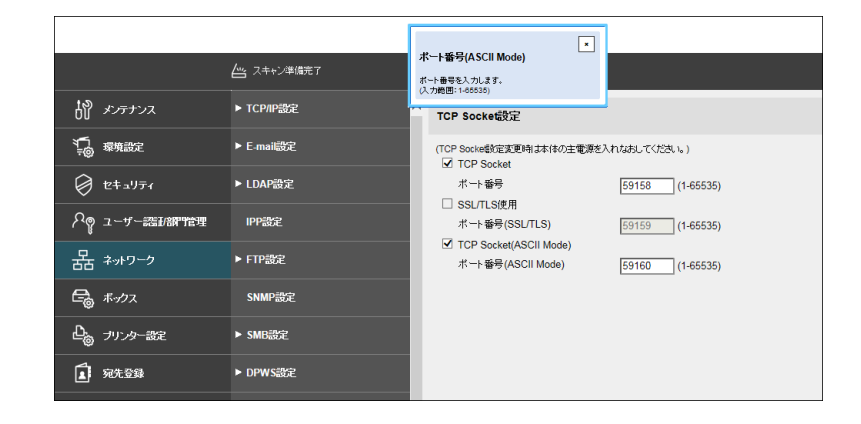
## 機能の設定をウィザード形式で行う

いくつかの設定は、画面の指示に従って設定値を入力していく方法 ( ウィザード ) によって、簡単に設定で きます。

ウィザードによる設定は、次の機能で利用できます。

[スキャン文書の送信設定を行う]

- [スキャンしたデータを E-mail で送信する]
- [スキャンしたデータを E-mail で送信する (デジタル署名の添付)]
- [スキャンしたデータを E-mail で送信する ( 公開鍵による暗号化 )]

[ネットワークプリントの設定を行う]

- [LPR 印刷をする]
- [RAW ポートで印刷する]
- [SMB で印刷する]

[本機を使用するユーザーを制限する]

- [認証は行わない]
- [ユーザー認証のみで管理]
- [部門のみで管理]
- [ユーザー認証+部門で管理]
- [外部認証サーバー (Active Directory) で管理]

ウィザードを利用して設定するには、管理者モードにログインして、[目的別設定]を選びます。

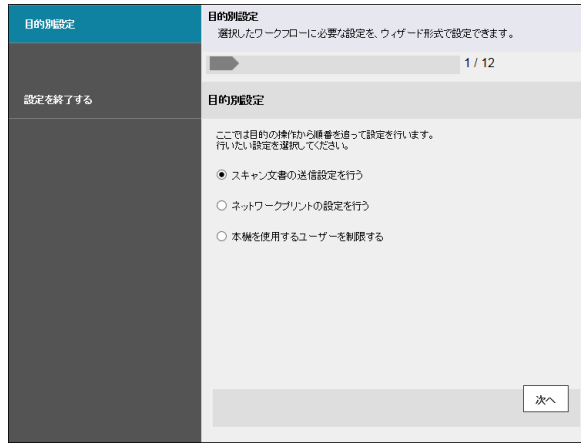

ウィザードの画面は、次のように構成されています。

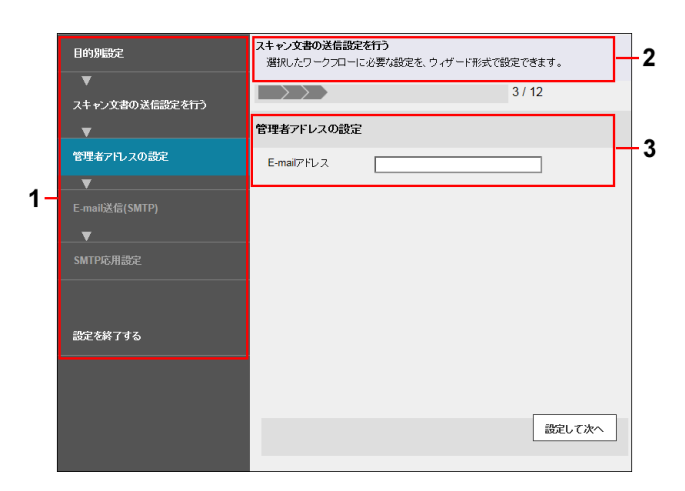

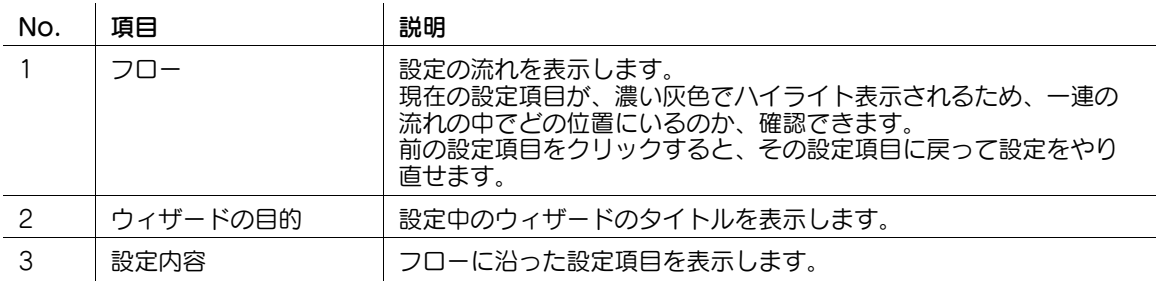

## 参考

- フローで前の設定項目に戻った場合は、戻った設定項目から、再度設定をやり直す必要があります。 途中の設定項目は、保存されません。
- ウィザードの途中で設定を終了したいときは、フローの[設定を終了する]をクリックします。

# 3.7 Web Connection の使用を禁止する

Web Connection を使わせたくない場合は、操作パネルから Web Connection の使用を禁止できます。 操作パネルの [設定メニュー] - [管理者設定] - [ネットワーク設定] - [http サーバー設定]で、[Web 設定]を[使用しない]に設定します (初期値:[使用する])。

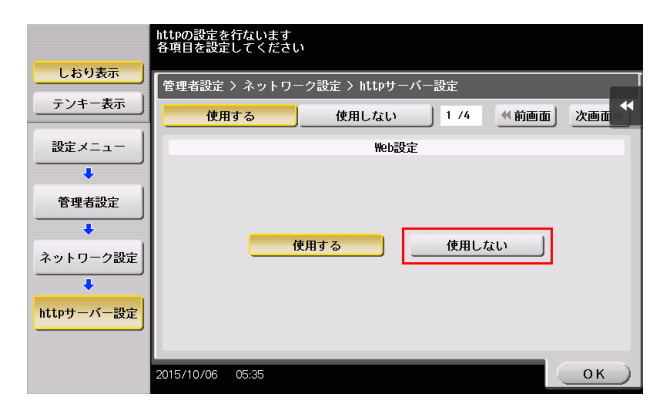

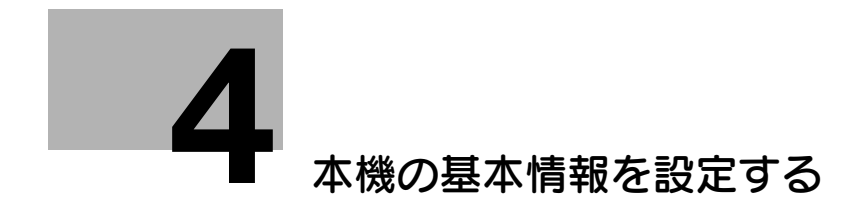

# <span id="page-40-0"></span>4 本機の基本情報を設定する

# 4.1 本機の情報を登録する

<span id="page-40-1"></span>本機の名前、設置場所、本機の管理者の情報など、本機の装置情報を登録します。

装置情報を登録すると、Web Connection のユーザーモードの [情報表示] - [装置情報] - [装置状態] で、ユーザーが確認できるようになります。

管理者モードの[環境設定]-[本体登録]で、次の設定をします。

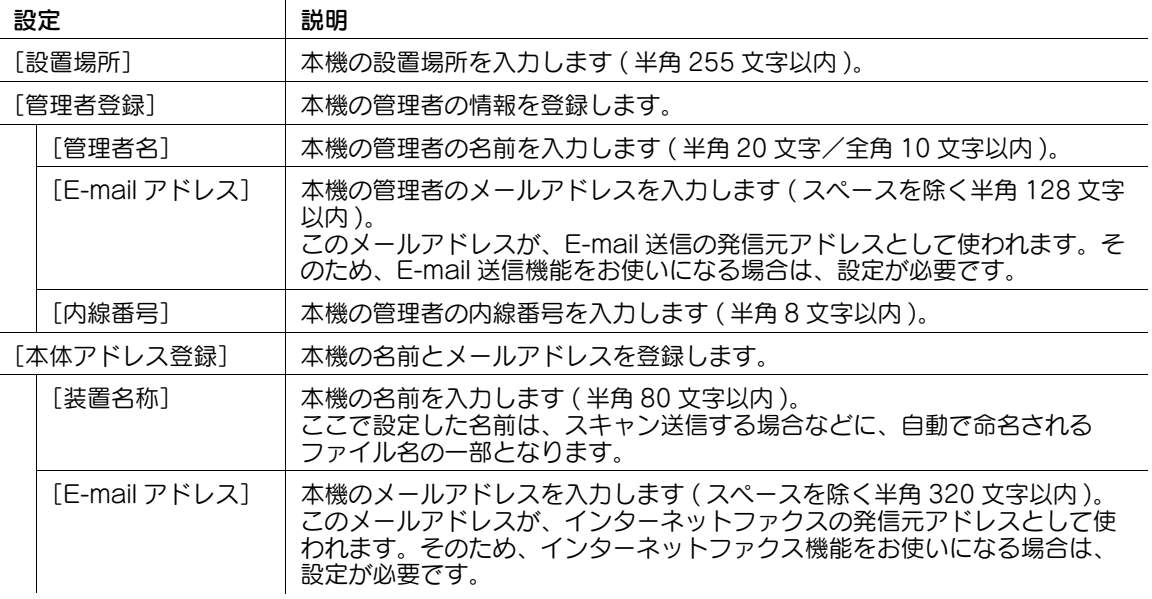

# 4.2 サポート情報を登録する

製品に関する問い合わせ先や、オンラインマニュアルの URL など、本機のサポート情報を登録します。 サポート情報を登録すると、Web Connection のユーザーモードの [情報表示] - [サポート情報]で ユーザーが確認できるようになります。

管理者モードの[環境設定]-[サポート情報登録]で、次の設定をします。

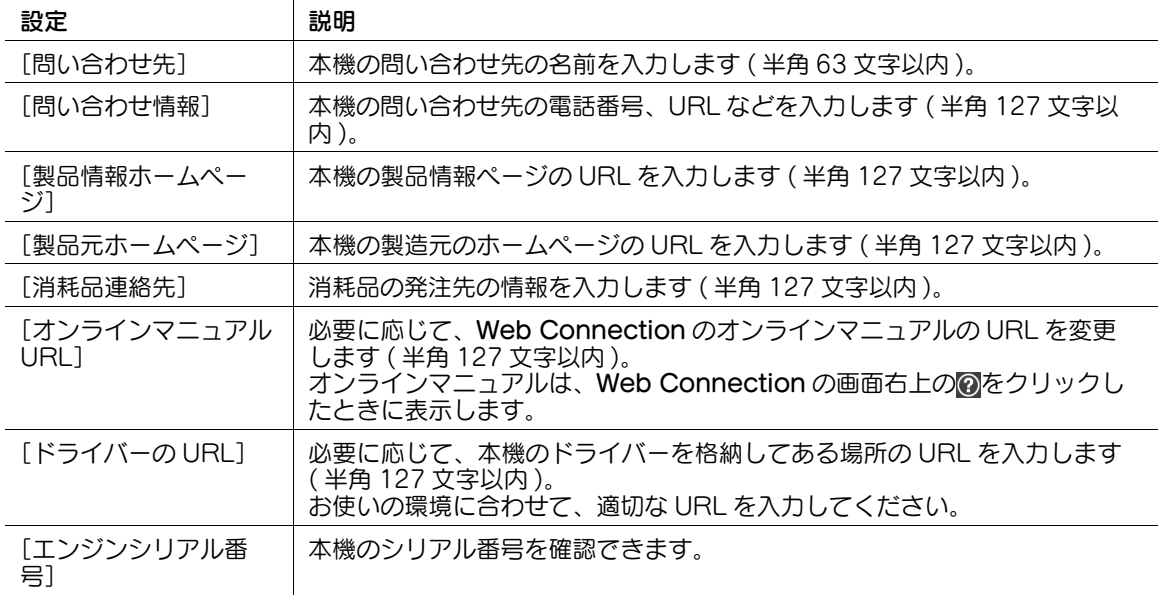

## <span id="page-42-0"></span>4.3 本機の日時を設定する

## 手動で設定する

本機の日時を、手動で設定します。

管理者モードの [メンテナンス] - [日時設定] - [手動設定] で、次の設定をします。

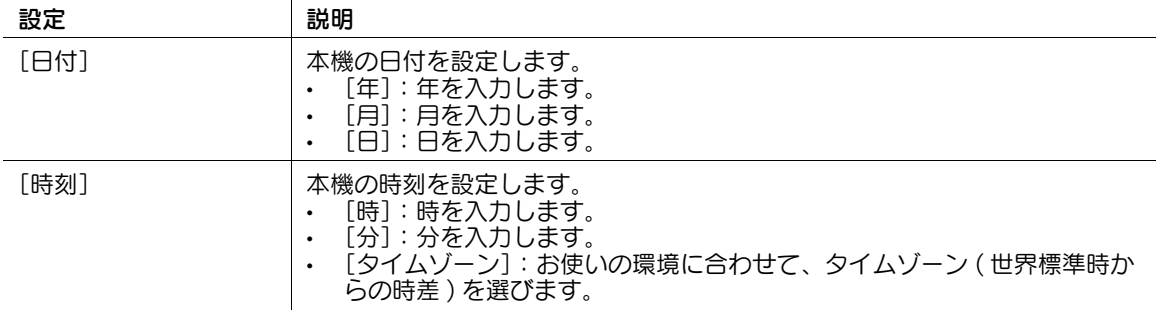

## NTP で自動設定する

NTP(Network Time Protocol) サーバーを利用すると、本機の日時を自動的に調整できます。 利用する NTP サーバーを登録します。また、定期的に NTP サーバーに接続して日時調整を行う場合は、 日時調整を行う間隔を指定します。

- ✔ NTP サーバーを使って日時調整するためには、本機がネットワークに接続されている必要がありま す。
- 1 管理者モードの[メンテナンス]-[日時設定]-[手動設定]で、[タイムゾーン]を設定します。 → [タイムゾーン]の設定のしかたは、4-[4 ページを](#page-42-0)ごらんください。
- $2$  管理者モードの [メンテナンス] [日時設定] [時刻補正設定] で、次の設定をします。

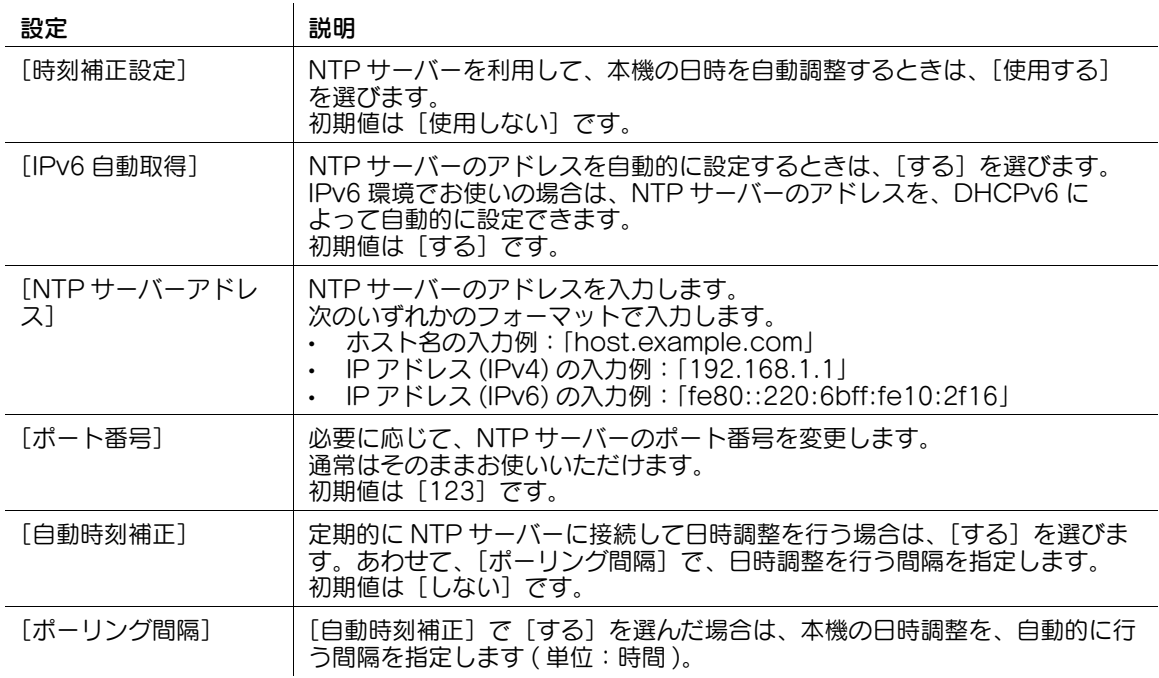

3 [調整] をクリックします。 NTP サーバーに接続して、本機の日時を調整します。

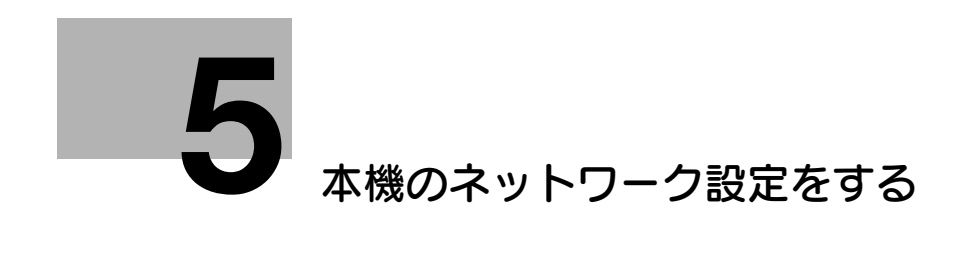

# <span id="page-44-0"></span>5 本機のネットワーク設定をする

# 5.1 IPv4 環境で使う

#### 概要

本機を IPv4 のネットワーク環境に接続して使うために、次の手順で設定してください。

- 1 本機の IP アドレスの割当て方法を設定する
	- **→ IP アドレスの割当て方法の設定のしかたは、5-[2 ページ](#page-44-1)をごらんください。**
- 2 本機からネットワーク上のコンピューターやサーバーにアクセスするときに、ホスト名によって名前 解決を行う場合は、お使いの DNS サーバーのアドレスを本機に登録する
	- **→ DNS サーバーの登録のしかたは、5-[3 ページ](#page-45-0)をごらんください。**
	- → DHCP サーバーをお使いの場合は、名前解決に使う DNS サーバーの情報を自動的に取得できる場 合があります。
- $3$  お使いの DNS サーバーが Dynamic DNS 機能をサポートしている場合は、必要に応じて、本機の ホスト名とドメイン名を登録し、Dynamic DNS を有効にする
	- → 本機のホスト名の登録のしかたは、5-[3 ページを](#page-45-1)ごらんください。
	- → ドメイン名の登録のしかたは、5-[3 ページを](#page-45-2)ごらんください。

## <span id="page-44-1"></span>IP アドレスを割当てる

IPv4 のネットワーク環境で本機を使うには、本機に IP アドレスを割当てます。 管理者モードの [ネットワーク] - [TCP/IP 設定] - [TCP/IP 設定]で、次の設定をします。

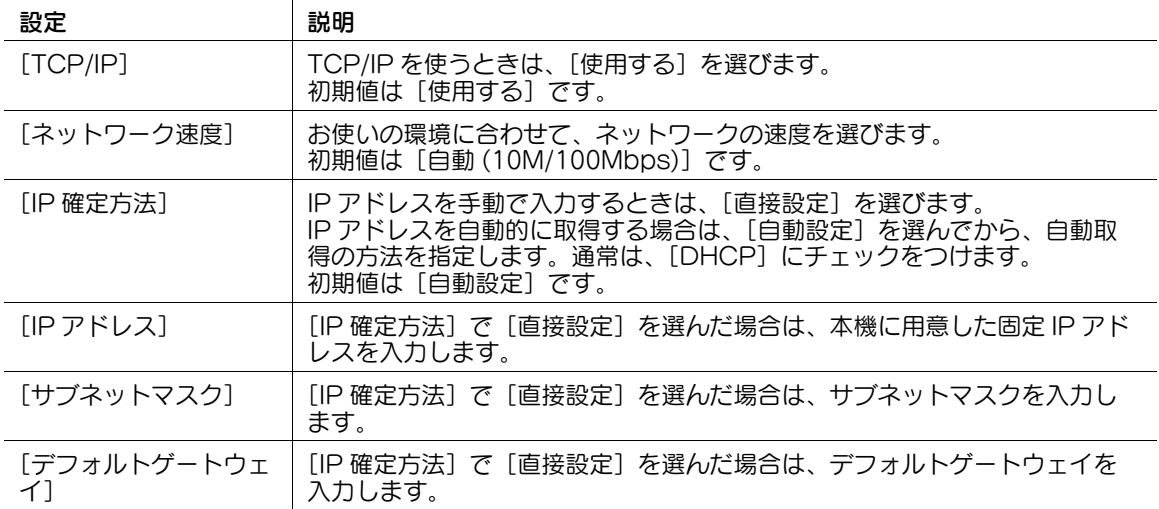

## <span id="page-45-0"></span>本機が利用する DNS サーバーを登録する

本機からネットワーク上のコンピューターやサーバーにアクセスするときに、ホスト名によって名前解決 を行う場合は、お使いの DNS サーバーのアドレスを本機に登録します。

管理者モードの[ネットワーク]-[TCP/IP 設定]-[TCP/IP 設定]で、次の設定をします。

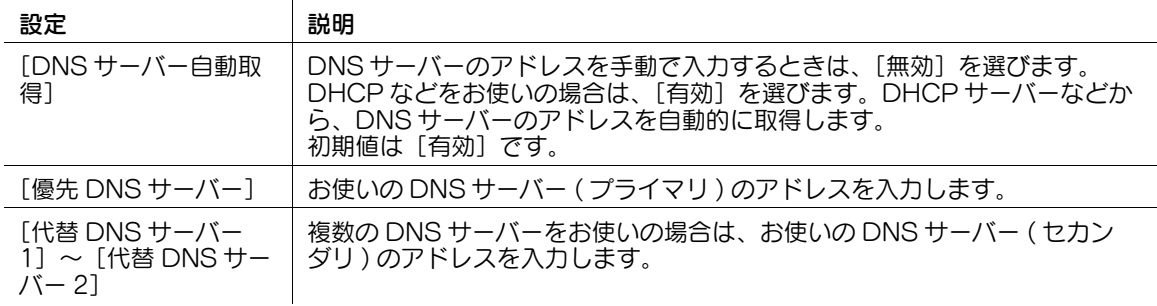

## <span id="page-45-1"></span>ホスト名を登録する

お使いの DNS サーバーが Dynamic DNS をサポートしている場合は、本機にホスト名を登録すると、 DNS サーバーがホスト名と IP アドレスの名前解決を動的に行います。これにより、ネットワーク上のコ ンピューターから、ホスト名を使って本機に接続できるようになります。

管理者モードの[ネットワーク]-[TCP/IP 設定]-[TCP/IP 設定]で、次の設定をします。

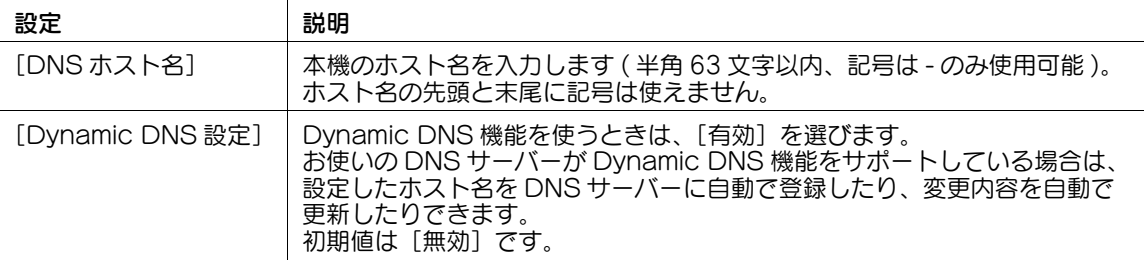

## <span id="page-45-2"></span>ドメイン名を登録する

本機が参加しているドメイン名を登録します。

管理者モードの[ネットワーク]-[TCP/IP 設定]-[TCP/IP 設定]で、次の設定をします。

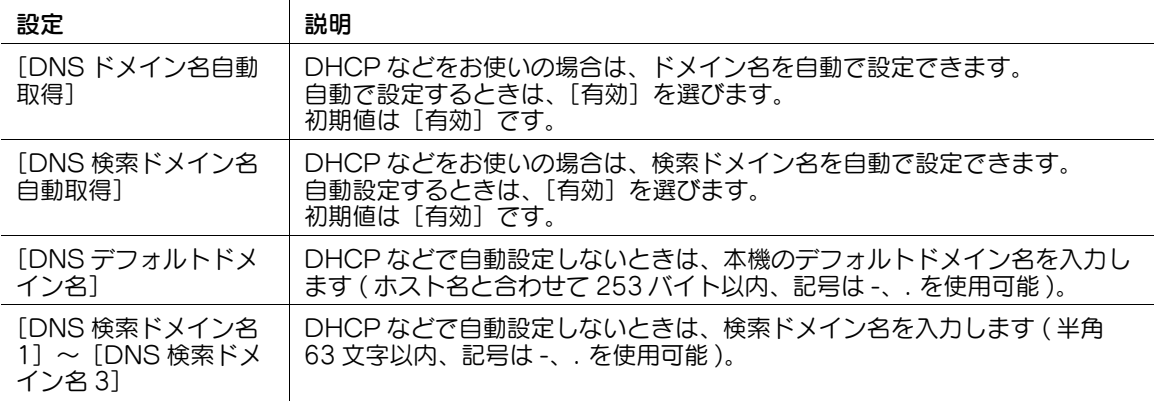

# 5.2 IPv6 環境で使う

本機は、IPv6 のネットワーク環境に対応しています。

IPv6 のネットワーク環境で本機を使うには、本機に IPv6 アドレスを割当てます。IPv4 環境と IPv6 環境 で、同時に使えます。

管理者モードの [ネットワーク] - [TCP/IP 設定] - [TCP/IP 設定]で、次の設定をします。

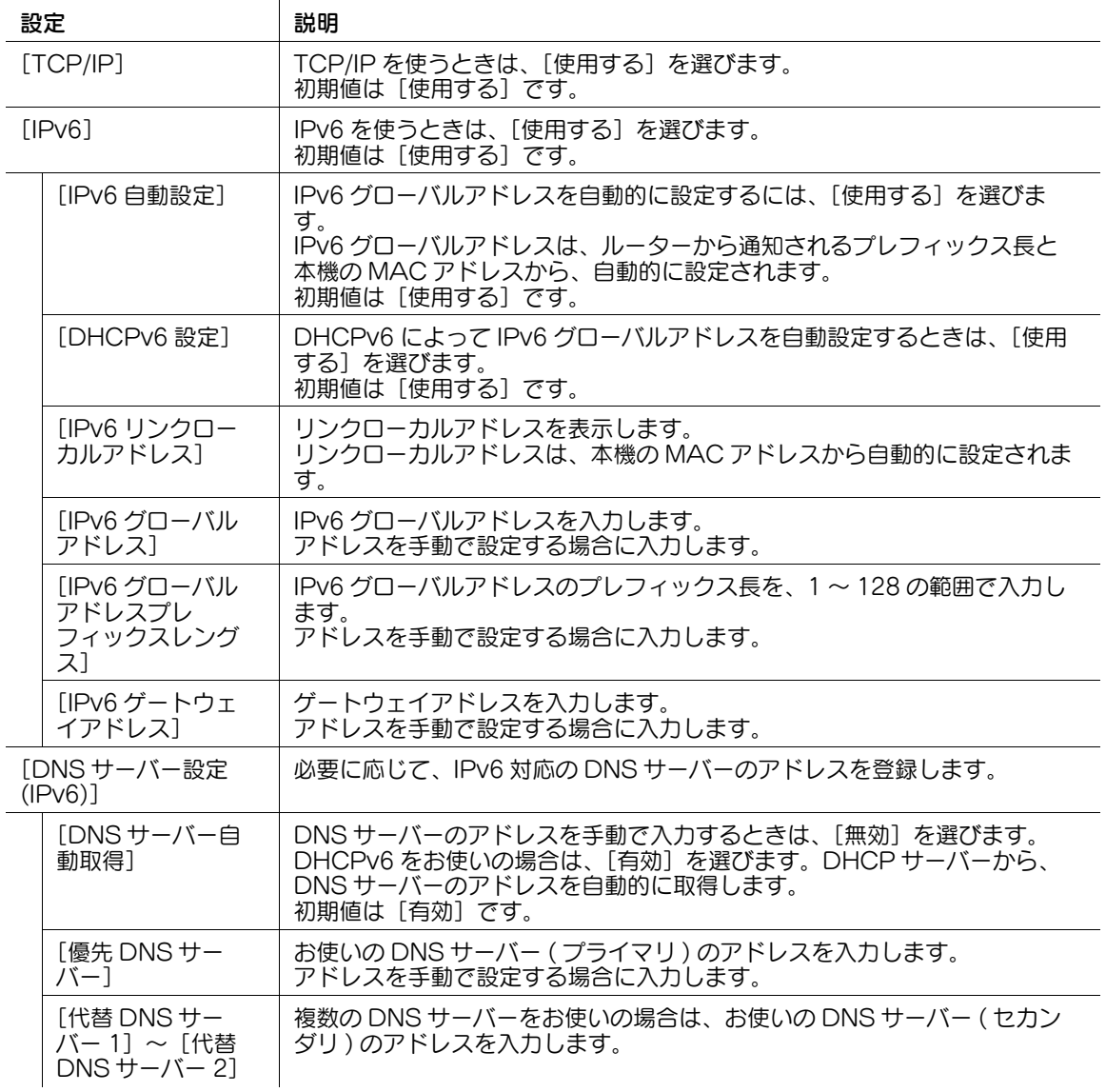

## 5.3 無線ネットワーク環境で使う

### 概要

本機を無線ネットワーク環境に接続して使うために、次の手順で設定してください。

- この機能を使うには、オプションの無線 LAN 接続キット(アップグレードキット UK-212 またはアッ プグレードキット UK-215) が必要です。
- 1 ネットワークインターフェースの構成を選択する
	- → 設定のしかたは、5-[5 ページを](#page-47-0)ごらんください。
- 2 TCP/IP を使用して本機を拡張ネットワークに接続するための設定をする
	- → 設定のしかたは、5-[6 ページを](#page-48-0)ごらんください。
- $3$  本機を無線子機または無線親機として動作させるための設定をする
	- % 本機を無線子機として動作させるための設定のしかたは、5-[7 ページを](#page-49-0)ごらんください。
	- → 本機を無線親機として動作させるための設定のしかたは、次の場所をごらんください。 アップグレードキット UK-212 を装着している場合: 5-[8 ページ](#page-50-0) アップグレードキット UK-215 を装着している場合:5-[9 ページ](#page-51-0)

## <span id="page-47-0"></span>ネットワークインターフェース構成を設定する

本機のネットワークインターフェースの構成を設定します。

管理者モードの[ネットワーク]-[ネットワーク I/F 構成]で、有効にするネットワークインターフェー スを選びます。

- [有線のみ]:本機を有線 LAN 環境のみで使用する場合に選びます。
- [無線のみ]:本機を無線 LAN 環境のみで使用する場合に選びます。無線 LAN 環境では、本機を無線 子機として動作させます。
- [有線+無線 (子機モード)]:本機を有線LAN環境と無線LAN環境の両方で使用する場合に選びます。 無線 LAN 環境では、本機を無線子機として動作させます。
- [有線+無線 (親機モード)]:本機を有線LAN環境と無線LAN環境の両方で使用する場合に選びます。 無線 LAN 環境では、本機を無線親機として動作させます。アップグレードキット UK-212 を装着し ている場合に設定できます。
- [有線+無線 (シンプルAPモード)]:本機を有線LAN環境と無線LAN環境の両方で使用する場合に選 びます。無線 LAN 環境では、本機を無線親機として動作させます。アップグレードキット UK-215 を装着している場合に設定できます。

本機のネットワーク設定をする 5-5

## <span id="page-48-0"></span>TCP/IP の基本設定をする

TCP/IP を使用して本機を無線ネットワーク環境に接続するための設定をします。

管理者モードの [ネットワーク] - [ネットワーク I/F 構成] で、[有線 + 無線 ( 子機モード )]、[有線 + 無 線 (親機モード)]、[有線 + 無線 (シンプル AP モード)]のいずれかを選んだ場合に設定します。

管理者モードの [ネットワーク] - [TCP/IP 設定]で [無線設定] を選び、[OK] をクリックします。 [TCP/IP 設定 (無線設定)]で、次の設定をします。

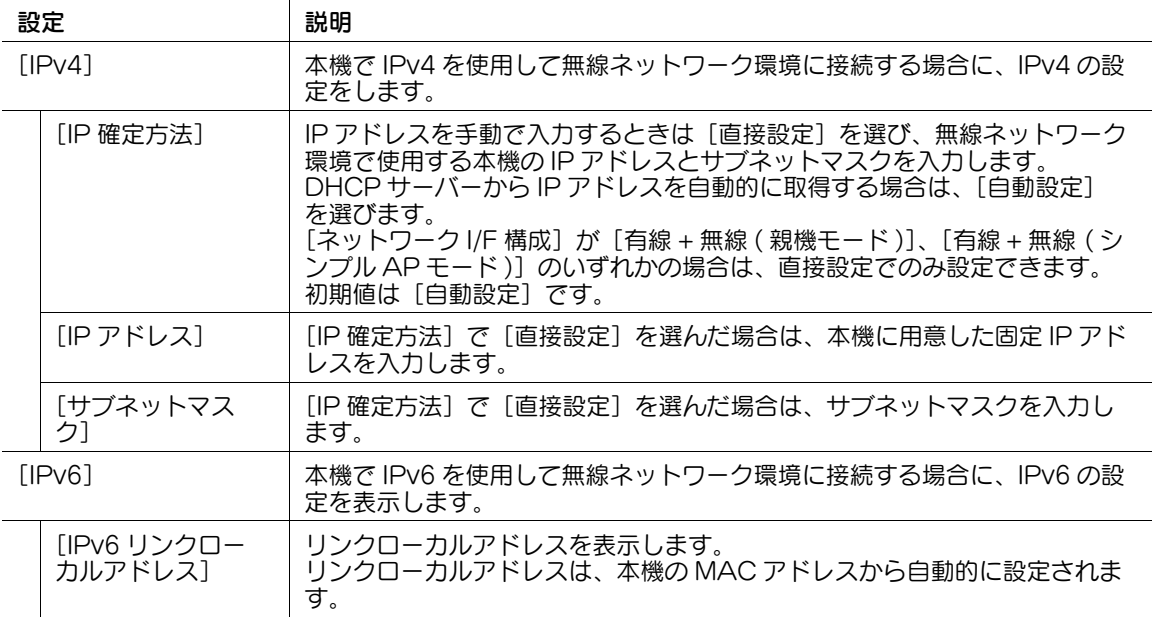

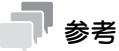

● 無線ネットワークのネットワークアドレスは、有線ネットワークのネットワークアドレスとは異なる プライベート IP アドレス等を設定してください。同じネットワークアドレス群を設定すると、本機 から有線ネットワークへの送信ができなくなります。

## <span id="page-49-0"></span>本機を無線子機として動作させるための設定をする

本機を無線子機として動作させ、お使いのアクセスポイントに接続するための設定をします。

管理者モードの [ネットワーク] - [ネットワーク I/F 構成]で、[無線のみ]または [有線 + 無線 ( 子機 モード)]を選んだ場合に設定します。

1 管理者モードの[ネットワーク]-[無線ネットワーク設定]-[無線子機設定]で、設定方法を選び ます。

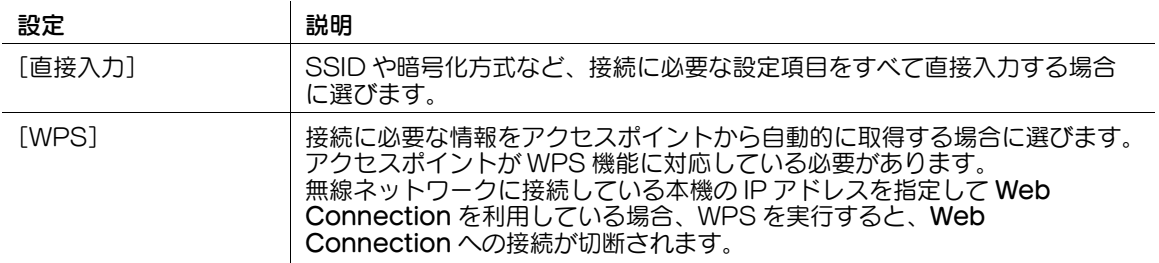

2 手順1で選んだ設定方法に応じて、次の設定をします。

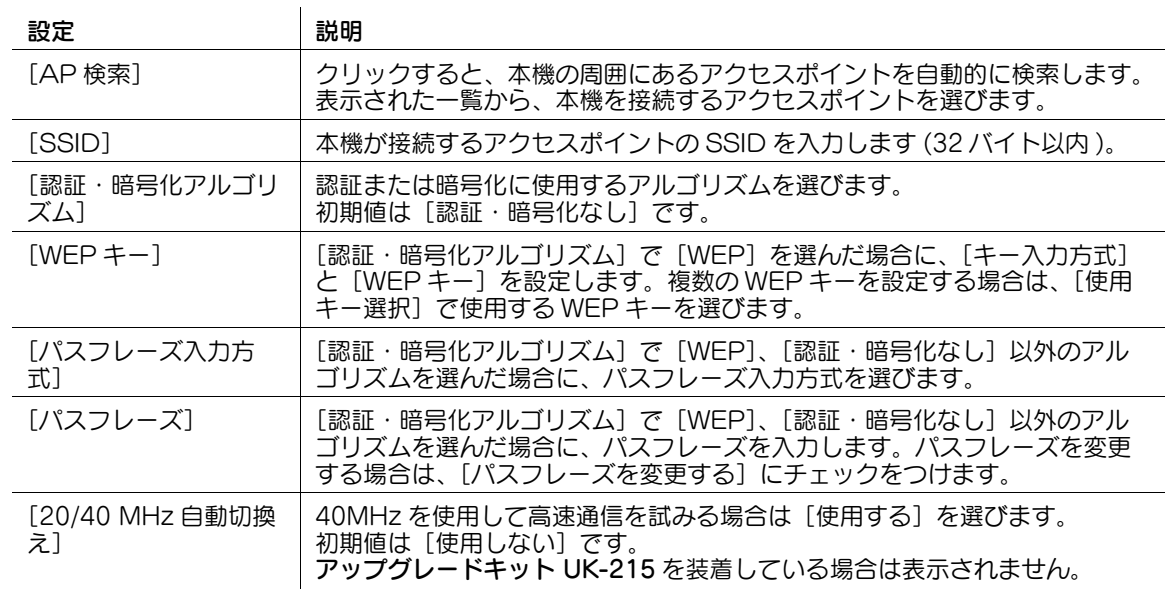

→ [直接入力] を選んだ場合

## → [WPS] を選んだ場合

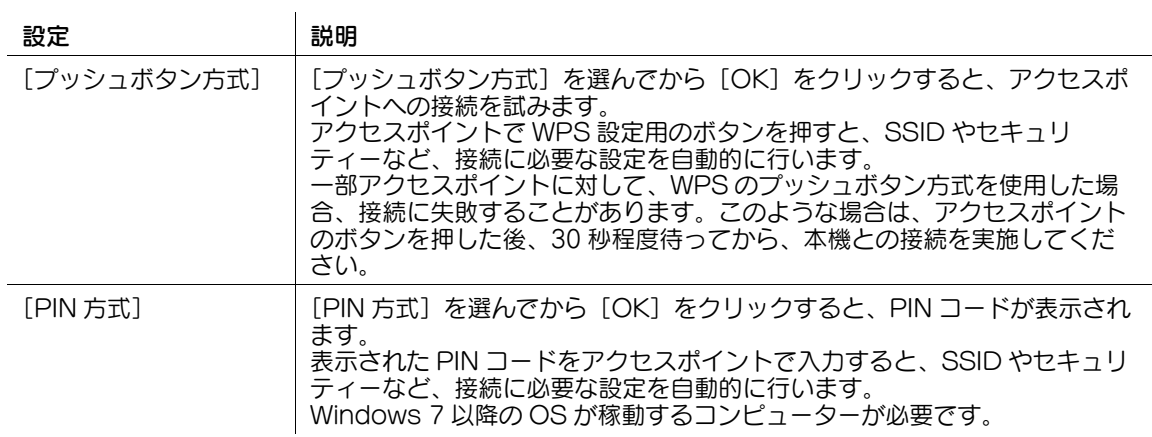

## <span id="page-50-0"></span>本機を無線親機として動作させるための設定をする(UK-212 装着時)

本機を無線 LAN アクセスポイントとして使用するための設定をします。

管理者モードの [ネットワーク] - [ネットワーク I/F 構成]で、[有線 + 無線 (親機モード)]を選んだ場 合に設定します。

管理者モードの[ネットワーク]-[無線ネットワーク設定]-[無線親機設定]で、次の設定をします。

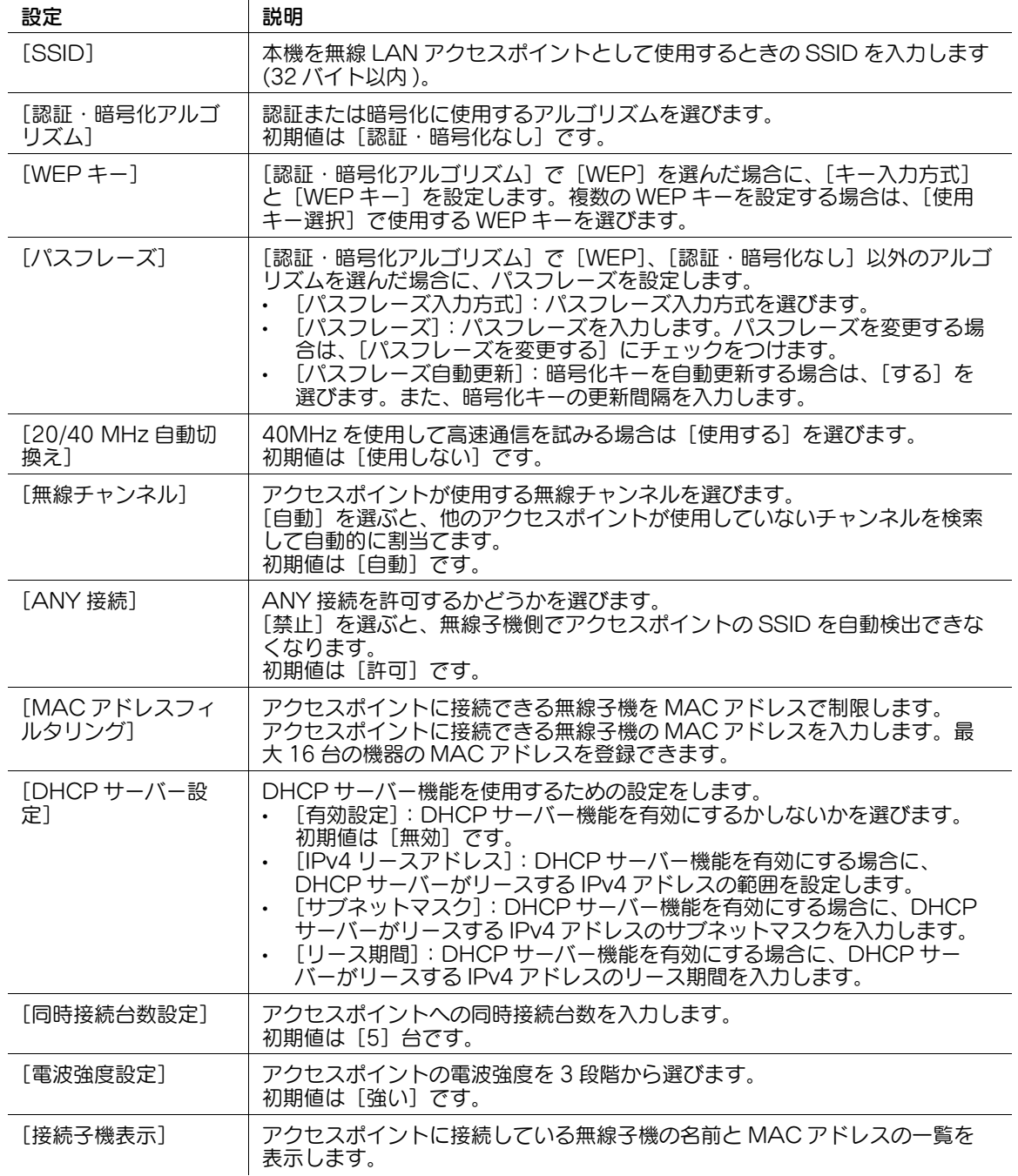

## <span id="page-51-0"></span>本機を無線親機として動作させるための設定をする(UK-215 装着時)

本機を無線 LAN アクセスポイントとして使用するための設定をします。

管理者モードの [ネットワーク] - [ネットワーク I/F 構成]で、[有線 + 無線 (シンプル AP モード)]を 選んだ場合に設定します。

管理者モードの[ネットワーク]-[無線ネットワーク設定]-[無線親機設定]で、次の設定をします。

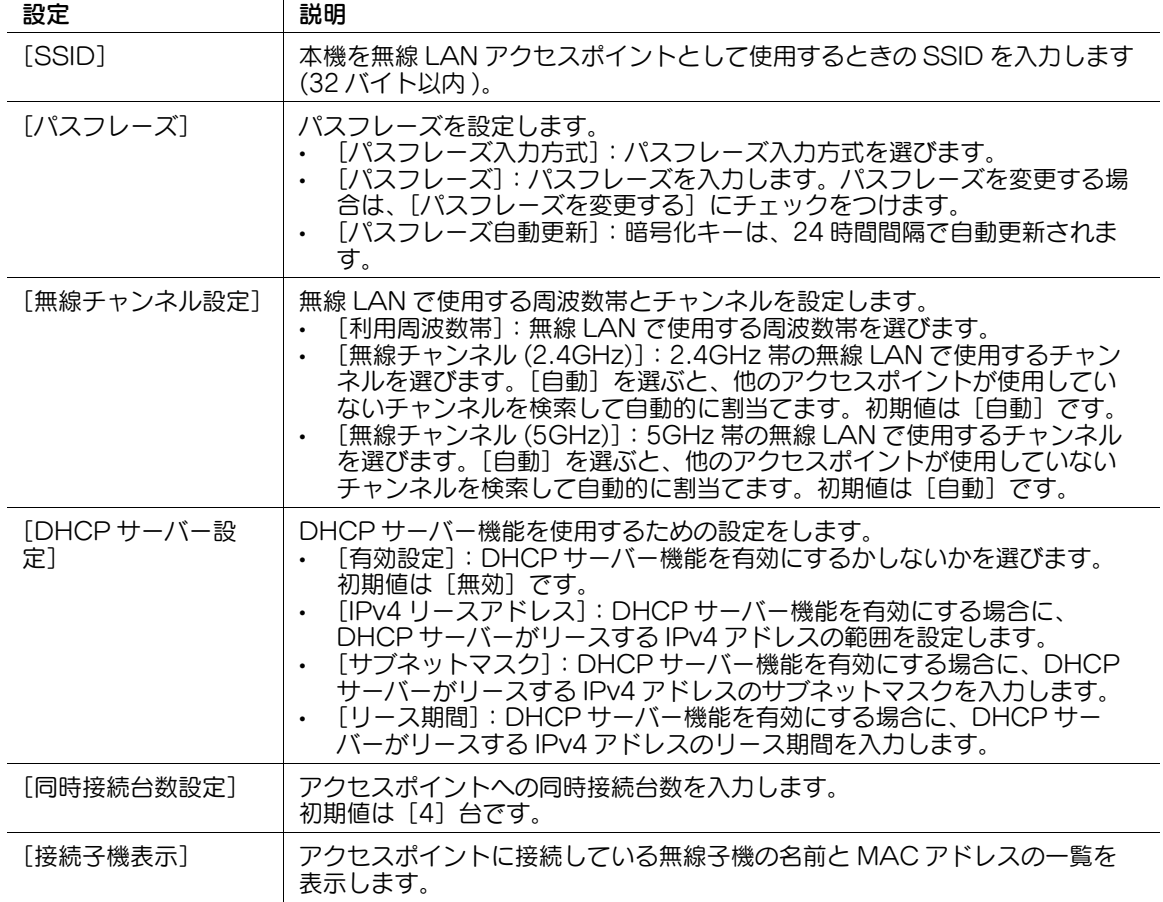

## 無線ネットワーク環境の通信状態を確認する

管理者モードの [ネットワーク] - [無線ネットワーク設定] - [無線子機設定] - [接続状態]で、本機が 接続しているアクセスポイントの確認や、アクセスポイントの電波強度、現在の通信速度などを確認でき ます。

## 無線ネットワークアダプターの MAC アドレスを確認する

管理者モードの [ネットワーク] - [無線ネットワーク設定] - [デバイス設定] で、無線ネットワークアダ プターの MAC アドレスを確認できます。

# 5.4 ネットワークマップに表示する

Windows コンピューターのネットワークマップに本機を表示できます。

ネットワークマップは、ネットワーク上での本機の位置や情報を確認したり、ネットワーク上の障害を調 査したりする場合に便利です。また、ネットワークマップ上の本機のアイコンから、Web Connection にアクセスできます。

本機をネットワークマップに表示するには、LLTD(Link Layer Topology Discovery) を有効にします。 管理者モードの [ネットワーク] - [LLTD 設定]で、[LLTD 設定]を[有効]に設定します (初期値: [有効])。

# 5.5 ネットワークエラーコードを表示する

本機でネットワークに関するエラーが発生すると、本機のタッチパネルに、エラーの内容を簡単に説明し たメッセージを表示します。トラブル処理のために、より詳細な情報を参照したい場合は、エラーコード を同時に表示するように設定できます。

管理者モードの [メンテナンス] - [ネットワークエラーコード表示設定]で、[エラーコード表示]を [する]に設定します (初期値: [しない])。

# d参照

エラーコードの内容について詳しくは、「ユーザーズガイド [トラブルシューティング] / [ネットワーク エラーコード]」をごらんください。

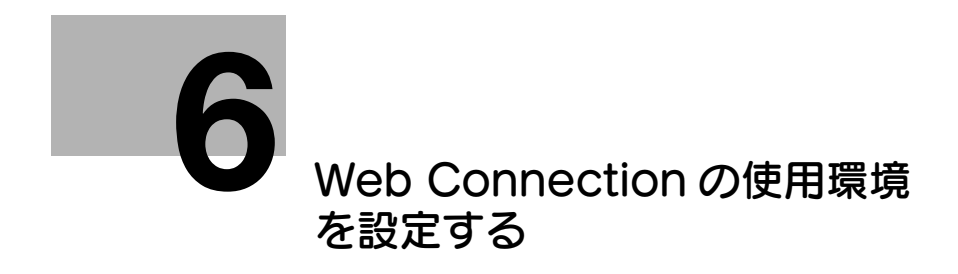

# <span id="page-55-0"></span>6 Web Connection の使用環境を設定する

# <span id="page-55-1"></span>6.1 Web Connection の通信を暗号化する

コンピューターと Web Connection との通信を SSL で暗号化して、セキュリティを強化できます。

本機には、出荷時に SSL 証明書が登録されています。そのため、本機で SSL/TLS を有効にするだけで、 設置後すぐに SSL による暗号化通信ができます。

管理者モードの[セキュリティ]-[PKI 設定]-[SSL 使用設定]で、次の設定をします。

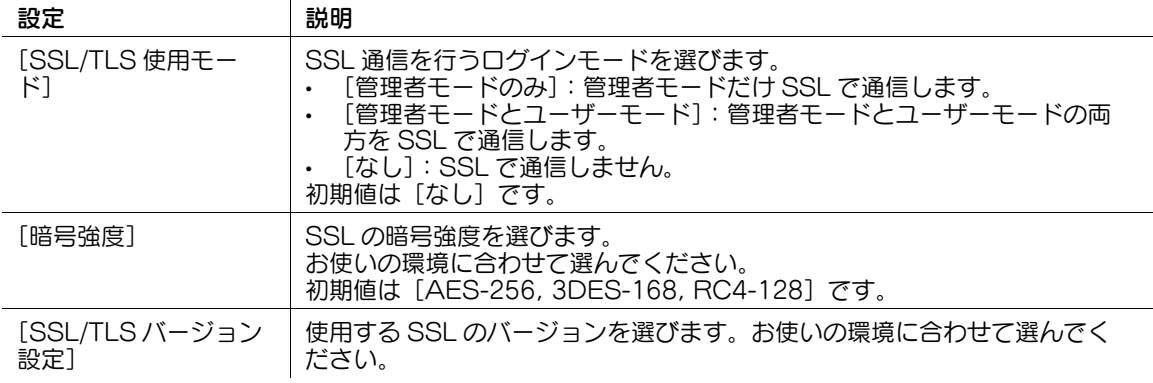

## d参照

出荷時に登録されている証明書を使わずに、新しく証明書を作成することもできます。詳しくは[、13](#page-195-0)-2 [ページを](#page-195-0)ごらんください。

# 6.2 管理者パスワードを変更する

Web Connection から、本機の管理者パスワードを変更できます。

- 0 この画面を表示するには、管理者モードの[セキュリティ]-[PKI 設定]-[SSL 使用設定]で、コ ンピューターと Web Connection との通信を SSL で暗号化する必要があります。詳しくは[、6](#page-55-1)-2 [ページ](#page-55-1)をごらんください。
- 1 管理者モードの[セキュリティ]-[管理者パスワード設定]で、新しい管理者パスワードを入力し ます (" を除く半角 64 文字以内 )。
	- → 管理者パスワードについては、冊子のマニュアルをごらんください。
	- → パスワードを入力 (変更)するときは、[パスワードを変更する]にチェックをつけてから、新しい パスワードを入力します。
- $2$  [OK] をクリックします。 管理者パスワードが変更されます。

# 参考

この画面で管理者パスワードを変更すると、本機の操作パネルの管理者パスワードも変更されます。

# 6.3 初期画面をカスタマイズする

Web Connection のユーザーモードにログインしたときに、最初に表示する画面を指定できます。

お使いのオフィスの作業環境に合わせて、適切な画面を初期画面として設定すると、ユーザーの作業効率 が向上します。たとえば、本機でダイレクトプリント機能を使うことが多い場合は、[ダイレクトプリン ト]を初期画面として設定します。

管理者モードの [環境設定] - [カスタマイズ設定]で、次の設定をします。

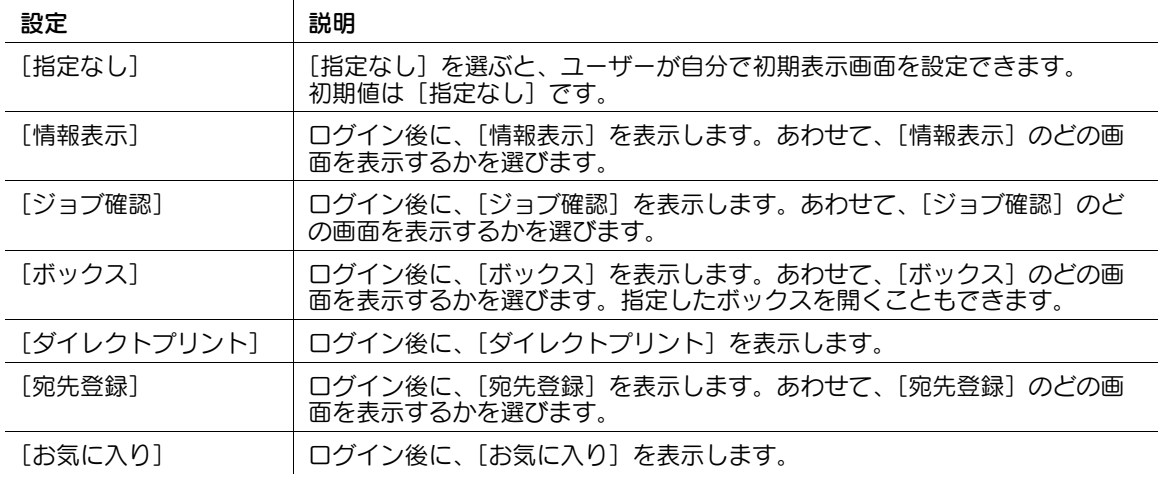

参考

ここで指定した設定は、お使いの Web ブラウザーの Cookie 機能を利用して保存されます。そのため、 次の場合は、設定が保存されない場合があります。

- Web ブラウザーの Cookie を削除する
- 別の Web ブラウザーから、Web Connection にログインする
- 別のコンピューターから、Web Connection にログインする
- 別のユーザー名で、コンピューターにログインする

# 6.4 自動的にログアウトするまでの時間を変更する

 $\mathbf{I}$ 

Web Connection にログインして、一定時間操作が行われなかったときは自動的にログアウトしますが、 必要に応じて、自動的にログアウトするまでの時間を変更できます。

自動的にログアウトするまでの時間は、管理者モードとユーザーモードで、それぞれ指定できます。たと えば、設定値を変更できる管理者モードは、自動的にログアウトする時間を短めに設定して、第三者が操 作できる可能性を低くします。対して、ユーザーモードは、自動的にログアウトする時間を長めに設定し て、タッチパネルでは作業しにくい宛先登録など、Web ブラウザーを使うことの利便性を保ちます。

管理者モードの[セキュリティ] - [自動ログアウト]で、次の設定をします。

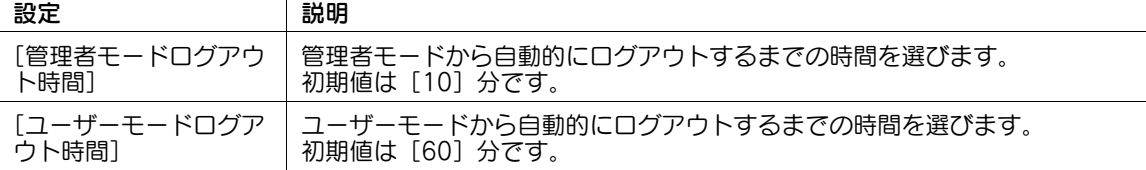

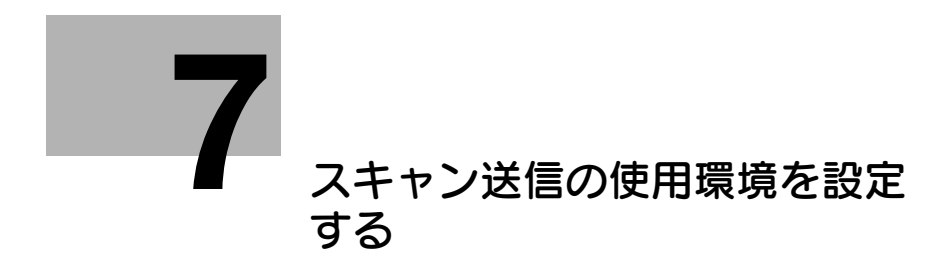

# <span id="page-60-0"></span>7 スキャン送信の使用環境を設定する

# 7.1 E-mail 送信の使用環境を設定する

## 概要

E-mail 送信は、本機で読込んだ原稿データを、E-mail の添付ファイルとして送信する機能です。

本機では、S/MIME や SSL/TLS などの暗号化や、POP before SMTP 認証などにも対応しており、セ キュリティへの対策もできます。

また、LDAP サーバーや Active Directory などのディレクトリサーバーでユーザーを管理している場合 は、サーバーからメールアドレスを検索することもできます。

E-mail 送信を使う場合は、次の手順で設定してください。

- 1 本機の IP アドレスの設定など、ネットワークに接続して使うための設定をする → 設定のしかたは、2-[2 ページを](#page-15-0)ごらんください。
- 2 E-mail 送信の基本設定をする
	- → 設定のしかたは、7-[3 ページを](#page-61-0)ごらんください。
- 3 お使いの環境に応じて、次のオプション設定をする

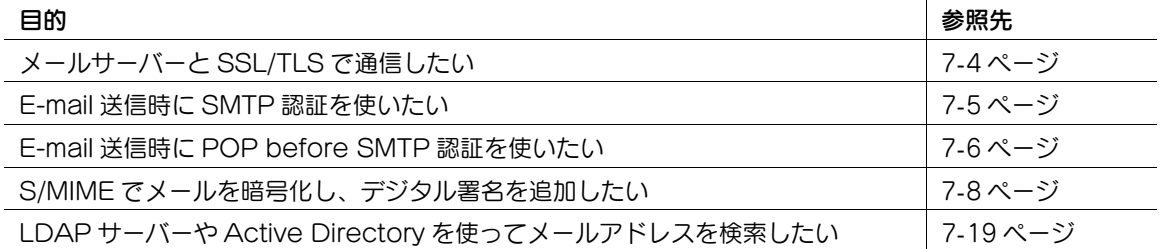

## d参照

ユーザー認証を導入している場合は、ログインしたユーザー自身へ簡単に E-mail 送信できる、Scan to Me 機能を使えます。詳しくは、12-[21 ページを](#page-165-0)ごらんください。

## <span id="page-61-0"></span>E-mail 送信の基本設定をする

メールサーバー (SMTP) のアドレスと、管理者のメールアドレスを登録します。

1 管理者モードの [ネットワーク] - [E-mail 設定] - [E-mail 送信 (SMTP)]で、次の設定をしま す。

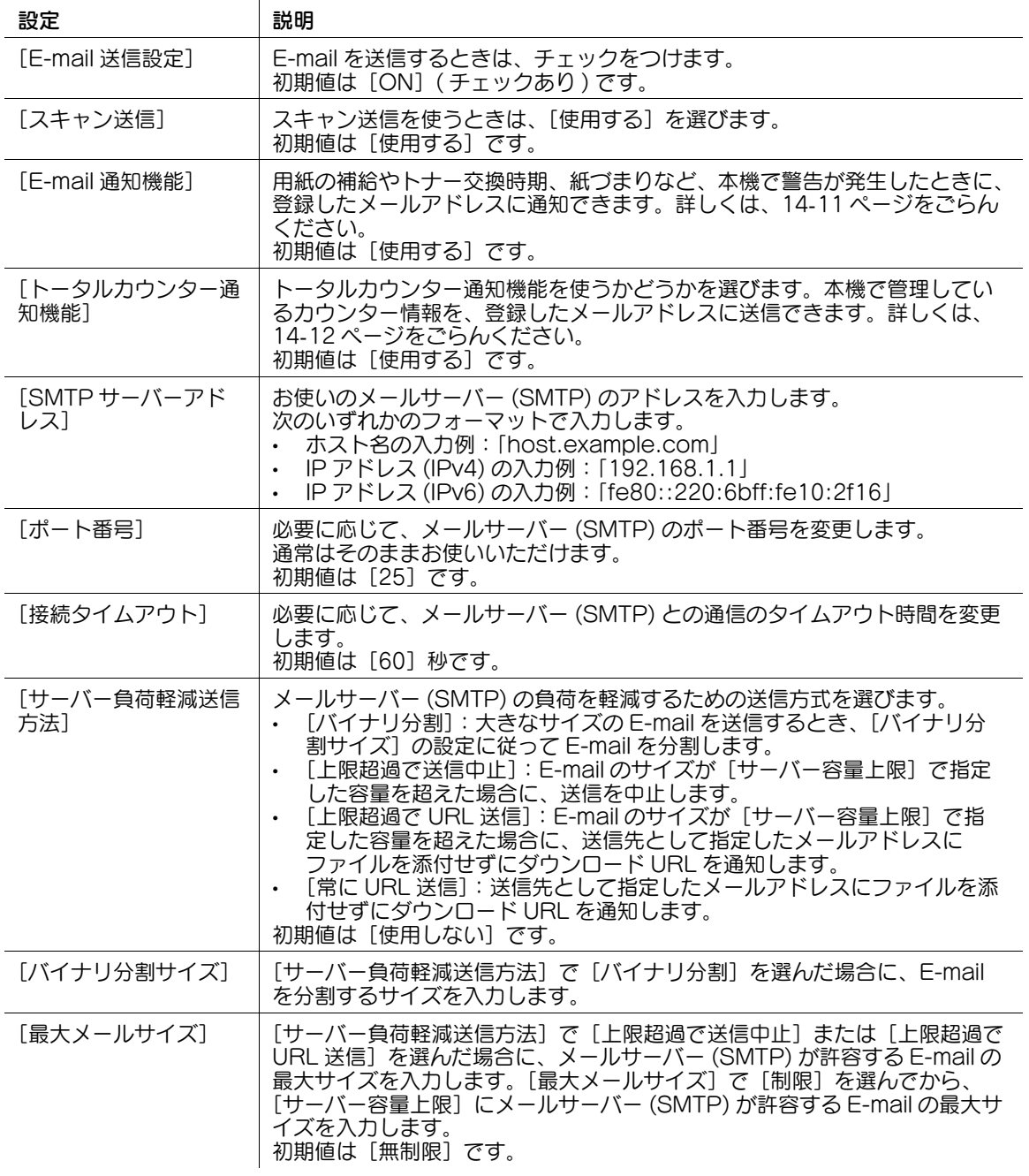

- $2$  管理者モードの [環境設定] [本体登録]で、[E-mail アドレス]に本機の管理者のメールアドレ スを入力します ( スペースを除く半角 128 文字以内 )。
	- → ここで入力したメールアドレスが、本機から送信するE-mailの発信元アドレス(Fromアドレス)と なります。

#### 参考

- 発信元アドレスは、必要に応じて、E-mail の送信前にタッチパネルから変更できます。
- ユーザー認証を導入している場合は、ログインしたユーザーのメールアドレスが、発信元アドレスと なります。

## <span id="page-62-0"></span>SSL/TLS で通信する

本機とメールサーバー (SMTP) との通信を、SSL/TLS で暗号化します。本機は、SMTP over SSL と Start TLS に対応しています。

お使いの環境でメールサーバーとの通信を SSL/TLS で暗号化している場合に設定します。

管理者モードの[ネットワーク]-[E-mail 設定]-[E-mail 送信 (SMTP)]で、次の設定をします。

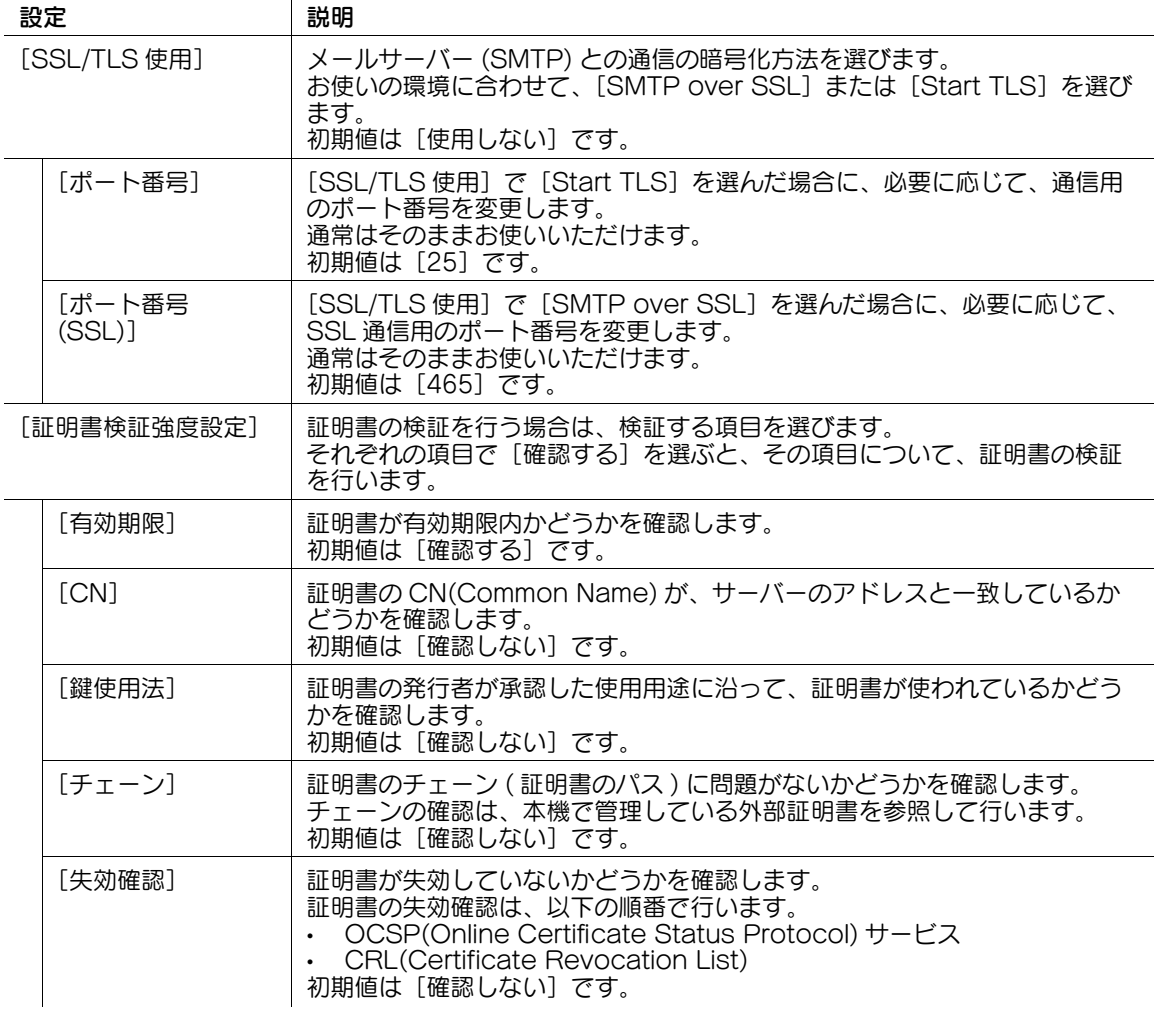

d参照

管理者モードの[セキュリティ]-[証明書検証設定]で、証明書の検証を行うかどうかを設定します。初 期設定では、証明書の検証を行います。詳しくは、13-[8 ページを](#page-201-0)ごらんください。

## <span id="page-63-0"></span>SMTP 認証を使う

お使いの環境で E-mail 送信時に SMTP 認証を使っている場合に設定します。

SMTP 認証を使うと、E-mail 送信するときに、本機からユーザー ID とパスワードを送信して認証を行い ます。

SMTP 認証を使うには、本機で SMTP 認証を有効にします。あわせて、認証に必要な情報を入力します。 管理者モードの[ネットワーク]-[E-mail 設定]-[E-mail 送信 (SMTP)]で、次の設定をします。

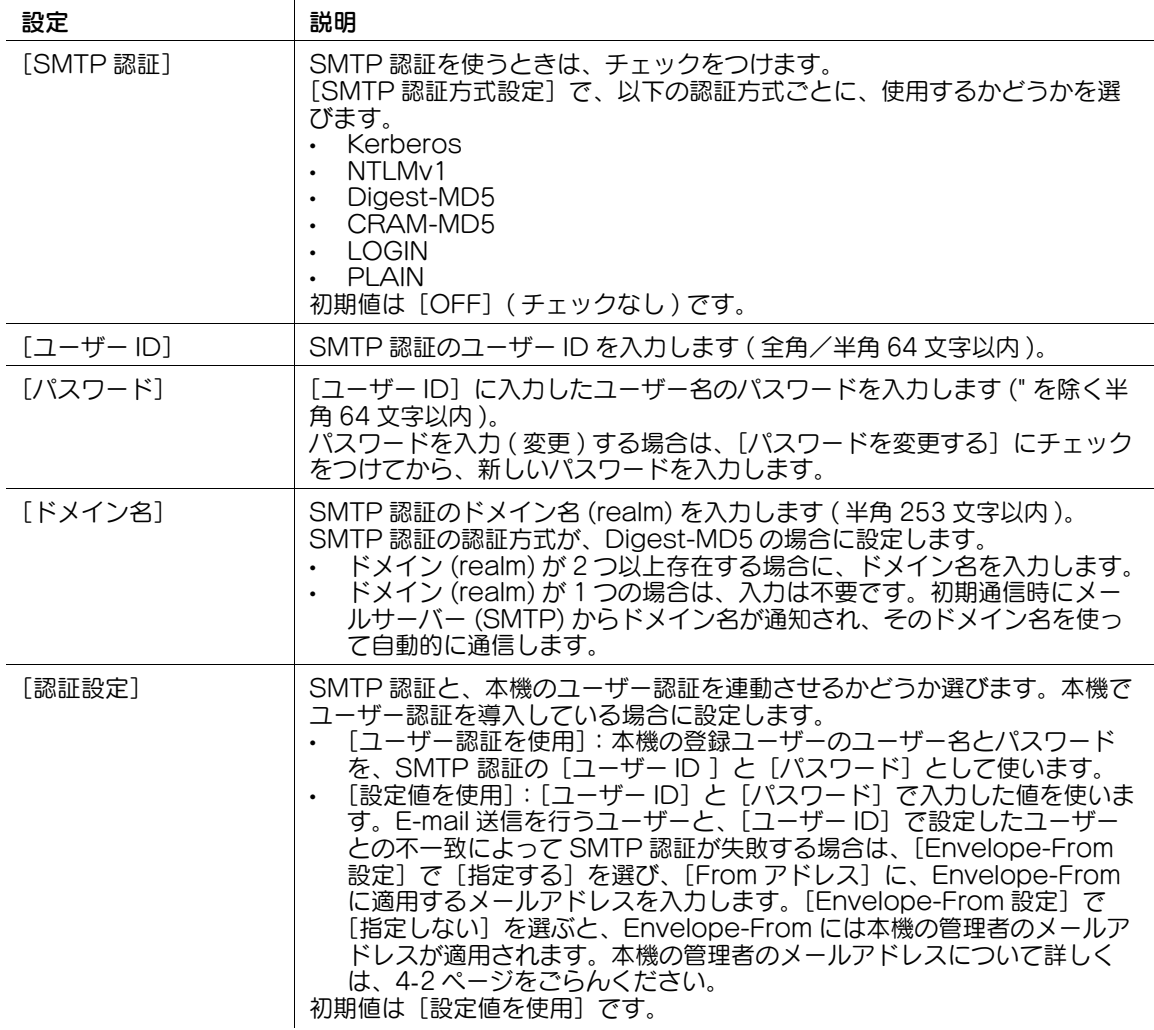

## <span id="page-64-0"></span>POP before SMTP 認証を使う

 $\mathbf{u}$ 

お使いの環境で E-mail 送信時に POP before SMTP 認証を使っている場合に設定します。

POP before SMTP 認証は、E-mail を送信する前に、メールサーバー (POP) で POP 認証を行い、認証 に成功した場合のみ E-mail 送信の許可を与える、送信者認証機能です。

POP before SMTP 認証を使うには、本機で POP before SMTP を有効にします。あわせて、認証に使 うメールサーバー (POP) への接続設定を行います。

1 管理者モードの[ネットワーク]-[E-mail 設定]-[E-mail 送信 (SMTP)]で、次の設定をしま す。

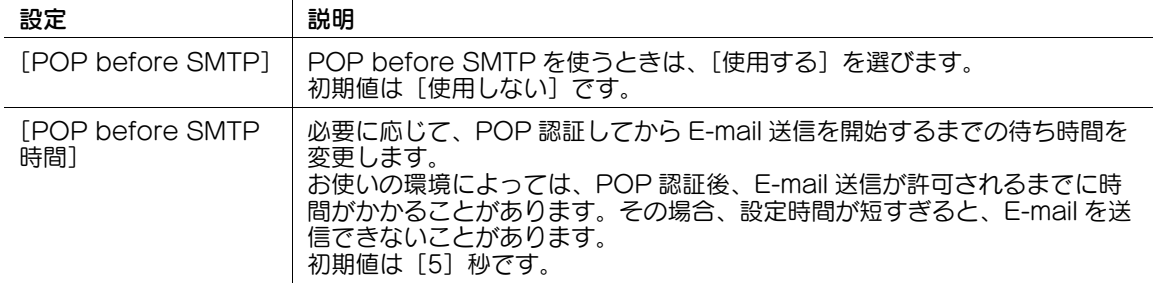

 $2$  管理者モードの [ネットワーク] - [E-mail 設定] - [E-mail 受信 (POP)]で、次の設定をします。

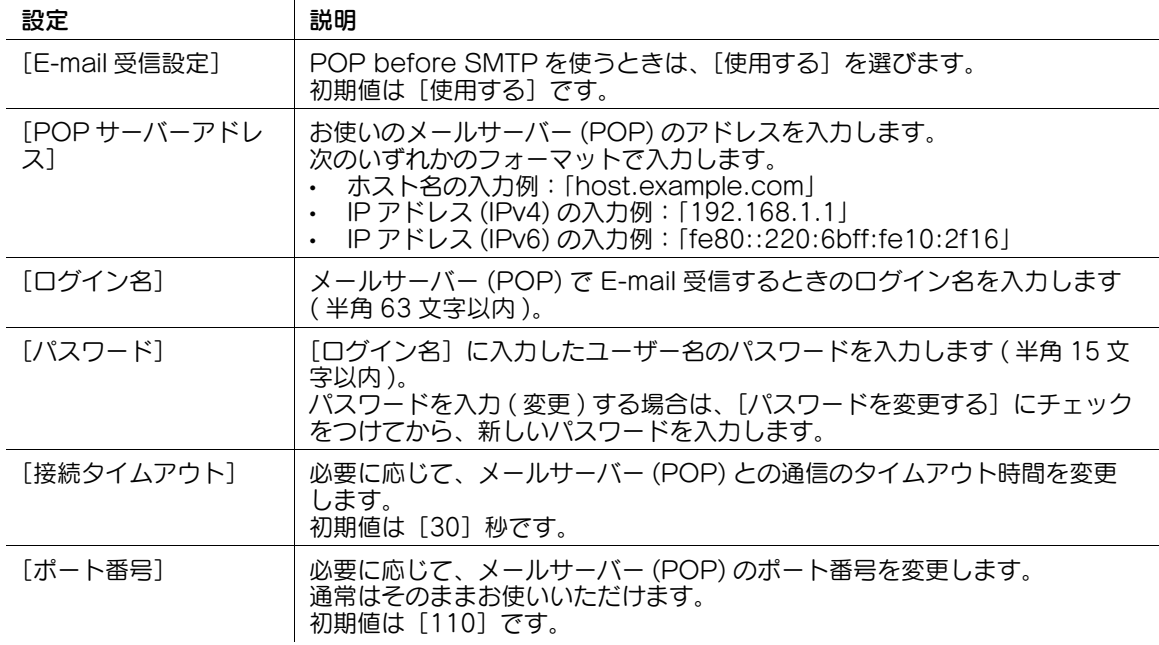

3 お使いの環境に応じて、POP over SSL、APOP の設定をします。管理者モードの[ネットワーク] - [E-mail 設定] - [E-mail 受信 (POP)]で、次の設定をします。

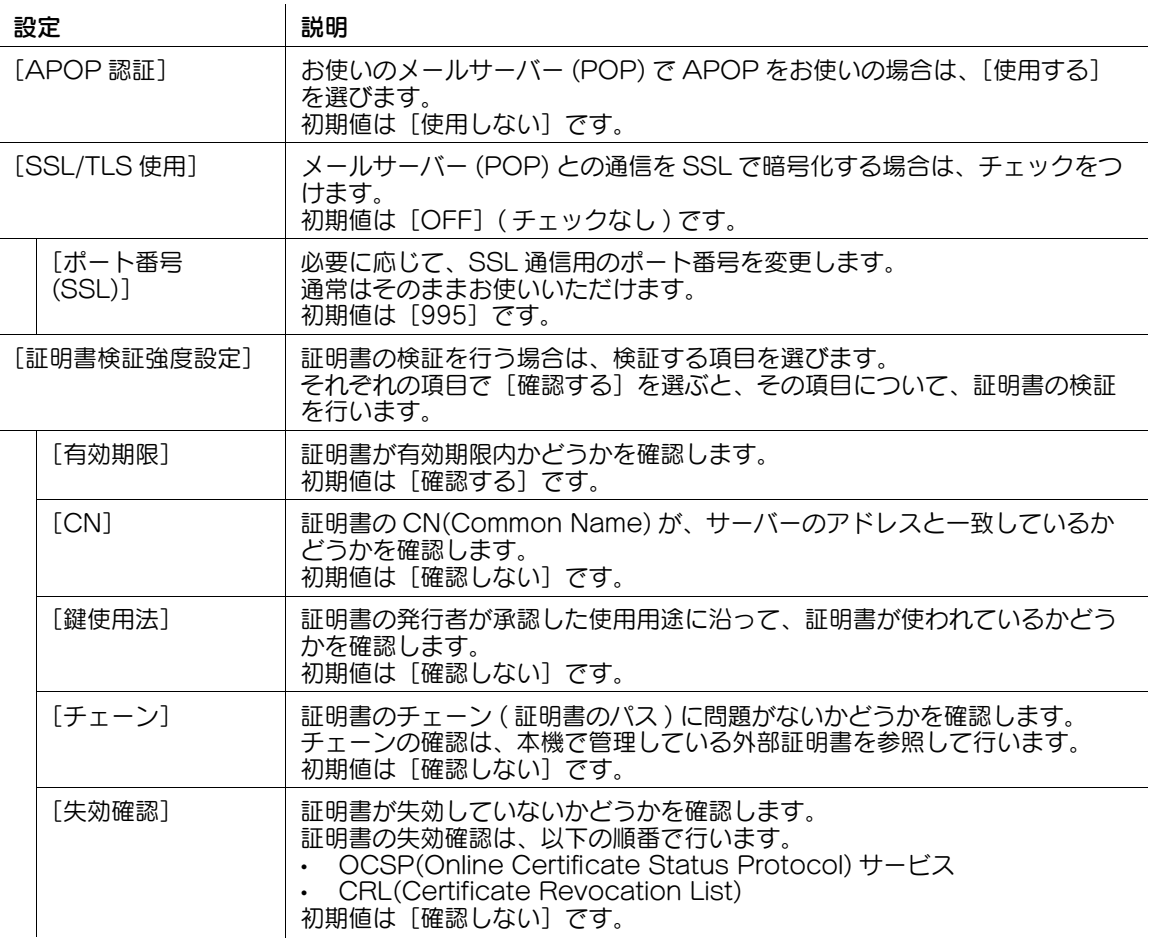

d参照

管理者モードの[セキュリティ]-[証明書検証設定]で、証明書の検証を行うかどうかを設定します。初 期設定では、証明書の検証を行います。詳しくは、13-[8 ページを](#page-201-0)ごらんください。

## <span id="page-66-0"></span>S/MIME を使う

S/MIME は、E-mail の暗号化方式の一つです。E-mail の暗号化、デジタル署名の付加ができ、E-mail の 盗聴や送信者のなりすましなどのリスクを回避できます。

S/MIME を使うには、本機に証明書を登録します。また、本機で S/MIME を有効にします。

- 1 E-mail の暗号化に使う証明書を、E-mail 送信の宛先に登録します。
	- → 詳しくは、15-[2 ページを](#page-262-0)ごらんください。
- 2 デジタル署名として E-mail に付加する本機の証明書を登録します。
	- → 詳しくは、13-[2 ページを](#page-195-0)ごらんください。
- $3$  管理者モードの [ネットワーク] [E-mail 設定] [S/MIME]で、次の設定をします。

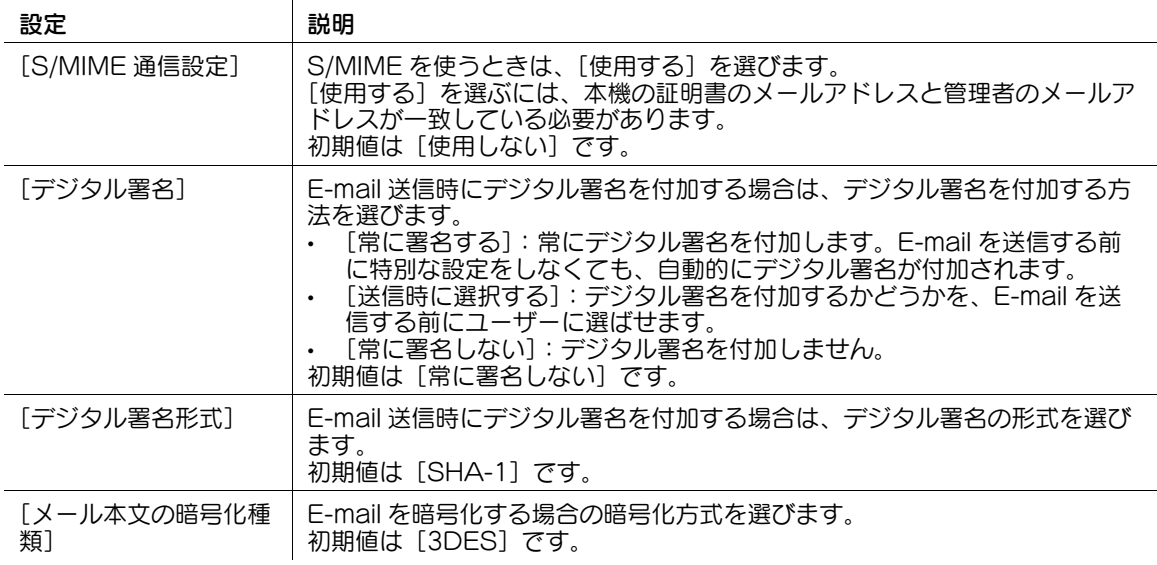

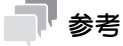

- S/MIME 機能を使う場合は、管理者のメールアドレス ( 本機の証明書のメールアドレス ) が発信元アド レスとなります。

## 7.2 SMB 送信の使用環境を設定する

### 概要

SMB 送信は、本機で読込んだ原稿データを、指定したコンピューターの共有フォルダーに送信する機能で す。共有フォルダーは、SMB(Server Message Block) プロトコルを使用して共有されます。

名前解決のために、WINS サーバーを導入している場合は、WINS サーバーを登録します。

LLMNR(Link-local Multicast Name Resolution) を使うと、DNS サーバーがない環境でも名前解決が できます。Windows コンピューターのみ対応しています。IPv6 環境で、名前解決を行いたい場合などに 便利です。

SMB 送信を使う場合は、次の手順で設定してください。

- 1 本機の IP アドレスの設定など、ネットワークに接続して使うための設定をする
	- → 設定のしかたは、2-[2 ページを](#page-15-0)ごらんください。
- 2 SMB 送信の基本設定をする
	- → 設定のしかたは、7-[10 ページを](#page-68-0)ごらんください。
- 3 お使いの環境に応じて、次のオプション設定をする

しょう しょうしょう しょうしょう しょうしょう しょうしょう しゅうしょう しゅうしょう しゅうしょう しゅうしょう しゅうしょう しゅうしょう しゅうしょう しゅうしょう しゅうしょう しゅうしょく しゅうしょく WINS サーバーを使って名前解決したい ファイン アンファイン アンドリック マングリック・[10 ページ](#page-68-1) DNS サーバーが稼動していない環境で、通信先をホスト名で指定したい (Windows コンピューターのみ対応 ) 7-[11 ページ](#page-69-0) DFS 環境で SMB 送信機能を使いたい 7-[11 ページ](#page-69-1)

## d参照

Active Directory によるユーザー認証を導入している場合は、サーバー上の共有フォルダーや、ログイン したユーザーのコンピューターの共有フォルダーへ簡単に送信できる、Scan to Home 機能を使えます。 詳しくは、12-[12 ページを](#page-156-0)ごらんください。

ユーザー認証を導入している場合は、ユーザー認証の認証情報 ( ログイン名とパスワード ) を SMB 宛先の 認証情報 ( ホスト名とパスワード ) として引用することで、SMB 宛先の認証情報を指定する手間を省き、 SMB 送信のシングルサインオン環境を構築できます。詳しくは、12-[23 ページ](#page-167-0)をごらんください。

## 参考

送信先のコンピューターをホスト名で指定する場合は、DNS や LLMNR により名前解決できるよう本 機の設定や環境を準備する必要があります。 DNS で名前解決する場合は、「ホスト名 ( 例:host1)」または「FQDN( 例:host1.test.local)」 で指定できます。 LLMNR で名前解決する場合は、「ホスト名 ( 例:host1)」でのみ指定できます。

## <span id="page-68-0"></span>SMB 送信の基本設定をする

SMB 送信を有効にします。あわせて、SMB 送信時の認証方式と、SMB 署名を有効にするかどうかを選 びます。

管理者モードの [ネットワーク] - [SMB 設定] - [クライアント設定]で、次の設定をします。

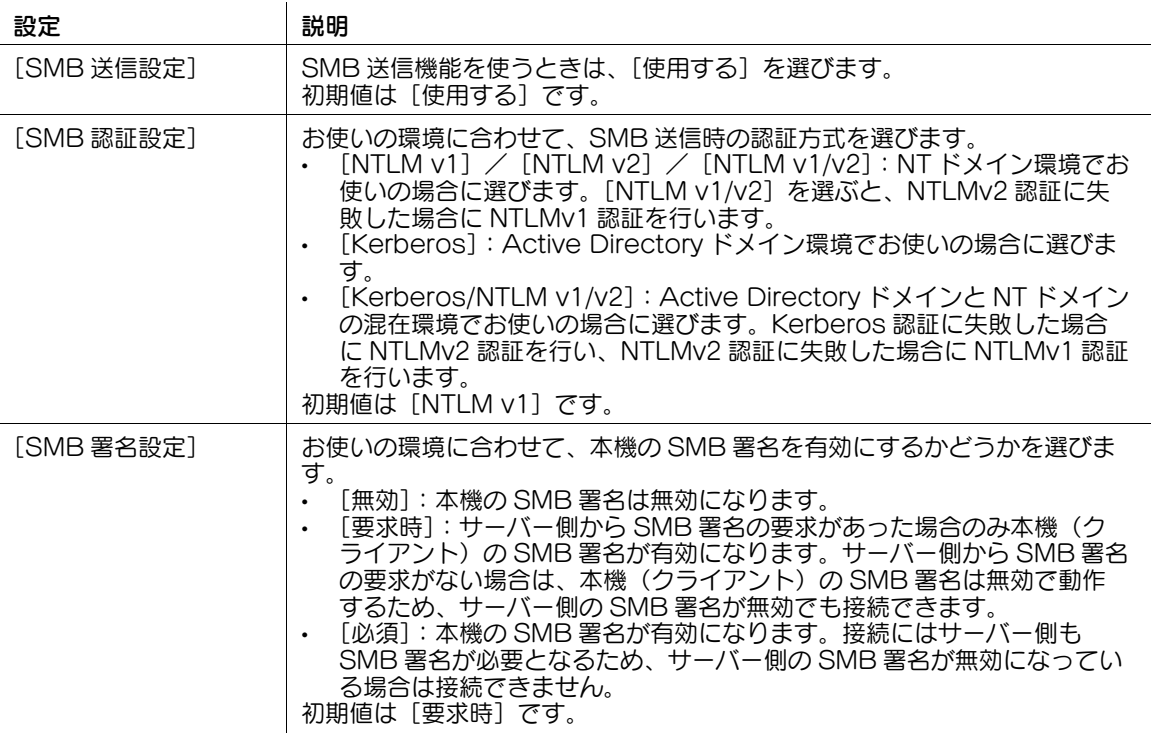

参考

Mac OS の場合は、[SMB 認証設定]を [NTLM v1/v2]に設定してください。

## <span id="page-68-1"></span>WINS サーバーを使う

名前解決のために WINS サーバーを導入している場合は、WINS サーバーのアドレスや、名前解決の方法 を設定します。

管理者モードの[ネットワーク]-[SMB 設定]-[WINS/NetBIOS 設定]で、次の設定をします。

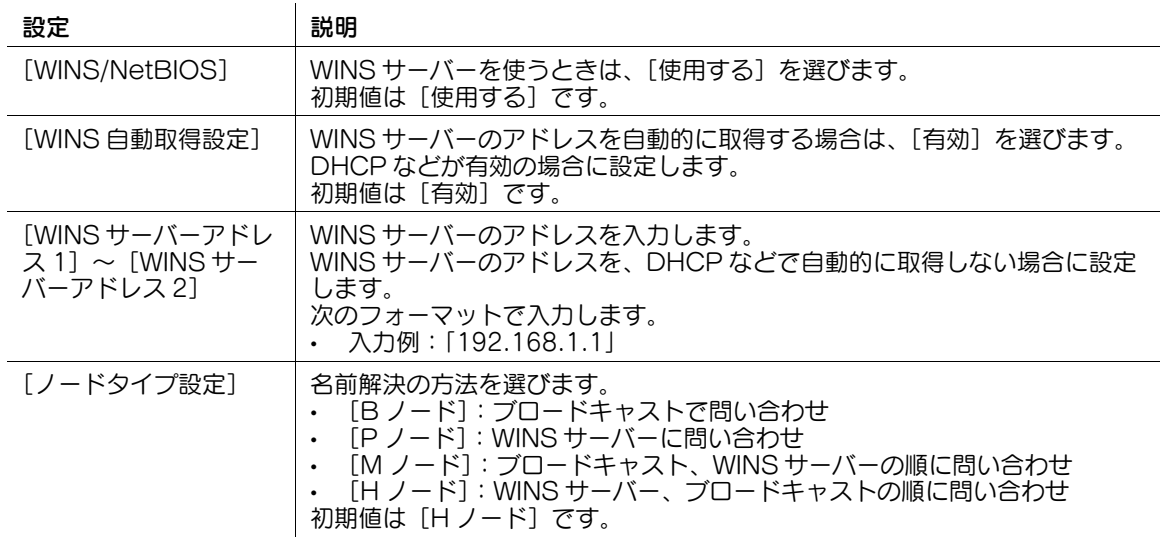

## <span id="page-69-0"></span>LLMNR で名前解決する

LLMNR(Link-local Multicast Name Resolution) を使うと、DNS サーバーがない環境でも名前解決が できます。Windows コンピューターのみ対応しています。IPv6 環境で、名前解決を行いたい場合などに 便利です。

管理者モードの [ネットワーク] - [TCP/IP 設定] - [TCP/IP 設定] で、[LLMNR 設定] を [有効] に 設定します。通常は、初期設定の状態でお使いいただけます。

## <span id="page-69-1"></span>DFS 環境で使う

お使いの環境で DFS (Distributed File System) を導入している場合に、設定します。

管理者モードの [ネットワーク] - [SMB 設定] - [クライアント設定]で、[DFS 設定]を[有効]に設 定します。通常は、初期設定の状態でお使いいただけます。

## 7.3 FTP 送信の使用環境を設定する

## 概要

FTP 送信は、本機で読込んだ原稿データを、FTP サーバーの指定したフォルダーに送信する機能です。 プロキシサーバーを使っている場合は、プロキシサーバー経由で FTP サーバーにアクセスするように設定 できます。

FTP 送信を使う場合は、次の手順で設定してください。

- 1 本機の IP アドレスの設定など、ネットワークに接続して使うための設定をする → 設定のしかたは、2-[2 ページを](#page-15-0)ごらんください。
- 2 FTP 送信の基本設定をする
	- → 設定のしかたは、7-[12 ページを](#page-70-0)ごらんください。
- 3 お使いの環境に応じて、次のオプション設定をする

**プロキシサーバーを経由して FTP サーバーへ送信したい アイエン マイロ マイ・[12 ページ](#page-70-1)** 

しょうしょう しょうしょう しょうしょう しょうしょう しょうしょう しゅうしょう しゅうしょう しゅうしょう しゅうしょう しゅうしょう はんしゃ はんしゃ こうしゅうしょう しゅうしゅうしょ こうしゅうしょう

## <span id="page-70-0"></span>FTP 送信の基本設定をする

FTP 送信を有効にします。あわせて、FTP サーバーに接続するための設定をします。

管理者モードの[ネットワーク]-[FTP 設定]-[FTP 送信設定]で、次の設定をします。

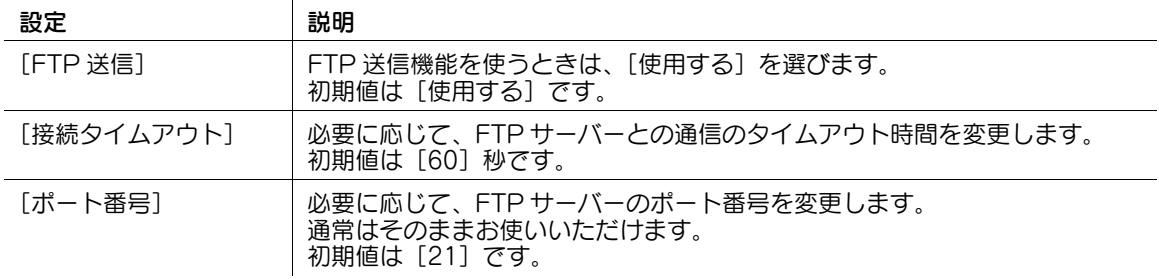

## <span id="page-70-1"></span>プロキシサーバーを使う

お使いのネットワーク環境でプロキシサーバーを使っている場合に、プロキシサーバー経由で FTP サー バーにアクセスするように設定できます。

プロキシサーバーを使うには、本機にプロキシサーバーの情報を登録します。

管理者モードの[ネットワーク]-[FTP 設定]-[FTP 送信設定]で、次の設定をします。

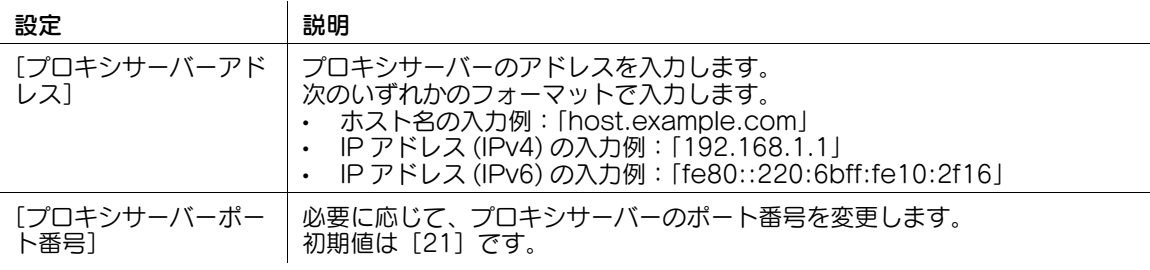

スキャン送信の使用環境を設定する 7-12 カード アンチュー アンチュー アクリッシュ アイソウト アイリッシュ アイソウト

# 7.4 WebDAV 送信の使用環境を設定する

## 概要

WebDAV 送信は、本機で読込んだ原稿データを、WebDAV サーバー内の指定したフォルダーに送信す る機能です。

WebDAV は HTTP の拡張仕様であるため、HTTP のセキュリティ技術をそのまま使えます。WebDAV サーバーとの通信を SSL で暗号化すれば、より安全にファイルを送信できます。

WebDAV 送信を使う場合は、次の手順で設定してください。

1 本機の IP アドレスの設定など、ネットワークに接続して使うための設定をする

- → 設定のしかたは、2-[2 ページを](#page-15-0)ごらんください。
- 2 WebDAV 送信の基本設定をする
	- → 設定のしかたは、7-[13 ページを](#page-71-0)ごらんください。
- 3 お使いの環境に応じて、次のオプション設定をする

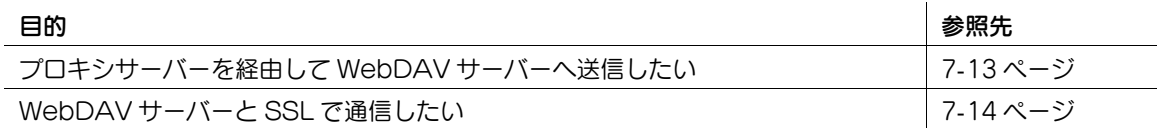

## <span id="page-71-0"></span>WebDAV 送信の基本設定をする

WebDAV 送信を有効にします。あわせて、WebDAV サーバーへの接続に関する設定を行います。 管理者モードの [ネットワーク] - [WebDAV 設定] - [WebDAV クライアント設定]で、次の設定をし ます。

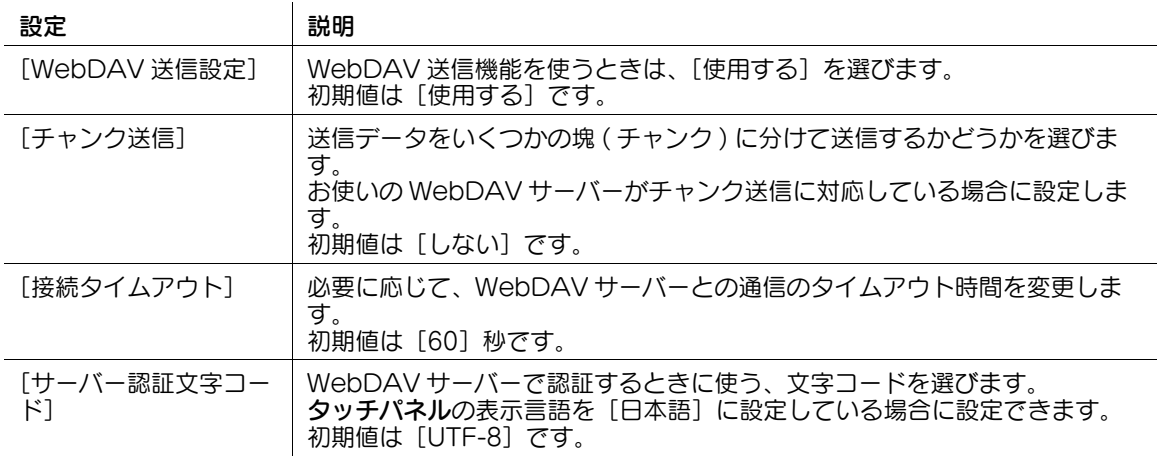

## <span id="page-71-1"></span>プロキシサーバーを使う

お使いのネットワーク環境でプロキシサーバーを使っている場合に、プロキシサーバー経由で WebDAV サーバーにアクセスするように設定できます。

プロキシサーバーを使うには、本機にプロキシサーバーの情報を登録します。あわせて、プロキシサー バーへの接続に関する設定を行います。

管理者モードの[ネットワーク]-[WebDAV 設定]-[WebDAV クライアント設定]で、次の設定をし ます。

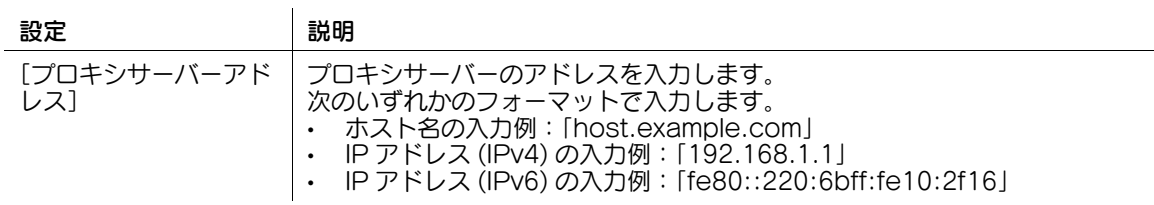
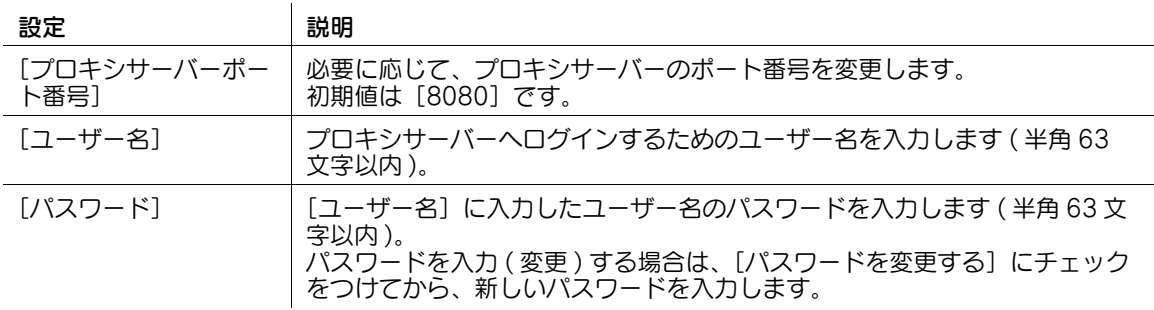

#### SSL で通信する

本機と WebDAV サーバーとの通信を、SSL で暗号化します。

お使いの環境で WebDAV サーバーとの通信を SSL で暗号化している場合に設定します。

本機に登録した WebDAV 宛先で、SSL を有効にします。あわせて、証明書の検証方法を設定します。

- 1 管理者モードの [宛先登録] [短縮宛先] で [WebDAV 宛先] を選び、[SSL 設定] を [ON] に 設定します ( 初期値:[OFF])。
	- → 送信先の WebDAV サーバーを直接入力で指定する場合は、宛先を入力するときに SSL の設定を します。
- 2 管理者モードの [ネットワーク] [WebDAV 設定] [WebDAV クライアント設定]で、証明書 の検証方法を設定します。

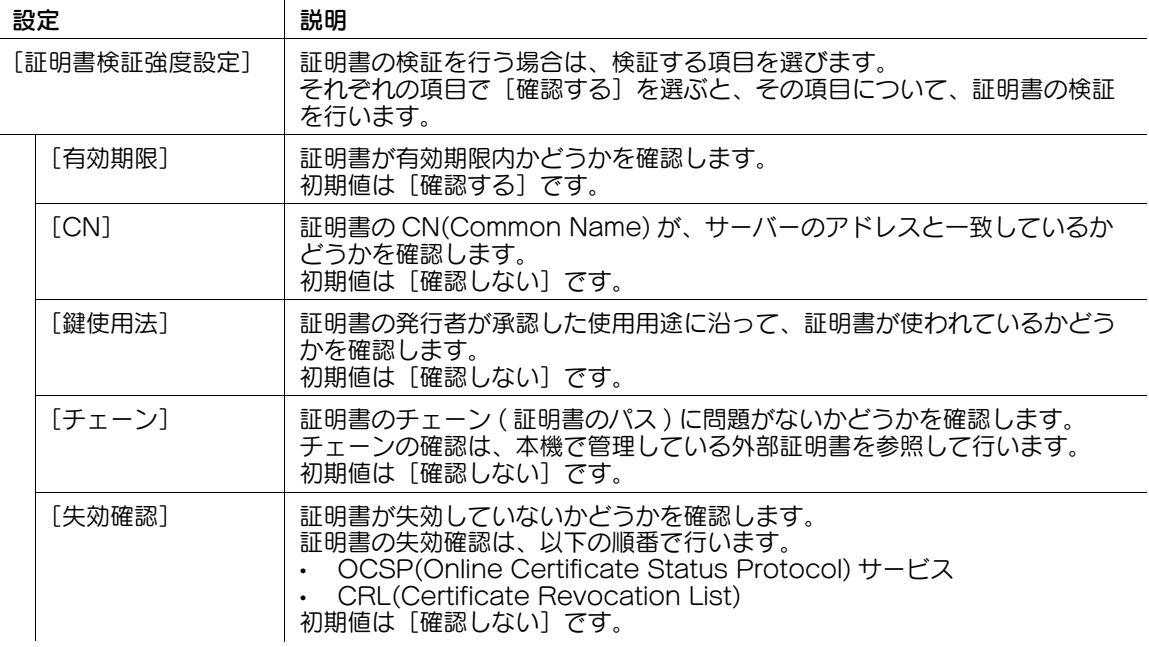

#### d参照

管理者モードの[セキュリティ]-[証明書検証設定]で、証明書の検証を行うかどうかを設定します。初 期設定では、証明書の検証を行います。詳しくは、13-[8 ページを](#page-201-0)ごらんください。

### 7.5 WS スキャン送信の使用環境を設定する

#### 概要

WS スキャン送信は、本機で読込んだ原稿データを、ネットワーク上の Windows コンピューターへ送信 する機能です。

コンピューターでは、Windows の Web サービス機能を利用して、ネットワークに接続された本機を自動 的に検出して、Web サービススキャナーとして簡単にインストールできます。

本機とコンピューターとの通信には、HTTP を使います。本機とコンピューターとの通信を SSL で暗号化 すれば、より安全にファイルを送信できます。

WS スキャン送信を使う場合は、次の手順で設定してください。

- 1 本機の IP アドレスの設定など、ネットワークに接続して使うための設定をする
	- → 設定のしかたは、2-[2 ページを](#page-15-0)ごらんください。
- 2 WS スキャン送信の基本設定をする
	- → 設定のしかたは、7-[15 ページを](#page-73-0)ごらんください。
- 3 お使いの環境に応じて、次のオプション設定をする

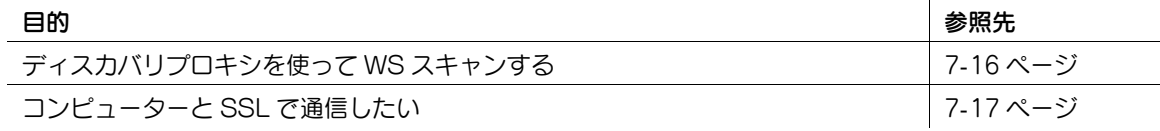

#### d参照

コンピューター側の設定について詳しくは、「ユーザーズガイド[スキャン機能]/[Web サービスで送信 する (WS スキャン )]」をごらんください。

#### <span id="page-73-0"></span>WS スキャン送信の基本設定をする

Web サービスによるスキャンを有効にします。あわせて、Web サービスを使って本機を検出するための 設定や、スキャナーとしての本機の情報、本機との接続方法などを設定します。

1 管理者モードの「ネットワーク] - [DPWS 設定] - [DPWS 共通設定]で、次の設定をします。

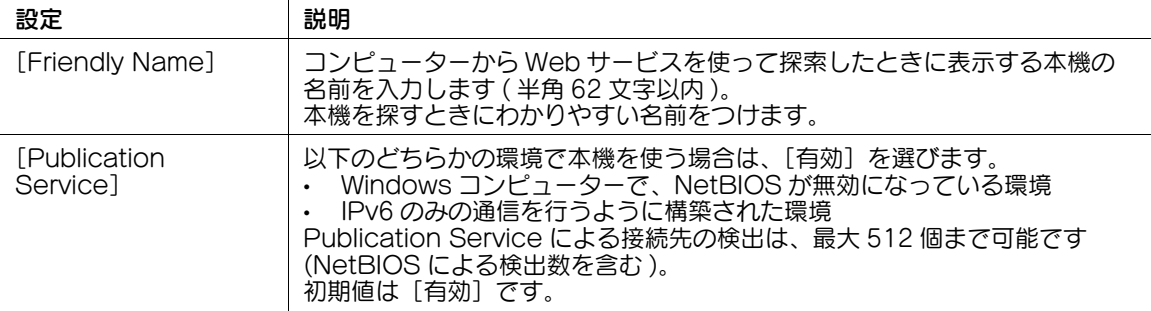

2 管理者モードの「ネットワーク] - [DPWS 設定] - [スキャナー設定]で、次の設定をします。

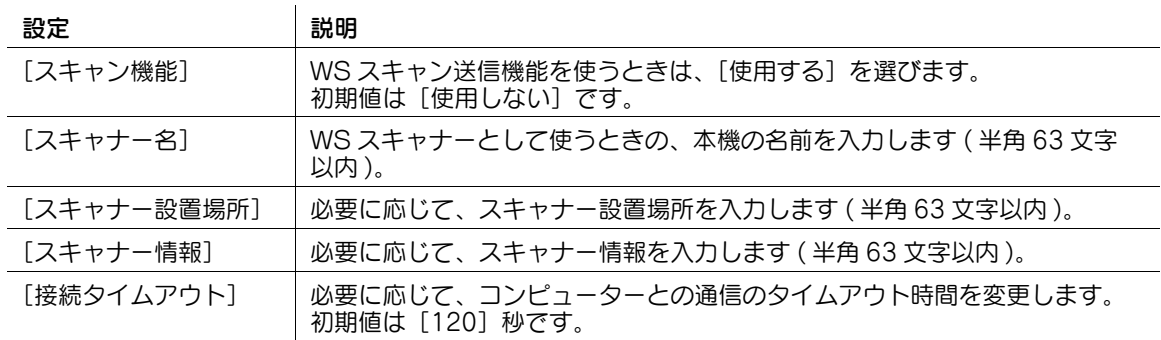

#### <span id="page-74-0"></span>プロキシサーバーを使う

 $\mathbf{r}$ 

WS-Discovery で定義されるディスカバリプロキシを利用して、マルチキャスト通信が制限されている環 境で、本機からスキャンするための設定をします。お使いの環境でディスカバリプロキシサーバーを導入 している場合に設定します。

通常、Web サービスを使って本機からスキャンするには、本機からマルチキャストで通信できる場所に、 コンピューターが接続されている必要がありますが、本機からユニキャスト通信できる場所に、ディスカ バリプロキシサーバーを設置することで、本機からスキャンできるようになります。

管理者モードの[ネットワーク]-[DPWS 設定]-[DPWS 拡張設定]で、次の設定をします。

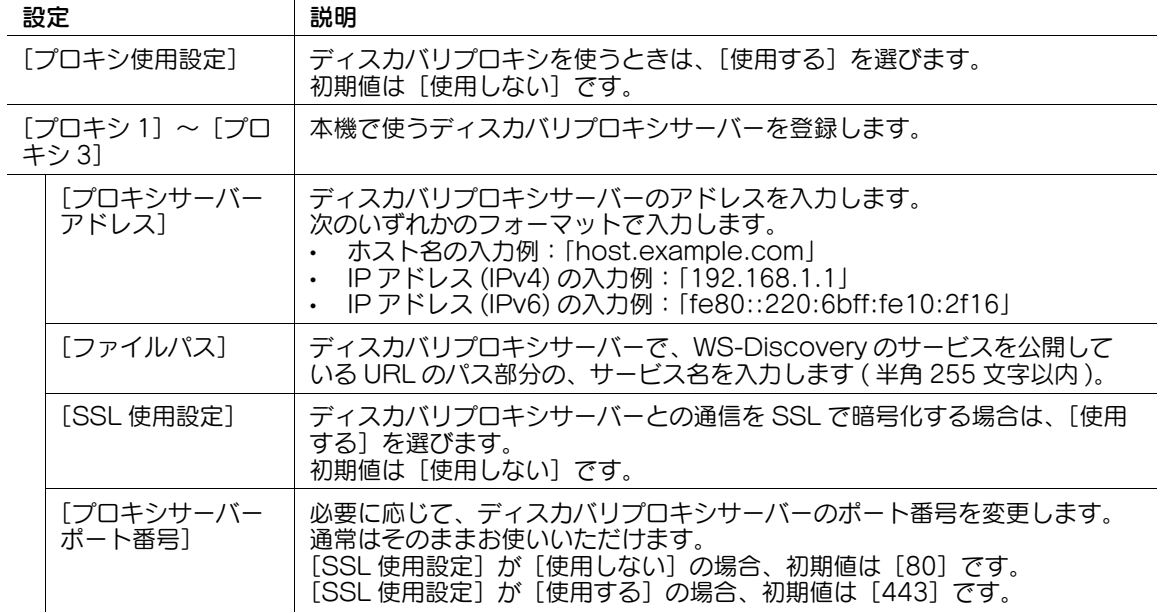

#### <span id="page-75-0"></span>SSL で通信する

本機とコンピューターとの通信を、SSL で暗号化します。

本機とコンピューターとの通信を暗号化するには、双方向で SSL 通信の設定を行う必要があります。あら かじめ、以下の確認をしてください。

- DNS サーバーで名前解決を行っている必要があります。
- 本機の証明書が CA( 認証局 ) により発行されたものでない場合は、本機の証明書を、コンピューター の[信頼されたルート証明機関]に登録してください。
- あらかじめコンピューター側で証明書を作成して、TCP/IP の通信ポートと関連付けてください ( 初期 値:ポート番号 5358)。

#### 参考

Windows 8.1/10 の場合は、Web サービスを使った通信を SSL で暗号化することはできません。 SSL で通信するには、SSL を有効にします。あわせて、証明書の検証方法を設定します。

管理者モードの[ネットワーク]-[DPWS 設定]-[DPWS 共通設定]で、次の設定をします。

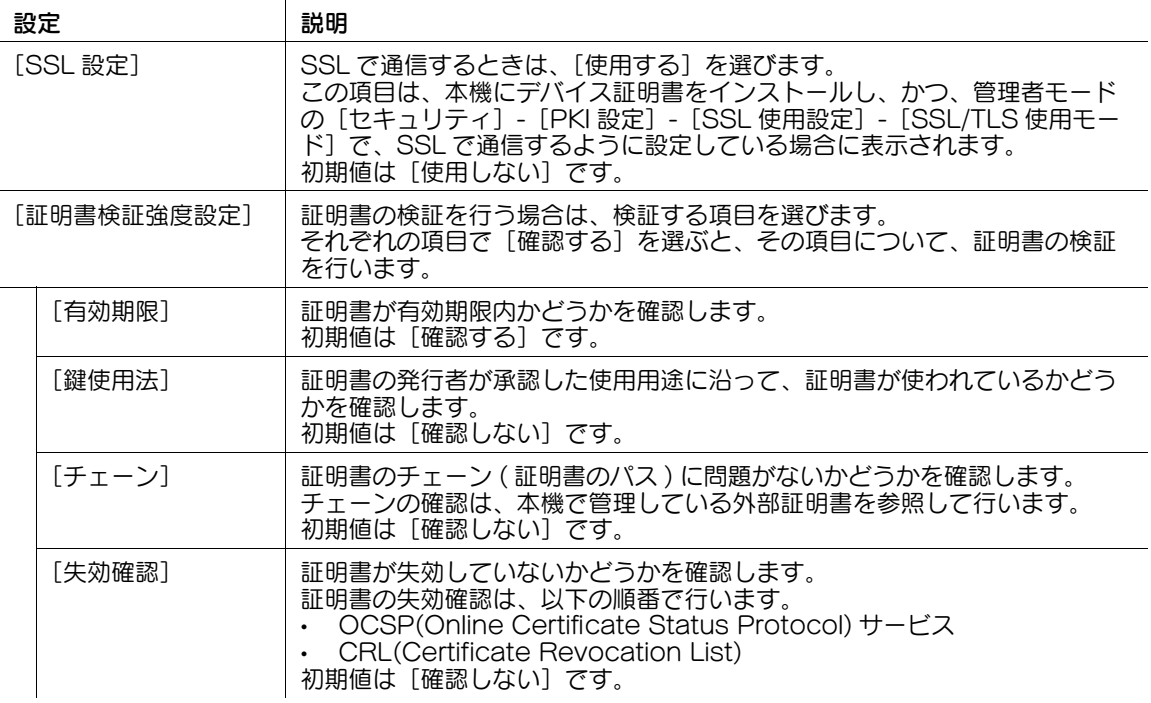

#### d参照

管理者モードの「セキュリティ]-[証明書検証設定]で、証明書の検証を行うかどうかを設定します。初 期設定では、証明書の検証を行います。詳しくは、13-[8 ページを](#page-201-0)ごらんください。

# 7.6 TWAIN スキャンの使用環境を設定する

#### 概要

TWAIN ドライバーを使って、ネットワーク接続されたコンピューターから本機を制御し、スキャナーとし て使えます。

TWAIN スキャンを使う場合は、次の手順で設定してください。

- 1 本機の IP アドレスの設定など、ネットワークに接続して使うための設定をする → 設定のしかたは、2-[2 ページを](#page-15-0)ごらんください。
- 2 TWAIN スキャンの基本設定をする
	- → 設定のしかたは、7-[18 ページを](#page-76-0)ごらんください。
- 3 必要に応じて、次のオプション設定をする

TWAIN スキャン実行中に**操作パネル**をロックする時間を変更したい インプ 7-[18 ページ](#page-76-1)

しょうしょう しょうしょう しょうしょう しょうしょう しょうしょう しゅうしょう しゅうしょう しゅうしょう しゅうしょう しゅうしょう はんしゃ はんしゃ こうしゅうしょう しゅうしゅうしょ こうしゅうしょう

#### <span id="page-76-0"></span>TWAIN スキャンの基本設定をする

ネットワーク上のコンピューターから、本機を制御するために必要な設定を行います。

**1** 管理者モードの「ネットワーク] - [SNMP 設定]で、次の設定をします。

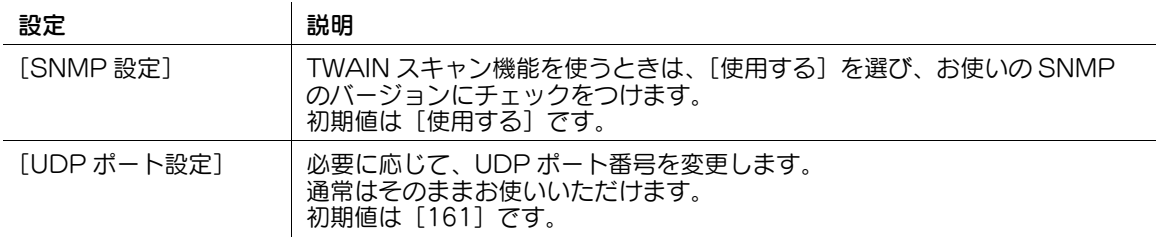

 $2$  管理者モードの [ネットワーク] - [TCP Socket 設定]で、次の設定をします。

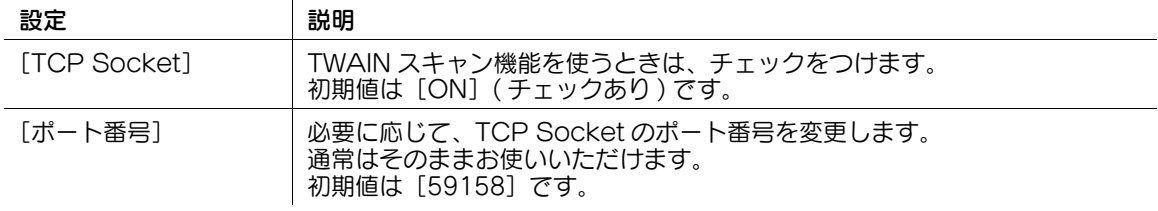

#### <span id="page-76-1"></span>操作パネルのロック時間を変更する

TWAIN スキャンの実行中は、本機の操作パネルが、自動的にロックされます。必要に応じて、ロックが解 除されるまでの時間を変更できます。

管理者モードの [環境設定] - [ネットワーク TWAIN]で、[TWAIN 操作ロック時間]を変更します (初 期値:[120]秒 )。

# 7.7 LDAP サーバーを使って宛先を検索する

#### 概要

LDAP サーバーや Active Directory などのディレクトリサーバーでユーザーを管理している場合は、 サーバーから宛先 ( メールアドレス、ファクス番号 ) を検索できます。

サーバーとの通信を SSL で暗号化すれば、より安全に通信できます。

LDAP サーバーを使って宛先を検索する場合は、次の手順で設定してください。

- ✔ Active Directory サーバーの LDAP 機能を利用する場合は、あらかじめ本機に、Active Directory と連携している DNS サーバーの登録が必要です。DNS サーバーの登録のしかたは、5-[3 ページを](#page-45-0) ごらんください。
- ✔ Active Directory サーバーの LDAP 機能を利用する場合は、本機と Active Directory とで、日時を 合わせる必要があります。本機の日時設定については、4-[4 ページを](#page-42-0)ごらんください。
- 1 本機の IP アドレスの設定など、ネットワークに接続して使うための設定をする
	- → 設定のしかたは、2-[2 ページを](#page-15-0)ごらんください。
- 2 LDAP 検索の基本設定をする
	- → 設定のしかたは、7-[19 ページを](#page-77-0)ごらんください。
- 3 お使いの環境に応じて、次のオプション設定をする

#### **目的 しょうこうしょう しょうしょう しょうしょう しょうしょう しょうしょう** あまい しゅうしょう

LDAP サーバーと SSL で通信したい ファイン・コンピューター アーク・コンピューター フ-[21 ページ](#page-79-0)

#### <span id="page-77-0"></span>LDAP 検索の基本設定をする

LDAP サーバーから宛先を検索できるように設定します。あわせて、お使いの LDAP サーバーの登録や、 LDAP サーバーへの接続設定、検索方法の設定などを行います。

1 管理者モードの [ネットワーク] - [LDAP 設定] - [LDAP 設定]で、次の設定をします。

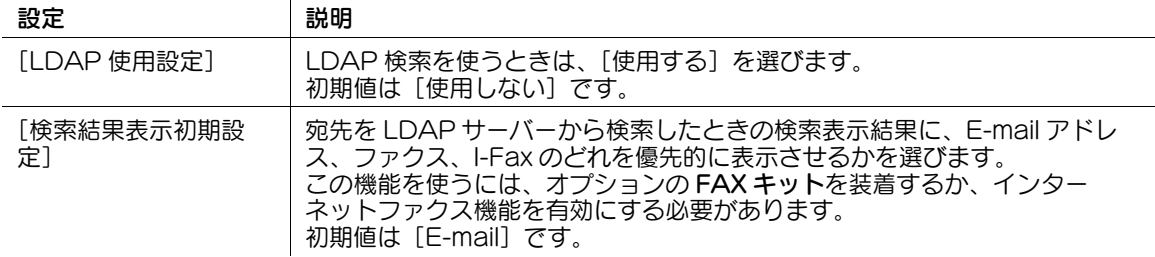

2 管理者モードの [ネットワーク] - [LDAP 設定] - [LDAP サーバー登録] - [編集]で、次の設定 をします。

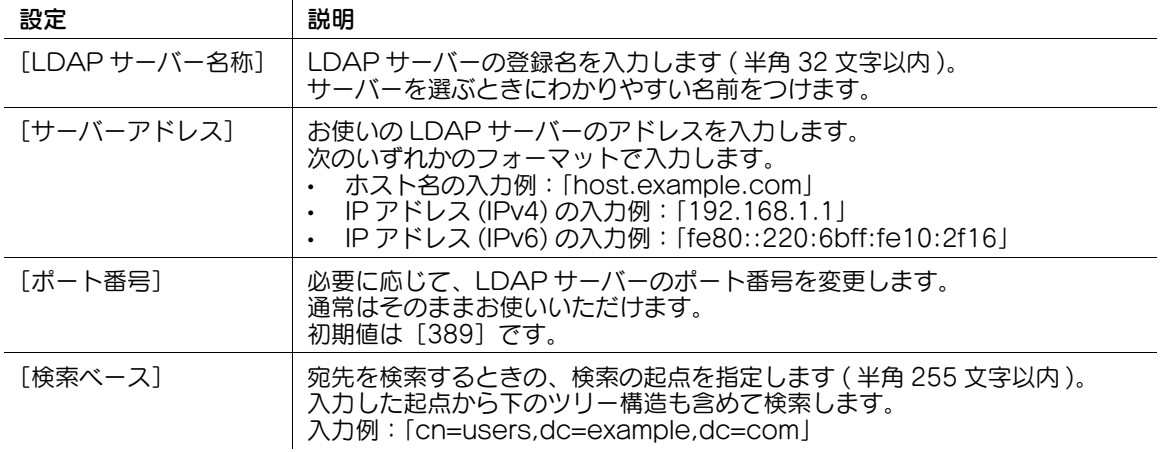

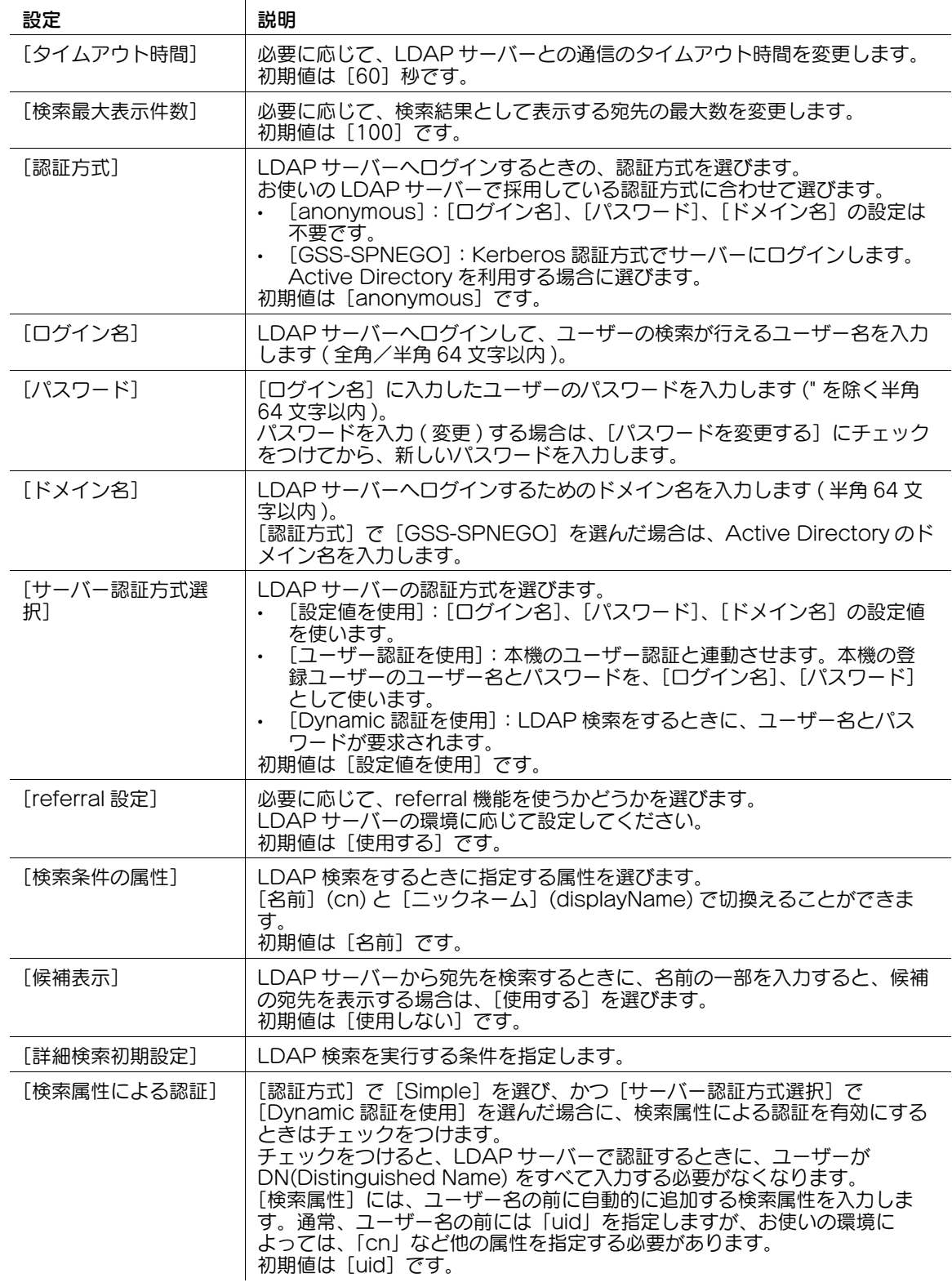

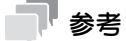

● [LDAP サーバー一覧] の[接続確認]をクリックすると、登録した内容で LDAP サーバーに接続で きるかどうかを確認できます。

#### <span id="page-79-0"></span>SSL で通信する

本機と LDAP サーバーとの通信を、SSL で暗号化します。 お使いの環境で LDAP サーバーとの通信を SSL で暗号化している場合に設定します。 SSL で通信するには、SSL を有効にします。あわせて、証明書の検証方法を設定します。 管理者モードの「ネットワーク] - [LDAP 設定] - [LDAP サーバー登録] - [編集]で、次の設定をしま す。

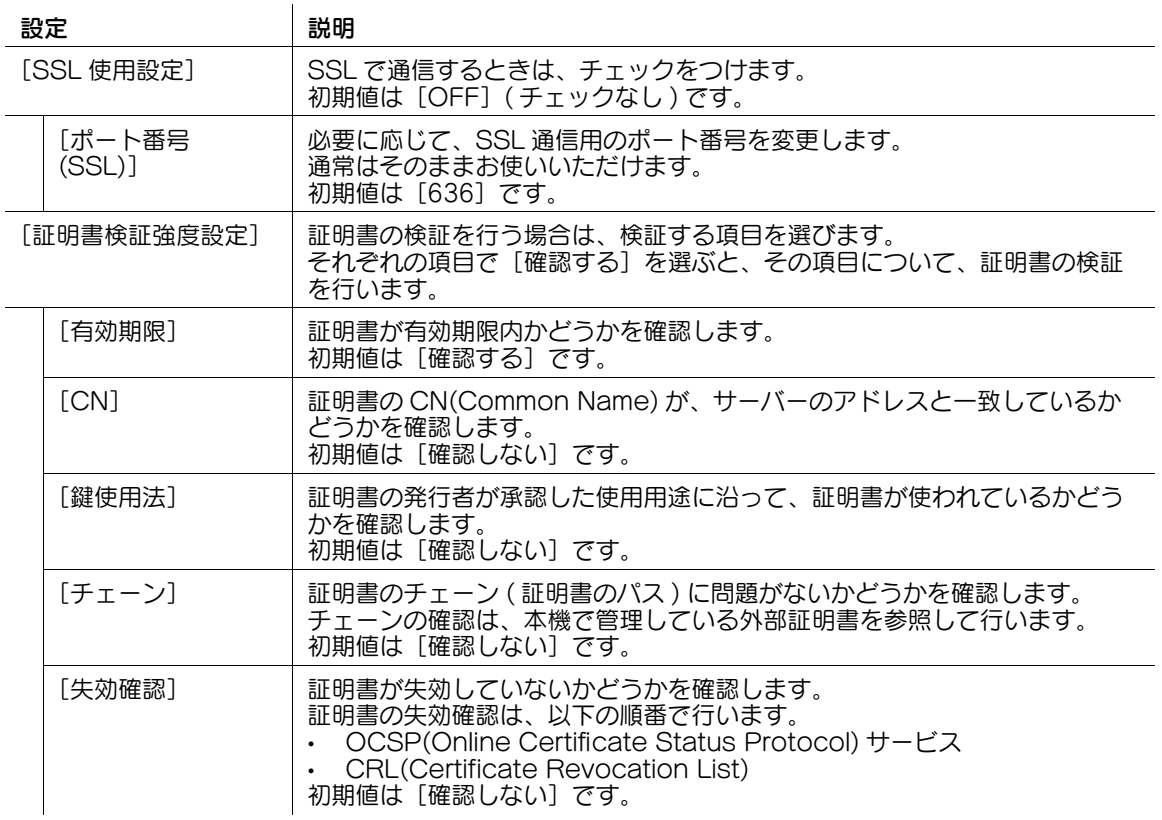

d参照

管理者モードの[セキュリティ]-[証明書検証設定]で、証明書の検証を行うかどうかを設定します。初 期設定では、証明書の検証を行います。詳しくは、13-[8 ページを](#page-201-0)ごらんください。

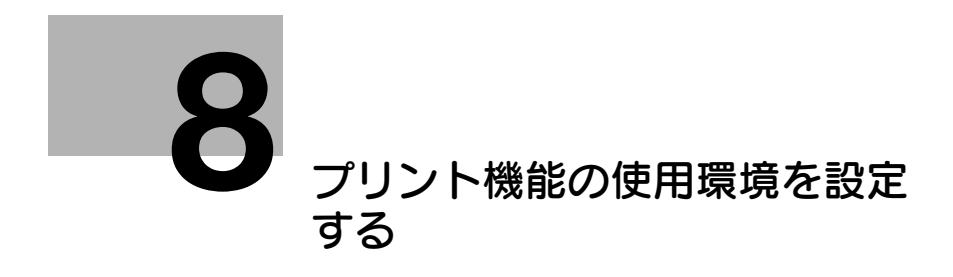

# <span id="page-81-0"></span>8 プリント機能の使用環境を設定する

# 8.1 LPR 印刷の使用環境を設定する

#### 概要

LPR 印刷は、LPR プロトコルを使って、ネットワーク経由で印刷します。主に UNIX 系の OS で利用さ れています。

LPR 印刷を使う場合は、次の手順で設定してください。

- 1 本機の IP アドレスの設定など、ネットワークに接続して使うための設定をする → 設定のしかたは、2-[2 ページを](#page-15-0)ごらんください。
- 2 LPD を有効にする
	- → 設定のしかたは、8-[2 ページを](#page-81-1)ごらんください。

#### <span id="page-81-1"></span>LPD を有効にする

管理者モードの[ネットワーク]-[TCP/IP 設定]-[TCP/IP 設定]で、[LPD]を[有効]に設定しま す ( 初期値:[有効])。

# 8.2 Port9100 印刷の使用環境を設定する

#### 概要

Port9100 印刷は、印刷先のプリンターとして、本機の RAW ポート (Port9100) を直接指定して、ネッ トワーク経由で印刷します。

Port9100 印刷を使う場合は、次の手順で設定してください。

- 1 本機の IP アドレスの設定など、ネットワークに接続して使うための設定をする → 設定のしかたは、2-[2 ページを](#page-15-0)ごらんください。
- 2 必要に応じて、RAW ポート番号を変更する
	- → 変更のしかたは、8-[3 ページを](#page-82-0)ごらんください。

#### <span id="page-82-0"></span>RAW ポート番号を変更する

管理者モードの [ネットワーク] - [TCP/IP 設定] - [TCP/IP 設定]で、必要に応じて、RAW ポート番 号を変更します ( 初期値:[ON]( チェックあり ))。

# 8.3 SMB 印刷の使用環境を設定する

#### 概要

SMB 印刷は、コンピューターから、本機を直接指定して印刷する機能です。本機の共有には、 SMB(Server Message Block) プロトコルを使います。

名前解決のために、WINS サーバーを導入している場合は、WINS サーバーを登録します。

LLMNR(Link-local Multicast Name Resolution) を使うと、DNS サーバーがない環境でも名前解決が できます。Windows コンピューターのみ対応しています。IPv6 環境で、名前解決を行いたい場合などに 便利です。

SMB 印刷を使う場合は、次の手順で設定してください。

- 1 本機の IP アドレスの設定など、ネットワークに接続して使うための設定をする
	- → 設定のしかたは、2-[2 ページを](#page-15-0)ごらんください。
- 2 SMB 印刷の基本設定をする
	- → 設定のしかたは、8-[4 ページを](#page-83-0)ごらんください。
- 3 お使いの環境に応じて、次のオプション設定をする

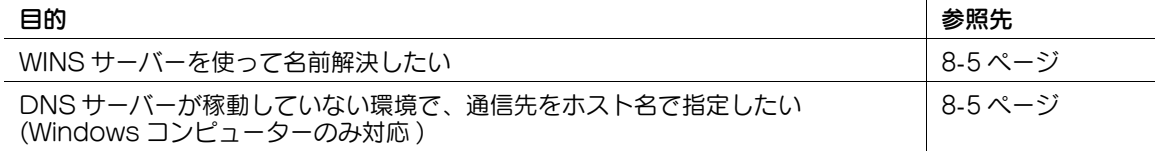

### <span id="page-83-0"></span>SMB 印刷の基本設定をする

SMB 印刷を有効にします。あわせて、本機を SMB で共有するときの情報を設定します。

管理者モードの[ネットワーク]-[SMB 設定]-[SMB サーバー設定]で、次の設定をします。

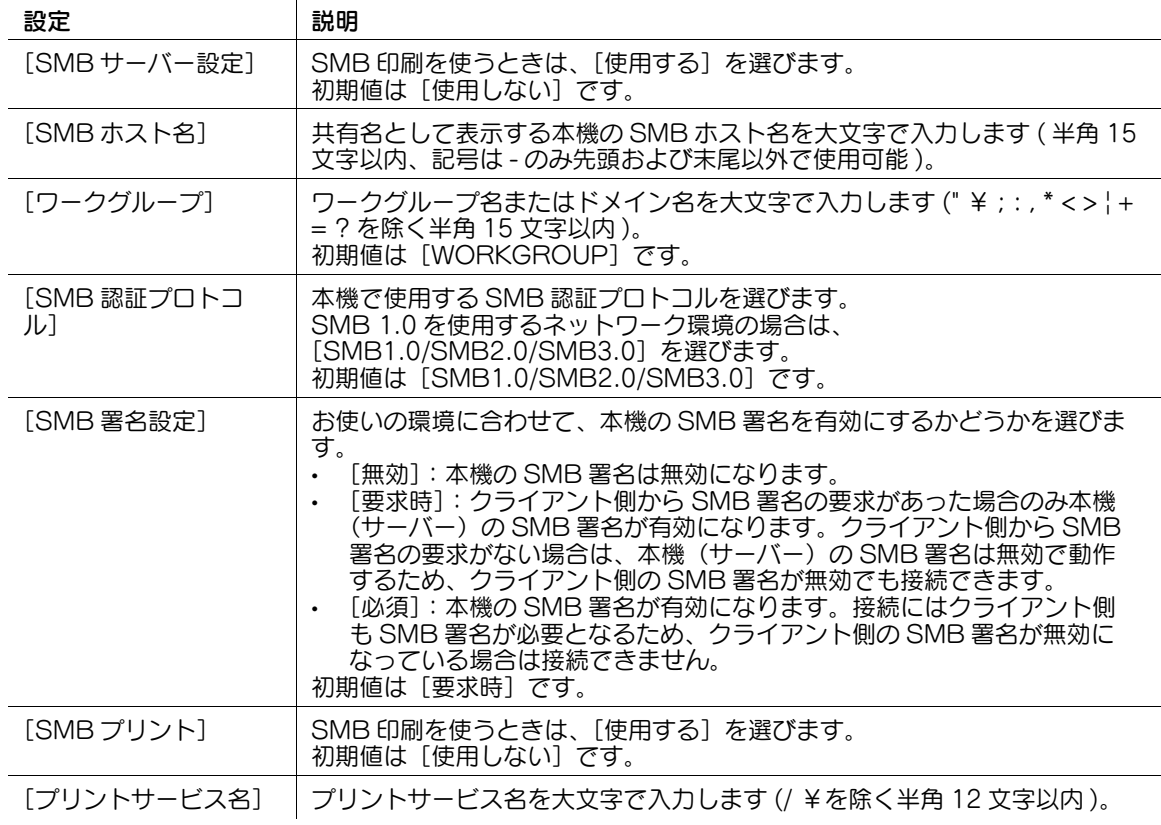

#### <span id="page-84-0"></span>WINS サーバーを使う

名前解決のために WINS サーバーを導入している場合は、WINS サーバーのアドレスや、名前解決の方法 を設定します。

管理者モードの[ネットワーク]-[SMB 設定]-[WINS/NetBIOS 設定]で、次の設定をします。

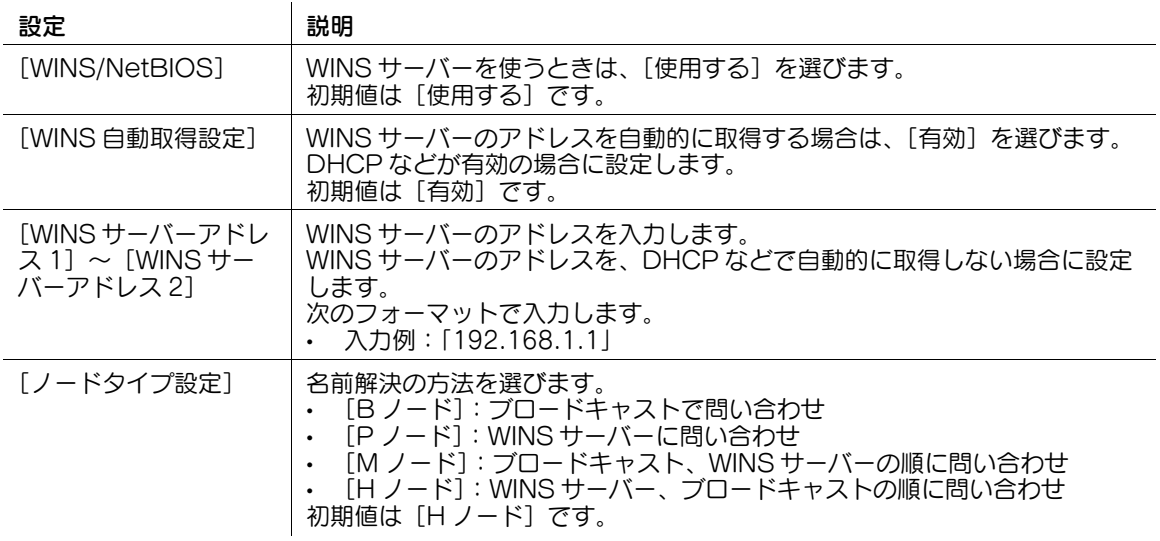

#### <span id="page-84-1"></span>LLMNR で名前解決する

LLMNR(Link-local Multicast Name Resolution) を使うと、DNS サーバーがない環境でも名前解決が できます。Windows コンピューターのみ対応しています。IPv6 環境で、名前解決を行いたい場合などに 便利です。

管理者モードの [ネットワーク] - [TCP/IP 設定] - [TCP/IP 設定] で、[LLMNR 設定] を [有効] に 設定します。通常は、初期設定の状態でお使いいただけます。

# 8.4 IPP 印刷の使用環境を設定する

#### 概要

IPP 印刷は、IPP プロトコルを使って、ネットワーク経由で印刷する機能です。

HTTP を拡張した IPP を印刷データの転送に使っており、インターネットを経由して、遠隔地のプリン ターに印刷することもできます。

IPP で印刷するときに認証を行うことで、第三者による不正利用を防止できます。また、本機とコン ピューターとの通信を SSL で暗号化すれば、より安全に印刷ができます。

IPP 印刷を使う場合は、次の手順で設定してください。

- 1 本機の IP アドレスの設定など、ネットワークに接続して使うための設定をする → 設定のしかたは、2-[2 ページを](#page-15-0)ごらんください。
- 2 IPP 印刷の基本設定をする
	- → 設定のしかたは、8-[6 ページを](#page-85-0)ごらんください。
- 3 お使いの環境に応じて、次のオプション設定をする

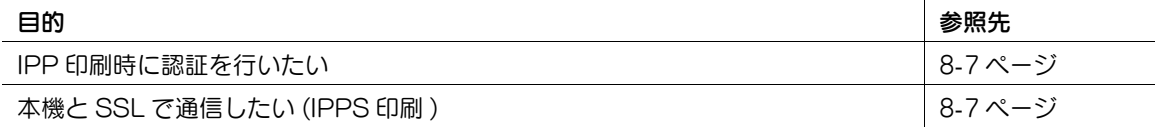

#### <span id="page-85-0"></span>IPP 印刷の基本設定をする

IPP 印刷を有効にします。あわせて、IPP 印刷で使う本機の情報を登録します。 管理者モードの[ネットワーク]-[IPP 設定]で、次の設定をします。

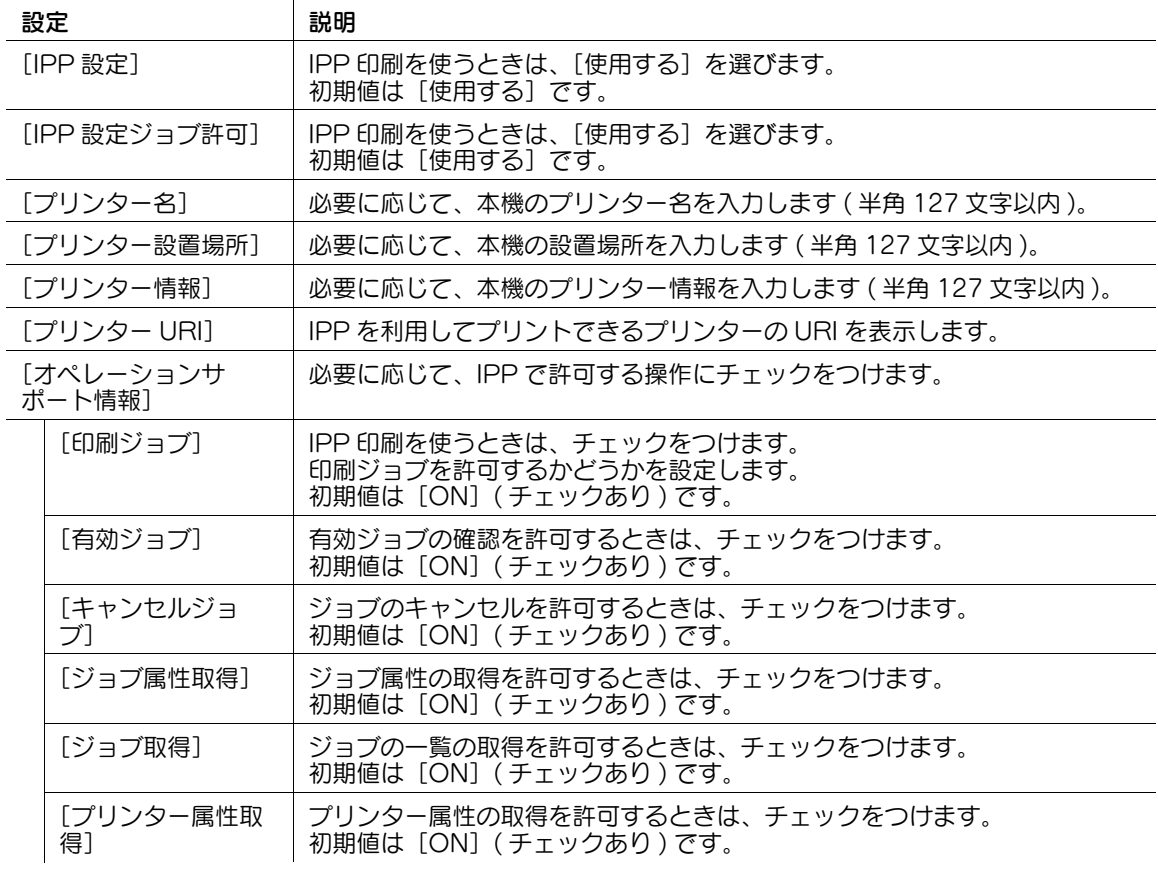

プリント機能の使用環境を設定する 8-6

#### <span id="page-86-0"></span>IPP 認証を行う

IPP 印刷時に認証を行うには、IPP 認証を有効にします。あわせて、認証に必要な情報を設定します。 管理者モードの [ネットワーク] - [IPP 設定]で、次の設定をします。

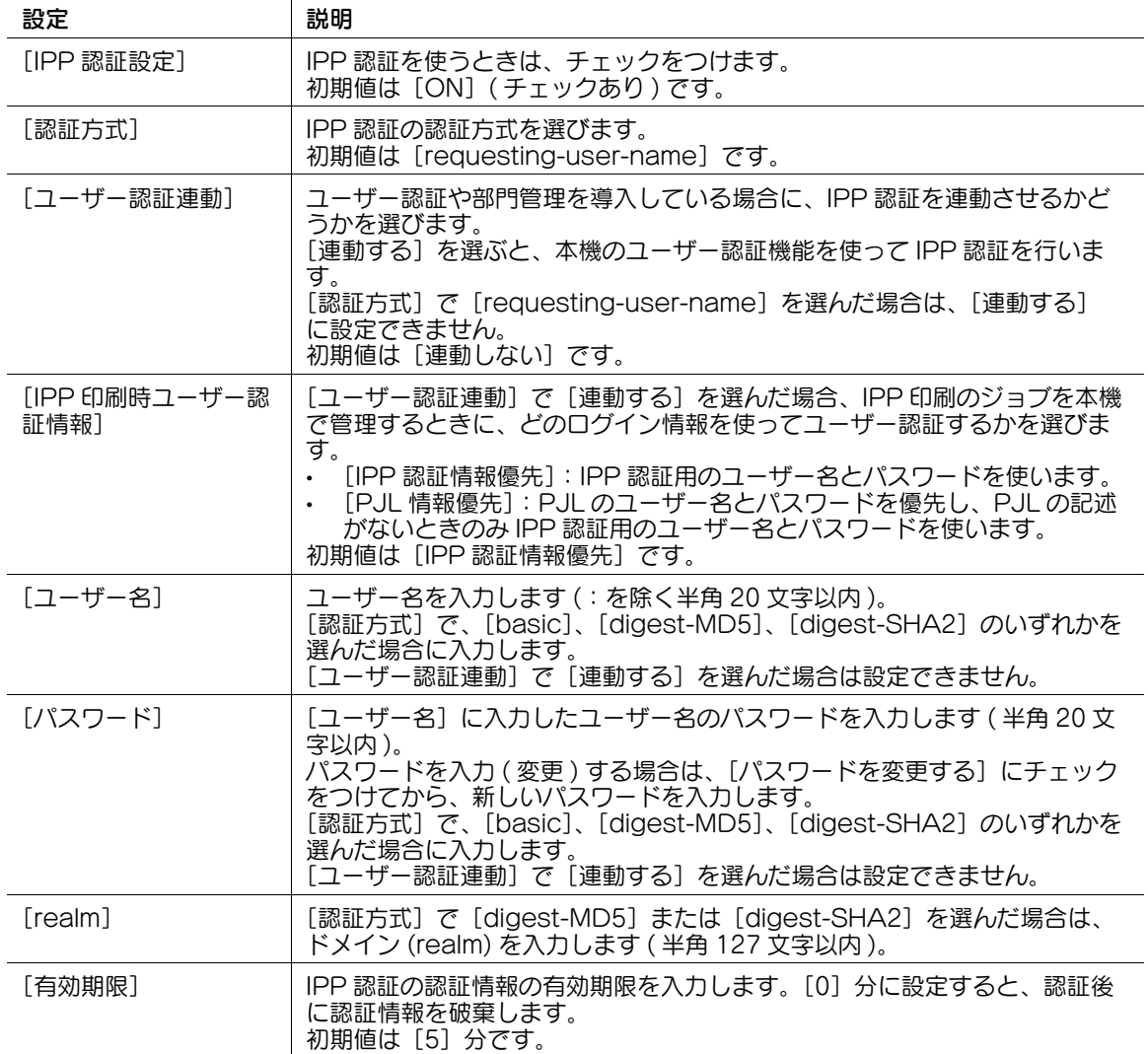

#### <span id="page-86-1"></span>SSL で通信する (IPPS)

本機で IPP 印刷を行うときに、コンピューターと本機の通信を SSL で暗号化してセキュリティを強化でき ます。

- 1 本機の証明書を登録し、SSL 通信を有効にします。
	- → 詳しくは、13-[2 ページを](#page-195-0)ごらんください。
- **2** 管理者モードの [ネットワーク] [IPP 設定] [IPP 設定] で、[IPP-SSL 設定] を [SSL 通信 のみ可]または[SSL/ 非 SSL 通信可]に設定します ( 初期値:[非 SSL 通信のみ可])。

Windows コンピューターで IPPS 印刷を行う場合は、次のことを確認してください。

- IPPS を使って本機で印刷する場合は、次のように本機を指定します。
- 「https:// ホスト名 . ドメイン名 /ipp」 ホスト名とドメイン名には、本機の [TCP/IP 設定] で設定した、[DNS ホスト名] と [DNS デ フォルトドメイン名]を入力します。
- コンピューター側から、DNS サーバーを使って、本機を名前解決できることを確認してください。 あらかじめ、本機を DNS サーバーに登録しておきます。また、コンピューター側で DNS の設定を 行ってください。
- 本機の証明書が CA( 認証局 ) により発行されたものでない場合は、本機の証明書を、コンピューター の[信頼されたルート証明機関]に登録してください。

プリント機能の使用環境を設定する 8-7 カード おおし おおし おおし かんこうしょう あいしゃ あいしゃ 8-7 (の)

# 8.5 WS 印刷の使用環境を設定する

#### 概要

Windows コンピューターで利用可能な Web サービス機能を使うと、ネットワークに接続された本機を自 動的に検出して、Web サービスプリンターとして簡単にインストールできます。

本機とコンピューターとの通信には、HTTP を使います。本機とコンピューターとの通信を SSL で暗号化 すれば、より安全に印刷できます。

WS 印刷を使う場合は、次の手順で設定してください。

- 1 本機の IP アドレスの設定など、ネットワークに接続して使うための設定をする → 設定のしかたは、2-[2 ページを](#page-15-0)ごらんください。
- 2 WS 印刷の基本設定をする
	- → 設定のしかたは、8-[8 ページを](#page-87-0)ごらんください。
- 3 お使いの環境に応じて、次のオプション設定をする

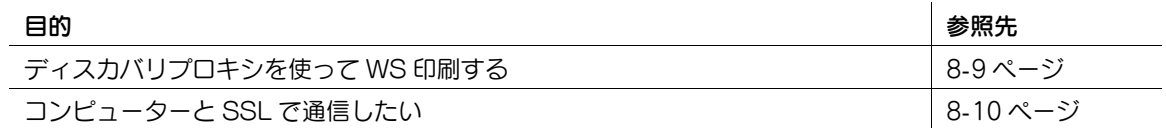

#### d参照

コンピューター側の設定について詳しくは、「ユーザーズガイド [プリント機能] / [Windows 環境で印刷 する]」をごらんください。

#### 参考

- 本機を Active Directory のドメインに参加させてお使いの場合は、Windows 8.1/10 で Web サービ スによる印刷を安全に行える「WSD Secure Print 機能」を利用できます。

#### <span id="page-87-0"></span>WS 印刷の基本設定をする

Web サービスによる印刷を有効にします。あわせて、Web サービスを使って本機を検出するための設定 や、プリンターとしての本機の情報などを設定します。

1 管理者モードの [ネットワーク] - [DPWS 設定] - [DPWS 共通設定]で、次の設定をします。

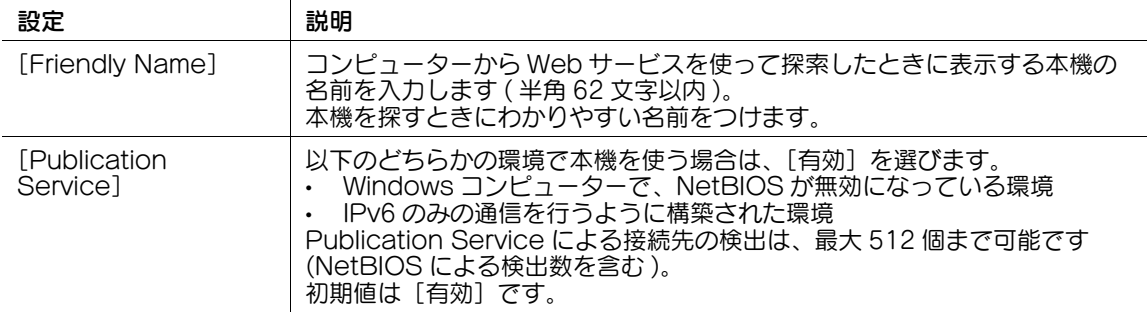

2 管理者モードの [ネットワーク] - [DPWS 設定] - [プリンター設定]で、次の設定をします。

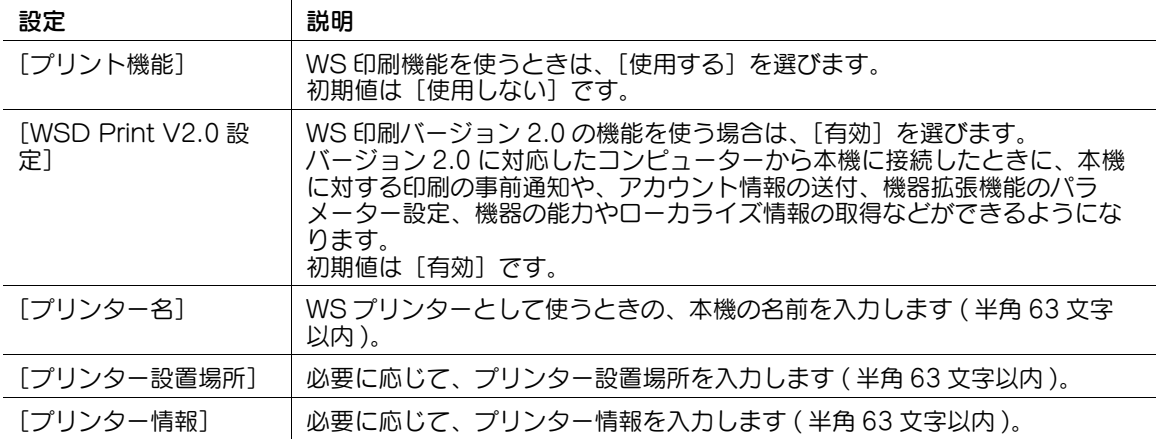

#### <span id="page-88-0"></span>プロキシサーバーを使う

WS-Discovery で定義されるディスカバリプロキシを利用して、マルチキャスト通信が制限されている環 境で、本機から印刷するための設定をします。お使いの環境でディスカバリプロキシサーバーを導入して いる場合に設定します。

通常、Web サービスを使って本機から印刷するには、本機からマルチキャストで通信できる場所に、コン ピューターが接続されている必要がありますが、本機からユニキャスト通信できる場所に、ディスカバリ プロキシサーバーを設置することで、本機から印刷できるようになります。

管理者モードの[ネットワーク]-[DPWS 設定]-[DPWS 拡張設定]で、次の設定をします。

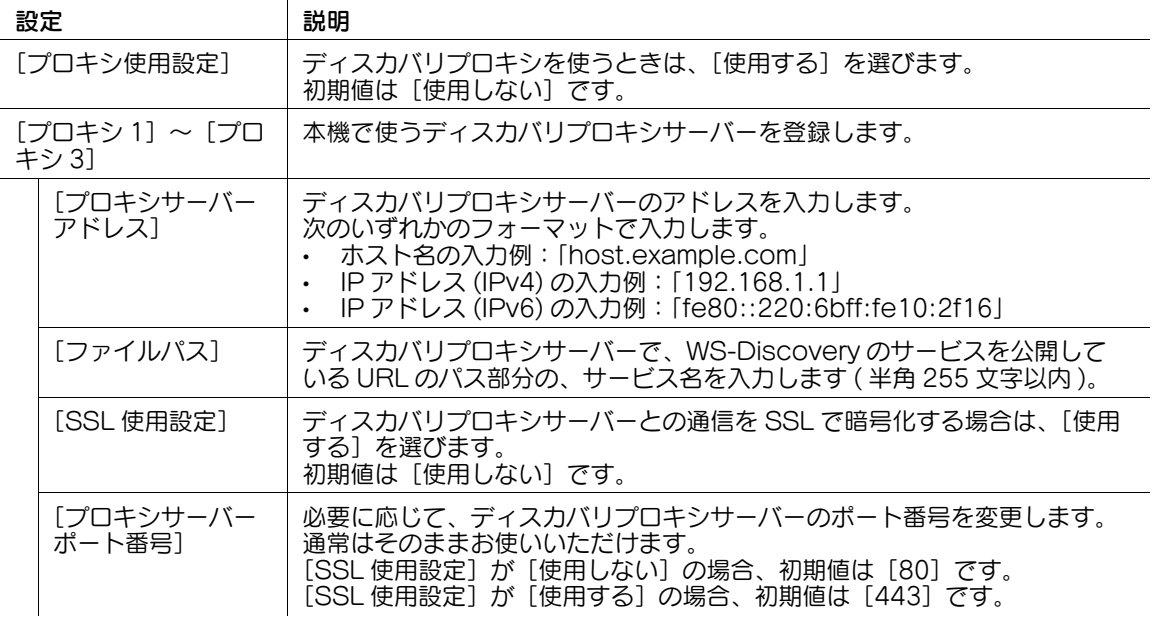

### <span id="page-89-0"></span>SSL で通信する

本機とコンピューターとの通信を、SSL で暗号化します。

本機とコンピューターとの通信を暗号化するには、双方向で SSL 通信の設定を行う必要があります。あら かじめ、以下の確認をしてください。

- DNS サーバーで名前解決を行っている必要があります。
- 本機の証明書が CA( 認証局 ) により発行されたものでない場合は、本機の証明書を、コンピューター の[信頼されたルート証明機関]に登録してください。
- あらかじめコンピューター側で証明書を作成して、TCP/IP の通信ポートと関連付けてください (初期 値:ポート番号 5358)。

#### 参考

Windows 8.1/10 の場合は、Web サービスを使った通信を SSL で暗号化することはできません。 SSL 通信を有効にします。あわせて、証明書の検証方法を設定します。

管理者モードの[ネットワーク]-[DPWS 設定]-[DPWS 共通設定]で、次の設定をします。

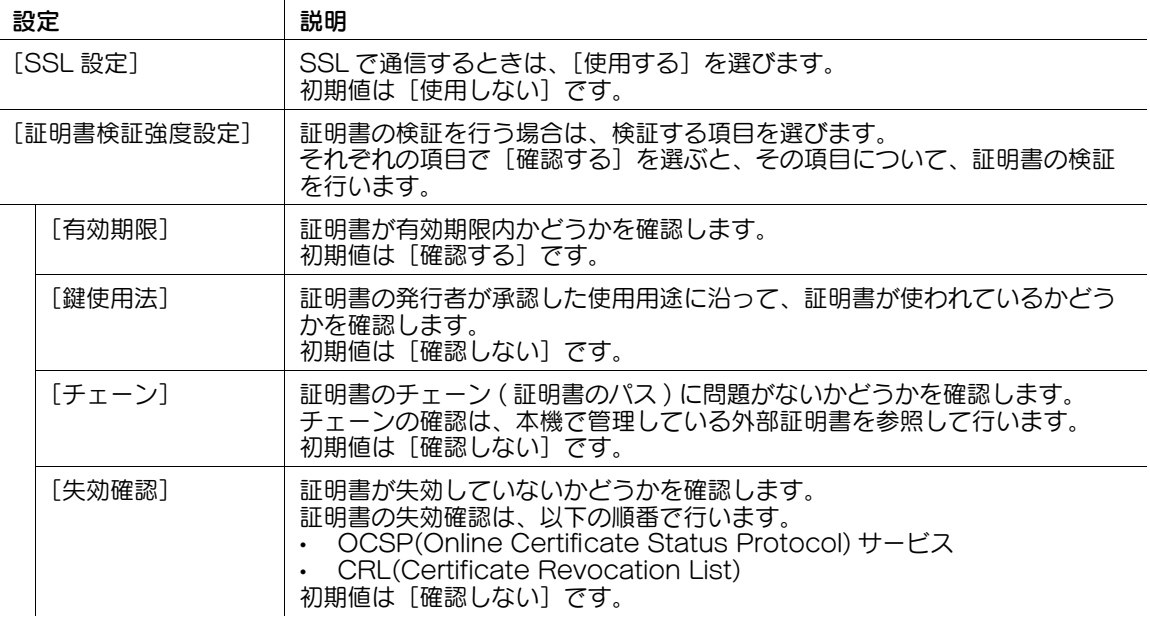

#### d参照

。<br>管理者モードの [セキュリティ] - [証明書検証設定] で、証明書の検証を行うかどうかを設定します。初 期設定では、証明書の検証を行います。詳しくは、13-[8 ページを](#page-201-0)ごらんください。

# 8.6 Bonjour 印刷の使用環境を設定する

本機は Mac OS で使う Bonjour に対応しています。

Bonjour は、TCP/IP 上で動作して、ネットワークに接続した機器のネットワーク設定や、利用可能な サービスの探索を、自動で行うことを可能にする技術です。

本機で Bonjour を有効にすると、コンピューターが、ネットワークに接続された本機を自動的に検出し、 追加可能なプリンターとして一覧表示します。

管理者モードの[ネットワーク]-[Bonjour 設定]で、次の設定をします。

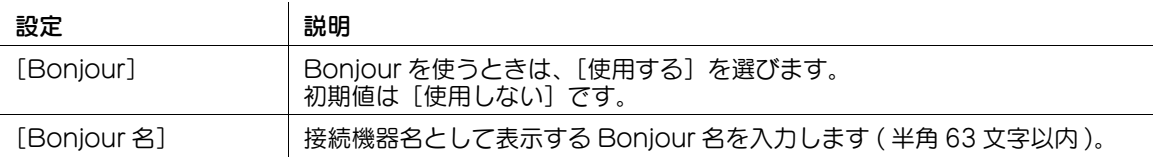

# 8.7 E-mail 受信プリントの使用環境を設定する

#### 概要

E-mail 受信プリントは、本機が受信した E-mail に添付されているファイルを印刷する機能です。

本機のメールアドレス宛に E-mail を送信すれば、プリンタードライバーを使わなくても、コンピューター 上の PDF、コンパクト PDF、JPEG、TIFF、XPS、コンパクト XPS、OOXML(.docx/.xlsx/.pptx)、 PPML(.ppml/.vdx/.zip) ファイルを本機から印刷することができます。

E-mail 受信プリント機能を使う場合は、次の手順で設定してください。

✔ この機能を使うには、オプションの拡張メモリーと LK-110 v2 (ファイル形式拡張パッケージ)が必 要です。一部の機種は、拡張メモリーを標準で装備しています。詳しくは、「ユーザーズガイド[本 機について]/[オプションの各部の名前とはたらきを確認する]」をごらんください。

1 本機の IP アドレスの設定など、ネットワークに接続して使うための設定をする

- → 設定のしかたは、2-[2 ページを](#page-15-0)ごらんください。
- 2 本機のメールアドレスを設定する

→ 管理者モードの [環境設定] - [本体登録] で [本体アドレス登録] - [Email アドレス] を設定し ます。設定のしかたは、4-[2 ページを](#page-40-0)ごらんください。

- $3$  本機で E-mail を受信するための設定をする
	- → 設定のしかたは、8-[12 ページを](#page-91-0)ごらんください。
- 4 受信した E-mail の添付ファイルを印刷するための設定をする
	- → 設定のしかたは、8-[13 ページを](#page-92-0)ごらんください。

#### <span id="page-91-0"></span>本機で E-mail を受信するための設定をする

メールサーバー (POP) への接続設定を行います。

管理者モードの[ネットワーク]-[E-mail 設定]-[E-mail 受信 (POP)]で、次の設定をします。

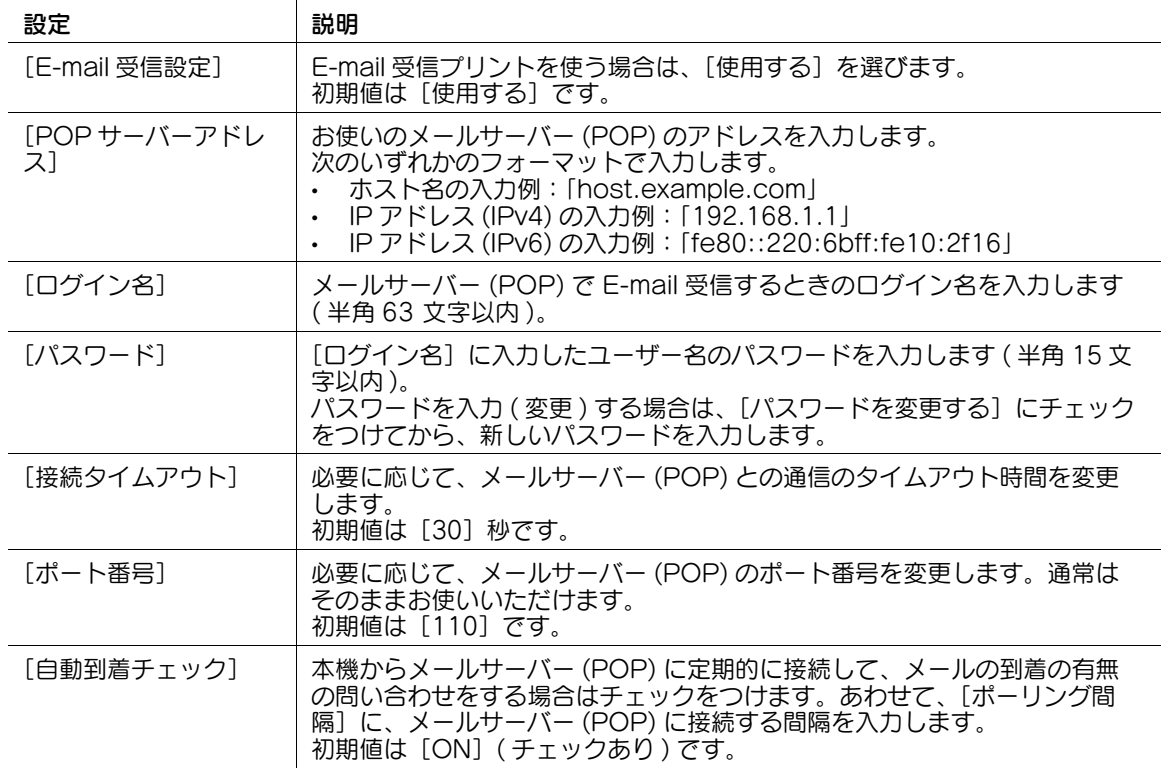

#### <span id="page-92-0"></span>受信した E-mail の添付ファイルを印刷するための設定をする

E-mail 受信プリント機能を有効にします。また、必要に応じて、印刷を許可するメールアドレスを制限し たり、添付ファイルをボックスに保存するための設定をします。

管理者モードの[ネットワーク]-[E-mail 設定]-[E-mail 受信プリント]で、次の設定をします。

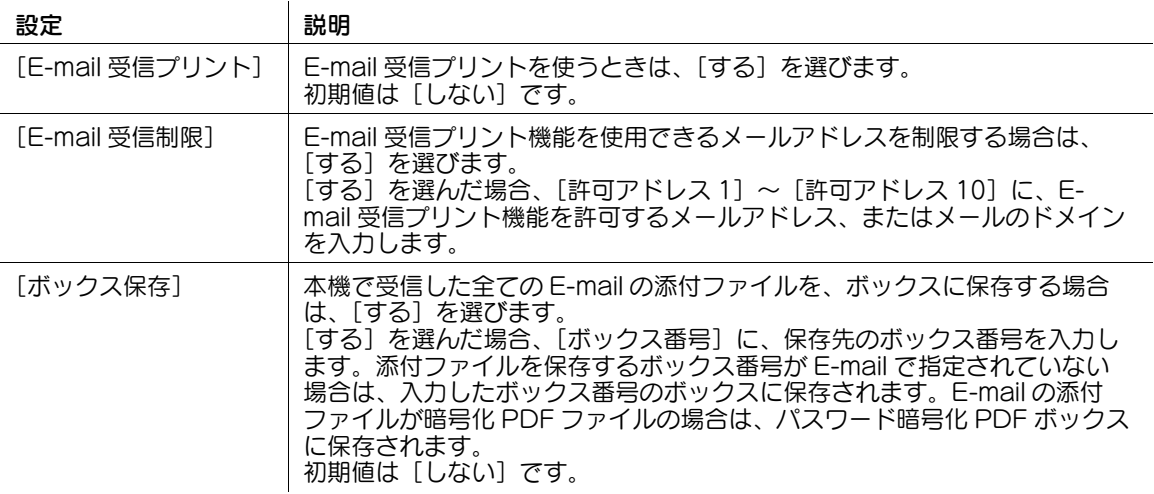

d参照

E-mail でボックス番号を指定する方法について詳しくは、「ユーザーズガイド[プリント機能]/[プリン タードライバーを使わずに印刷する]」をごらんください。

# 8.8 本機の印刷設定の初期値を設定する

#### 8.8.1 印刷設定の初期値を設定する

プリンタードライバーから指定がない場合は、この設定に従って動作します。トレイの設定や、フィニッ シャー処理の設定、印刷部数などの初期値を指定できます。

管理者モードの [プリンター設定] - [基本設定]で、次の設定をします。

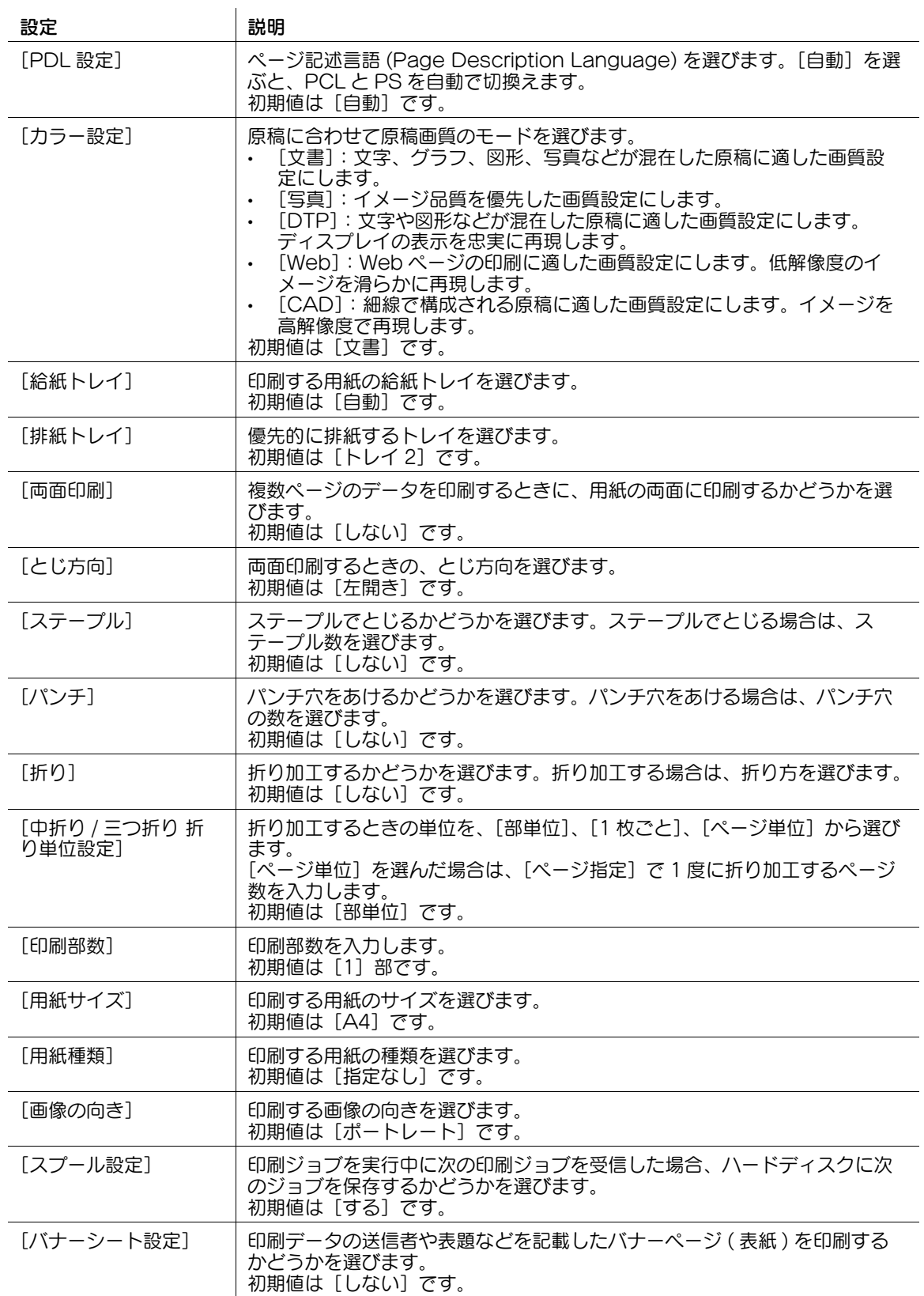

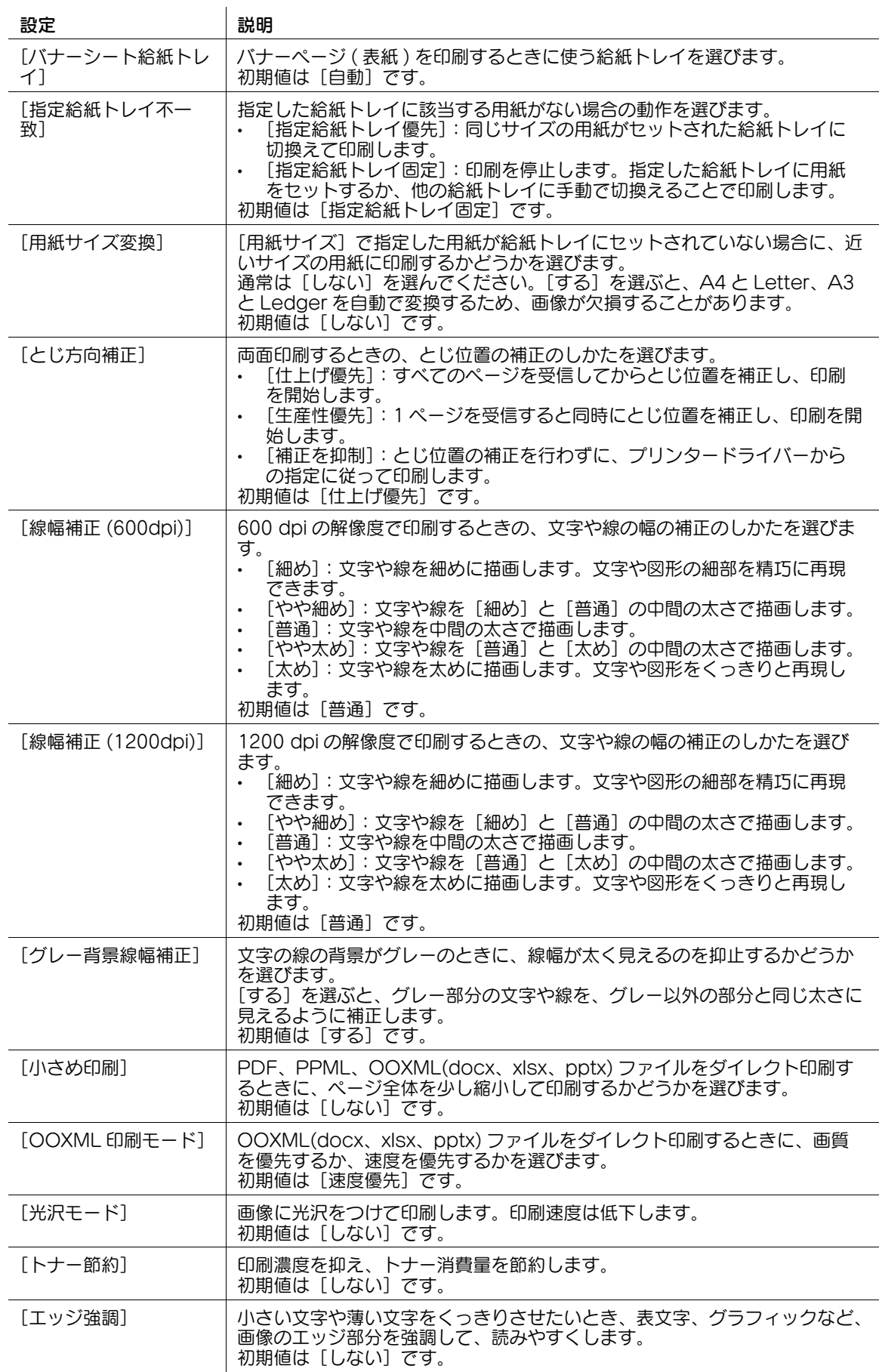

# 8.8.2 PCL 印刷設定の初期値を設定する

PCL 印刷に関する設定をします。PCL のシンボルセットなどの初期値を設定します。 管理者モードの[プリンター設定]-[PCL 設定]で、次の設定をします。

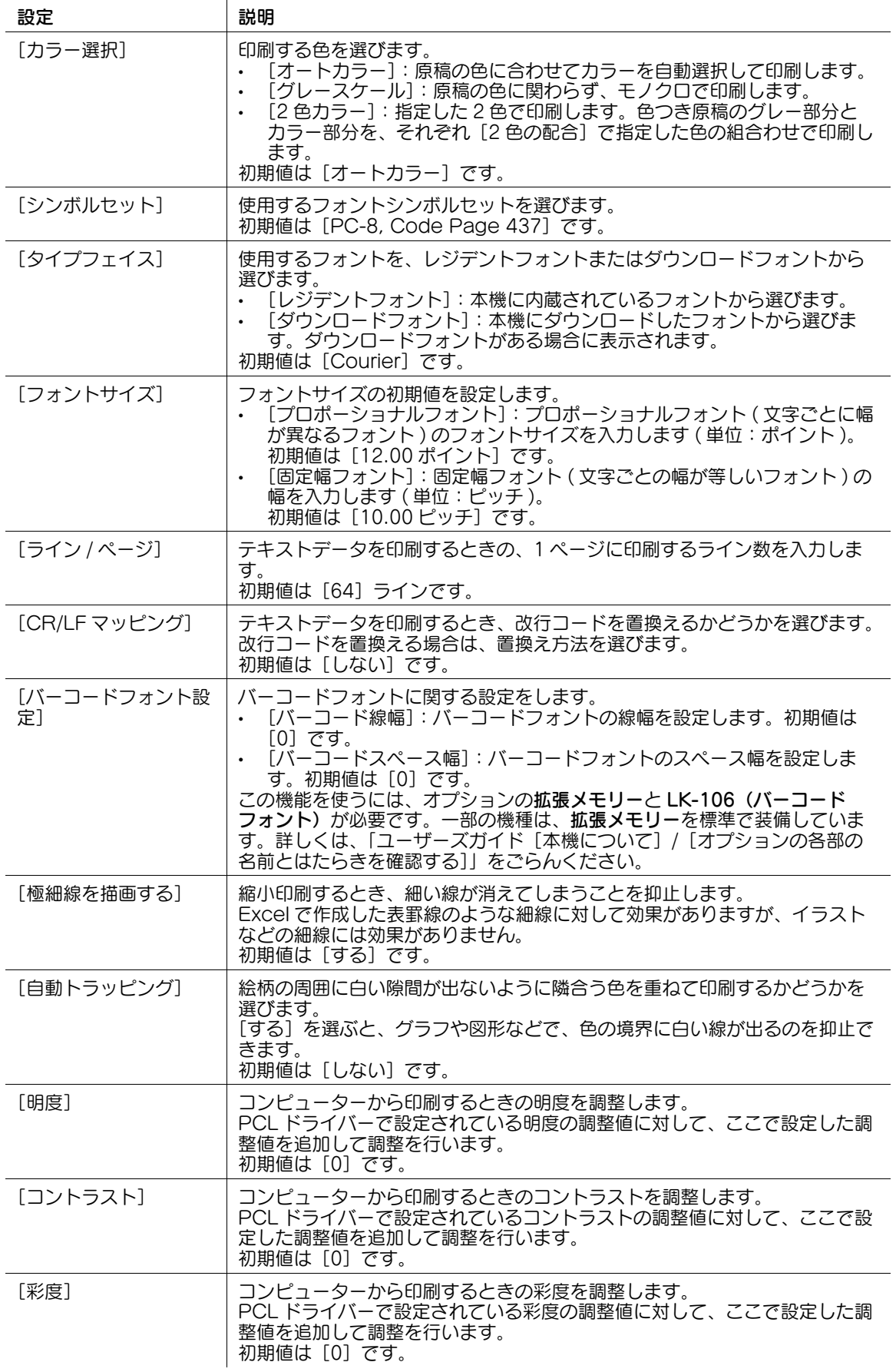

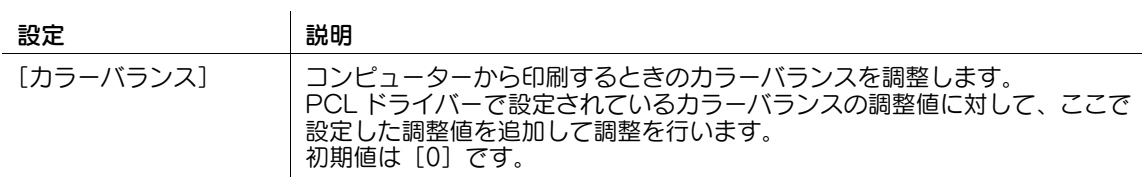

# 8.8.3 PS 印刷設定の初期値を設定する

PS 印刷に関する設定をします。エラー情報の印刷や、各種プロファイルの初期値を設定します。 管理者モードの[プリンター設定]-[PS 設定]で、次の設定をします。

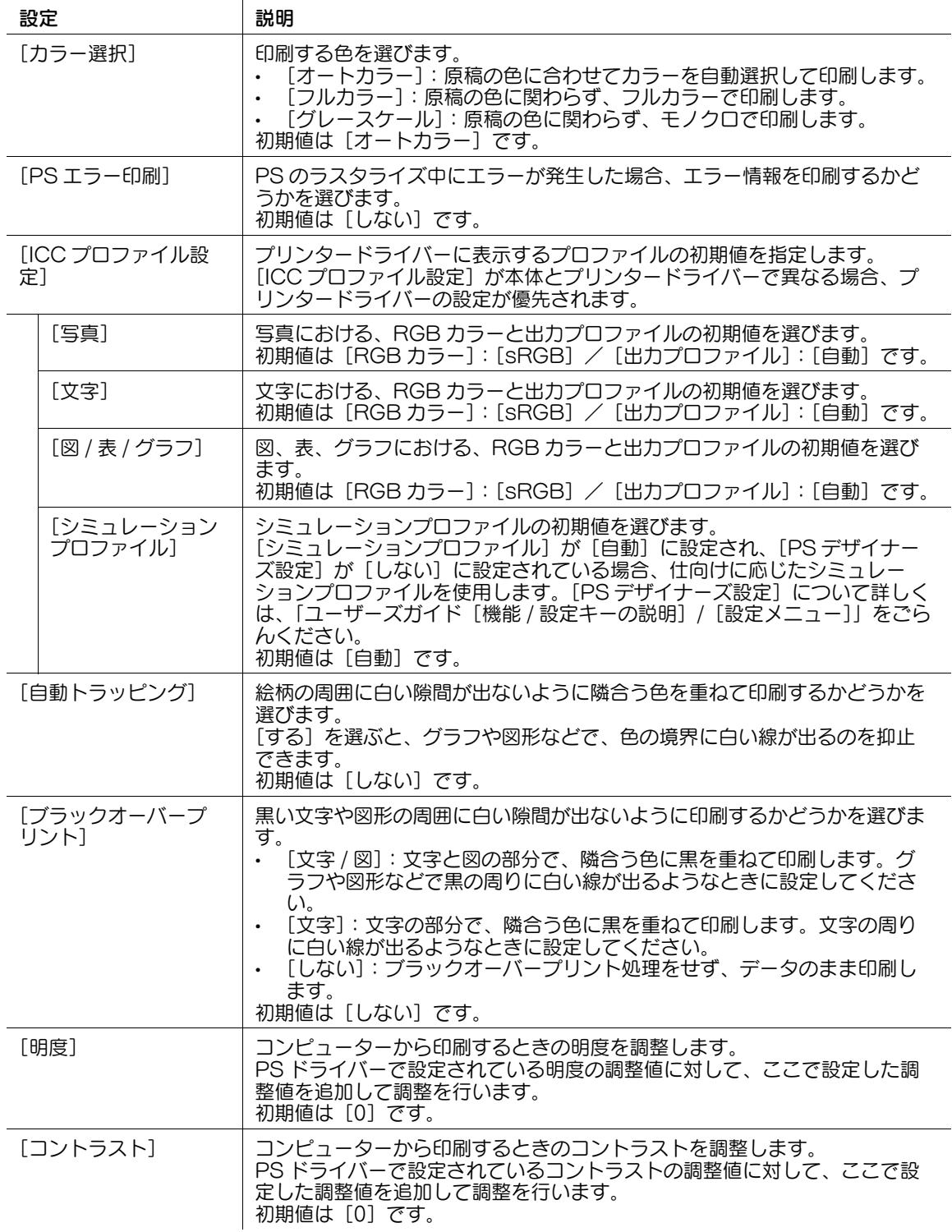

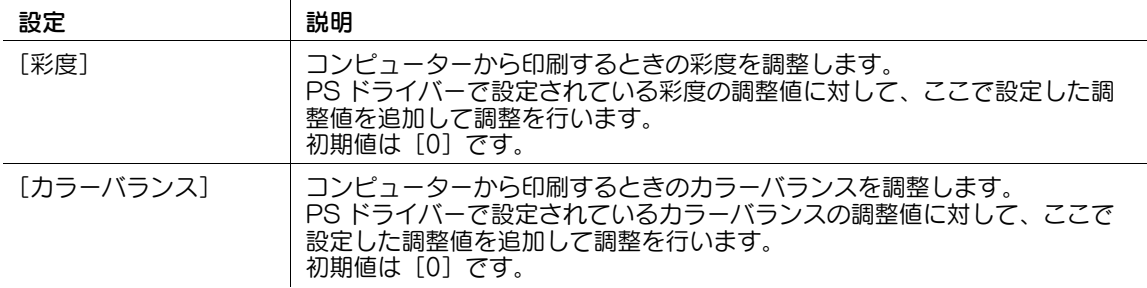

#### 8.8.4 TIFF 印刷設定の初期値を設定する

TIFF、JPEG、PDF の画像データを、ダイレクト印刷するときの、印刷する用紙のサイズの決めかたを設 定します。

この設定は、USB メモリーからデータを印刷する場合や、Web Connection のダイレクトプリント機能 で印刷する場合に有効です。

管理者モードの[プリンター設定]-[TIFF 設定]で、次の設定をします。

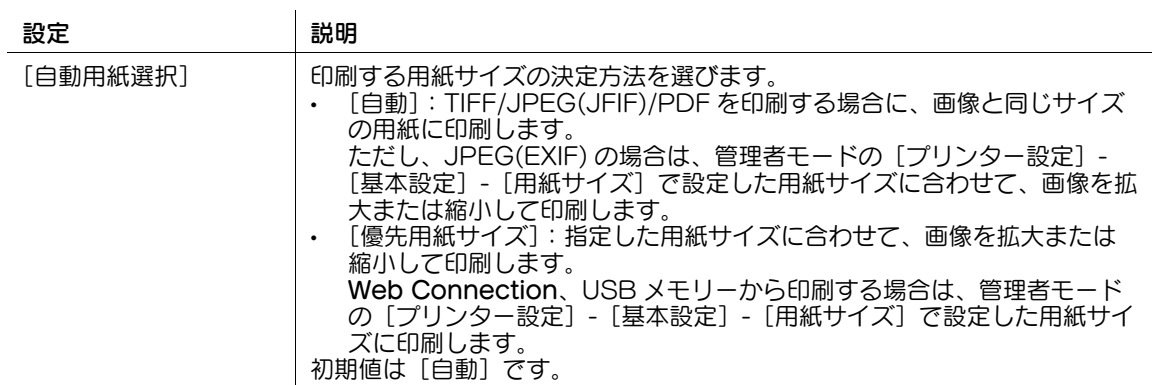

### 8.8.5 XPS/OOXML 印刷のセキュリティに関する設定をする

XPS/OOXML(docx、xlsx、pptx) ファイルをダイレクト印刷するときに、デジタル署名の検証や、エ ラー情報の印刷を行うかどうかを設定します。

管理者モードの [プリンター設定] - [セキュリティ設定]で、次の設定をします。

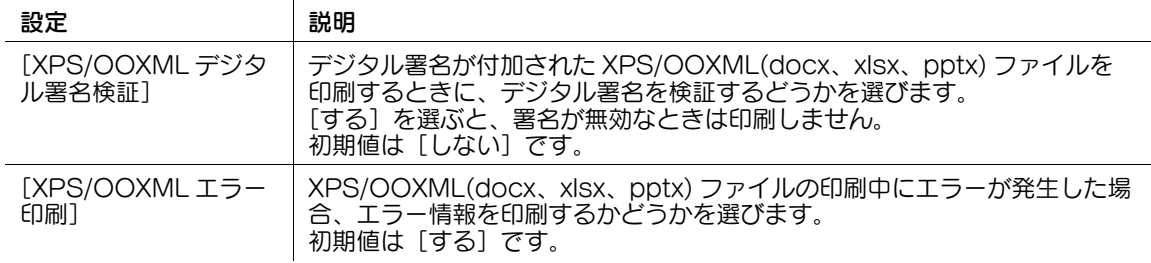

#### 8.8.6 OOXML 印刷設定の初期値を設定する

ダイレクト印刷するときの、OOXML 印刷設定の初期値を設定します。OOXML ファイルは、Microsoft Office 2007 以降のファイル形式 (\*.docx/\*.xlsx/\*.pptx) に対応しています。

管理者モードの[プリンター設定]-[OOXML 印刷設定]で、次の設定をします。

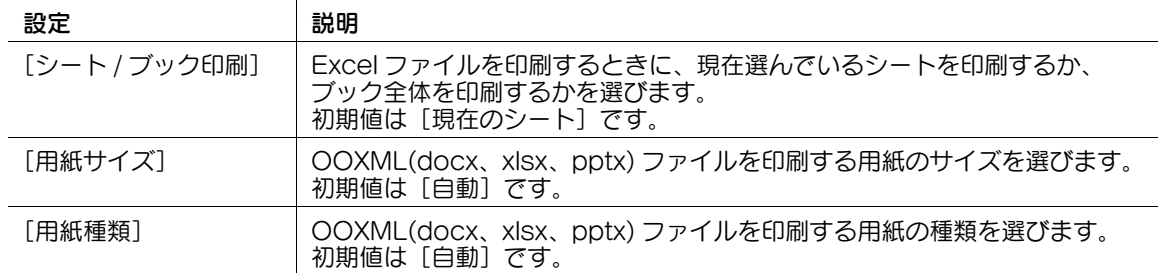

#### 8.8.7 ページ割付設定の初期値を設定する

ダイレクト印刷するときの、ページ割付設定の初期値を設定します。

管理者モードの[プリンター設定]-[ページレイアウト設定]で、次の設定をします。

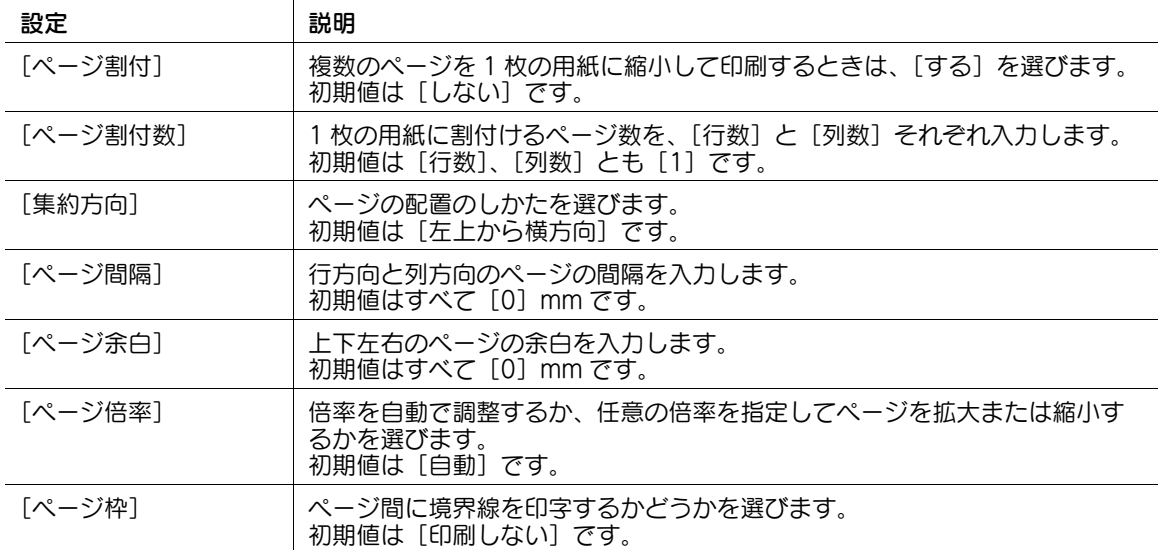

# 8.9 インターフェースごとにタイムアウト時間を設定する

必要に応じて、本機とコンピューターの通信のタイムアウト時間を変更します。ネットワーク通信と USB 通信とで、タイムアウトの時間を別々に変更できます。

管理者モードの[プリンター設定]-[インターフェース設定]で、次の設定をします。

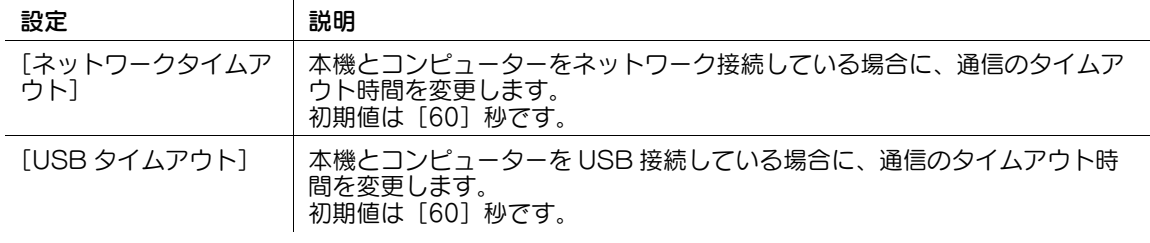

# 8.10 装置情報の取得をパスワードで制限する

プリンタードライバーからの装置情報の取得をパスワードで制限できます。

ユーザーがプリンタードライバーから装置情報を取得しようとすると、パスワードの入力を要求します。 これにより、装置情報を取得できるユーザーを限定できます。

管理者モードの [プリンター設定] - [装置情報取得用アカウント設定]で、次の設定をします。

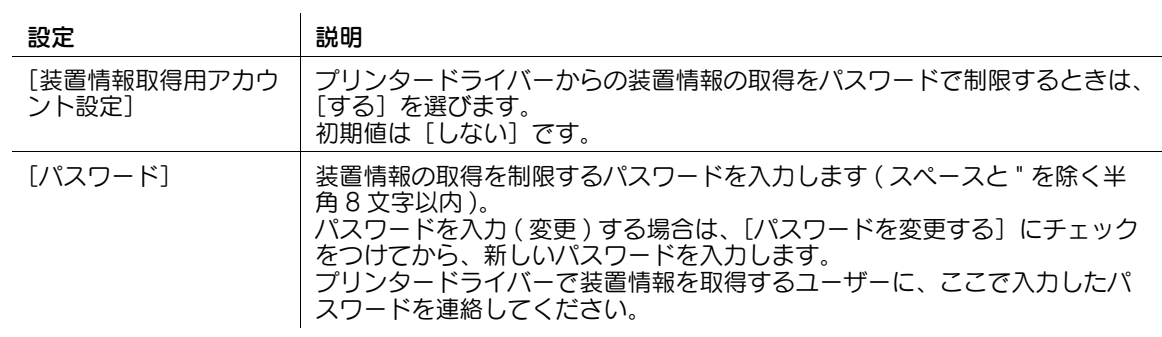

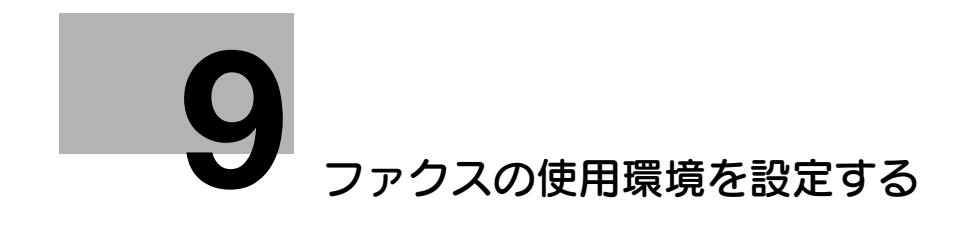

# <span id="page-102-0"></span>9 ファクスの使用環境を設定する

# 9.1 ファクスの基本設定をする

# 9.1.1 使用回線の設定をする

電話回線の種類 ( ダイアル方式 ) や、ファクスの受信方式などを設定します。 管理者モードの[ファクス設定]-[回線パラメーター設定]で、次の設定をします。

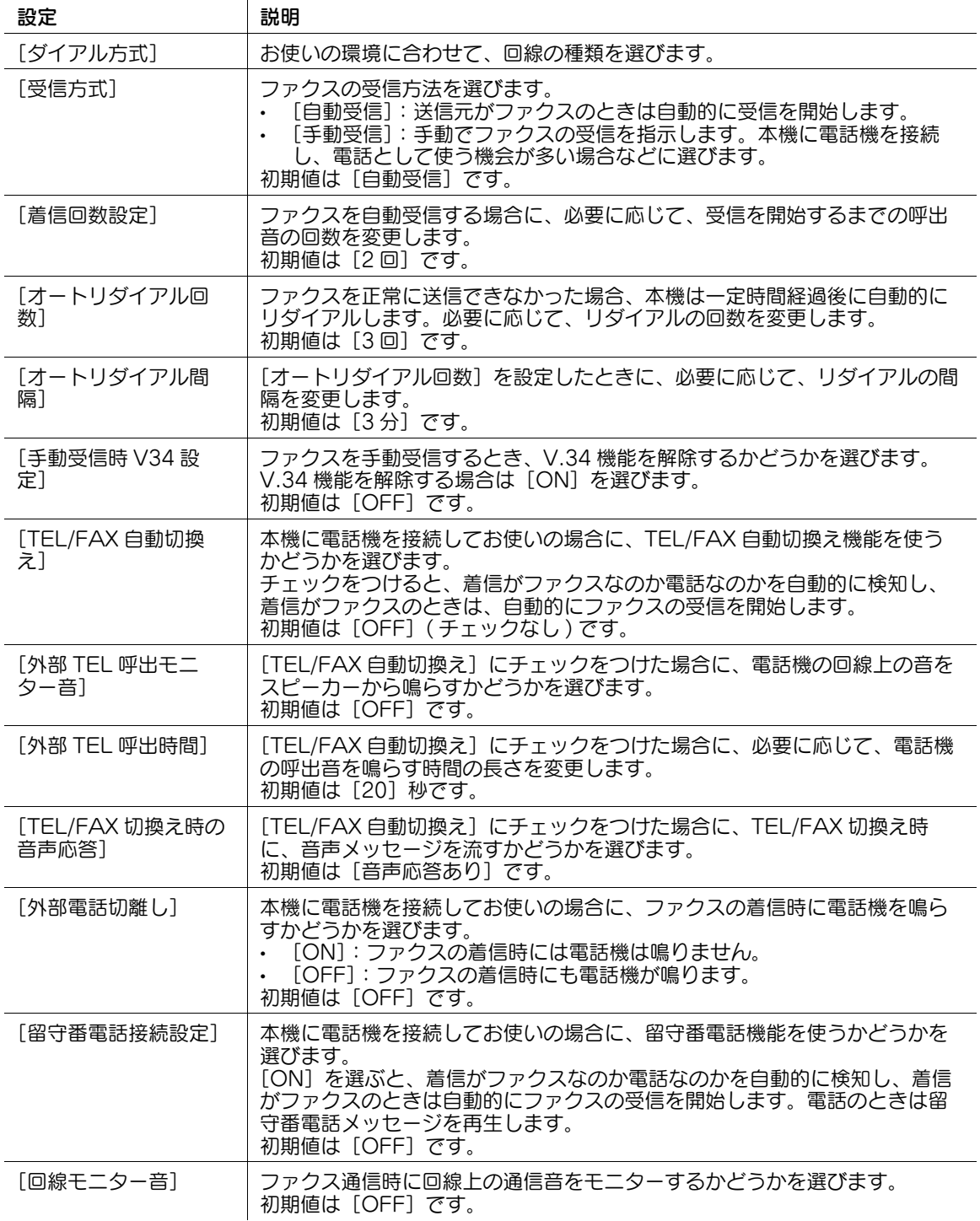

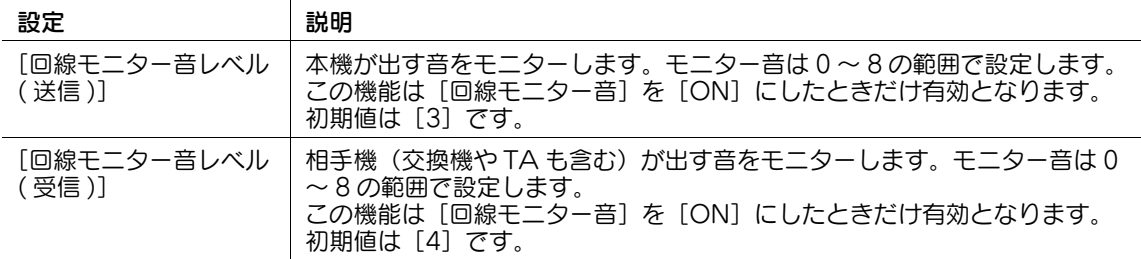

#### 9.1.2 PBX 環境への接続設定をする

本機を構内回線 (PBX) 環境へ接続できます。PBX を使うと、組織の複数の電話機やファクスを、公衆電 話回線網に接続して使えます。

管理者モードの [ファクス設定] - [PBX 接続設定]で、次の設定をします。

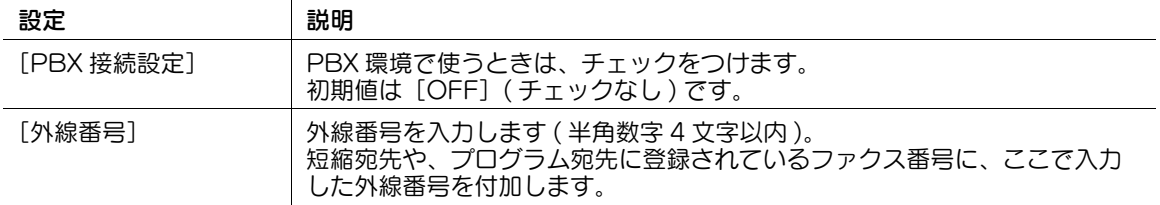

#### 9.1.3 発信元情報を登録する

ファクスを送信するときに、発信元情報として印字する本機の名前や会社名 ( 発信元名 ) と、ファクス番号 を登録します。

本機から送信するファクスには、自動的に発信元情報が付加されます。発信元名は、20 件まで登録でき、 送信先に応じて使い分けることができます。

管理者モードの [ファクス設定] - [発信元 / ファクス ID 登録]で、次の設定をします。

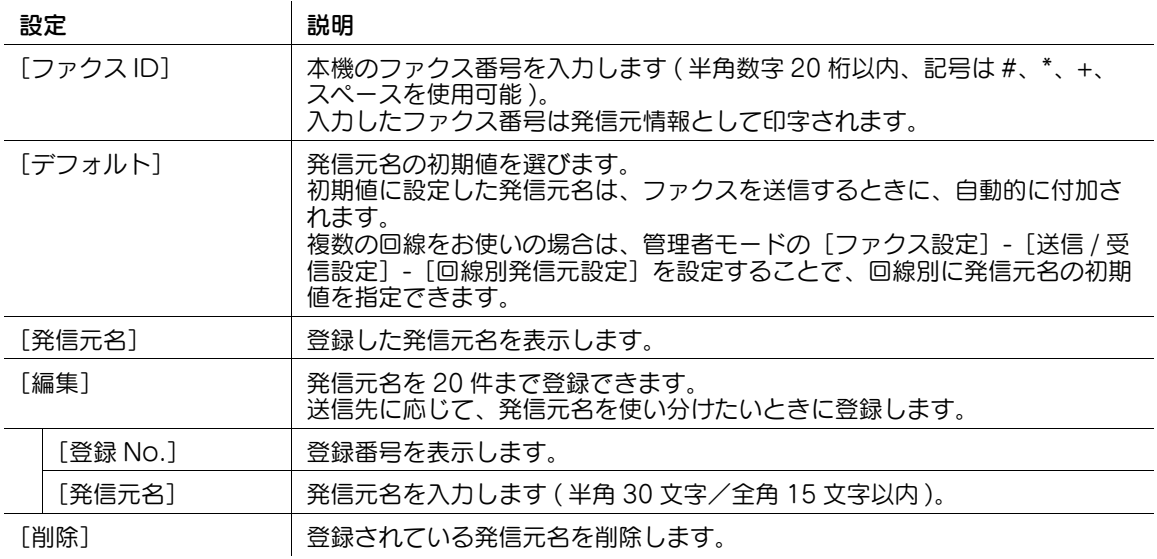

# 9.2 送受信時の動作を設定する

#### 9.2.1 発信元/受信情報の印字のしかたを設定する

送受信するファクスの発信元情報や受信情報の印字のしかたを設定します。 管理者モードの [ファクス設定] - [発信元 / 受信情報]で、次の設定をします。

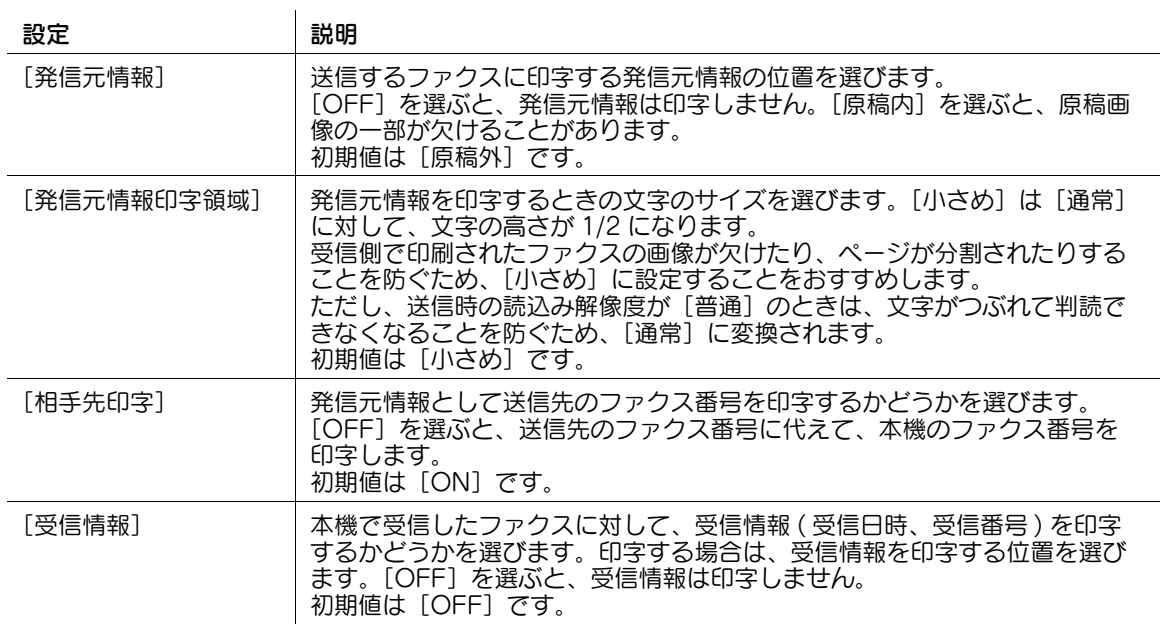

# 9.2.2 ファクス受信時の印刷設定を変更する

本機で受信したファクスの印刷設定を変更します。また、ポーリング送信時のファイルの扱いを設定しま す。

管理者モードの[ファクス設定]-[送信 / 受信設定]で、次の設定をします。

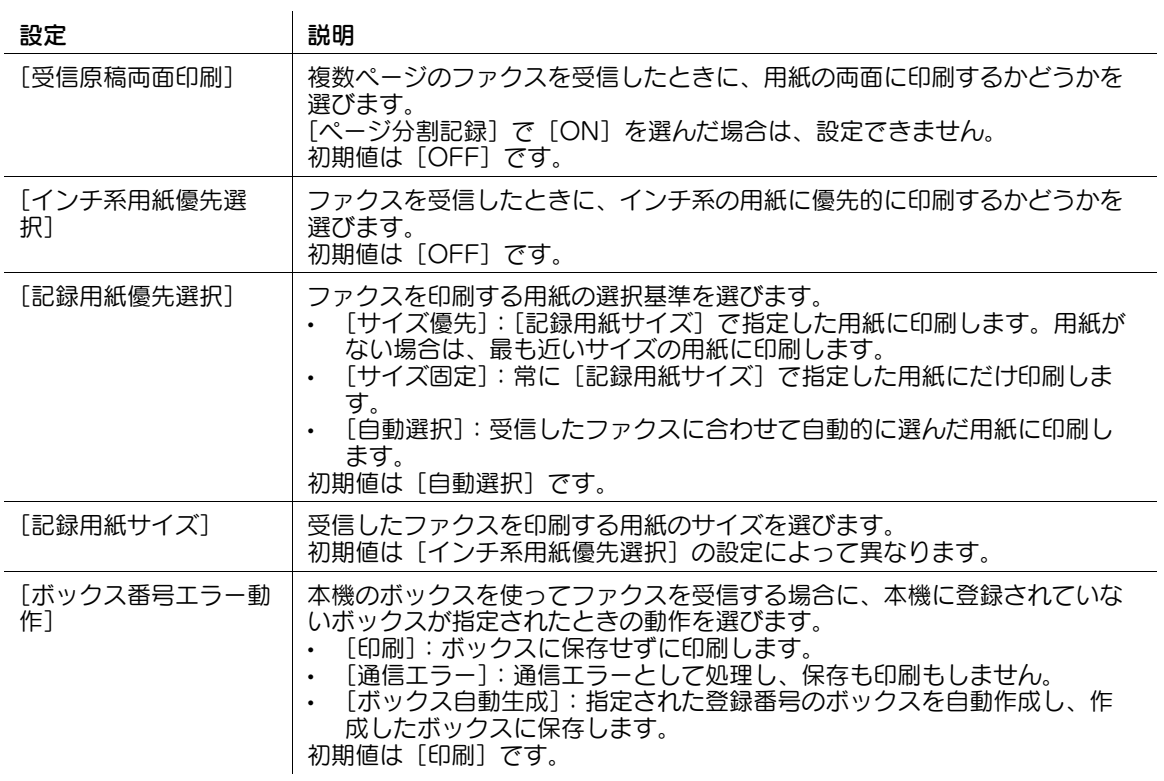

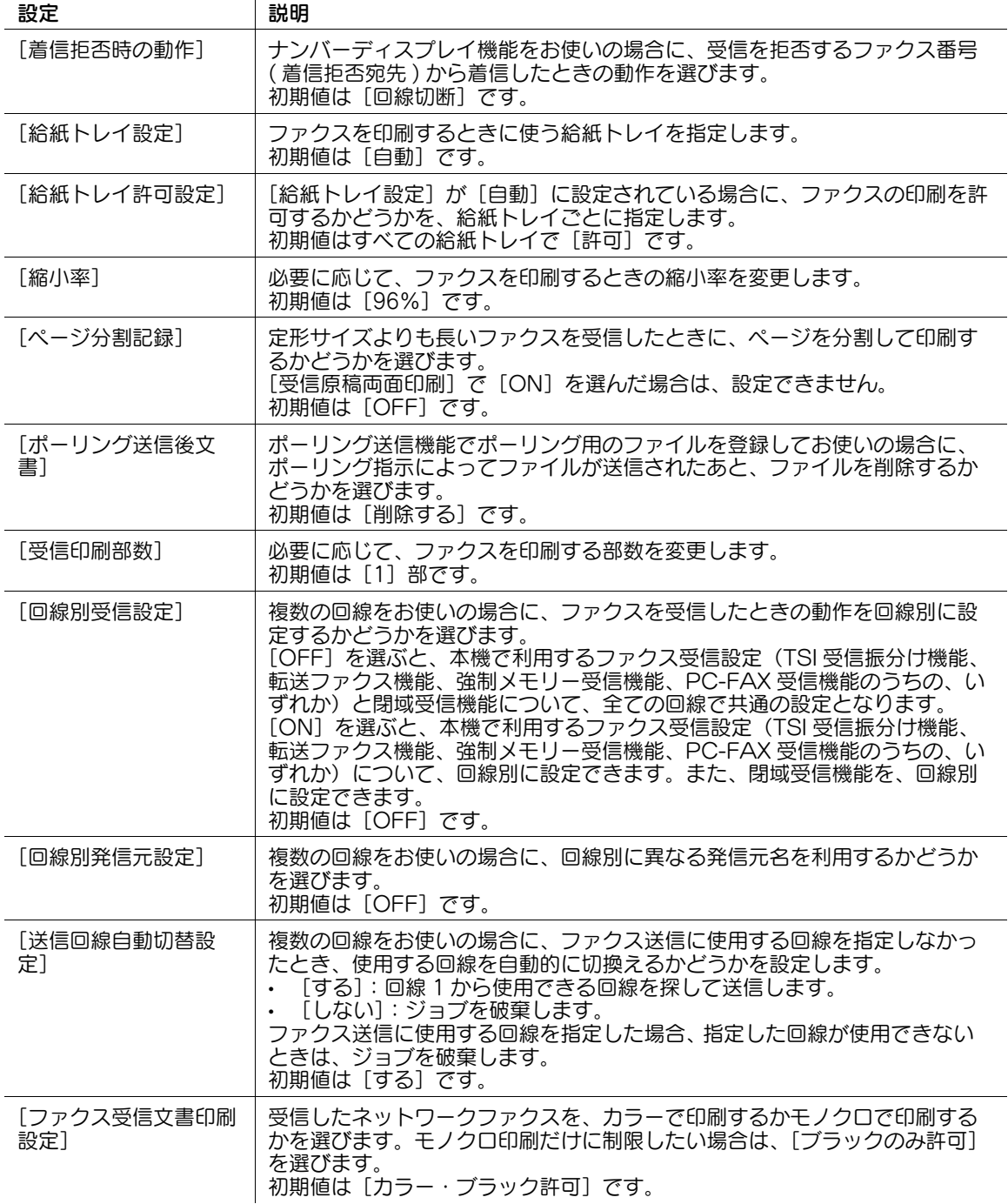

#### 9.2.3 ファクス送信時にスタンプ設定を解除する

ファクスを送信するときは、スタンプを印字しないよう、自動的にスタンプ設定を解除できます。

管理者モードの [環境設定] - [スタンプ設定] - [ファクス送信設定] で、[解除設定] を [解除する] に 設定します。

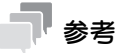

この機能は、Web ブラウザー機能が無効の場合に利用できます。オプションの拡張メモリーを装着し ている場合は、Web ブラウザー機能の有効/無効に関わらず利用できます。一部の機種は、拡張メ **モリー**を標準で装備しています。詳しくは、「ユーザーズガイド[本機について]/[オプションの各 部の名前とはたらきを確認する]」をごらんください。

#### 9.2.4 受信したファクスの解像度に応じて画質を調整する

受信したファクスを印刷するときに、受信したファクスの解像度に応じて、画質を優先するか速度を優先 するかを選びます。

管理者モードの[ファクス設定]-[G3 ファクス印字画質設定]で、次の設定をします。

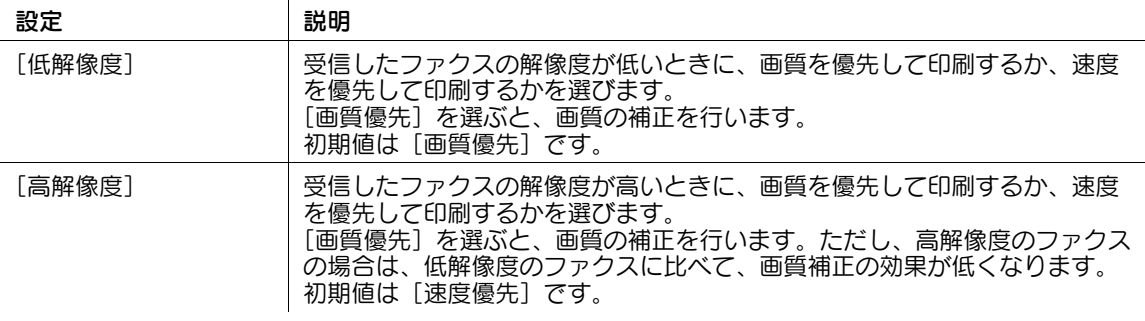

# 9.3 便利な送受信機能を設定する

# 9.3.1 ファクス機能の有効/無効を設定する

ファクスの誤送信を防ぐための宛先 2 度入力機能や、F コード送信、中継受信などの送受信機能の有効/ 無効を設定します。

管理者モードの[ファクス設定]-[機能設定]-[機能 ON/OFF 設定]で、次の設定をします。

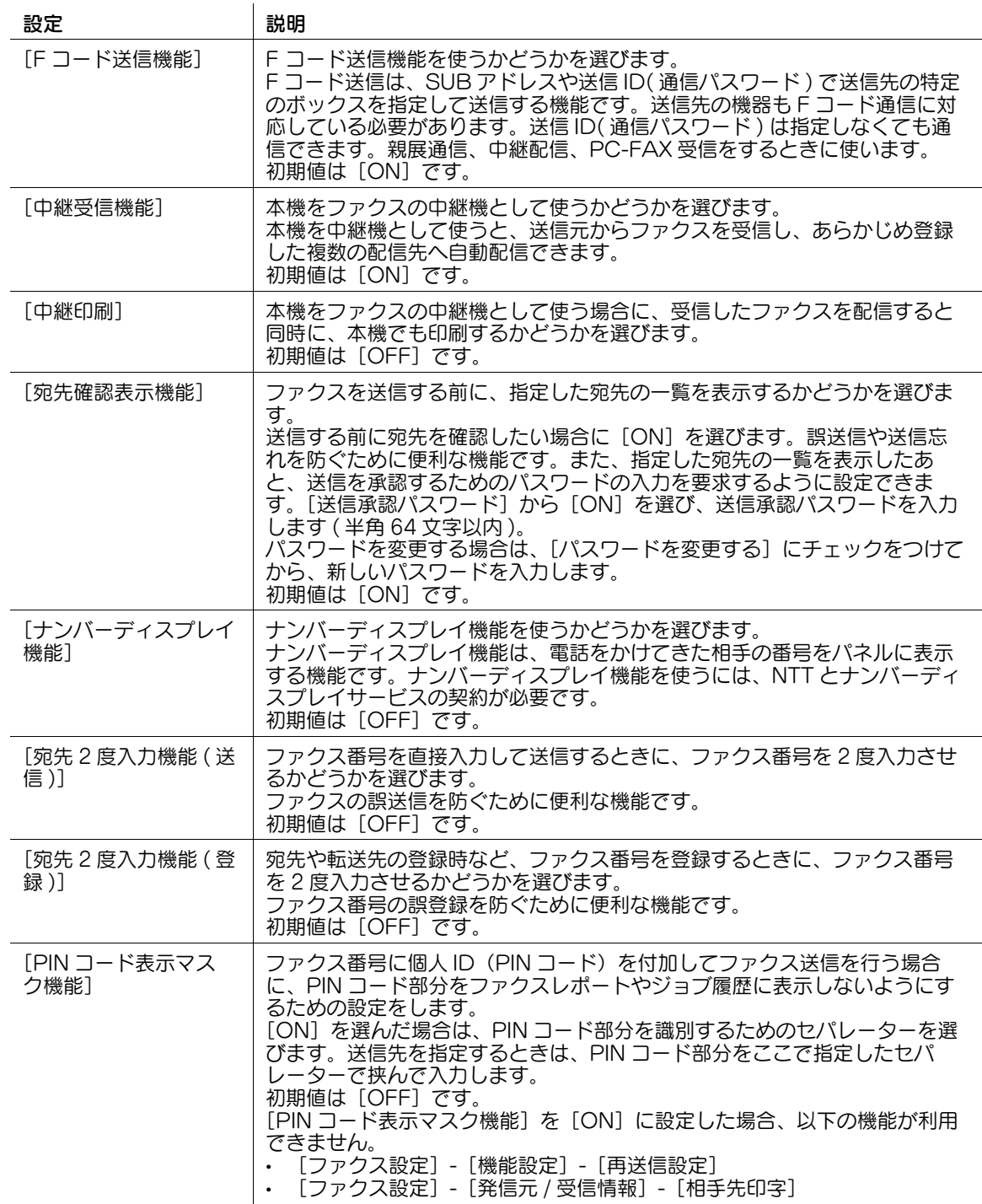
#### 9.3.2 ダイアルイン機能を使う

ダイアルイン機能は、ファクス用の番号と電話用の番号のように 1 本の電話回線で複数の番号を利用でき る機能です。

ダイアルイン機能を使うには、NTT とダイアルインサービス ( モデムダイアルイン ) の契約が必要です。 管理者モードの[ファクス設定]-[機能設定]-[ダイアルイン設定]で、次の設定をします。

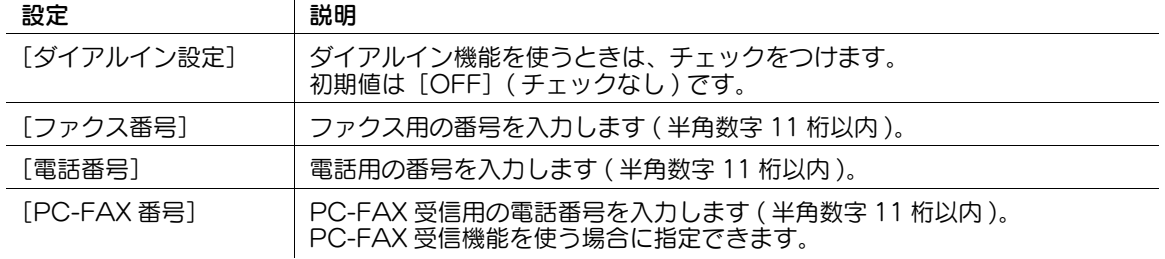

#### 9.3.3 閉域受信機能を使う

閉域受信は、パスワードでファクスの通信相手を制限する機能です。通信相手がパスワード送信機能をも つ、弊社の機種のときにだけお使いいただけます。

管理者モードの [ファクス設定] - [機能設定] - [閉域受信設定] で、[パスワードを変更する]にチェッ クをつけます ( 初期値:[OFF]( チェックなし ))。あわせて、通信相手を制限するためのパスワードを入 力します ( 半角数字 4 桁 )。

通信相手に、ここで入力したパスワードを連絡してください。

#### 参考

- 複数の回線をお使いの場合に、管理者モードの[ファクス設定]-[送信 / 受信設定]-[回線別受信設 定]を[ON]に設定しているときは、この機能を回線別に設定できます。

#### 9.3.4 リモート受信機能を使う

リモート受信は、本機に電話機を接続してお使いの場合に、電話機のダイアルでファクスの手動受信を操 作する機能です。

管理者モードの「ファクス設定]-[機能設定]-「リモート受信設定]で、次の設定をします。

設定 初期 前の あいちょう 説明 [リモート受信機能設 定] リモート受信機能を使うときは、チェックをつけます。 初期値は [OFF] (チェックなし) です。 [リモート受信番号] 受信指示用の番号 ( リモート受信番号 ) を入力します ( 半角数字 2 桁、記号 は#、 \* を使用可能)。

#### 9.3.5 再送信機能を使う

再送信機能は、オートリダイアル機能でも送信できなかったファクスを本機のボックスに一定期間保存す る機能です。

保存されたファクスは、ボックスから呼出してあとから再送信できます。

管理者モードの [ファクス設定] - [機能設定] - [再送信設定] で、次の設定をします。

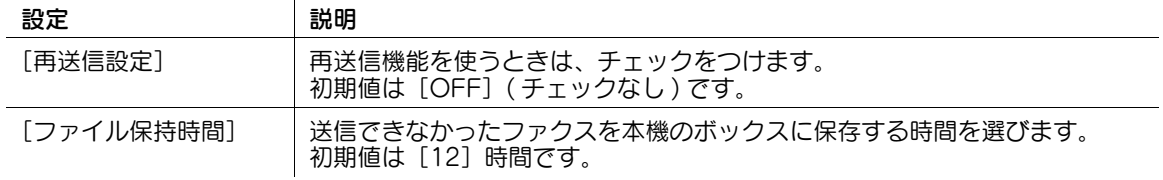

#### 9.3.6 強制メモリー受信機能を使う

強制メモリー受信は、受信したファクスを印刷せずに、本機の強制メモリー受信ボックスに保存する機能 です。受信したファクスの内容を確認して、必要なものだけを印刷することで、印刷コストを削減できま す。

#### 参考

- 強制メモリー受信機能を有効にすると、以下の機能は併用できません。 TSI 受信振分け、PC-FAX 受信、転送ファクス
- 複数の回線をお使いの場合に、管理者モードの[ファクス設定]-[送信 / 受信設定]-[回線別受信設 定]を[ON]に設定しているときは、この機能を回線別に設定できます。
- 1 管理者モードの[ファクス設定]-[機能設定]-[受信データ処理設定]で、[強制メモリ受信設定] を選び、[OK]をクリックします。
- 2 複数の回線をお使いの場合は、強制メモリー受信機能を設定する回線を選び、[編集]をクリックし ます。
	- → 1回線をお使いの場合は、手順 3 へ進みます。
- $3$  [強制メモリ受信設定]で、次の設定をします。

設定 初期 前の 割り 説明 [強制メモリ受信ボック スパスワード] 強制メモリー受信ボックスへのアクセスを制限するためのパスワードを入力 します ( 半角数字 8 桁以内 )。 パスワードを入力 (変更) する場合は、[パスワードを変更する]にチェック をつけてから、新しいパスワードを入力します。

#### 9.3.7 転送ファクス機能を使う

転送ファクスは、受信したファクス、インターネットファクス、IP アドレスファクスを、あらかじめ設定 しておいた宛先へ転送する機能です。

個人のメールアドレスに送ったり、コンピューターの共有フォルダーに保存したりできます。受信した ファクスをコンピューターで扱えるファイルに変換できるため、印刷コストの削減にもなります。

# 参考

- 転送先がファクス以外の場合、受信したファクスは指定したファイル形式に変換して転送できます。 指定できるファイル形式は、PDF、XPS、TIFF です。 その他のファイル形式を指定するには、サービスエンジニアによる設定が必要です。詳しくは、サー ビス実施店にお問い合わせください。
- 転送ファクス機能を有効にすると、以下の機能は併用できません。 PC-FAX 受信、TSI 受信振分け、強制メモリー受信
- 複数の回線をお使いの場合に、管理者モードの[ファクス設定]-[送信 / 受信設定]-[回線別受信設 定]を[ON]に設定しているときは、この機能を回線別に設定できます。
- インターネットファクスを使うには、管理者モードの[ネットワーク]ー[ネットワークファクス設 定] - [ネットワークファクス機能設定]で、[I-Fax 機能設定]を[ON]に設定する必要がありま す。
- IP アドレスファクスを使うには、管理者モードの [ネットワーク] [ネットワークファクス設定] -[ネットワークファクス機能設定]で、[IP アドレスファクス機能設定]を[ON]に設定する必要が あります。
- 1 管理者モードの[ファクス設定]-[機能設定]-[受信データ処理設定]で、[転送ファクス設定]を 選び、「OK1 をクリックします。

- 2 転送ファクス機能を設定するファクス機能を選びます。
	- → 本機で受信したファクスを転送する場合は、[ファクス設定選択]で、G3 ファクスの [編集] を クリックします。 複数の回線をお使いの場合は、[回線選択]で、転送ファクス機能を設定する回線の[編集]をク リックします。
	- → 本機で受信したインターネットファクスを転送する場合は、[ファクス設定選択]で、インター ネットファクスの[編集]をクリックします。
	- → 本機で受信した IP アドレスファクスを転送する場合は、[ファクス設定選択] で、IP アドレスファ - ネームコーラー<br>クスの [編集] をクリックします。
- $3$  [転送ファクス設定]で、次の設定をします。

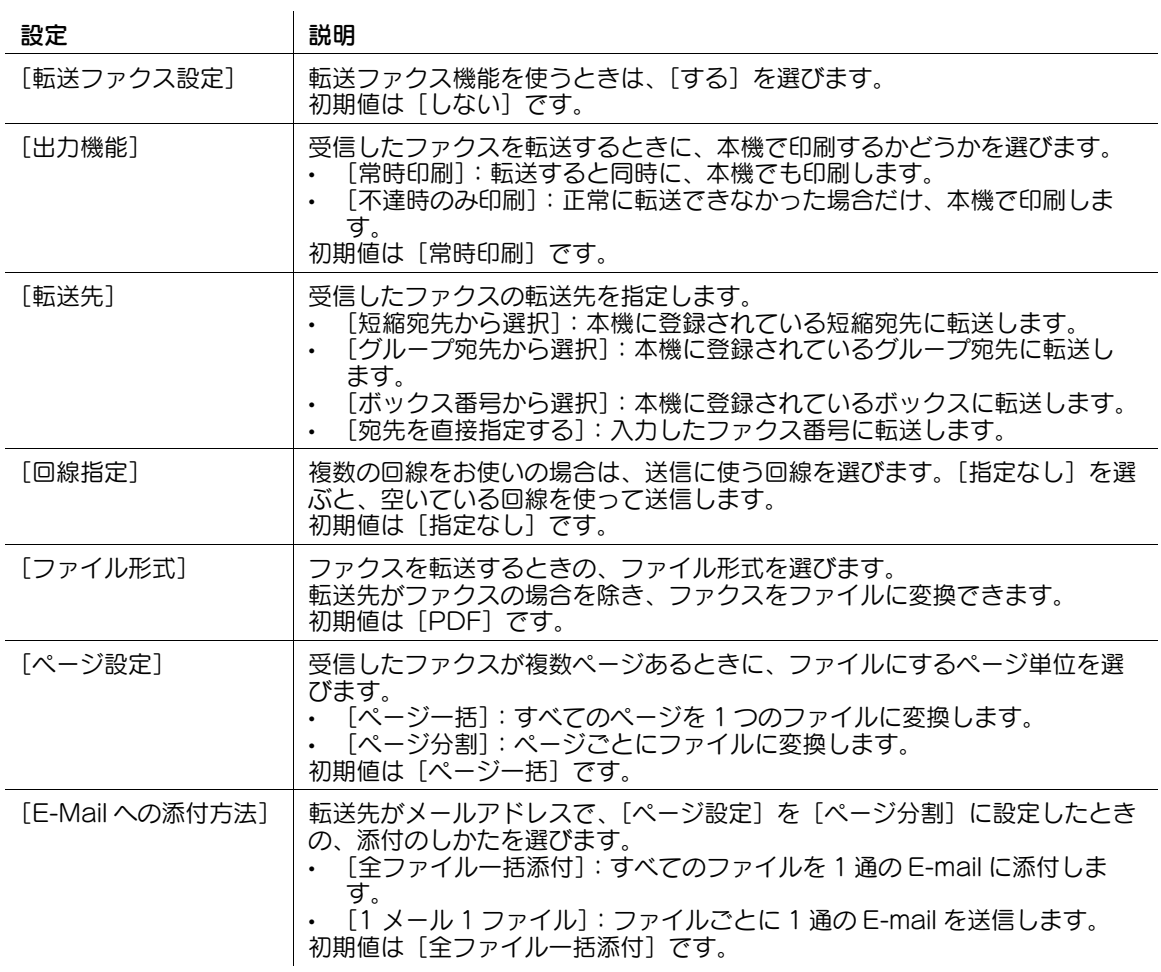

#### 9.3.8 PC-FAX 受信機能を使う

PC-FAX 受信は、受信したファクスを強制メモリー受信ボックスまたは F コード (SUB アドレス ) で指定 したボックスに、自動的に保存する機能です。

保存したファクスは、ボックスからコンピューターに取込めます。

ダイアルインサービスをご利用の場合は、ダイアルインの PC-FAX 番号で受信したファクスだけ PC-FAX 受信するように設定できます。

# 参考

- $\bullet$  PC-FAX 受信機能を有効にすると、以下の機能は併用できません。 強制メモリー受信、転送ファクス、TSI 受信振分け
- 複数の回線をお使いの場合に、管理者モードの[ファクス設定]-[送信 / 受信設定]-[回線別受信設 定]を[ON]に設定しているときは、この機能を回線別に設定できます。
- 1 管理者モードの[ファクス設定]-[機能設定]-[受信データ処理設定]で、[PC-FAX 受信設定] を選び、[OK]をクリックします。
- $2$  複数の回線をお使いの場合は、PC-FAX 受信機能を設定する回線を選び、[編集]をクリックしま す。
	- → 1回線をお使いの場合は、手順 3 へ進みます。
- 3 [PC-FAX 受信設定]で、次の設定をします。

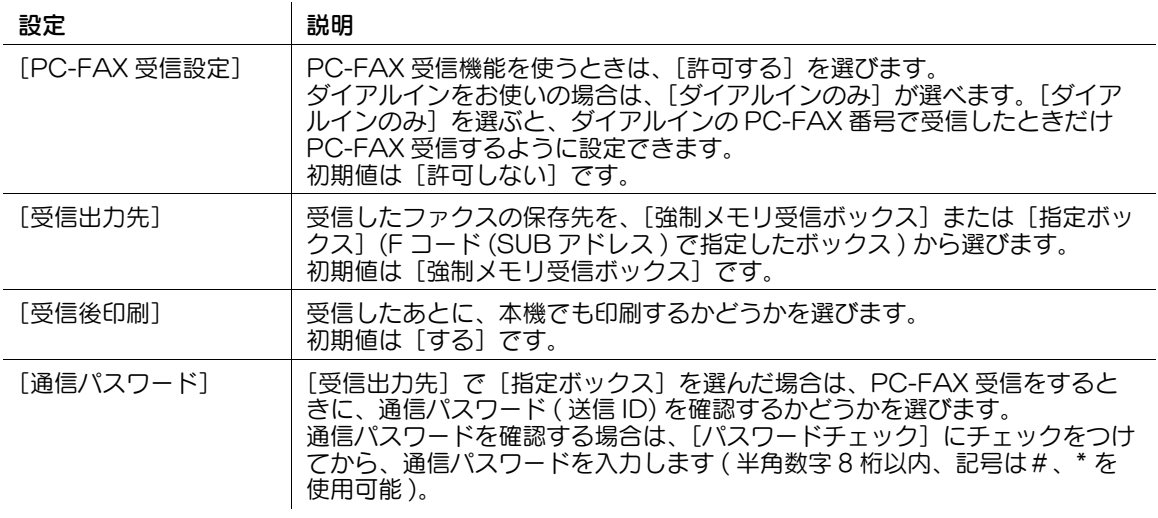

#### 9.3.9 TSI 受信振分け機能を使う

TSI(Transmitting Subscriber Identification) とは、送信元のファクス番号のことです。TSI 受信振分け は、送信元のファクス番号 (TSI) をもとに、受信したファクスを設定したボックスに自動的に振分けたり、 ユーザーのコンピューターやメールアドレスに自動転送したりする機能です。

# 参考

- $\bullet$  TSI 受信振分け機能を有効にすると、以下の機能は併用できません。 転送ファクス、強制メモリー受信、PC-FAX 受信
- 複数の回線をお使いの場合に、管理者モードの[ファクス設定]-[送信 / 受信設定]-[回線別受信設 定]を[ON]に設定しているときは、この機能を回線別に設定できます。
- 1 管理者モードの[ファクス設定]-[機能設定]-[受信データ処理設定]で、[TSI 受信振分け設定] を選び、[OK]をクリックします。
- $2$  複数の回線をお使いの場合は、TSI 受信振分け機能を設定する回線を選び、[編集]をクリックしま す。
	- → 1回線をお使いの場合は、手順 3へ進みます。
- $3$  [TSI 受信振分け設定]で、次の設定をします。

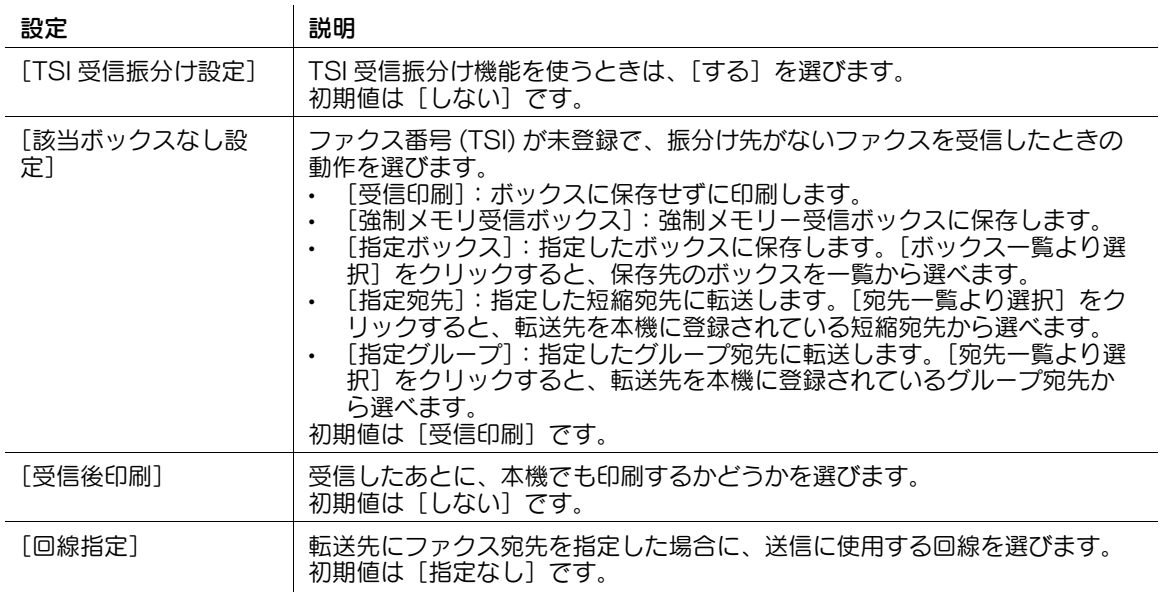

4 [設定して振分け先を登録]をクリックし、[OK]をクリックします。

→ [一括設定]をクリックすると、受信したファクスを TSI 受信振分け機能を使って自動転送すると きのファイル形式を設定できます。ここで設定したファイル形式は、すべての振分け先に対して 適用されます。 「一括設定]は、オプションの拡張メモリーと LK-110 v2 (ファイル形式拡張パッケージ)を装 着している場合に設定できます。一部の機種は、拡張メモリーを標準で装備しています。詳しく は、「ユーザーズガイド「本機について]/[オプションの各部の名前とはたらきを確認する]」を ごらんください。

[TSI 受信振分け先一覧]が表示されます。

 $5$  [TSI 受信振分け先一覧]の一覧から[登録]をクリックし、次の設定をします。

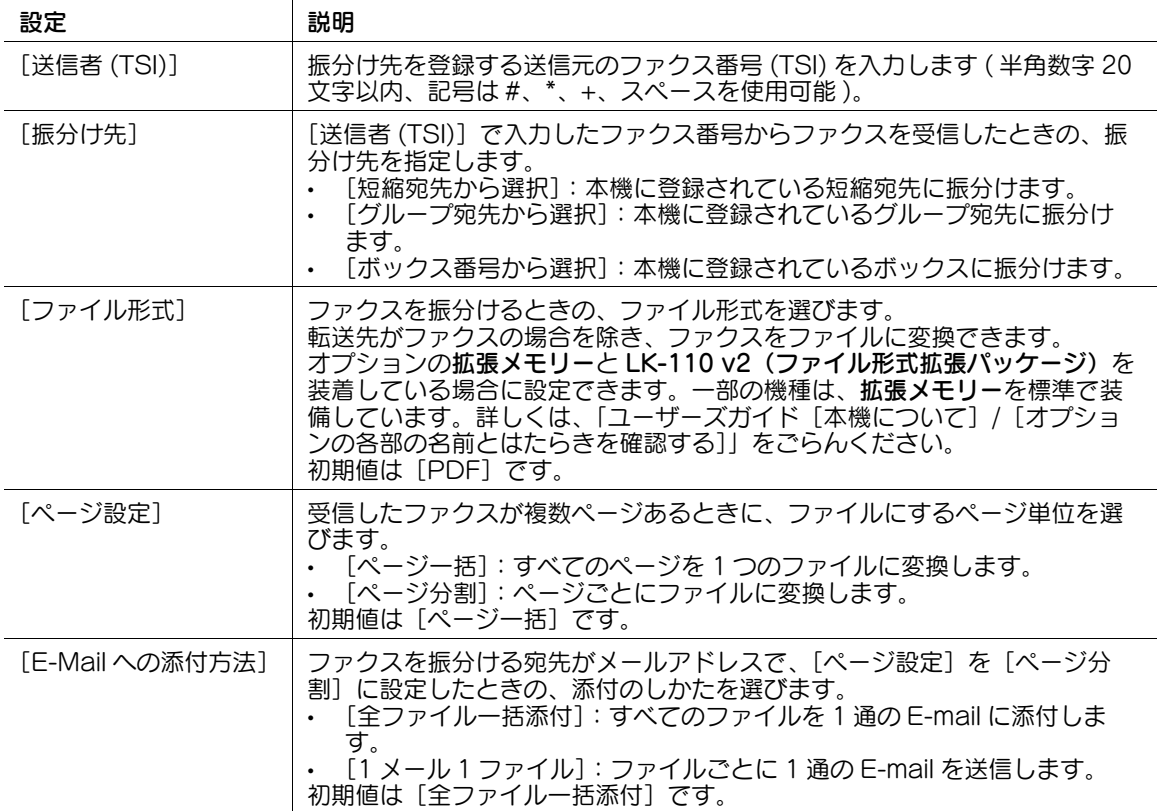

# 9.3.10 PC-FAX 送信を禁止する

ファクスドライバーを使った PC-FAX 送信を許可するかどうかを選びます。

PC-FAX 送信を禁止する場合は、管理者モードの[ファクス設定]-[機能設定]-[PC-FAX 送信設定] で、[禁止]を選びます ( 初期値:[許可])。

# 9.4 増設回線を使う

複数の回線をお使いの場合に、それぞれ回線の使い方を設定します。

1 管理者モードの[ファクス設定]-[増設回線設定]で、次の設定をします。

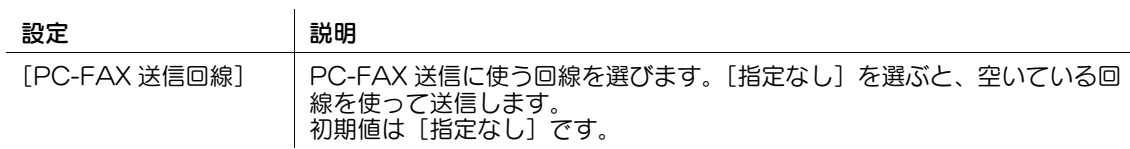

- $2$  [回線選択]で、使い方の設定をする回線の[編集]をクリックします。
- $3$  指定した回線の設定画面で、次の設定をします。
	- → ここでは [ファクス回線 2] の設定画面を例に説明します。

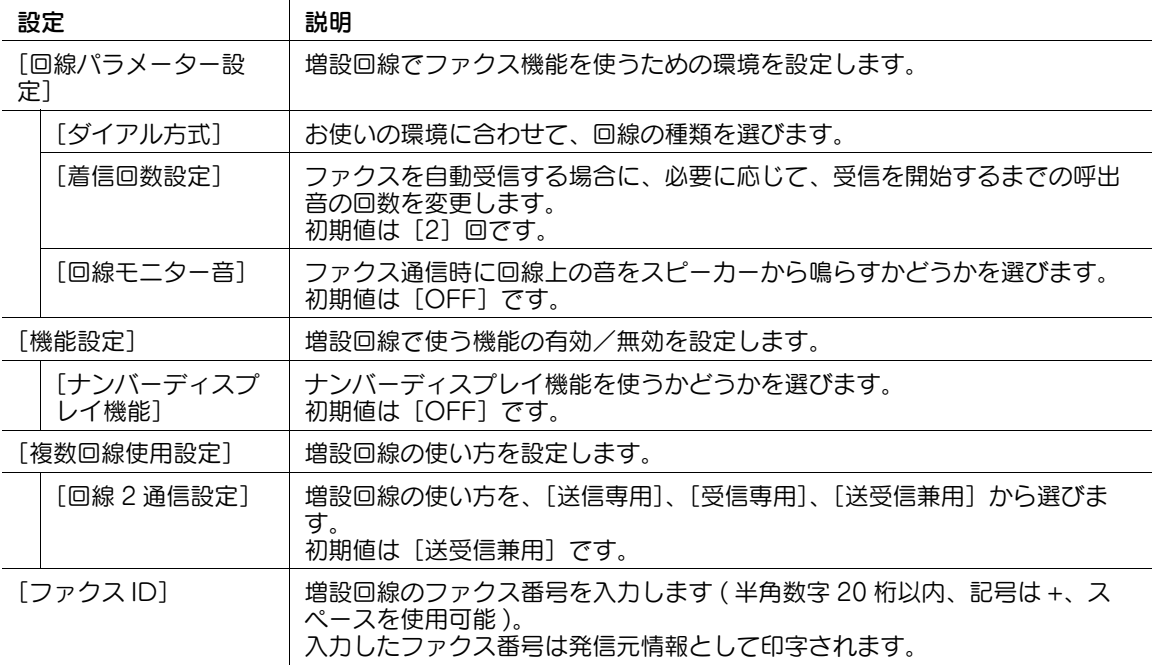

# 9.5 ファクスレポートの印刷条件を設定する

ファクス関連のレポートの印刷条件を設定します。レポートには、自動で印刷されるものと、手動で印刷 するものがあります。

管理者モードの [ファクス設定] - [レポート出力設定]で、次の設定をします。

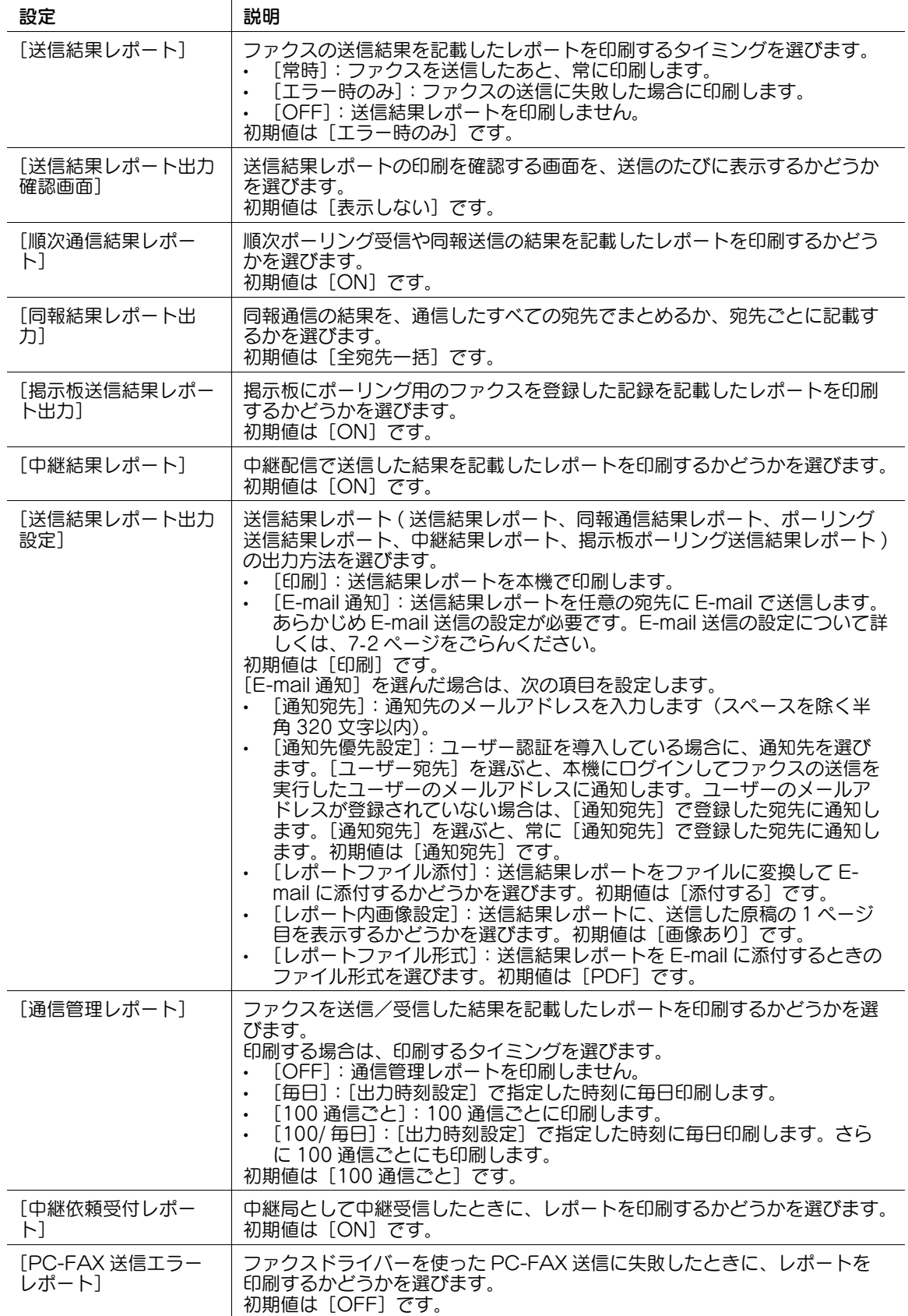

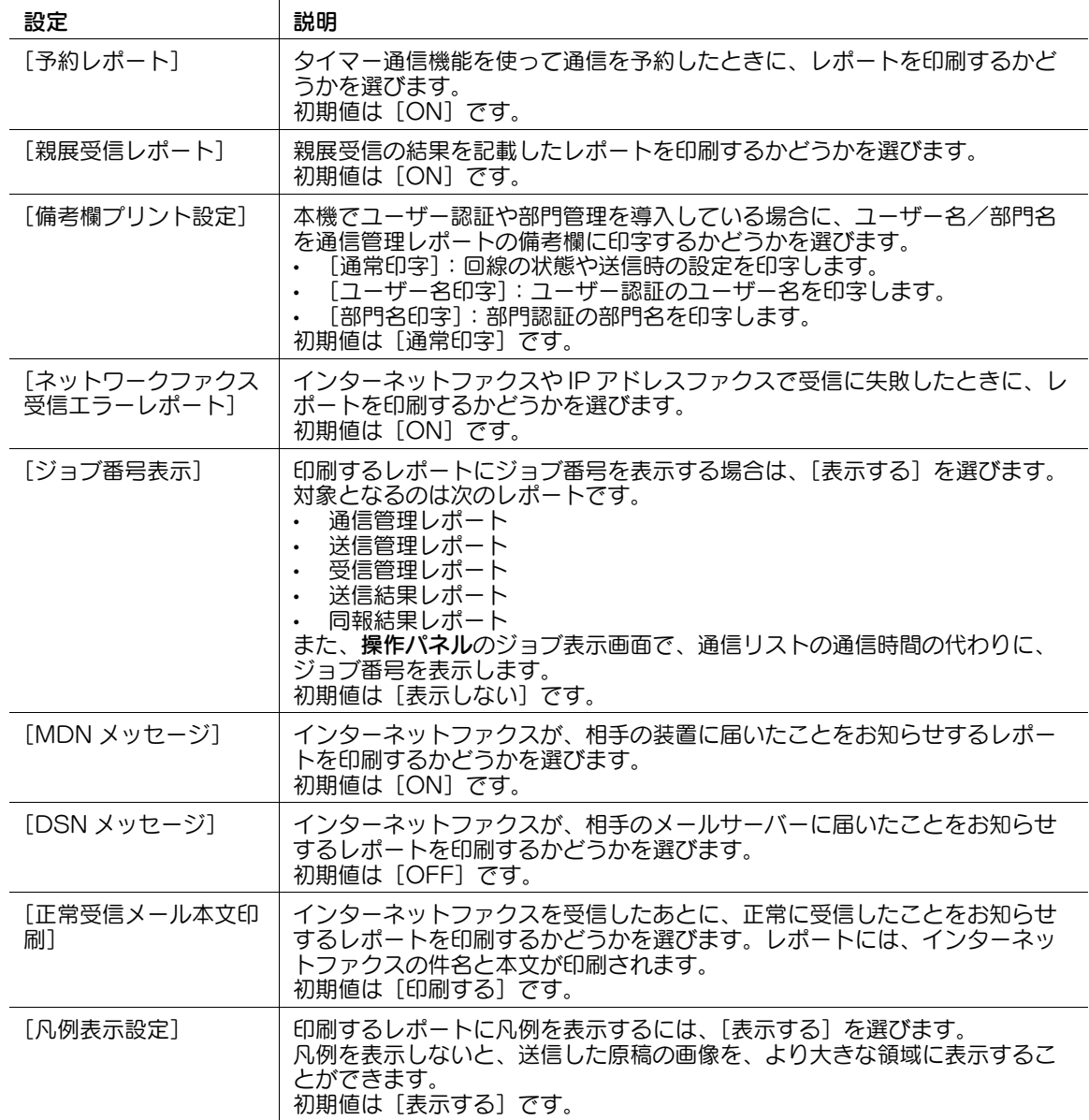

# 9.6 受信したファクスの削除を制限する

強制メモリー受信ボックス内のファクス文書の削除や、ジョブ表示画面からのファクス受信ジョブの削除 を制限します。

制限方法には、次の 2 つの方法があります。

- 削除するときにユーザーに対してパスワードの入力を要求し、あらかじめ本機に登録したパスワード と一致した場合に削除できるようにする
- ボックス管理者または管理者権限でログインしている場合に削除できるようにする

管理者モードの[ファクス設定]-[機能設定]-[受信データ削除制限設定]で、次の設定をします。

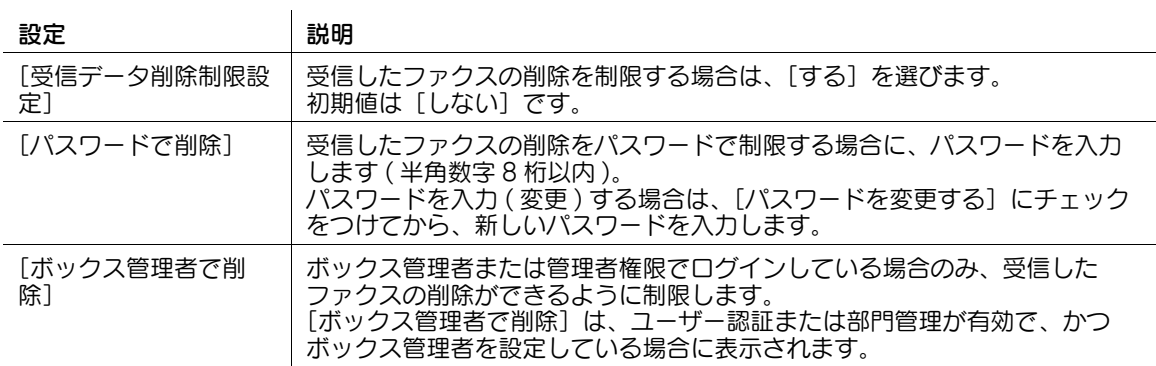

# 9.7 着信を拒否する番号を登録する

迷惑ファクスを受信しないように、受信を拒否するファクス番号 ( 着信拒否宛先 ) を登録します。

登録した着信拒否宛先と、着信したファクス番号が一致した場合は、ファクスを受信しません。着信拒否 宛先を登録するには、NTT とナンバーディスプレイサービスの契約をし、本機でナンバーディスプレイ機 能を設定する必要があります。ナンバーディスプレイ機能の設定について詳しくは、9-[7 ページ](#page-107-0)をごらん ください。

管理者モードの[ファクス設定]-[着信拒否宛先]-[新規登録]で、次の設定をします。

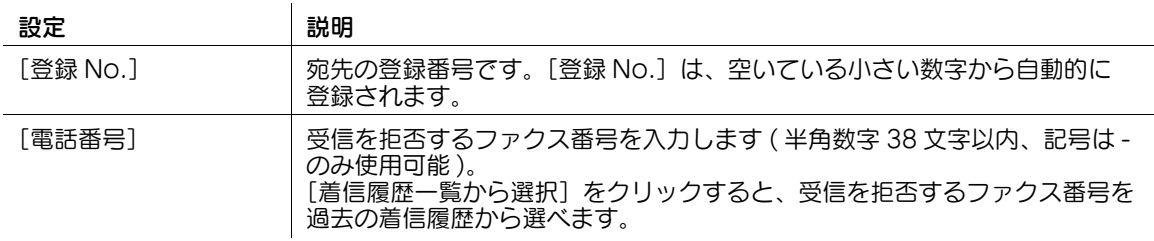

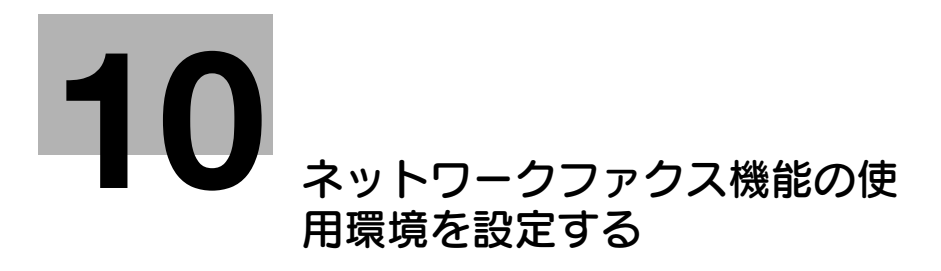

# <span id="page-120-0"></span>10 ネットワークファクス機能の使用環境を設定する

# 10.1 インターネットファクスの使用環境を設定する

#### 概要

インターネットファクスは、企業内ネットワークやインターネットを通じて送受信するファクスです。イ ンターネットファクスは、E-mail で送受信します。コンピューターと同じネットワークを使うので、遠隔 地へ送信するときや、原稿の枚数が多いときでも、通信費を気にせず送受信できます。

本機では、SSL/TLS などの暗号化や、POP before SMTP 認証などにも対応しており、セキュリティへ の対策もできます。

また、LDAP サーバーや Active Directory などのディレクトリサーバーでユーザーを管理している場合 は、サーバーからメールアドレスを検索することもできます。

インターネットファクスを使う場合は、次の手順で設定してください。

- 0 インターネットファクスを使うには、サービスエンジニアによる設定が必要です。詳しくは、サービ ス実施店にお問い合わせください。
- 1 本機の IP アドレスの設定など、ネットワークに接続して使うための設定をする
	- → 設定のしかたは、2-[2 ページを](#page-15-0)ごらんください。
- 2 インターネットファクス送受信の基本設定をする
	- → 設定のしかたは、10-3ページをごらんください。
- $3$  お使いの環境に応じて、次のオプション設定をする

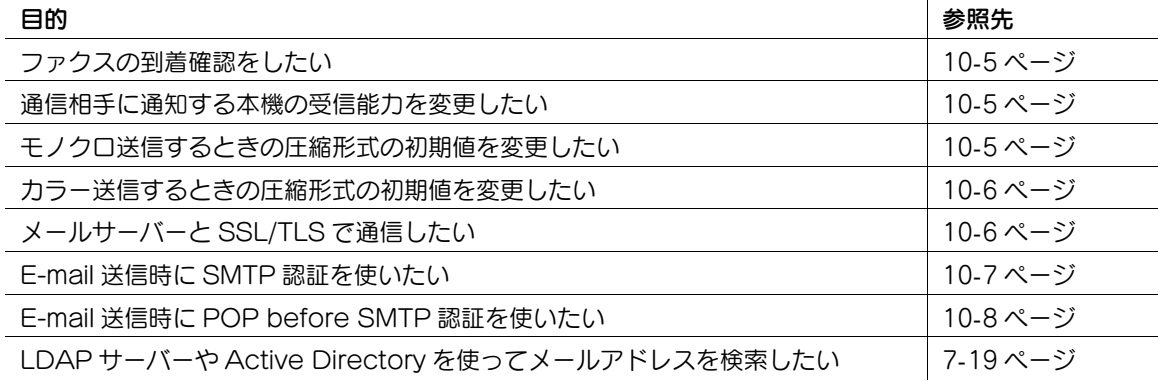

### <span id="page-121-0"></span>インターネットファクス送受信の基本設定をする

インターネットファクス機能を有効にします。あわせて、本機の情報や、E-mail の送受信に必要な設定を します。

- 1 管理者モードの[ネットワーク]ー[ネットワークファクス設定]-[ネットワークファクス機能設 定]で、[I-Fax 機能設定]を[ON]に設定します ( 初期値:[OFF])。
- $2$ 管理者モードの「環境設定」 「本体登録」で、次の設定をします。

 $\sim 10$ 

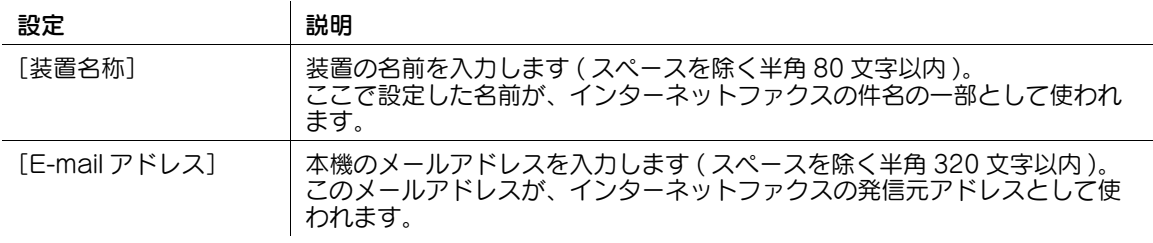

 $3$  管理者モードの [ファクス設定] - [発信元 / ファクス ID 登録]で、次の設定をします。

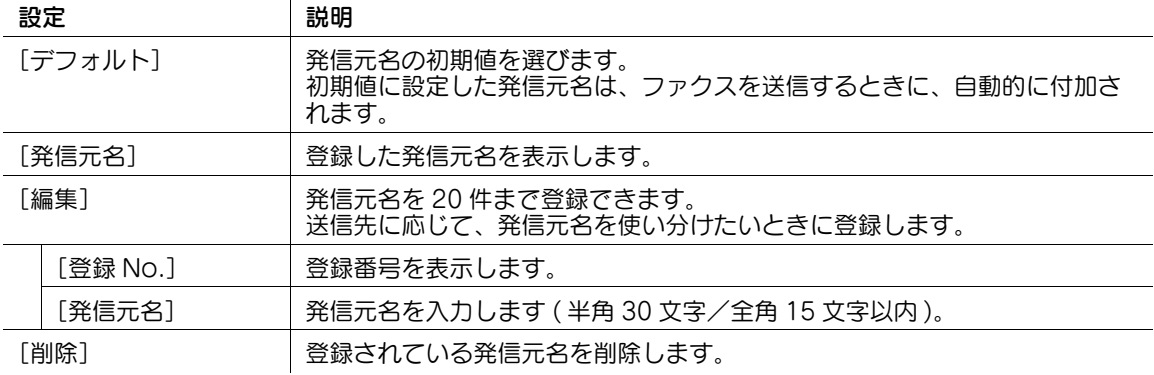

4 管理者モードの [ネットワーク] - [E-mail 設定] - [E-mail 送信 (SMTP)]で、次の設定をしま す。

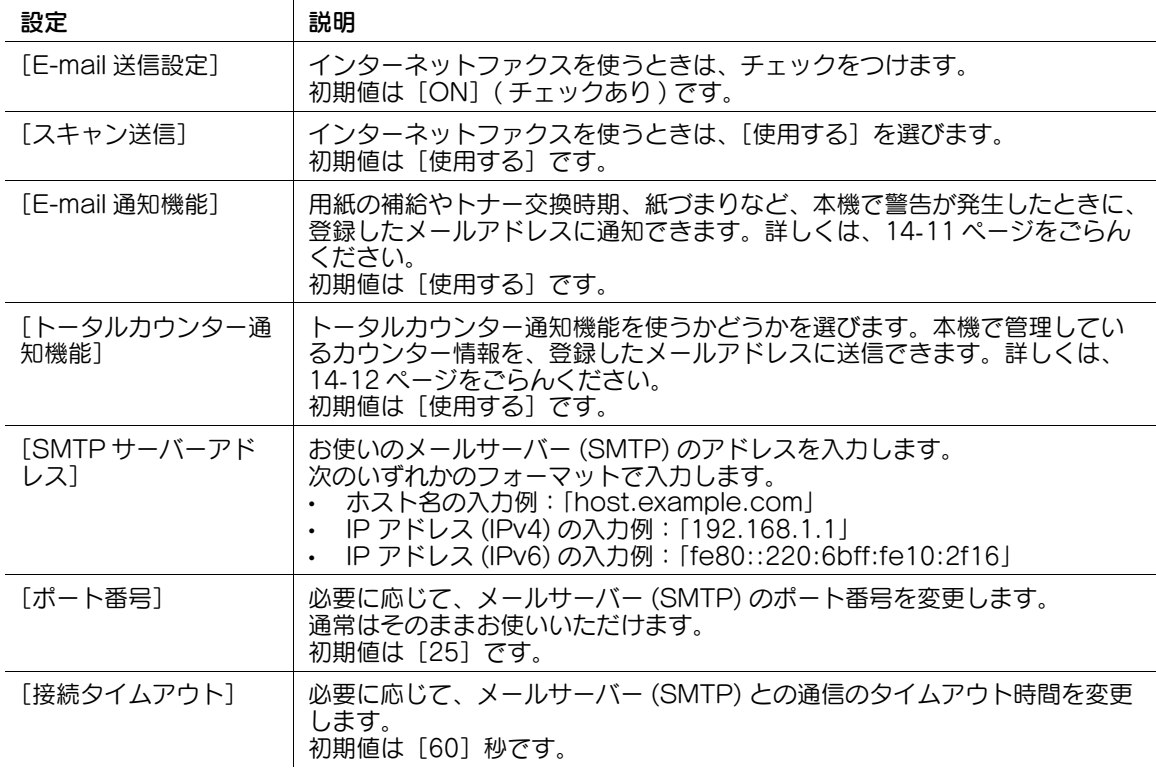

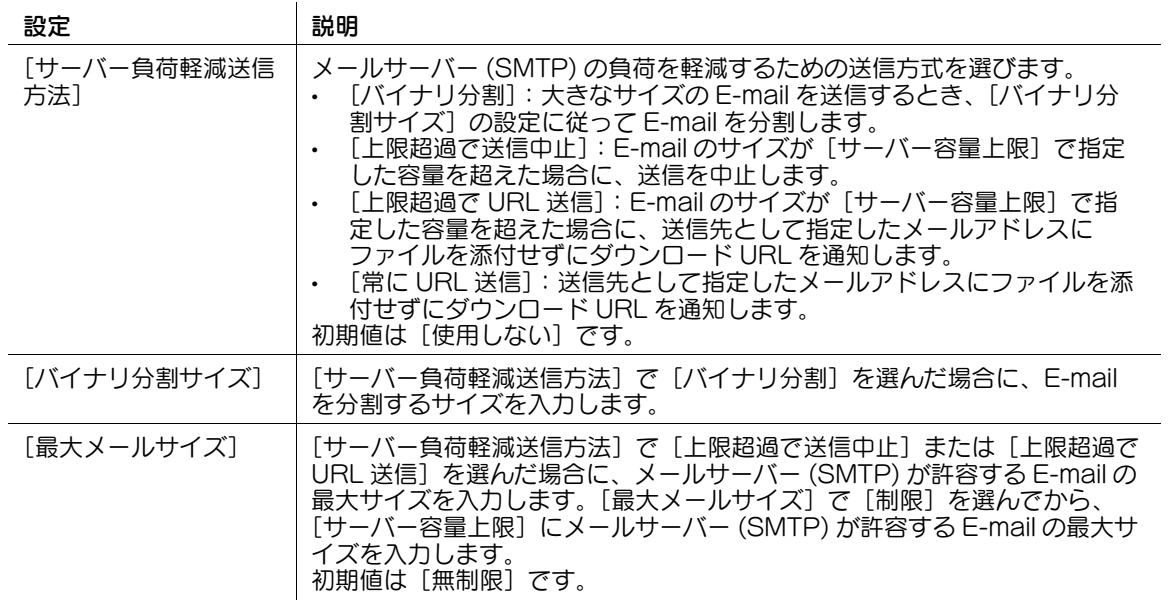

 $5$  管理者モードの [ネットワーク] - [E-mail 設定] - [E-mail 受信 (POP)]で、次の設定をします。

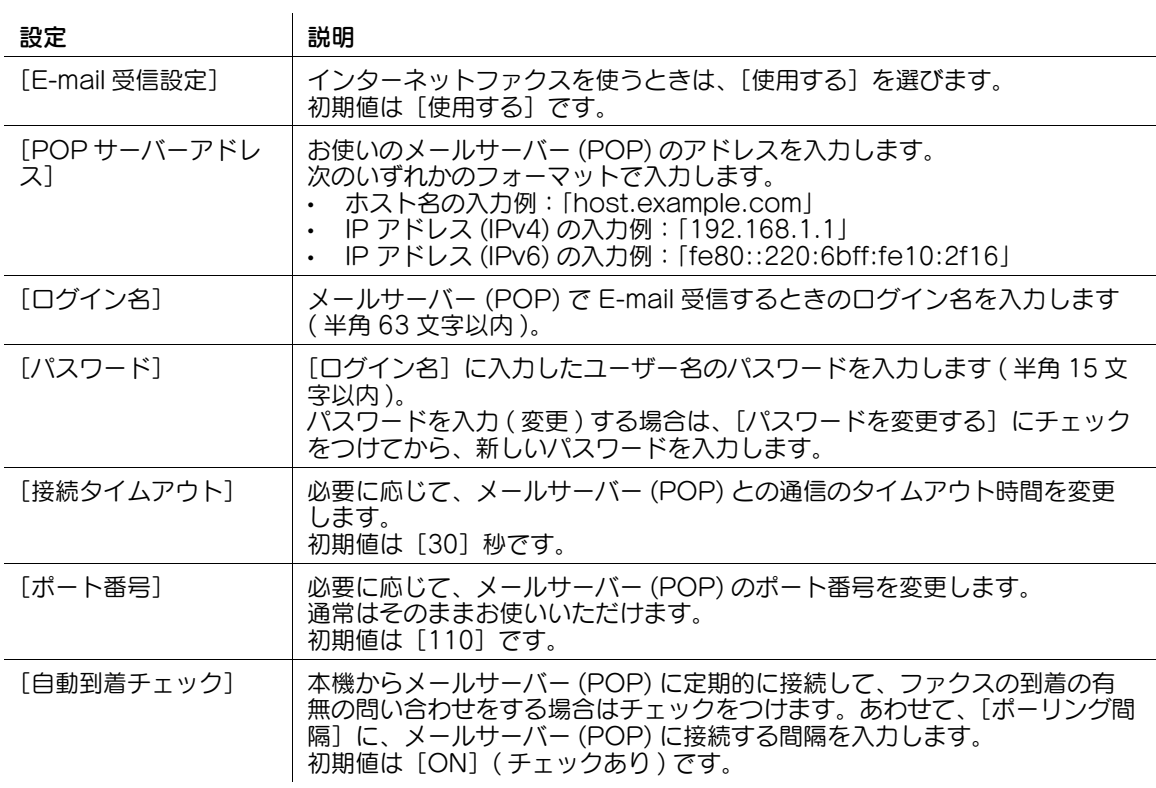

#### <span id="page-123-0"></span>ファクスの到着確認をする

 $\ddot{\phantom{a}}$ 

インターネットファクスを送受信した結果を要求または応答したり、装置の能力情報の交換に関する設定 をします。

管理者モードの[ファクス設定]-[ネットワークファクス設定]-[I-Fax 拡張設定]で、次の設定をしま す。

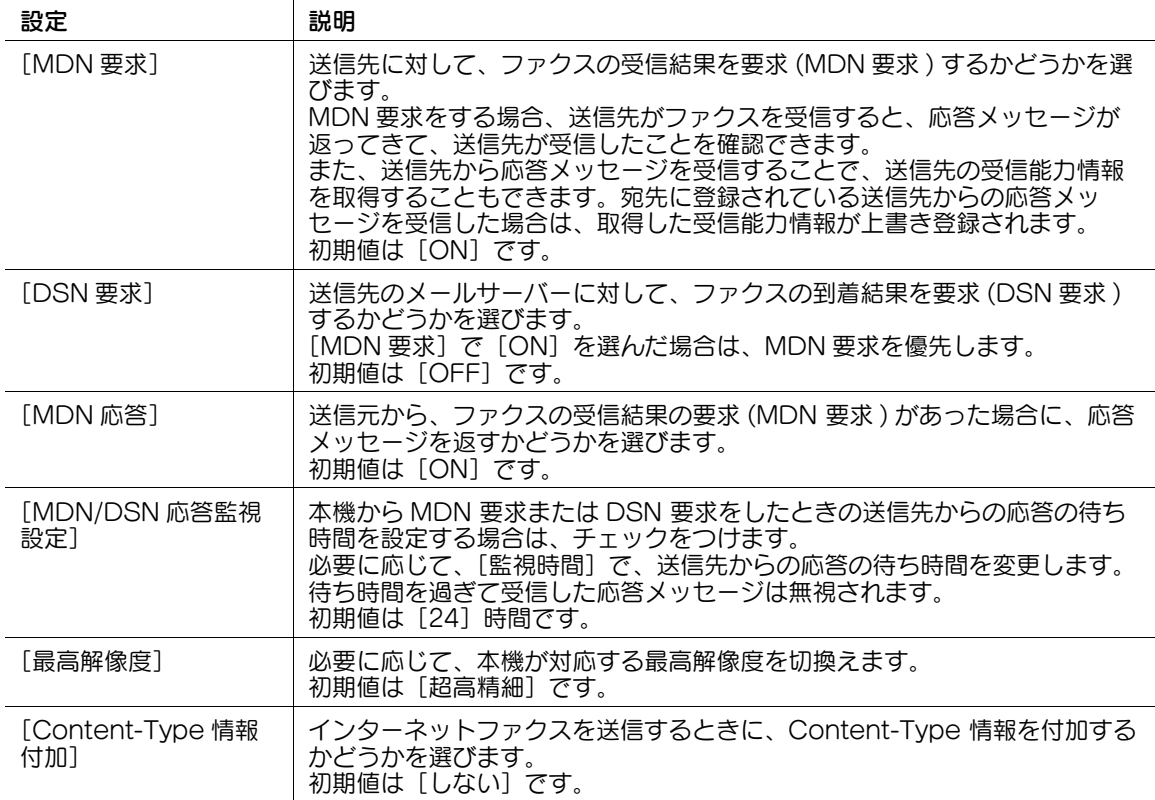

#### <span id="page-123-1"></span>本機の受信能力を設定する

本機が MDN 応答を返すときに、本機の受信能力を通知します。必要に応じて、MDN 応答で通知する内 容を変更します。

管理者モードの [ファクス設定] - [ネットワークファクス設定] - [I-Fax 自機受信能力]で、次の設定を します。

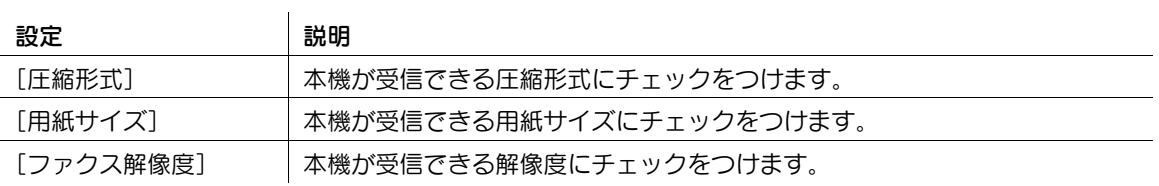

#### <span id="page-123-2"></span>モノクロ送信するときの圧縮形式の初期値を設定する

必要に応じて、モノクロで送信するときの、圧縮形式の初期値を変更します。

管理者モードの [ファクス設定] - [ネットワークファクス設定] - [白黒 2 値圧縮方法]で、次の設定を します。

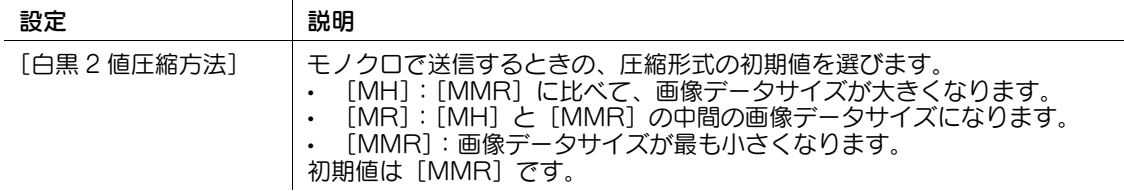

#### <span id="page-124-0"></span>カラー送信するときの圧縮形式の初期値を設定する

必要に応じて、フルカラーまたはグレースケールで送信するときの、圧縮形式の初期値を変更します。 管理者モードの [ファクス設定] - [ネットワークファクス設定] - [カラー / モノクロ多値圧縮方法]で、 次の設定をします。

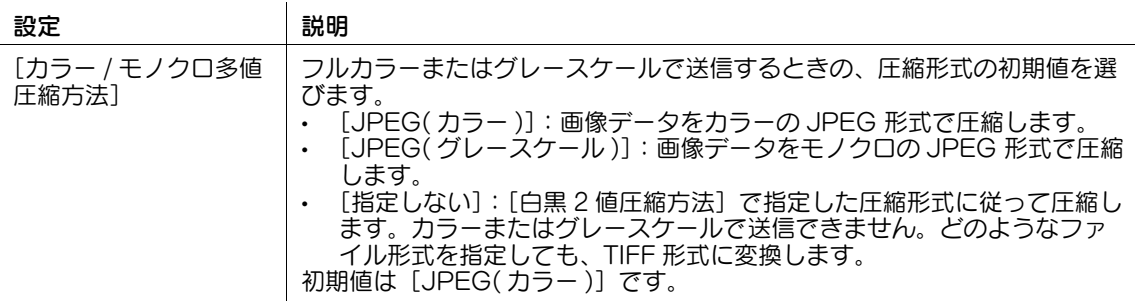

#### <span id="page-124-1"></span>SSL/TLS で通信する

本機とメールサーバー (SMTP) との通信を、SSL/TLS で暗号化します。本機は、SMTP over SSL と Start TLS に対応しています。

お使いの環境でメールサーバーとの通信を SSL/TLS で暗号化している場合に設定します。

参考

- 他社機へ送信する場合は、SSL/TLS を使用しないでください。SSL/TLS を使用して送信すると、エ ラーになります。

管理者モードの[ネットワーク]-[E-mail 設定]-[E-mail 送信 (SMTP)]で、次の設定をします。

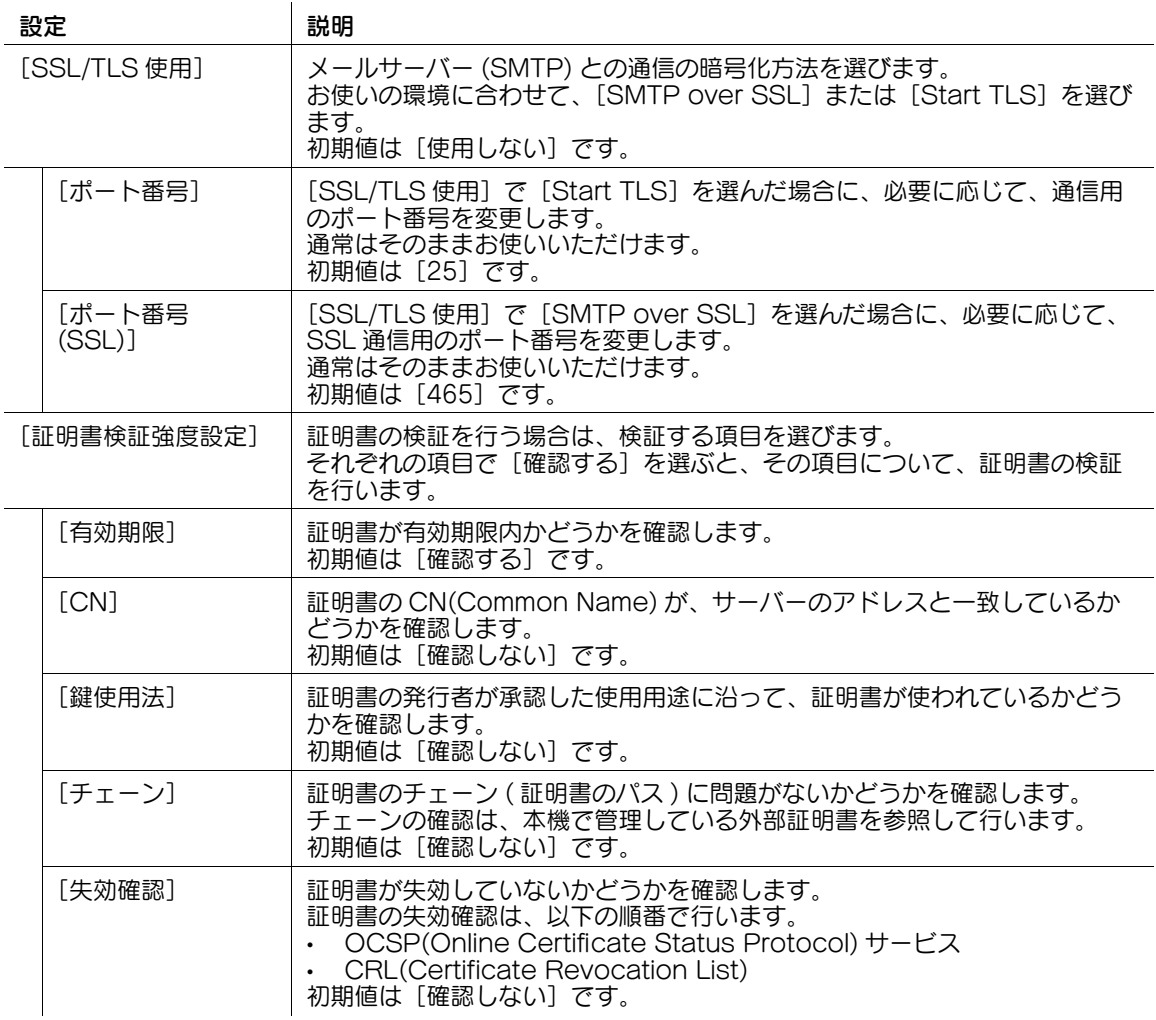

#### d参照

管理者モードの[セキュリティ]-[証明書検証設定]で、証明書の検証を行うかどうかを設定します。初 期設定では、証明書の検証を行います。詳しくは、13-[8 ページを](#page-201-0)ごらんください。

#### <span id="page-125-0"></span>SMTP 認証を使う

お使いの環境で E-mail 送信時に SMTP 認証を使っている場合に設定します。

SMTP 認証を使うと、E-mail 送信するときに、本機からユーザー ID とパスワードを送信して認証を行い ます。

SMTP 認証を使うには、本機で SMTP 認証を有効にします。あわせて、認証に必要な情報を入力します。 管理者モードの[ネットワーク]-[E-mail 設定]-[E-mail 送信 (SMTP)]で、次の設定をします。

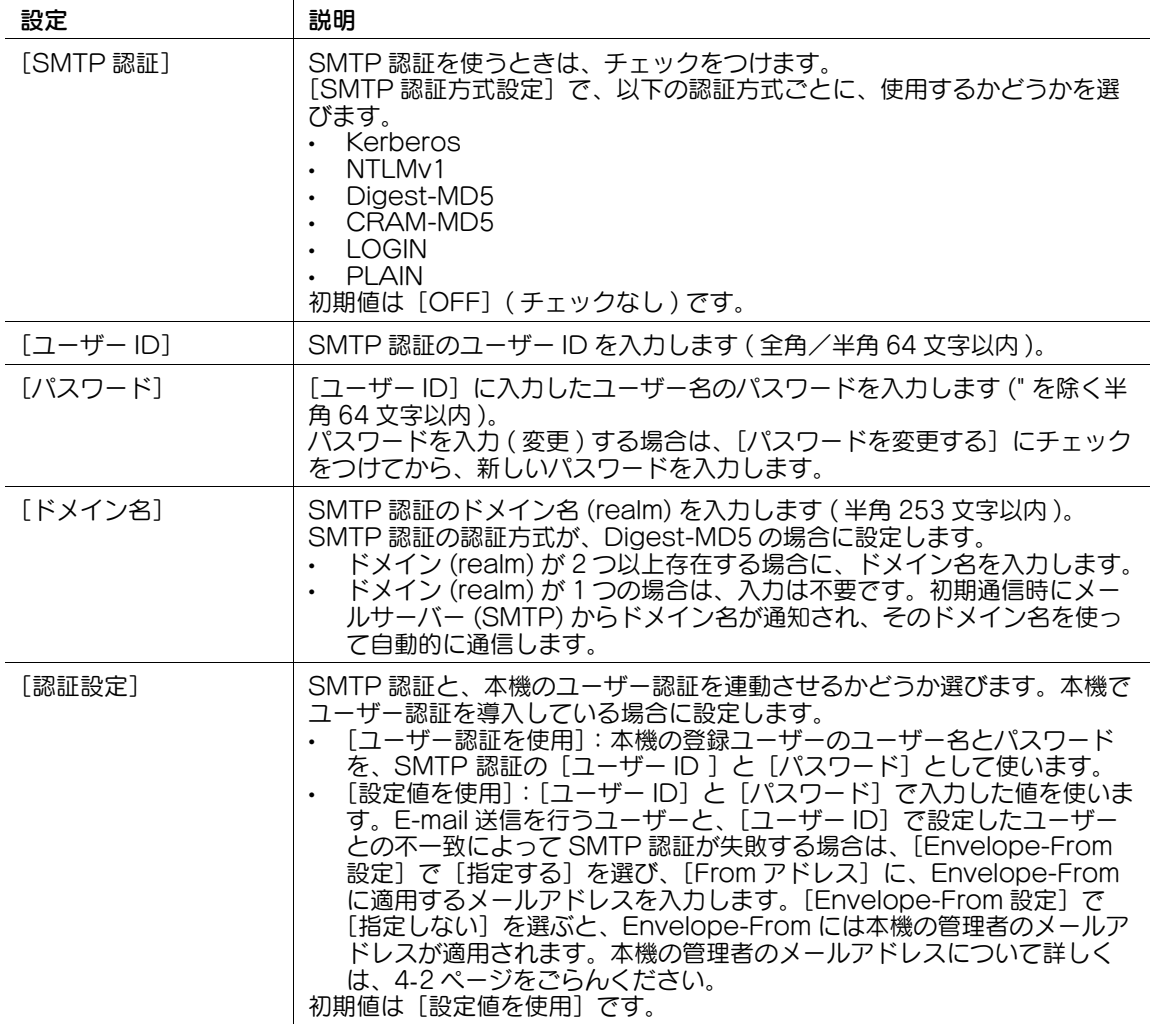

# <span id="page-126-0"></span>POP before SMTP 認証を使う

お使いの環境で E-mail 送信時に POP before SMTP 認証を使っている場合に設定します。

POP before SMTP 認証は、E-mail を送信する前に、メールサーバー (POP) で POP 認証を行い、認証 に成功した場合のみ E-mail 送信の許可を与える、送信者認証機能です。

POP before SMTP 認証を使うには、本機で POP before SMTP を有効にします。あわせて、認証に使 うメールサーバー (POP) への接続設定を行います。

1 管理者モードの[ネットワーク]-[E-mail 設定]-[E-mail 送信 (SMTP)]で、次の設定をしま す。

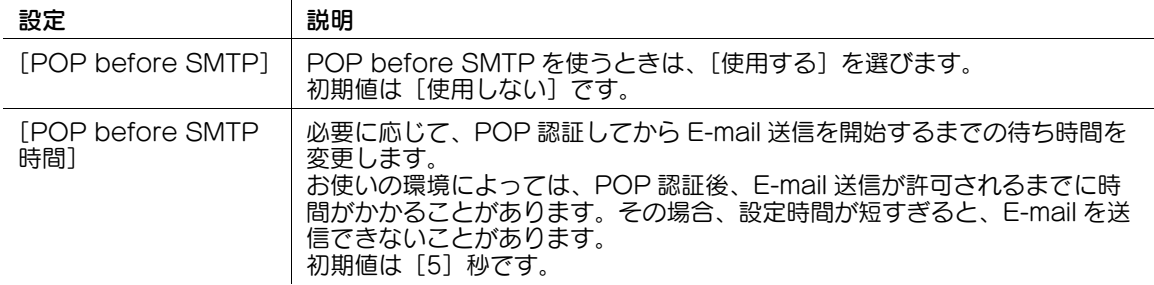

2 お使いの環境に応じて、POP over SSL、APOP の設定をします。管理者モードの[ネットワーク] -[E-mail 設定]-[E-mail 受信 (POP)]で、次の設定をします。

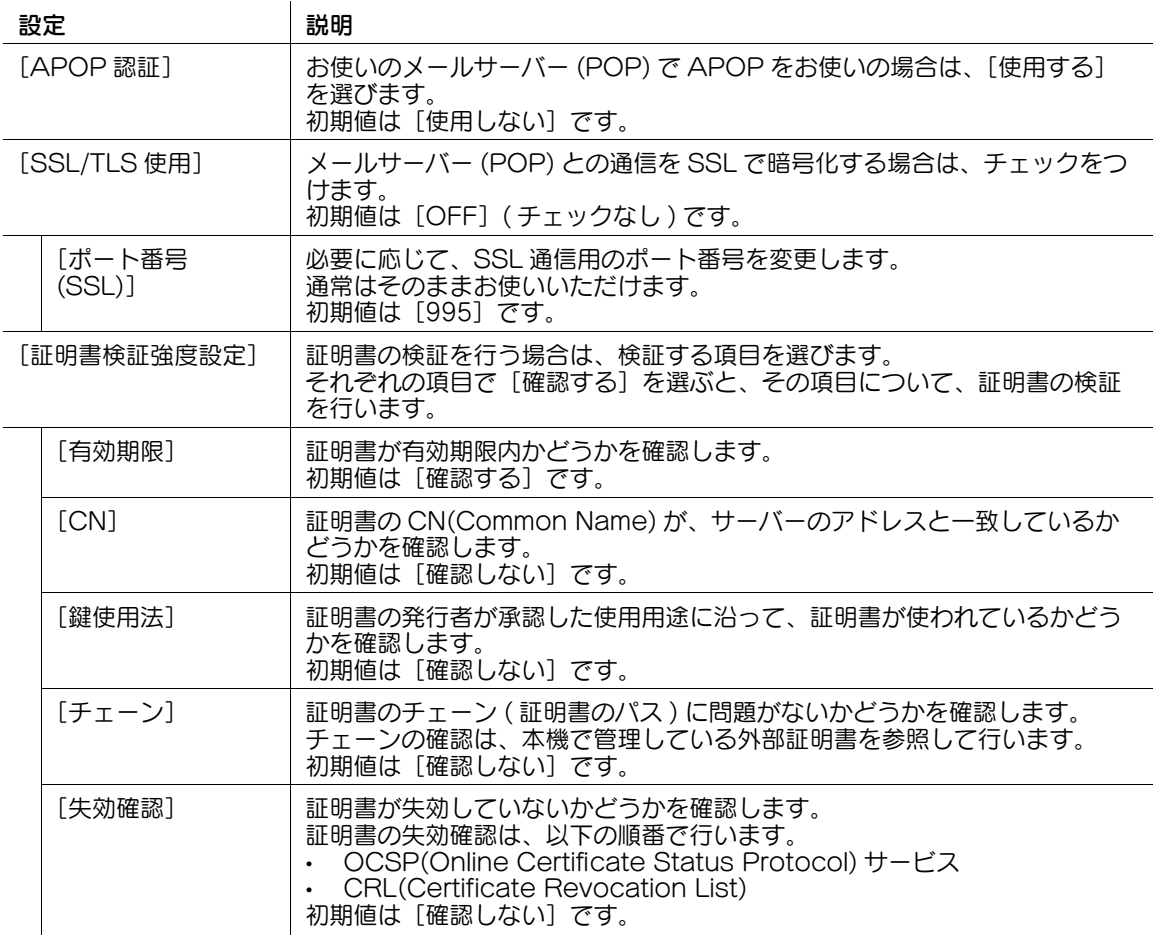

#### d参照

管理者モードの[セキュリティ]-[証明書検証設定]で、証明書の検証を行うかどうかを設定します。初 期設定では、証明書の検証を行います。詳しくは、13-[8 ページを](#page-201-0)ごらんください。

# 10.2 IP アドレスファクスの使用環境を設定する

#### 概要

IP アドレスファクスは、企業内ネットワークなど、限られたネットワーク内でファクスを送受信します。 宛先は IP アドレスのほかに、ホスト名やメールアドレスでも送受信できます。

通信には、SMTP プロトコルを使います。本機のメールサーバー (SMTP) 機能で通信するため、送信先の IP アドレスを指定して通信する場合は、サーバーが必要ありません。

IP アドレスファクスを使う場合は、次の手順で設定してください。

- ✔ IP アドレスファクスを使うには、サービスエンジニアによる設定が必要です。詳しくは、サービス実 施店にお問い合わせください。
- この機能を使うには、オプションの FAX キット が必要です。
- 1 本機の IP アドレスの設定など、ネットワークに接続して使うための設定をする
	- → 設定のしかたは、2-[2 ページを](#page-15-0)ごらんください。
- 2 IP アドレスファクス送受信の基本設定をする
	- → 設定のしかたは、10-[9 ページを](#page-127-0)ごらんください。
- 3 お使いの環境に応じて、次のオプション設定をする

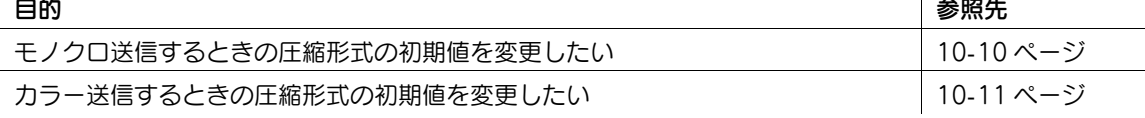

# <span id="page-127-0"></span>IP アドレスファクス送受信の基本設定をする

 $\mathbf{r}$ 

IP アドレスファクスを有効にします。あわせて、ファクスの送受信に関する設定や、本機の発信元情報、 IP アドレスファクスの動作モードなどを設定します。

- 1 管理者モードの[ネットワーク]ー[ネットワークファクス設定]-[ネットワークファクス機能設 定]で、[IP アドレスファクス機能設定]を [ON]に設定します (初期値: [OFF])。
- $2$  管理者モードの「ネットワーク] [ネットワークファクス設定] [SMTP 送信設定]で、次の設定 をします。

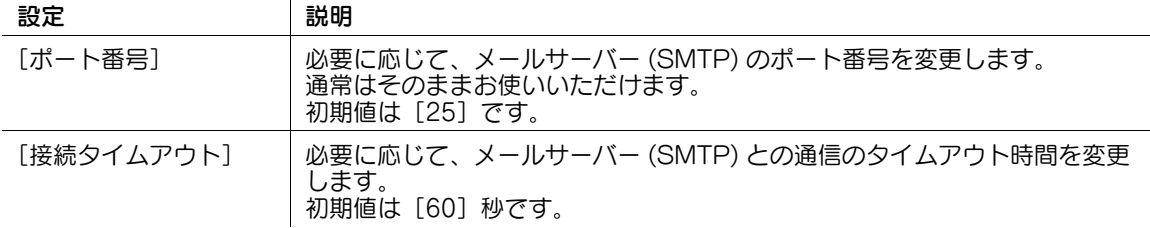

 $3$  管理者モードの [ネットワーク] - [ネットワークファクス設定] - [SMTP 受信設定]で、次の設定 をします。

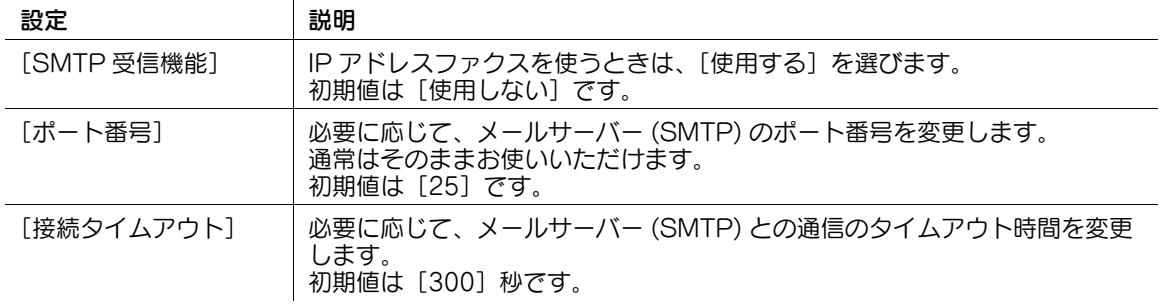

ネットワークファクス機能の使用環境を設定する 10-9 カップ 10-9 カップ 10-9 カップ 10-9 10-9 10-9 10:00 10:00 10:00 10:00 10:00 10:00 10:00 10:0

4 管理者モードの [ファクス設定] - [発信元 / ファクス ID 登録]で、次の設定をします。

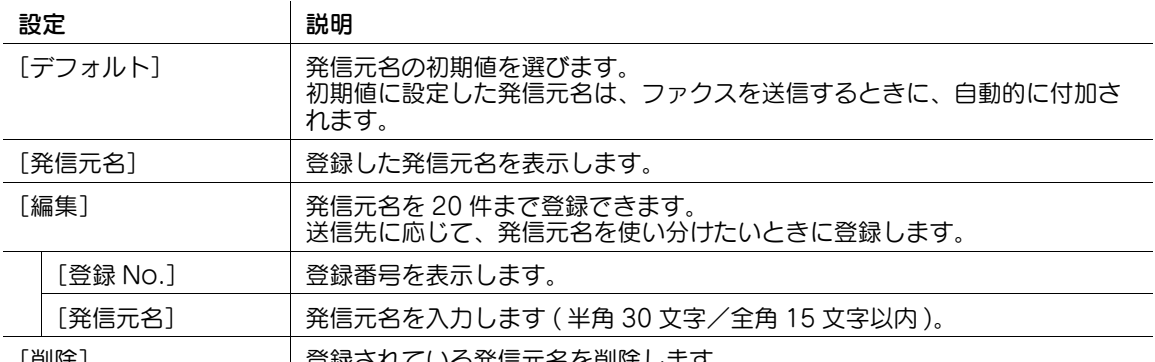

[削除] そのあるのは、食録されている発信元名を削除します。

5 管理者モードの [ファクス設定] - [ネットワークファクス設定] - [IP アドレスファクス動作設定] で、次の設定をします。

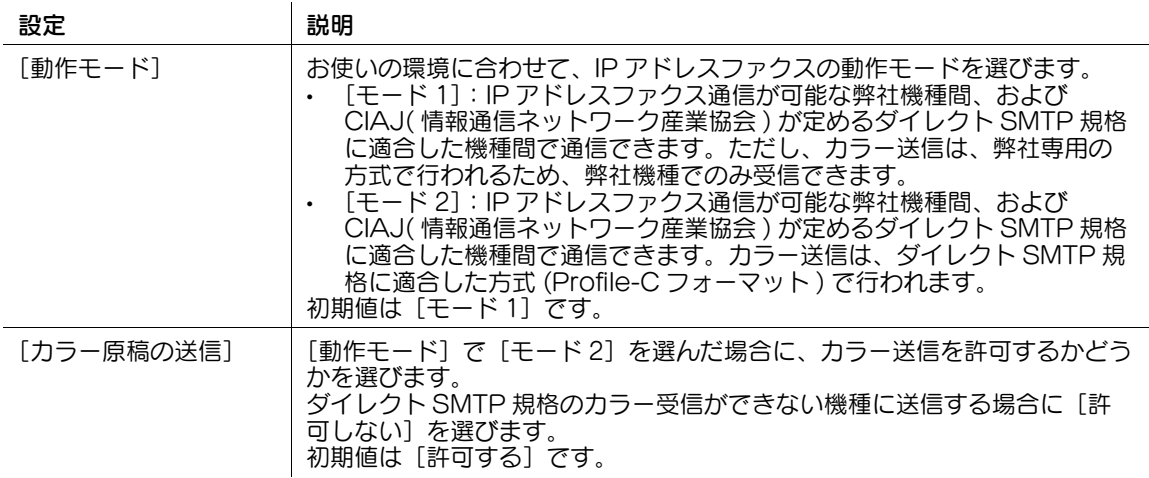

### <span id="page-128-0"></span>モノクロ送信するときの圧縮形式の初期値を設定する

必要に応じて、モノクロで送信するときの、圧縮形式の初期値を変更します。

管理者モードの[ファクス設定]-[ネットワークファクス設定]-[白黒 2 値圧縮方法]で、次の設定を します。

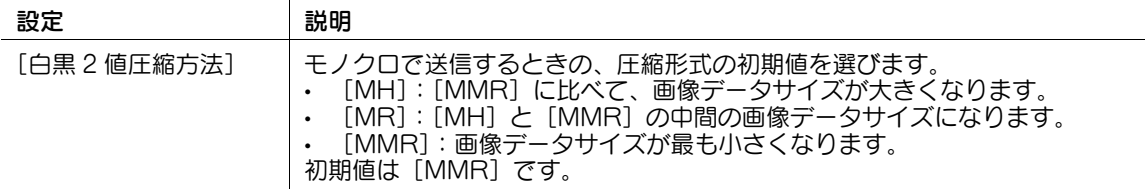

# <span id="page-129-0"></span>カラー送信するときの圧縮形式の初期値を設定する

必要に応じて、フルカラーまたはグレースケールで送信するときの、圧縮形式の初期値を変更します。 管理者モードの [ファクス設定] - [ネットワークファクス設定] - [カラー / モノクロ多値圧縮方法]で、 次の設定をします。

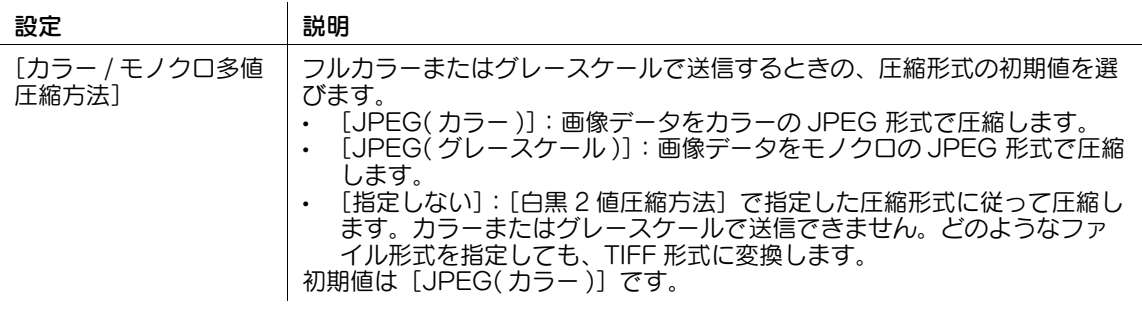

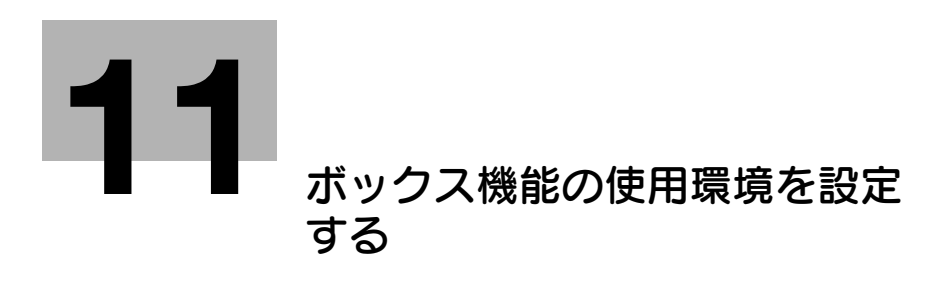

# <span id="page-131-0"></span>11 ボックス機能の使用環境を設定する

# 11.1 ボックスを登録/編集する

#### 11.1.1 ボックスを登録する

共有/個人/グループボックスを登録します。

 $\overline{1}$ 

- 個人ボックスは、ユーザー認証を導入している場合に利用できるボックスです。
- グループボックスは、部門管理を導入している場合に利用できるボックスです。

管理者モードの [ボックス] - [ボックス一覧] - [新規登録]で、次の設定をします。

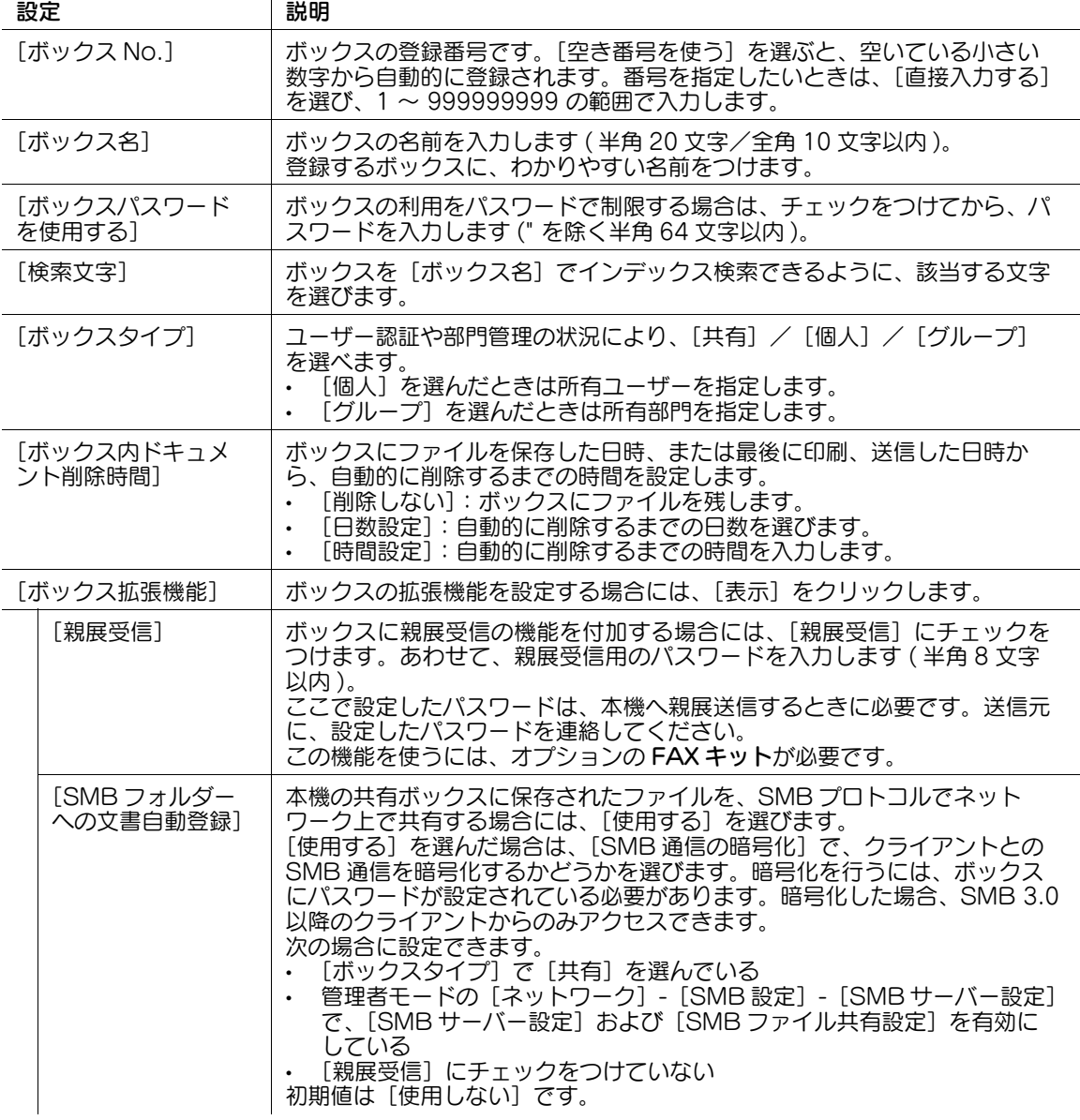

### 11.1.2 ボックスの設定を変更する

管理者モードにログインすると、ボックスのパスワードを入力しなくても、登録されているボックスの設 定を変更したり、削除したりできます。

- 1 管理者モードの [ボックス] [ボックス一覧] をクリックします。
- 2 設定を変更したいボックスの[編集]をクリックします。

→ [削除] をクリックすると、選んだボックスを削除できます。

3 [ボックス属性変更]で、ボックスの設定を変更します。

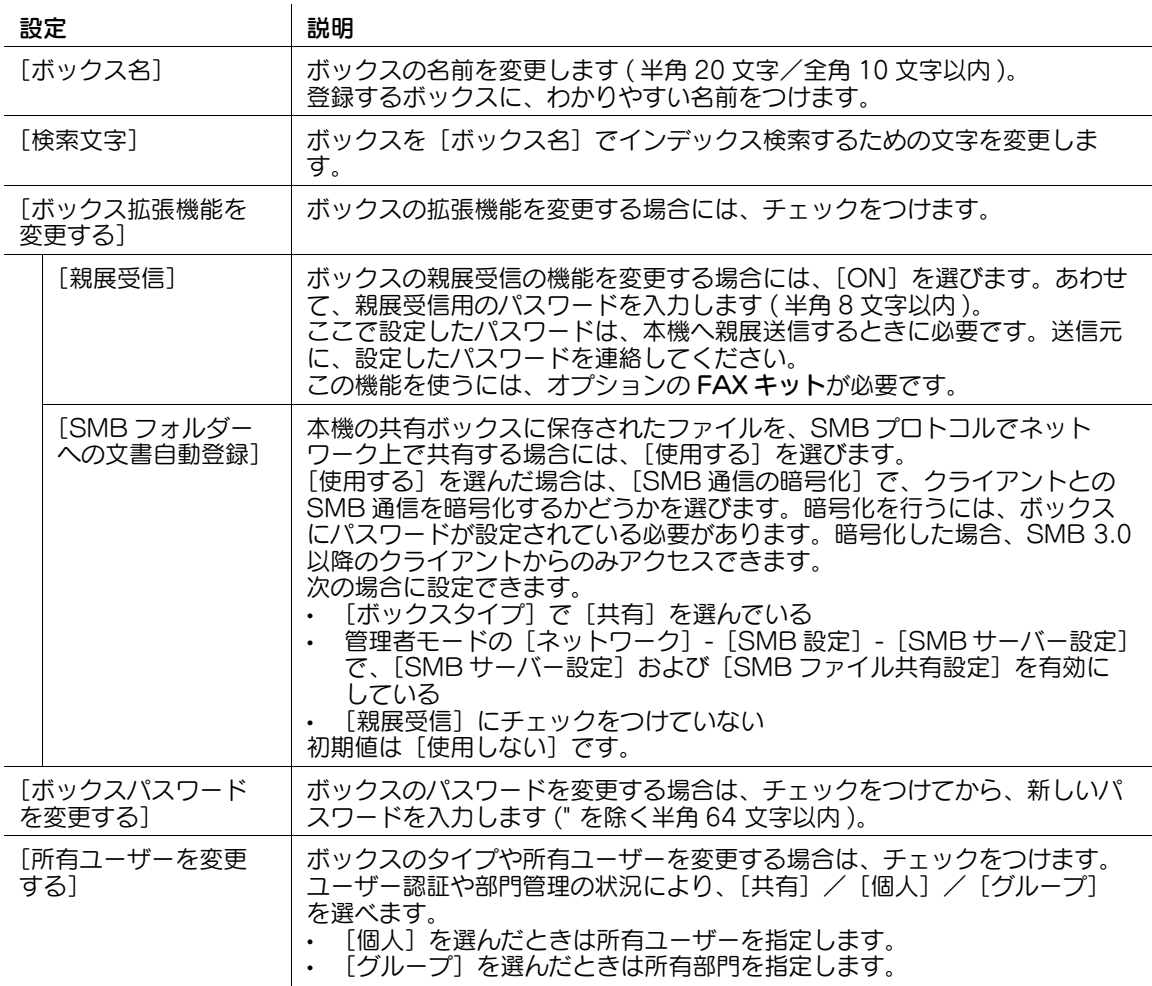

# 11.2 システムボックスを登録/編集する

#### 11.2.1 掲示板ボックスを登録する

掲示板ボックスは、ポーリング送信用のファクス文書を複数種類、保存しておくためのボックスです。

お知らせなどのファクス文書を目的ごとの掲示板ボックスに保存しておき、該当するボックス番号を受信 側に通知しておけば、受信側のユーザーは必要なファクス文書を選んでポーリング受信できるようになり ます。

参考

この機能を使うには、オプションの FAX キット が必要です。

管理者モードの [ボックス] - [システムボックス一覧] - [新規登録] - [掲示板ボックス]で、次の設定 をします。

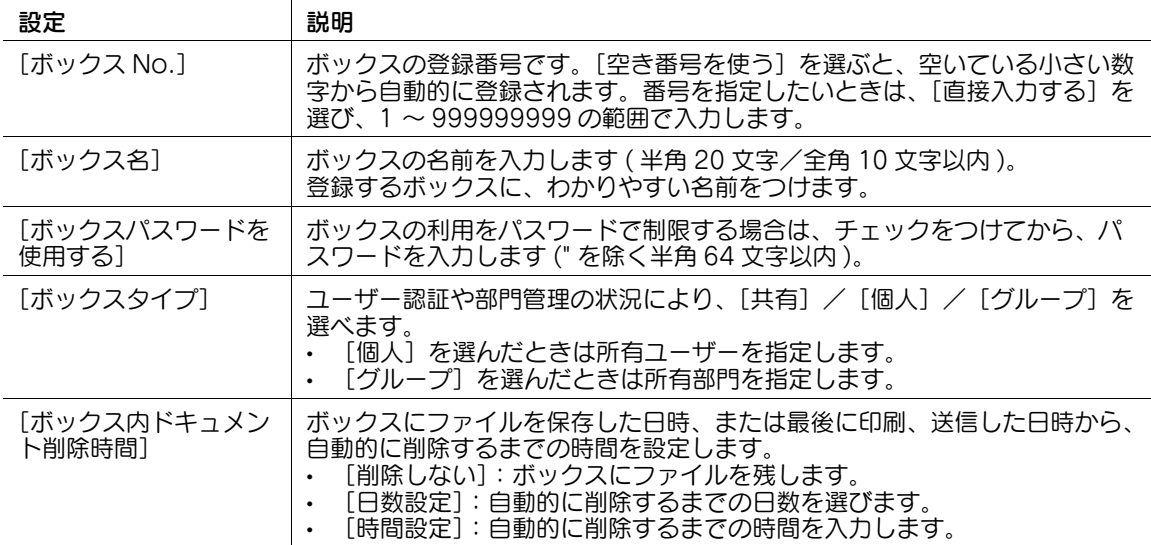

#### 11.2.2 中継ボックスを登録する

中継ボックスは、本機をファクスの中継機として使う場合に設定する、中継用のボックスです。

中継配信を使うと、1 通のファクスを中継機に送信するだけで、受信した中継機は、あらかじめ中継ボッ クスに登録した宛先それぞれに受信したファクスを送信します。

遠距離への同報送信がしたいときなど、中間機を経由して全体の通信コストを抑えます。

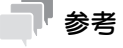

この機能を使うには、オプションの FAX キット が必要です。

管理者モードの「ボックス] - [システムボックス一覧] - [新規登録] - [中継ボックス] で、次の設定を します。

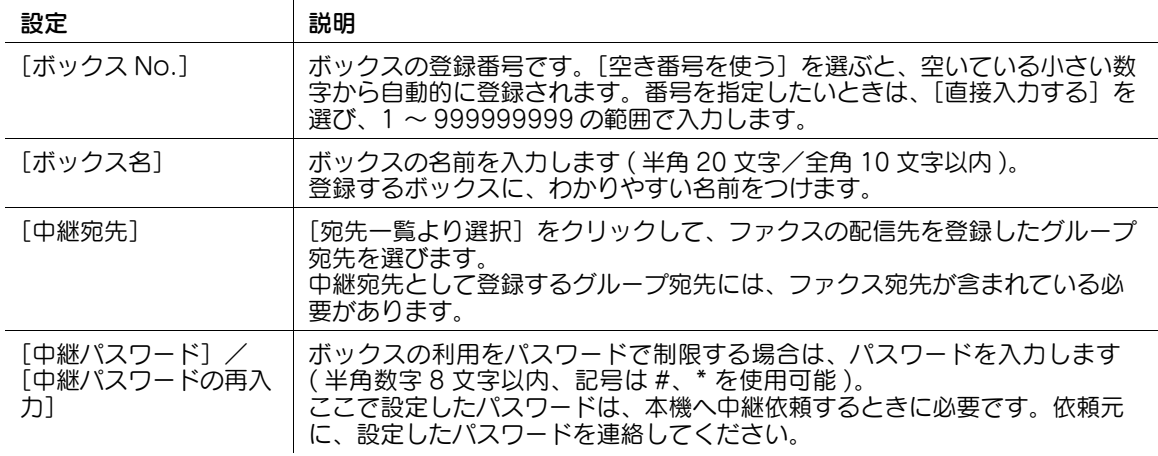

### 11.2.3 ファイリングナンバーボックスを登録する

ファイリングナンバーボックスは、保存したファイルを印刷、または送信するときに、日付、時刻、ファ イリング番号を自動的に付加するボックスです。

ファイリングナンバーボックスからファイルを印刷、送信するとき、あらかじめ設定しておいた管理用の 日付/時刻やファイリング番号を、画像内のヘッダーまたはフッターに自動的に付加します。作成日時や 連番のページ番号を特定できる文書を作成することで、不正な利用を抑止します。

管理者モードの「ボックス] - [システムボックス一覧] - [新規登録] - [ファイリングナンバーボックス] で、次の設定をします。

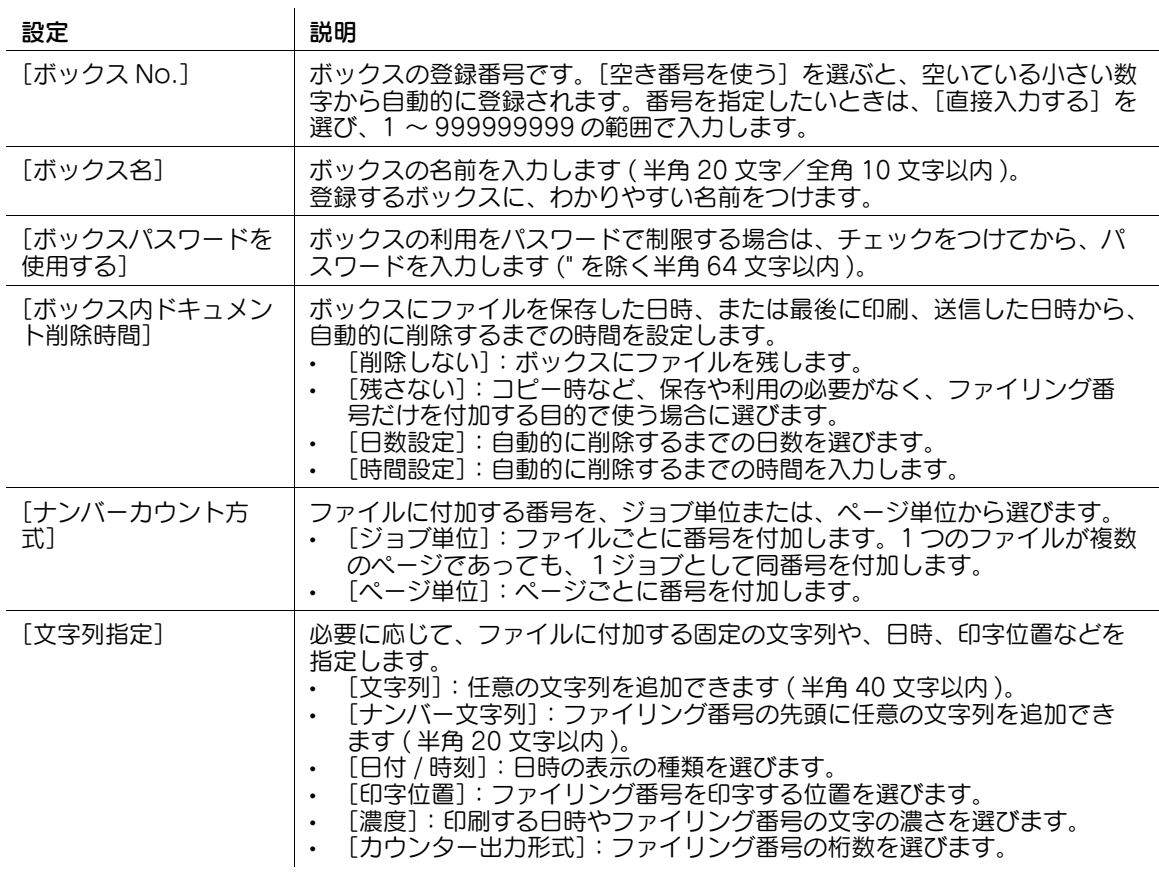

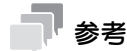

この機能は、Web ブラウザー機能が無効の場合に利用できます。オプションの拡張メモリーを装着し ている場合は、Web ブラウザー機能の有効/無効に関わらず利用できます。一部の機種は、拡張メ モリーを標準で装備しています。詳しくは、「ユーザーズガイド[本機について]/[オプションの各 部の名前とはたらきを確認する]」をごらんください。

#### 11.2.4 掲示板ボックスの設定を変更する

管理者モードにログインすると、掲示板ボックスのパスワードを入力しなくても、登録されている掲示板 ボックスの設定を変更したり、削除したりできます。

#### 参考

- この機能を使うには、オプションの FAX キット が必要です。
- 1 管理者モードの[ボックス]-[システムボックス一覧]をクリックします。
- 2 設定を変更したいボックスの「編集]をクリックします。

→ [削除] をクリックすると、選んだボックスを削除できます。

3 [ボックス属性変更]で、ボックスの設定を変更します。

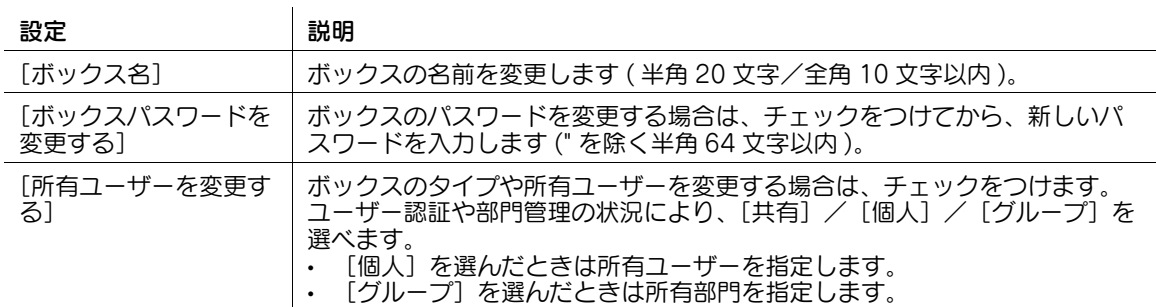

## 11.2.5 中継ボックスの設定を変更する

管理者モードにログインすると、中継ボックスのパスワードを入力しなくても、登録されている中継ボッ クスの設定を変更したり、削除したりできます。

#### 参考

- この機能を使うには、オプションの FAX キット が必要です。
- 1 管理者モードの「ボックス] 「システムボックス一覧] をクリックします。
- 2 設定を変更したいボックスの [編集] をクリックします。

→ [削除] をクリックすると、選んだボックスを削除できます。

3 [ボックス属性変更]で、ボックスの設定を変更します。

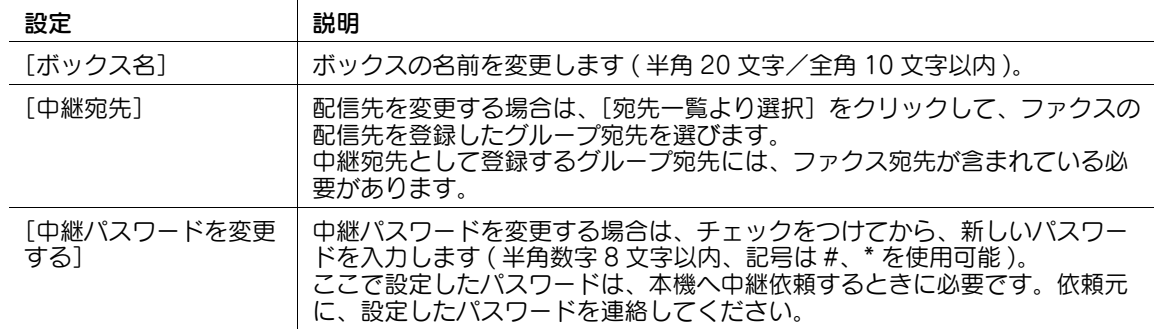

## 11.2.6 ファイリングナンバーボックスの設定を変更する

管理者モードにログインすると、ファイリングナンバーボックスのパスワードを入力しなくても、登録さ れているファイリングナンバーボックスの設定を変更したり、削除したりできます。

- 1 管理者モードの[ボックス]-[システムボックス一覧]をクリックします。
- 2 設定を変更したいボックスの [編集] をクリックします。

→ [削除] をクリックすると、選んだボックスを削除できます。

3 [ボックス属性変更]で、ボックスの設定を変更します。

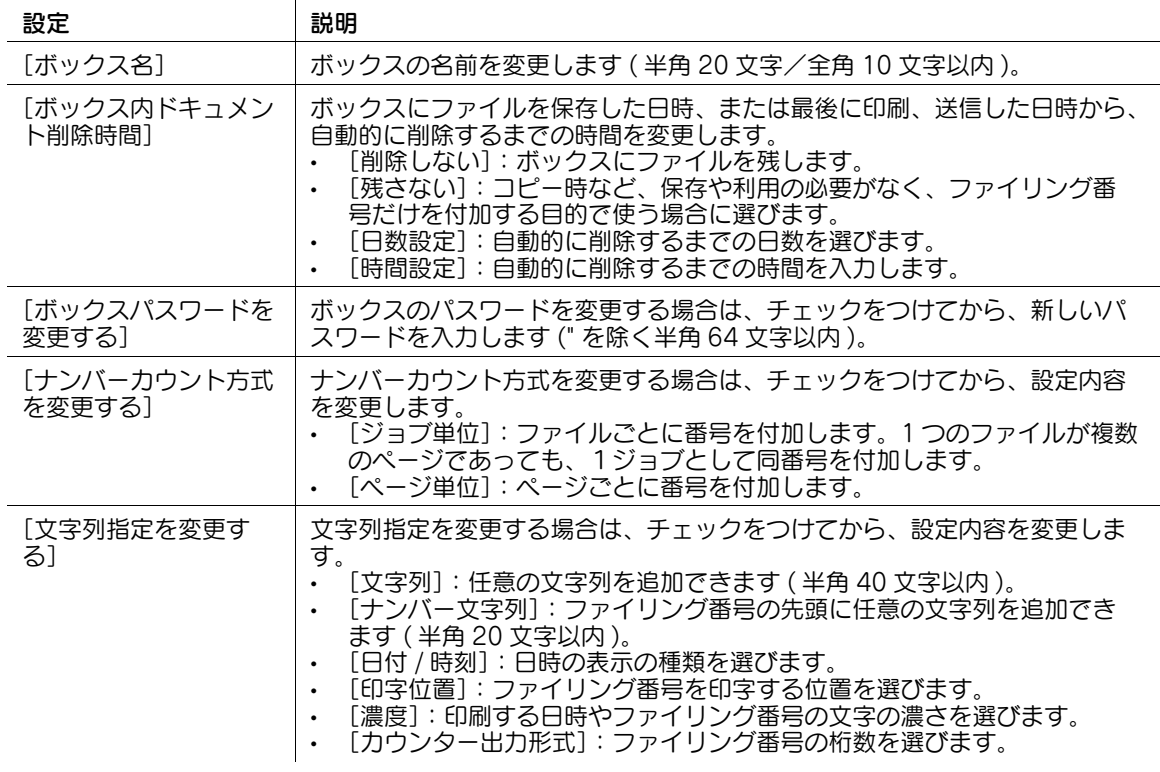

#### 参考

この機能は、Web ブラウザー機能が無効の場合に利用できます。オプションの拡張メモリーを装着し ている場合は、Web ブラウザー機能の有効/無効に関わらず利用できます。一部の機種は、拡張メ モリーを標準で装備しています。詳しくは、「ユーザーズガイド[本機について]/[オプションの各 部の名前とはたらきを確認する]」をごらんください。

# 11.3 ユーザーボックスの使用環境を設定する

#### 11.3.1 ボックスの上限数を設定する

ユーザーが本機に登録できる共有ボックスの最大数を設定できます。 管理者モードの「ユーザー認証 / 部門管理] - 「共有ボックス設定]で、「ボックス上限設定を行う]に チェックをつけます ( 初期値:[OFF]( チェックなし ))。 あわせて、ユーザーが本機に登録できる共有ボックスの最大数を入力します (単位:個)。

#### 11.3.2 空のボックスをすべて削除する

ファイルが保存されていないボックスを不要ボックスとして削除します。 管理者モードの[環境設定]-[ボックス設定]-[不要ボックス削除]で、[OK] をクリックします。

#### 11.3.3 ボックス内のファイルを自動的に削除する

共有/個人/グループボックスにファイルを保存した日時、または最後に印刷、送信した日時から、自動 的に削除するまでの時間を、管理者が一括設定します。

ここで設定した削除時間が、すでに登録済みのボックス内のファイル、およびこれから登録するボックス 内のファイルの削除時間として適用されます。

管理者モードの[環境設定]-[ボックス設定]-[文書削除時間設定]で、次の設定をします。

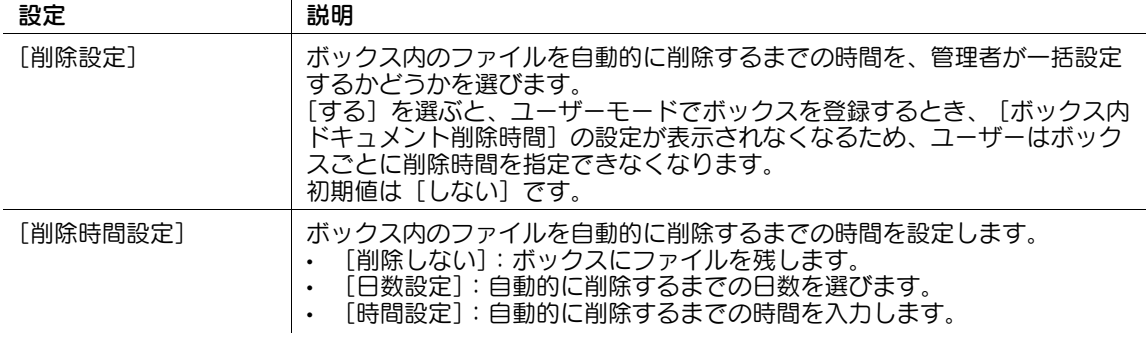

#### <span id="page-137-0"></span>11.3.4 SMB フォルダー内のファイルを自動的に削除する

SMB ファイル共有機能を使って、共有ボックスのファイルをネットワーク上で共有している場合に、共有 ボックスを介して SMB フォルダーにファイルを保存した日時から、自動的に削除するまでの時間を設定 します。

#### 参考

この画面は、管理者モードの「ネットワーク] - [SMB 設定] - [SMB サーバー設定]で、[SMB サーバー設定]および[SMB ファイル共有設定]を有効にし、SMB 共有フォルダーを作成してい る場合に表示されます。

ここで設定した削除時間が、すでに登録済みの SMB フォルダー内のファイル、およびこれから登録する SMB フォルダー内のファイルの削除時間として適用されます。

管理者モードの[環境設定]-[ボックス設定]-[SMB フォルダー内文書削除時間設定]で、次の設定を します。

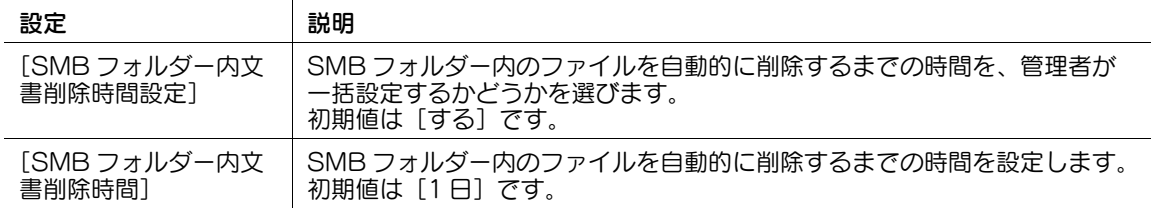

# 11.3.5 印刷/送信後のファイルの処理方法を設定する

共有/個人/グループ/ファイリングナンバーボックス内のファイルを印刷または送信したあと、ファイ ルをボックスに保持するかどうかを設定します。

管理者モードの[環境設定]-[ボックス設定]-[文書保持設定]で、次の設定をします。

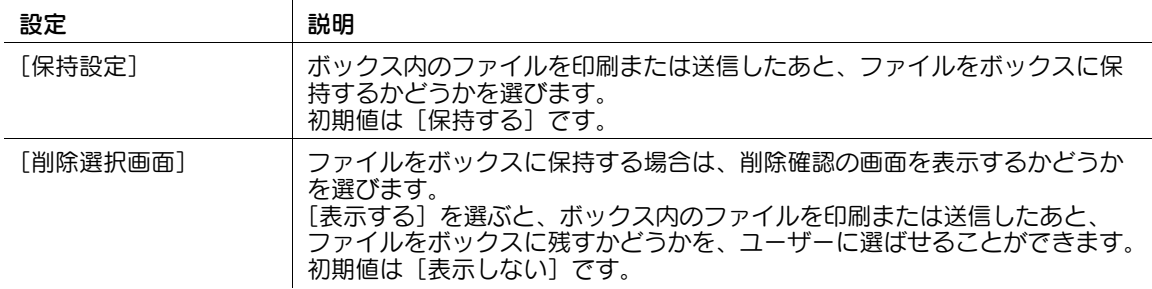

# 11.4 システムボックスの使用環境を設定する

#### 11.4.1 セキュリティ文書をすべて削除する

セキュリティ文書ボックスに保存されているすべてのファイルを削除します。 管理者モードの「環境設定]-「ボックス設定]-「セキュリティ文書削除]で、「OK]をクリックします。

#### 11.4.2 システムボックス内のファイルを自動的に削除する

セキュリティ文書ボックスと、認証&プリントボックスにファイルを保存した日時、または最後に印刷し た日時から、自動的に削除するまでの時間を設定します。

管理者モードの[環境設定]-[ボックス設定]-[削除時間設定]で、次の設定をします。

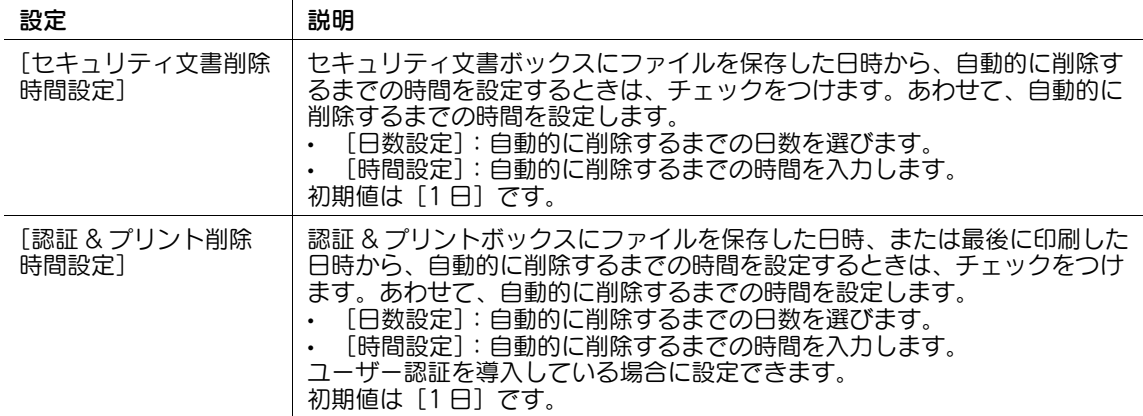

#### 11.4.3 認証&プリント文書の印刷後の動作を設定する

認証 & プリントボックス内のファイルを印刷したあと、ユーザーに対して、ファイルの削除確認をするか、 確認せずに常に削除するかを選びます。

管理者モードの[環境設定]-[ボックス設定]-[認証&プリント印字後削除設定]で、次の設定をしま す。

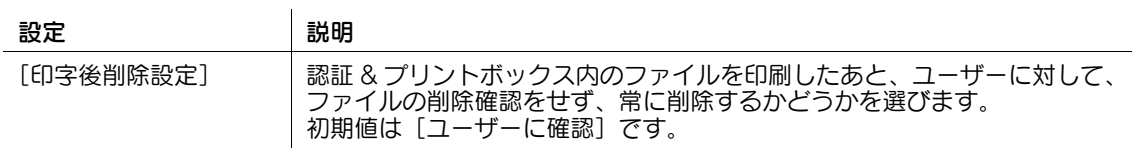

#### 11.4.4 セキュリティ印刷の設定をする

セキュリティ印刷機能に関する設定をします。

管理者モードの [環境設定] - [ボックス設定] - [セキュリティー文書設定]で、次の設定をします。

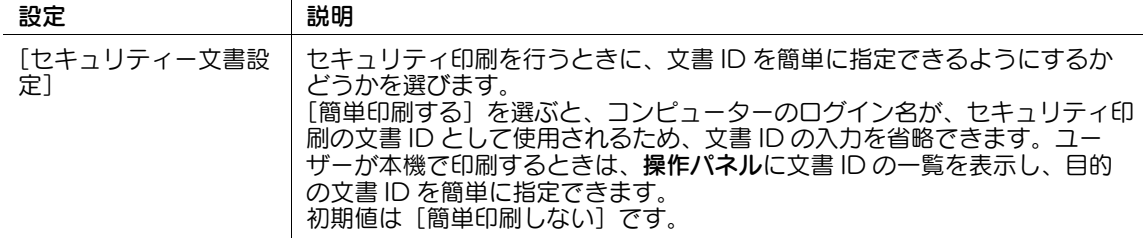

# 11.5 SMB ファイル共有の設定をする

#### 概要

SMB ファイル共有は、本機を SMB サーバーとして動作させ、本機の共有ボックス内のファイルをネット ワーク上で共有する機能です。

ネットワーク上の共有フォルダーを参照するのと同じように、コンピューターから装置に接続し、共有 ー・・・・・・・・・・。<br>ボックス内のファイルを簡単に取出すことができます。

SMB ファイル共有機能を使う場合は、次の手順で設定してください。

- 1 SMB サーバーの設定をする
	- → 設定のしかたは、11-[11 ページを](#page-140-0)ごらんください。
- 2 ファイル共有に使用する共有ボックスを作成する
	- → 設定のしかたは、11-[12 ページを](#page-141-0)ごらんください。

#### <span id="page-140-0"></span>SMB サーバーの設定をする

本機を SMB サーバーとして使うための設定をします。

管理者モードの [ネットワーク] - [SMB 設定] - [SMB サーバー設定]で、次の設定をします。

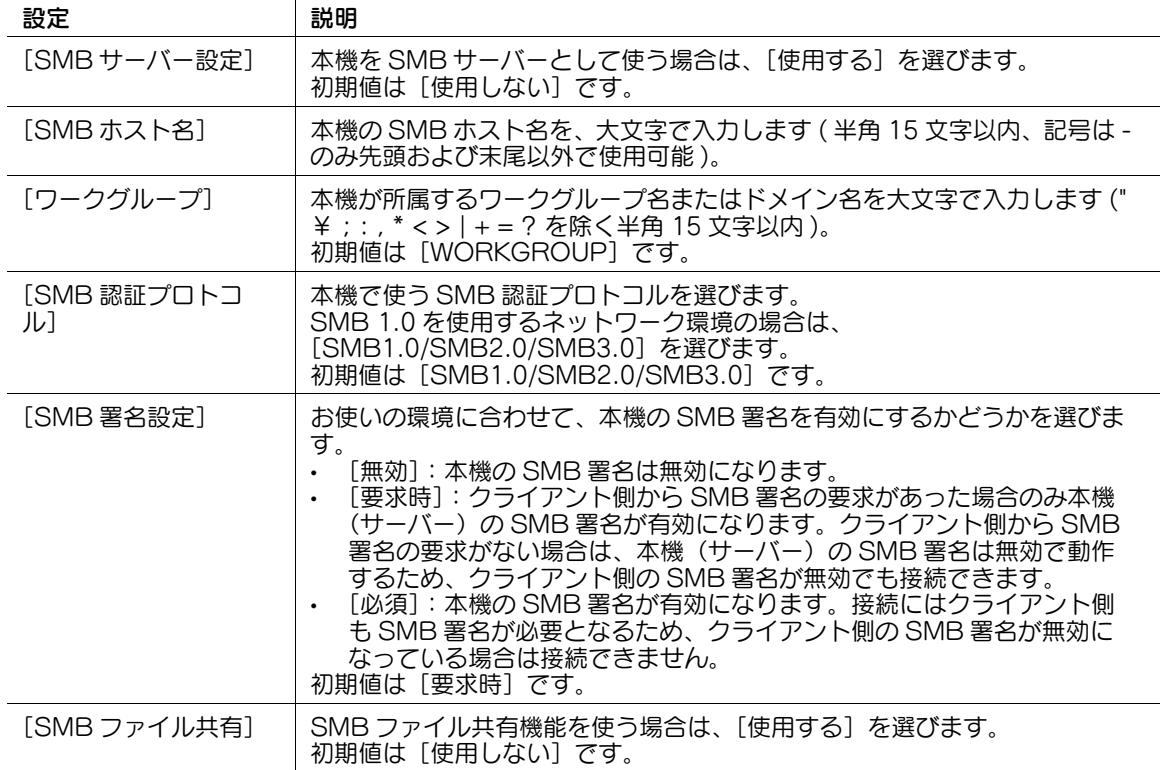

# <span id="page-141-0"></span>ファイル共有に使用する共有ボックスを作成する

共有ボックスを作成します。また、共有ボックスに保存したファイルを SMB フォルダーへ自動的に保存 するための設定をします。

管理者モードの [ボックス] - [ボックスー覧] - [新規登録]で、次の設定をします。

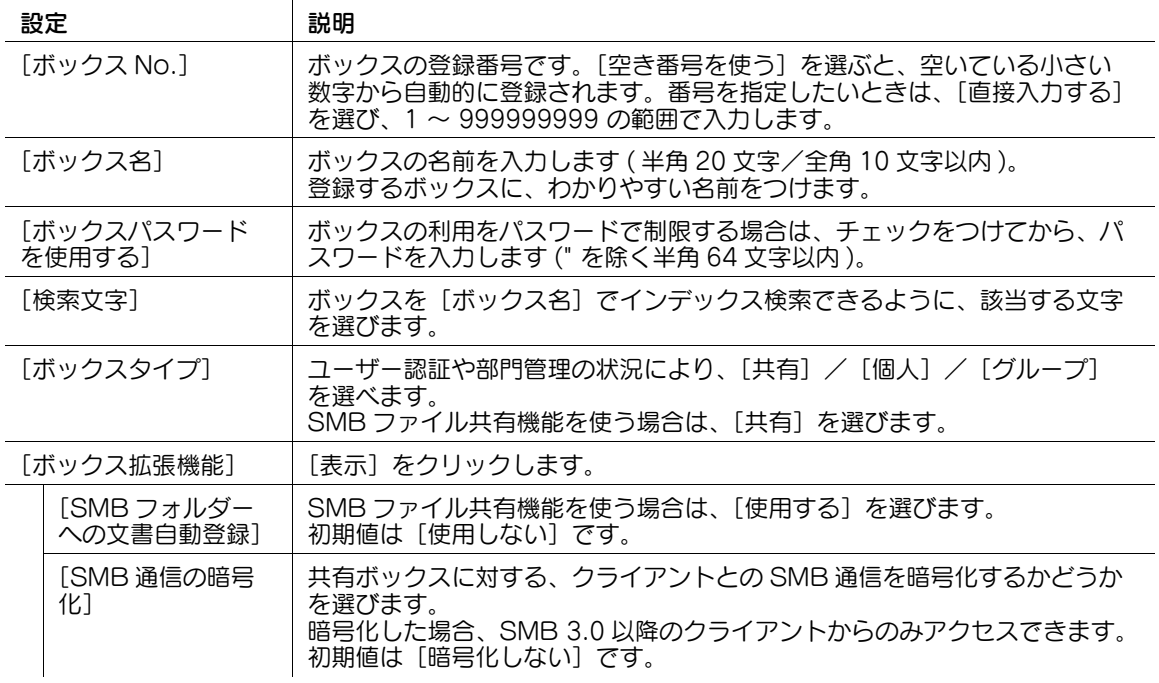

参考

- 親展受信機能とは同時に設定できません。

#### d参照

SMB ファイル共有機能を使って、共有ボックスのファイルをネットワーク上で共有している場合に、共有 ボックスを介して SMB フォルダーにファイルを保存した日時から、自動的に削除するまでの時間を設定 できます。詳しくは、11-[8 ページを](#page-137-0)ごらんください。

# 11.6 USB メモリーの使用設定をする

USB メモリーからのファイルの印刷と読込み、USB メモリーへのファイルの保存を許可するかどうかを 設定します。

管理者モードの[環境設定]-[ボックス設定]-[外部メモリ機能設定]で、次の設定をします。

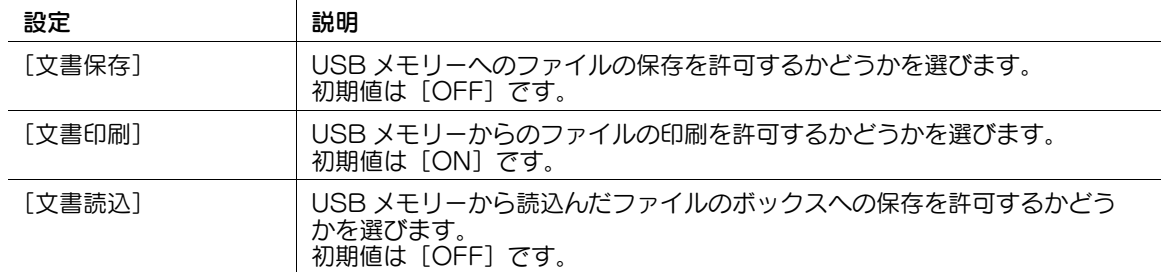

#### 参考

この機能は、管理者モードの [セキュリティ] - [USB 接続許可設定] - [外部メモリー ( ユーザー )] で、[個別設定]を選んだ場合に設定できます。

#### d参照

- ◆ ・・・……<br>ユーザー認証を導入している場合、ユーザーに対して、USB メモリーへのファイルの保存 ([文書保存]) および USB メモリーからのファイルの読込み ([文書読込]) を許可するには、ユーザーごとに使用を許 可する必要があります。詳しくは、12-[25 ページを](#page-169-0)ごらんください。

# 11.7 ユーザーによるボックスの登録や変更の操作を禁止する

ユーザーに対して、ボックスの登録、編集、削除の権限を開放するかどうかを設定します。 管理者モードの [環境設定] - [ボックス設定] - [ボックス操作権限設定]で、次の設定をします。

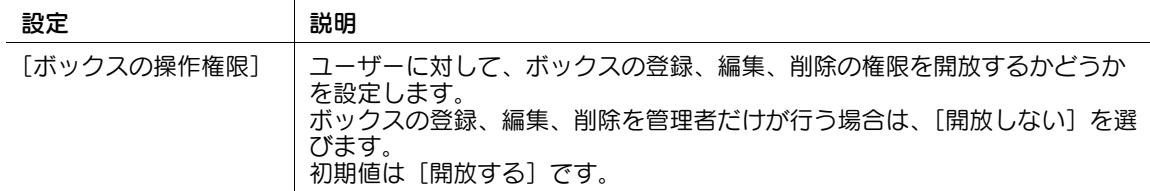
$\overline{1}$ 

# 11.8 Scan to URL 機能でボックスに保存したファイルを管理する

## Scan to URL 機能でボックスに保存したファイルを自動的に削除する

Scan to URL 機能で本機のボックスにファイルを保存した日時から、自動的に削除するまでの時間を設定 します。

ここで設定した削除時間が、すでに登録済みのボックス内のファイル、およびこれから登録するボックス 内のファイルの削除時間として適用されます。

管理者モードの[環境設定]-[URL 文書管理設定]-[URL 文書削除時間設定]で、次の設定をします。

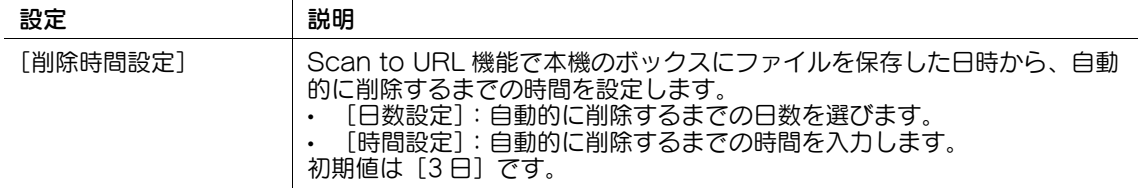

### Scan to URL 機能でボックスに保存したファイルをすべて削除する

Scan to URL 機能で本機のボックスに保存したすべてのファイルを削除します。

管理者モードの[環境設定]-[URL 文書管理設定]-[URL 文書削除]で、[OK]をクリックします。

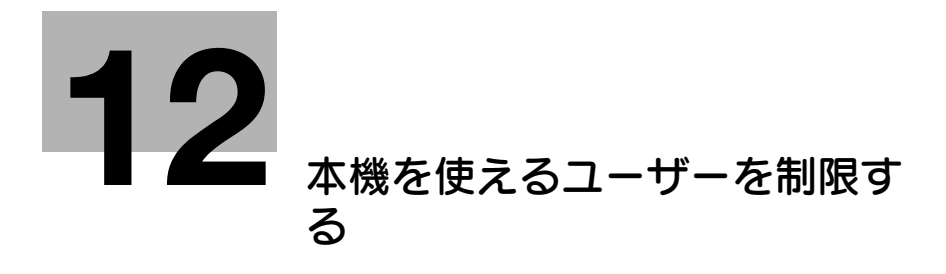

# <span id="page-146-0"></span>12 本機を使えるユーザーを制限する

# 12.1 ユーザー認証と部門管理の概要

### ユーザー認証について

ユーザー認証を導入すると、本機を使えるユーザーを管理できます。また、セキュリティやコストを意識 した、高度な使い方ができます。ユーザー認証を導入すると、本機を利用するユーザーに対して、次のこ とを行います。

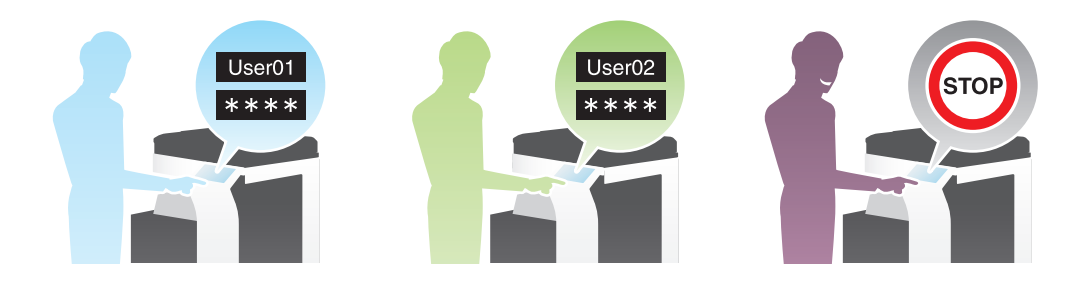

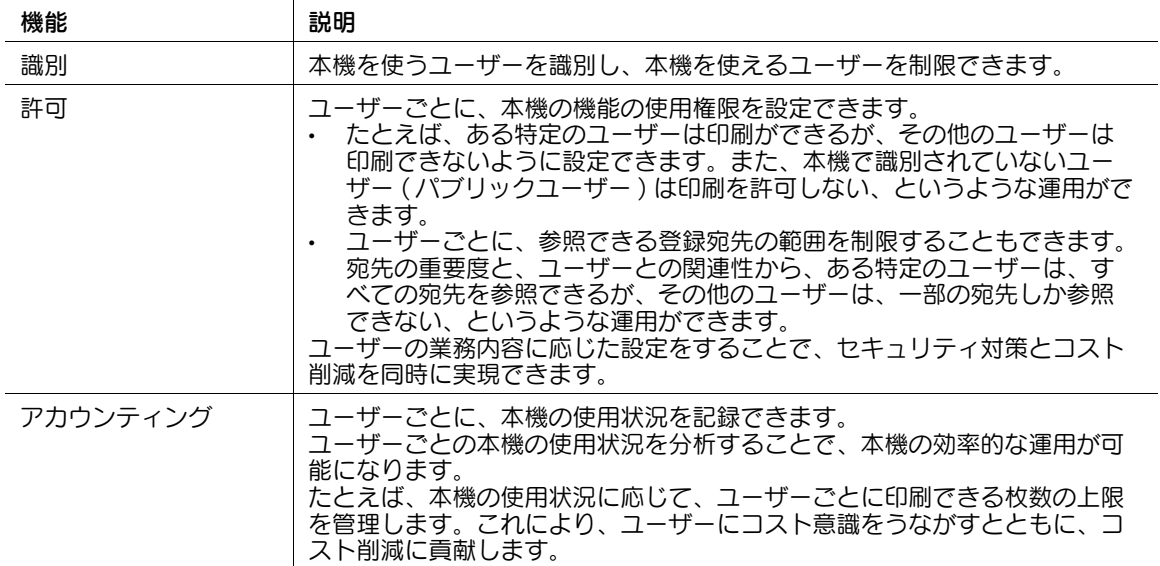

 $\overline{\phantom{0}}$ 

ユーザー認証の方法には、本体装置認証、外部サーバー認証、本体装置認証と外部サーバー認証の併用が あります。

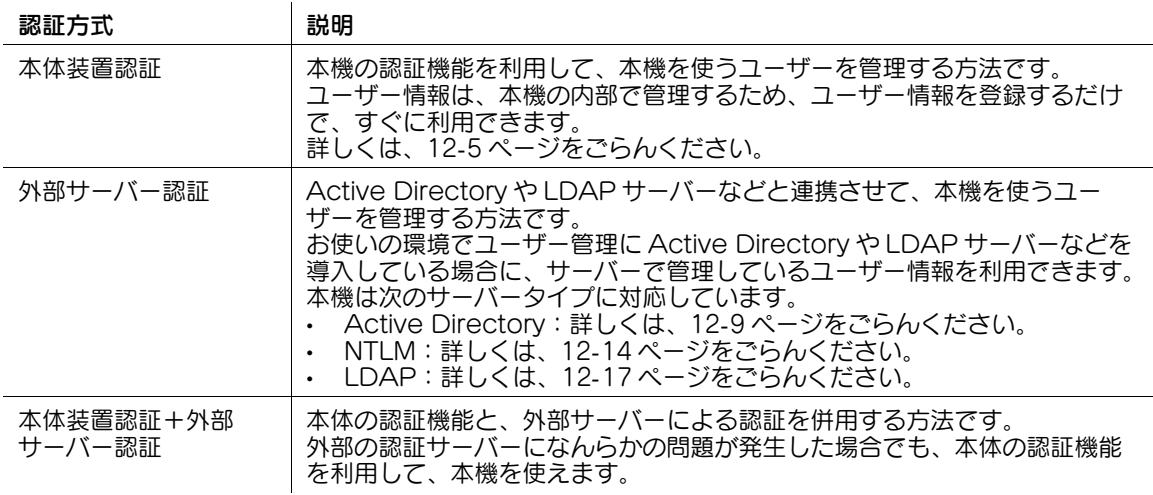

参考

● Authentication Manager などの拡張サーバーと連携させて、本機を使うユーザーを管理すること もできます。拡張サーバーと連携する場合、上記認証方式に加え、「拡張サーバー認証」と「本体装 置認証 + 拡張サーバー認証」に対応します。

### 部門管理について

部門管理機能を導入すると、複数のユーザーをまとめて、部門という単位で管理できます。部門の認証情 報は、本機の内部で管理します。

部門ごとにパスワードを設定して本機の使用を制限できます。また、部門ごとに使える機能を制限したり、 本機の使用状況を管理したりできます。

部門管理の設定のしかたについて詳しくは、12-[7 ページを](#page-151-0)ごらんください。

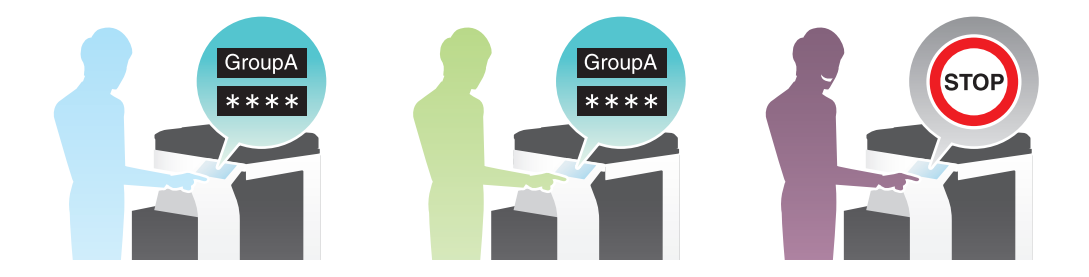

### ユーザー認証と部門管理を組合わせる

ユーザー認証と部門管理を組合わせて、各ユーザーを部門ごとに管理することもできます。ユーザー認証 と部門管理を組合わせる場合は、お使いの環境に合わせて、部門の情報をユーザーに連動させるかどうか を設定します。

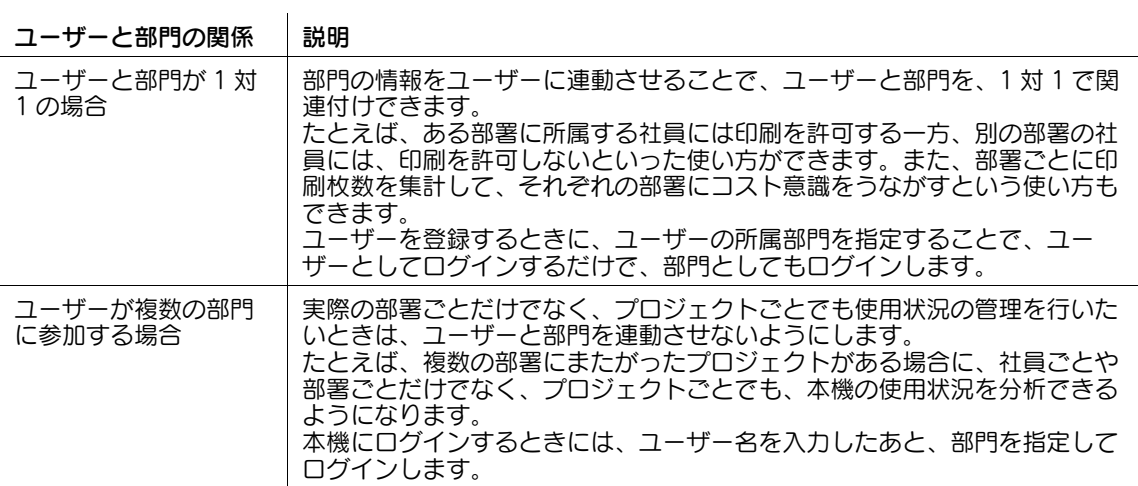

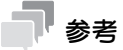

業務の状況に応じて、ユーザー認証と部門認証の連動を切換えたい場合は、次の設定をすることで、ユー ザーごとに連動するかしないかを選ばせることもできます。

- 管理者モードの [ユーザー認証 / 部門管理] [認証方式] で、[ユーザー認証 / 部門認証の連動] を [ユーザーが設定する]に設定する
- 管理者モードの [セキュリティ] [ユーザー操作禁止設定]で、[ユーザー毎のユーザー認証 / 部門 認証の連動]を[許可]に設定する

# <span id="page-149-0"></span>12.2 本体装置認証を導入する

#### 概要

本機を使えるユーザーを、本機の認証機能 ( 本体装置認証 ) で制限できます。ユーザーの認証情報は、本機 の内部で管理します。

ユーザー認証を導入すると、本機を使えるユーザーを制限できるだけでなく、ユーザーごとに使える機能 を制限したり、本機の使用状況を管理したりなど、セキュリティやコストを意識した、高度な使い方がで きます。

本体装置認証を導入する場合は、次の手順で設定してください。

- 1 ユーザー認証の基本設定をする
	- → 設定のしかたは、12-[5 ページを](#page-149-1)ごらんください。
- 2 お使いの環境に応じて、次のオプション設定をする

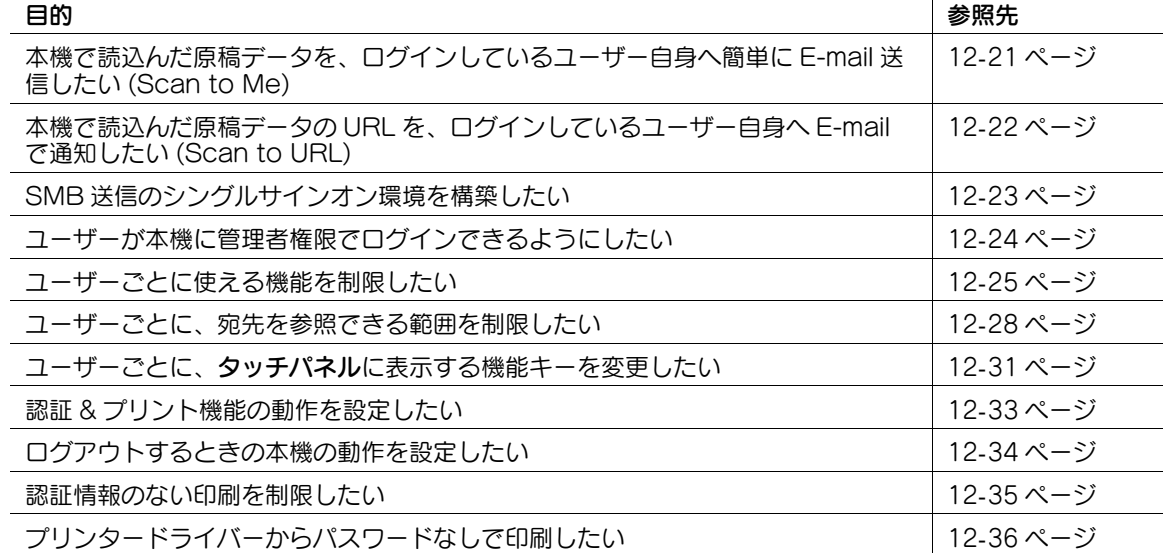

### <span id="page-149-1"></span>ユーザー認証の基本設定をする

ユーザー認証を有効にします。あわせて、本機にユーザーを登録します。

1 管理者モードの[ユーザー認証 / 部門管理]-[認証方式]で、次の設定をします。

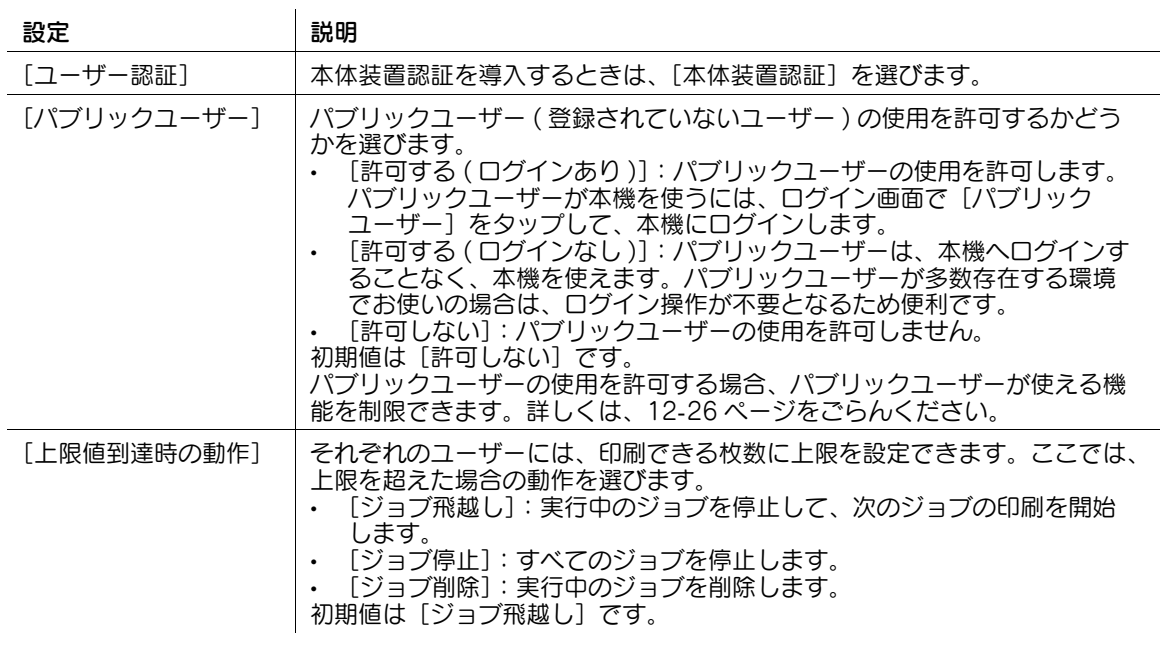

 $\mathbf{r}$ 

 $2$  管理者モードの [ユーザー認証 / 部門管理] - [ユーザー認証設定] - [ユーザー登録] - [新規登録] で、ユーザーを登録します。

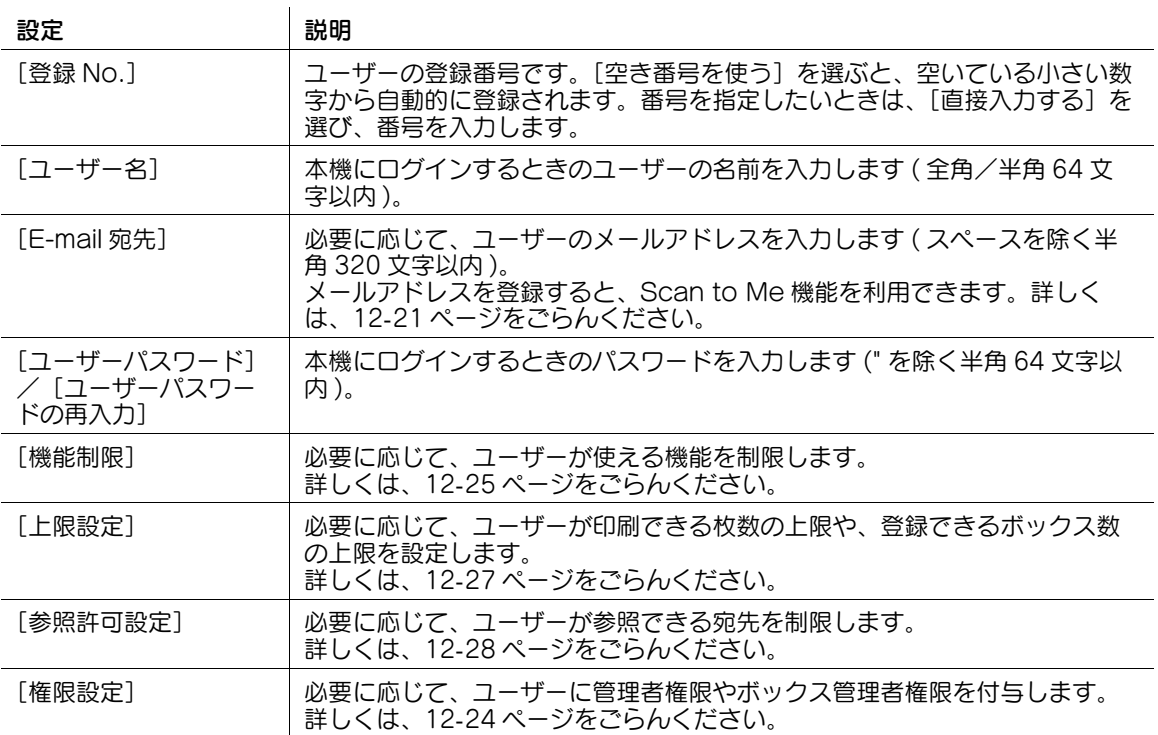

# 参考

- ユーザーを登録したあと、[続けて登録]をクリックすると、ユーザーの一覧画面に戻らずに、続け て別のユーザーを登録できます。
- [一時利用停止]で[停止する]を選ぶと、登録ユーザーを一時的に無効にできます。
- ユーザー認証と部門管理を連動させる場合は、[所属部門]が表示されます。[所属部門]には、ユー ザーの所属部門を指定できます。
- 管理者モードの [ユーザー認証 / 部門管理] [ユーザー認証設定] [ユーザー登録] で [カウン ター]をクリックすると、ユーザーごとの使用枚数を確認できます。

# <span id="page-151-0"></span>12.3 部門管理を導入する

#### 概要

部門管理を導入すると、複数のユーザーをまとめて、部門単位で管理できます。部門の認証情報は、本機 の内部で管理します。

部門ごとにパスワードを設定して本機の使用を制限できます。また、部門ごとに使える機能を制限したり、 本機の使用状況を管理したりできます。

ユーザー認証と部門管理を組合わせて、各ユーザーを部門ごとに管理することもできます。たとえば、あ る部署に所属する社員には印刷を許可する一方、別の部署の社員には、印刷を許可しないといった使い方 ができます。また、部署ごとに印刷枚数を集計して、それぞれの部署にコスト意識をうながすという使い 方もできます。本機にログインするときには、ユーザー名を入力するだけでログインできます。部門を指 定する必要はありません。

部門管理を導入する場合は、次の手順で設定してください。

- 1 部門管理の基本設定をする
	- → 設定のしかたは、12-[8 ページを](#page-152-0)ごらんください。
- 2 お使いの環境に応じて、次のオプション設定をする

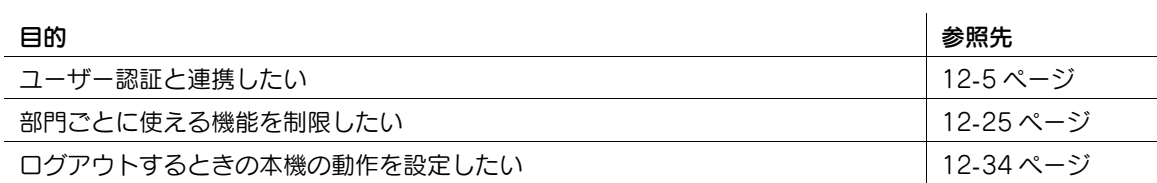

#### <span id="page-152-0"></span>部門管理の基本設定をする

部門管理を有効にします。あわせて、部門を登録します。

1 管理者モードの [ユーザー認証 / 部門管理] - [認証方式] で、次の設定をします。

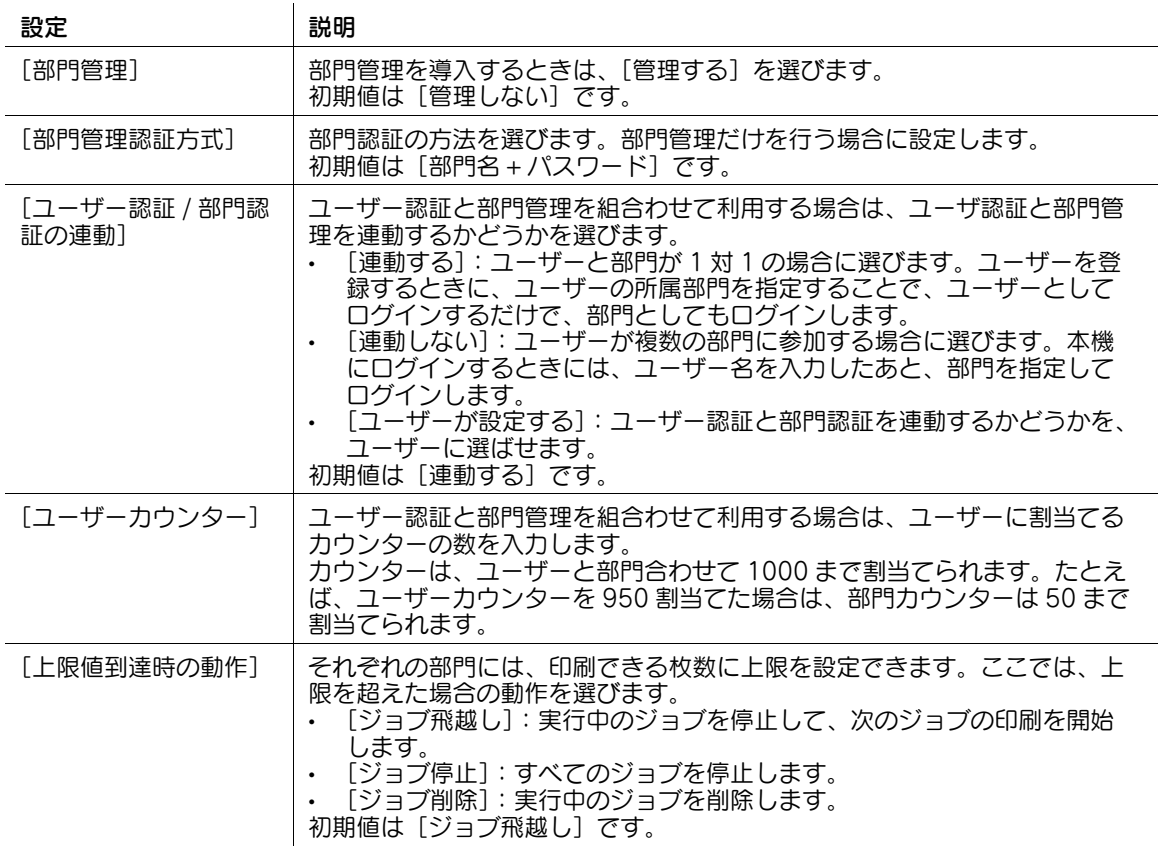

 $2$  管理者モードの [ユーザー認証 / 部門管理] - [部門管理設定] - [新規登録]で、部門を登録しま す。

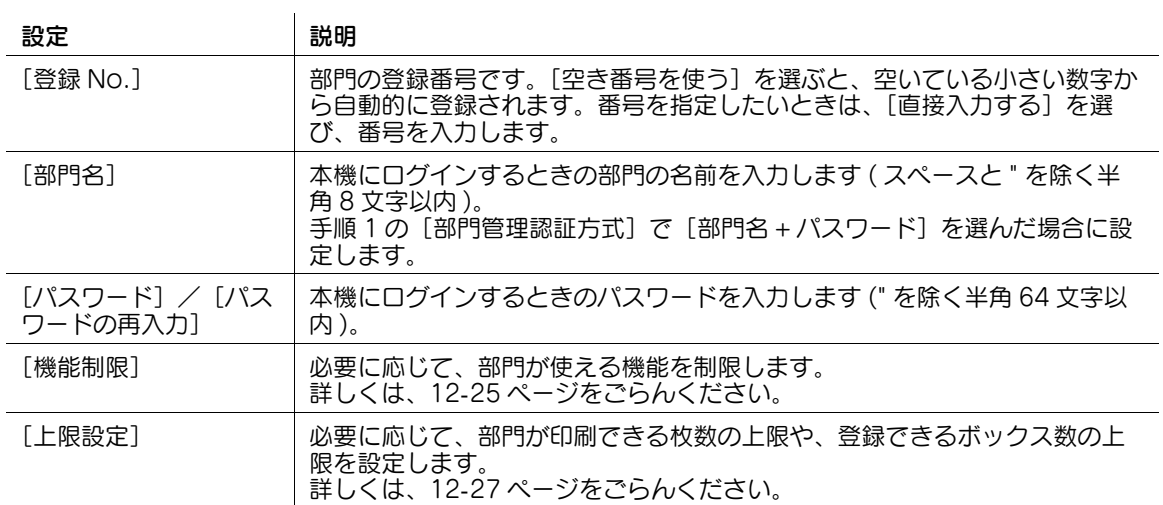

### 参考

- 部門を登録したあと、[続けて登録]をクリックすると、部門の一覧画面に戻らずに、続けて別の部 門を登録できます。
- [一時利用停止]で[停止する]を選ぶと、登録部門を一時的に無効にできます。
- 管理者モードの [ユーザー認証 / 部門管理] [部門管理設定] [部門登録] で [カウンター] をク リックすると、部門ごとの使用枚数を確認できます。

# <span id="page-153-0"></span>12.4 Active Directory 認証を導入する

### 概要

ユーザー管理に Windows Server の Active Directory をお使いの場合は、本機を使えるユーザーを、 Active Directory による認証で制限できます。

ユーザー認証を導入すると、本機を使えるユーザーを制限できるだけでなく、ユーザーごとに使える機能 を制限したり、本機の使用状況を管理したりなど、セキュリティやコストを意識した、高度な使い方がで きます。

Active Directory 認証を導入する場合は、次の手順で設定してください。

- 1 本機の IP アドレスの設定など、ネットワークに接続して使うための設定をする
	- → 設定のしかたは、2-[2 ページを](#page-15-0)ごらんください。
- 2 本機の日時を設定する
	- → 本機と Active Directory とで、日時を合わせる必要があります。本機の日時設定については、 4-[4 ページを](#page-42-0)ごらんください。
- 3 Active Directory 認証の基本設定をする
	- → 設定のしかたは、12-[10 ページを](#page-154-0)ごらんください。
- 4 お使いの環境に応じて、次のオプション設定をする

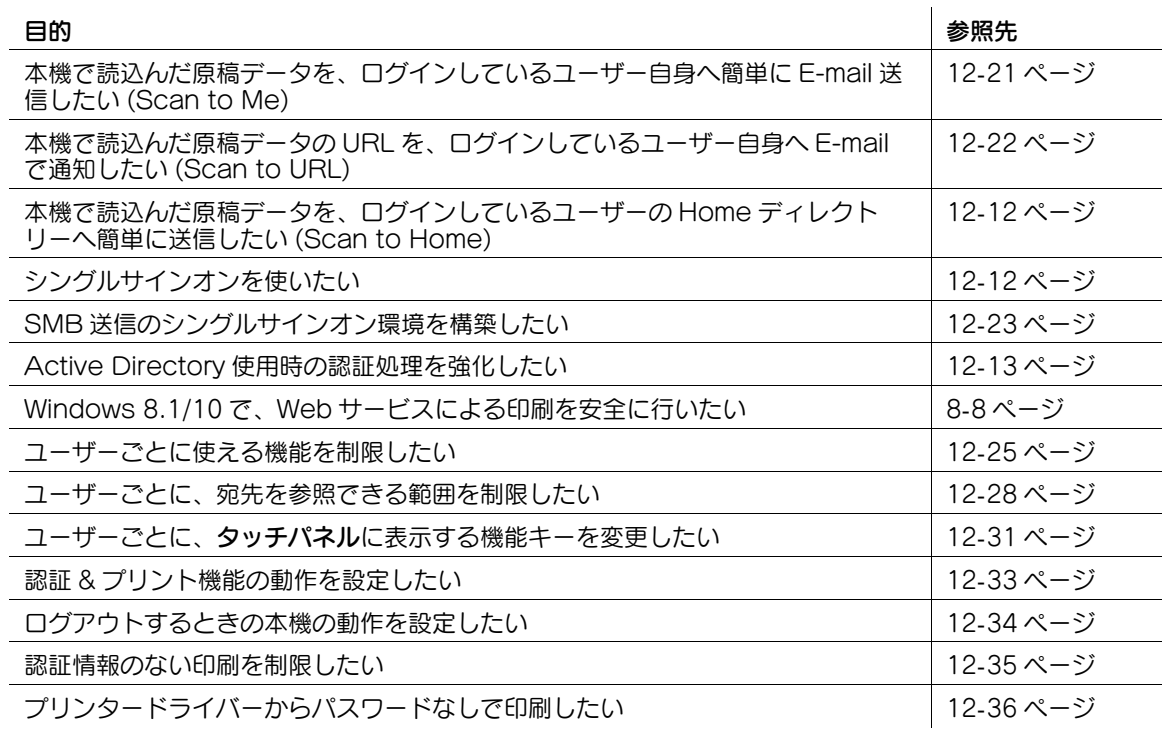

### <span id="page-154-0"></span>Active Directory 認証の基本設定をする

お使いの認証サーバーを本機に登録します。あわせて、本機の認証方式を変更し、登録した認証サーバー で認証するように設定します。

- 1 管理者モードの[ユーザー認証 / 部門管理]-[外部サーバー設定]-[外部サーバー設定]-[編集] をクリックします。
- $2$  [第1サーバー]の[編集]をクリックして、次の設定をします。

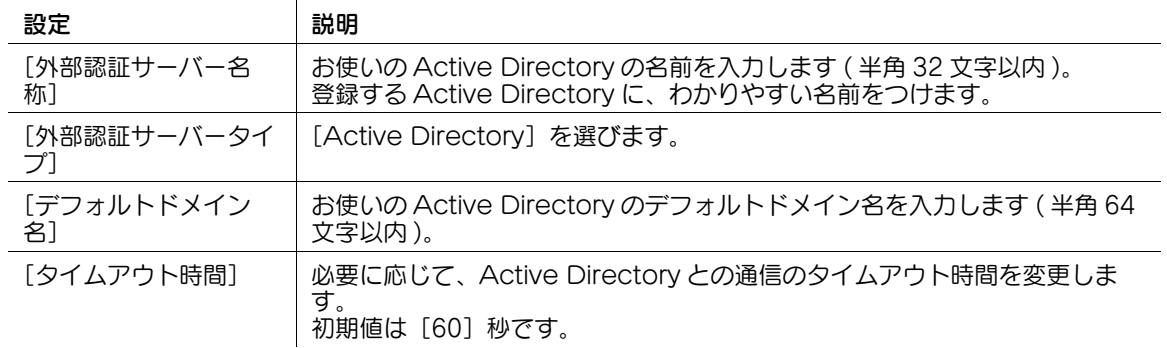

3 必要に応じて、[第 2 サーバー]の[編集]をクリックして、次の設定をします。

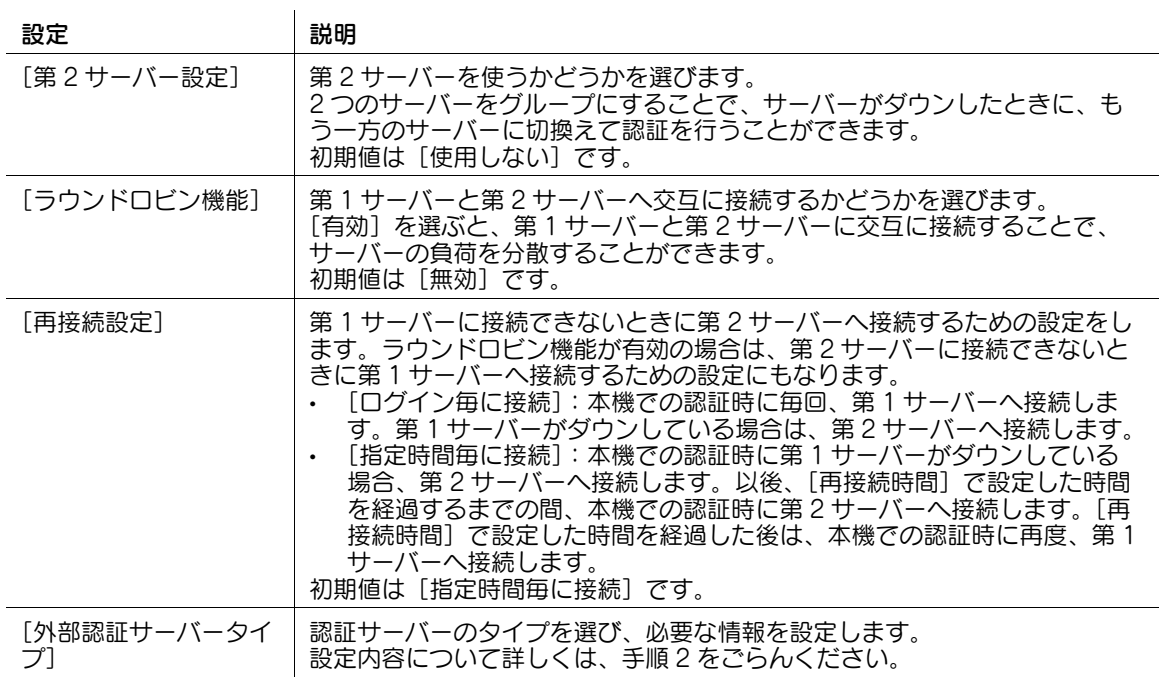

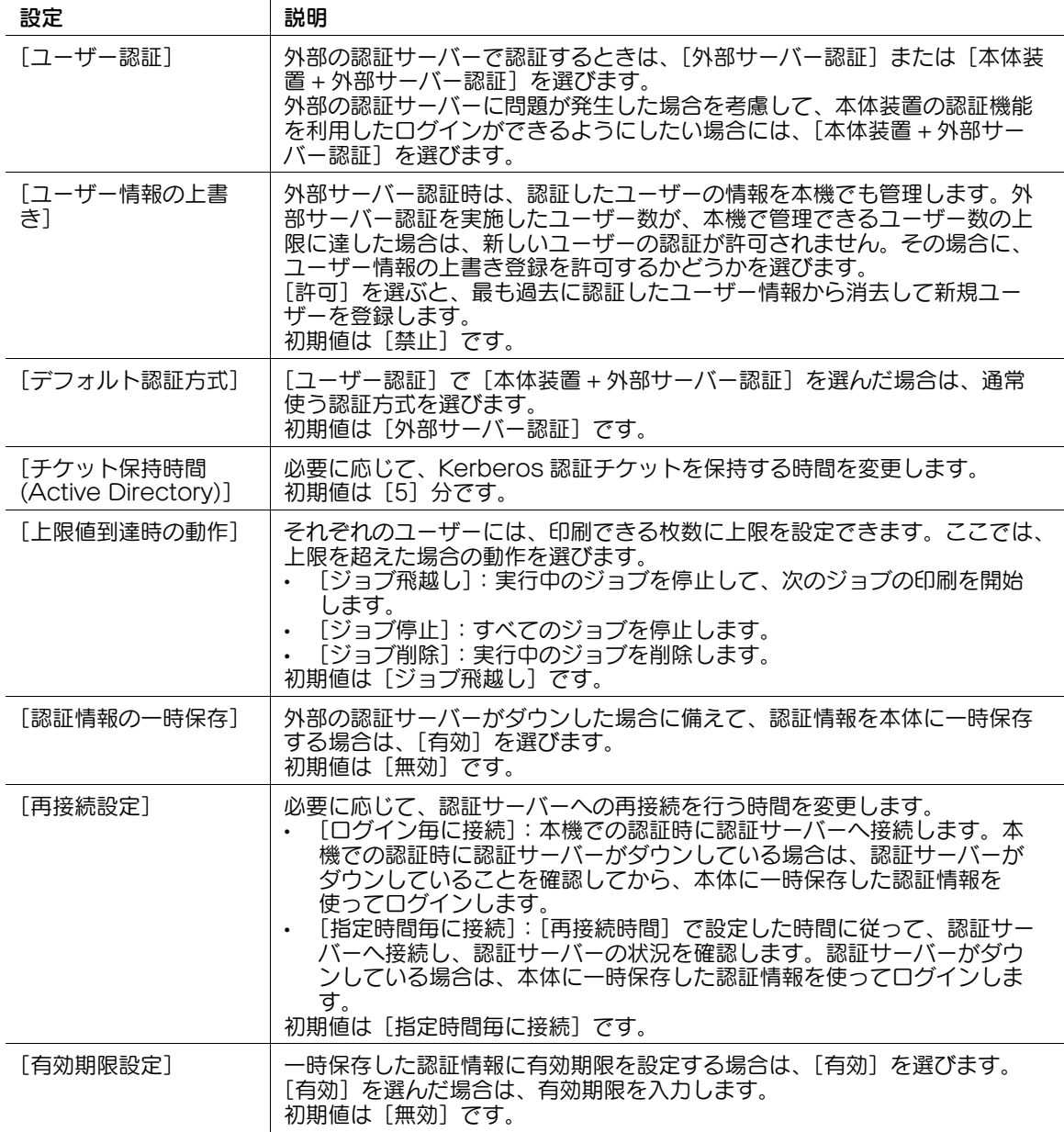

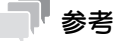

● ─ 第 1 認証サーバーと第 2 認証サーバーの接続状態は、管理者モードの [ユーザー認証 / 部門管理] - [認 証サーバー接続状態] - [外部サーバー認証] で確認できます。[接続可能] と表示されている場合 は、第 1 認証サーバーと第 2 認証サーバーのどちらも接続できます。

# <span id="page-156-0"></span>自分のコンピューターに送信する (Scan to Home)

Scan to Home 機能は、本機で読込んだ原稿データを、サーバー上の共有フォルダーや自分のコンピュー ターの共有フォルダーに簡単に送信できる機能です。

Scan to Home 機能を使うには、次の設定が必要です。

- Active Directory に、ユーザーの登録情報として Home ディレクトリーを登録する ( ホスト名で指定 する場合は、大文字で入力してください )
- 本機の Scan to Home 機能を有効にする

管理者モードの「ユーザー認証 / 部門管理] - [Home 宛先有効設定] で、[Home 宛先有効設定] を「有 効]に設定します ( 初期値:[無効])。

### d参照

Scan to Home 機能の使い方について詳しくは、「ユーザーズガイド[スキャン機能] / [コンピューター の共有フォルダーに送信する (SMB 送信 )]」をごらんください。

# <span id="page-156-1"></span>シングルサインオンを使う

本機は、Active Directory のシングルサインオンに対応しています。

本機を Active Directory のドメインに参加させると、Active Directory により認証されたユーザーは、 本機の機能を透過的に利用できます。たとえば、お使いのコンピューターに 1 度ログインすれば、プリン タードライバーに認証情報を設定することなく、本機から印刷できるようになります。

1 管理者モードの[ネットワーク]-[シングルサインオン設定]-[ドメイン参加設定]で、本機が参 加するドメインを登録します。

| 設定         | 説明                                                                                                    |
|------------|----------------------------------------------------------------------------------------------------|
| 「使用許可設定]   | シングルサインオンを使うときは、[使用する] を選びます。<br>初期値は「使用しない]です。                                                                                   |
| 「ホスト名]     | 本機のホスト名を入力します ( 半角 253 文字以内、記号は -、. のみ使用可<br>能)。<br>管理者モードの [ネットワーク] - [TCP/IP 設定] - [TCP/IP 設定] -<br>[DNS ホスト名] で設定したホスト名を入力します。 |
| 「ドメイン名]    | Active Directory のドメイン名を入力します (半角 64 文字以内 )。                                                                                      |
| 「アカウント名]   | Active Directory ドメインに参加させる権限を持つアカウント名を入力し<br>ます (半角64文字以内)。                                                                      |
| 「パスワード]    | [アカウント名]に入力したアカウントのパスワードを入力します (" を除く<br>半角 64 文字以内)。                                                                             |
| [通信タイムアウト] | 必要に応じて、ドメイン参加処理のタイムアウト時間を変更します。<br>初期値は「30〕秒です。                                                                                   |

<sup>2</sup> 手順1で必要な情報を入力したら、[OK]をクリックします。 ドメイン参加処理が実行されます。

- $3$  必要に応じて、管理者モードの [ネットワーク] [シングルサインオン設定] [認証情報保持時間 設定]で、本機に認証情報を保持しておく時間を変更します。
	- → 本機に認証情報が保持されている間は、ユーザーは認証情報を再利用できるため、再度認証する ことなく本機のサービスを利用できます。
	- → 初期値は「1 時間]です。

# 参考

管理者モードの [ネットワーク] - [シングルサインオン設定] - [サービス一覧]で、Active Directory ドメインに参加している本機のサービスの一覧を確認できます。

### <span id="page-157-0"></span>Active Directory 使用時の認証処理を強化する

本機を Active Directory のドメインに参加させているとき、Active Directory から取得した認証情報 (チケット)を本機で検証できます。これにより、Active Directory のドメインにより安全に参加できま す。

#### 1 管理者モードの[ユーザー認証 / 部門管理]-[AD 認証時自己検証設定]で、次のように設定しま す。

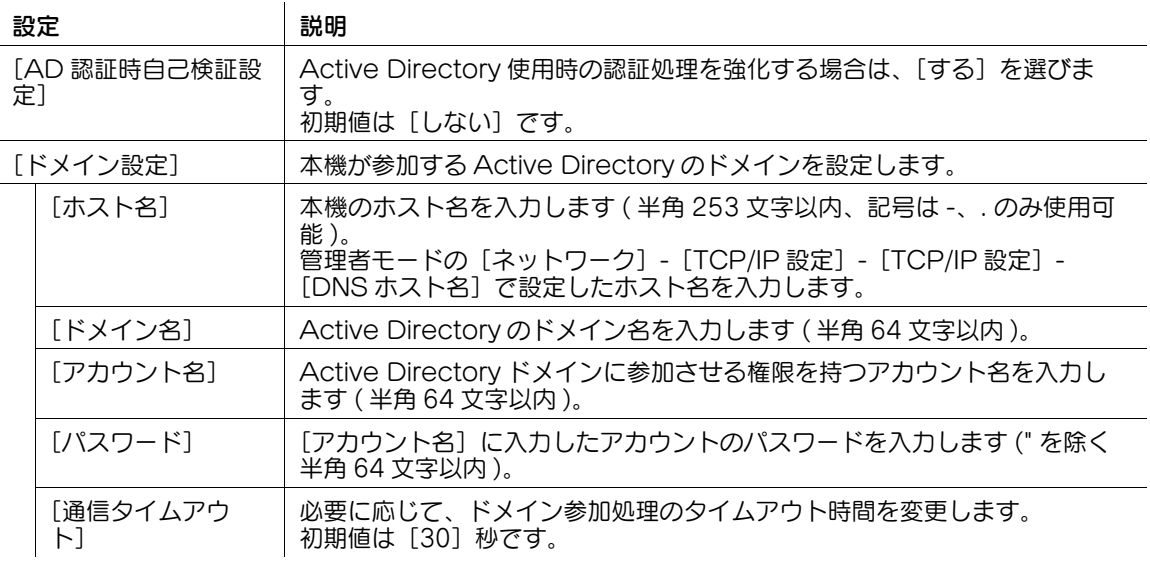

2 [OK] をクリックします。

ドメイン参加処理が実行されます。

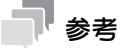

● 本機で Active Directory のシングルサインオンを有効にしているとき、[ホスト名]または[ドメイ ン名」を変更して [OK] をクリックした場合は、管理者モードの [ネットワーク] - [シングルサイ ンオン設定]-[ドメイン参加設定]-[使用許可設定]が[使用しない]に変更されます。

# <span id="page-158-0"></span>12.5 NTLM 認証を導入する

#### 概要

ユーザー管理に Windows Server の Active Directory(NT 互換ドメイン環境 ) をお使いの場合は、本機 を使えるユーザーを、NTLM 認証で制限できます。

ユーザー認証を導入すると、本機を使えるユーザーを制限できるだけでなく、ユーザーごとに使える機能 を制限したり、本機の使用状況を管理したりなど、セキュリティやコストを意識した、高度な使い方がで きます。

NTLM 認証を導入する場合は、次の手順で設定してください。

- 1 本機の IP アドレスの設定など、ネットワークに接続して使うための設定をする
	- → 設定のしかたは、2-[2 ページを](#page-15-0)ごらんください。
- 2 NTLM 認証の基本設定をする
	- → 設定のしかたは、12-[15 ページを](#page-159-0)ごらんください。
- 3 お使いの環境に応じて、次のオプション設定をする

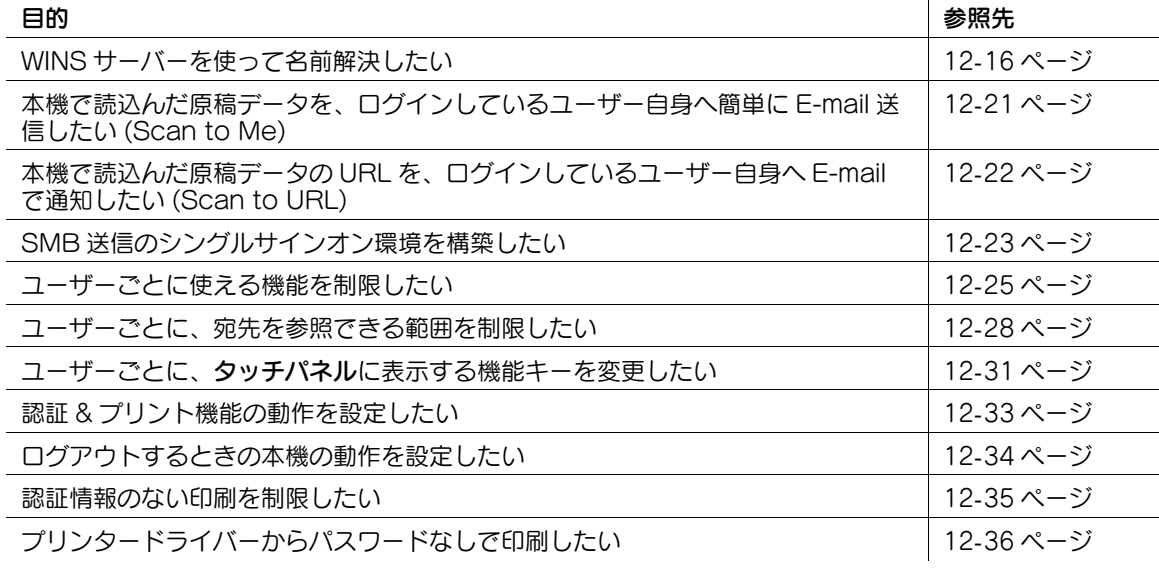

## <span id="page-159-0"></span>NTLM 認証の基本設定をする

お使いの認証サーバーを本機に登録します。あわせて、本機の認証方式を変更し、登録した認証サーバー で認証するように設定します。

- 1 管理者モードの[ユーザー認証 / 部門管理]-[外部サーバー設定]-[外部サーバー設定]-[編集] をクリックします。
- $2$  [第1サーバー]の[編集]をクリックして、次の設定をします。

| 設定          | 説明                                     |
|-------------|----------------------------------------|
| 「外部認証サーバー名  | お使いの認証サーバーの名前を入力します (半角32 文字以内)。       |
| 称]          | 登録する認証サーバーに、わかりやすい名前をつけます。             |
| 「外部認証サーバータイ | [NTLM v1] または [NTLM v2] を選びます。         |
| 「デフォルトドメイン  | お使いの認証サーバーのデフォルトドメイン名を入力します ( 半角 64 文字 |
| 名1          | 以内)。デフォルトドメイン名の先頭に * は使えません。           |

<sup>3</sup> 必要に応じて、[第 2 サーバー]の[編集]をクリックして、次の設定をします。

| 設定                | 説明                                                                                                    |
|-------------------|----------------------------------------------------------------------------------------------------|
| [第2サーバー設定]        | 第2サーバーを使うかどうかを選びます。<br>2つのサーバーをグループにすることで、サーバーがダウンしたときに、も<br>うー方のサーバーに切換えて認証を行うことができます。<br>初期値は「使用しない]です。                                                                                                    |
| 「ラウンドロビン機能]       | 第1サーバーと第2サーバーへ交互に接続するかどうかを選びます。<br>「有効]を選ぶと、第1サーバーと第2サーバーに交互に接続することで、<br>サーバーの負荷を分散することができます。<br>初期値は「無効]です。                                                                                                    |
| [再接続設定]           | 第1サーバーに接続できないときに第2サーバーへ接続するための設定をし<br>ます。ラウンドロビン機能が有効の場合は、第2サーバーに接続できないと<br>きに第1サーバーへ接続するための設定にもなります。<br>「口グイン毎に接続]:本機での認証時に毎回、第1サーバーへ接続しま<br>す。第1サーバーがダウンしている場合は、第2サーバーへ接続します。<br>「指定時間毎に接続]:本機での認証時に第 1 サーバーがダウンしている<br>場合、第2サーバーへ接続します。以後、[再接続時間] で設定した時間<br>を経過するまでの間、本機での認証時に第2サーバーへ接続します。[再<br>接続時間]で設定した時間を経過した後は、本機での認証時に再度、第1<br>サーバーへ接続します。<br>初期値は「指定時間毎に接続]です。 |
| 「外部認証サーバータイ<br>ブー | 認証サーバーのタイプを選び、必要な情報を設定します。<br>設定内容について詳しくは、手順2をごらんください。                                                                                                    |

<sup>4</sup> 管理者モードの[ユーザー認証 / 部門管理]-[認証方式]で、次の設定をします。

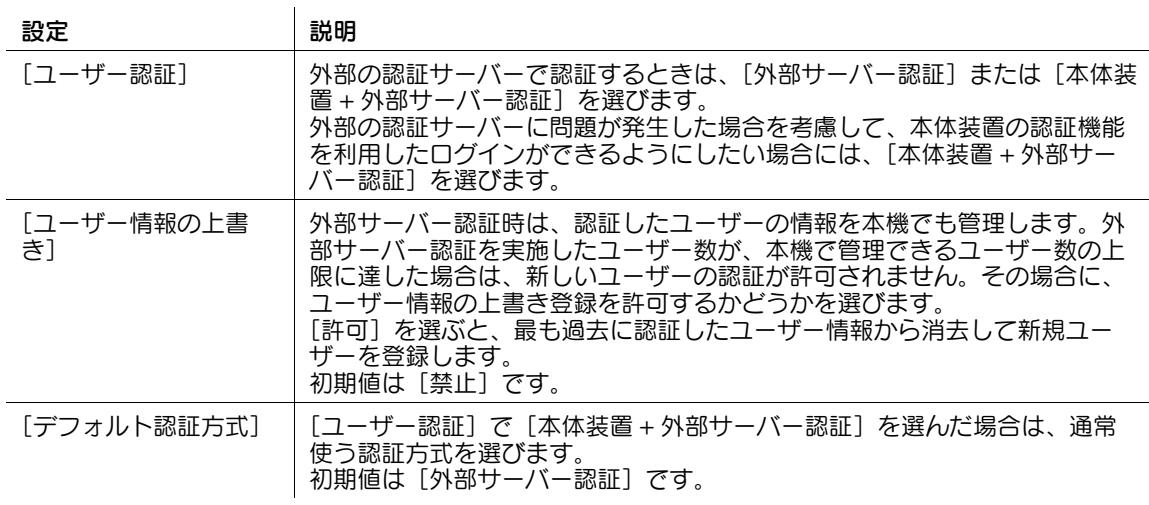

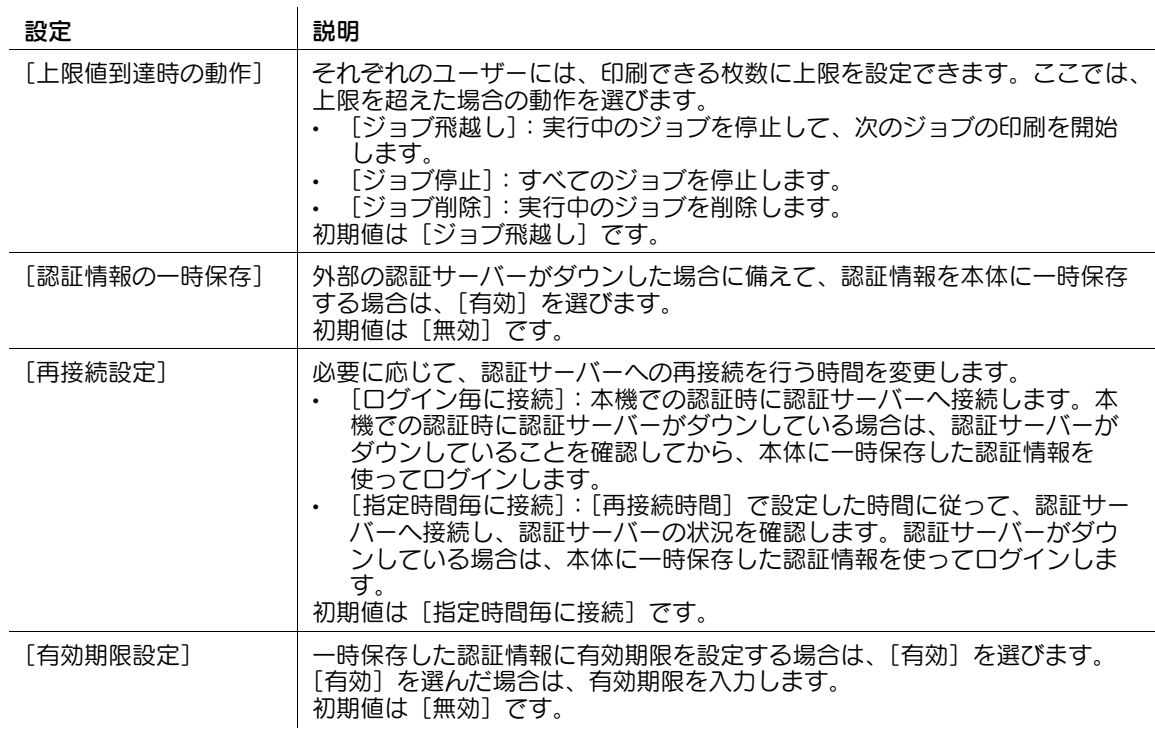

## 参考

● ─ 第 1 認証サーバーと第 2 認証サーバーの接続状態は、管理者モードの [ユーザー認証 / 部門管理] - [認 証サーバー接続状態] - [外部サーバー認証] で確認できます。[接続可能] と表示されている場合 は、第 1 認証サーバーと第 2 認証サーバーのどちらも接続できます。

### <span id="page-160-0"></span>WINS サーバーを使う

名前解決のために WINS サーバーを導入している場合は、WINS サーバーのアドレスや、名前解決の方法 を設定します。

管理者モードの[ネットワーク]-[SMB 設定]-[WINS/NetBIOS 設定]で、次の設定をします。

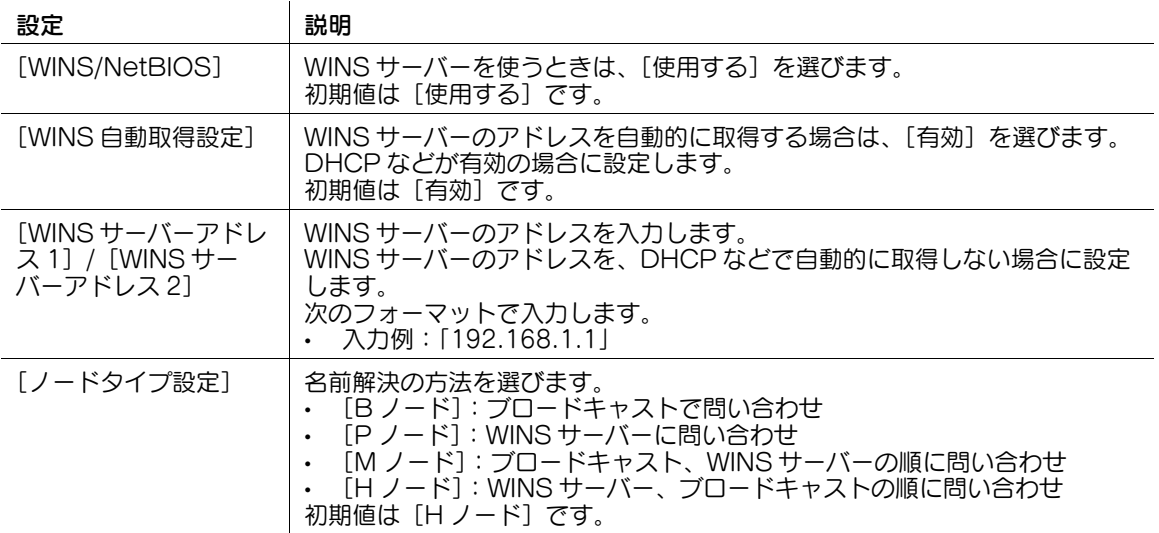

# <span id="page-161-0"></span>12.6 LDAP 認証を導入する

### 概要

ユーザー管理に LDAP サーバーをお使いの場合は、本機を使えるユーザーを、LDAP 認証で制限できま す。

ユーザー認証を導入すると、本機を使えるユーザーを制限できるだけでなく、ユーザーごとに使える機能 を制限したり、本機の使用状況を管理したりなど、セキュリティやコストを意識した、高度な使い方がで きます。

LDAP 認証を導入する場合は、次の手順で設定してください。

- 1 本機の IP アドレスの設定など、ネットワークに接続して使うための設定をする
	- → 設定のしかたは、2-[2 ページを](#page-15-0)ごらんください。
- 2 LDAP 認証の基本設定をする
	- → 設定のしかたは、12-[18 ページを](#page-162-0)ごらんください。
- 3 お使いの環境に応じて、次のオプション設定をする

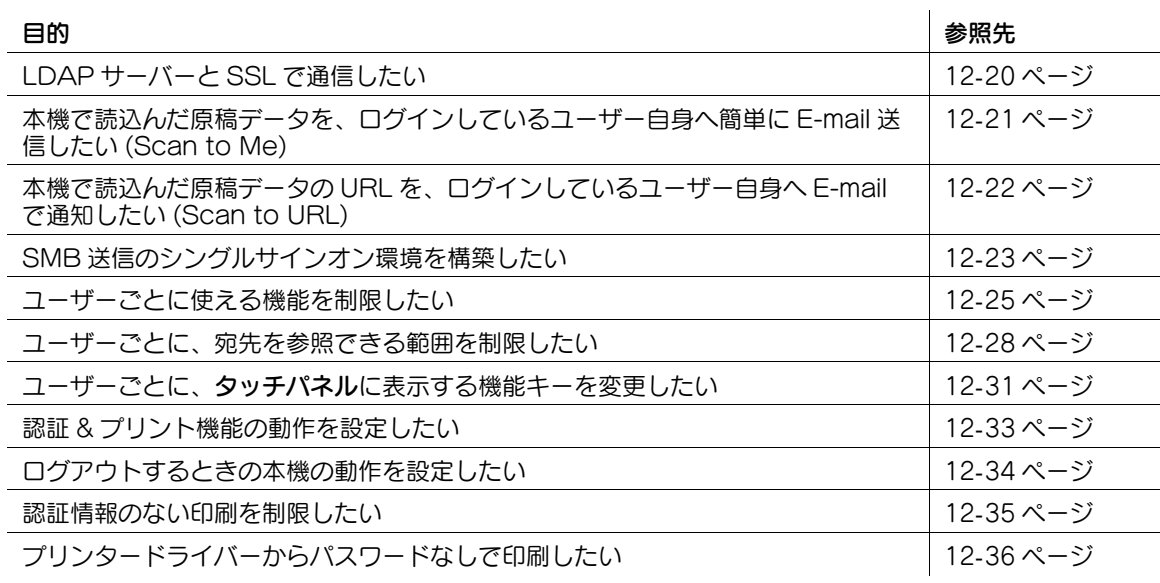

## <span id="page-162-0"></span>LDAP 認証の基本設定をする

お使いの認証サーバーを本機に登録します。あわせて、本機の認証方式を変更し、登録した認証サーバー で認証するように設定します。

- 1 管理者モードの[ユーザー認証 / 部門管理]-[外部サーバー設定]-[外部サーバー設定]-[編集] をクリックします。
- 2 [第1サーバー]の[編集]をクリックして、次の設定をします。

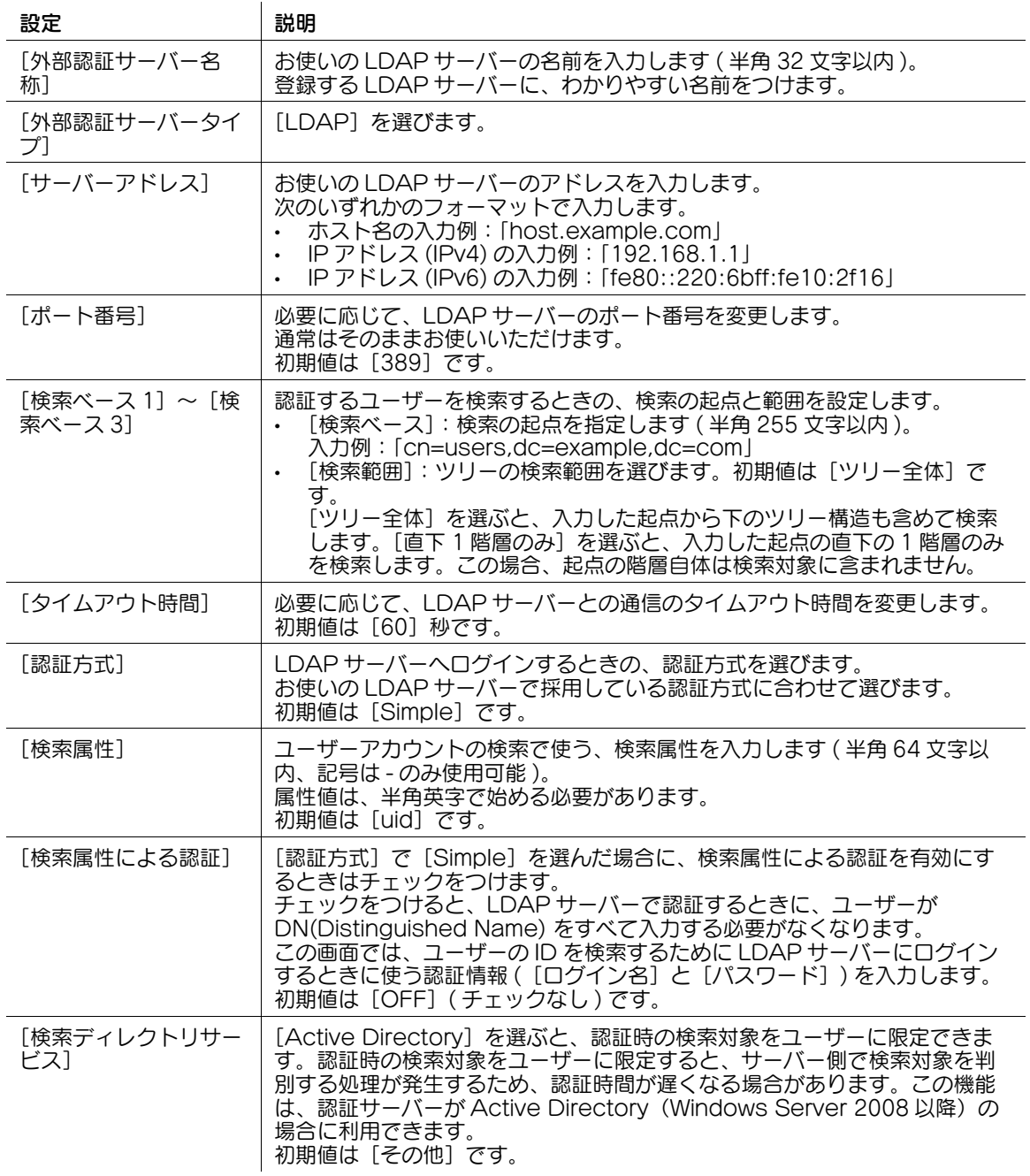

3 必要に応じて、[第 2 サーバー]の[編集]をクリックして、次の設定をします。

| 設定                | 説明                                                                                                    |
|-------------------|----------------------------------------------------------------------------------------------------|
| 「第2サーバー設定]        | 第2サーバーを使うかどうかを選びます。<br>2つのサーバーをグループにすることで、サーバーがダウンしたときに、も<br>うー方のサーバーに切換えて認証を行うことができます。<br>初期値は「使用しない]です。                                                                                                    |
| [ラウンドロビン機能]       | 第1サーバーと第2サーバーへ交互に接続するかどうかを選びます。<br>「有効]を選ぶと、第1サーバーと第2サーバーに交互に接続することで、<br>サーバーの負荷を分散することができます。<br>初期値は「無効]です。                                                                                                    |
| [再接続設定]           | 第1サーバーに接続できないときに第2サーバーへ接続するための設定をし<br>ます。ラウンドロビン機能が有効の場合は、第2サーバーに接続できないと<br>きに第1サーバーへ接続するための設定にもなります。<br>・ 「ログイン毎に接続]:本機での認証時に毎回、第1サーバーへ接続しま<br>す。第1サーバーがダウンしている場合は、第2サーバーへ接続します。<br>[指定時間毎に接続]:本機での認証時に第1サーバーがダウンしている<br>場合、第2サーバーへ接続します。以後、[再接続時間] で設定した時間<br>を経過するまでの間、本機での認証時に第2サーバーへ接続します。[再<br>接続時間]で設定した時間を経過した後は、本機での認証時に再度、第1<br>サーバーへ接続します。<br>初期値は「指定時間毎に接続]です。 |
| [外部認証サーバータイ<br>ブー | 認証サーバーのタイプを選び、必要な情報を設定します。<br>設定内容について詳しくは、手順2をごらんください。                                                                                                    |

 $4$ 管理者モードの $1 - f + \sqrt{3}$ 証 / 部門管理] - [認証方式]で、次の設定をします。

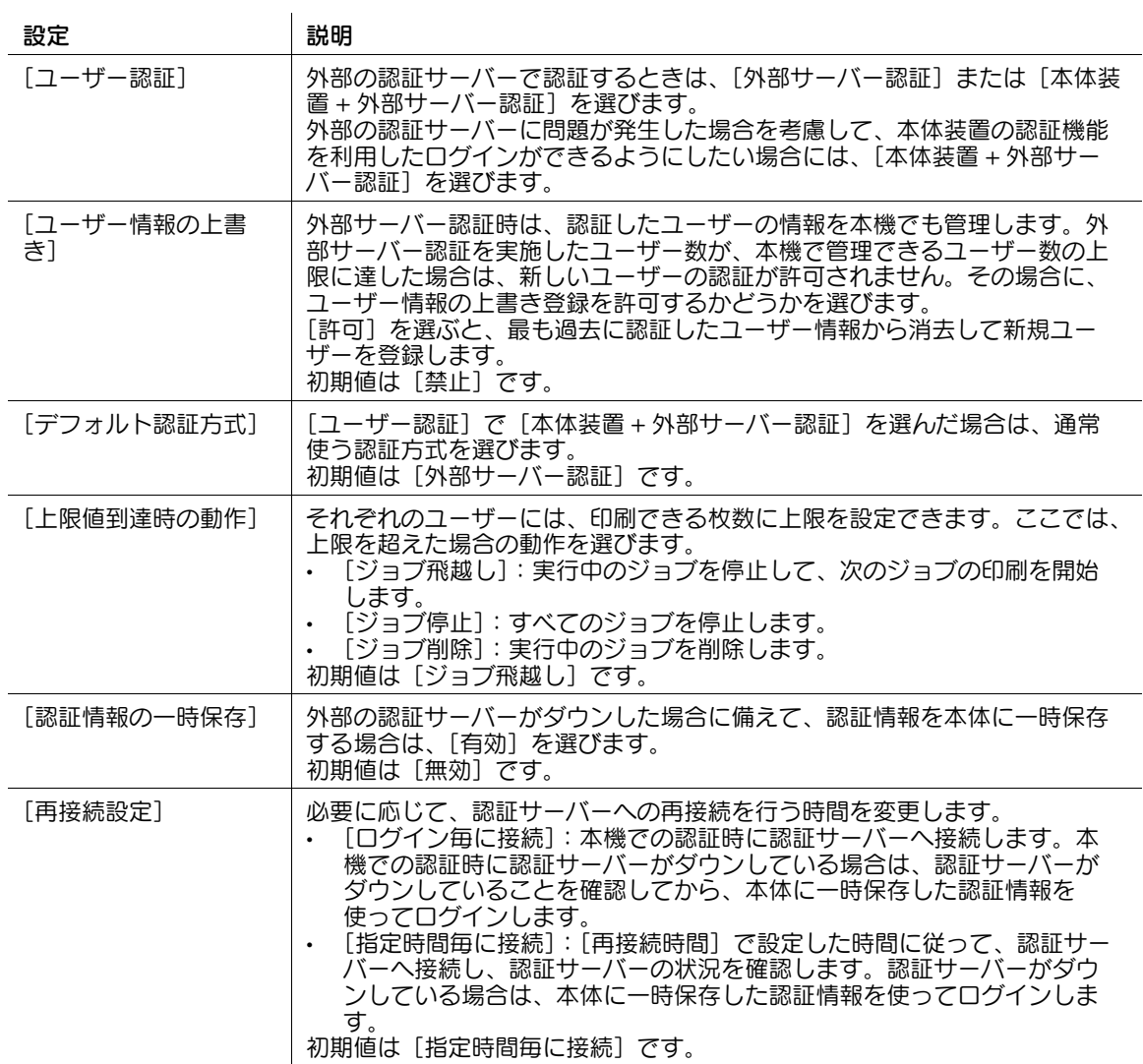

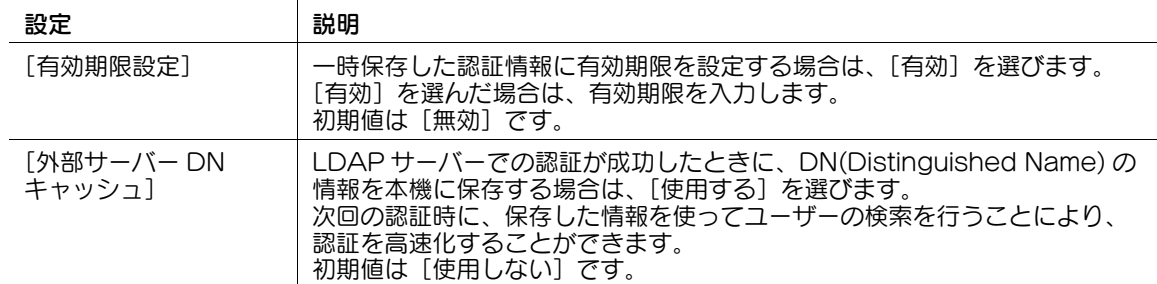

#### 参考

第1認証サーバーと第2認証サーバーの接続状態は、管理者モードの[ユーザー認証 / 部門管理] - [認 証サーバー接続状態] - [外部サーバー認証]で確認できます。[接続可能] と表示されている場合 は、第 1 認証サーバーと第 2 認証サーバーのどちらも接続できます。

## <span id="page-164-0"></span>SSL で通信する

本機と LDAP サーバーとの通信を、SSL で暗号化します。

お使いの環境で LDAP サーバーとの通信を SSL で暗号化している場合に設定します。

管理者モードの[ユーザー認証 / 部門管理] - [外部サーバー設定] - [編集]で、次の設定をします。

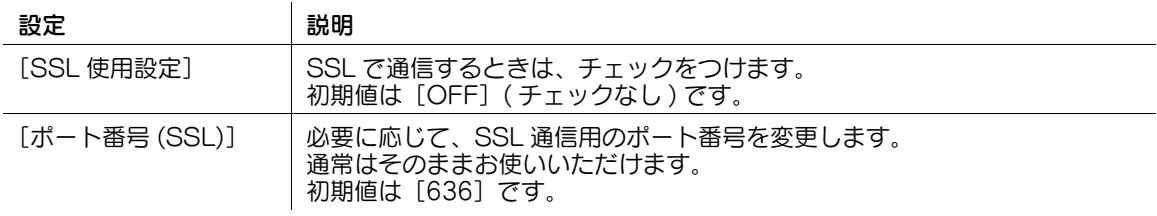

# <span id="page-165-0"></span>12.7 自分宛てに送信する (Scan to Me)

Scan to Me 機能は、本機で読込んだ原稿データを、自分のメールアドレスに、簡単に送信できる機能で す。

Scan to Me 機能を使うには、あらかじめ次の準備が必要です。

- E-mail 送信の使用環境を設定する
- 本体装置認証または外部サーバー認証を導入する
- ユーザーの登録情報としてメールアドレスを登録する

管理者モードの [ユーザー認証 / 部門管理] - [ユーザー認証設定] - [ユーザー登録]で、[E-mail 宛先] にメールアドレスを入力します ( スペースを除く半角 320 文字以内 )。

# 参考

認証サーバーとして Active Directory をお使いの場合は、Active Directory に、ユーザーのメール アドレスを登録する必要があります。

# d参照

E-mail 送信の使用環境の設定について詳しくは、7-[2 ページ](#page-60-0)をごらんください。

Scan to Me 機能の使い方について詳しくは、「ユーザーズガイド[スキャン機能]/[E-mail に添付して 送信する (E-mail 送信 )]」をごらんください。

# <span id="page-166-0"></span>12.8 自分宛てにダウンロード URL を送信する (Scan to URL)

Scan to URL 機能は、本機で読込んだ原稿データをダウンロードするための URL を、自分のメールアド レス宛てに E-mail で送信できる機能です。

読込んだ原稿データは E-mail に添付せず、あらかじめ設定した期間本機のボックスに保存されるため、 メールサーバーの送信容量に制限されることなくデータを取得することができます。

Scan to URL 機能を使うには、あらかじめ次の準備が必要です。

- E-mail 送信の使用環境を設定する
- 本体装置認証または外部サーバー認証を導入する
- ユーザーの登録情報としてメールアドレスを登録する
- 本機の Scan to URL 機能を有効にする

管理者モードの [ユーザー認証 / 部門管理] - [URL 宛先有効設定] で、[URL 宛先有効設定] を [有効] に設定します ( 初期値:[有効])。

#### d参照

Scan to URL 機能の使い方について詳しくは、「ユーザーズガイド[スキャン機能]/[E-mail に添付し て送信する (E-mail 送信 )]」をごらんください。

# <span id="page-167-0"></span>12.9 SMB 送信のシングルサインオン環境を構築する

本機のユーザー認証の認証情報 ( ログイン名とパスワード ) を SMB 宛先の認証情報 ( ホスト名とパスワー ド ) として引用することで、SMB 宛先の認証情報を指定する手間を省き、SMB 送信のシングルサインオ ン環境を構築できます。

管理者モードの [ネットワーク] - [SMB 設定] - [クライアント設定]で、次の設定をします。

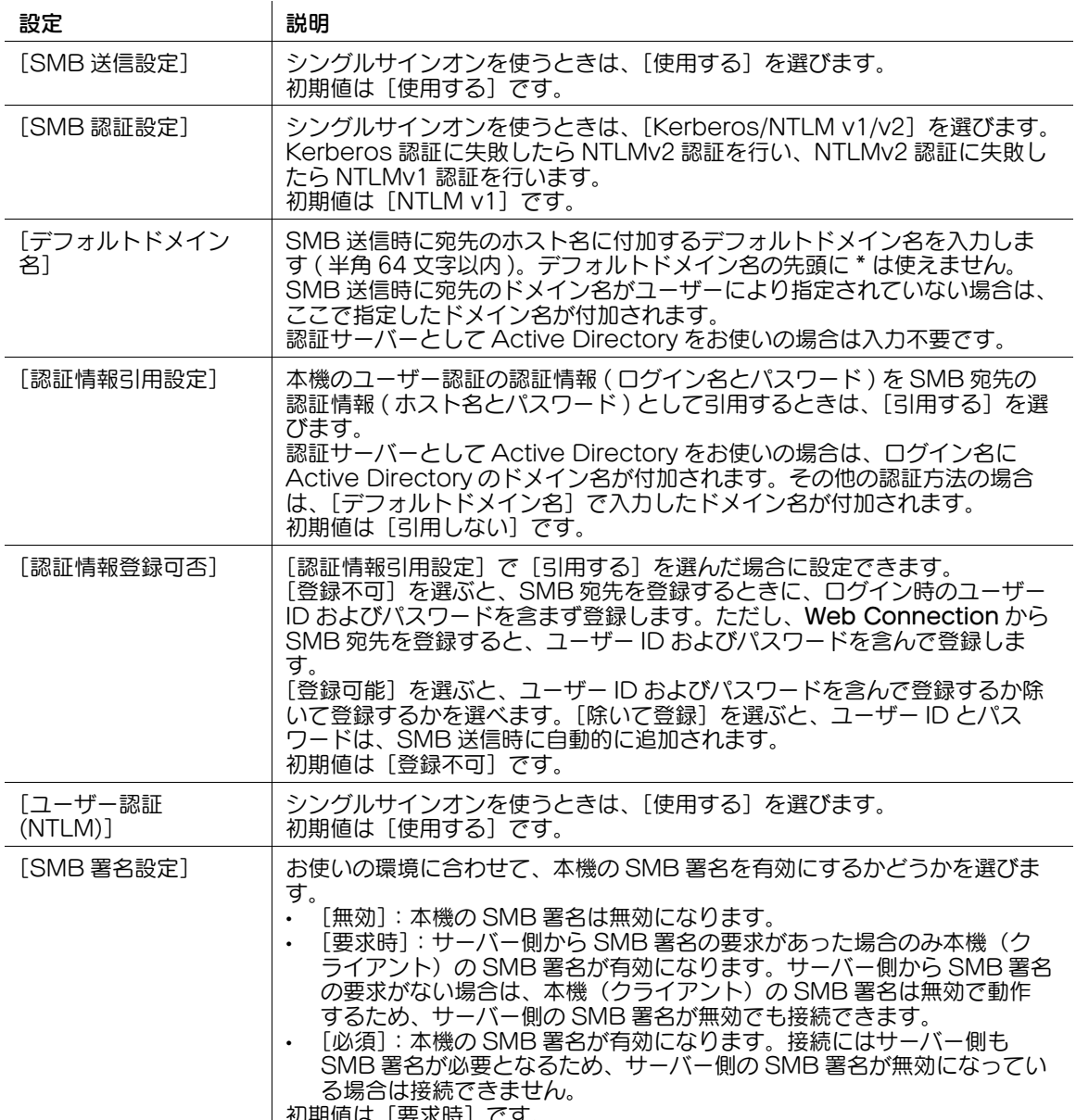

| 初期値は [要氷時] です。

# <span id="page-168-0"></span>12.10 登録ユーザーが管理者権限でログインできるようにする

登録ユーザーが本機に管理者権限でログインできるように設定できます。

- 1 管理者モードの[ユーザー認証 / 部門管理]-[ユーザー認証設定]-[管理設定]-[管理者権限での ログイン許可]で、[許可する]を選びます(初期値:[許可する])。
- 2 管理者モードの[ユーザー認証 / 部門管理]-[ユーザー認証設定]-[ユーザー登録]-[編集]- [権限設定]で、登録ユーザーに管理者権限を付与します。
	- → 管理者権限を付与する場合は、[権限設定]の[管理者権限]から、[付与する]を選びます(初 期値:[付与しない])。
	- → ボックス管理者を設定している場合は、登録ユーザーにボックス管理者権限を付与できます。 ボックス管理者権限を付与する場合は、[権限設定]の[ボックス管理者権限]から、[付与する] を選びます(初期値:[付与しない])。

# 12.11 ユーザー/部門ごとに本機の機能の使用権限を設定する

### <span id="page-169-0"></span>12.11.1 ユーザー/部門ごとに使える機能を制限する

ユーザー認証や部門管理を導入すると、ユーザー/部門ごとに、使える機能を制限できます。

たとえば、ある特定のユーザー/部門は印刷ができるが、その他のユーザー/部門は印刷できない、とい うような運用ができます。ユーザー/部門の業務内容に応じた設定をすることで、セキュリティ対策とコ スト削減を同時に実現できます。

# ▌参考

- 本体装置認証を利用する場合は、ユーザー/部門登録するときに、ユーザー/部門が使える機能の制 限を設定します。
- 外部の認証サーバーを利用する場合は、1 度認証を実施すると、本機にユーザー情報が登録されます。 ユーザーが使える機能を制限するときは、本機に登録されたユーザー情報を編集します。

ユーザーごとに設定する場合は、管理者モードの [ユーザー認証 / 部門管理] - [ユーザー認証設定] -[ユーザー登録]-[編集]-[機能制限]で設定します。

部門ごとに設定する場合は、管理者モードの [ユーザー認証 / 部門管理] - [部門管理設定] - [部門登録] -[編集]-[機能制限]で設定します。

設定項目は、次のとおりです。

 $\mathbf{r}$ 

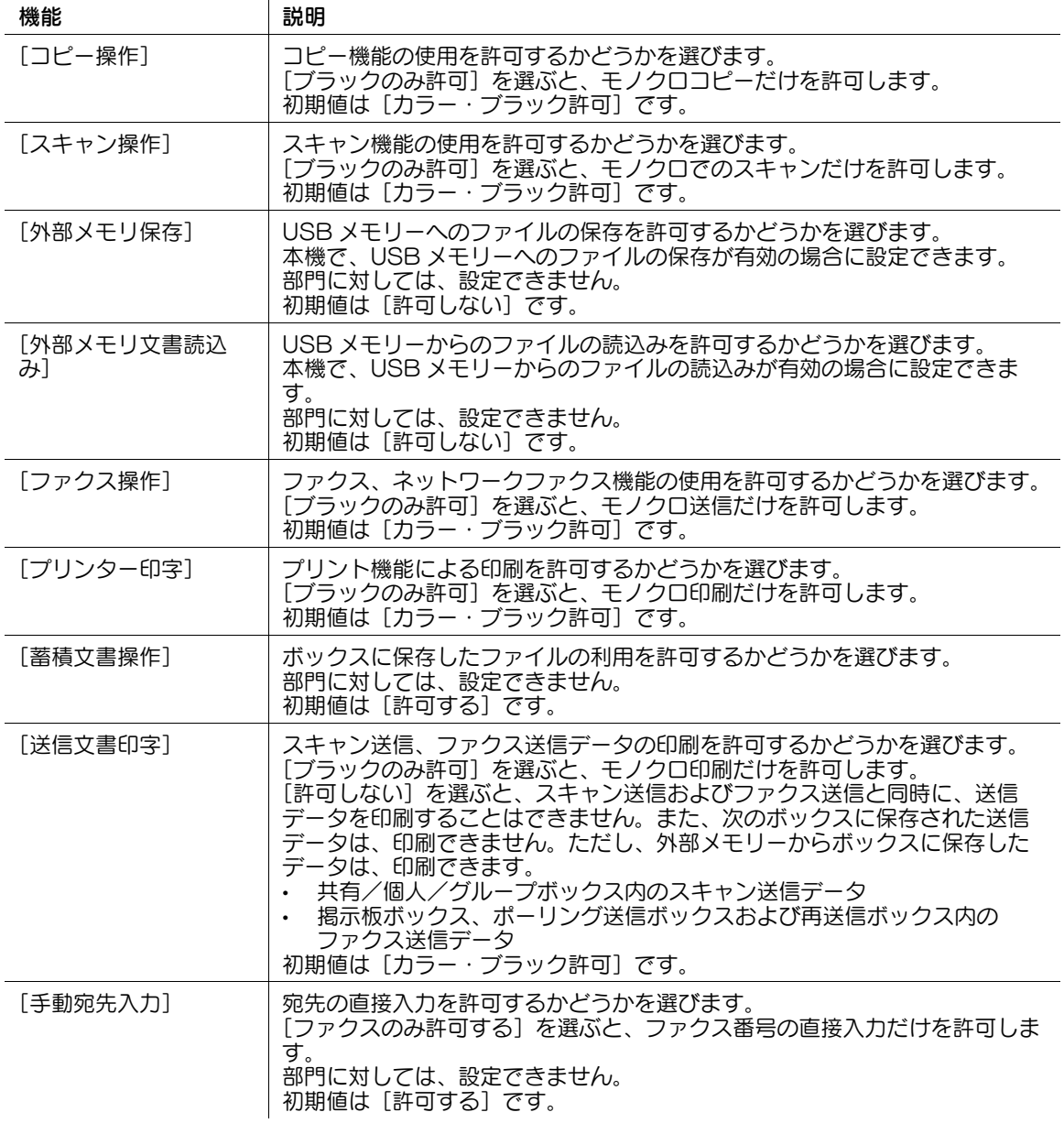

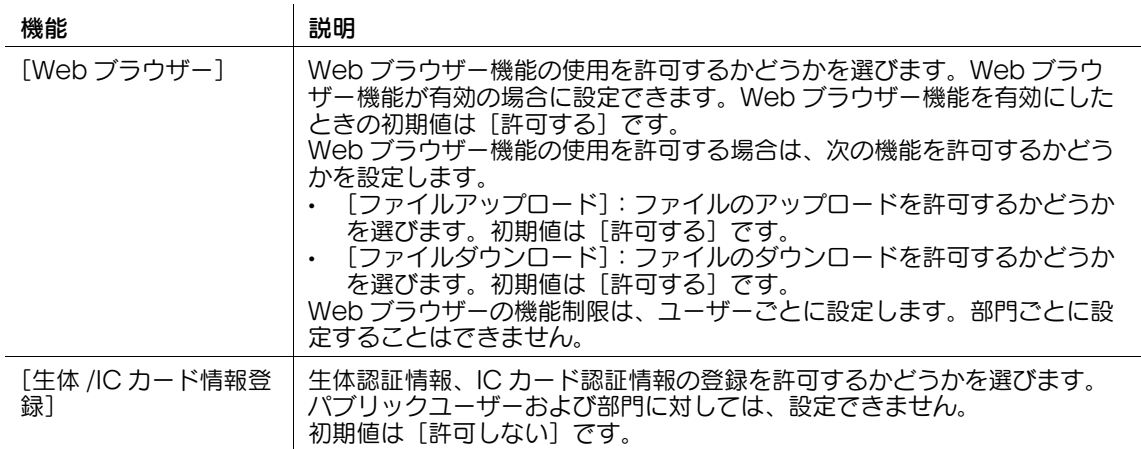

参考

「ファクス操作]を使うには、オプションの FAX キットが必要です。

### d参照

外部の認証サーバーを利用するユーザーの、機能制限の初期値を設定できます。詳しくは、12-[26 ページ](#page-170-1) をごらんください。

パブリックユーザーの使用を許可する場合は、パブリックユーザーが使える機能を制限できます。詳しく は、12-[26 ページを](#page-170-0)ごらんください。

### <span id="page-170-1"></span>12.11.2 外部サーバー認証時の機能制限の初期値を設定する

外部の認証サーバーを利用するときの、ユーザーの機能制限の初期値を設定します。

はじめて本機にログインしたユーザーは、ここで設定した内容に従って、使える機能が制限されます。

管理者モードの[ユーザー認証 / 部門管理]-[ユーザー認証設定]-[初期機能制限設定]で、外部の認証 サーバーを利用する場合の、機能制限の初期値を設定します。

#### しし 参照

外部の認証サーバーを利用する場合は、1 度認証を実施すると、本機にユーザー情報が登録されます。 ユーザーが使える機能を制限するときは、本機に登録されたユーザー情報を編集します。詳しくは、 12-[25 ページを](#page-169-0)ごらんください。

### <span id="page-170-0"></span>12.11.3 パブリックユーザーが使える機能を制限する

 $\mathbf{I}$ 

パブリックユーザー ( 登録されていないユーザー ) の使用を許可する場合は、パブリックユーザーが使える 機能を制限できます。また、パブリックユーザーが参照できる宛先を制限することもできます。

管理者モードの [ユーザー認証 / 部門管理] - [ユーザー認証設定] - [パブリックユーザー認証設定] で、 次の設定をします。

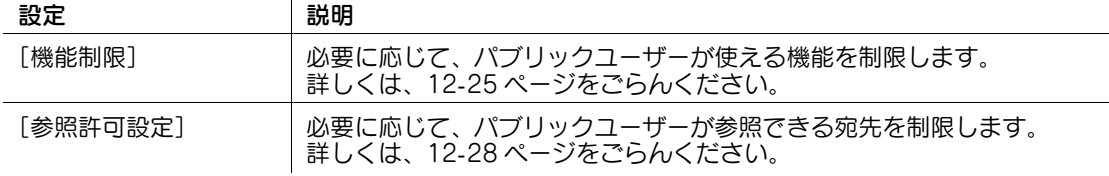

参考

- パブリックユーザーが制限された機能を使おうとしたとき、ログイン画面を表示してユーザーを切換 えることができます。たとえば、パブリックユーザーのカラースキャンが制限されている場合、パブ リックユーザーがカラースキャンの操作を行うとログイン画面を表示します。カラースキャンが許可 されている別のユーザーでログインし直すことによって、カラースキャンを行うことができます。管 理者モードの[ユーザー認証 / 部門管理]-[制限機能使用時のログイン]で、[制限機能使用時のロ グイン] を「要求する]に設定します。

# <span id="page-171-0"></span>12.12 ユーザー/部門ごとに印刷枚数の上限を管理する

ユーザー認証や部門管理を導入すると、ユーザー/部門ごとに、印刷できる枚数の上限を設定できます。 また、登録できるボックス数に上限を設定することもできます。

本機の使用状況に応じて、ユーザー/部門ごとに印刷できる枚数の上限を管理することで、ユーザー/部 門にコスト意識をうながすとともに、コスト削減に貢献します。

# 参考

- 本体装置認証を利用する場合は、ユーザー/部門登録するときに、上限を設定します。
- 外部の認証サーバーを利用する場合は、1 度認証を実施すると、本機にユーザー情報が登録されます。 上限を設定するときは、本機に登録されたユーザー情報を編集します。

ユーザーごとに設定する場合は、管理者モードの[ユーザー認証 / 部門管理]-[ユーザー認証設定]- [ユーザー登録]-[編集]-[上限設定]で設定できます。

部門ごとに設定する場合は、管理者モードの [ユーザー認証 / 部門管理] - [部門管理設定] - [部門登録] -[編集]-[上限設定]で設定できます。

設定項目は、次のとおりです。

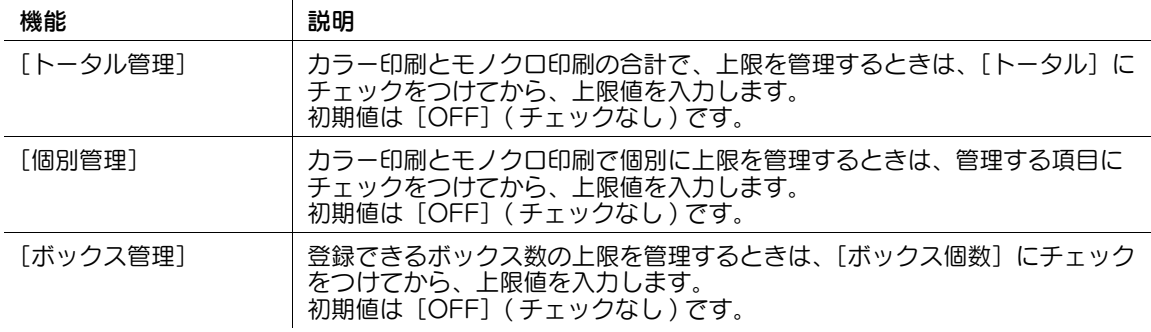

# 12.13 ユーザーごとに参照できる宛先を制限する

### <span id="page-172-0"></span>12.13.1 参照できる宛先の制限方法

本機では、ユーザーごとに、参照できる宛先を制限できます。参照できる宛先の制限方法には、次の 3 通 りがあります。

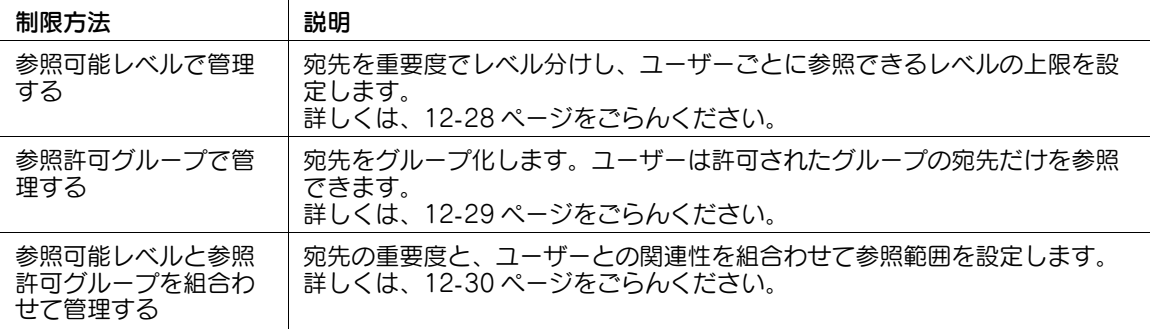

### <span id="page-172-1"></span>12.13.2 参照可能レベルで管理する

### 参照可能レベルとは

本機に登録した宛先を、重要度順に、レベル 0 ~レベル 5 までに分類し、ユーザーごとに参照できるレベ ルの上限 ( 参照可能レベル ) を設定します。

たとえば、あるユーザーに、参照可能レベルとして 3 が設定されているとします。この場合、参照可能レ ベルが 1 ~ 3 の宛先は参照できますが、参照可能レベルが 4 と 5 の宛先は、参照できません。

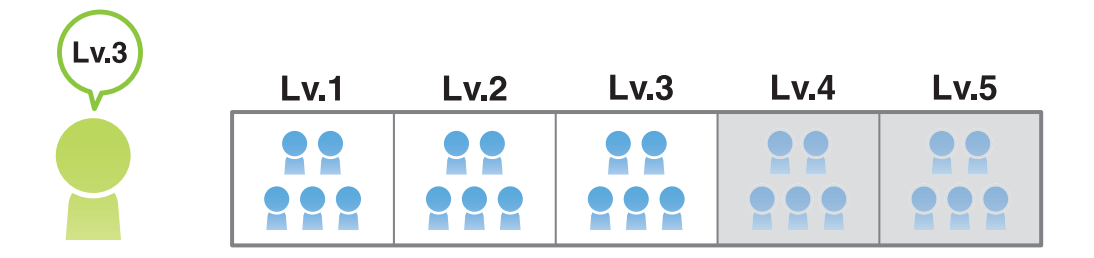

#### 参考

- 初期設定で、ユーザーに設定されている参照可能レベルは「レベル 0」です。レベル 0 のユーザーは、 レベル 0 の宛先だけを参照できます。

### 参照可能レベルを設定する

- 1 管理者モードの[宛先登録]-[短縮宛先]-[編集]で、[参照可能レベルを直接指定する]を選び、 登録宛先に対して参照可能レベルを設定します。
- 2 管理者モードの[ユーザー認証 / 部門管理]-[ユーザー認証設定]-[ユーザー登録]-[編集]で、 [参照可能レベル]にチェックをつけ、登録ユーザーに対して参照可能レベルを設定します。

## <span id="page-173-0"></span>12.13.3 参照許可グループで管理する

### 参照許可グループとは

本機に登録した複数の宛先を、部署ごとの取引先など、関連のあるグループ ( 参照許可グループ ) にまとめ ます。

ユーザーごとに、参照できるグループを設定し、参照できる宛先を制限します。たとえば、あるユーザー に、参照許可グループとしてグループ B が設定されているとします。この場合、グループ B の宛先は参照 ー・・・……。<br>こきますが、他の参照許可グループの宛先は、参照できません。

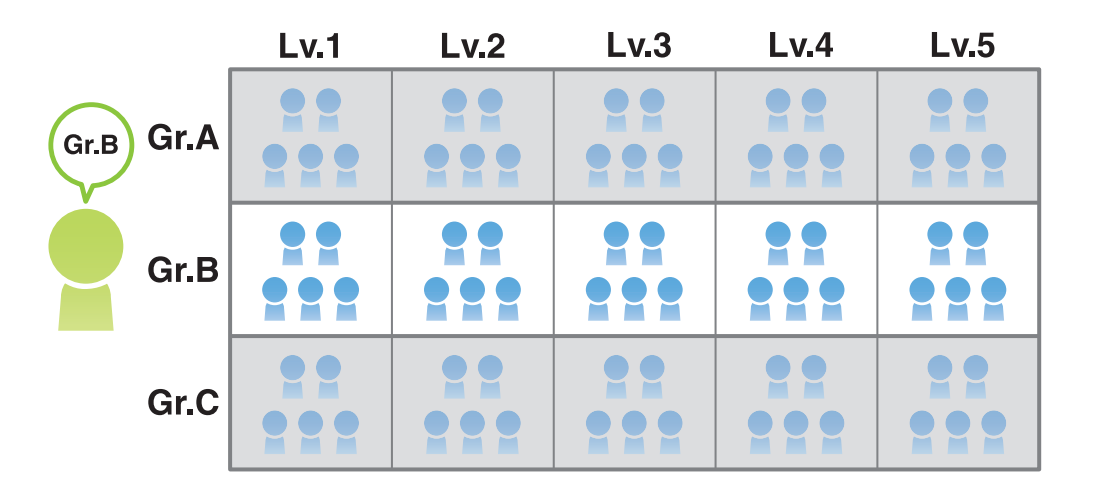

### 参照許可グループを割当てる

本機に、参照許可グループを登録します。また、宛先とユーザーに、それぞれ参照許可グループを割当て ます。

- 1 管理者モードの[セキュリティ]-[宛先参照許可設定]-[編集]で、[参照許可グループ名称]にグ ループの名前を入力し ( 半角 24 文字/全角 12 文字以内 )、参照許可グループを登録します。
- $2$  管理者モードの [宛先登録] [短縮宛先] [編集] で、[参照許可グループから選択] を選び、登録 宛先に対して参照許可グループを割当てます。
- $3$  管理者モードの [ユーザー認証 / 部門管理] [ユーザー認証設定] [ユーザー登録] [編集] で、 [参照許可グループ]にチェックをつけ、登録ユーザーに対して参照許可グループを割当てます。

### <span id="page-174-0"></span>12.13.4 参照可能レベルと参照許可グループを組合わせて管理する

### 参照可能レベルと参照許可グループを組合わせる

参照可能レベルと、参照許可グループを組合わせることで、より柔軟に管理できます。 たとえば、あるユーザーに、参照可能レベルとして 3 が、また、参照許可グループとして、 グループ B が設定されているとします。

この場合、ユーザーが参照できる宛先は、以下のようになります。

- 参照可能レベルが 1 ~ 3 までの宛先:A1 ~ 3、B1 ~ 3、C1 ~ 3
- $\frac{1}{2}$ 参照許可グループ B に属する宛先: B1 ~ 5

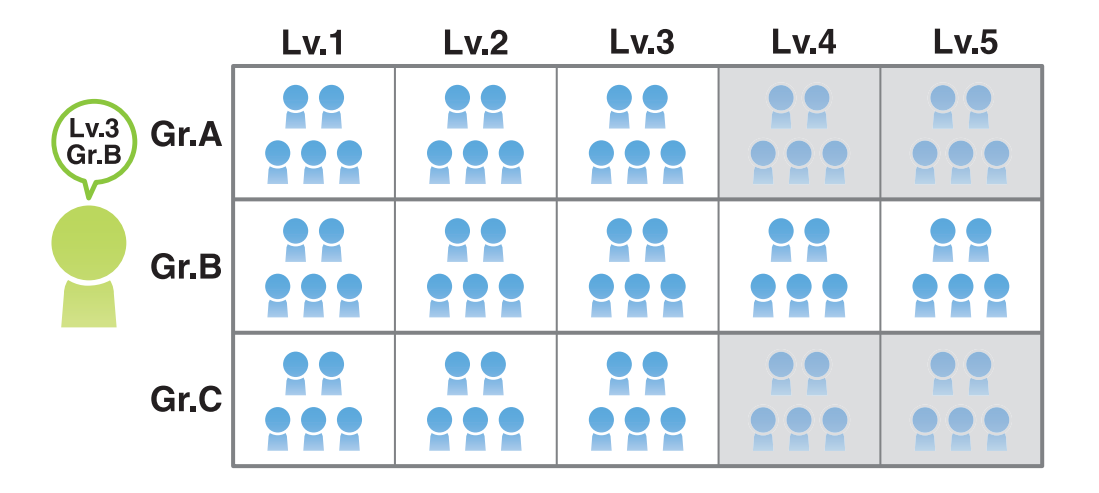

参考

- 参照許可グループには、参照可能レベルを設定できます。登録宛先に対して、参照可能レベルが設定 された参照許可グループを割当てることで、参照可能レベルと、参照許可グループを組合わせて管理 できます。

### 参照可能レベルと参照許可グループを同時に設定する

ユーザーに対して、参照可能レベルと参照許可グループの両方を設定します。

参照可能レベルと参照許可グループを組合わせて登録宛先を管理するときは、参照可能レベルを設定した 参照許可グループを登録し、登録宛先に対して割当てます。

1 管理者モードの[セキュリティ]-[宛先参照許可設定]-[編集]で、参照許可グループを登録しま す。

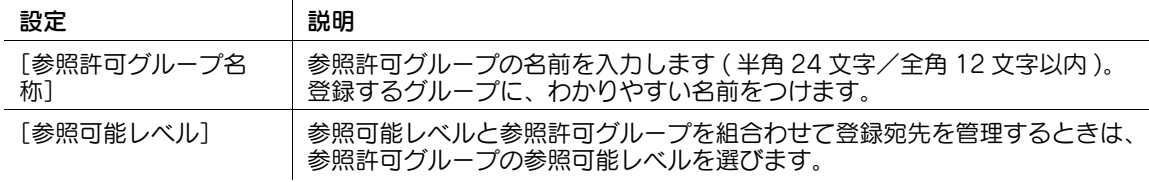

- 2 管理者モードの[宛先登録]-[短縮宛先]-[編集]で、登録宛先に対して、参照許可グループまた は参照可能レベルを設定します。
	- → 参照可能レベルと参照許可グループを組合わせて登録宛先を管理するときは、登録宛先に対して、 参照可能レベルが設定された参照許可グループを割当てます。
- $3$  管理者モードの [ユーザー認証 / 部門管理] [ユーザー認証設定] [ユーザー登録] [編集] で、 登録ユーザーに対して、参照許可グループと参照可能レベルをそれぞれ設定します。
	- → 登録ユーザーに対して参照許可グループを指定する場合、参照許可グループそのものを指定する ことになります。したがって、選んだ参照許可グループに参照可能レベルが設定されていても、 ここでは関係しません。

### <span id="page-175-0"></span>12.14 ユーザー/部門ごとに機能キーの表示パターンを変更する

#### 概要

本機には、各モードの機能キーの表示/非表示が登録された 3 種類の表示パターンが用意されています。 ユーザー認証や部門管理を導入している場合は、ユーザーや部門ごとに、各モードの画面に表示する機能 キーの表示パターンを選べます。

たとえば、通常は基本的な機能だけを画面に表示しておき、あるユーザーや部門でログインしているとき には、すべての機能を画面に表示するといった使い方ができます。お使いの環境に応じて、表示パターン を選ぶことで、本機を使って作業するときの生産性を上げることができます。

ユーザー/部門ごとに機能キーの表示パターンを選ぶには、次の手順で設定してください。

- 1 コーザー/部門ごとに機能キーの表示パターンの変更を許可する
	- → 設定のしかたは、12-[31 ページを](#page-175-1)ごらんください。
- 2 ユーザー/部門ごとに機能キーの表示パターンを選ぶ
	- → ユーザーごとに機能キーの表示パターンを変更する場合は、12-[31 ページを](#page-175-2)ごらんください。
	- → 部門ごとに機能キーの表示パターンを変更する場合は、12-[32 ページを](#page-176-0)ごらんください。

### <span id="page-175-1"></span>ユーザー/部門ごとに機能キーの表示パターンの変更を許可する

ユーザー/部門ごとに、各モードの画面に表示する機能キーの表示パターンを選べるように設定します。 管理者モードの[環境設定]-[ユーザー / 部門別機能パターン許可設定]で、[ユーザー / 部門別機能パ ターン許可設定]を[許可]に設定します ( 初期値:[禁止])。

#### <span id="page-175-2"></span>ユーザーごとに機能キーの表示パターンを選ぶ

管理者モードの[ユーザー認証 / 部門管理]-[ユーザー認証設定]-[ユーザー登録]-[編集]で、次の 設定をします。

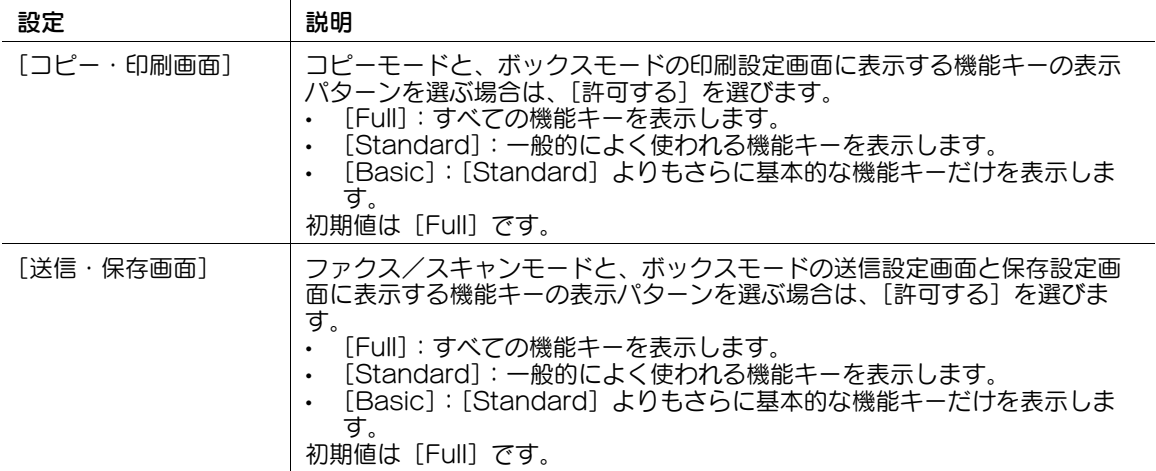

#### 参考

- それぞれのパターン設定で利用できる機能は、管理者モードの「環境設定] [機能パターンカスタ マイズ]で[詳細パターン一覧]をクリックすると確認できます。
- お使いの環境に合わせて、機能キーの表示パターンを追加できます。詳しくは、サービス実施店にお 問い合わせください。

# <span id="page-176-0"></span>部門ごとに機能キーの表示パターンを選ぶ

管理者モードの[ユーザー認証 / 部門管理]-[部門管理設定]-[編集]で、次の設定をします。

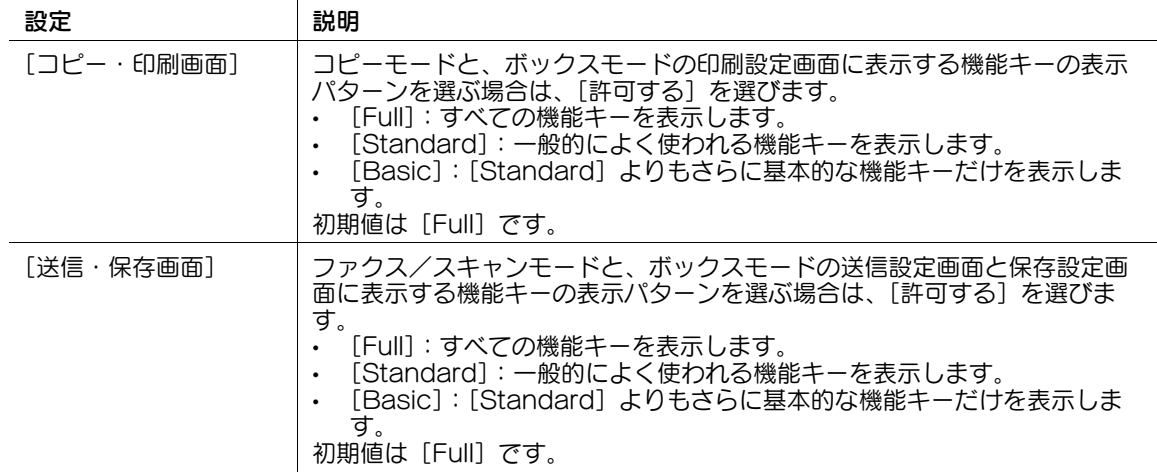

参考

- それぞれのパターン設定で利用できる機能は、管理者モードの[環境設定]-[機能パターンカスタ マイズ]で[詳細パターン一覧]をクリックすると確認できます。
- お使いの環境に合わせて、機能キーの表示パターンを追加できます。詳しくは、サービス実施店にお 問い合わせください。

# <span id="page-177-0"></span>12.15 認証&プリント機能の動作を設定する

認証&プリントは、ユーザー認証を導入している環境で、印刷データを本機のボックス ( 認証&プリント ボックス ) に保存する機能です。すぐに印刷されないため、印刷物の紛失や置忘れを防ぐことができます。 認証 & プリント機能の動作を設定します。また、パブリックユーザーからの印刷ジョブや、認証情報のな い印刷ジョブを受信したときの動作を設定します。

管理者モードの[ユーザー認証 / 部門管理]-[ユーザー認証設定]-[管理設定]を選びます。

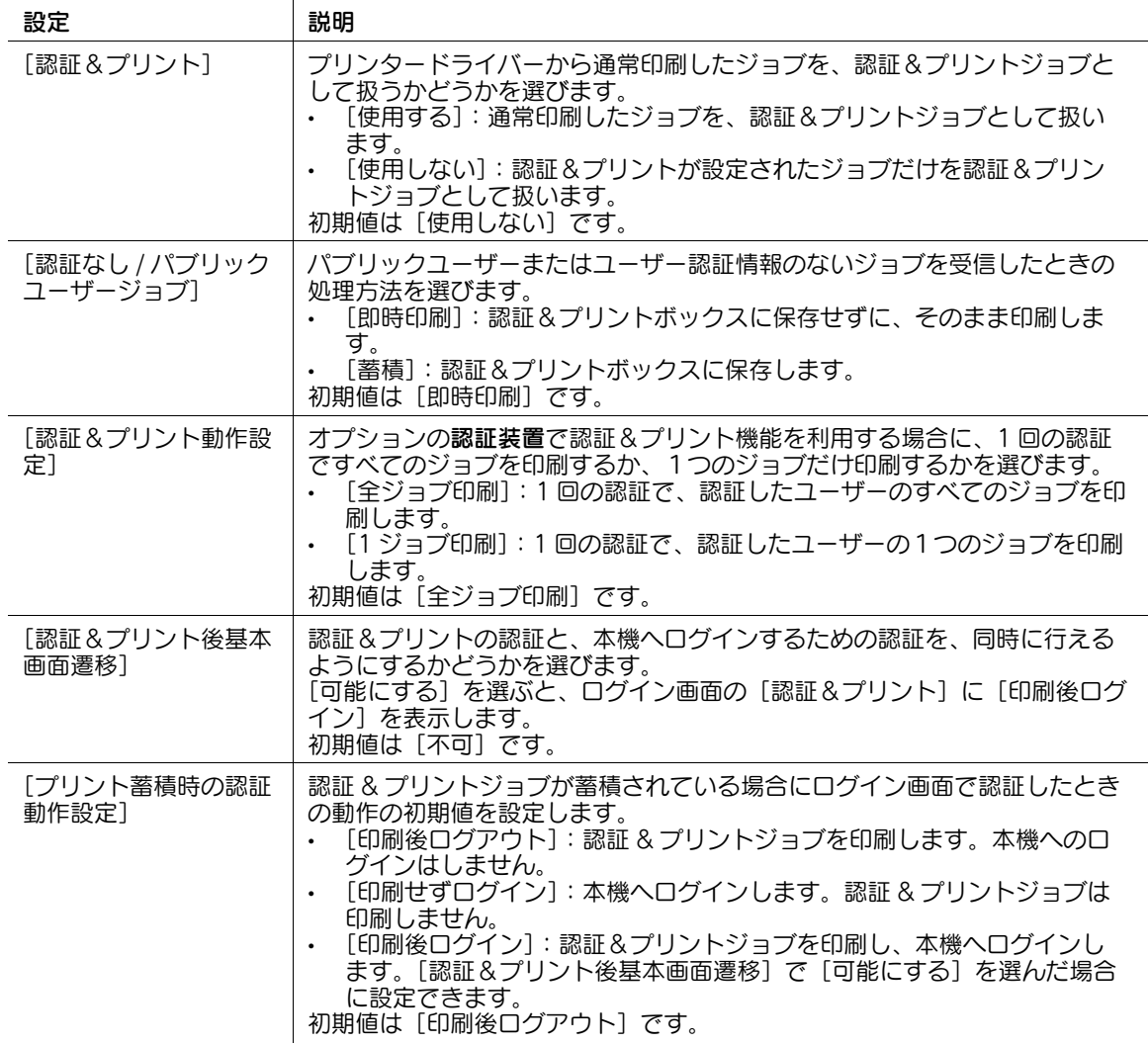

<span id="page-178-0"></span>本機でユーザー認証や部門管理を導入している場合に、カラー印刷の管理方法や、ログアウトするときの 本機の動作を設定します。

管理者モードの [ユーザー認証 / 部門管理] - [ユーザー / 部門共通設定]で、次の設定をします。

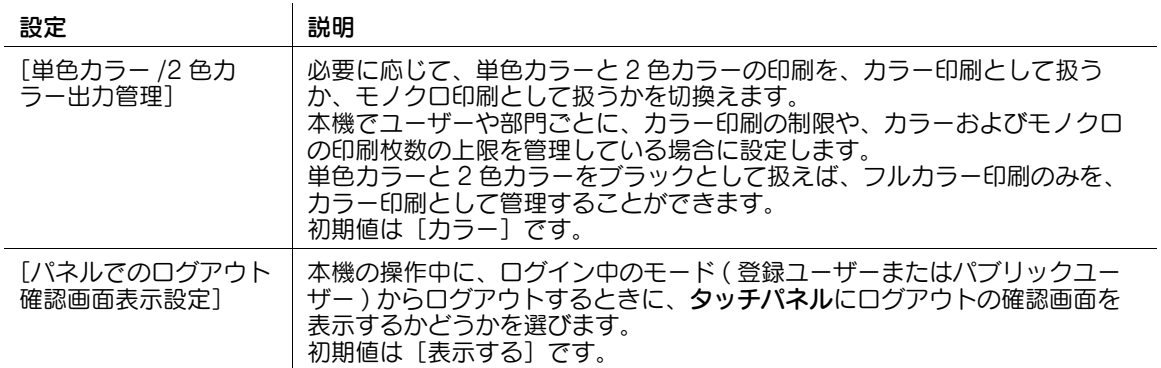

# <span id="page-179-0"></span>12.17 認証情報のない印刷を制限する

本機でユーザー認証/部門管理を有効に設定している場合に、認証情報のないジョブの印刷を許可するか どうかを選びます。

ERP(Enterprise Resource Planning) などの基幹系システムから本機にジョブを直接送信して印刷する 場合など、プリンタードライバーで認証情報を付加せずに印刷する場合は、認証情報のないジョブの印刷 を許可します。

管理者モードの [ユーザー認証 / 部門管理] - [認証指定なし印刷]で、次の設定をします。

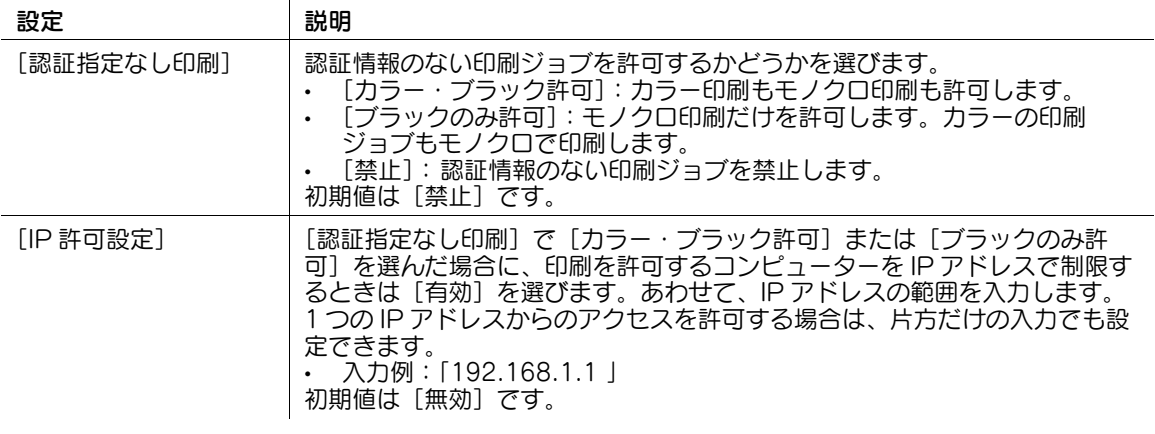

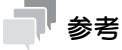

認証情報のない印刷を許可すると、パブリックユーザーのジョブとしてカウントします。
## 12.18 パスワードなしで印刷する ( 簡易認証 )

#### 概要

ユーザー認証を導入している場合に、プリンタードライバーを使って印刷するとき、ユーザー名だけの認 証 ( パスワードなし ) で印刷できるようにします。この機能を、簡易認証と呼びます。 簡易認証を使う場合は、次の手順で設定してください。

- 1 簡易認証を許可する
	- → 設定のしかたは、12-[36 ページを](#page-180-0)ごらんください。
- 2 外部サーバー認証を導入している場合は、ユーザー名を確認するための LDAP サーバー ( 簡易認証 サーバー ) の情報を登録する
	- → 設定のしかたは、12-[37 ページを](#page-181-0)ごらんください。
- 3 お使いの環境に応じて、次のオプション設定をする

#### しょう しょうしょう しょうしょう しょうしょう しょうしょう しゅうしょう しゅうしょう しゅうしょう しゅうしょう しゅうしょう しゅうしょう しゅうしょう しゅうしょう しゅうしょう しゅうしょく しゅうしょく

LDAP サーバーと SSL で通信したい 12-[39 ページ](#page-183-0)

#### <span id="page-180-0"></span>簡易認証を許可する

簡易認証を許可します。本体装置認証を導入している場合は、ユーザー名だけの認証 (パスワードなし) で、プリンタードライバーから印刷できるようになります。

管理者モードの「ユーザー認証 / 部門管理] - [簡易認証設定] - [簡易認証設定] で、[簡易認証設定] を [許可]に設定します ( 初期値:[禁止])。

#### 参考

簡易認証を許可する場合、本体装置認証、外部サーバー認証、拡張サーバー認証での本機へのログイ ンユーザー名は、Windows のログイン ID と一致している必要があります。

#### <span id="page-181-0"></span>簡易認証サーバーを登録する

外部サーバー認証を導入している場合は、ユーザー名を LDAP サーバーに問合せ、本機へのアクセス許可 を受ける必要があります。この LDAP サーバーを、簡易認証サーバーと呼びます。

- 1 管理者モードの[ユーザー認証 / 部門管理]-[簡易認証設定]-[簡易認証サーバー登録]-[編集] をクリックします。
- 2 [第1サーバー]の[編集]をクリックして、次の設定をします。

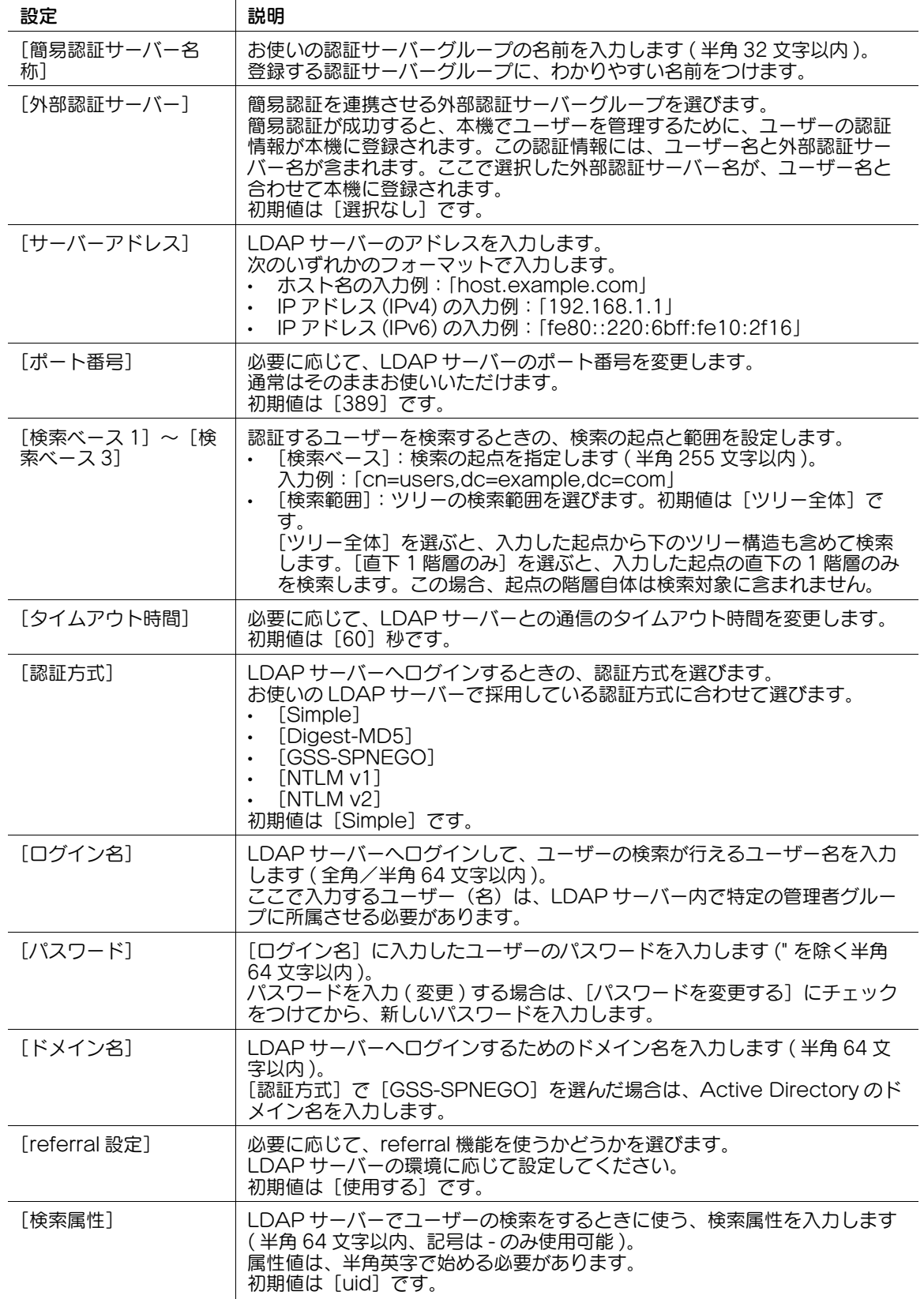

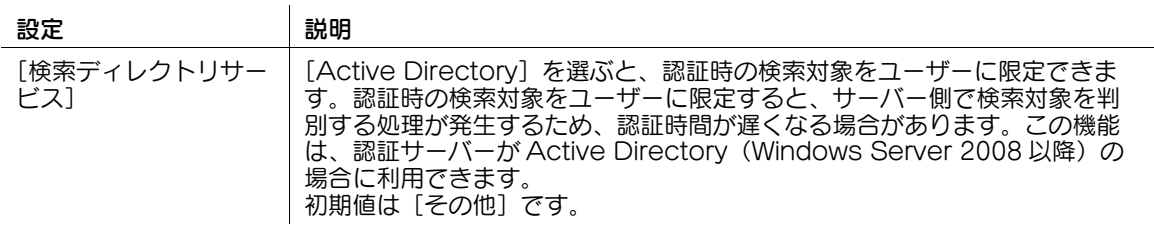

3 必要に応じて、[第 2 サーバー]の[編集]をクリックして、次の設定をします。

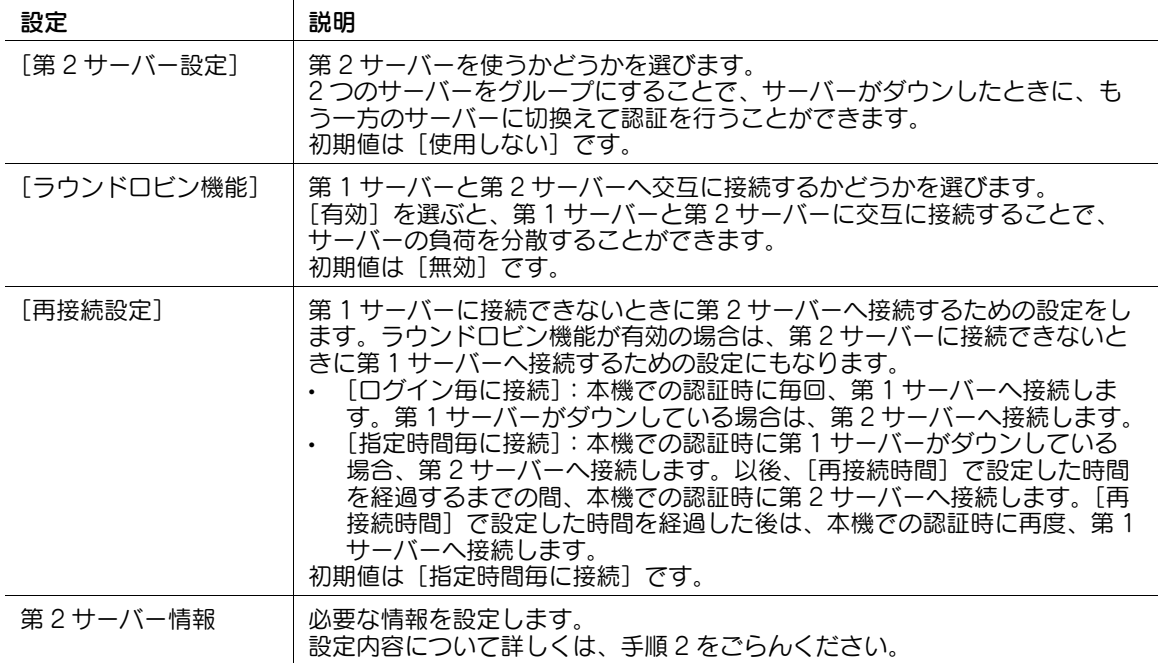

参考

第1認証サーバーと第2認証サーバーの接続状態は、管理者モードの[ユーザー認証 / 部門管理] - [認 証サーバー接続状態] - [簡易認証]で確認できます。[接続可能] と表示されている場合は、第1認 証サーバーと第 2 認証サーバーのどちらも接続できます。

## <span id="page-183-0"></span>SSL で通信する

本機と LDAP サーバーとの通信を、SSL で暗号化します。

お使いの環境で LDAP サーバーとの通信を SSL で暗号化している場合に設定します。

管理者モードの[ユーザー認証 / 部門管理]-[簡易認証設定]-[簡易認証サーバー登録]-[編集]で、 次の設定をします。

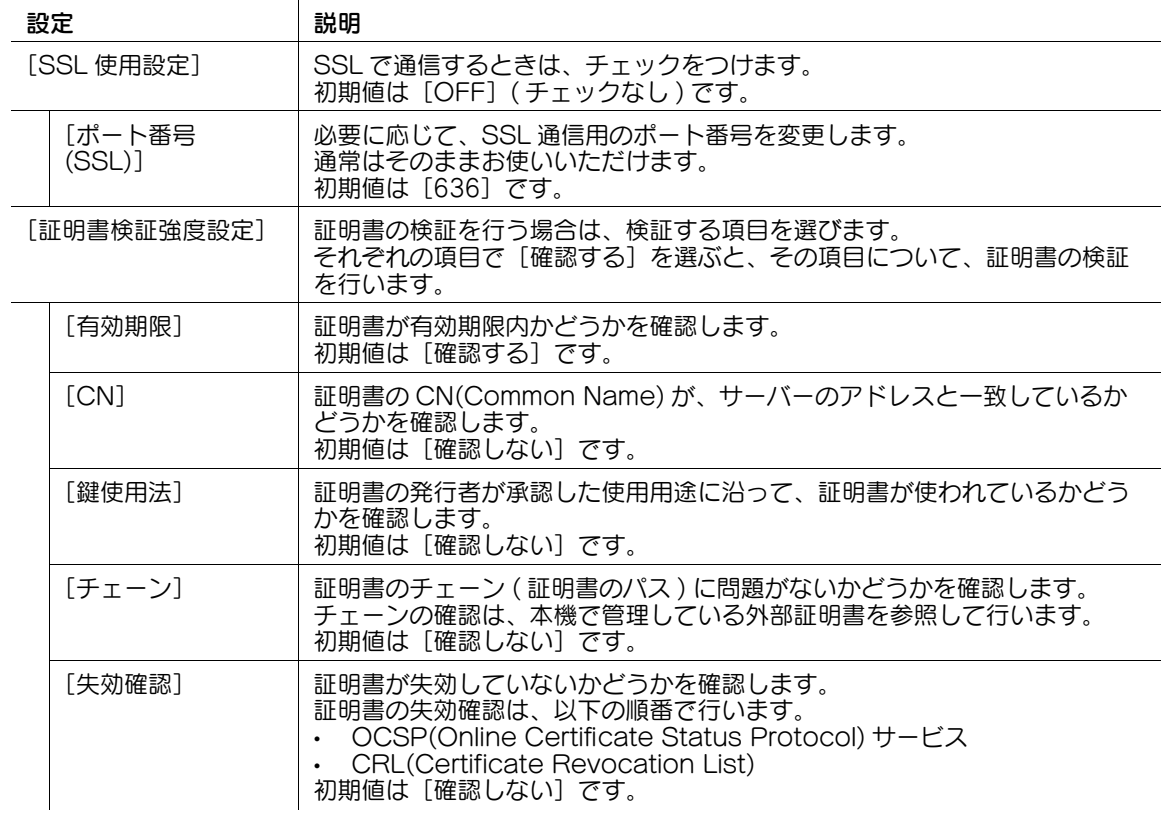

## 12.19 認証装置を使う

#### 12.19.1 認証装置の動作を設定する

#### IC カード認証装置

オプションの IC カード認証装置を使うと、IC カード/ NFC 対応 Android 端末による認証で本機のログ インやプリントジョブの印刷を行うことができます。

管理者モードの [ユーザー認証 / 部門管理] - [認証装置設定] で、本機へのログインのしかたを選びます ( 初期値:[IC カード認証])。

- [IC カード認証]:IC カード/ NFC 対応 Android 端末をかざすだけでログインします。
- [ICカード認証+パスワード認証]:ICカード/NFC対応Android端末をかざして、パスワードを入力 することでログインします。

#### 指静脈生体認証装置

 $\mathbf{r}$ 

オプションの指静脈生体認証装置を使うと、指静脈による認証で本機のログインやプリントジョブの印刷 を行うことができます。

管理者モードの[ユーザー認証 / 部門管理] - [認証装置設定]で、生体認証装置の動作と、本機へのログ インのしかたを設定します。

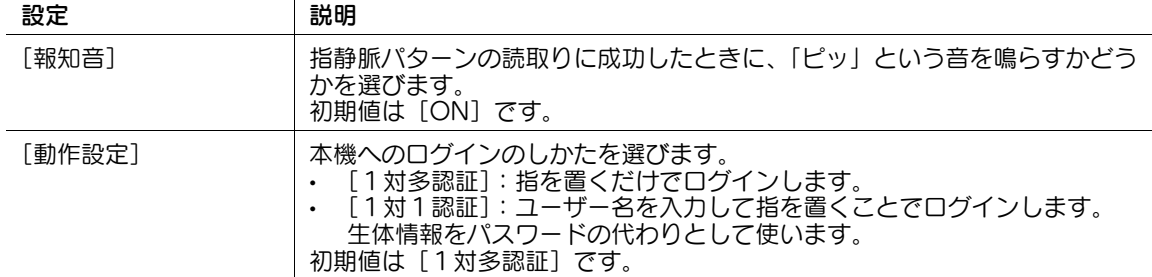

#### 12.19.2 認証カードを使って LDAP サーバーで認証する (LDAP-IC カード認証 )

#### 概要

認証カードに登録されているカード ID を使って、LDAP サーバーで認証するように設定できます (LDAP-IC カード認証 )。

IC カードをかざすだけで認証が完了するので、ユーザーの利便性を損なうことなく、セキュリティを強化 できます。

認証カードを使って認証するには、次の手順で設定してください。

- 1 本機で IC カード認証装置を使えるようにする
	- **→ IC カード認証装置**を使うには、サービスエンジニアによる設定が必要です。詳しくは、サービス 実施店にお問い合わせください。
- 2 LDAP-IC カード認証の基本設定をする
- $3$  お使いの環境に応じて、次のオプション設定をする

しょう しょうしょう しょうしょう しょうしょう しょうしょう しゅうしょう しゅうしょう しゅうしょう しゅうしょう しゅうしょう しゅうしょう しゅうしょう しゅうしょう しゅうしょう しゅうしょく しゅうしょく

LDAP サーバーと SSL で通信したい 12-[44 ページ](#page-188-0)

#### LDAP-IC カード認証の基本設定をする

- 1 管理者モードの[ユーザー認証 / 部門管理]-[LDAP-IC カード認証設定]-[LDAP-IC カード認 証設定]で、[LDAP-IC カード認証設定]を[使用する]に設定します (初期値:[使用しない])。
- 2 管理者モードの[ユーザー認証 / 部門管理]-[LDAP-IC カード認証設定]-[サーバー登録]-[編 集]をクリックします。
- $3$  [第1サーバー]の[編集]をクリックして、次の設定をします。

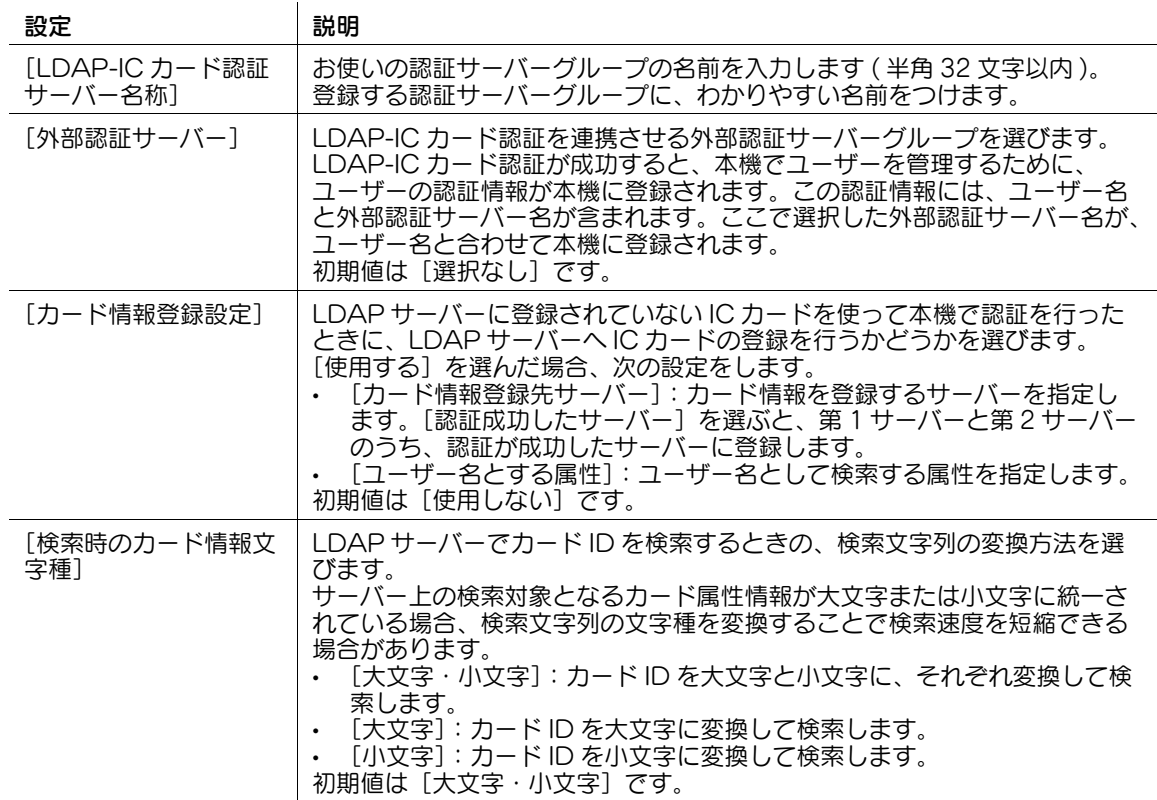

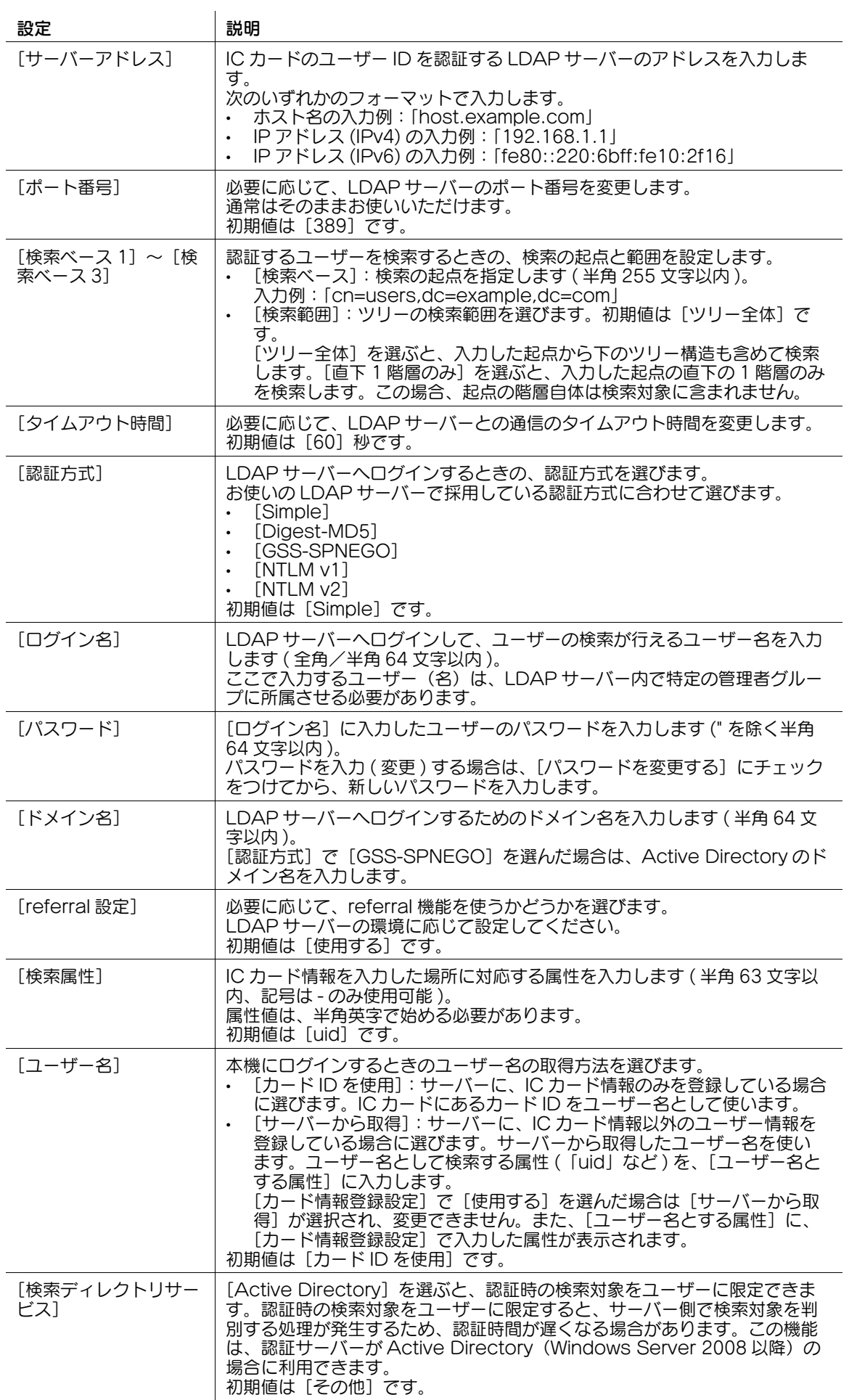

4 必要に応じて、[第2サーバー]の[編集]をクリックして、次の設定をします。

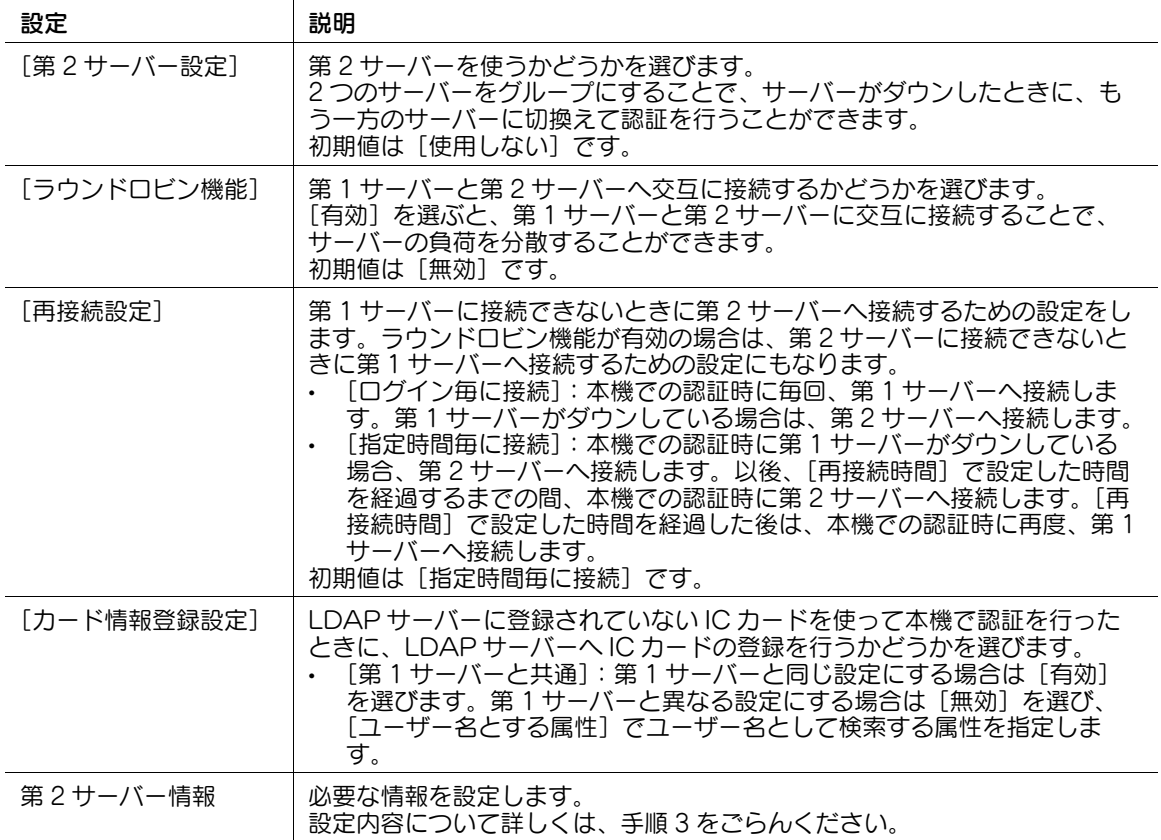

- 5 操作パネルの[設定メニュー]-[管理者設定]-[ユーザー認証 / 部門管理]-[認証装置設定]- [認証方式] - [IC カード認証] - [IC カードタイプ設定]で、利用する IC カードを許可した後、認 証サーバーとして LDAP サーバーを割当てます。
	- → [IC カードタイプ設定]について詳しくは、「ユーザーズガイド [機能 / 設定キーの説明] / [設定 メニュー]」をごらんください。

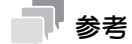

第1認証サーバーと第2認証サーバーの接続状態は、管理者モードの[ユーザー認証 / 部門管理] - [認 証サーバー接続状態] - [LDAP-IC カード認証]で確認できます。[接続可能]と表示されている場 合は、第 1 認証サーバーと第 2 認証サーバーのどちらも接続できます。

## <span id="page-188-0"></span>SSL で通信する

本機と LDAP サーバーとの通信を、SSL で暗号化します。

お使いの環境で LDAP サーバーとの通信を SSL で暗号化している場合に設定します。

管理者モードの [ユーザー認証 / 部門管理] - [LDAP-IC カード認証設定] - [サーバー登録] - [編集] で、次の設定をします。

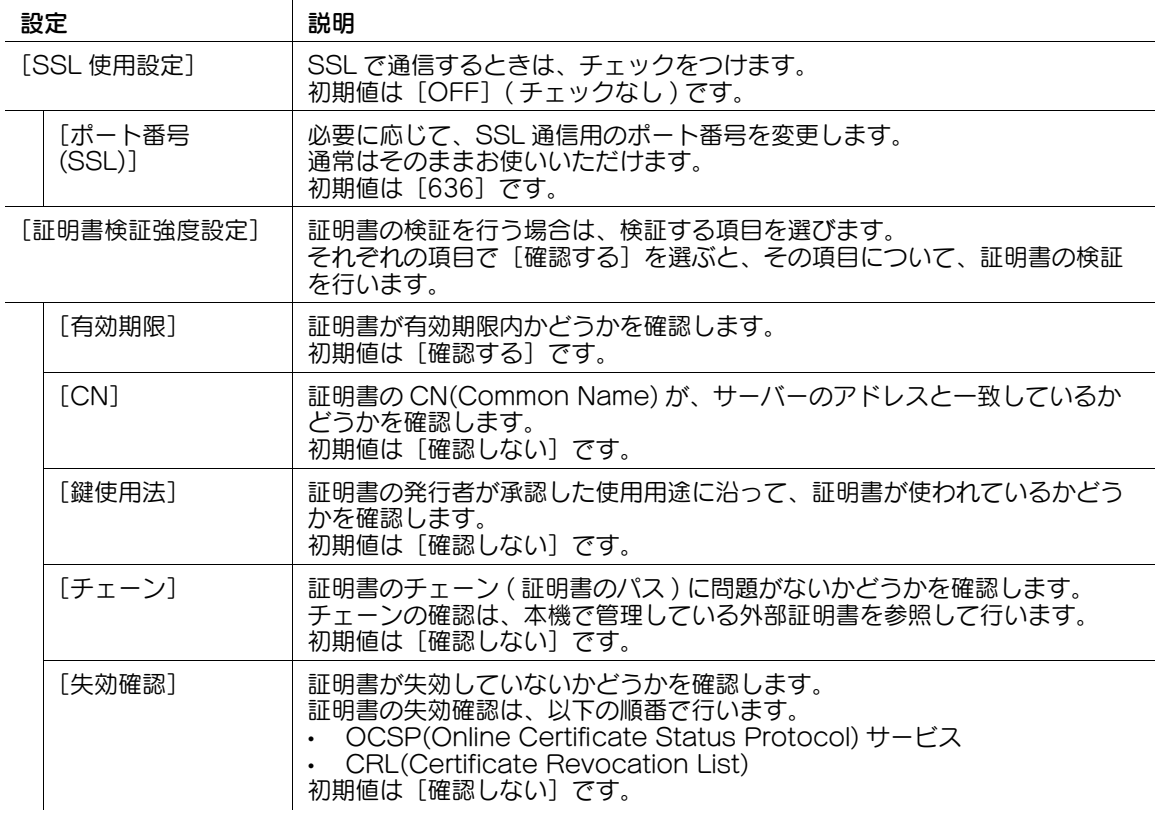

## 12.19.3 認証カードの ID を本機のカウンター情報に記録する

本機の使用状況を収集するカウンター情報に、認証カードの ID を記録するように設定できます。

管理者モードの [ユーザー認証 / 部門管理] - [認証カード ID の通知]で、[認証カード ID の通知]を [通知する]に設定します (初期値:[通知しない])。

## 12.20 拡張サーバーのダウンに備えて本体装置認証を併用する

Authentication Manager などの拡張サーバーを利用して本機を使えるユーザーを管理している場合、拡 張サーバーがダウンしたときに備えて、本体装置認証を併用することができます。

拡張サーバー認証と本体装置認証を併用するように設定しておくことで、万一拡張サーバーがダウンして も、ユーザーは装置に一時保存されている認証情報を利用してログインし、装置を使うことができます。

<sup>1</sup> 管理者モードの[ユーザー認証 / 部門管理]-[認証方式]で、次の設定をします。

| 設定               | 説明                                                                                                    |
|------------------|----------------------------------------------------------------------------------------------------|
| [ユーザー認証]         | 拡張サーバー認証と本体装置認証を併用するときは、[本体装置 + 中間認証<br>サーバ認証1 を選びます。                                                                                                    |
| 「ユーザー情報の上書<br>き1 | 「ユーザー認証]で「本体装置 + 中間認証サーバ認証]を選んだ場合、強制<br>的に[許可]となります。<br>拡張サーバー認証時は、認証したユーザーの情報を本機でも管理します。拡<br>張サーバー認証を実施したユーザー数が、本機で管理できるユーザー数の上<br>限に達した場合は、新しいユーザーの認証が許可されません。その場合に、<br>ユーザー情報を上書き登録します。                                                                                                    |
| 「課金情報の更新]        | 拡張サーバーがダウンした場合、本機で管理できる課金情報が上限数に達し<br>たときに、古い課金情報への上書きを許可するかどうかを選びます。<br>初期値は[禁止]です。                                                                                                    |
| 「デフォルト認証方式]      | [ユーザー認証] で [本体装置 + 中間認証サーバ認証] を選んだ場合は、通<br>常使う認証方式を選びます。<br>初期値は「中間認証サーバ認証】です。                                                                                                    |
| 「拡張力ウンター]        | [ユーザー認証] で [本体装置 + 中間認証サーバ認証] を選んだ場合、拡張<br>サーバーダウン時などの一時保存用としてカウンター領域を割当てます。<br>[ユーザーカウンター] と合わせて1000件まで設定できます。                                                                                                    |
| 「認証情報の一時保存]      | 拡張サーバーがダウンした場合に備えて、認証情報を本体に一時保存する場<br>合は、「有効]を選びます。<br>初期値は [無効] です。                                                                                                    |
| [再接続設定]          | 必要に応じて、拡張サーバーへの再接続を行う時間を変更します。<br>[ログイン毎に接続]:本機での認証時に拡張サーバーへ接続します。本<br>$\bullet$<br>機での認証時に拡張サーバーがダウンしている場合は、拡張サーバーが<br>ダウンしていることを確認してから、本体に一時保存した認証情報を<br>使ってログインします。<br>[指定時間毎に接続]:[再接続時間]で設定した時間に従って、拡張サー<br>バーへ接続し、拡張サーバーの状況を確認します。拡張サーバーがダウ<br>ンしている場合は、本体に一時保存した認証情報を使ってログインしま<br>す。<br>初期値は [指定時間毎に接続] です。 |
| [有効期限設定]         | 一時保存した認証情報に有効期限を設定する場合は、[有効]を選びます。<br>[有効] を選んだ場合は、有効期限を入力します。<br>初期値は「無効]です。                                                                                                    |

 $2$  管理者モードの [ユーザー認証 / 部門管理] - [拡張サーバーダウン時の上限設定]で、次の設定を します。

 $\mathbf{r}$ 

→ [拡張サーバーダウン時の上限設定]は、手順1で[認証情報の一時保存]を[有効]に設定した 場合に表示されます。

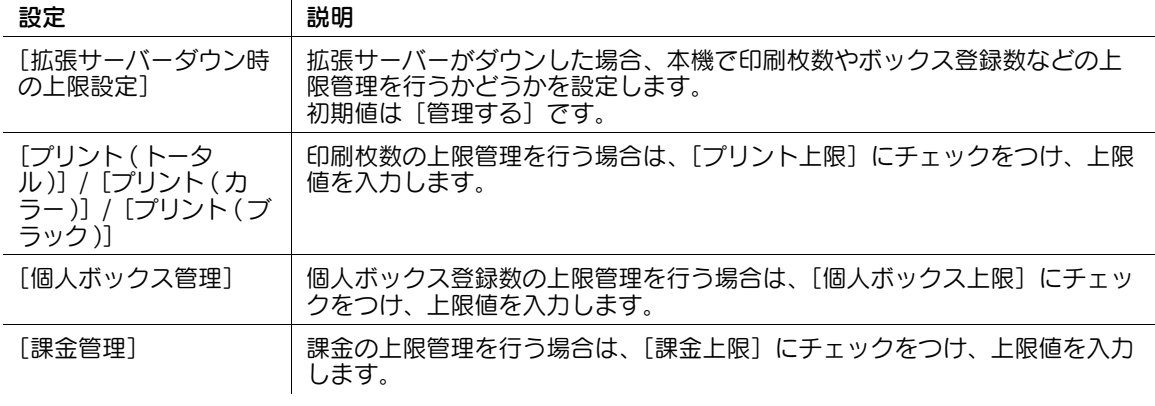

## 12.21 モバイル端末を使って認証する

## 12.21.1 NFC 認証を導入する

#### 概要

NFC は、携帯情報端末などで数十センチ程度の機器間の接続に使う、近距離無線通信の規格です。 本機でユーザー認証を導入している場合に、NFC 認証を導入すれば、NFC 対応 Android 端末を本機の操

作パネルのモバイルタッチエリアにかざすだけで、本機にログインできます。

- 0 本機でユーザー認証を導入している必要があります。
- 本機と Android 端末が同じ無線 LAN 環境に接続している必要があります。
- 1 Android 端末にアプリケーションをインストールし、NFC を使って認証するための設定をする → 設定のしかたは、12-[46 ページを](#page-190-0)ごらんください。
- $2$  本機で NFC を使って認証するための設定をする
	- → 設定のしかたは、12-[46 ページを](#page-190-1)ごらんください。

d参照

NFC を使って本機にログインする方法について詳しくは、12-[46 ページ](#page-190-2)をごらんください。

## <span id="page-190-0"></span>Android 端末で NFC を使って認証するための設定をする

Android 端末でユーザー認証を行うためには、Android 端末で以下の準備が必要です。

- Android 端末の無線接続および NFC を有効にする
- Android 端末に PageScope Mobile for Android をインストールし、NFC 端末設定を有効にする
- 操作方法について詳しくは、PageScope Mobile for Android のヘルプをごらんください。
- PageScope Mobile for Android に本機を登録する
- 登録方法について詳しくは、16-[25 ページ](#page-317-0)をごらんください。
- PageScope Mobile for Android にユーザー認証情報を登録する
- 操作方法について詳しくは、PageScope Mobile for Android のヘルプをごらんください。

#### <span id="page-190-1"></span>本機で NFC 認証機能を有効にする

本機で NFC 認証機能を有効に設定します。

管理者モードの「ユーザー認証 / 部門管理] - [認証方式]で、次の設定をします。

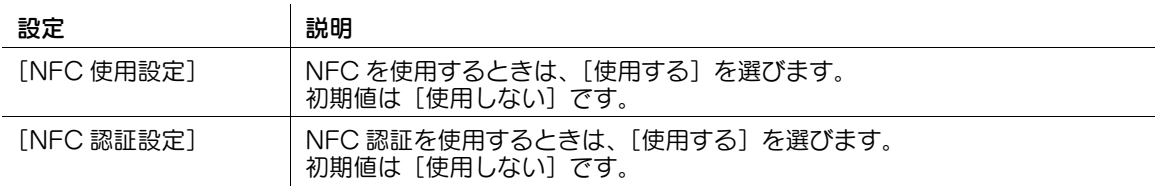

## <span id="page-190-2"></span>Android 端末で NFC を使って本機にログインする

Android 端末を本機の操作パネルのモバイルタッチエリアにかざして、本機にログインする方法を説明し ます。

- 1 Android 端末を起動します。
- 2 Android 端末を本機の操作パネルのモバイルタッチエリアにかざします。 認証が開始されます。認証に成功すると、本機にログインします。

## 参考

- NFC 認証の操作方法について詳しくは、PageScope Mobile for Android のヘルプをごらんくださ い。

## 12.21.2 Bluetooth LE 認証を導入する

#### 概要

Bluetooth LE は、携帯情報端末などで数メートル程度の機器間の接続に使う、省電力な近距離無線通信 の規格です。

本機でユーザー認証を導入している場合に、Bluetooth LE 対応 iOS 端末から Bluetooth LE 認証を使っ て、本機にログインできます。

- 0 本機でユーザー認証を導入している必要があります。
- 0 本機と iOS 端末が同じ無線 LAN 環境に接続している必要があります。
- この機能を使うには、オプションのローカル接続キット(音声ガイド /Bluetooth LE 用)が必要で す。また、サービスエンジニアによる設定が必要です。詳しくは、サービス実施店にお問い合わせく ださい。
- 1 iOS 端末にアプリケーションをインストールし、Bluetooth LE を使って認証するための設定をする → 設定のしかたは、12-[47 ページを](#page-191-0)ごらんください。
- 2 本機で Bluetooth LE を使って認証するための設定をする
	- → 設定のしかたは、12-[47 ページを](#page-191-1)ごらんください。

d参照

Bluetooth LE を使って本機にログインする方法について詳しくは、12-[48 ページを](#page-192-0)ごらんください。

## <span id="page-191-0"></span>iOS 端末で Bluetooth LE を使って認証するための設定をする

iOS 端末でユーザー認証を行うためには、iOS 端末で以下の準備が必要です。

- iOS 端末の無線接続および Bluetooth LE を有効にする
- iOS 端末に PageScope Mobile for iPhone/iPad をインストールし、Bluetooth LE 端末設定を有 効にする
- 操作方法について詳しくは、PageScope Mobile for iPhone/iPad のヘルプをごらんください。
- PageScope Mobile for iPhone/iPad に本機を登録する
- 登録方法について詳しくは、16-[27 ページ](#page-319-0)をごらんください。
- PageScope Mobile for iPhone/iPad にユーザー認証情報を登録する
- 操作方法について詳しくは、PageScope Mobile for iPhone/iPad のヘルプをごらんください。

#### <span id="page-191-1"></span>本機で Bluetooth LE 認証機能を有効にする

本機で Bluetooth LE 認証機能を有効に設定します。

管理者モードの「ユーザー認証 / 部門管理] - 「認証方式]で、次の設定をします。

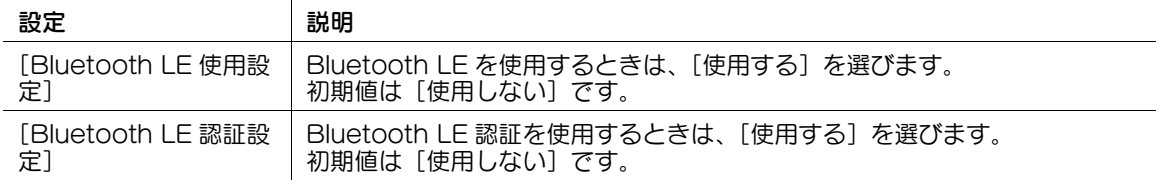

## <span id="page-192-0"></span>iOS 端末で Bluetooth LE を使って本機にログインする

Bluetooth LE 認証を使って、iOS 端末から本機にログインする方法を説明します。

- ✔ 以下の操作は、本機の近くで行ってください。
- 1 iOS 端末で PageScope Mobile for iPhone/iPad を起動します。
- 2 PageScope Mobile for iPhone/iPad のホーム画面で、「プリンター パネル ログイン」をタップ します。

Bluetooth LE 通信が可能な装置の一覧が表示されます。

3 装置の一覧から本機を選びます。

認証が開始されます。認証に成功すると、本機にログインします。

## 参考

- Bluetooth LE 認証の操作方法について詳しくは、PageScope Mobile for iPhone/iPad のヘルプ をごらんください。
- PageScope Mobile for iPhone/iPad の [プリンター パネル ログイン]は本機から離れた場所で も有効になりますが、ログインの操作は本機の近くで行ってください。本機から離れた場所で行う と、操作パネルがログイン状態になったときに、無断で他人に使用される恐れがあります。
- Bluetooth LE 認証を利用する場合は、管理者モードの[ユーザー認証 / 部門管理]-[ユーザー/ 部門 共通設定] - [パネルでのログアウト確認画面表示設定] を [表示する]に設定することをおすすめ します。この設定を行うと、ほかのユーザーが本機にログインしているときに、iOS 端末からログイ ンを行うと、タッチパネルにログアウトの確認画面が表示されます。

## 12.22 認証対象とするユーザー件数を拡張する

拡張ユーザーデータベースを使って、本機で認証対象とするユーザー件数を拡張するかどうかを選びます。 拡張ユーザーデータベースを使うと、認証対象とするユーザー件数が最大 50000 件に拡張されます。

拡張ユーザーデータベースを使うには、管理者モードの[ユーザー認証 / 部門管理] - [認証方式]で、[拡 ------<br>張ユーザー DB] を [使用する] に設定します。

[ユーザー認証]で[本体装置認証]または[本体装置 + 外部サーバー認証]を選んだ場合に設定できま す。

初期値は [使用しない]です。

# [セキュリティを強化する](#page-195-0)

# <span id="page-195-0"></span>13 セキュリティを強化する

## 13.1 本機の証明書を作成して SSL で通信する

#### 概要

本機とコンピューターとの通信を SSL で暗号化して、セキュリティを強化できます。

本機の証明書を使って、本機とコンピューターとの間で SSL 通信を行います。本機には、出荷時に証明書 が登録されているため、本機で SSL/TLS を有効にするだけで、設置後すぐに SSL による暗号化通信がで きます。

本機は、複数の証明書を管理し、用途 ( プロトコル ) に応じて使い分けることもできます。証明書は、新し く自己作成したり、CA 局 ( 認証局 ) から発行された証明書をインストールしたりできます。

本機で、証明書を利用する方法は次のとおりです。

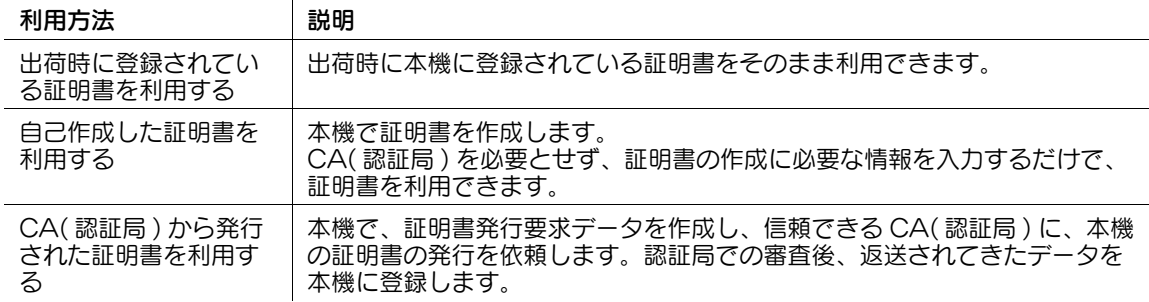

#### d参照

他の装置からエクスポートした証明書を、本機にインポートして使うこともできます。詳しくは[、13](#page-200-0)-7 [ページを](#page-200-0)ごらんください。

証明書を用途 ( プロトコル ) に応じて使い分ける方法について詳しくは、13-[5 ページ](#page-198-0)をごらんください。

#### <span id="page-195-1"></span>出荷時に登録されている証明書を使う

SSL 通信を有効にするログインモードを選びます。また、SSL の暗号化強度を選びます。 管理者モードの [セキュリティ] - [PKI 設定] - [SSL 使用設定]で、次の設定をします。

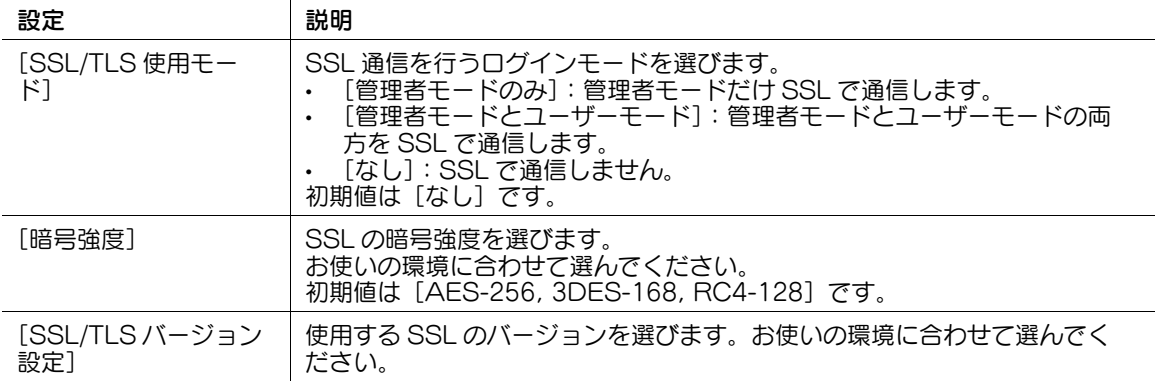

#### 証明書を自己作成する

 $\mathbf{r}$ 

本機で証明書を作成します。CA( 認証局 ) を必要とせず、証明書の作成に必要な情報を入力するだけで、 証明書を利用できます。

1 管理者モードの[セキュリティ]-[PKI 設定]-[デバイス証明書設定]-[新規登録]-[証明書を 自己で作成しインストールする]で、証明書の作成に必要な情報を入力し、[OK]をクリックしま す。

証明書が作成され、本機にインストールされます。証明書を作成するのに数分かかる場合がありま す。

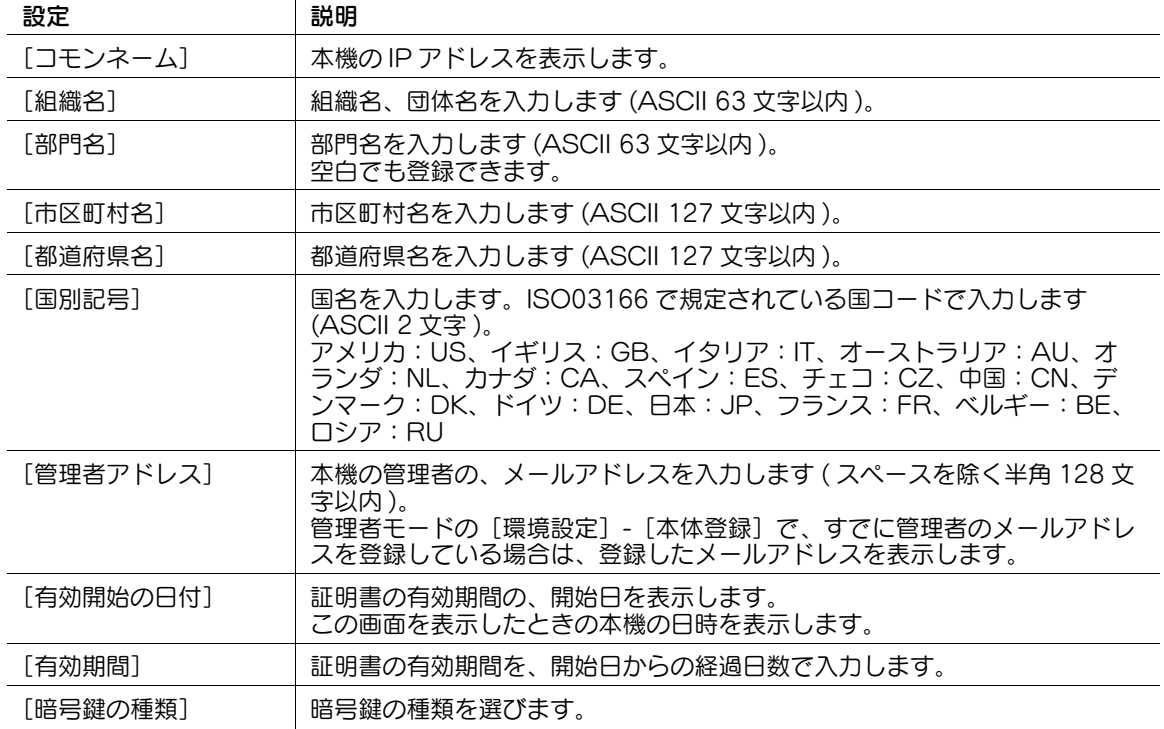

- 2 証明書のインストールが完了したら、SSL 通信を有効にします。
	- → 詳しくは、13-[2 ページを](#page-195-1)ごらんください。

#### 認証局に証明書の発行要求をする

本機で、証明書発行要求データを作成し、信頼できる CA( 認証局 ) に、本機の証明書の発行を依頼しま す。認証局での審査後、返送されてきたデータを本機に登録します。

1 管理者モードの[セキュリティ]-[PKI 設定]-[デバイス証明書設定]-[新規登録]-[証明書の 発行要求をする]で、証明書の発行に必要な情報を入力し、[OK]をクリックします。 認証局に送付するための、証明書発行要求データが作成されます。

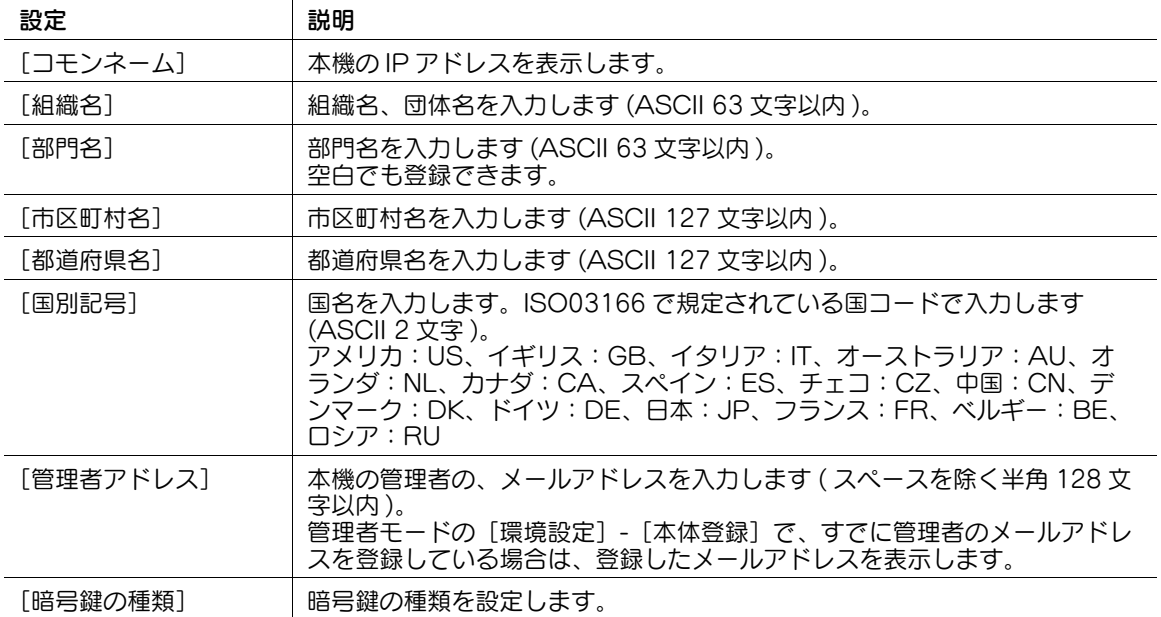

2 [保存]をクリックします。

→ 証明書発行要求データをファイルとしてコンピューターに保存します。

- 3 証明書発行要求データを、認証局へ送ります。 認証局での審査後、返送されてきたデータを本機に登録します。
- 4 管理者モードの[セキュリティ]-[PKI 設定]-[デバイス証明書設定]-[設定]-[証明書をイン ストールする]で、CA( 認証局 ) から送られてきたテキスト形式のデータを貼付け、[インストール] をクリックします。
- 5 証明書のインストールが完了したら、SSL 通信を有効にします。
	- → 詳しくは、13-[2 ページを](#page-195-1)ごらんください。

## 13.2 本機の証明書を管理する

## <span id="page-198-0"></span>13.2.1 複数の証明書を用途に応じて使い分ける

本機は、複数の証明書を管理し、用途 ( プロトコル ) に応じて使い分けることができます。 管理者モードの[セキュリティ]-[PKI 設定]-[プロトコル設定]で、[登録]をクリックして、プロト コルに対して使う証明書を選びます。

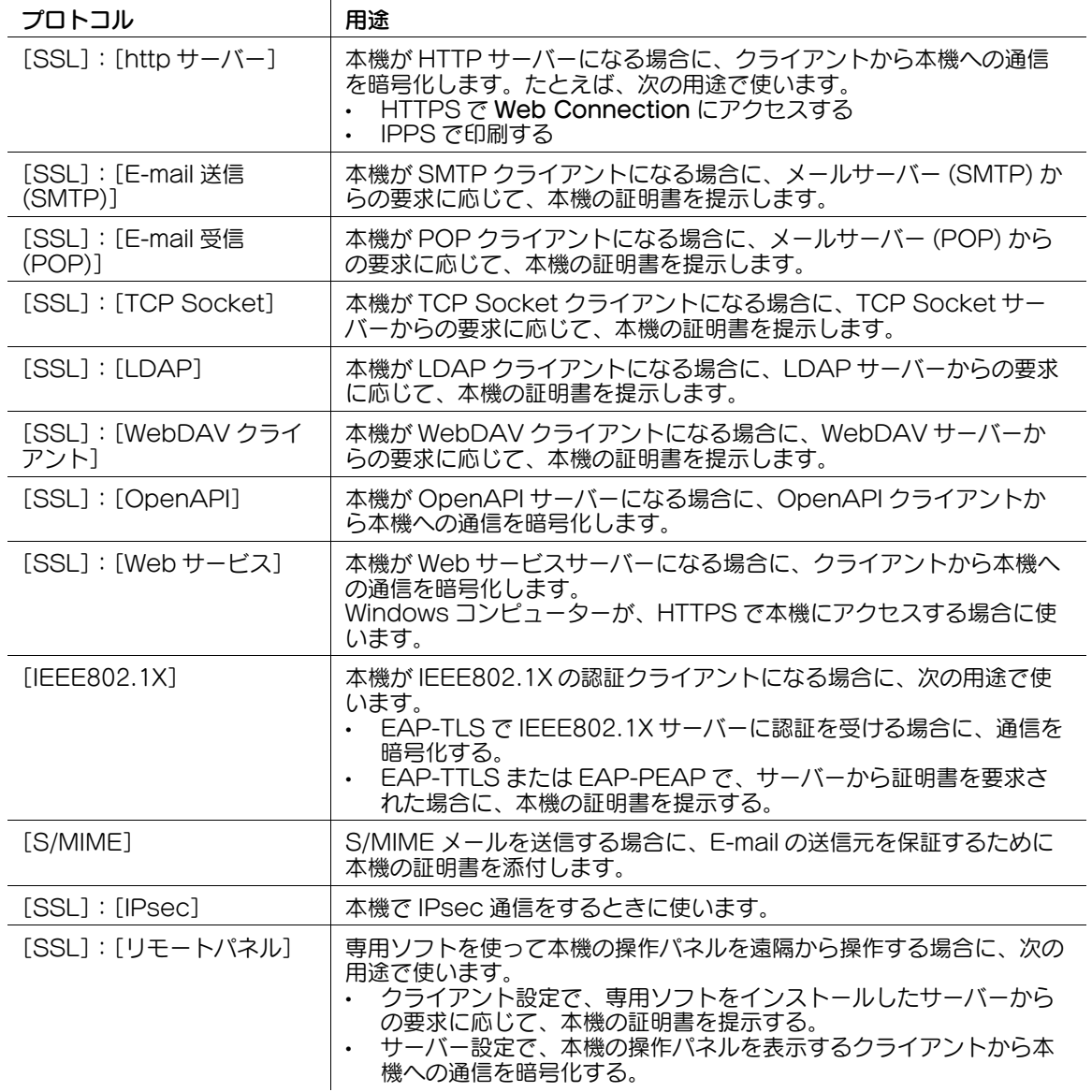

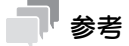

- 使う証明書が登録されている場合は、プロトコルに「\*」が表示されます。

- [編集]をクリックすると、登録済みの証明書の変更や、証明書の詳細を確認できます。
- [削除]をクリックすると、登録情報を削除します。

#### 13.2.2 証明書をエクスポートする

#### お使いのコンピューターにエクスポートする

本機の証明書をお使いのコンピューターにエクスポートできます。証明書をコンピューター上で管理した い場合や、他の装置に移行したい場合に、証明書をエクスポートします。

- 1 管理者モードの[セキュリティ]-[PKI 設定]-[デバイス証明書設定]-[設定]-[証明書をエク スポートする]を選び、[OK]をクリックします。
- $2$  [エクスポート先]で、[PC にエクスポートする]を選びます。
- $3$  パスワードを入力し (半角 32 文字以内)、[OK] をクリックします。
	- → 入力したパスワードは、証明書をインポートするときに必要です。
- 4 「ダウンロード] をクリックします。 本機の証明書が、コンピューターに保存されます。

#### SMB 共有フォルダーにエクスポートする

本機の証明書を SMB 共有フォルダーにエクスポートできます。証明書をコンピューター上で管理したい 場合や、他の装置に移行したい場合に、証明書をエクスポートします。

- 1 管理者モードの[セキュリティ]-[PKI 設定]-[デバイス証明書設定]-[設定]-[証明書をエク スポートする]を選び、[OK]をクリックします。
- $2$  [エクスポート先]で、[SMB にエクスポートする]を選びます。
- $3$  パスワードを入力し (半角 32 文字以内)、[OK] をクリックします。 → 入力したパスワードは、証明書をインポートするときに必要です。
- 4 SMB サーバーへ接続するための情報を入力します。

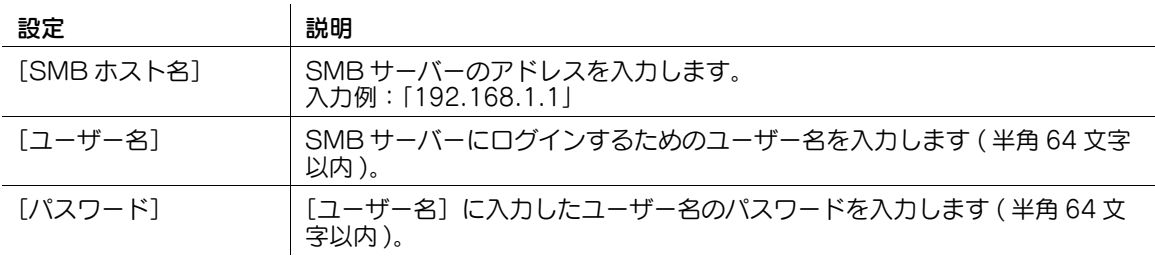

- 5 [接続]をクリックします。 フォルダーの選択画面が表示されます。
- **6** 証明書をエクスポートするフォルダーを選択して、[OK]をクリックします。 本機の証明書が、選択した SMB 共有フォルダーに保存されます。

#### <span id="page-200-0"></span>13.2.3 証明書をインポートする

#### お使いのコンピューターからインポートする

エクスポートした証明書を、本機にインポートできます。

- 1 管理者モードの[セキュリティ]-[PKI 設定]-[デバイス証明書設定]-[新規登録]-[証明書を インポートする]を選び、[OK]をクリックします。
- 2 [PC から選択]を選び、[参照]をクリックします。
- $3$  パスワード入力し (半角 32 文字以内)、[OK] をクリックします。 → 証明書をエクスポートするときに指定したパスワードを入力します。 インポート結果が表示されます。

#### SMB 共有フォルダーからインポートする

エクスポートした証明書を、本機にインポートできます。

- 1 管理者モードの[セキュリティ]-[PKI 設定]-[デバイス証明書設定]-[新規登録]-[証明書を インポートする]を選び、[OK]をクリックします。
- $2$  [SMB 一覧から選択]を選び、[SMB 一覧]をクリックします。
- 3 SMB サーバーへ接続するための情報を入力します。

 $\mathcal{L}_{\mathcal{L}}$ 

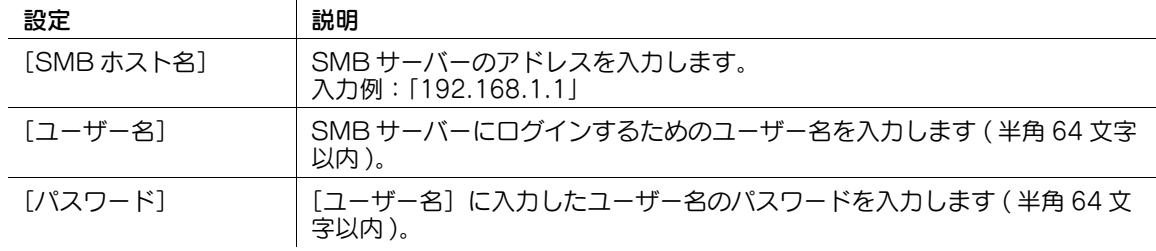

- 4 [接続]をクリックします。 フォルダーの選択画面が表示されます。
- 5 インポートする証明書を指定し、「OKI をクリックします。
- $6$   $\gamma$  パスワード入力し (半角 32 文字以内)、[OK] をクリックします。 → 証明書をエクスポートするときに指定したパスワードを入力します。 インポート結果が表示されます。

## 13.2.4 証明書を削除する

必要に応じて、本機の証明書を削除できます。

管理者モードの[セキュリティ]-[PKI 設定]-[デバイス証明書設定]-[設定]-[証明書を破棄する] で、[OK]をクリックします。

#### 参考

- デフォルトに指定されている証明書は、削除できません。削除する前に、他の証明書をデフォルトに 指定してください。

## 13.3 証明書検証に関する設定をする

## 13.3.1 通信相手の証明書を検証する

通信相手の証明書の信頼性 ( 有効期限、CN、鍵使用法など ) を検証するための設定ができます。 証明書の失効確認をする場合は、OCSP(Online Certificate Status Protocol) サービスの URL を登録 します。

管理者モードの[セキュリティ] - [証明書検証設定]で、次の設定をします。

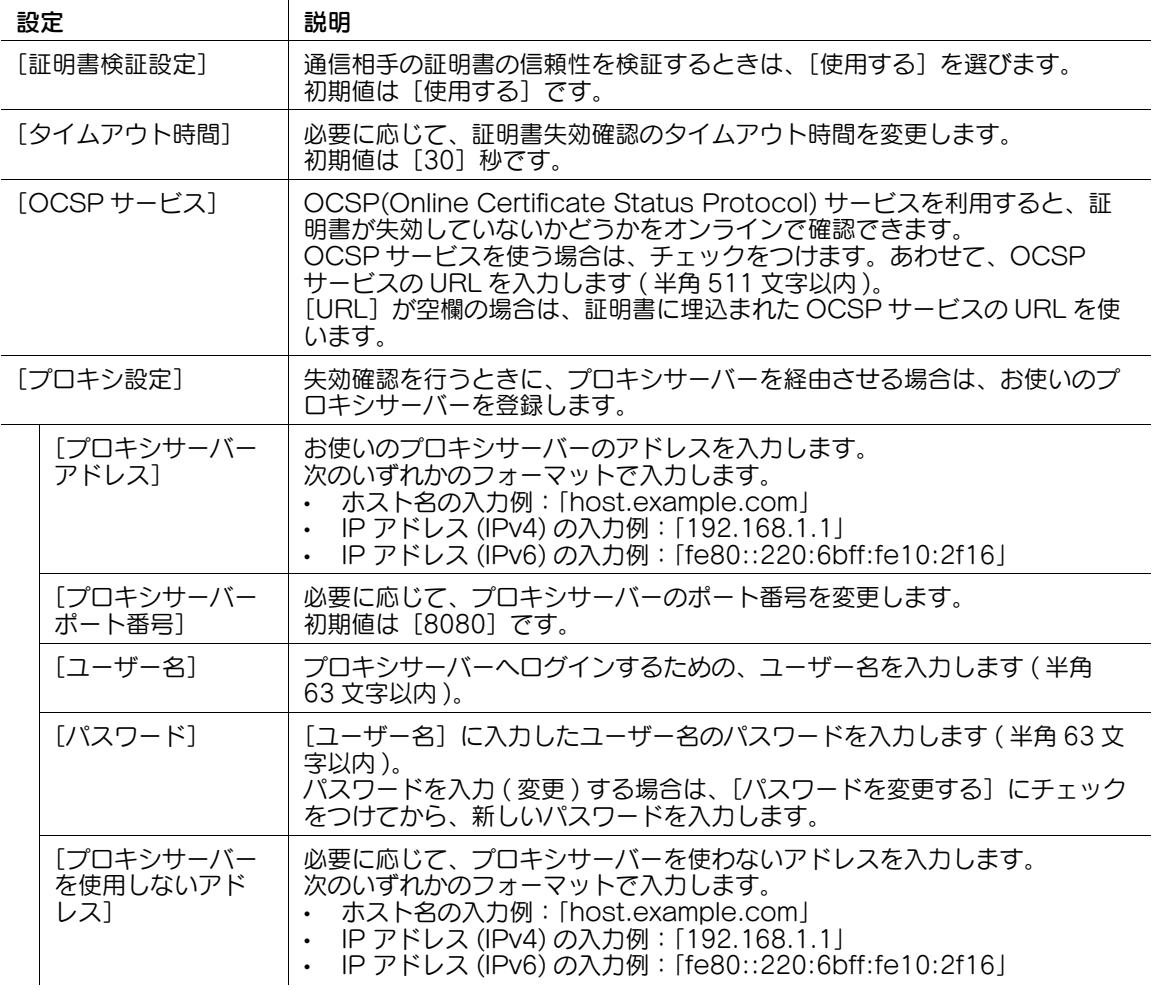

## 13.3.2 チェーンの検証に使う外部証明書をインポートする

#### インポートできる外部証明書の種類

証明書のチェーン ( 証明書のパス ) を検証するときに使う外部証明書を、本機にインポートします。 本機には、次の証明書をインポートできます。

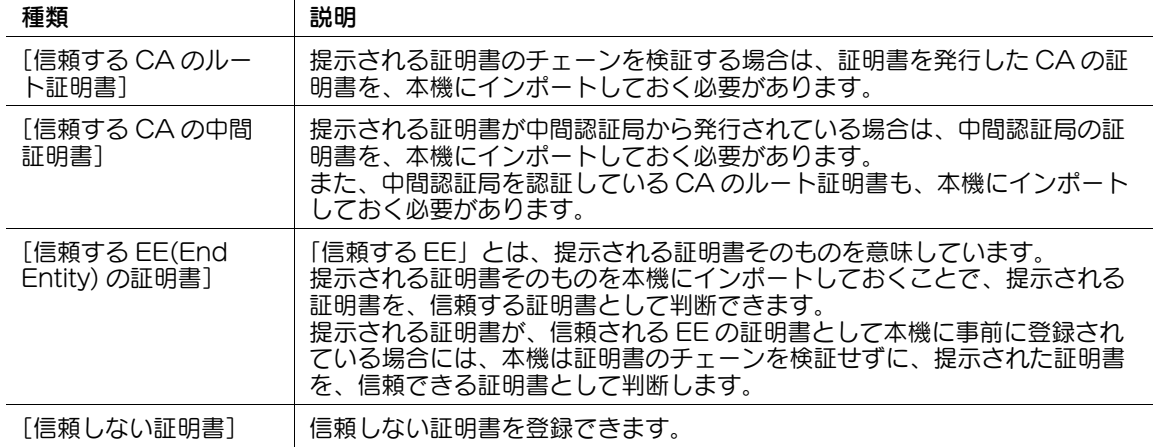

#### インポートのしかた

証明書のチェーン ( 証明書のパス ) の検証に使う外部証明書を、本機にインポートします。

- 1 管理者モードの[セキュリティ]-[PKI 設定]-[外部証明書設定]で、[新規登録]をクリックし ます。
	- → 一覧に表示する証明書を切換えるときは、切換えたい証明書を選び、[表示切替]をクリックしま す。
	- → 登録済みの証明書を削除するときは、[削除]をクリックします。
- 2 お使いのコンピューターまたは SMB 共有フォルダーからインポートする証明書を選びます。
	- → [PC から選択]: [参照] をクリックし、お使いのコンピューターからインポートする証明書を選 びます。
	- → [SMB 一覧から選択]: [SMB 一覧] をクリックし、SMB 共有フォルダーからインポートする証 明書を選びます。
- $3$  [OK] をクリックします。

インポート結果が表示されます。

## 13.4 本機にユーザー証明書を自動登録する

S/MIME で E-mail を暗号化するために使うユーザーの証明書を、本機に登録します。

ユーザーの証明書の登録方法には、次の2つの方法があります。

- 本機に E-mail 宛先を登録するとき、宛先の登録情報としてユーザーの証明書を登録する
- デジタル署名(ユーザーの証明書)を添付したE-mailを本機宛に送信し、S/MIME 機能を利用して本機 に自動登録させる

ここでは、デジタル署名 ( ユーザーの証明書 ) を添付した E-mail を本機宛に送信し、自動登録する方法を 説明します。

- ✔ 証明書を登録したいユーザーの E-mail 宛先が、本機に登録されている必要があります。
- ✔ 本機が E-mail を受信できる必要があります。
- 1 管理者モードの[ネットワーク]-[E-mail 設定]-[S/MIME]で、次の設定をします。

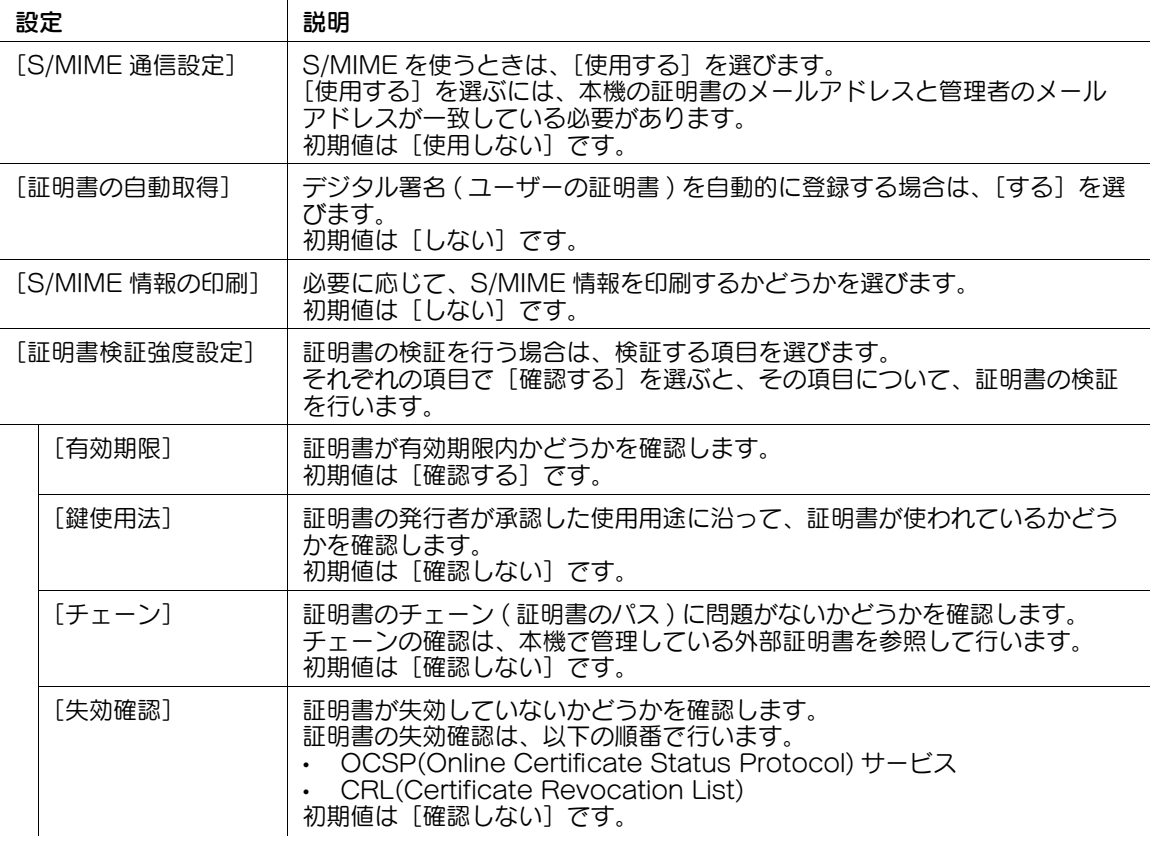

 $2$  コンピューターから本機宛に、デジタル署名を付加した E-mail を送信します。

E-mail 宛先に登録されているユーザーのメールアドレスと、本機が受信した証明書に登録されている メールアドレスが一致した場合、自動的に証明書が登録されます。

## 13.5 本機へのアクセスを IP アドレスで制限する

#### IPv4 アドレスで制限する

本機へアクセスするコンピューターを、IP アドレスによって制限できます。これを、IP アドレスフィルタ リングと呼びます。

本機へのアクセスを許可する IPv4 アドレスと、拒否する IPv4 アドレスを指定できます。

1 管理者モードの [ネットワーク] - [TCP/IP 設定] - [IP アドレスフィルタリング]で、次の設定を します。

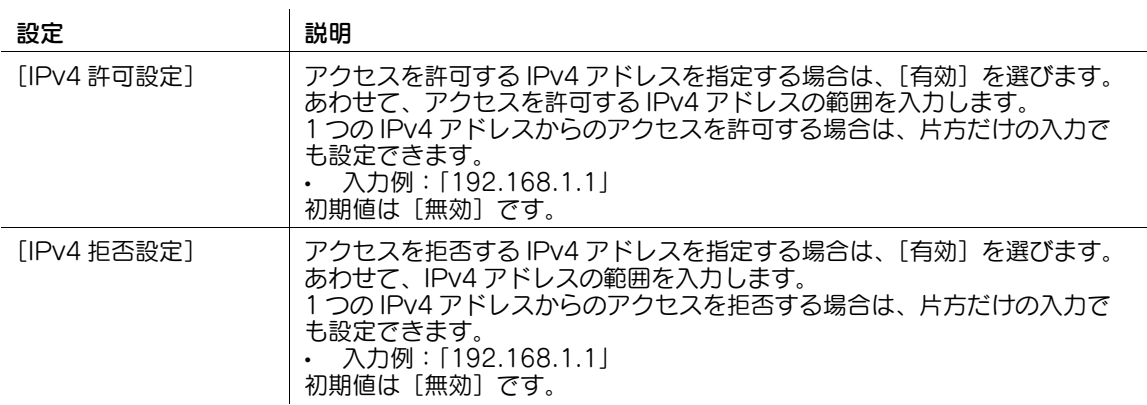

 $2$  [ネットワーク] - [TCP/IP 設定] - [フィルタリング種別]で[IP アドレスフィルタリング]を選 び、[OK]をクリックします。

## IPv6 アドレスで制限する

本機へアクセスするコンピューターを、IP アドレスによって制限できます。これを、IP アドレスフィルタ リングと呼びます。

本機へのアクセスを許可する IPv6 アドレスと、拒否する IPv6 アドレスを指定できます。

1 管理者モードの[ネットワーク]-[TCP/IP 設定]-[IP アドレスフィルタリング]で、次の設定を します。

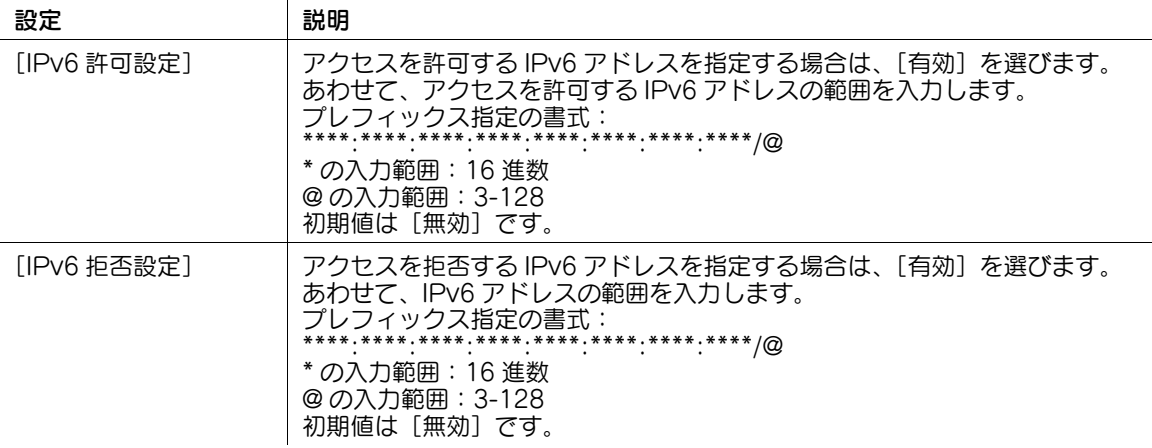

2 [ネットワーク] - [TCP/IP 設定] - [フィルタリング種別]で [IP アドレスフィルタリング] を選 び、[OK]をクリックします。

## 13.6 本機へのアクセスを制限する IP アドレスを自動で設定する

簡易 IP フィルタリング機能を導入すると、本機へアクセスできる IP アドレスの範囲が自動設定されるた め、簡単にアクセス制限が設定できます。

1 管理者モードの [ネットワーク] - [TCP/IP 設定] - [簡易 IP フィルタリング]で、次の設定をし ます。

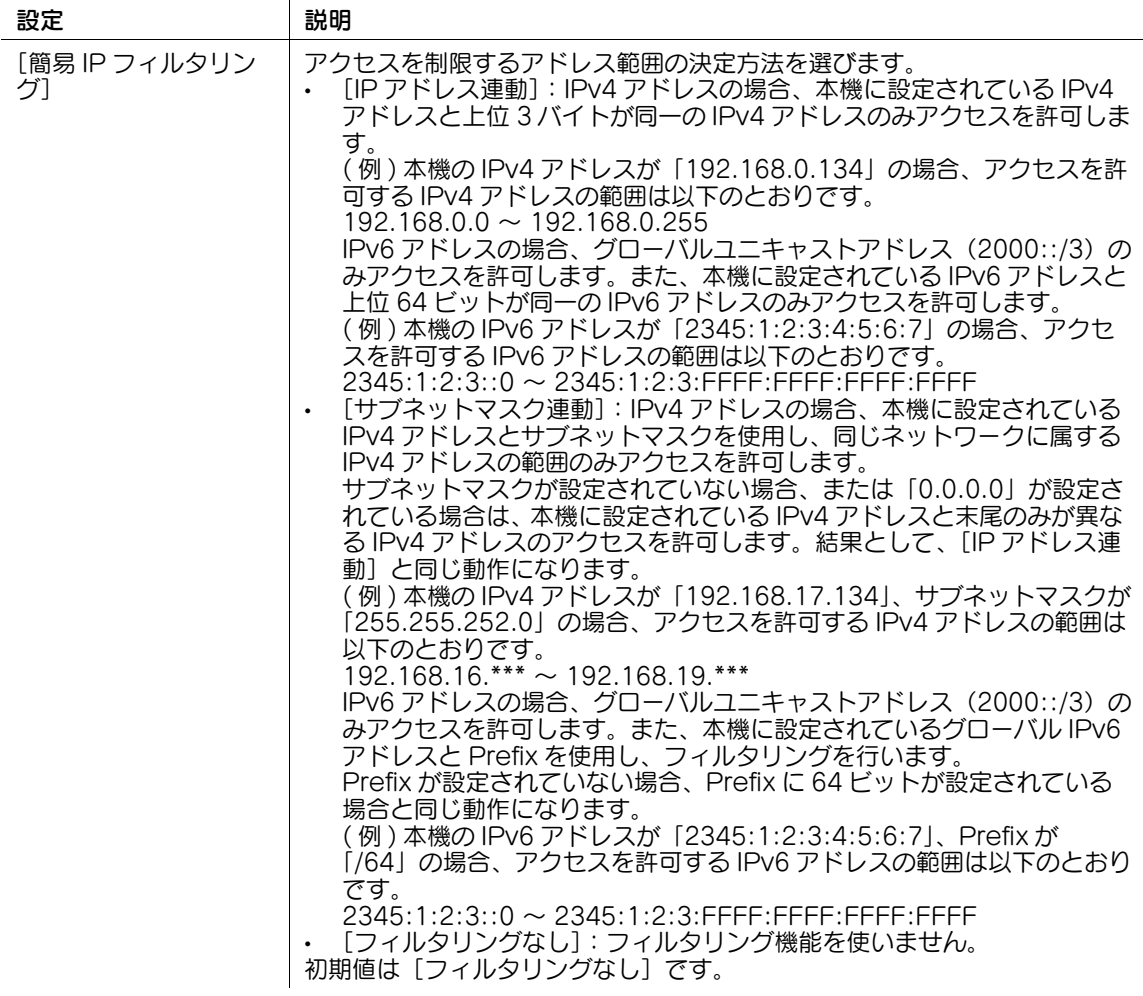

2 [ネットワーク] - [TCP/IP 設定] - [フィルタリング種別]で[簡易 IP フィルタリング]を選び、 [OK] をクリックします。

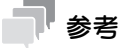

- 簡易 IP フィルタリング機能を使うと、アクセスを制限する IP アドレスの範囲は自動で設定されます。 アクセスを制限する IP アドレスの範囲を手動で設定したい場合は、[簡易 IP フィルタリング]を使 アフヒスを剛略する IF フェレスの範囲をテヨに改定 D/CV 物ロ iS 、 Lighty II フェルフランフォーム<br>わずに、[ネットワーク] - [TCP/IP 設定] - [IP アドレスフィルタリング] または [パケットフィ ルタリング]を設定します。

## 13.7 パケットの送受信を制限する

## 13.7.1 パケットフィルタリングの設定をする

## フィルターを登録する

本機に送られてくるパケットに対して、送信元のアドレスによって受信を制限します。また、送信先のア ドレスによって送信を制限します。

1 管理者モードの[ネットワーク]-[TCP/IP 設定]-[パケットフィルタリング]-[登録]で、次の 設定をします。

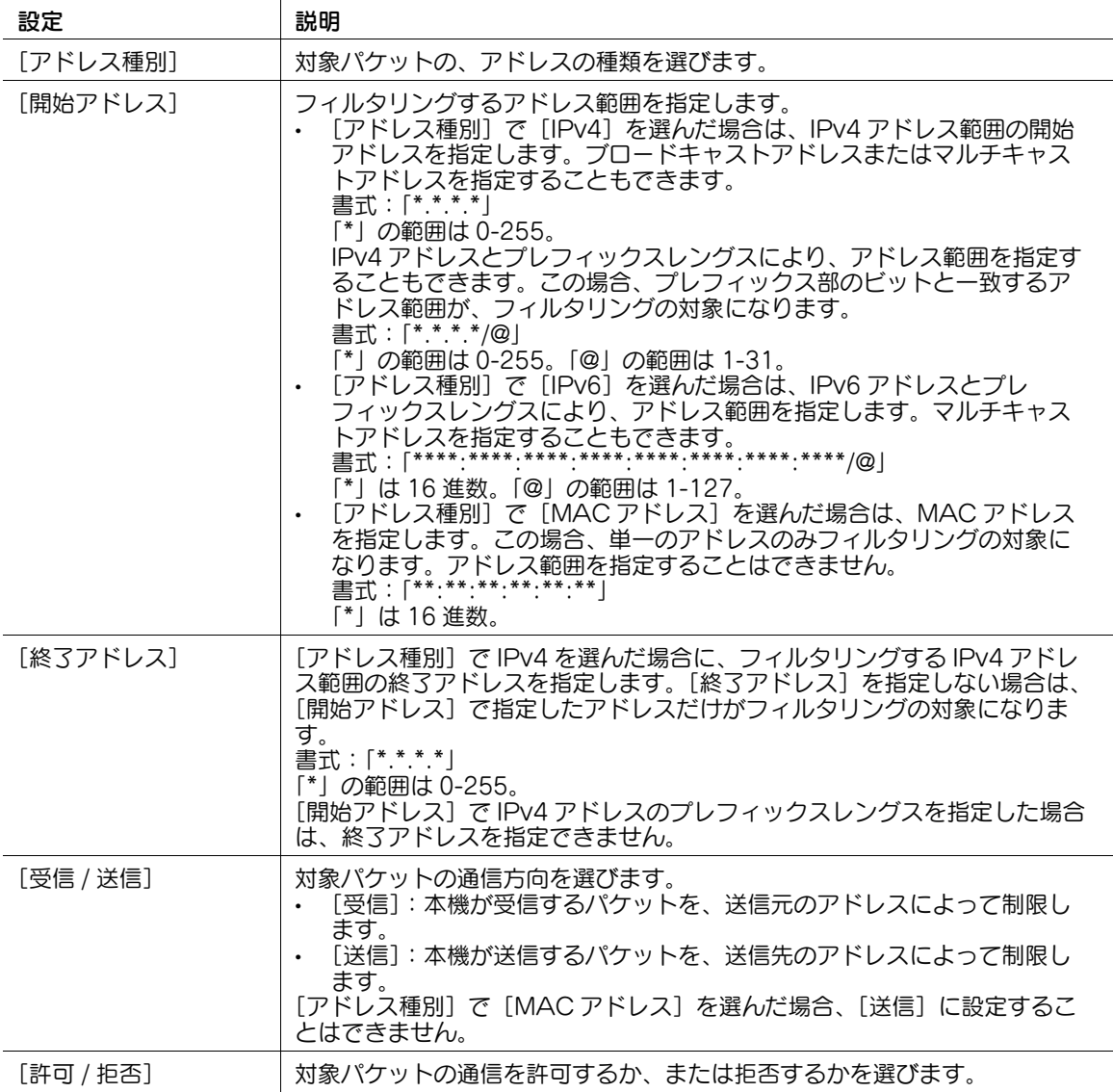

2 管理者モードの [ネットワーク] - [TCP/IP 設定] - [パケットフィルタリング]で、次の設定をし ます。

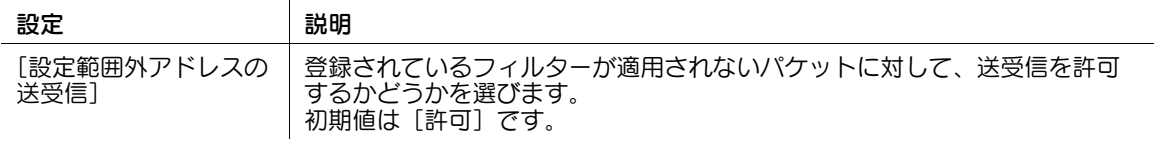

 $3$  [ネットワーク] - [TCP/IP 設定] - [フィルタリング種別]で[パケットフィルタリング]を選び、 [OK] をクリックします。

#### 重要

ご使用のコンピューターのアドレスが受信または送信を許可しない対象に設定されると、ご使用のコン ピューターから Web Connection で本機へ接続できなくなりますので、ご注意ください。

## フィルターをエクスポートする

パケットフィルタリングの設定内容を、ファイルにエクスポートします。

フィルターの設定を、コンピューターで編集する場合などに利用します。

- **1** 管理者モードの「ネットワーク]-「TCP/IP 設定]-「パケットフィルタリング]-「エクスポート] で、[OK]をクリックします。
- $2$  [ダウンロード]をクリックします。 設定ファイルのダウンロードが開始されます。

## フィルターをインポートする

パケットフィルタリングの設定内容を、ファイルからインポートします。

本機からエクスポートしたフィルターの設定を、コンピューターで編集してからインポートする場合など に利用します。

- 1 管理者モードの[ネットワーク]-[TCP/IP 設定]-[パケットフィルタリング]-[インポート] で、[参照]をクリックし、フィルターの設定ファイルを選択します。
- $2\,$  インポート画面で [OK] をクリックします。 インポート結果が表示されます。

## 13.7.2 パケットフィルタリングのログを取得する

#### ログを記録する

フィルタリングにより受信または送信を拒否したパケットの、ログを取得できます。 ログを記録するには、管理者モードの [ネットワーク] - [TCP/IP 設定] - [パケットフィルタリング] -[ログ設定]で、[ログ設定]を[有効]に設定します (初期値:[無効])。

## ログをダウンロードする

パケットフィルタリングのログファイルを、コンピューターにダウンロードします。

- 1 管理者モードの[ネットワーク]-[TCP/IP 設定]-[パケットフィルタリング]-[ログ設定]で、 「保存件数]にダウンロードするログの件数を入力します。
- $2$  [ログ保存]をクリックします。
- $3$  [OK]  $\overline{5}$   $2$ ]  $\overline{2}$
- $4$  [ダウンロード] なクリックします。 ログファイルのダウンロードが開始されます。

## 13.8 送信先のドメインを制限する

E-mail 送信、インターネットファクス、IP アドレスファクスの送信先のドメインを制限します。 本機から外部への送信を制限することで、セキュリティを強化できます。 管理者モードの[ネットワーク]-[送信ドメイン制限設定]で、次の設定をします。

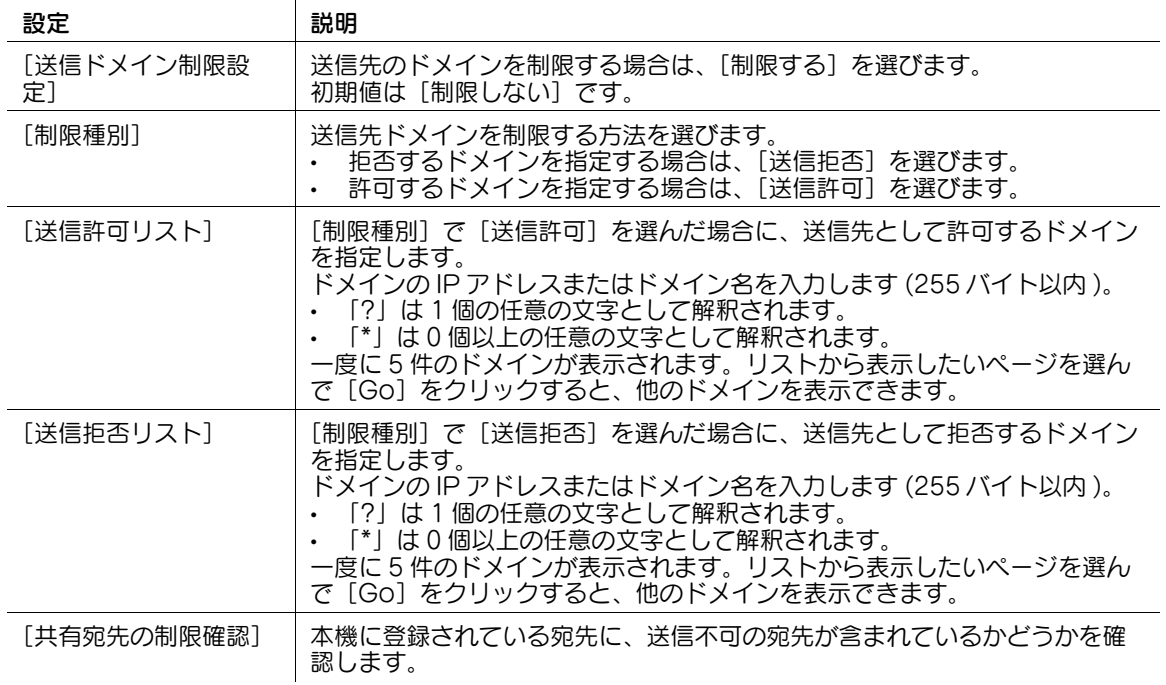

## 参考

- [制限種別]で[送信許可]を設定すると、[送信拒否リスト]で設定した内容は削除されます。
- [制限種別]で[送信拒否]を設定すると、[送信許可リスト]で設定した内容は削除されます。

## 13.9 IPsec で通信する

お使いの環境で IPsec を導入している場合に設定します。

IPsec は、暗号化技術を利用して、IP パケット単位でデータの改ざんやデータの漏洩を防止する技術で す。ネットワーク層で暗号化を行うため、暗号化をサポートしていない上位層のプロトコルや、暗号化に 対応していないアプリケーションを使っても、安全に通信できます。

- 1 管理者モードの [ネットワーク] [TCP/IP 設定] [IPsec] で [IPsec 設定] を選び、[OK] を クリックします。
- 2 [IPsec 設定]の [IKEv1] または [IKEv2] で [編集] をクリックし、次の設定をします。

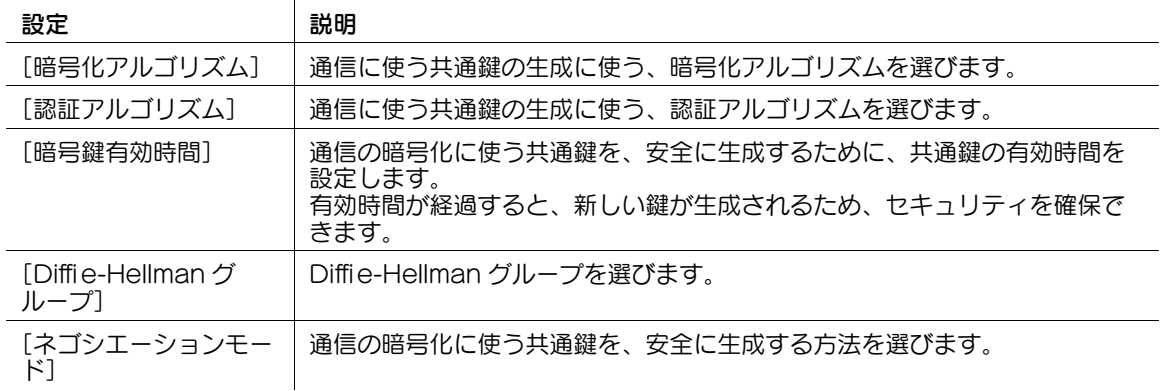

3 [IPsec 設定]の [SA]で[登録]をクリックし、SA(Security Association) を登録します。 **→ SA は 10 グループまで登録できます。** 

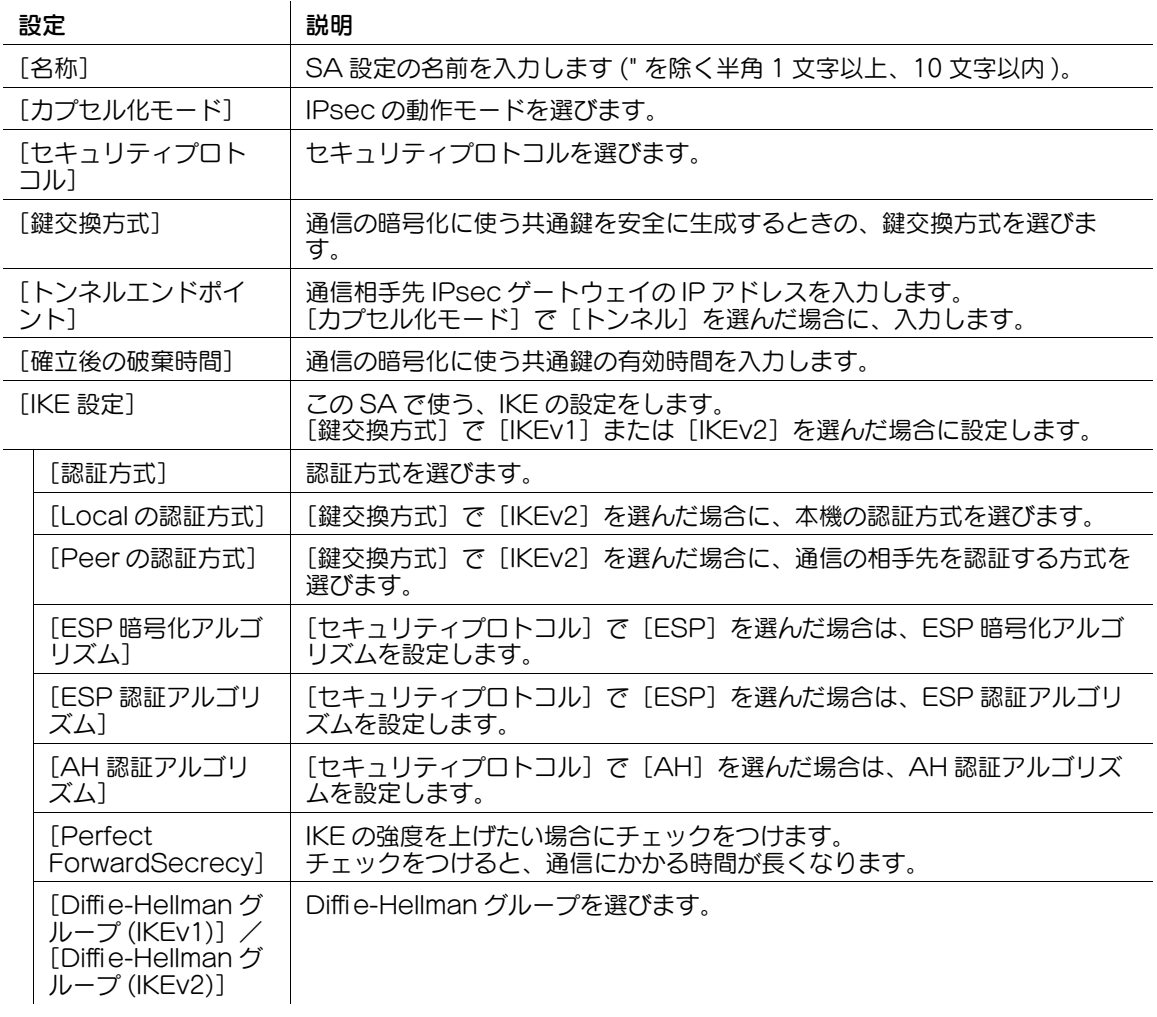

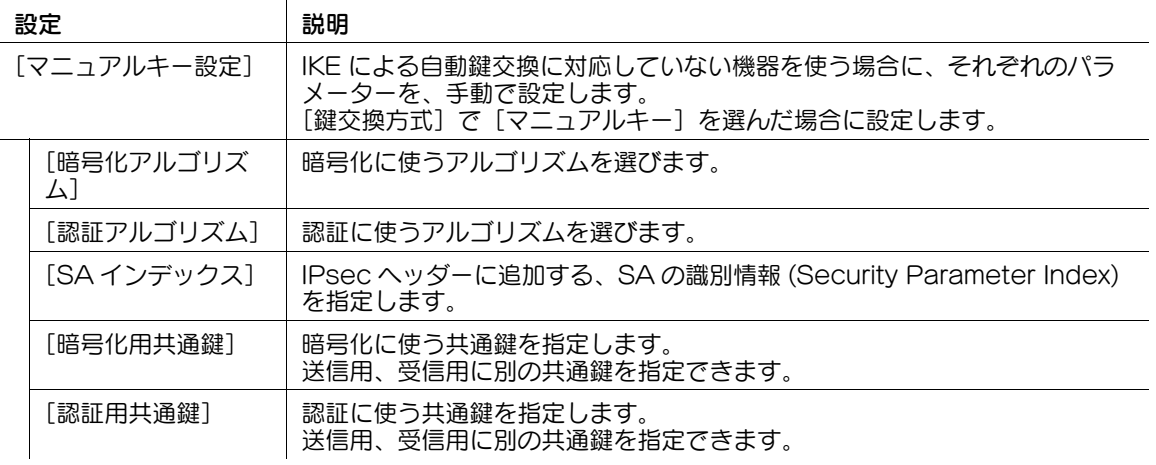

 $4$  [IPsec 設定]の[通信相手先]で[登録]をクリックし、本機の通信相手を登録します。 → 通信相手先は 10 件まで登録できます。

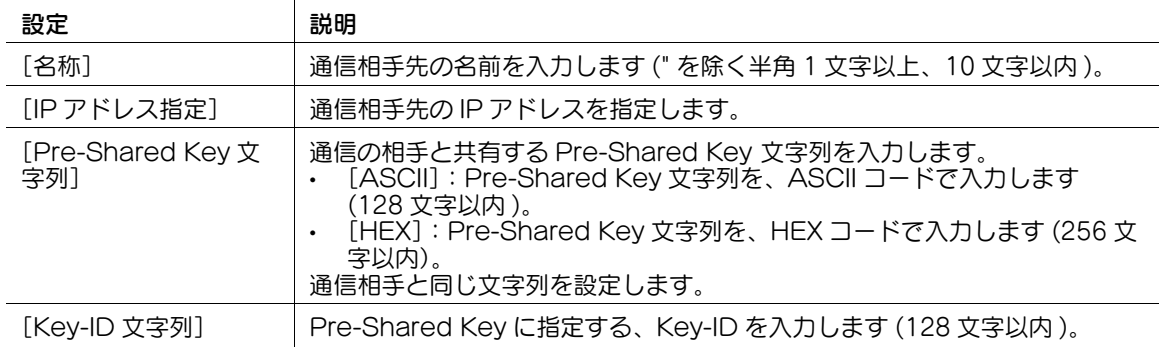

- 5 [IPsec 設定]の[プロトコル指定]で[登録]をクリックし、IPsec 通信を行うプロトコルを指定 します。
	- → プロトコル指定は 10 項目まで登録できます。

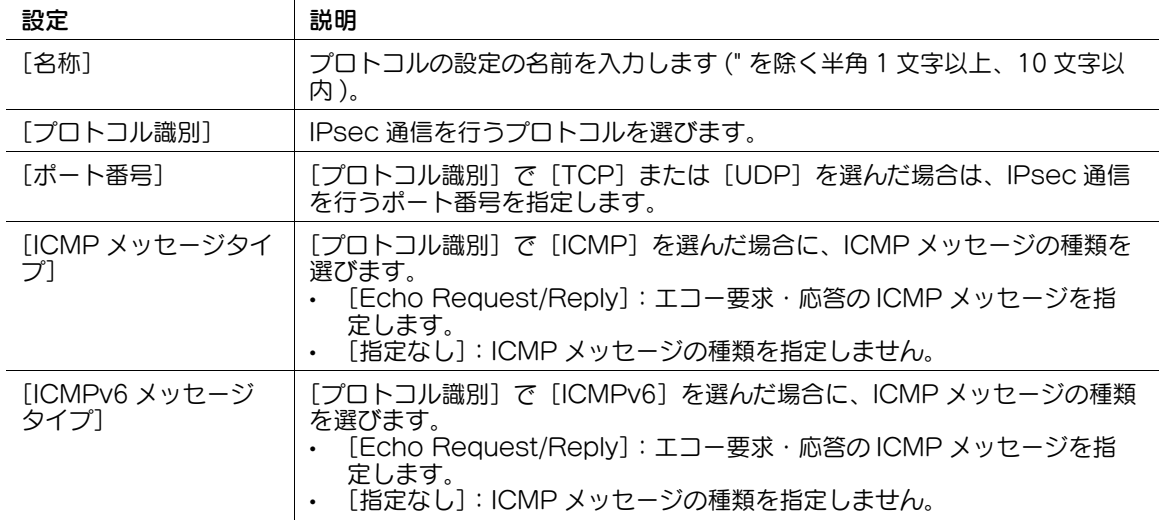

6 管理者モードの[ネットワーク]-[TCP/IP 設定]-[IPsec]で[IPsec 使用設定]を選び、 [OK] をクリックします。

7 [IPsec 使用設定]で、次の設定をします。

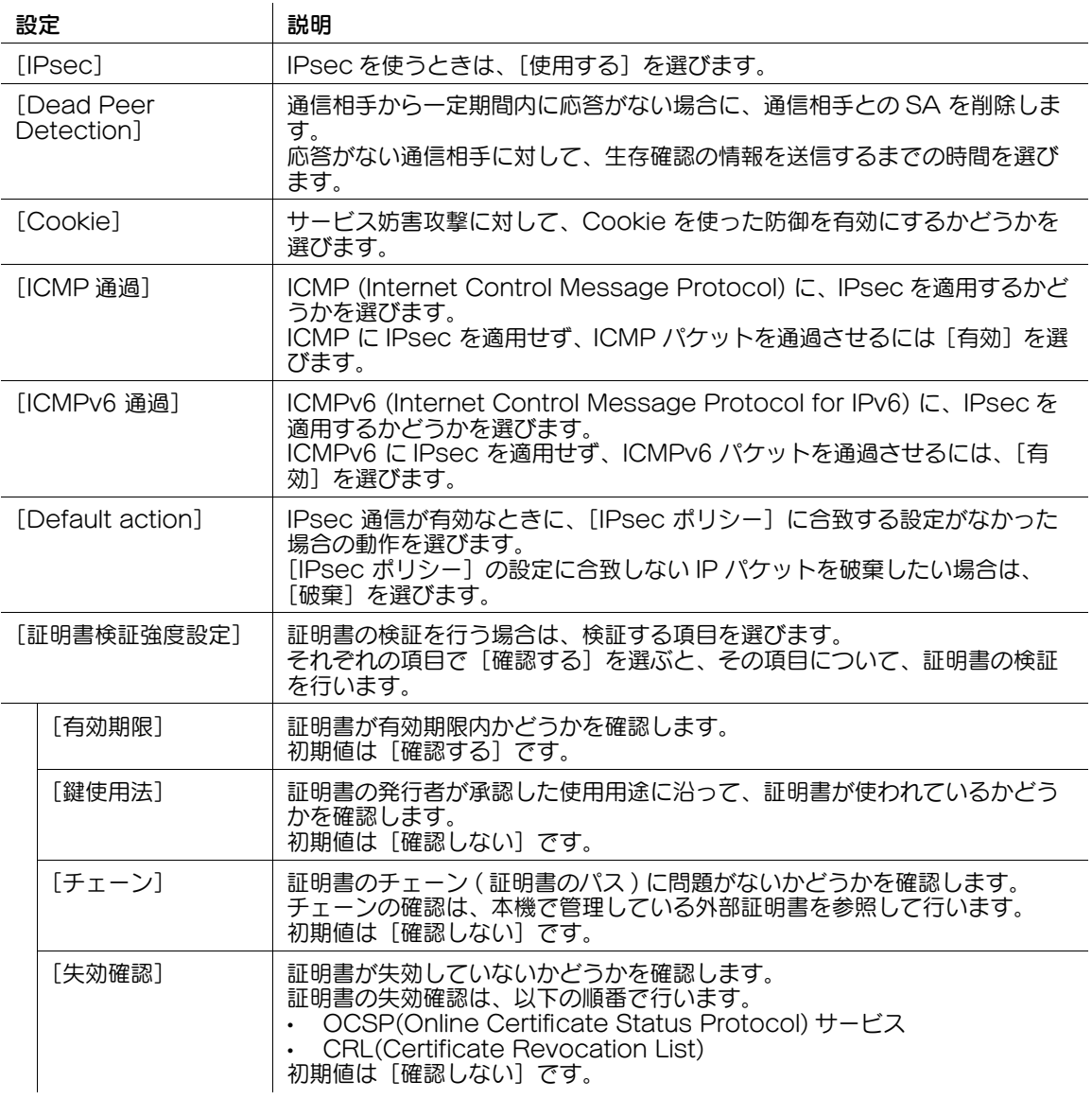

- $8$  [IPsec 使用設定]の[IPsec ポリシー]で[登録]をクリックし、次の設定をします。
	- → IP パケットの条件を指定して、それぞれの条件に合致した IP パケットを通過させたり、許可させ たりできます。

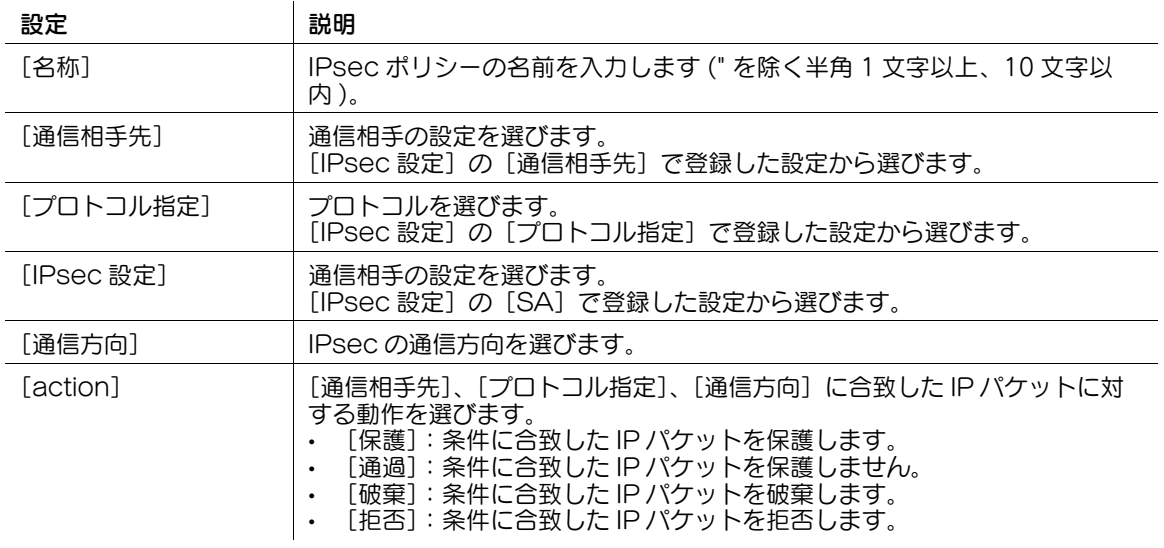

- 9 管理者モードの [ネットワーク] [TCP/IP 設定] [IPsec] の [通信確認] で、設定した内容で、 通信相手先に正しく接続できることを確認します。
	- → [IP アドレス]に通信相手先の IP アドレスを入力し、[接続確認]をクリックします。

お使いの環境で IEEE802.1X 認証を導入している場合に設定します。

IEEE802.1X 認証を利用すると、管理者が許可した機器だけが LAN 環境へ接続できます。認証されない 機器は、ネットワークへの参加自体が許可されないので、強固なセキュリティを確保できます。

管理者モードの[ネットワーク]-[IEEE802.1X 認証設定]-[IEEE802.1X 認証設定]で、次の設定を します。

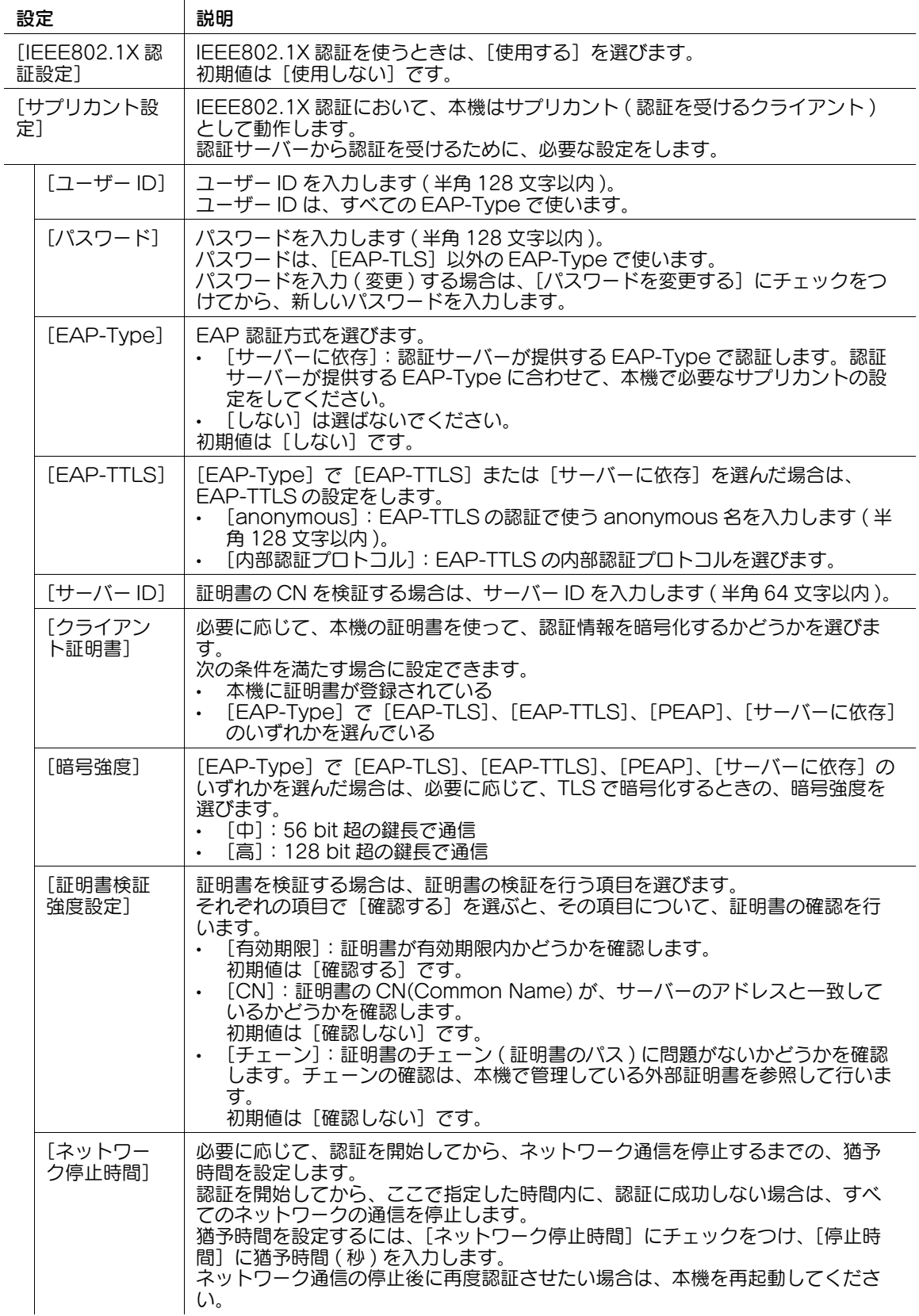

#### 参考

- 管理者モードの [ネットワーク] [IEEE802.1X 認証設定] [IEEE802.1X 認証試行]で、現在の 認証状態を確認できます。また、認証サーバーに対して、認証を実行できます。
- [ネットワーク I/F 構成]が[無線のみ]に設定されている場合、この設定は Web Connection に表 示されません。無線のみの環境でお使いの場合に、[無線ネットワーク設定]の[認証・暗号化アル ゴリズム]で[WPA-EAP(AES)]または[WPA2-EAP(AES)]を選択している場合は、操作パネ ルの[設定メニュー]でサプリカントの設定を行ってください。詳しくは、| ユーザーズガイド [機 能 / 設定キーの説明]/[設定メニュー]」をごらんください。

## 13.11 認証済みの共有フォルダーへ送信する (Scan to Authorized Folder)

## Scan to Authorized Folder について

ネットワーク上の共有フォルダーへのアクセスに、本機にログインしたユーザーの認証情報を使い、本機 で読込んだ原稿データを送信できます。この機能を、Scan to Authorized Folder と呼びます。

Scan to Authorized Folder を使うと、ユーザーごとに送信先を制限できます。また、本機へログインし たときの認証情報を使って、共有フォルダーへアクセスするため、ユーザーの利便性を損なうことなく、 セキュリティを強化できます。

Scan to Authorized Folder を使うには、本機で次の設定が必要です。

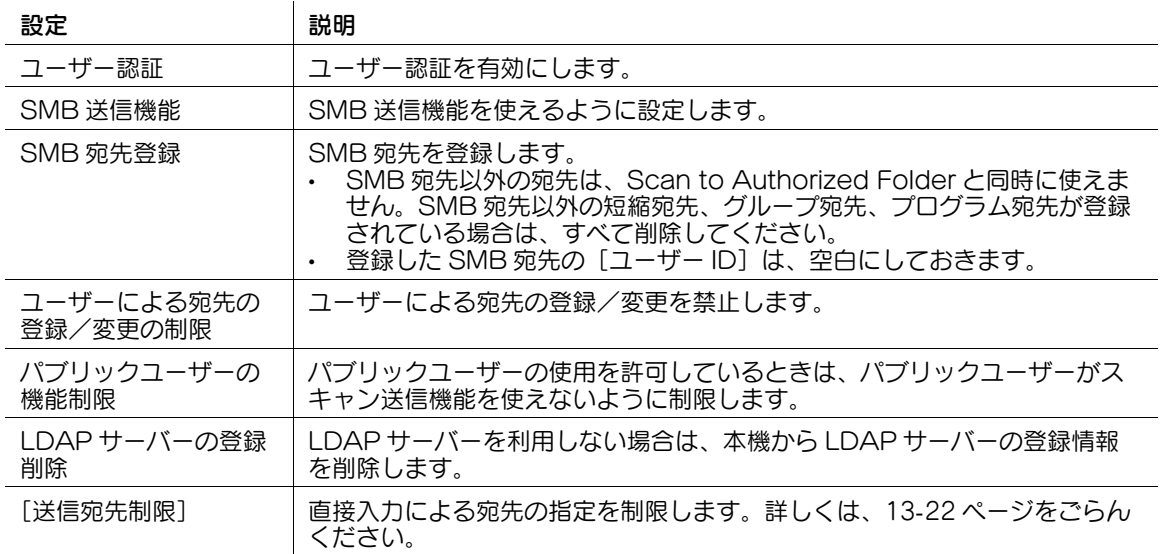

Scan to Authorized Folder を使うと、次の制限がかかります。

- スキャン送信をするときに、直接入力で宛先を指定できない
- ボックスへのファイルの保存ができない
- ボックスからのファイルの送信ができない
- ファイリングナンバーボックスを利用できない
- 送信履歴から宛先を選べない
- URL 通知機能を利用できない

## <span id="page-215-0"></span>直接入力による宛先指定を制限する

管理者モードの「ユーザー認証 / 部門管理] - 「送信宛先制限] で、「送信宛先制限] を「制限する]に設定 します ( 初期値:[制限しない])。
# 13.12 ユーザーによる登録/変更の操作を禁止する

本機では、ユーザーによる次の操作を禁止できます。

- 宛先の登録/変更
- 生体/IC カード情報の登録
- E-mail 送信時の発信元アドレス (From アドレス)の変更
- ユーザーごとのユーザー認証と部門認証の連動
- コピープログラムおよびファクス/スキャンプログラムの使用

管理者モードの[セキュリティ] - [ユーザー操作禁止設定]で、次の設定をします。

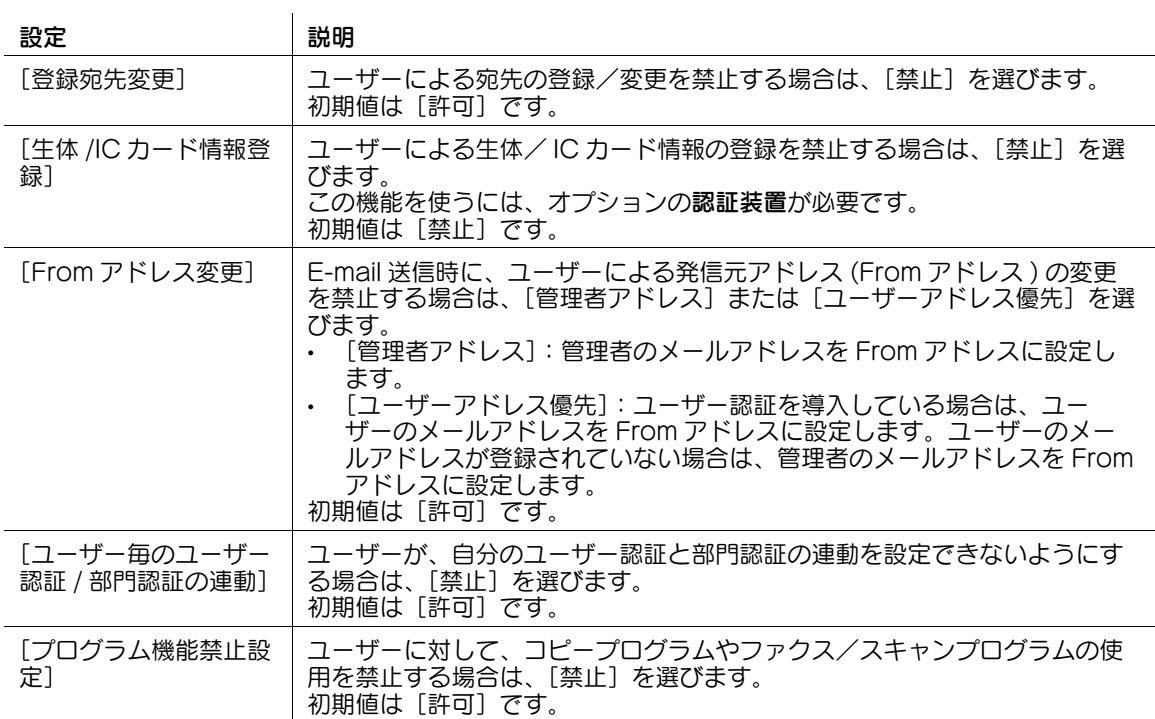

# 13.13 ユーザーによる Web ブラウザーの設定操作を禁止する

Web ブラウザーの以下の設定操作を、ユーザーに許可するかどうかを設定できます。

- ホームページ
- スタートアップ
- Web データ (Cookie/Web Storage/Indexed Database)
- 認証情報

ユーザーによる設定操作を禁止する場合は、管理者モードの[セキュリティ] - [セキュリティ詳細] - [ブ ラウザ設定ユーザー開放]で、[開放しない]を選びます(初期値:[開放しない])。

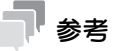

- この機能は、Web ブラウザー機能が有効の場合に利用できます。

# 13.14 コピーセキュリティ機能を使う

コピーガード機能およびパスワードコピー機能を有効にします。 管理者モードの [セキュリティ] - [コピーセキュリティ]で、次の設定をします。

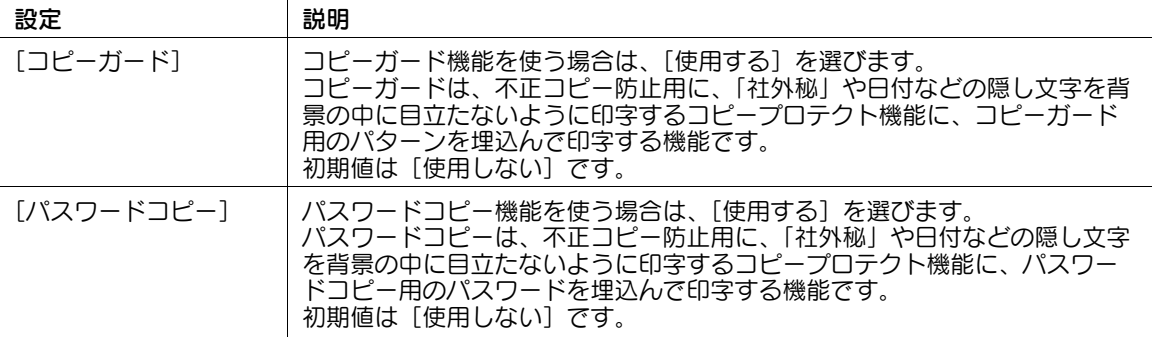

参考

- この機能を使うには、オプションのセキュリティーキットが必要です。
- この機能は、Web ブラウザー機能が無効の場合に利用できます。オプションの拡張メモリーを装着し ている場合は、Web ブラウザー機能の有効/無効に関わらず利用できます。一部の機種は、拡張メ モリーを標準で装備しています。詳しくは、「ユーザーズガイド[本機について]/[オプションの各 部の名前とはたらきを確認する]」をごらんください。

# 13.15 操作パネルの操作履歴を保存する

スキャンまたはファクス送信するときの操作パネルでの操作履歴を、送信操作ログとして保存できます。

本機の操作パネルで、どのキーをいつ押したかという履歴情報を保存します。セキュリティ上の問題が発 生したときの、問題の分析に役立ちます。

管理者モードの [セキュリティ] - [送信操作ログ設定]で、[取得する]を選びます (初期値:[取得しな い])。

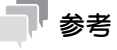

保存した送信操作ログは、**操作パネル**の[設定メニュー] - [管理者設定] - [環境設定] - [リスト/ カウンター] - [送信操作ログ出力] から、印刷または USB メモリーに保存できます。

# 13.16 簡単操作で本機のセキュリティを強化する

[簡単セキュリティー設定]には、本機のセキュリティ強度を高めるための設定がまとめられています。

管理者パスワードが初期値から変更されていない場合や、パスワード規約の条件を満たしていない場合に、 操作パネルにセキュリティ警告画面を表示し、パスワード規約の条件を満たした管理者パスワードへの変 更を促すことができます。

機能ごとに USB ポートの使用を制限できるため、USB メモリー経由の情報漏えいなどのリスクを軽減で きます。

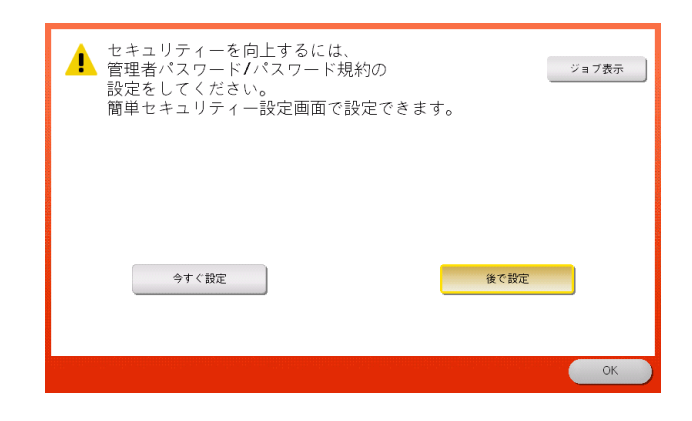

管理者モードの[セキュリティ]-[簡単セキュリティー設定]で、次の設定をします。

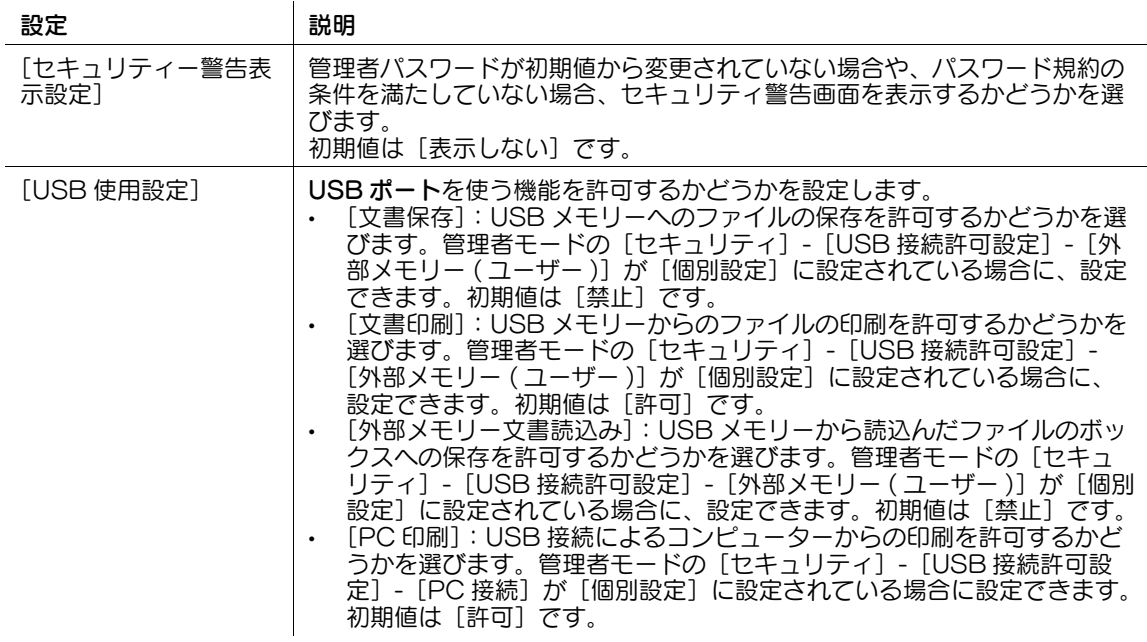

## 13.17 USB ポートを使う機能を制限する

本機の USB ポートを使う機能を制限して、セキュリティを高めます。 管理者モードの[セキュリティ]-[USB 接続許可設定]で、次の設定をします。

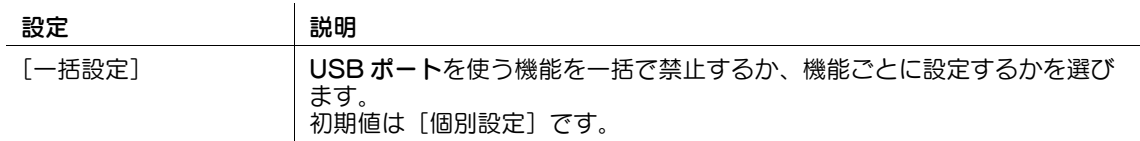

[一括設定]で[個別設定]を選んだ場合は、機能ごとに使用を許可するかどうかを設定します。

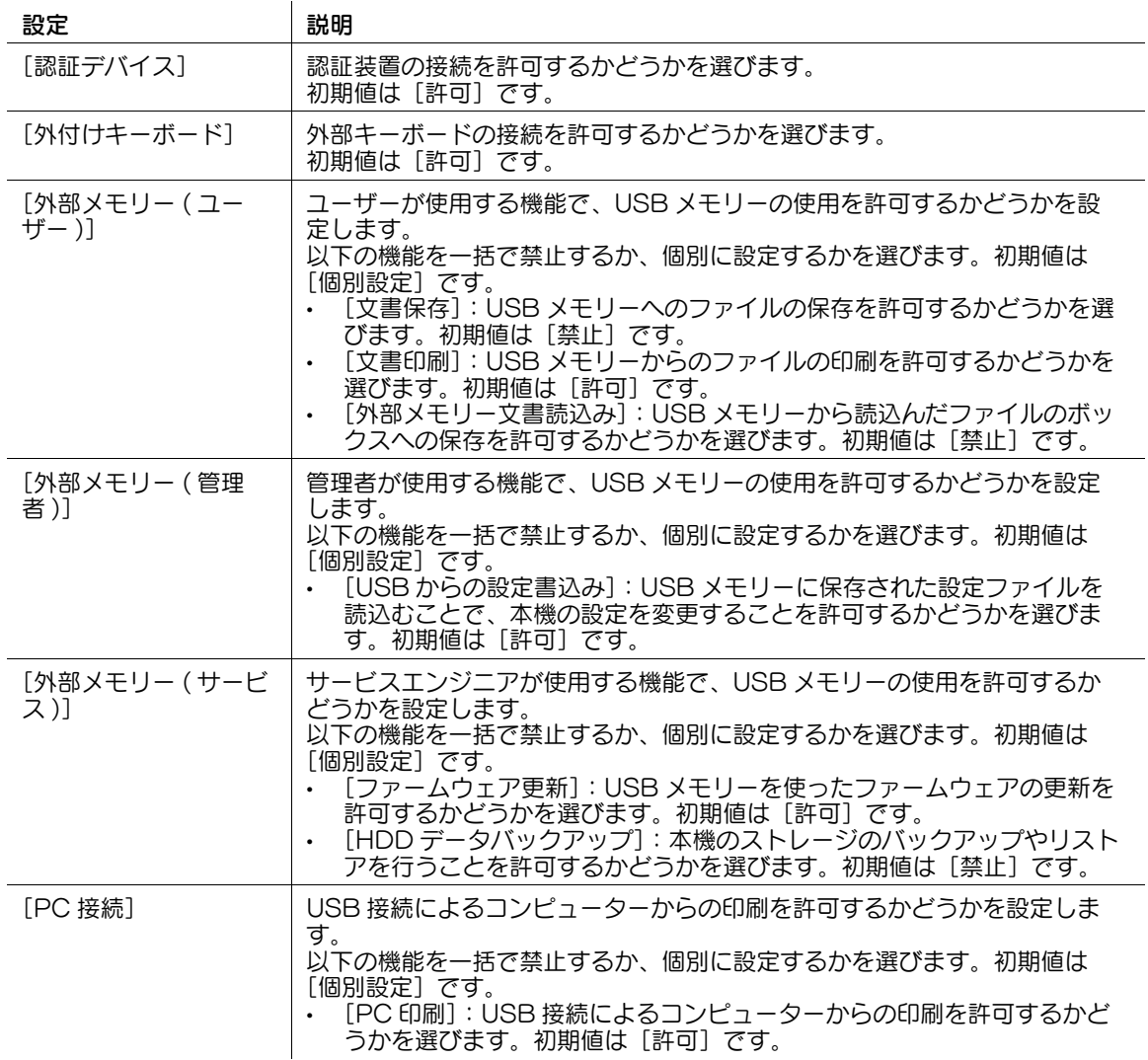

#### 参考

- [外部メモリー (管理者)]で[禁止]を選ぶと以下の機能で USB メモリーを使用できなくなります。 [送信操作ログ出力]、[トップメニューテーマ設定]、[ライセンス管理設定]、[認定機能管理設定]、 本体での [パケットフィルタリング] のインポート/エクスポート/ログ保存、本体の Web ブラウ ザーでの Web Connection のインポート/エクスポート
- [外部メモリー (サービス)]で[禁止]を選ぶと、[個別設定]で設定できる機能のほかにも禁止され る機能があります。

# 13.18 USB メモリーを使ったファームウェアの更新をパスワードで制限す る

サービスエンジニアが USB メモリーを使って本機のファームウェアを更新するときに、パスワードの入力 を要求するための設定をします。

管理者モードの[セキュリティ]-[FW 更新 (USB) 許可設定]で、次の設定をします。

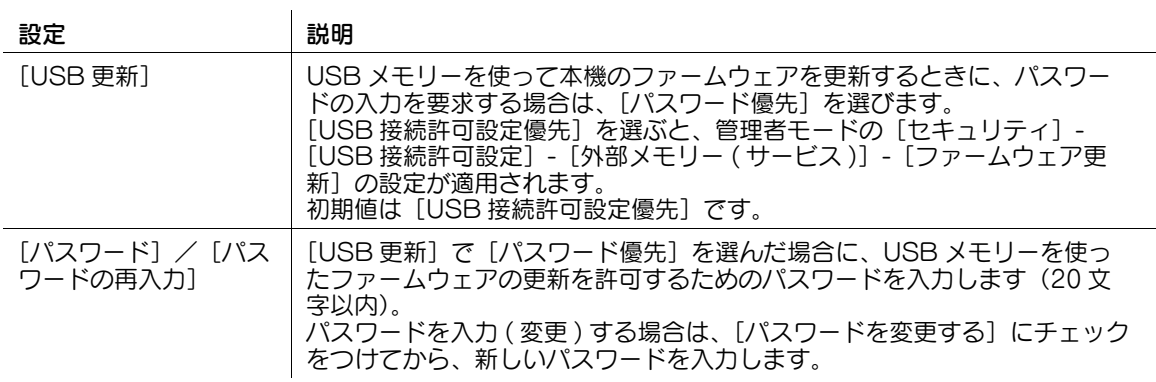

# インストリック [本機の状態を管理する](#page-224-0)

# <span id="page-224-0"></span>14 本機の状態を管理する

# 14.1 本機の電源を管理して節電する

## 14.1.1 電源キー/パワーセーブ機能を設定する

操作パネルの電源キーの使い方や、本機のパワーセーブ機能に関する設定を変更できます。 管理者モードの[メンテナンス]-[タイマー設定]-[電源 / パワーセーブ設定]で、次の設定をします。

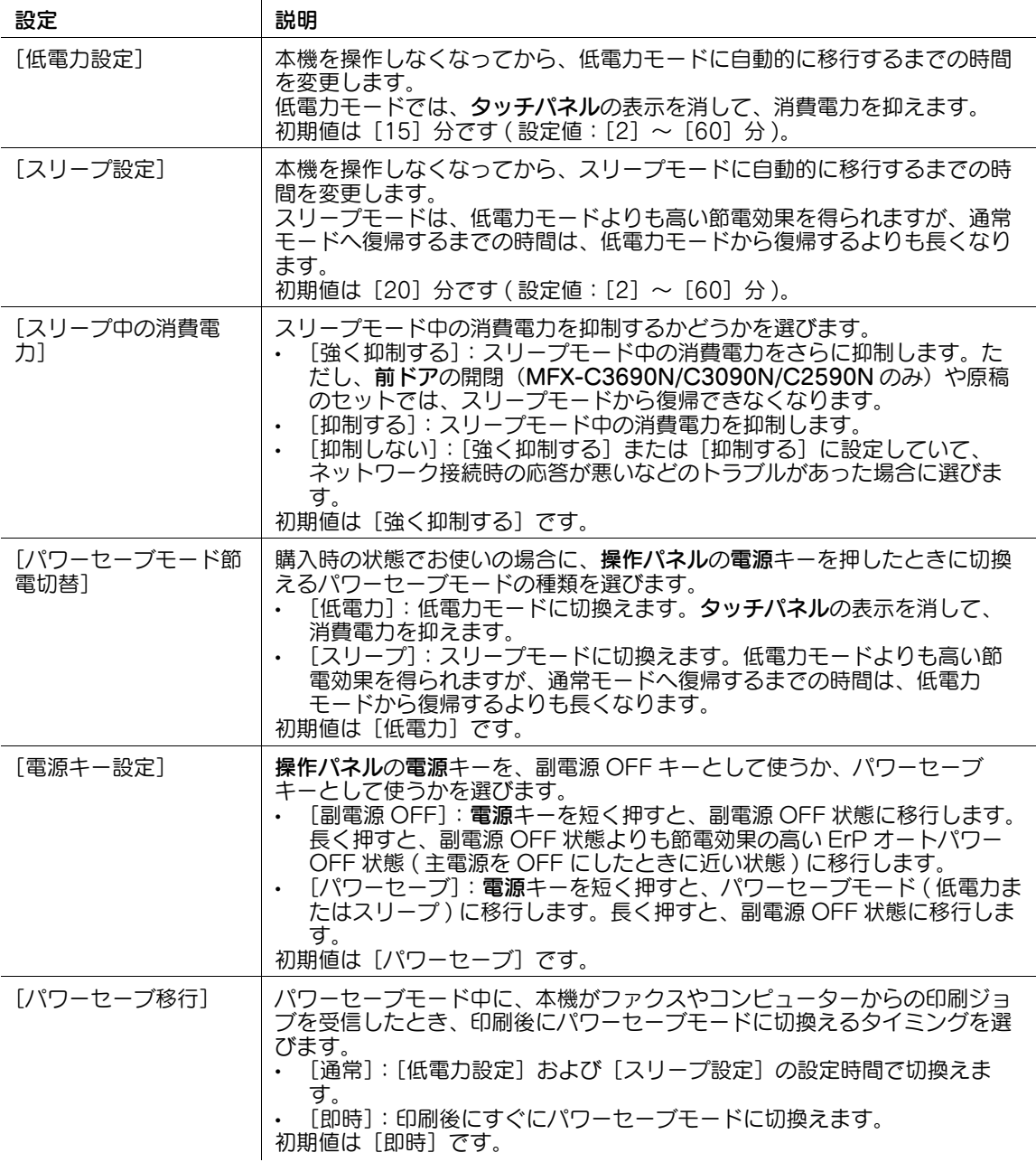

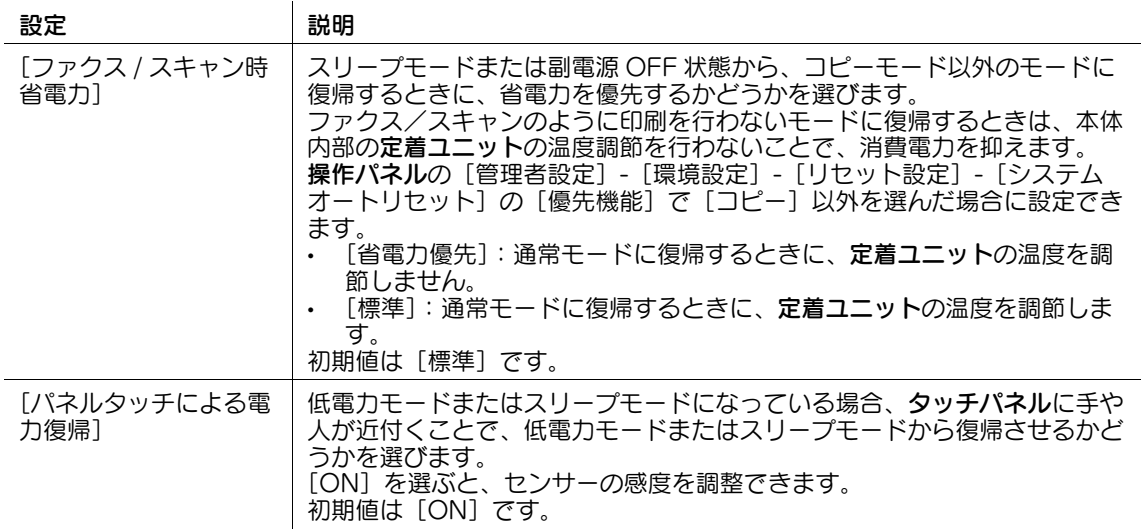

 $\Box$  参照

電源キーやパワーセーブ機能について詳しくは、「ユーザーズガイド[操作パネルについて]/[本機の電 源を管理する]」をごらんください。

## 14.1.2 決まった時間に節電モードに切換える ( ウィークリータイマー )

ウィークリータイマーを使って、通常モードと節電モードを自動で切換えることができます。ウィーク リータイマーを使うことで、お使いの環境に合わせて効率的な節電管理ができます。

ウィークリータイマーのスケジュールの設定方法には、次の 2 通りがあります。

● 切換えるスケジュールを、手動で設定する

 $\overline{1}$ 

- 学習機能を使って、本機の使用状況に合わせた ON/OFF の時間を、自動的に設定する

管理者モードの[メンテナンス]-[タイマー設定]-[ウィークリータイマー設定]で、次の設定をしま す。

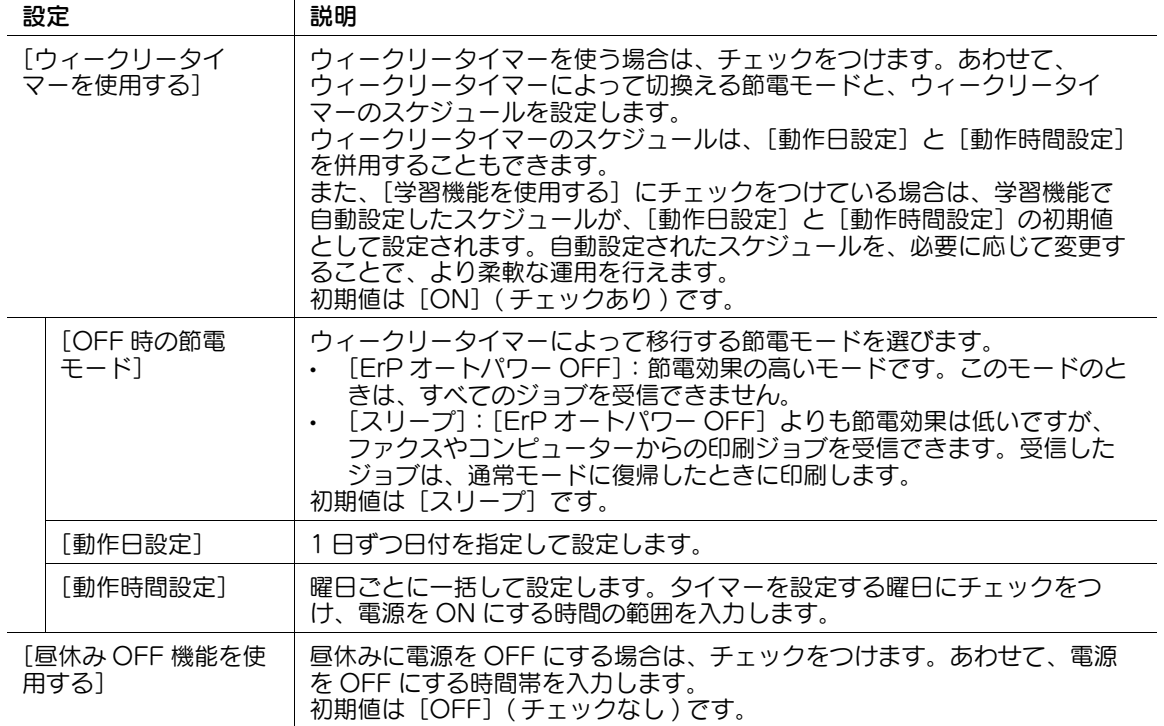

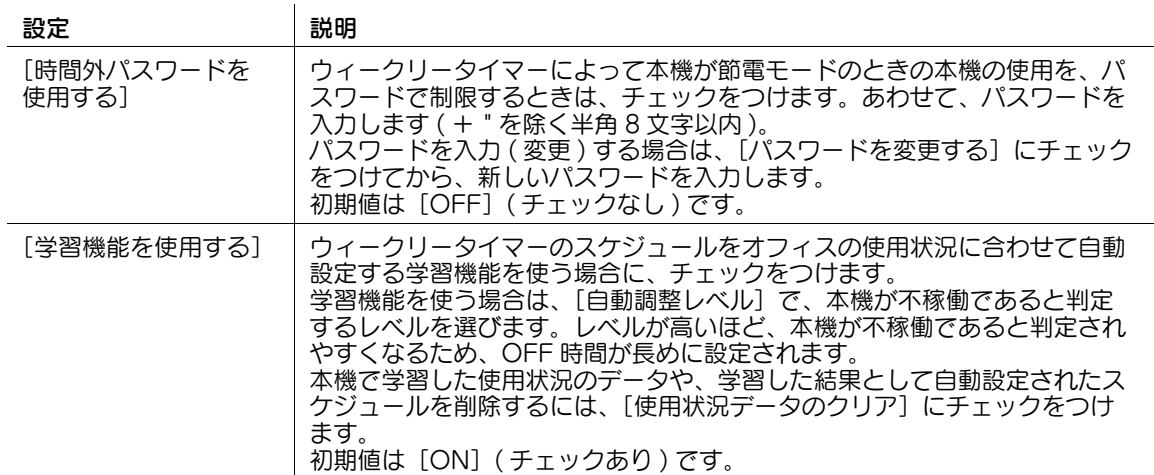

## 14.1.3 無線ネットワーク経由で本機を節電状態から復帰させる

本機に Android/iOS 端末を接続して使う場合に、無線ネットワーク経由で本機を ErP オートパワー OFF 状態から復帰させるための設定をします。

#### 参考

- この機能を使うには、オプションの無線 LAN 接続キットが必要です。
- Android/iOS 端末を使うには、端末に Remote Access をインストールする必要があります。
- 本機を IPv6 環境でお使いの場合は、この機能は使えません。
- [ネットワーク] [ネットワーク I/F 構成] が [無線のみ]に設定されている場合、この機能は使えま せん。
- Android/iOS 端末を使って本機を ErP オートパワー OFF 状態から復帰させるには、事前に一度は Android/iOS 端末と本機を接続しておく必要があります。

## $\Box$ 参照

ErP オートパワー OFF 状態について詳しくは、「ユーザーズガイド「操作パネルについて]/[本機の電源 を管理する]」をごらんください。

本機を無線ネットワーク環境で使うための設定について詳しくは、5-[5 ページ](#page-47-0)をごらんください。

管理者モードの「ネットワーク]-「無線ネットワーク設定]-「Erp からの復帰]で、次の設定をします。

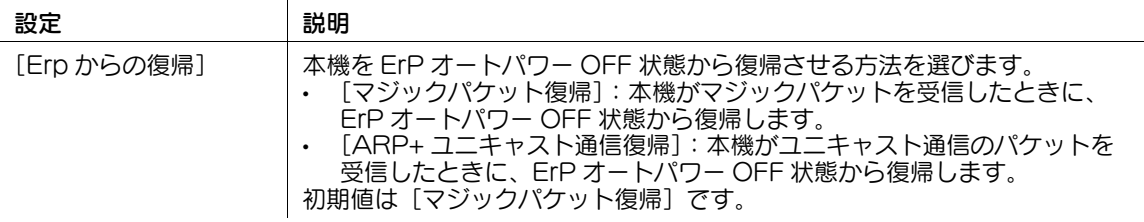

# 14.2 サマータイムを設定する

本機でサマータイムを有効にします。また、指定した日付に、自動的に本機でサマータイムが有効になる ように設定できます。

管理者モードの [メンテナンス] - [サマータイム設定]で、次の設定をします。

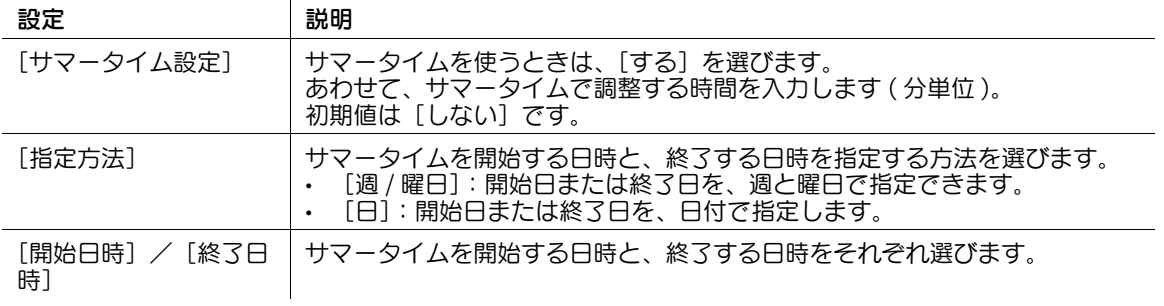

# 14.3 操作パネルの環境をカスタマイズする

## 14.3.1 登録キーに割当てる機能を変更する

お使いの環境に合わせて、操作パネルのハードキー、およびスライドメニューのソフトキーに割当てる機 能を選べます。

管理者モードの[環境設定]-[登録キー設定]で、それぞれの登録キーに割当てる機能を選びます。

操作パネルのハードキーの初期値は以下のとおりです。

- [登録キー 1]:[拡大表示]
- [登録キー 2]:[ガイド]
- [登録キー 3]: [10 キー呼び出し]
- [登録キー 4]:[プレビュー]

スライドメニューのソフトキーの初期値は以下のとおりです。

- [登録キー 1]:[コピー]
- [登録キー 2]: [ファクス / スキャン]
- [登録キー 3]:[ボックス]
- [登録キー4]:[割り込み]
- [登録キー 5]:[使用しない]

## 参考

本機に OpenAPI アプリケーションを登録している場合は、登録キーに登録アプリケーションや登録 アプリケーションリストを割当てることができます。詳しくは、サービス実施店にお問い合わせくだ さい。

## 14.3.2 トップメニューに配置する機能を選ぶ

操作パネルのメニューを押すと、トップメニューを表示します。トップメニューには、任意の機能を割当 てたショートカットキーを配置できます。

トップメニューは 3 画面に拡張でき、最大で 25 個のショートカットキーを、お使いの環境に合わせて自 由に選べます。

- 1 管理者モードの[環境設定]-[標準トップメニュー設定]で、ショートカットキーを配置するトッ プメニューキーの[割付番号]を選び、[編集]をクリックします。
	- → [割付番号]の 1 ~ 11 までが、トップメニューの 1 画面目に配置されます。特によく使う機能を配 置することをおすすめします。

2 ショートカットキーに割当てる機能を選びます。

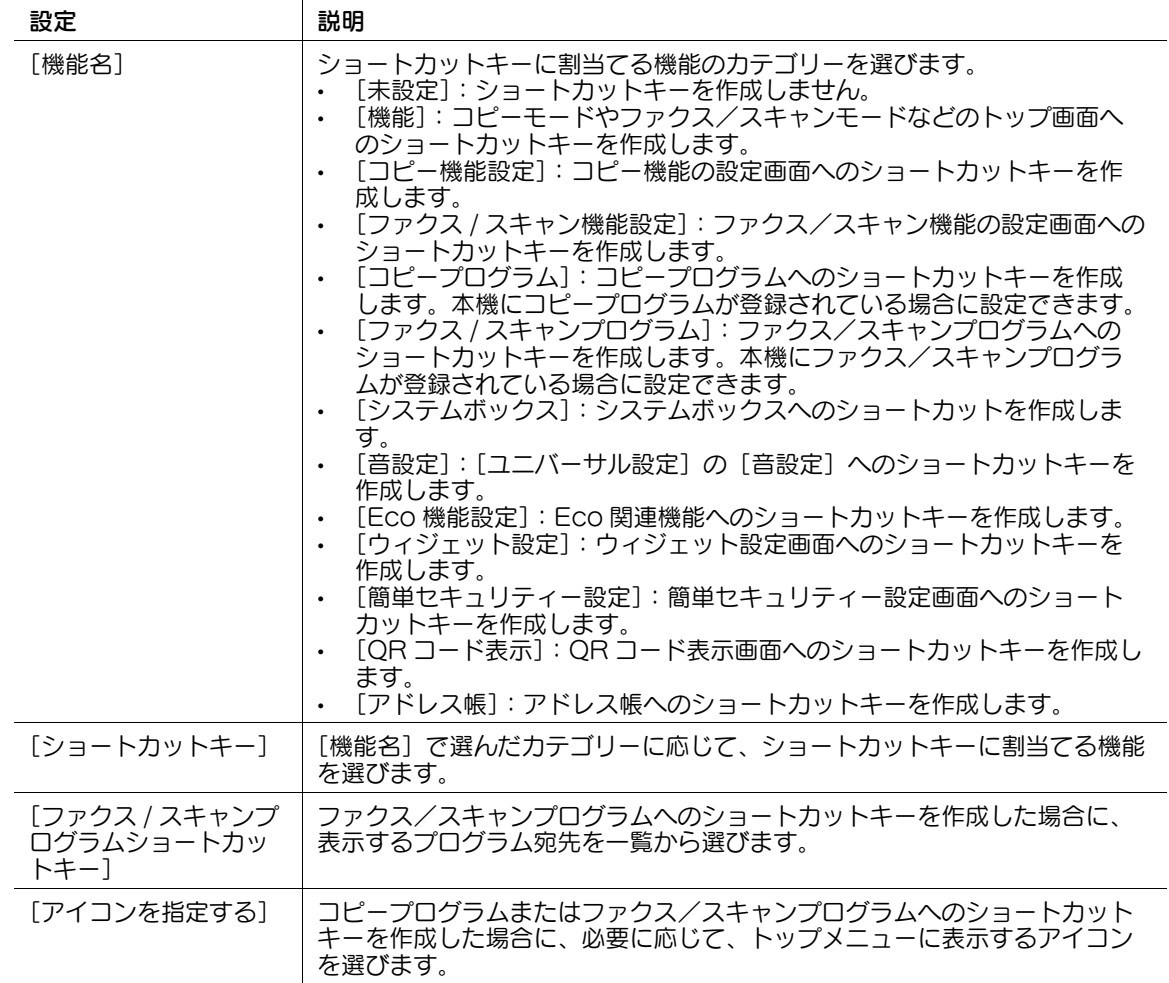

## 参考

- 本機に OpenAPI アプリケーションを登録している場合は、トップメニューに登録アプリケーション や登録アプリケーショングループのキーを配置できます。詳しくは、サービス実施店にお問い合わせ ください。

## 14.3.3 トップメニューのテーマを変更する

トップメニューの背景色などを好みに応じて変更できます。

管理者モードの [環境設定] - [トップメニューテーマ設定] で、お好みのテーマを選びます ( 初期値: [テーマ 1])。

## d参照

トップメニューのテーマについて詳しくは、| ユーザーズガイド [操作パネルについて] / [タッチパネル の操作と主な画面の紹介]」をごらんください。

## 14.3.4 トップ画面に表示する機能キーを選ぶ ( 表示パターンによる指定 )

本機には、各モードの機能キーの表示/非表示が登録された 3 種類の表示パターンが用意されています。 機能キーの使用状況に応じて、あらかじめ用意された 3 種類の表示パターンのいずれかに変更できます。 管理者モードの[環境設定]-[機能パターンカスタマイズ]で、次の設定をします。

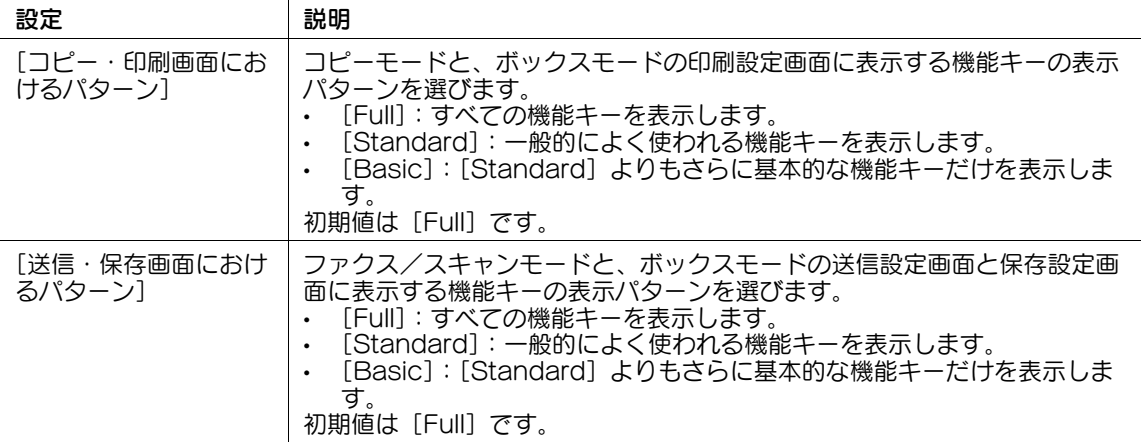

参考

[詳細パターン一覧]をクリックすると、それぞれの表示パターンで利用できる機能を確認できます。

#### 14.3.5 トップ画面に表示する機能キーを選ぶ ( 個別指定 )

#### 概要

各モードのトップ画面に表示する機能キーの種類や配置を変更できます。

機能キーの使用状況に応じて、よく使う機能キーはトップ画面に配置したり、使わない機能キーは非表示 にしたりできます。

各モードの画面に表示する機能キーを変更するには、次の手順で設定してください。

- 1 各モードの機能キーの変更を許可する
	- → 設定のしかたは、14-[8 ページを](#page-230-0)ごらんください。
- 2 各モードの画面に表示する機能キーを変更する
	- → コピーモードのトップ画面と、ボックスモードの印刷設定画面に表示する機能キーの変更のしか たは、14-[9 ページを](#page-231-0)ごらんください。
	- → ファクス/スキャンモードのトップ画面と、ボックスモードの送信設定画面、保存設定画面に表 示する機能キーの変更のしかたは、14-[9 ページを](#page-231-1)ごらんください。
	- → ファクスモードのトップ画面に表示する機能キーの変更のしかたは、14-[9 ページを](#page-231-2)ごらんくださ い。

#### <span id="page-230-0"></span>各モードの機能キーの変更を許可する

各モードのトップ画面に表示する機能キーの変更を許可します。

管理者モードの「環境設定] - [機能キー変更許可設定]で、「コピー・印刷]または「送信・保存]を [許可]に設定します。

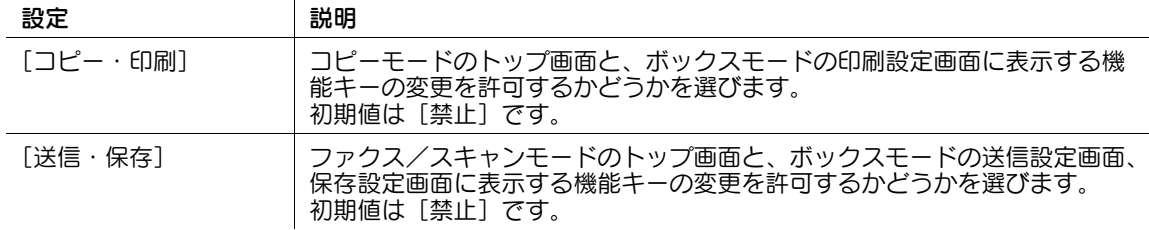

#### <span id="page-231-0"></span>コピーモードの機能キーを変更する

コピーモードのトップ画面と、ボックスモードの印刷設定画面に表示する機能キーを選びます。機能キー は、14 個まで登録できます。

- 1 管理者モードの[環境設定]-[機能キー設定]-[コピー・印刷]で、設定を変更したい機能キーの 番号を選び、[編集]をクリックします。
	- **→ No.1 ~ No.7 までが基本機能 1 に、No.8 ~ No.14 までが基本機能 2 に配置されます。よく使う機** 能は、No.1 ~ No.7 に割当てることをおすすめします。
- 2 機能キーに割当てる機能を選びます。
	- → それぞれの機能は、カテゴリーごとにまとめられています。[表示] をクリックすると、カテゴ リーの中の機能を表示し、選べるようになります。

#### <span id="page-231-1"></span>ファクス/スキャンモードの機能キーを変更する

ファクス/スキャンモードのトップ画面と、ボックスモードの送信設定画面、保存設定画面に表示する機 能キーを選びます。機能キーは、7 個まで登録できます。

- 1 管理者モードの[環境設定]-[機能キー設定]-[送信・保存]で、設定を変更したい機能キーの番 号を選び、[編集]をクリックします。
- 2 機能キーに割当てる機能を選びます。
	- → それぞれの機能は、カテゴリーごとにまとめられています。[表示]をクリックすると、カテゴ リーの中の機能を表示し、選べるようになります。

## <span id="page-231-2"></span>ファクスモードの機能キーを変更する

ファクスモードのトップ画面に表示する機能キーを選びます。機能キーは、7 個まで登録できます。

- 1 管理者モードの[環境設定]-[機能キー設定]-[ファクス送信]で、設定を変更したい機能キーの 番号を選び、[編集]をクリックします。
- 2 機能キーに割当てる機能を選びます。
	- → それぞれの機能は、カテゴリーごとにまとめられています。[表示] をクリックすると、カテゴ リーの中の機能を表示し、選べるようになります。

## 14.3.6 タッチパネルの表示言語を変更できるようにする

本機のタッチパネルの表示言語を一時的に変更するための [Language] キーを、タッチパネルに表示し ます。

管理者モードの「環境設定] - [言語一時変更] で、[言語一時変更] を [使用する]に設定します ( 初期 値:[使用しない])。

#### 14.3.7 部数入力時のテンキー表示を変更する

タッチパネルの部数入力が可能な画面にテンキーを常時表示させるか、部数をタップしたときに表示させ るかを選びます。

管理者モードの[環境設定]-[部数入力時の 10 キー表示]で、[常時]または[部数押下時]を選びます ( 初期値:[部数押下時])。

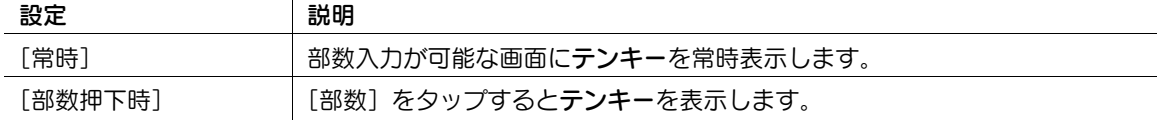

## 14.3.8 [管理者設定]の設定項目のショートカットキーを登録する

操作パネルの[管理者設定]の設定項目のショートカットキーを登録します。

登録したショートカットキーは、操作パネルの[設定メニュー] - [管理者設定ショートカット]に表示さ れます。ショートカットキーは 16 個まで登録できます。

- 1 管理者モードの[環境設定]-[管理者 My パネル]で、ショートカットキーを登録する[割付番号] を選び、[編集]をクリックします。
- 2 ショートカットキーに割当てる設定項目を選びます。

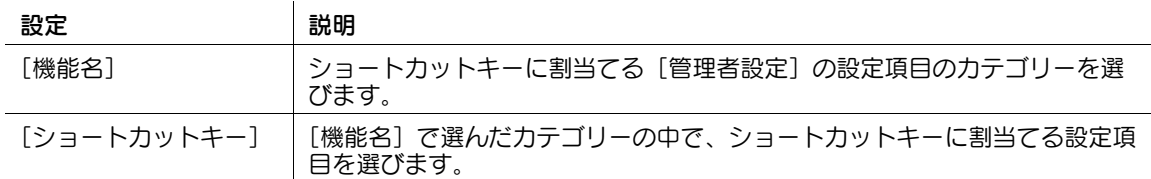

#### 14.3.9 スライドメニューの表示に関する設定をする

お使いの環境に合わせて、スライドメニューの表示内容を変更できます。 管理者モードの [環境設定] - [スライドメニュー設定]で、次の設定をします。

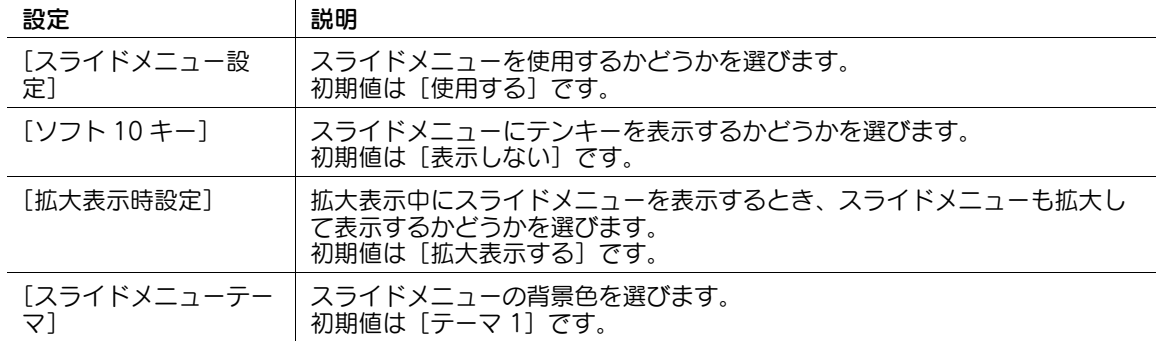

## 14.3.10 タッチパネルにウィジェットを配置する

トップメニューやコピーモードの画面の好きな位置に、テキスト、アイコン、GIF アニメなどをウィ ジェットとして配置することができます。使用頻度の高い画面にウィジェットを配置することで、重要な 情報を強調して表示できます。

管理者モードの [環境設定] - [ウィジェット機能設定] で、[ウィジェット機能設定] を [有効] に設定 します(初期値:[有効])。

## 14.4 本機の状態を E-mail で通知する

#### 概要

用紙の補給やトナー交換時期、紙づまりなど、本機で警告が発生したときに、登録したメールアドレスに 通知できます。

本機の状態を E-mail で通知する場合は、次の手順で設定してください。

- 1 本機の IP アドレスの設定など、ネットワークに接続して使うための設定をする → 設定のしかたは、2-[2 ページを](#page-15-0)ごらんください。
- 2 E-mail 送信の使用環境を設定する
	- → 設定のしかたは、7-[2 ページを](#page-60-0)ごらんください。
	- → 管理者モードの [ネットワーク] [E-mail 設定] [E-mail 送信 (SMTP)]で、[E-mail 通知機 能] を「使用する」に設定します。
- 3 本機の状態の通知設定をする
	- → 設定のしかたは、14-[11 ページを](#page-233-0)ごらんください。

#### <span id="page-233-0"></span>本機の状態の通知設定をする

通知先のメールアドレスを登録します。通知先のメールアドレスは、10 件まで登録できます。あわせて、 どの警告が発生したときに通知するかを選びます。

管理者モードの[メンテナンス]-[状態通知設定]-[E-mail 宛先]-[編集]で、次の設定をします。

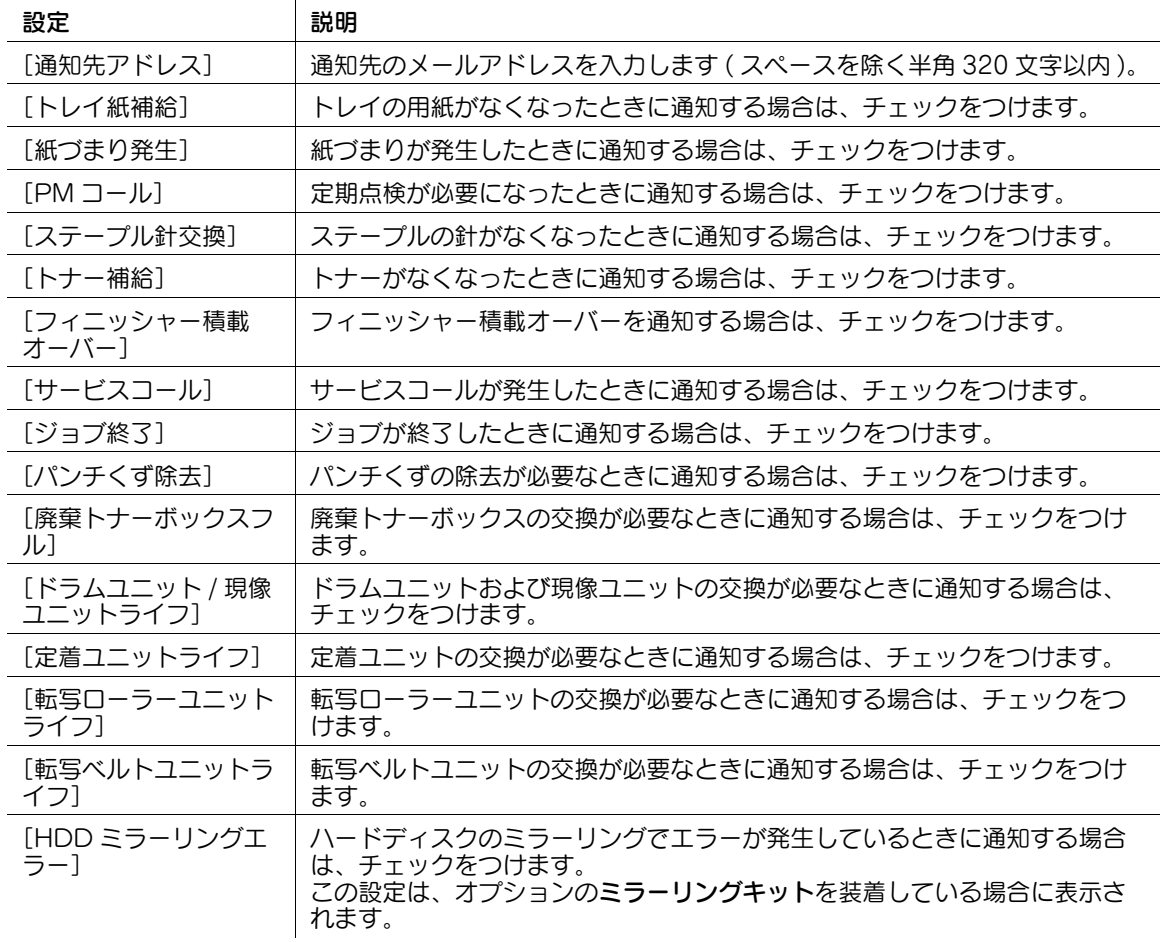

## 14.5 本機のカウンターを E-mail で通知する

#### 概要

本機で管理しているカウンター情報を、登録したメールアドレスに、定期的に通知できます。本機の使用 状況の把握に役立ちます。

カウンター情報を E-mail で通知する場合は、次の手順で設定してください。

- 1 本機の IP アドレスの設定など、ネットワークに接続して使うための設定をする → 設定のしかたは、2-[2 ページを](#page-15-0)ごらんください。
- 2 E-mail 送信の使用環境を設定する
	- → 設定のしかたは、7-[2 ページを](#page-60-0)ごらんください。
	- → 管理者モードの [ネットワーク] [E-mail 設定] [E-mail 送信 (SMTP)] で、[トータルカウン ター通知機能]を[使用する]に設定します。
- 3 カウンターの通知設定をする
	- → 設定のしかたは、14-[12 ページを](#page-234-0)ごらんください。

## <span id="page-234-0"></span>カウンターの通知設定をする

通知先のメールアドレスを登録します。通知先のメールアドレスは、3 件まで登録できます。あわせて、 通知するスケジュールを設定します。

管理者モードの「メンテナンス] - [トータルカウンター通知設定]で、次の設定をします。

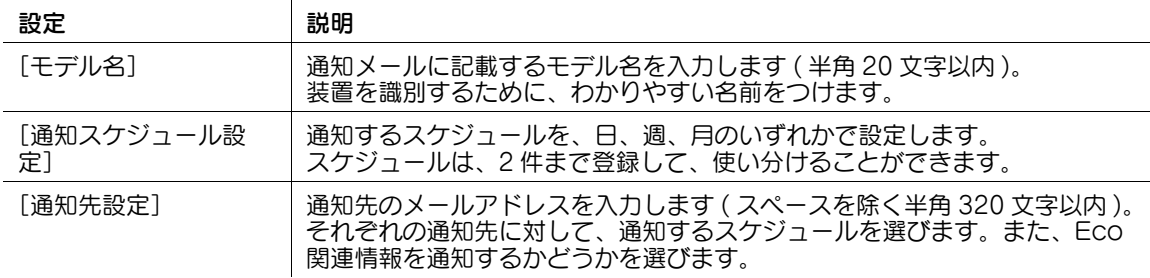

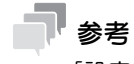

[設定完了後にテスト通知]を[する]に設定すると、[OK]をクリックしたあと、登録したメール アドレスにテスト通知を行えます。

# 14.6 SNMP で管理する

## 概要

SNMP(Simple Network Management Protocol) を使ってネットワーク機器を管理している場合は、 ネットワーク経由で、本機の情報の取得や監視ができます。本機は、TCP/IP 環境に対応しています。 SNMP の TRAP 機能を利用すると、本機に警告が発生したときに、指定した IP アドレスに通知すること もできます。

SNMP を使って本機を管理する場合は、次の手順で設定してください。

- 1 TCP/IP 環境で使うための設定をする
	- → 設定のしかたは、2-[2 ページを](#page-15-0)ごらんください。
- 2 SNMP の使用設定をする
	- → 設定のしかたは、14-[14 ページを](#page-236-0)ごらんください。

<span id="page-236-0"></span>SNMP を有効にします。あわせて、SNMP の認証設定や TRAP 機能を使うかどうかを設定します。

1 管理者モードの [ネットワーク] - [SNMP 設定]で、次の設定をします。

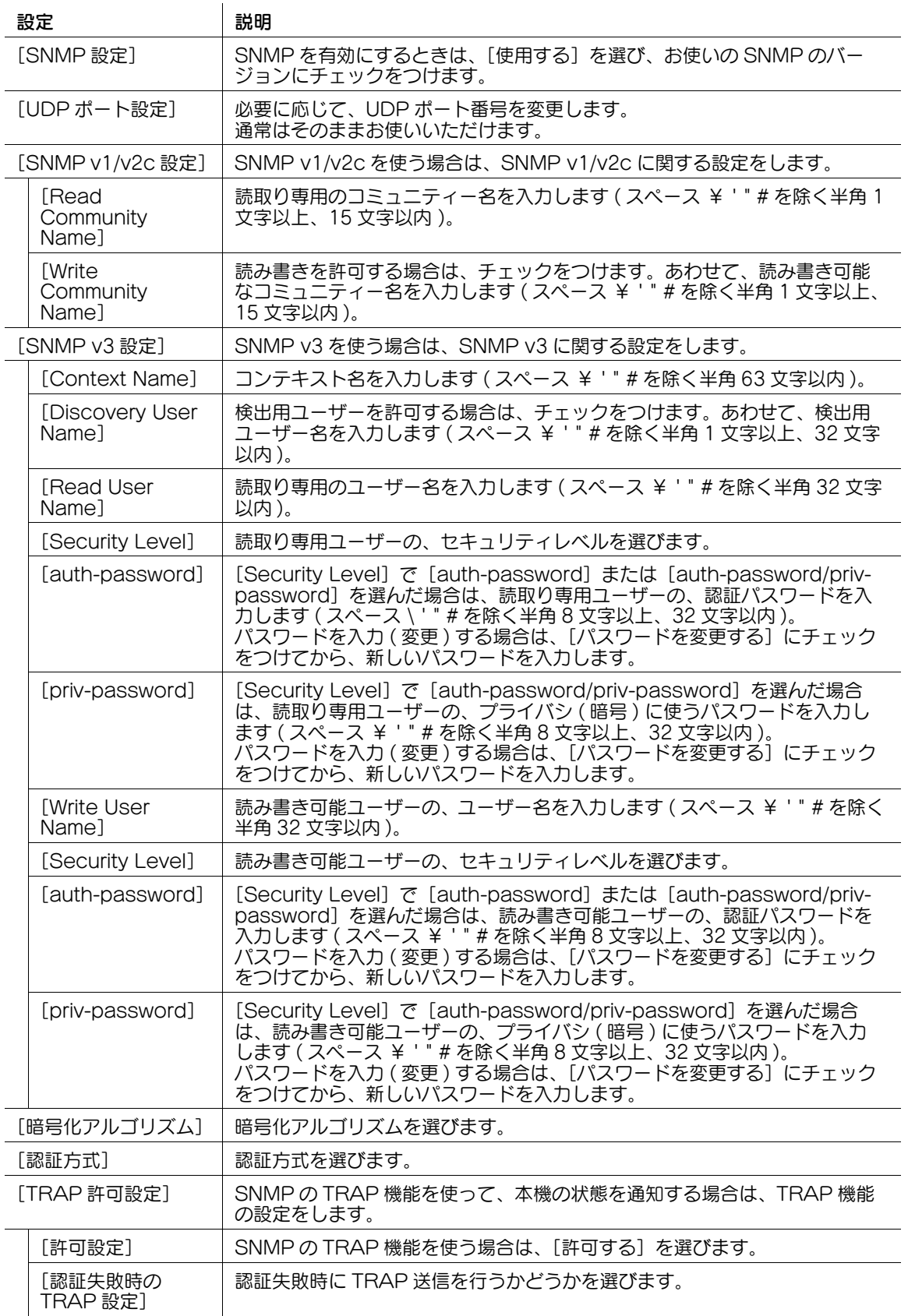

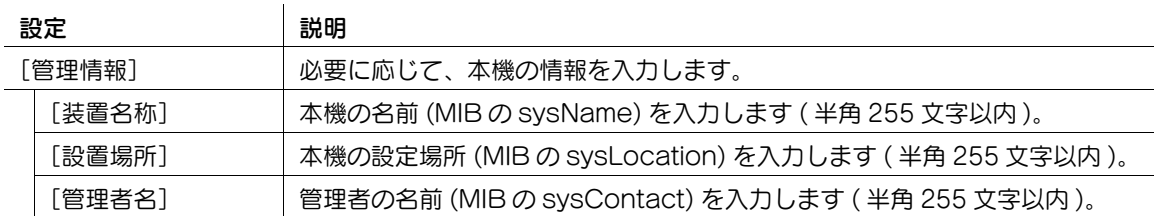

 $\mathbf 2$  SNMP の TRAP 機能を使って、本機の状態を通知する場合は、管理者モードの[メンテナンス]-[状態通知設定] - [IP アドレス] - [編集] で、次の設定をします。

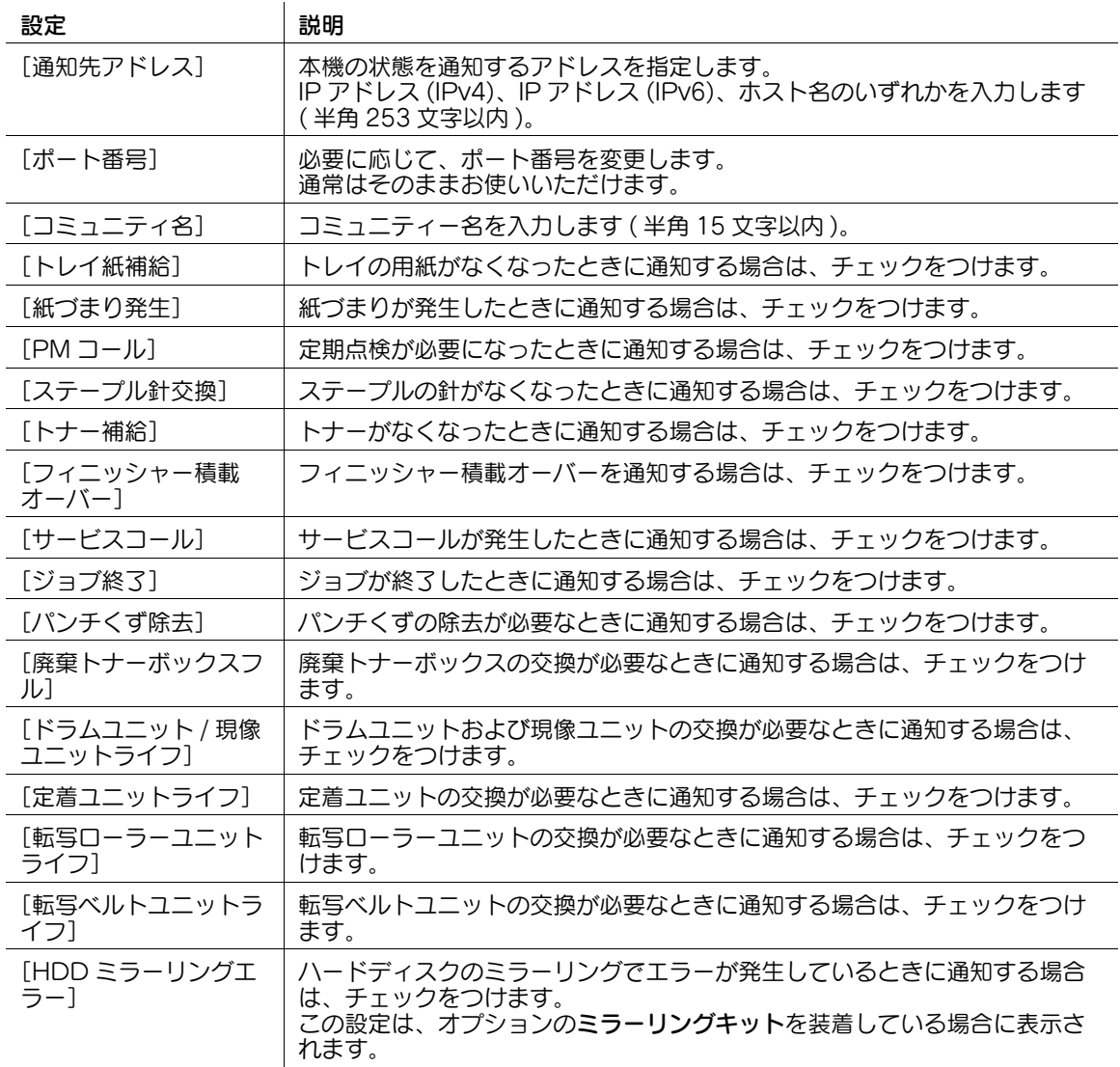

## 14.7 本体情報を確認する

#### 14.7.1 本機のカウンターを確認する

トータルカウンターや機能別のカウンターなど、本機の各種カウンター情報を確認できます。 管理者モードの [メンテナンス] - [カウンター]で、本機の各種カウンター情報を確認します。

## 14.7.2 ROM バージョンを確認する

本機の ROM バージョンを確認できます。 管理者モードの[メンテナンス]-[ROM バージョン]で、本機の ROM バージョンを確認します。

## 14.8 設定情報を管理する

## 14.8.1 本機に設定情報を書込む ( インポート )

#### インポートできる情報の種類

本機からお使いのコンピューターまたは SMB 共有フォルダーに保存 ( エクスポート ) した各種設定情報 を、本機に書込み ( インポート ) できます。また、装置の入替えなどで、同じ機種の別の装置からエクス ポートした設定情報を移行できます。

本機にインポートできる情報は、次のとおりです。

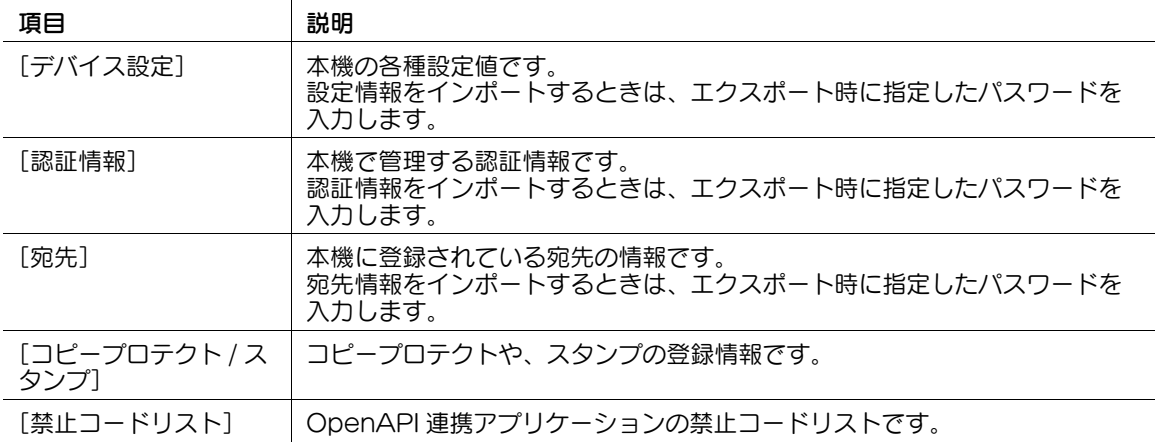

# 参考

● 本機の Web ブラウザーを使ってネットワーク上の複合機にアクセスすれば、USB メモリーを使って アクセス先の複合機に設定情報をインポートできます。

お使いのコンピューターからインポートする

- 1 管理者モードの[メンテナンス]-[インポート / エクスポート]で、インポートする情報を選び、 [インポート]をクリックします。
- 2 インポートする情報に応じて、必要な設定を行います。
	- → [デバイス設定]、[認証情報]、[宛先] をインポートするときは、エクスポート時に指定したパス ワードを入力します。
	- → [認証情報]をインポートするときは、全認証データのバックアップファイルをインポートする か、ユーザーの登録情報のみをインポートするかを選びます。
	- → [宛先]をインポートするときは、全宛先データのバックアップファイルをインポートするか、個 別にエクスポートした宛先ファイルをインポートするかを選びます。
	- → [宛先]をインポートするとき、[登録番号のみの宛先は、本体へ登録しない。]を選ぶと、イン ポートするファイルに登録番号のみ記載されている宛先情報は、本機に登録されません。[登録番 号のみの宛先は、本体から削除する。]を選ぶと、登録番号のみ登録されている宛先情報を、本機 から削除します。
- $3$  [PC から選択]を選び、[参照]をクリックします。
- 4 インポートするファイルを選び、[OK] をクリックします。

インポート確認画面が表示されます。

- $5$  [インポート]をクリックします。
	- → [認証情報] と [宛先] をインポートするとき、現在本機に登録されている情報とインポートする 情報が異なる場合は、[差分] が表示されます。[差分] をクリックすると、本機に登録されてい る情報と、インポートする情報のどちらを適用するかを選べます。

#### 参考

- カウンター情報はインポートできません。
- 禁止コードリストについて詳しくは、サービス実施店にお問い合わせください。

## SMB 共有フォルダーからインポートする

- 1 管理者モードの[メンテナンス]-[インポート / エクスポート]で、インポートする情報を選び、 [インポート] をクリックします。
- 2 インポートする情報に応じて、必要な設定を行います。
	- → [デバイス設定]、[認証情報]、[宛先] をインポートするときは、エクスポート時に指定したパス ワードを入力します。
	- → [認証情報]をインポートするときは、全認証データのバックアップファイルをインポートする か、ユーザーの登録情報のみをインポートするかを選びます。
	- → [宛先]をインポートするときは、全宛先データのバックアップファイルをインポートするか、個 別にエクスポートした宛先ファイルをインポートするかを選びます。
	- → [宛先]をインポートするとき、[登録番号のみの宛先は、本体へ登録しない。]を選ぶと、イン ポートするファイルに登録番号のみ記載されている宛先情報は、本機に登録されません。[登録番 号のみの宛先は、本体から削除する。]を選ぶと、登録番号のみ登録されている宛先情報を、本機 から削除します。
- $3$  [SMB 一覧から選択]を選び、[SMB 一覧]をクリックします。
- 4 SMB サーバーへ接続するための情報を入力します。

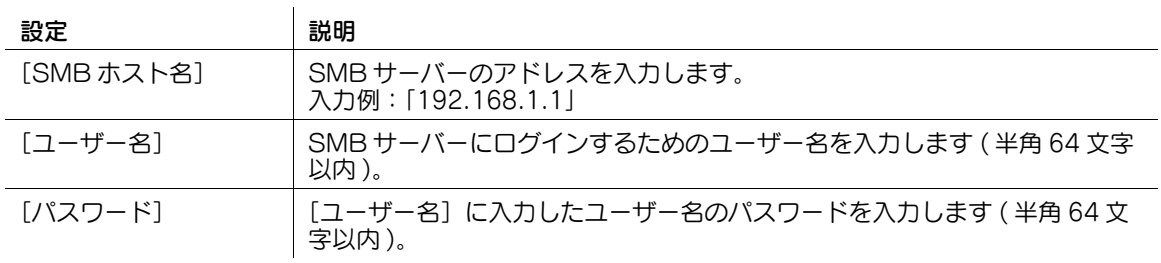

- 5 [接続]をクリックします。 フォルダーの選択画面が表示されます。
- **6** インポートするファイルを選び、[OK]をクリックします。 インポート確認画面が表示されます。
- 7 [インポート]をクリックします。
	- → [認証情報]と[宛先]をインポートするとき、現在本機に登録されている情報とインポートする 情報が異なる場合は、[差分] が表示されます。[差分] をクリックすると、本機に登録されてい る情報と、インポートする情報のどちらを適用するかを選べます。

## 参考

- カウンター情報はインポートできません。
- 禁止コードリストについて詳しくは、サービス実施店にお問い合わせください。

## USB メモリーからインポートする

本機の Web ブラウザーを使ってネットワーク上の複合機にアクセスすれば、USB メモリーを使ってアク セス先の複合機に設定情報をインポートできます。

- 1 設定情報をインポートする複合機に、設定情報を保存した USB メモリーを接続します。
- 2 本機の Web ブラウザーを起動して、設定情報をインポートする複合機の IP アドレスを指定しま す。
	- → 操作方法について詳しくは、「ユーザーズガイド [拡張機能] / [Web ブラウザー機能を使う]」を ごらんください。

Web ブラウザーの画面に、アクセス先の複合機の Web Connection の画面が表示されます。

- 3 管理者モードの [メンテナンス] [インポート / エクスポート]で、インポートする情報を選び、 [インポート]をクリックします。
- 4 インポートする情報に応じて、必要な設定を行います。
	- → [デバイス設定]、[認証情報]、[宛先] をインポートするときは、エクスポート時に指定したパス ワードを入力します。
	- → [認証情報]をインポートするときは、全認証データのバックアップファイルをインポートする か、ユーザーの登録情報のみをインポートするかを選びます。
	- → [宛先]をインポートするときは、全宛先データのバックアップファイルをインポートするか、個 別にエクスポートした宛先ファイルをインポートするかを選びます。
	- → [宛先]をインポートするとき、[登録番号のみの宛先は、本体へ登録しない。]を選ぶと、イン ポートするファイルに登録番号のみ記載されている宛先情報は、本機に登録されません。[登録番 号のみの宛先は、本体から削除する。]を選ぶと、登録番号のみ登録されている宛先情報を、本機 から削除します。
- 5 [MFP に接続された USB から選択]を選び、[OK]をクリックします。
- $6$  [OK] をクリックします。

## 参考

- カウンター情報はインポートできません。
- 禁止コードリストについて詳しくは、サービス実施店にお問い合わせください。

#### エクスポートできる情報の種類

本機の各種設定情報を、お使いのコンピューターまたは SMB 共有フォルダーに保存 ( エクスポート ) でき ます。本機の各種設定情報のバックアップや、設定情報のコピーにお使いください。

本機からエクスポートできる情報は、次のとおりです。

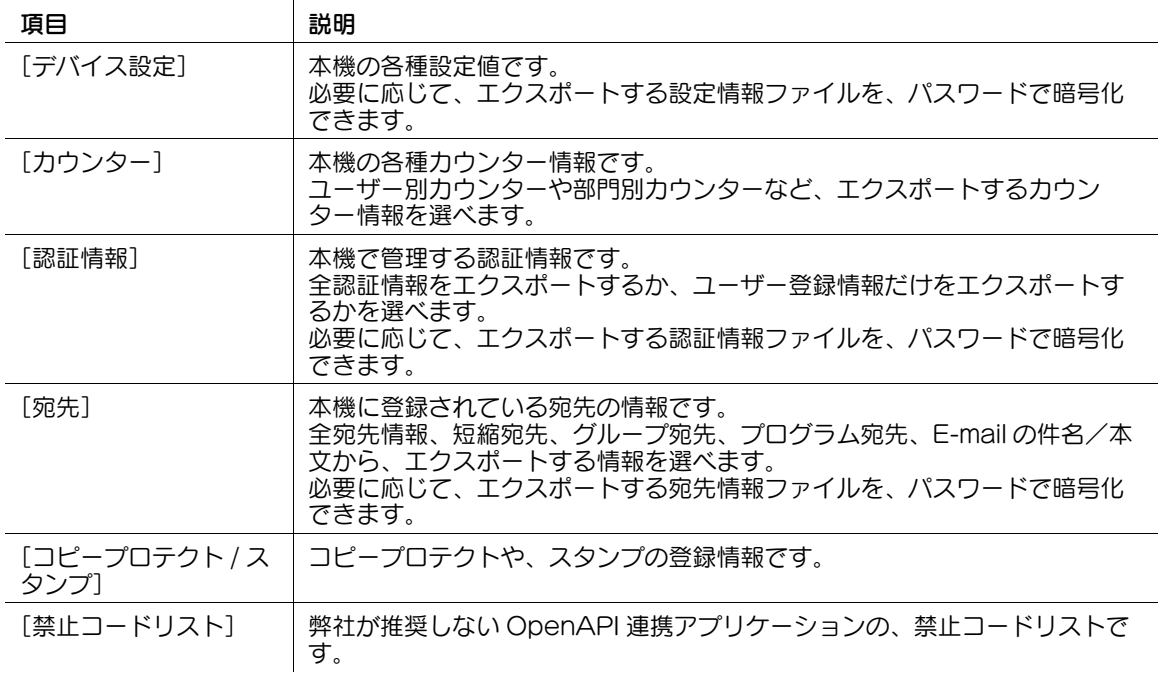

## 参考

本機の Web ブラウザーを使ってネットワーク上の複合機にアクセスすれば、アクセス先の複合機の設 定情報を USB メモリーにエクスポートできます。

## お使いのコンピューターにエクスポートする

- 1 管理者モードの [メンテナンス] [インポート / エクスポート]で、エクスポートする情報を選び、 [エクスポート] をクリックします。
- 2 エクスポートする情報に応じて、必要な設定を行います。
	- → [デバイス設定]を選んだ場合は、エクスポートする目的を [設定コピー用]、[バックアップ用] から選びます。[設定コピー用]を選んだ場合は、コピーする設定の種類を選びます。
	- → [デバイス設定]、[認証情報]、[宛先] を選んだ場合は、必要に応じてパスワードを入力します。
	- → [カウンター] を選んだ場合は、エクスポートするカウンターの種類を選びます。
	- → [認証情報]、[宛先] を選んだ場合は、すべての情報をエクスポートするかどうかを選びます。
	- → [認証情報]、[宛先] を選んだ場合は、保存するファイルの形式を選びます。表計算ソフトで編集 する場合は、[CSV ファイル]を選びます。
- $3$  [エクスポート先]で、[PC にエクスポートする]を選びます。
- $4$  [OK] をクリックします。

ファイルがコンピューターに保存されます。

#### 参考

- 証明書を登録している E-mail 宛先をエクスポートした場合、証明書はエクスポートされません。本機 にインポートしたあとに、証明書を再登録してください。
- 禁止コードリストについて詳しくは、サービス実施店にお問い合わせください。

## SMB 共有フォルダーにエクスポートする

- 1 管理者モードの[メンテナンス]-[インポート / エクスポート]で、エクスポートする情報を選び、 [エクスポート]をクリックします。
- 2 エクスポートする情報に応じて、必要な設定を行います。
	- → [デバイス設定]を選んだ場合は、エクスポートする目的を [設定コピー用]、[バックアップ用] から選びます。[設定コピー用]を選んだ場合は、コピーする設定の種類を選びます。
	- → [デバイス設定]、[認証情報]、[宛先] を選んだ場合は、必要に応じてパスワードを入力します。
	- → [カウンター] を選んだ場合は、エクスポートするカウンターの種類を選びます。
	- → [認証情報]、[宛先] を選んだ場合は、すべての情報をエクスポートするかどうかを選びます。
	- → [認証情報]、[宛先] を選んだ場合は、保存するファイルの形式を選びます。表計算ソフトで編集 する場合は、[CSV ファイル]を選びます。
- $3$  [エクスポート先]で、[SMB にエクスポートする]を選びます。
- 4 [OK] をクリックします。
- 5 SMB サーバーへ接続するための情報を入力します。

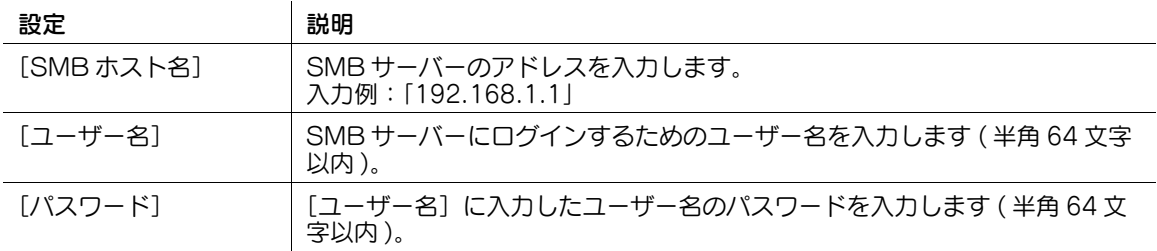

- $6$  [接続]をクリックします。 フォルダーの選択画面が表示されます。
- 7 ファイルをエクスポートするフォルダーを選択して、[OK]をクリックします。 ファイルが、選択した SMB 共有フォルダーに保存されます。

## USB メモリーにエクスポートする

本機の Web ブラウザーを使ってネットワーク上の複合機にアクセスすれば、アクセス先の複合機の設定情 ……<br>報を USB メモリーにエクスポートできます。

- 1 設定情報をエクスポートする複合機に USB メモリーを接続します。
- 2 本機の Web ブラウザーを起動して、設定情報をエクスポートする複合機の IP アドレスを指定しま す。
	- % 操作方法について詳しくは、「ユーザーズガイド[拡張機能]/[Web ブラウザー機能を使う]」を ごらんください。

Web ブラウザーの画面に、アクセス先の複合機の Web Connection の画面が表示されます。

- 3 管理者モードの[メンテナンス]-[インポート / エクスポート]で、エクスポートする情報を選び、 [エクスポート]をクリックします。
- 4 エクスポートする情報に応じて、必要な設定を行います。
	- → [デバイス設定]を選んだ場合は、エクスポートする目的を [設定コピー用]、[バックアップ用] から選びます。[設定コピー用]を選んだ場合は、コピーする設定の種類を選びます。
	- → [デバイス設定]、[認証情報]、[宛先] を選んだ場合は、必要に応じてパスワードを入力します。
	- → [カウンター] を選んだ場合は、エクスポートするカウンターの種類を選びます。
	- → [認証情報]、[宛先] を選んだ場合は、すべての情報をエクスポートするかどうかを選びます。
	- → [認証情報]、[宛先] を選んだ場合は、保存するファイルの形式を選びます。表計算ソフトで編集 する場合は、[CSV ファイル]を選びます。

5 [MFP に接続された USB にエクスポートする]を選び、[OK]をクリックします。

 $6$  [OK] をクリックします。

参考

- 証明書を登録している E-mail 宛先をエクスポートした場合、証明書はエクスポートされません。本機 にインポートしたあとに、証明書を再登録してください。
- 禁止コードリストについて詳しくは、サービス実施店にお問い合わせください。

#### 14.8.3 他の装置の設定情報をインポートする

ネットワーク上にある他の装置から設定情報をエクスポートして、現在表示している装置にインポートす ることができます。

- 1 装置検索アイコン (3) から [周辺 MFP 検索] を選びます。 装置の検索が完了すると、[周辺 MFP 検索]画面が表示されます。
- 2 設定情報をエクスポートする装置を選び、[オプション]欄にあるインポート/エクスポートアイコ ン(5)をクリックします。 [インポート/エクスポート]画面が表示されます。
- $3$  エクスポートする情報のタブを選びます。
- 4 エクスポートする情報に応じて、必要な設定を行います。
	- → 「デバイス設定] を選んだ場合は、エクスポートする設定の種類を選びます。
	- → 「デバイス設定]、「認証情報]、「宛先] を選んだ場合は、必要に応じてパスワードを入力します。
	- → [認証情報]、[宛先] を選んだ場合は、すべての情報をエクスポートするかどうかを選びます。
	- → [認証情報]、[宛先] を選んだ場合は、保存するファイルの形式を選びます。表計算ソフトで編集 する場合は、[CSV ファイル]を選びます。
- 5 [次へ]をクリックすると、エクスポートを開始します。 エクスポートが完了すると、インポート先の確認画面が表示されます。
- 6 インポート先の装置の管理者パスワードを入力します。 → インポート先の装置が SSL 通信を有効にしている場合は、[SSL/TLS 使用]にチェックをつけま す。
- $\overline{7}$  [OK] をクリックします。

#### 14.8.4 ネットワーク設定を初期化する

本機のネットワーク設定を、工場出荷時の状態の状態に戻せます。 管理者モードの [メンテナンス] - [初期化] - [ネットワーク設定クリア] で、[クリア] をクリックしま す。

## 14.8.5 ネットワークインターフェースを再起動する

本機のコントローラーをリセットして、ネットワークインターフェースを再起動します。 管理者モードの [メンテナンス] - [初期化] - [リセット] で、[リセット]をクリックします。

## 14.8.6 宛先情報をすべて消去する

本機に登録されている宛先情報を、すべて削除できます。 管理者モードの [メンテナンス] - [初期化] - [宛先一括消去] で、[フォーマット] をクリックします。

# 14.9 ジョブログを取得する

#### お使いになるために必要な作業

本機で実行されたジョブログをダウンロードできます。ジョブログから、ユーザーや部門ごとの利用状況、 用紙の使用量、操作やジョブ履歴を確認できます。

取得したログの閲覧方法については、サービス実施店にお問い合わせください。

操作パネルの [設定メニュー] - [管理者設定] - [セキュリティー設定] - [ジョブログ設定] - [ジョブロ グ使用設定]で、次の設定をします。

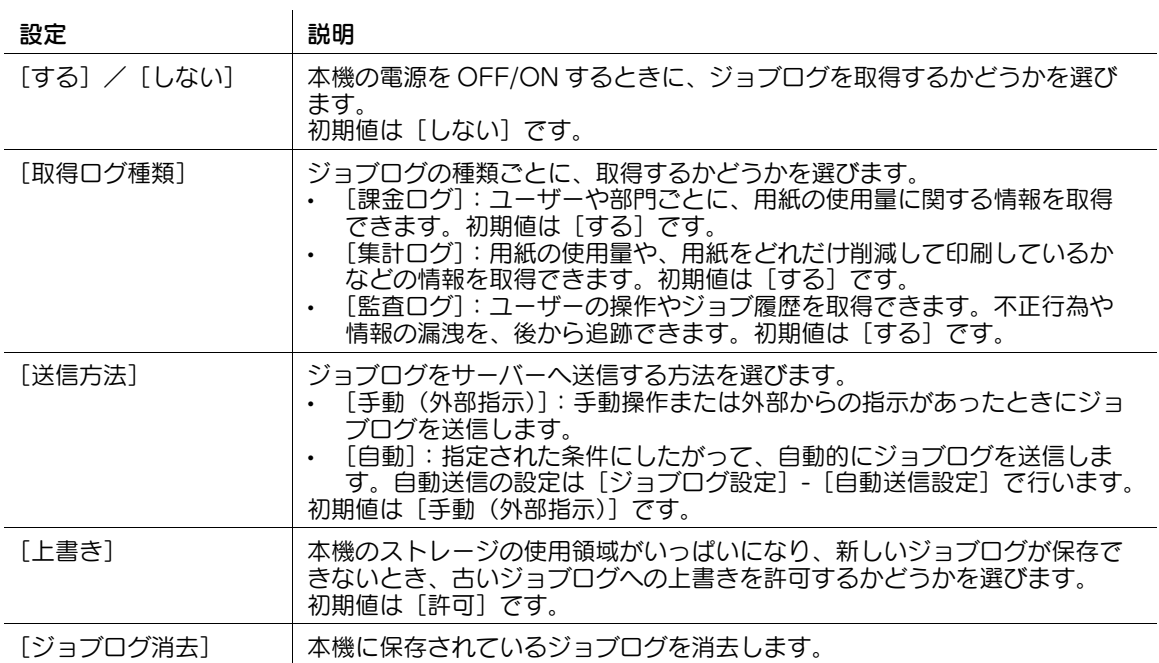

## ジョブログをダウンロードする

- 1 管理者モードの[メンテナンス]-[ジョブログ]-[ジョブログデータの作成]で、[OK]をクリッ クします。
	- → 未取得のジョブログがある場合は、新しく作成する前にダウンロードしてください。新しくジョ ブログを作成すると、未取得のジョブログは削除されます。 ジョブログの作成が開始されます。
- 2 管理者モードの [メンテナンス] [ジョブログ] [ジョブログデータのダウンロード]で、ジョブ ログをダウンロードする場所を選びます。
	- **→** [PC にダウンロードする]:お使いのコンピューターにジョブログをダウンロードします。
	- → [SMB にダウンロードする]: SMB 共有フォルダーにジョブログをダウンロードします。
- $3$  [OK] をクリックします。
	- **→** [PC にダウンロードする]を選んだ場合は、[ダウンロード]をクリックします。
	- → [SMB にダウンロードする]を選んだ場合は、ダウンロードする SMB 共有フォルダーを選びま す。

ジョブログのダウンロードが開始されます。

# 14.10 本機の設定情報をバックアップする

## サーバーへバックアップする

本機の設定データをサーバーへバックアップするための設定をします。

管理者モードの [メンテナンス] - [設定情報バックアップ] - [サーバーへバックアップ設定]で、次の設 定をします。

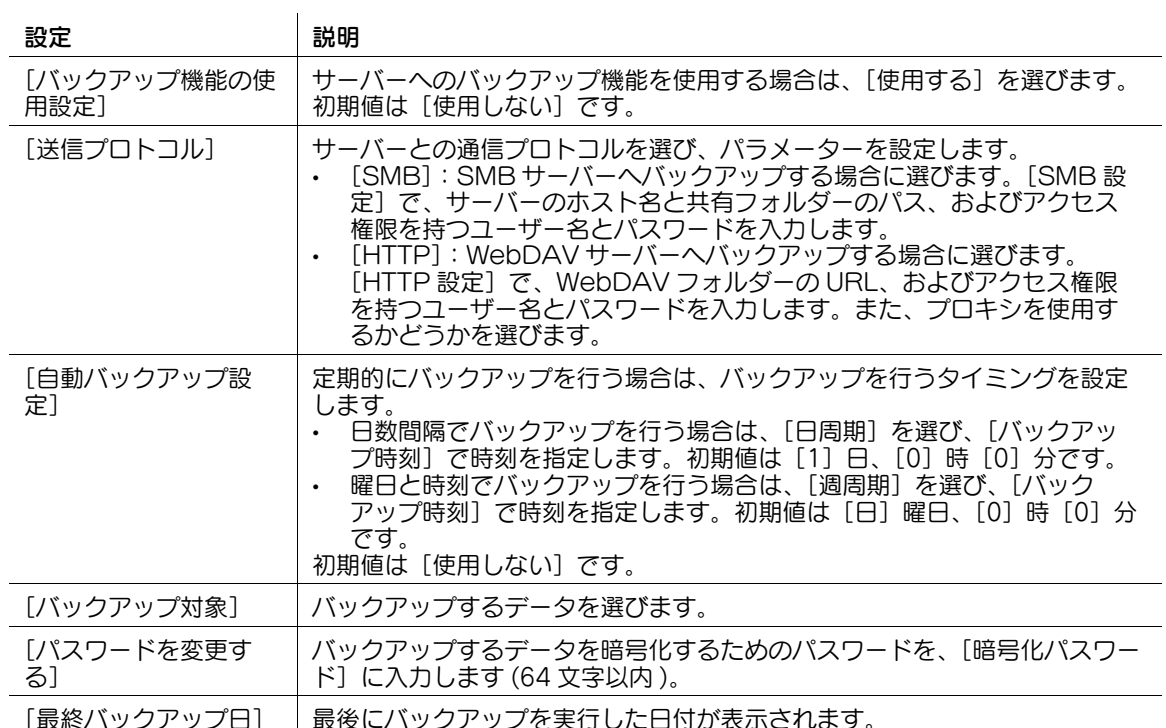

[最終バックアップ日] | 最後にバックアップを実行した日付が表示されます。

参考

バックアップしたデータは操作パネルの [設定メニュー] - [管理者設定] - [セキュリティー設定] -[設定情報バックアップ]からリストアできます。

## ハードディスクへバックアップする

本機の設定データをハードディスクへバックアップするための設定をします。 管理者モードの [メンテナンス] - [設定情報バックアップ] - [HDD へバックアップ設定]で、次の設定

をします。 設定 初期 前の かいきん 説明 [バックアップ機能の使 用設定] ハードディスクへのバックアップ機能を使用する場合は、[使用する]を選び ます。<br>ます。

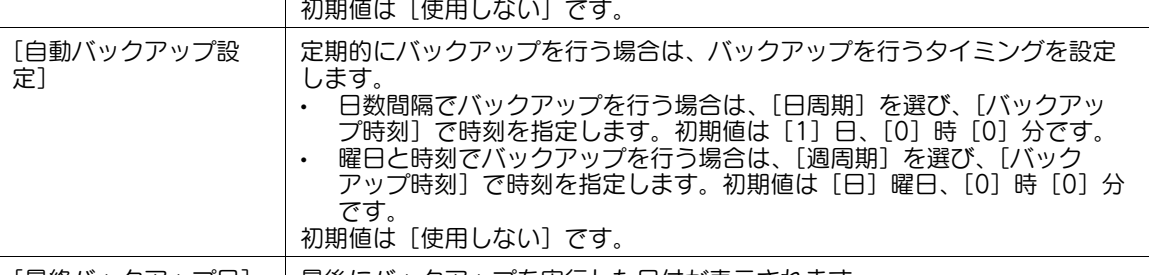

[最終バックアップ日] | 最後にバックアップを実行した日付が表示されます。

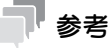

バックアップしたデータは操作パネルの[設定メニュー] - [管理者設定] - [セキュリティー設定] -[設定情報バックアップ]からリストアできます。

## 14.11 本機の動作環境を設定する

## 14.11.1 通常表示と拡大表示の初期設定をまとめて行う

[コピー初期設定]と[拡大表示初期設定]、[ファクス / スキャン初期設定]と[拡大表示初期設定]をそ れぞれ 1 つの設定キーにまとめるかどうかを選びます。

通常と拡大表示の設定値の変更を同時に行いたいときに、管理者モードの[環境設定]-[リセット設定] で、[通常 / 拡大表示共通初期設定]を[共通にする]を選びます ( 初期値: [共通にしない])。

## 14.11.2 拡大表示に切換えるときの動作を設定する

タッチパネルの初期表示を拡大表示にできます。また、拡大表示に切換えるときの動作を設定できます。 管理者モードの[環境設定]-[拡大表示設定]で、次の設定をします。

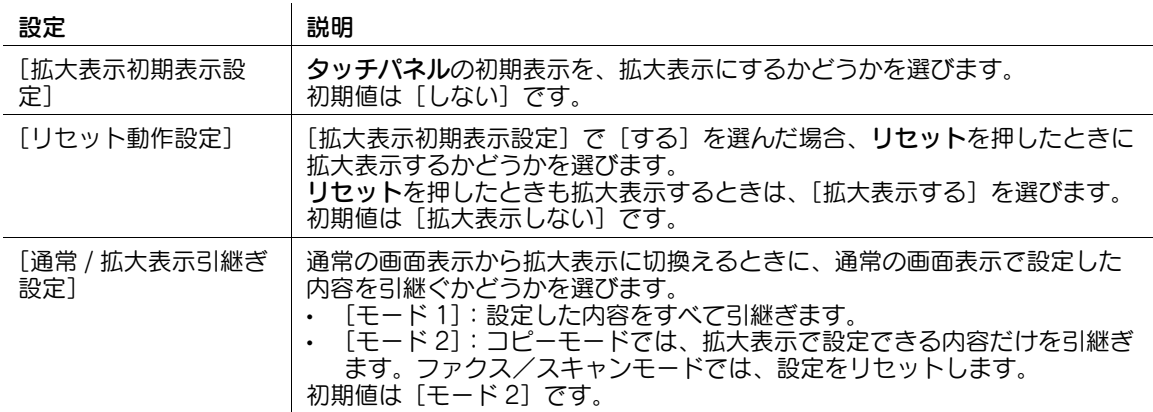

## 14.11.3 宛先の初期表示方法を設定する

ファクス/スキャンモードまたはファクスモードで、宛先を表示する方法の初期値を設定します。 管理者モードの [環境設定] - [宛先表示初期表示設定] - [ファクス / スキャン設定] または [ファクス設 定]で、次の設定をします。

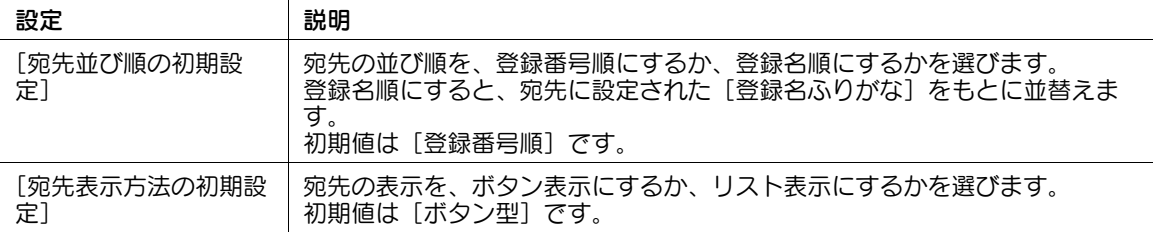

## 14.11.4 スキャンデータのファイル名の初期値を変更する

読込んだ原稿データを保存するときのファイル名の初期値を変更します。

ファイル名は、「機能の頭文字」+「追加する文字列」+「日付」+「連番」+「ページ番号」+「拡張子」と なります。

管理者モードの [環境設定] - [スキャン文書名設定]で、次の設定をします。

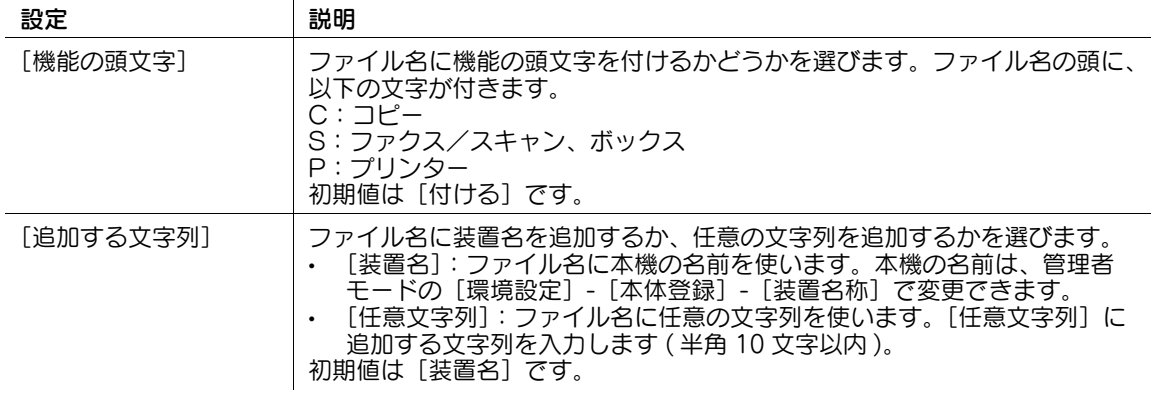

## 14.11.5 プレビュー機能の表示に関する設定をする

読込み中の原稿をリアルタイムでプレビュー表示するかどうかを設定します。また、プレビュー表示画面 の初期表示について設定します。

管理者モードの [環境設定] - [プレビュー設定]で、次の設定をします。

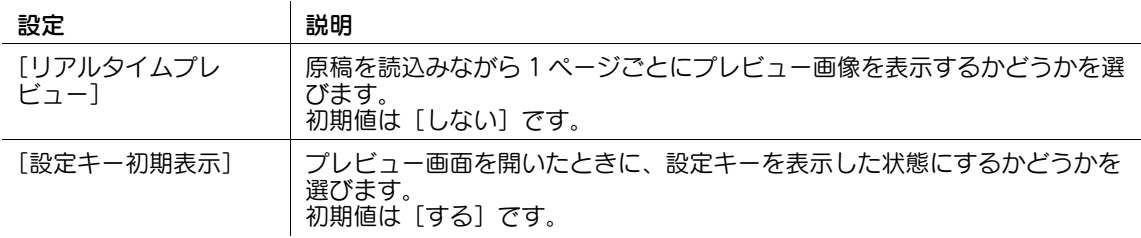

## 14.11.6 白紙ページにスタンプを印字する

カバーシートやインターシート機能によって挿入する白紙ページにも、日時やスタンプなどを印字します。 管理者モードの[環境設定]-[白紙ページ印字設定]で、[印字設定]を[印字する]に設定します ( 初期 値:[印字しない])。

## 参考

この機能は、Web ブラウザー機能が無効の場合に利用できます。オプションの拡張メモリーを装着し ている場合は、Web ブラウザー機能の有効/無効に関わらず利用できます。一部の機種は、拡張メ モリーを標準で装備しています。詳しくは、「ユーザーズガイド[本機について]/[オプションの各 部の名前とはたらきを確認する]」をごらんください。

## 14.11.7 プリンタードライバーで設定した用紙サイズと種類で手差しトレイから印刷す る

手差しトレイを使ってコンピューターから印刷する場合に、本機で行った手差しトレイの用紙サイズと用 紙種類の設定よりも、プリンタードライバーで行った設定を優先して印刷できます。

プリンタードライバーで行った設定を優先する場合は、管理者モードの[環境設定]-[PC 印刷時の手差 し用紙設定]で、「PC 印刷時の手差し用紙設定]を「ドライバー優先]に設定します(初期値:「ドライ バー優先])。

## 14.11.8 ジョブ飛越しの条件を設定する

印刷中のジョブの処理が、用紙の不足、排紙トレイの積載量オーバー、用紙不適合などの警告で停止する 場合に、次のジョブを実行することを、ジョブ飛越しと呼びます。

次のジョブがファクスの場合と、ファクス以外の場合とで、それぞれ前ジョブを飛越すかどうか設定でき ます。

管理者モードの [環境設定] - [ジョブ優先動作設定]で、次の設定をします。

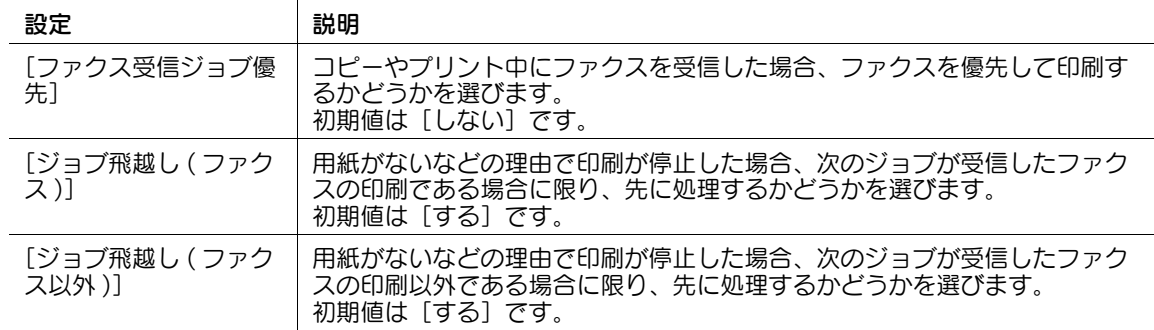

## 14.11.9 コンパクト PDF に変換するときの動作を設定する

コンパクト PDF 形式のファイルを作成するときに、画質を優先するか、速度を優先するかを選びます。 管理者モードの[環境設定]-[コンパクト PDF 設定]で、[画質優先]または[速度優先]を選びます (初期値:[画質優先])。

## 14.11.10アウトライン PDF の処理精度を設定する

アウトライン PDF 形式で保存する場合、原稿の文字部分を抽出して、ベクター画像に変換します。ここで は、画像 ( 図形 ) のアウトライン処理の精度を設定します。

管理者モードの [環境設定] - [アウトライン PDF 設定]で、次の設定をします。

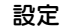

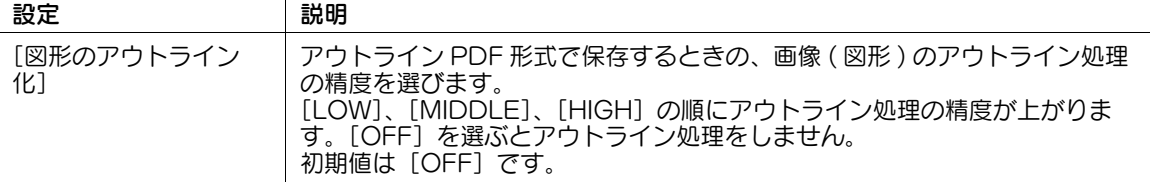

## 14.11.11本機の利用頻度や機能設定情報の送信を許可する

 $\mathbf{I}$ 

本機の利用頻度の情報や、本機の機能設定などの情報を、弊社に送信できるようにします。送信された本 機の情報は、弊社のサービス向上や今後の機能改善などの目的で使われます。

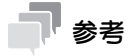

- IP アドレスなどセキュリティに関係する情報や、短縮宛先などの個人情報は送信されません。

管理者モードの「環境設定] - 「リスト / カウンター]で、「利用頻度・構成情報送信設定] を「許可]を選 びます ( 初期値:[禁止])。

## 14.11.12本機の利用状況の取得を許可する

弊社が装置の利用状況に関するログを取得することを許可するかどうかを選びます。

ログの取得を許可すると、すぐにログの取得を開始するため、あとで本機に問題が発生したときの原因分 析や、製品の品質向上に役立ちます。

以下のいずれかの操作を行うと、ログの取得を許可するかどうかを確認する画面が表示されます。

- 管理者モードの[セキュリティ] [管理者パスワード設定]で、管理者パスワードの変更を行った 場合
- 管理者モードの[環境設定]-[本体登録]で、登録情報を編集した場合
- コピー枚数が 100 枚を超えた状態で、管理者モードにログインした場合

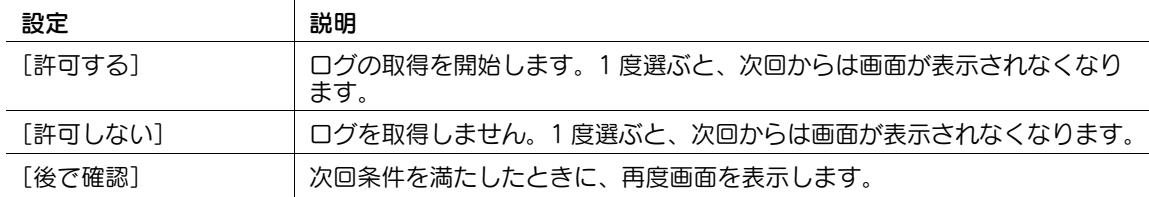

## 14.11.13SMB 共有フォルダー探索時にサブフォルダーの有無を確認する

本機がネットワーク上の SMB 共有フォルダーを探索するときに、サブフォルダーの有無を確認するかど うかを設定します。

サブフォルダーの有無を確認しないように設定すると、SMB 共有フォルダーの探索が早くなります。

サブフォルダーの有無を確認しない場合は、管理者モードの「ネットワーク] - [SMB 設定] - [SMB ブ ラウジング設定]で、[SMB ブラウジング設定]を[サブフォルダ検索無効]に設定します(初期値:[サ ブフォルダ検索無効])。
# 14.12 ライセンス登録をして拡張機能を使う

### 14.12.1 リクエストコードを発行する

本機にオプションのライセンスキットを登録して拡張機能を使うためには、ライセンス管理サーバー (LMS、License Management Server) にアクセスして機能コードとライセンスコードを取得する必要 があります。ここでは LMS で、機能コードとライセンスコードを要求するときに必要となるリクエスト コードの発行のしかたを説明します。

管理者モードの「メンテナンス]-「ライセンス管理設定]-「リクエストコード発行]で、「OK]をクリッ クします。

参考

この機能を使うには、オプションの拡張メモリーが必要です。一部の機種は、拡張メモリーを標準で 装備しています。詳しくは、「ユーザーズガイド[本機について]/[オプションの各部の名前とはた らきを確認する]」をごらんください。

### 14.12.2 拡張機能を有効化する

### 機能コードとライセンスコードで有効化する

ライセンス管理サーバー (LMS、License Management Server) から取得した機能コードとライセンス コードを本機に登録して、拡張機能を有効化します。

管理者モードの「メンテナンス]-「ライセンス管理設定]-「機能有効化]-「機能コード、ライセンス コードによる機能有効化]で、機能コードとライセンスコードを入力し、[OK]をクリックします。

# 参考

この機能を使うには、オプションの拡張メモリーが必要です。一部の機種は、拡張メモリーを標準で 装備しています。詳しくは、「ユーザーズガイド[本機について]/[オプションの各部の名前とはた らきを確認する]」をごらんください。

### トークン番号で有効化する

インターネット上のライセンス管理サーバー (LMS、License Management Server) でのライセンス登 録から、本機での拡張機能有効化までを、自動で行います。

トークン証書に記載されているトークン番号を本機に入力して、LMS から拡張機能の有効化に必要な情報 を取得するため、本機がインターネットに接続できる必要があります。

管理者モードの [メンテナンス] - [ライセンス管理設定] - [機能有効化] - [トークンコードによる機能 有効化]で、トークン番号を入力し、[OK]をクリックします。

### 参考

この機能を使うには、オプションの拡張メモリーが必要です。一部の機種は、拡張メモリーを標準で 装備しています。詳しくは、「ユーザーズガイド[本機について]/[オプションの各部の名前とはた らきを確認する]」をごらんください。

# 14.13 本機のファームウェアを更新する

### 概要

本機のファームウェア、設定情報を外部からダウンロードして、更新できます。

ファームウェア、設定情報をダウンロードしている間も、本機を使うことができます。

本機のファームウェア、設定情報を外部からダウンロードして更新する場合は、次の手順で操作してくだ さい。

- 0 ファームウェア、設定情報の更新を行うには、サービスエンジニアによる設定が必要です。詳しく は、サービス実施店にお問い合わせください。
- 1 ファームウェアをダウンロードするための準備をする
	- → ダウンロード方法には、FTP 経由でダウンロードする方法と、HTTP 経由でダウンロードする方 法があります。お使いの環境に合わせて、プロキシサーバーを設定してください。
	- **→ FTP 経由でダウンロードする場合の設定のしかたは、14-[31 ページ](#page-253-0)をごらんください。**
	- **→ HTTP 経由でダウンロードする場合の設定のしかたは、14-[32 ページを](#page-254-0)ごらんください。**
- 2 本機のファームウェアを更新する
	- → 時刻を指定して自動で更新する場合は、14-[32 ページを](#page-254-1)ごらんください。
	- → 手動で更新する場合は、14-[32 ページを](#page-254-2)ごらんください。

### <span id="page-253-0"></span>FTP 経由でファームウェアをダウンロードするための準備をする

FTP 経由で、本機にファームウェアをダウンロードするための設定をします。

管理者モードの[ネットワーク]-[本体更新設定]-[Internet ISW 設定]-[FTP サーバー設定]で、 次の設定をします。

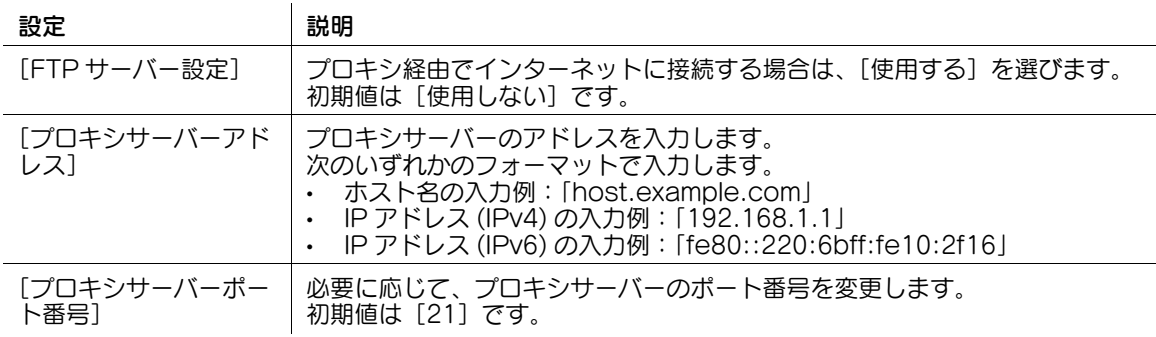

### <span id="page-254-0"></span>HTTP 経由でファームウェアをダウンロードするための準備をする

HTTP 経由で、本機にファームウェアをダウンロードするための設定をします。 管理者モードの[ネットワーク]-[本体更新設定]-[HTTP プロキシ設定]で、次の設定をします。

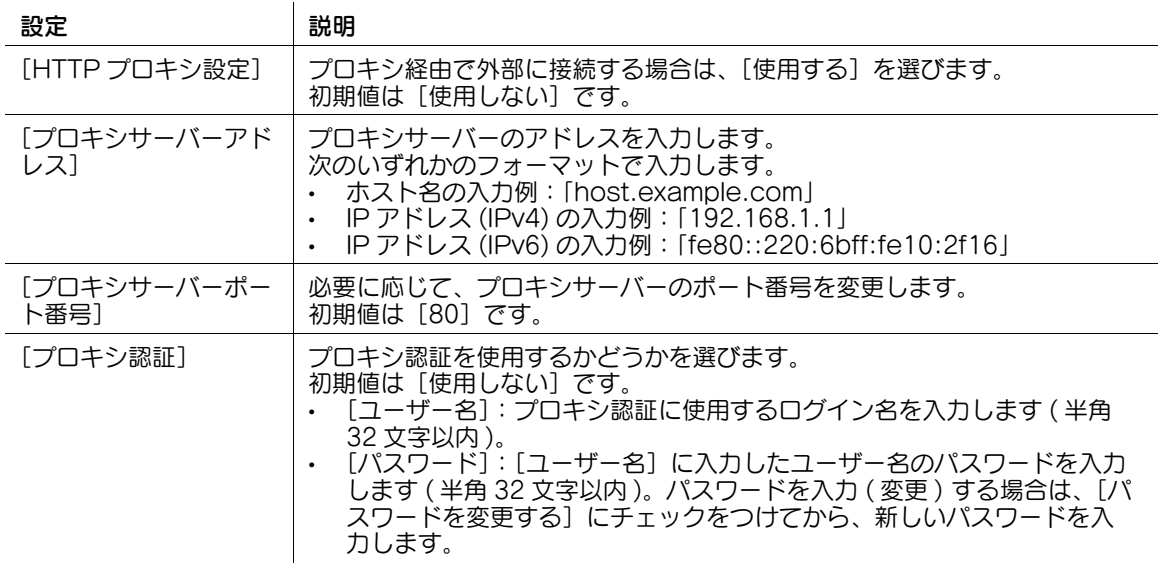

### <span id="page-254-1"></span>指定した時刻に自動でファームウェアを更新する

指定した時刻に本機が自動的にファームウェアをダウンロードし、更新を実施します。

管理者モードの[ネットワーク]-[本体更新設定]-[Internet ISW 設定]-[時刻指定ファームウェア更 新]で、次の設定をします。

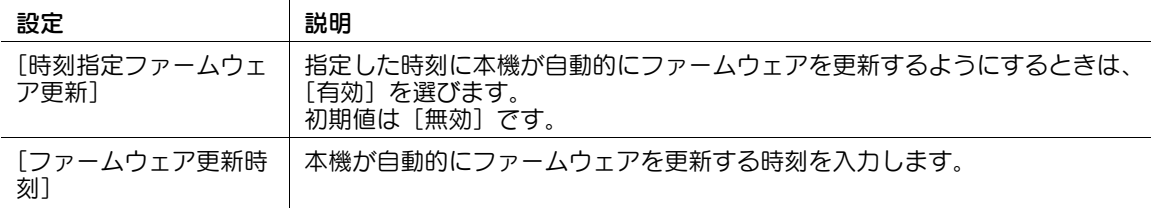

### <span id="page-254-2"></span>ファームウェアを手動で更新する

本機に外部からファームウェアをダウンロードして、手動で更新します。

ファームウェアをダウンロードしている間は、通常通り本機を使うことができます。

本機のファームウェアを更新している間は、本機を使えません。ファームウェアの更新が終わると、本機 が自動的に再起動します。

管理者モードの[ネットワーク]-[本体更新設定]-[Internet ISW 設定]-[ファームウェア更新]で、 次の設定をします。

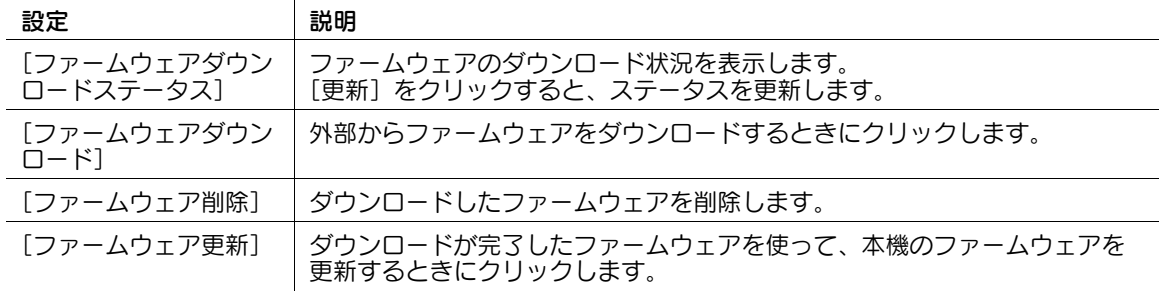

# 14.14 本機や他の装置のファームウェアを自動的に更新する

### 14.14.1 本機のファームウェアを更新するための設定をする

本機は自身のファームウェア、設定情報の更新を自動的に行うことができます。 ここでは、本機がネットワーク上のファームウェア更新サーバーを定期的に監視し、最新のファームウェ ア、設定情報のダウンロードと更新を自動的に行うための設定をします。

1 管理者モードの[ネットワーク]-[本体更新設定]-[本体自動更新設定]-[この装置の自動更新設 定]で、次の設定をします。

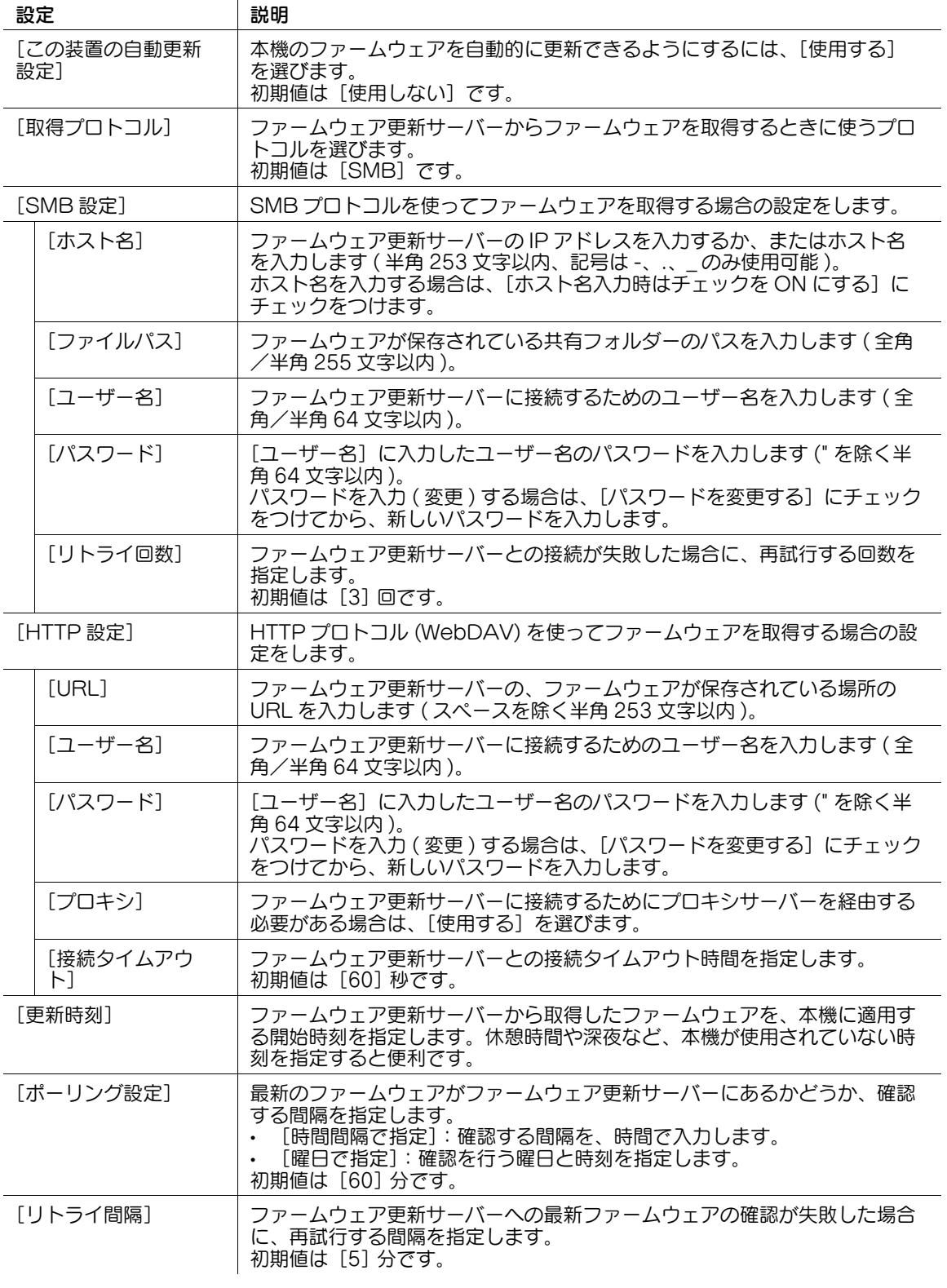

- $2$  本機の設定情報を自動更新する場合は、管理者モードの [ネットワーク] [本体更新設定] [本体 自動更新設定]-[復号化パスワード設定]で、暗号化された設定ファイルを復号化するためのパス ワードを入力します ( 半角 32 文字以内 )。
	- → 復号化パスワードを入力 (変更) するときは、[復号化パスワードを変更する]にチェックをつけて から、新しい復号化パスワードを入力します。
- $3$  必要に応じて、管理者モードの [ネットワーク] [本体更新設定] [本体自動更新設定] [ログ送 信設定]で、ファームウェア更新ログを送信する設定をします。

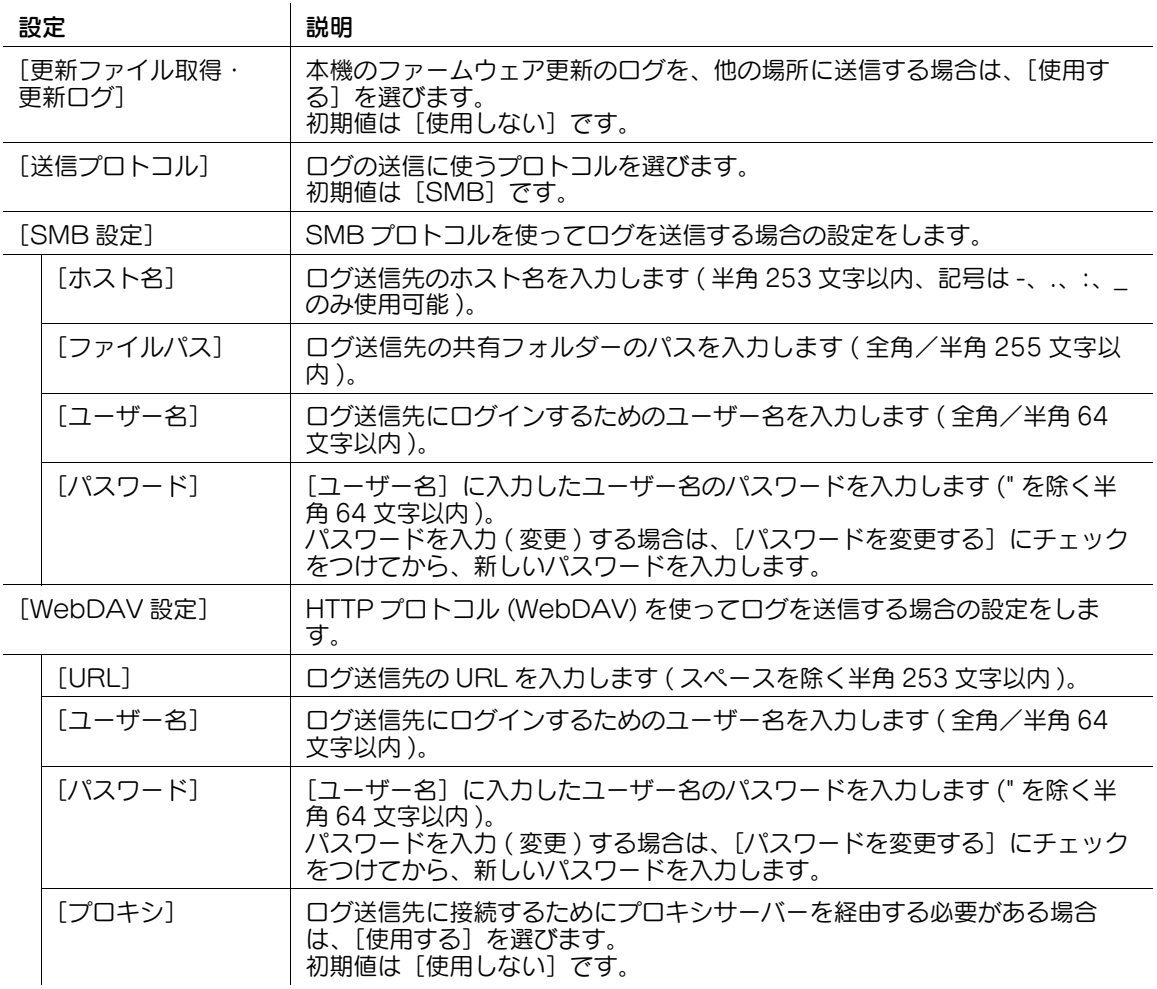

4 必要に応じて、管理者モードの [ネットワーク] - [本体更新設定] - [HTTP プロキシ設定]で、プ ロキシの設定をします。

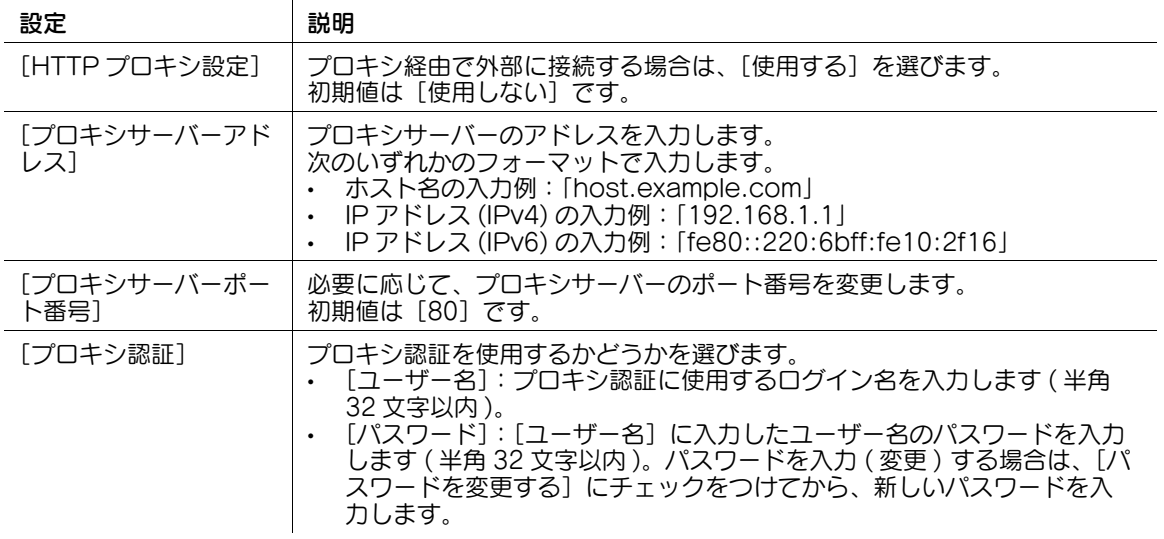

### 14.14.2 他の装置のファームウェアを更新するための設定をする

本機が中継サーバーとして動作するように設定します。

 $\mathbf{1}$ 

本機が中継サーバーとして動作すると、ネットワーク上の他のファームウェア更新サーバーと、他の装置 とを中継し、ファームウェアを配布できます。

本機がネットワーク上の他のファームウェア更新サーバーを定期的に監視し、最新のファームウェアがあ る場合には、本機のファームウェア保存領域にダウンロードします。

ネットワーク上の他の装置は、中継サーバーとして動作している本機を、定期的に監視します。本機の ファームウェア保存領域に最新のファームウェアがある場合、その装置の設定に従って、ファームウェア のダウンロードと更新を行います。

ここでは、本機が他のファームウェア更新サーバーを監視するための設定と、他の装置が本機のファーム ウェア保存領域にアクセスするための設定を行います。

1 管理者モードの[ネットワーク]-[本体更新設定]-[本体自動更新設定]-[中継サーバー機能の設 定]で、次の設定をします。

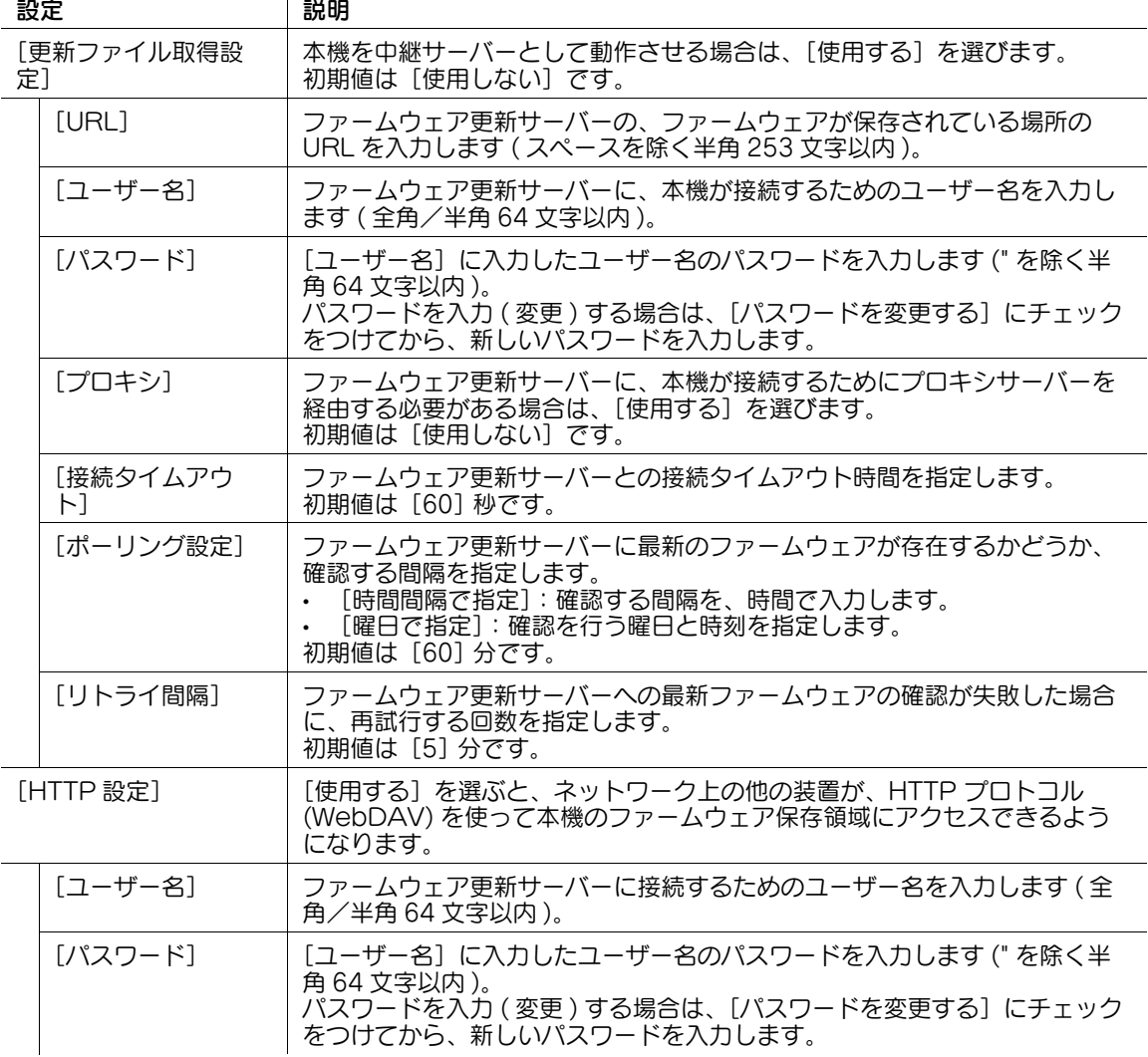

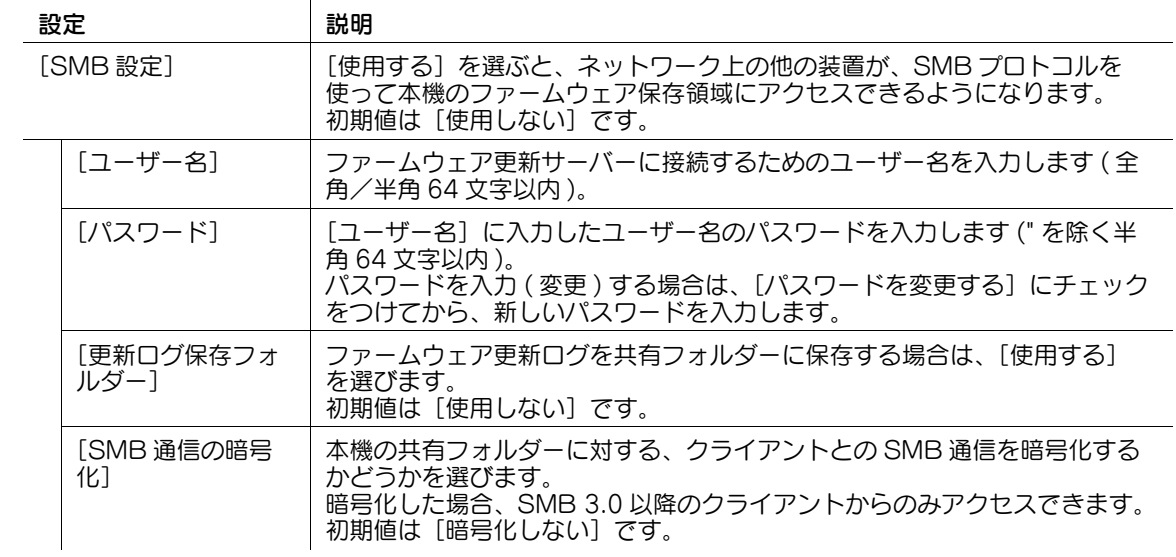

 $2$  め要に応じて、管理者モードの[ネットワーク]-[本体更新設定]-[本体自動更新設定]-[ログ送 信設定]で、ファームウェア更新ログを送信する設定をします。

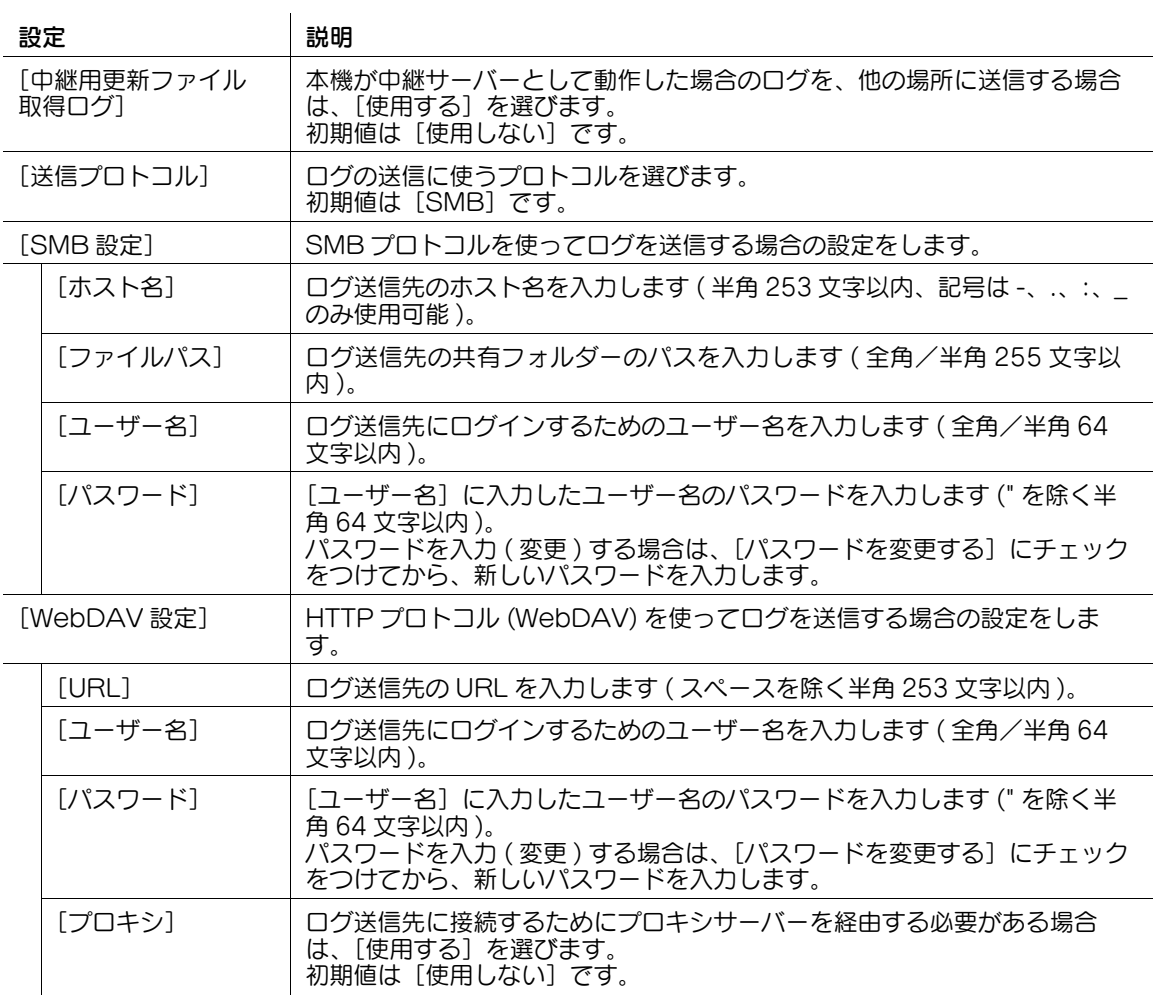

 $3$  必要に応じて、管理者モードの [ネットワーク] - [本体更新設定] - [HTTP プロキシ設定]で、プ ロキシの設定をします。

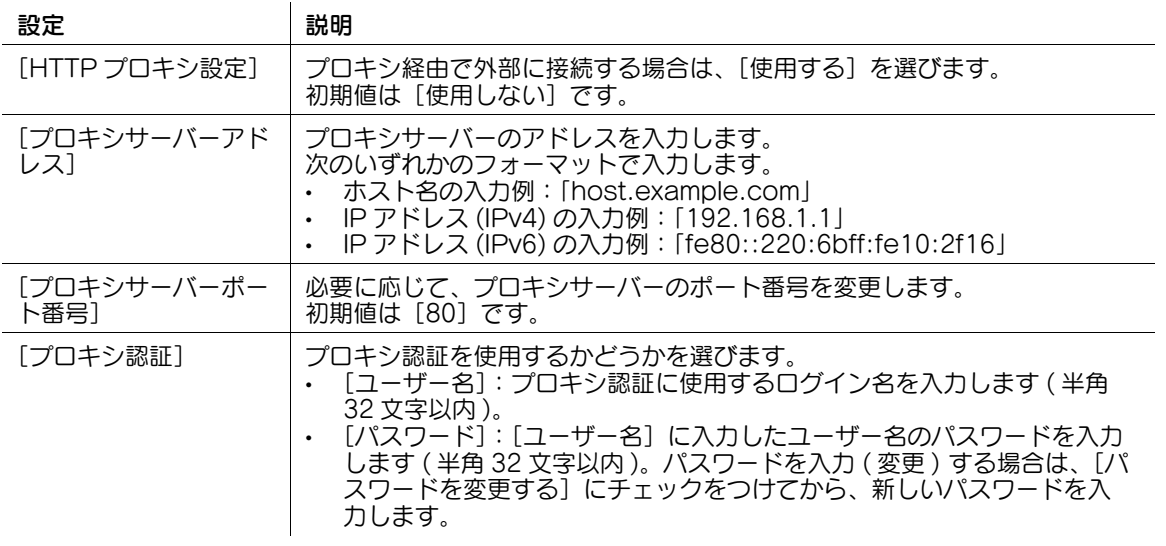

# 14.15 更新したファームウェアを以前のバージョンに戻す

本機のファームウェアを、以前のバージョンに戻します。

管理者モードの [ネットワーク] - [本体更新設定] - [ファームウェアロールバック]で、[ロールバック] をクリックします。[ロールバック]をクリックすると、[バックアップファイルバージョン]に表示され ているファームウェアを本機に適用します。

### 14.16 未反映の設定の有無を確認する

ジョブの実行中に Web Connection で設定変更を行った場合、設定変更が即時に反映されていないこと を管理者に通知します。

管理者モードの[メンテナンス]-[保留中設定変更有無確認]で、未反映の設定の有無を確認できます。

# 14.17 外部機関による認証が必要な機能を有効化する

外部機関による認証が必要な機能は、製品出荷時に使用できない状態となっている場合があります。認証 取得後に、機能コードを入力して、機能を有効化します。

管理者モードの [メンテナンス] - [認定機能管理設定] - [機能有効化]で、機能コードを入力し、[OK] をクリックします。

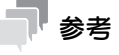

- 外部機関による認証が必要な機能および機能コードについて詳しくは、サービス実施店にお問い合わ せください。
- [メンテナンス]-[認定機能管理設定]-[認定機能一覧表示]で、本機で有効になっている機能を確 認できます。

# [各種情報を登録する](#page-262-0)

# <span id="page-262-0"></span>15 各種情報を登録する

# 15.1 短縮宛先を登録する

### 15.1.1 E-mail 宛先を登録する

Web Connection から、E-mail 宛先を登録/編集できます。タッチパネルでは面倒な文字入力も、コン ピューターから簡単に行えます。

S/MIME 機能を使う場合は、E-mail 宛先にユーザーの証明書を登録できます。

管理者モードの [宛先登録] - [短縮宛先] - [新規登録] をクリックします。[機能から選択] で [E-mail 宛先]を選び、次の設定をします。

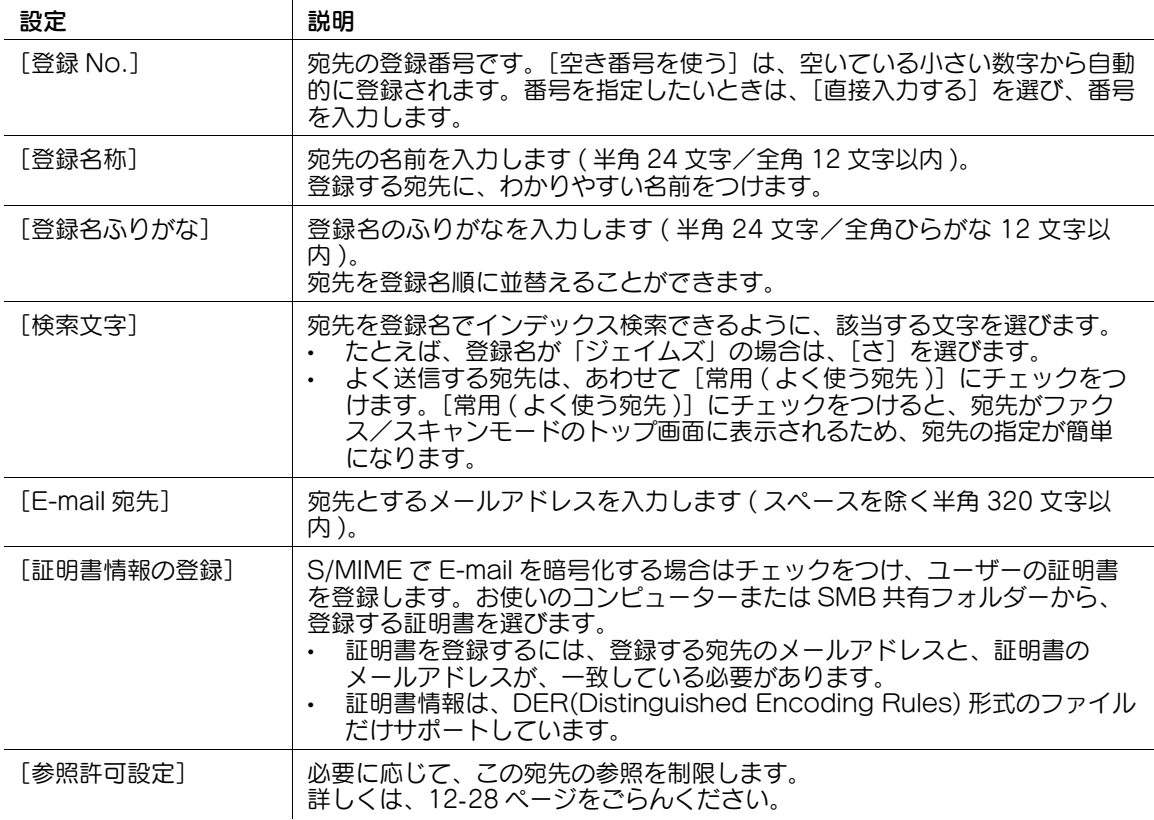

### 15.1.2 FTP 宛先を登録する

Web Connection から、FTP 宛先を登録/編集できます。タッチパネルでは面倒な文字入力も、コン ピューターから簡単に行えます。

管理者モードの [宛先登録] - [短縮宛先] - [新規登録] をクリックします。[機能から選択] で [FTP 宛 先]を選び、次の設定をします。

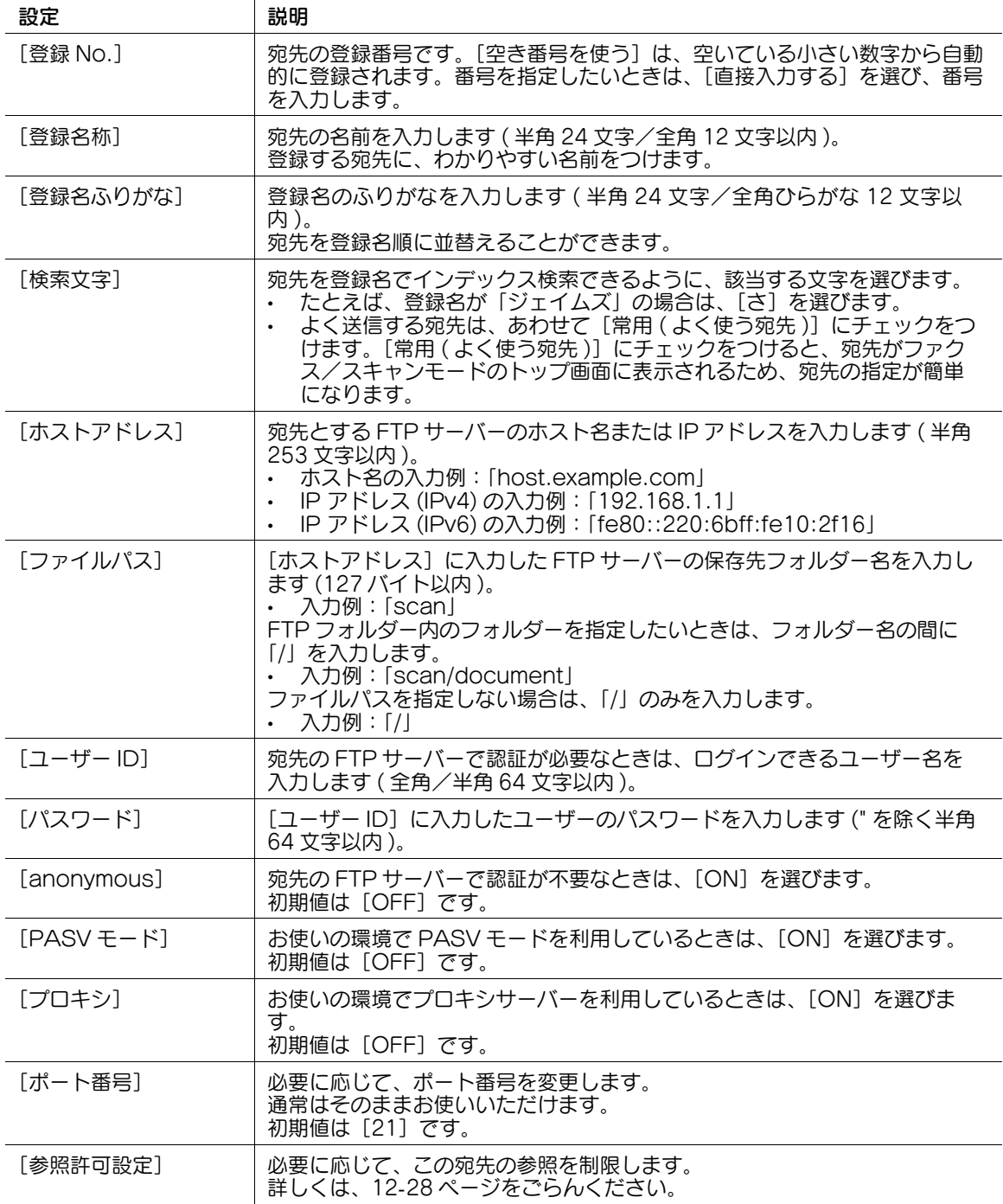

### 15.1.3 SMB 宛先を登録する

Web Connection から、SMB 宛先を登録/編集できます。タッチパネルでは面倒な文字入力も、コン ピューターから簡単に行えます。

管理者モードの [宛先登録] - [短縮宛先] - [新規登録] をクリックします。[機能から選択] で [SMB 宛先]を選び、次の設定をします。

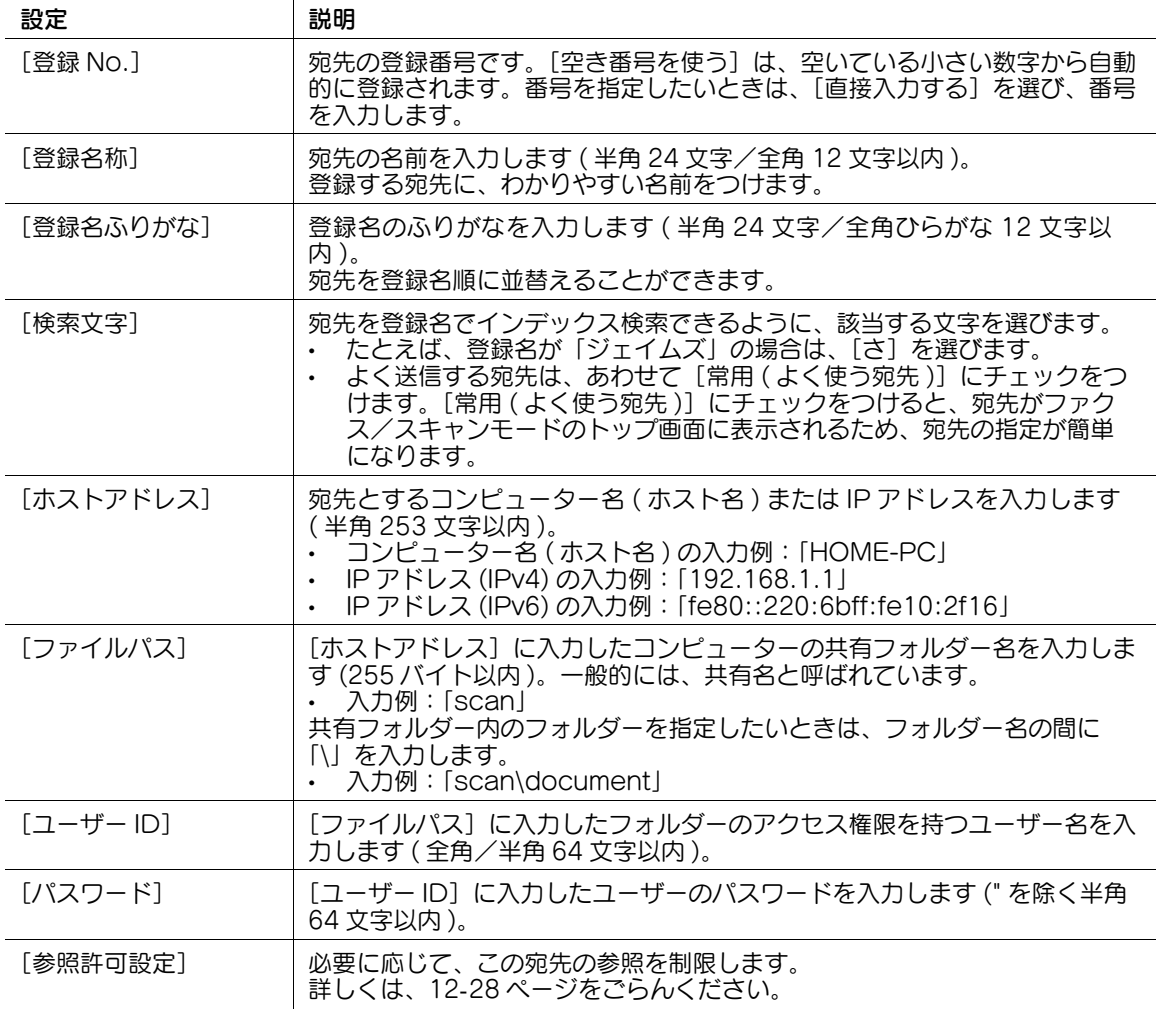

### 15.1.4 WebDAV 宛先を登録する

Web Connection から、WebDAV 宛先を登録/編集できます。タッチパネルでは面倒な文字入力も、コ ンピューターから簡単に行えます。

管理者モードの [宛先登録] - [短縮宛先] - [新規登録] をクリックします。[機能から選択] で [WebDAV 宛先]を選び、次の設定をします。

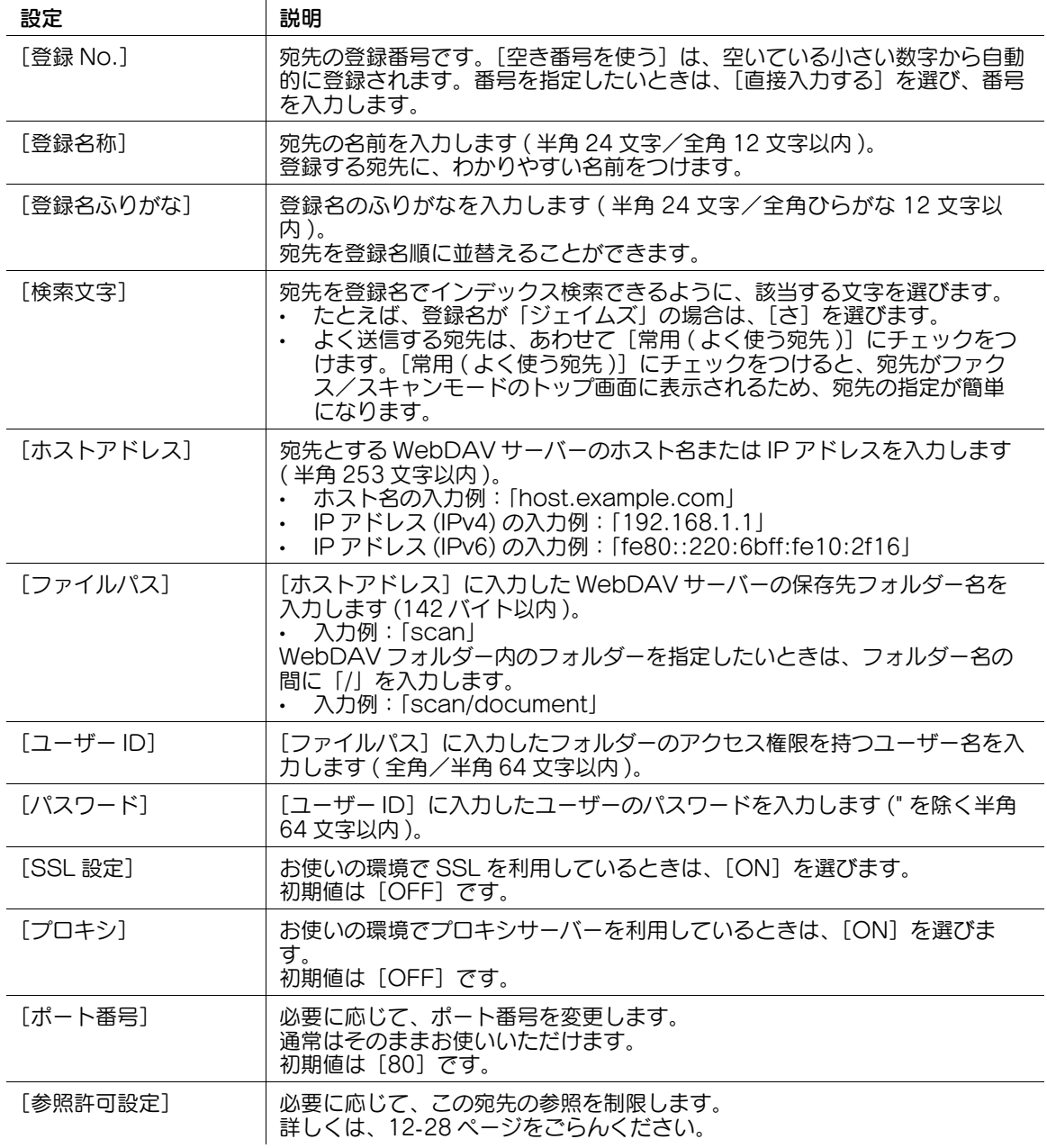

### 15.1.5 ボックス宛先を登録する

Web Connection から、ボックス宛先を登録/編集できます。タッチパネルでは面倒な文字入力も、コ ンピューターから簡単に行えます。

管理者モードの [宛先登録] - [短縮宛先] - [新規登録] をクリックします。[機能から選択] で [ボック ス宛先]を選び、次の設定をします。

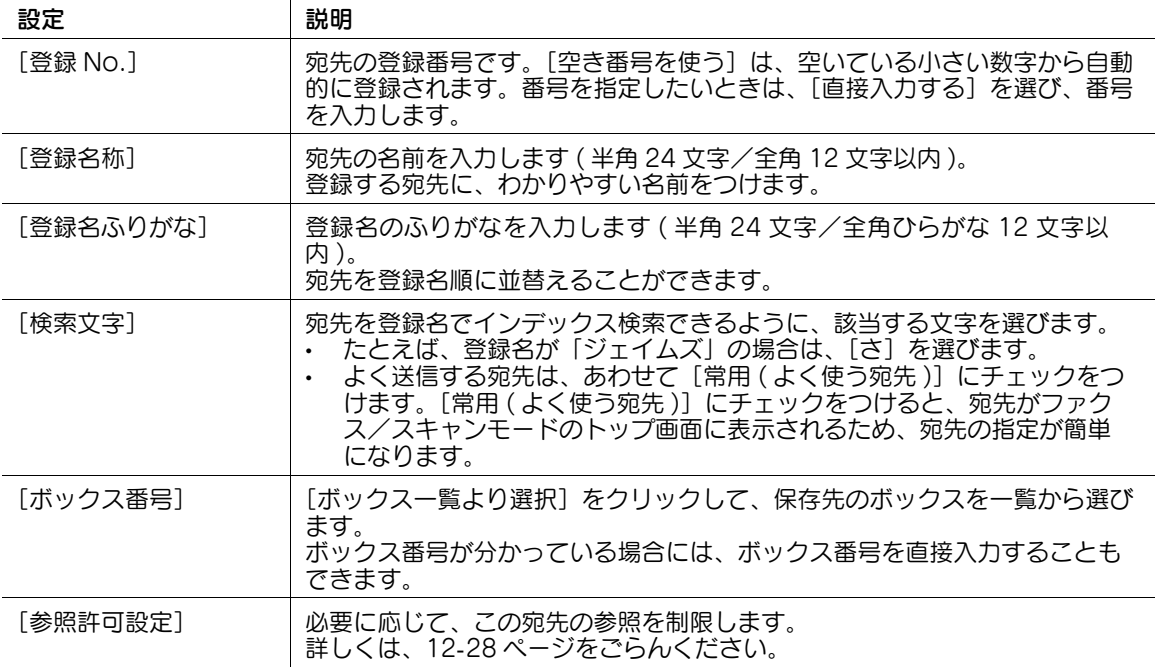

### 15.1.6 ファクス宛先を登録する

Web Connection から、ファクス宛先を登録/編集できます。タッチパネルでは面倒な文字入力も、コ ンピューターから簡単に行えます。

管理者モードの [宛先登録] - [短縮宛先] - [新規登録] をクリックします。[機能から選択] で [ファク ス宛先]を選び、次の設定をします。

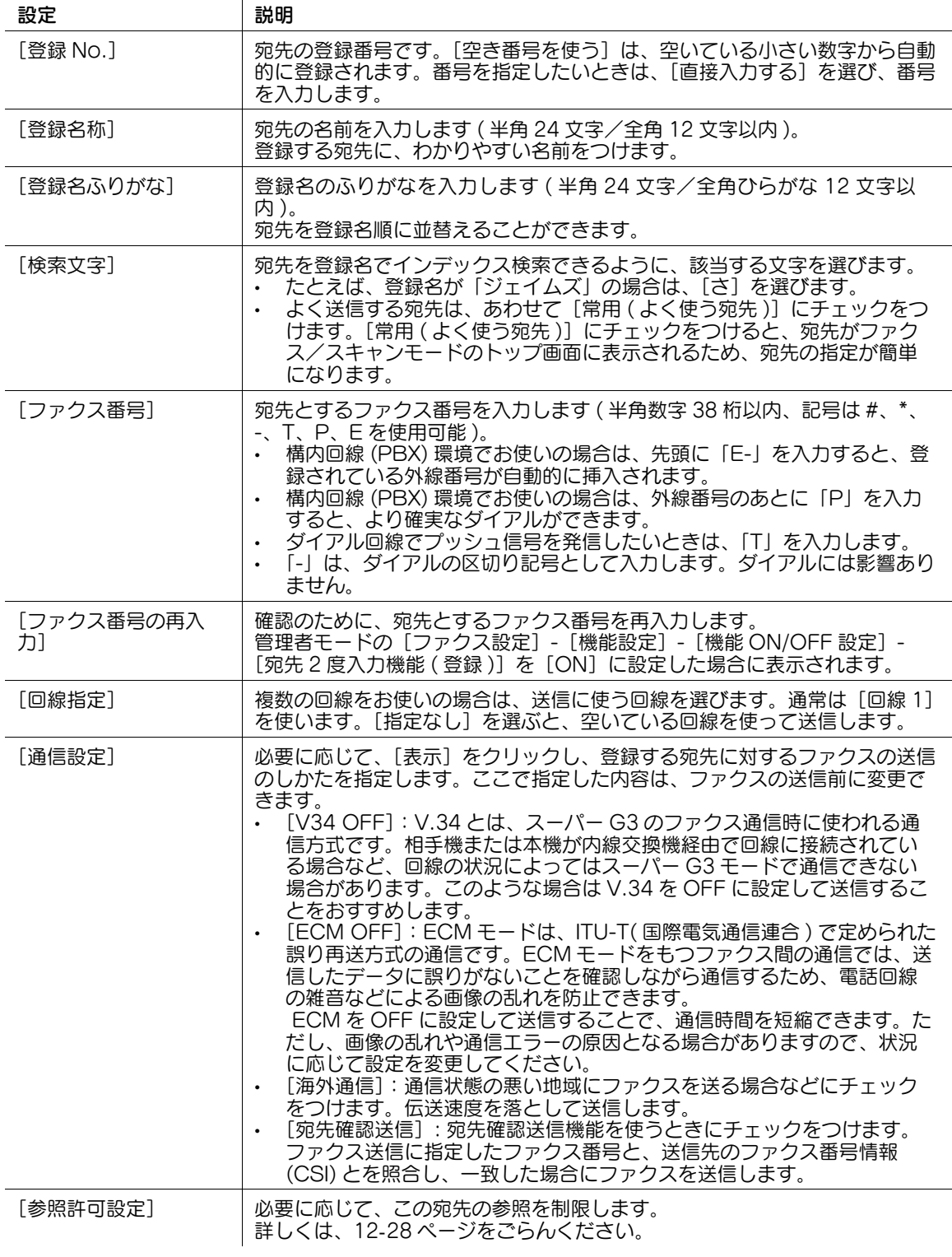

参考

この機能を使うには、オプションの FAX キットが必要です。

### 15.1.7 インターネットファクス宛先を登録する

Web Connection から、インターネットファクス宛先を登録/編集できます。タッチパネルでは面倒な 文字入力も、コンピューターから簡単に行えます。

管理者モードの [宛先登録] - [短縮宛先] - [新規登録] をクリックします。[機能から選択] で [イン ターネットファクス宛先]を選び、次の設定をします。

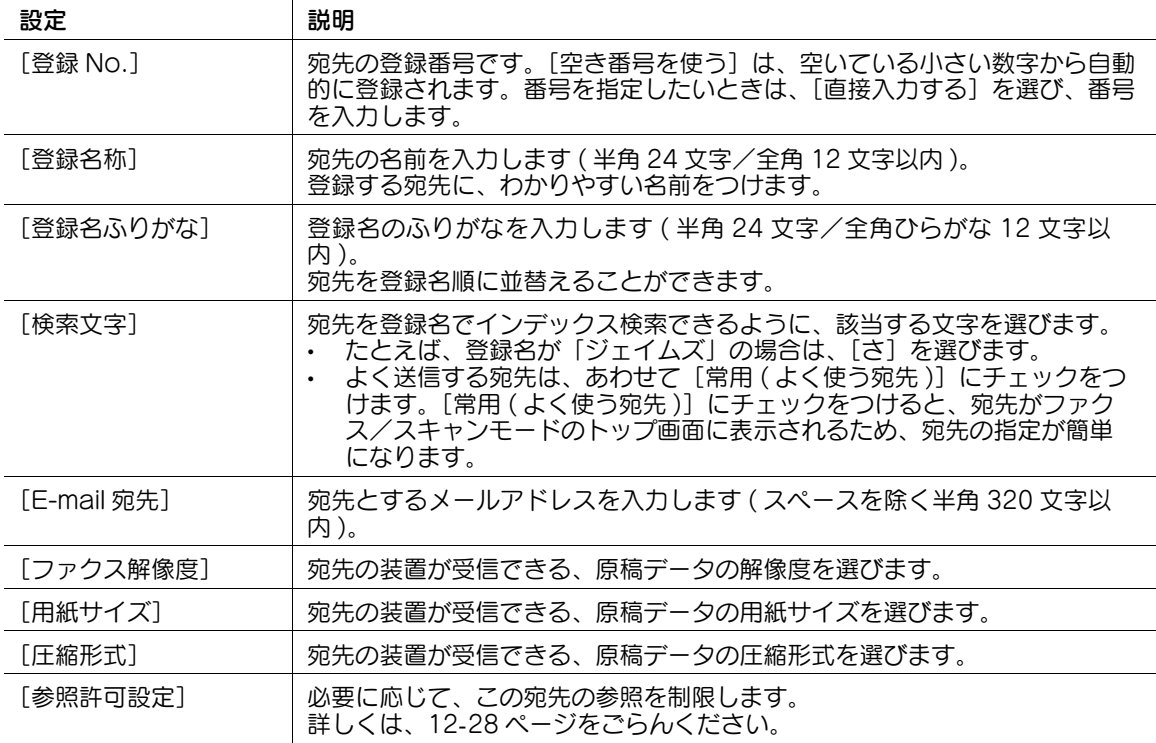

### 15.1.8 IP アドレスファクス宛先を登録する

Web Connection から、IP アドレスファクス宛先を登録/編集できます。タッチパネルでは面倒な文字 入力も、コンピューターから簡単に行えます。

管理者モードの [宛先登録] - [短縮宛先] - [新規登録] をクリックします。[機能から選択] で [IP アド レスファクス宛先]を選び、次の設定をします。

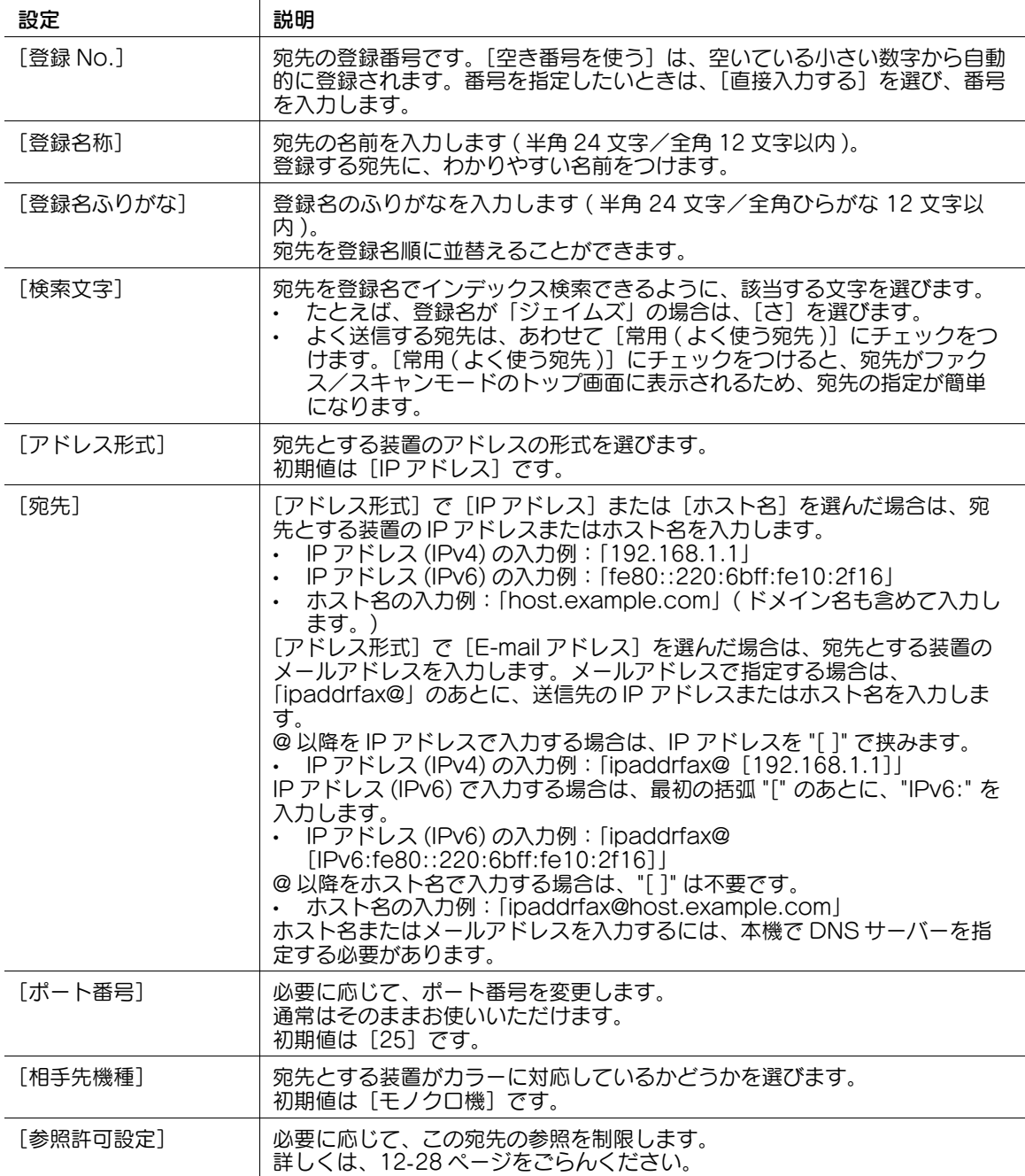

### 参考

この機能を使うには、オプションの FAX キットが必要です。

# 15.2 グループ宛先を登録する

 $\mathbf{r}$ 

Web Connection から、グループ宛先を登録/編集できます。タッチパネルでは面倒な文字入力も、コ ンピューターから簡単に行えます。

グループ宛先は、複数の短縮宛先をまとめて、ひとつのグループ宛先として管理できます。 管理者モードの [宛先登録] - [グループ宛先] - [新規登録] をクリックし、次の設定をします。

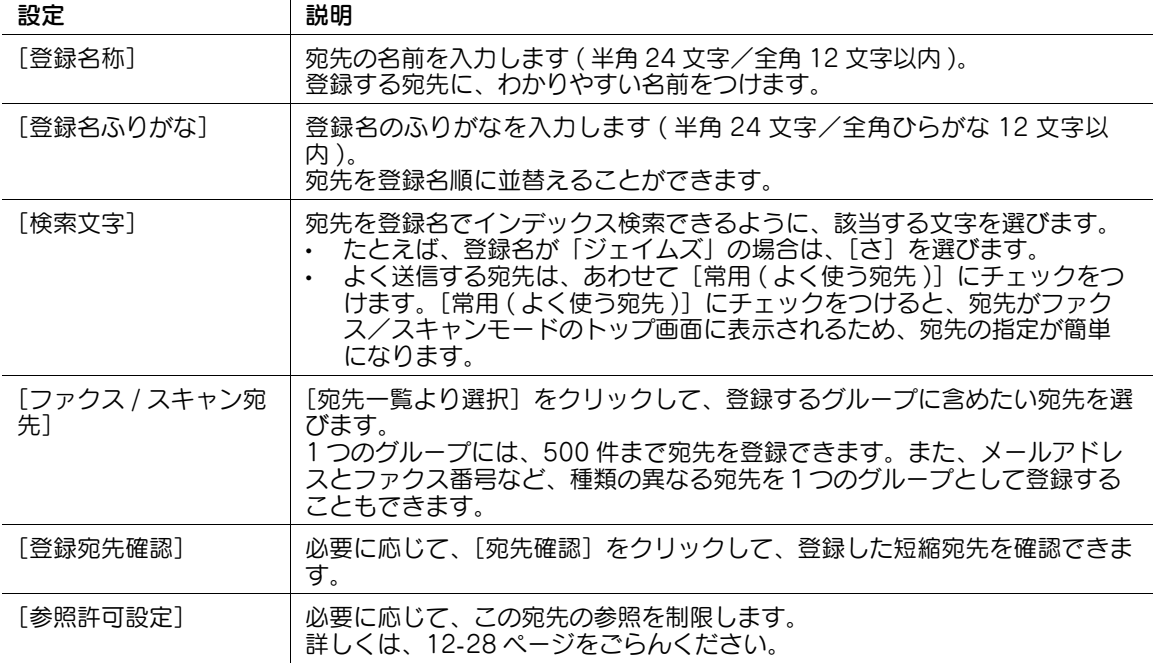

# 15.3 プログラム宛先を登録する

### 15.3.1 E-mail 宛先のプログラムを登録する

Web Connection から、プログラムを登録/編集できます。タッチパネルでは面倒な文字入力も、コン ピューターから簡単に行えます。

プログラムには、宛先の情報と、ファクス/スキャン送信のオプション設定を組合わせて登録できます。 ここでは、E-mail 宛先のプログラムについて説明します。

管理者モードの [宛先登録] - [プログラム宛先] - [登録] をクリックします。[機能から選択] で [Email 宛先]を選び、次の設定をします。

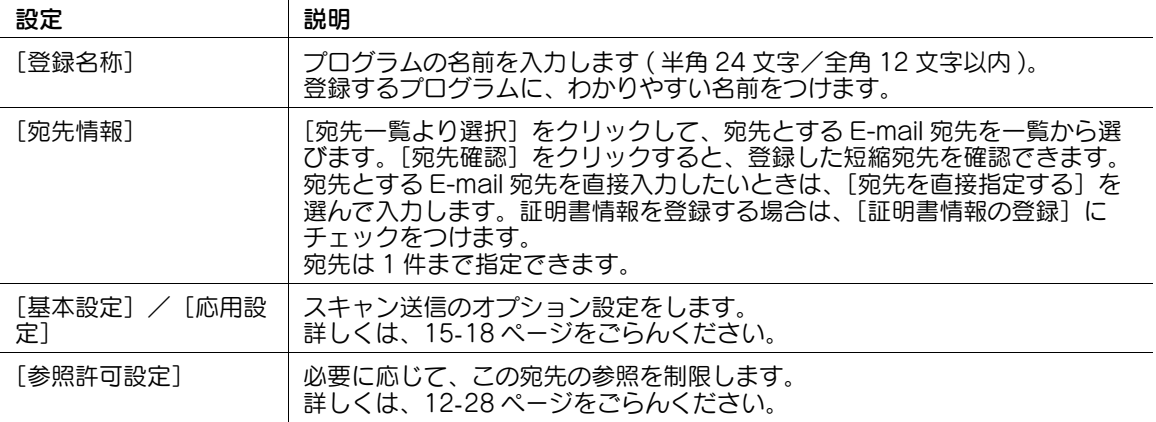

# 15.3.2 FTP 宛先のプログラムを登録する

Web Connection から、プログラムを登録/編集できます。タッチパネルでは面倒な文字入力も、コン ピューターから簡単に行えます。

プログラムには、宛先の情報と、ファクス/スキャン送信のオプション設定を組合わせて登録できます。

ここでは、FTP 宛先のプログラムについて説明します。

管理者モードの [宛先登録] - [プログラム宛先] - [登録] をクリックします。[機能から選択] で [FTP 宛先]を選び、次の設定をします。

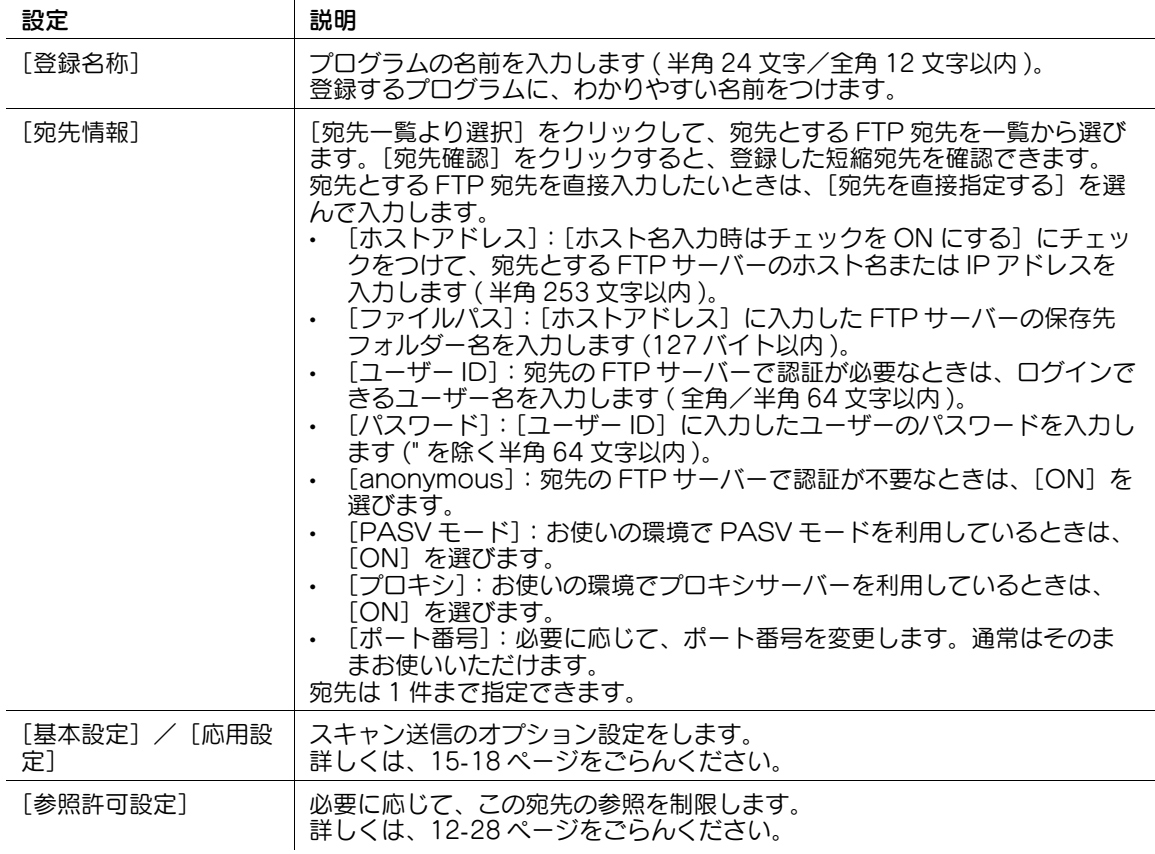

### 15.3.3 SMB 宛先のプログラムを登録する

Web Connection から、プログラムを登録/編集できます。タッチパネルでは面倒な文字入力も、コン ピューターから簡単に行えます。

プログラムには、宛先の情報と、ファクス/スキャン送信のオプション設定を組合わせて登録できます。

ここでは、SMB 宛先のプログラムについて説明します。

管理者モードの [宛先登録] - [プログラム宛先] - [登録] をクリックします。[機能から選択] で [SMB 宛先]を選び、次の設定をします。

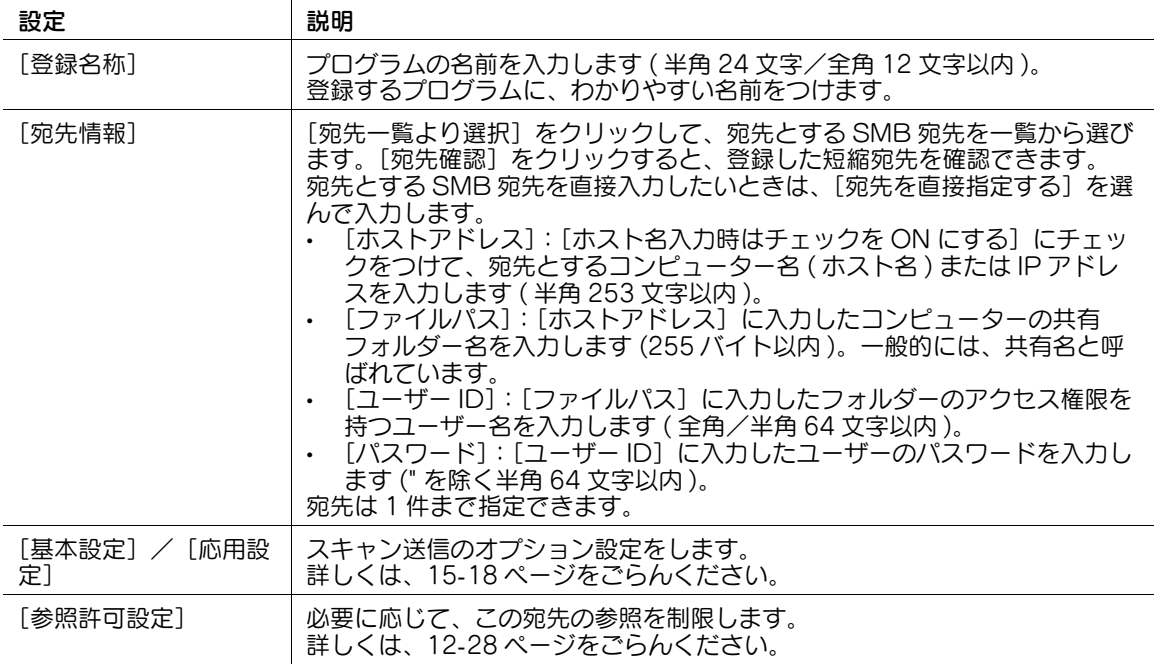

### 15.3.4 WebDAV 宛先のプログラムを登録する

Web Connection から、プログラムを登録/編集できます。タッチパネルでは面倒な文字入力も、コン ピューターから簡単に行えます。

プログラムには、宛先の情報と、ファクス/スキャン送信のオプション設定を組合わせて登録できます。

ここでは、WebDAV 宛先のプログラムについて説明します。

管理者モードの [宛先登録] - [プログラム宛先] - [登録] をクリックします。[機能から選択] で [WebDAV宛先]を選び、次の設定をします。

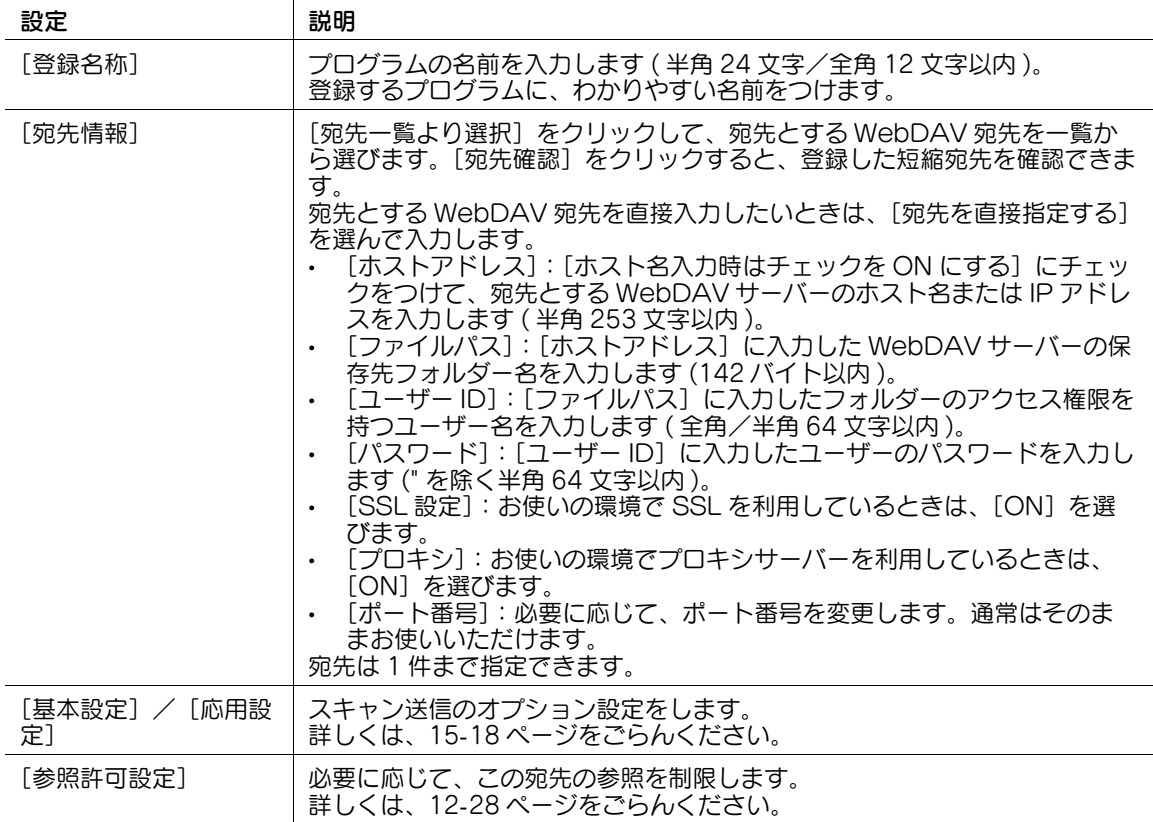

### 15.3.5 ボックス宛先のプログラムを登録する

Web Connection から、プログラムを登録/編集できます。タッチパネルでは面倒な文字入力も、コン ピューターから簡単に行えます。

プログラムには、宛先の情報と、ファクス/スキャン送信のオプション設定を組合わせて登録できます。

ここでは、ボックス宛先のプログラムについて説明します。

 $\mathbf{r}$ 

管理者モードの[宛先登録]-[プログラム宛先]-[登録]をクリックします。[機能から選択]で[ボッ クス宛先]を選び、次の設定をします。

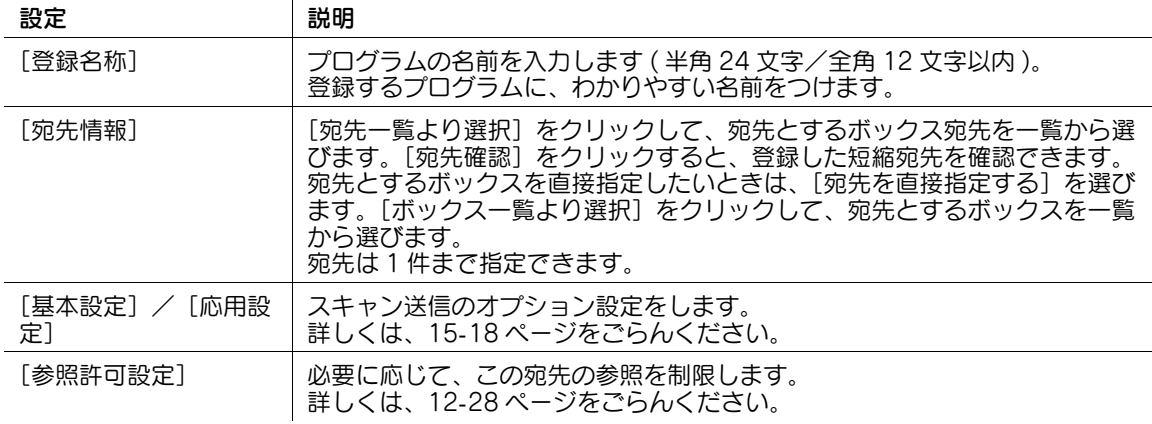

### 15.3.6 ファクス宛先のプログラムを登録する

Web Connection から、プログラムを登録/編集できます。タッチパネルでは面倒な文字入力も、コン ピューターから簡単に行えます。

プログラムには、宛先の情報と、ファクス/スキャン送信のオプション設定を組合わせて登録できます。 ここでは、ファクス宛先のプログラムについて説明します。

管理者モードの [宛先登録] - [プログラム宛先] - [登録] をクリックします。[機能から選択] で [ファ クス宛先]を選び、次の設定をします。

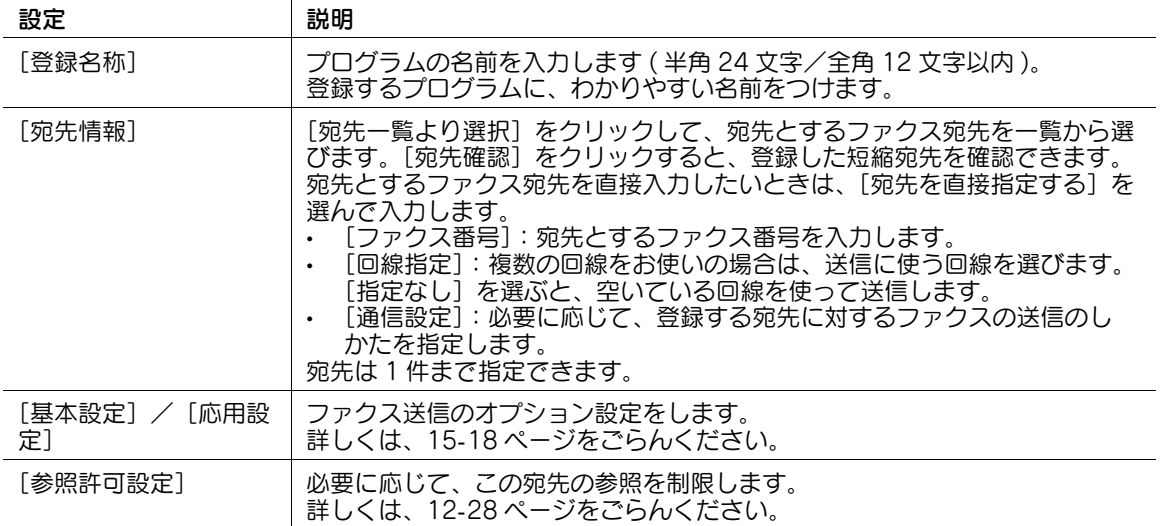

参考

この機能を使うには、オプションの FAX キットが必要です。

### 15.3.7 インターネットファクス宛先のプログラムを登録する

Web Connection から、プログラムを登録/編集できます。タッチパネルでは面倒な文字入力も、コン ピューターから簡単に行えます。

プログラムには、宛先の情報と、ファクス/スキャン送信のオプション設定を組合わせて登録できます。

ここでは、インターネットファクス宛先のプログラムについて説明します。

管理者モードの [宛先登録] - [プログラム宛先] - [登録] をクリックします。[機能から選択] で [イン ターネットファクス宛先]を選び、次の設定をします。

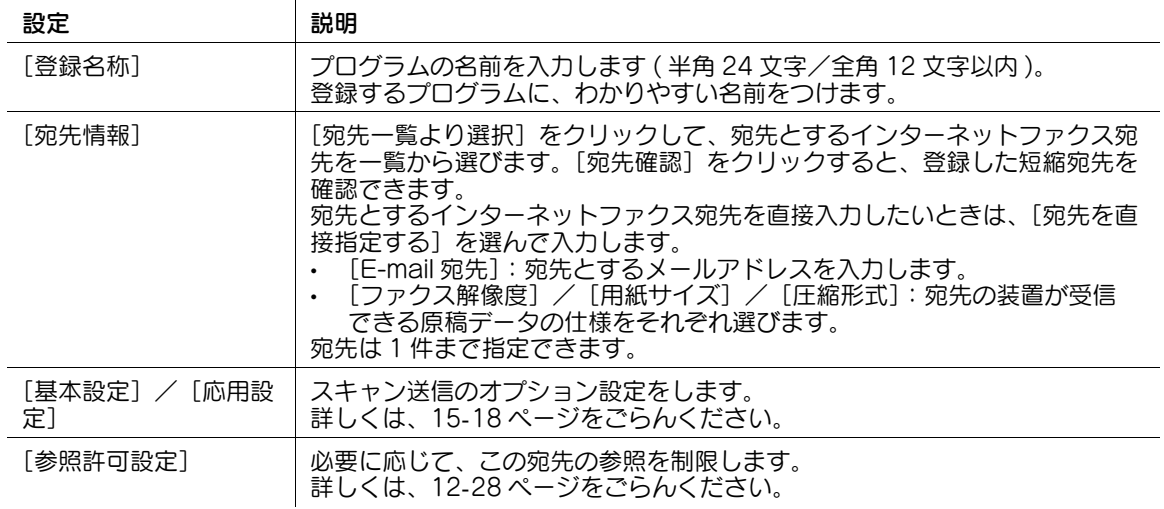

### 15.3.8 IP アドレスファクス宛先のプログラムを登録する

Web Connection から、プログラムを登録/編集できます。タッチパネルでは面倒な文字入力も、コン ピューターから簡単に行えます。

プログラムには、宛先の情報と、ファクス/スキャン送信のオプション設定を組合わせて登録できます。

ここでは、IP アドレスファクス宛先のプログラムについて説明します。

管理者モードの [宛先登録] - [プログラム宛先] - [登録] をクリックします。[機能から選択] で [IP ア ドレスファクス宛先]を選び、次の設定をします。

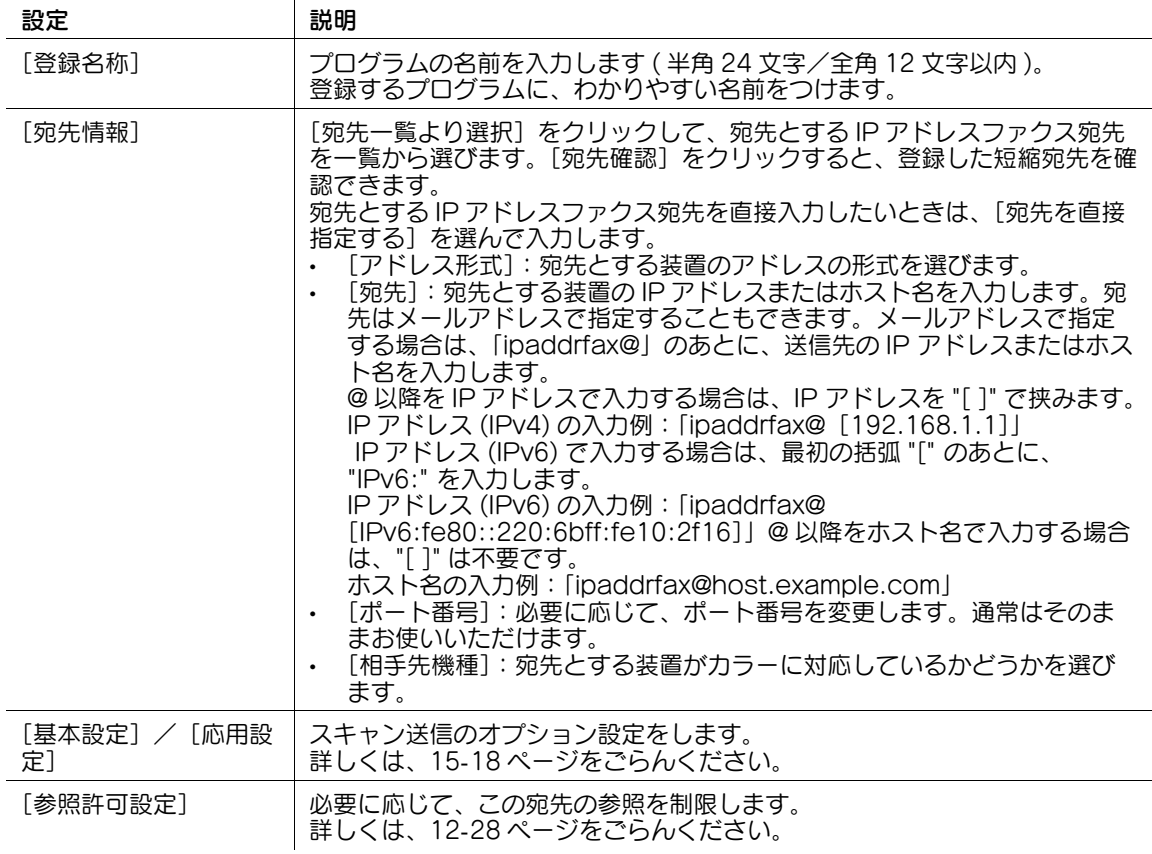

参考

この機能を使うには、オプションの FAX キットが必要です。

### 15.3.9 グループ宛先のプログラムを登録する

Web Connection から、プログラムを登録/編集できます。タッチパネルでは面倒な文字入力も、コン ピューターから簡単に行えます。

プログラムには、宛先の情報と、ファクス/スキャン送信のオプション設定を組合わせて登録できます。 ここでは、グループ宛先のプログラムについて説明します。

管理者モードの [宛先登録] - [プログラム宛先] - [登録] をクリックします。[機能から選択] で [グ ループ宛先]を選び、次の設定をします。

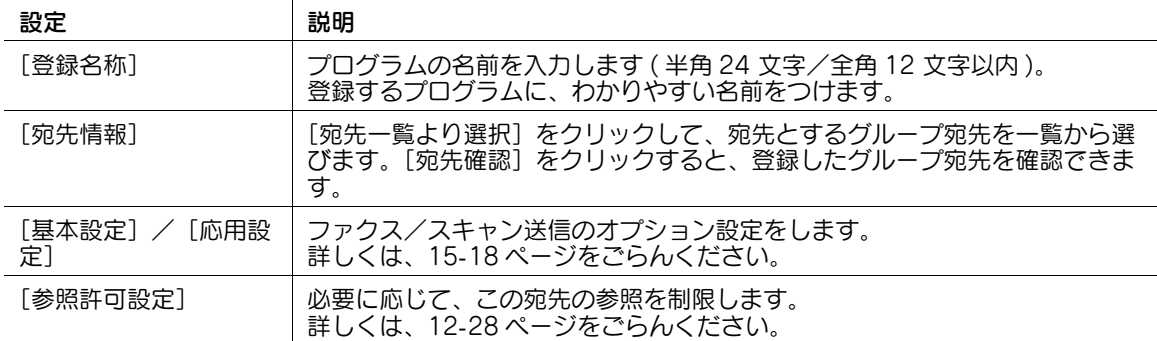

### 15.3.10 宛先なしのプログラムを登録する

Web Connection から、プログラムを登録/編集できます。タッチパネルでは面倒な文字入力も、コン ピューターから簡単に行えます。

ここでは、宛先を指定しないプログラムについて説明します。プログラムに、ファクス/スキャン送信の オプション設定だけを登録しておくことで、いろいろな宛先に対して、使い回すことができます。

管理者モードの [宛先登録] - [プログラム宛先] - [登録] をクリックします。[機能から選択] で [宛先 指定なし]を選び、次の設定をします。

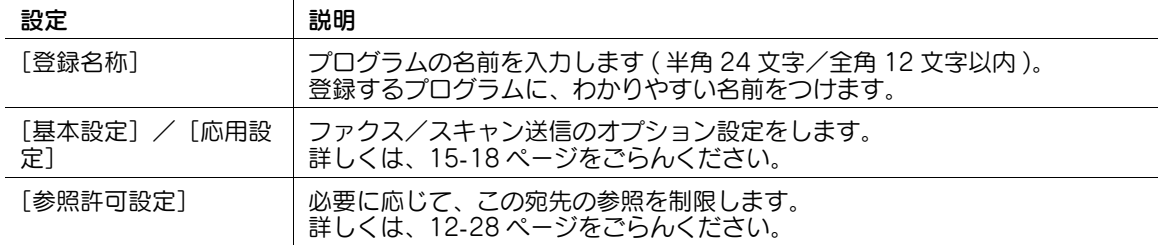

# <span id="page-278-0"></span>15.3.11 ファクス/スキャン送信のオプション設定をする

プログラムには、宛先の情報と、ファクス/スキャン送信のオプション設定を組合わせて登録できます。 ここでは、オプション設定の内容を説明します。

[基本設定]では、ファクス/スキャン送信の基本的なオプション設定をします。

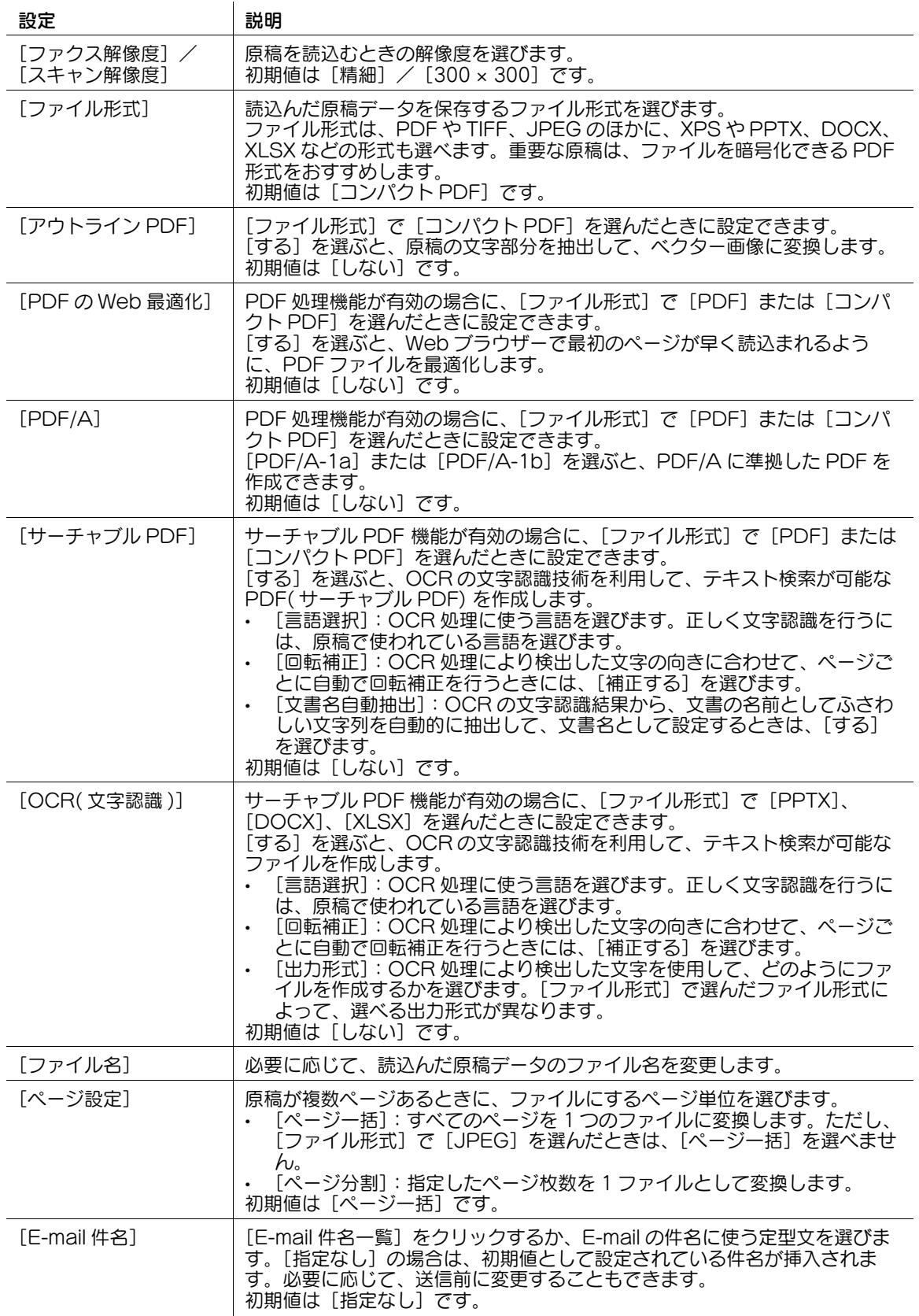

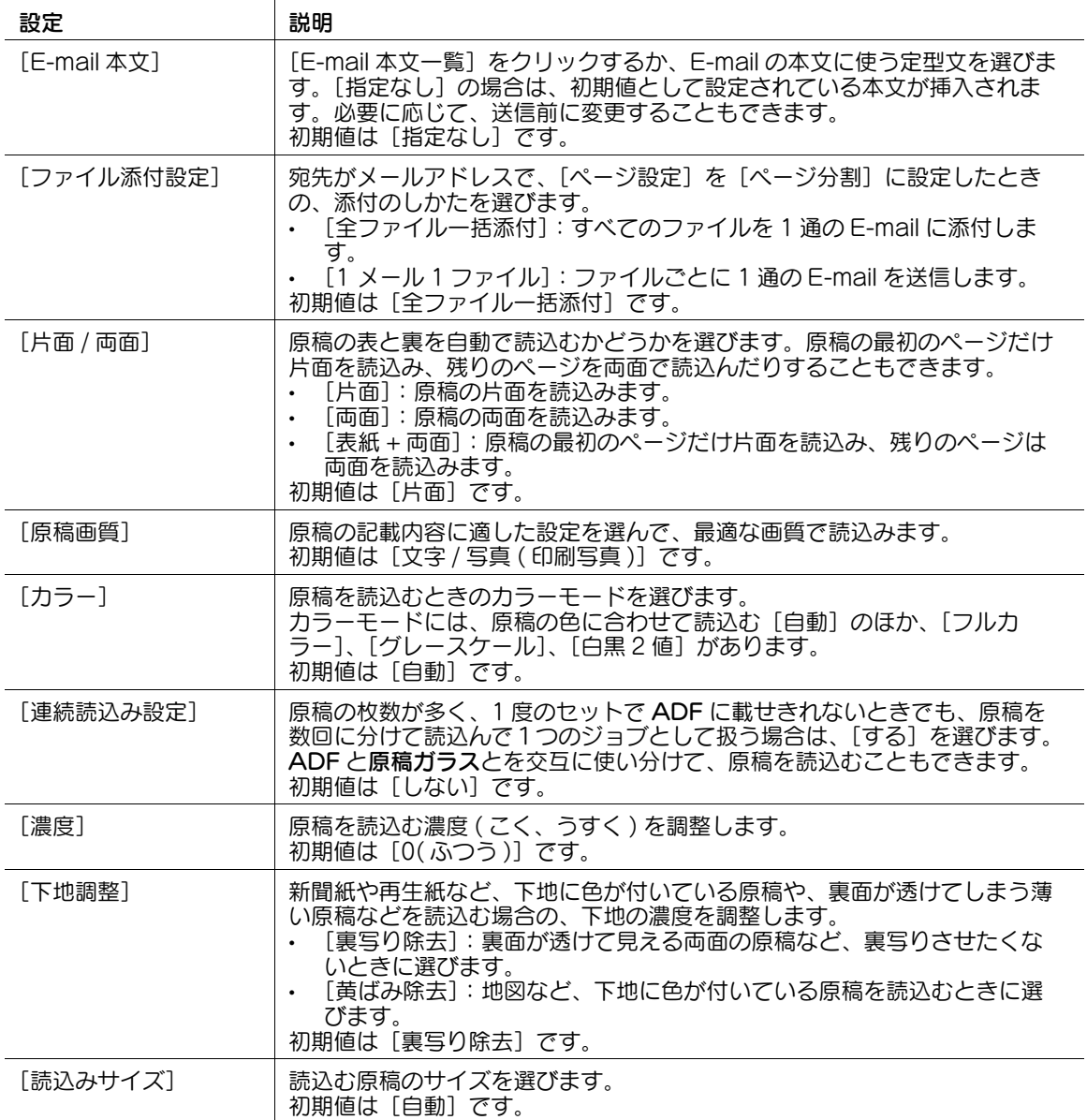

[応用設定]では、ファクス/スキャン送信の応用的なオプション設定ができます。

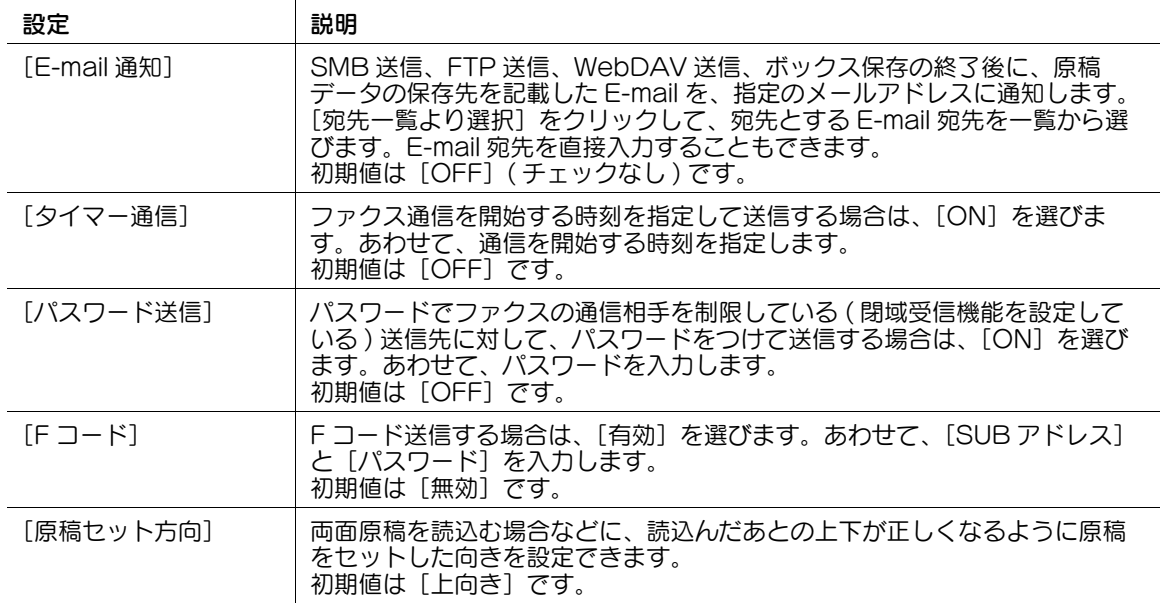

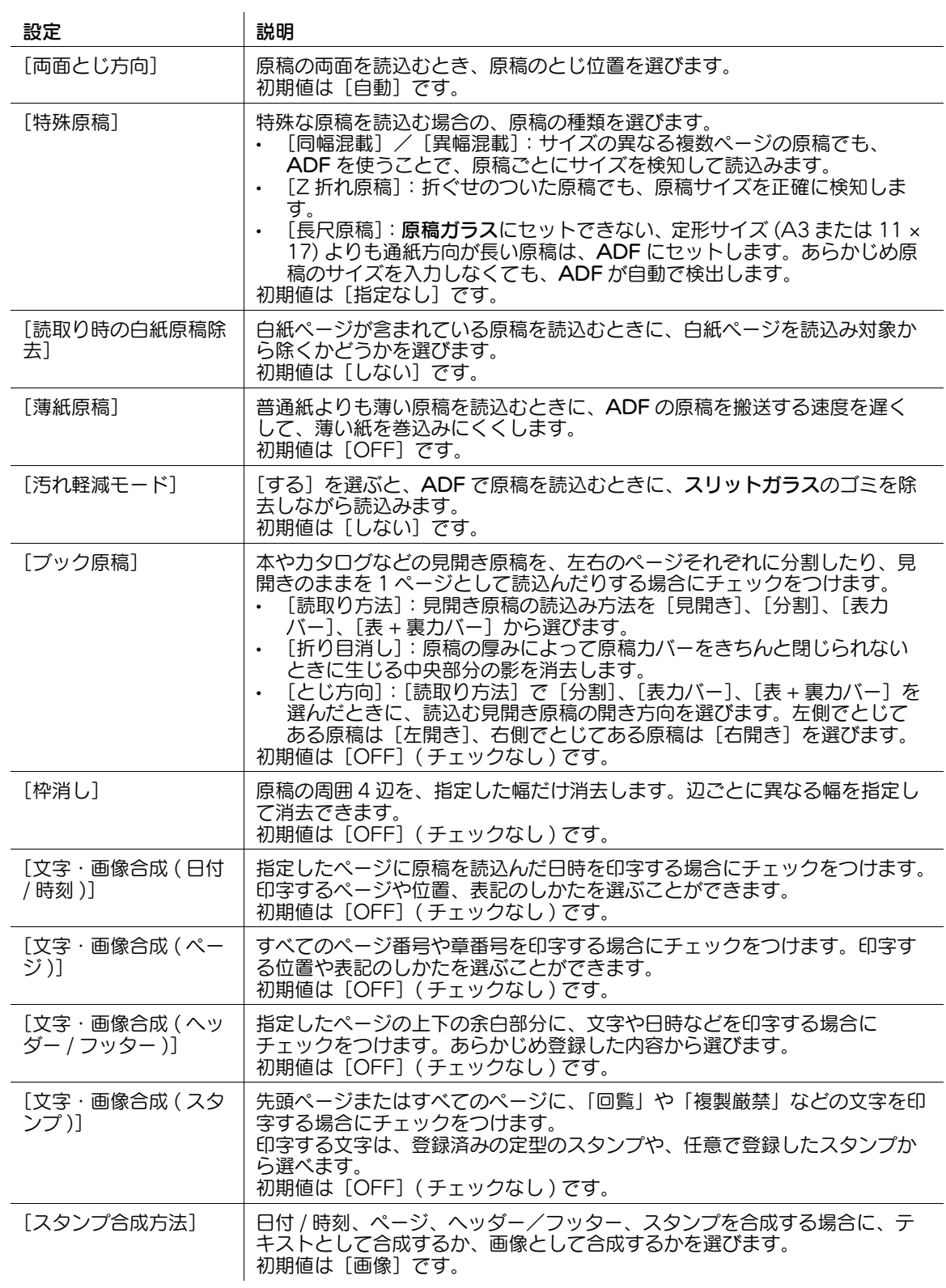

# 15.4 一時プログラムを登録する

一時プログラムは、宛先の情報と、ファクス/スキャン送信のオプション設定を組合わせて、本機に一時 的に登録する機能です。

一時プログラムに登録した宛先に送信したり、本機の電源を OFF にしたりすると、一時プログラムは削除 されます。

管理者モードの[宛先登録]-[一時プログラム]を選び、各項目を設定します。一時プログラムの登録内 容は、プログラム宛先の登録内容と同じです。

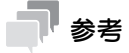

 $-\mathfrak{F}$ プログラムには、[証明書情報の登録]と[参照許可設定]を設定できません。

# 15.5 E-mail の件名と本文を登録する

### 件名を登録する

E-mail やインターネットファクスの送信時に使う E-mail の件名を登録できます。件名は 10 件まで登録し て、送信前に選べます。

管理者モードの[宛先登録]-[E-mail 件名]-[編集]で、[E-mail 件名]に登録する件名を入力します — —— —— —— —— —— —— —— —— —— —— —<br>(・を除く半角 64 文字/全角 32 文字以内 )。

### 本文を登録する

E-mail やインターネットファクスの送信時に使う E-mail の本文を登録できます。本文は 10 件まで登録し て、送信前に選べます。

管理者モードの[宛先登録]-[E-mail 本文]-[編集]で、[E-mail 本文]に登録する本文を入力します (・を除く半角 256 文字/全角 128 文字以内 )。

# 15.6 宛先の Prefix と Suffix を登録する

メールアドレスの接頭辞 (Prefix) と接尾辞 (Suffix) を登録します。

所属が同じメールアドレスが多い場合は、@ マーク以降の文字列 ( ドメイン名 ) を、接尾辞 (Suffix) に登 録します。登録することで、メールアドレスを入力する際に、登録したドメイン名を呼出して、入力を補 完します。また、ドメイン名の長いメールアドレスなど、ドメイン名を登録して入力のミスを防ぎます。

Prefix/Suffix は、8 件まで登録できます。

管理者モードの[宛先登録]-[Prefix/Suffix]-[編集]で、接頭辞 (Prefix) と接尾辞 (Suffix) を登録し ます。

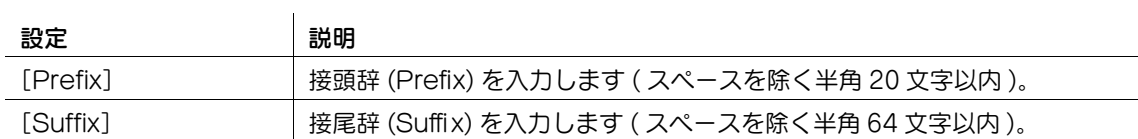

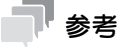

- 複数の Prefix/Suffix を登録する場合は、よく使う Prefix/Suffix を初期値に設定すると便利です。初期 値に設定したい Prefix/Suffix の[初期値設定]を選択します。

# 15.7 ヘッダー/フッターに追加する情報を登録する

原稿を印刷するときに、ここで登録したヘッダー/フッターを呼出して、ページの上部または下部に印字 できます。ヘッダー/フッターは、20 件まで登録できます。

管理者モードの[環境設定]-[スタンプ設定]-[ヘッダー / フッター登録]-[編集]で、次の設定をし ます。

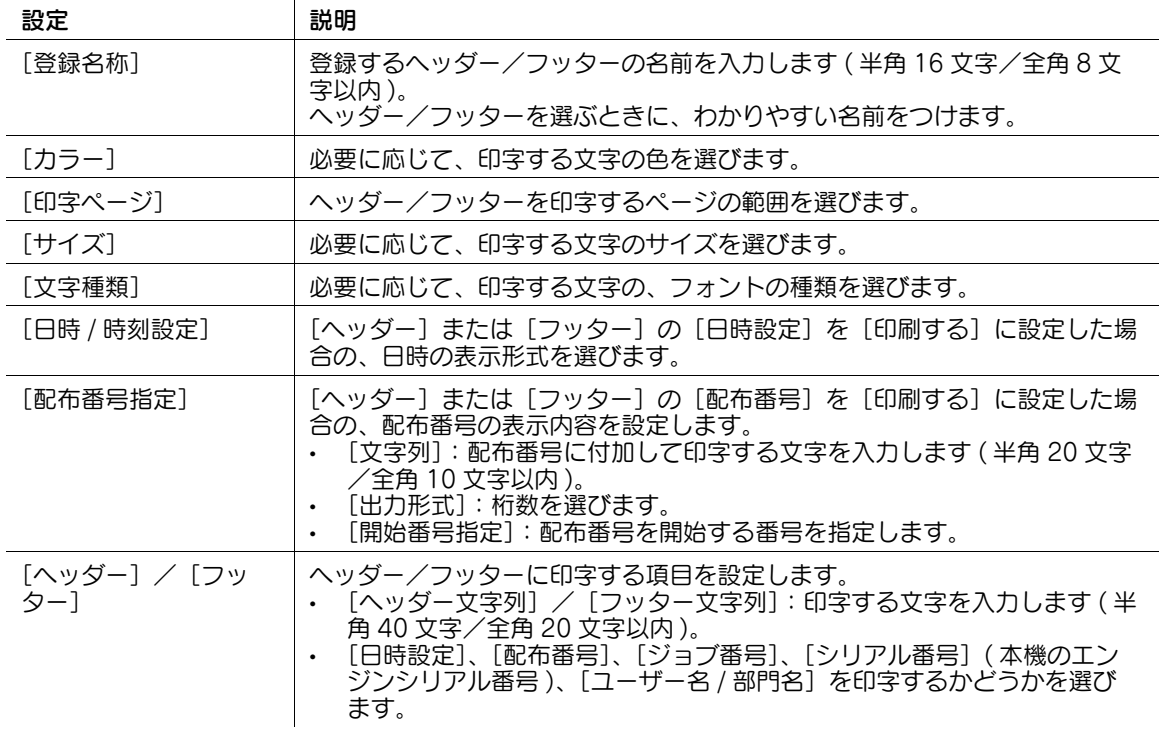

参考

この機能は、Web ブラウザー機能が無効の場合に利用できます。オプションの拡張メモリーを装着し ている場合は、Web ブラウザー機能の有効/無効に関わらず利用できます。一部の機種は、拡張メ モリーを標準で装備しています。詳しくは、|ユーザーズガイド [本機について] / [オプションの各 部の名前とはたらきを確認する]」をごらんください。

# 15.8 フォント/マクロデータを追加する

フォントやマクロを本機に追加します。また、登録したフォントやマクロを削除します。 管理者モードの [メンテナンス] - [フォント / マクロ編集] - [新規登録] をクリックし、次の設定をしま す。

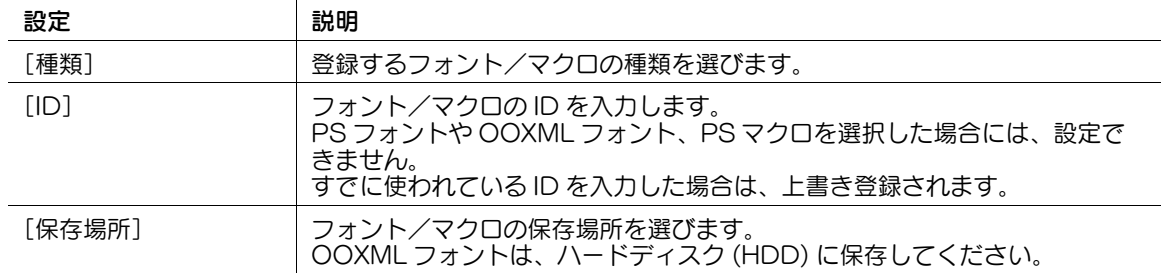

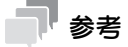

- ダイレクトプリント機能で OOXML ファイルを印刷するときに、本機に内蔵されていない任意の OOXML フォントを使用したい場合は、OOXML フォントを本機に追加できます。追加できる OOXML フォントの種類は、TrueType と OpenType です。ダイレクトプリント機能について詳 しくは、|ユーザーズガイド [プリント機能] / [プリンタードライバーを使わずに印刷する]」をご らんください。

# 15.9 任意の用紙名と用紙種類を登録する

任意の用紙名と用紙種類をカスタム用紙として登録します。用紙種類の選択肢にカスタム用紙を追加でき ます。

- 1 管理者モードの [環境設定] [ユーザー用紙名設定] で、[ユーザー用紙名設定] を [使用する] に 設定します。
- $2$  管理者モードの [環境設定] [ユーザー用紙名設定] [ユーザー用紙名編集] [編集]で、次の設 定をします。

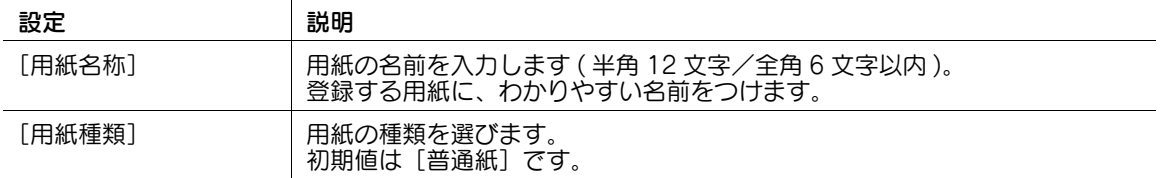

# 15.10 データ管理ユーティリティーを使う

### 15.10.1 データ管理ユーティリティーについて

データ管理ユーティリティーは、ネットワーク上のコンピューターから、本機のコピープロテクトデータ、 スタンプデータ、フォント/マクロデータを管理できるツールです。

データ管理ユーティリティーは、Web Connection のログイン画面から起動します。

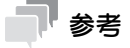

- 複数のデータ管理ユーティリティーは、同時に起動できません。

データ管理ユーティリティーは、以下の手順で使います。

1 Web Connection のログイン画面で、起動するデータ管理ユーティリティーを選びます。

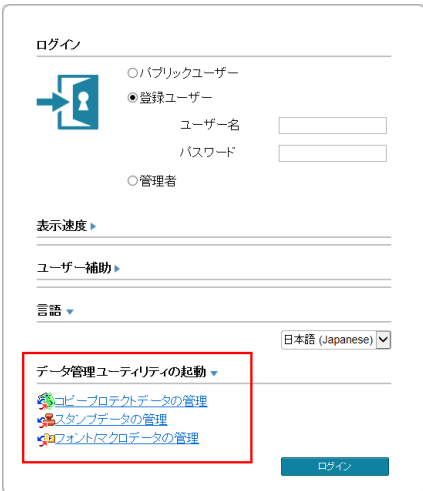

- → [コピープロテクトデータの管理]について詳しくは、15-[28 ページ](#page-288-0)をごらんください。
- → [スタンプデータの管理]について詳しくは、15-[29 ページ](#page-289-0)をごらんください。
- → [フォント / マクロデータの管理]について詳しくは、15-[31 ページ](#page-291-0)をごらんください。
- 2 本機の管理者パスワードを入力し、[OK]をクリックします。
	- → 管理者権限が付与されている登録ユーザーがログインする場合は、[登録ユーザー]を選び、ユー ザー名とパスワードを入力します。

データ管理ユーティリティーが起動します。
#### 15.10.2 コピープロテクトデータを管理する

コピープロテクトは、すべてのページに「コピー」や「社外秘」などの文字を、目立たない文字として印 字する機能です。

データ管理ユーティリティーを使って、コピープロテクトデータを登録/編集できます。コピープロテク トデータは、8 個まで管理できます。

- ✔ この機能は、Web ブラウザー機能が無効の場合に利用できます。オプションの拡張メモリーを装着し ている場合は、Web ブラウザー機能の有効/無効に関わらず利用できます。一部の機種は、拡張メ モリーを標準で装備しています。詳しくは、「ユーザーズガイド[本機について]/[オプションの各 部の名前とはたらきを確認する]」をごらんください。
- 1 Web Connection のログイン画面で、[コピープロテクトデータの管理]を起動します。 本機に登録されているコピープロテクトデータの一覧が表示されます。
- 2 コピープロテクトデータを登録/編集する場合は、[編集]をクリックします。
	- → [削除]をクリックすると、登録されているコピープロテクトデータを削除します。[装置に書込 み]をクリックして本機に書込むまでは、コピープロテクトデータは削除されません。

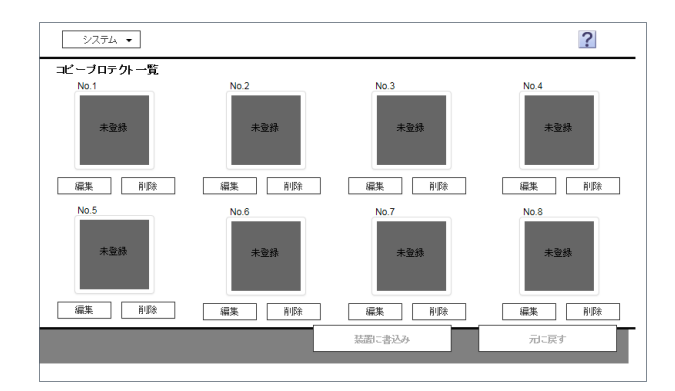

**3** コピープロテクトデータを登録/編集し、[OK]をクリックします。 → プレビューで結果を確認しながら編集できます。

 $\mathbf{r}$ 

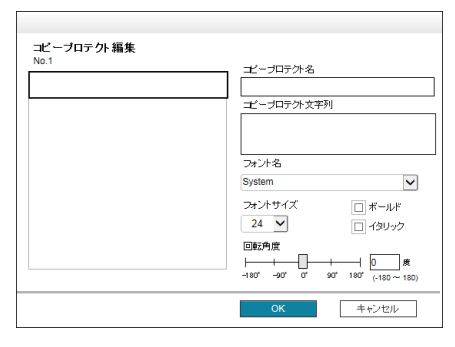

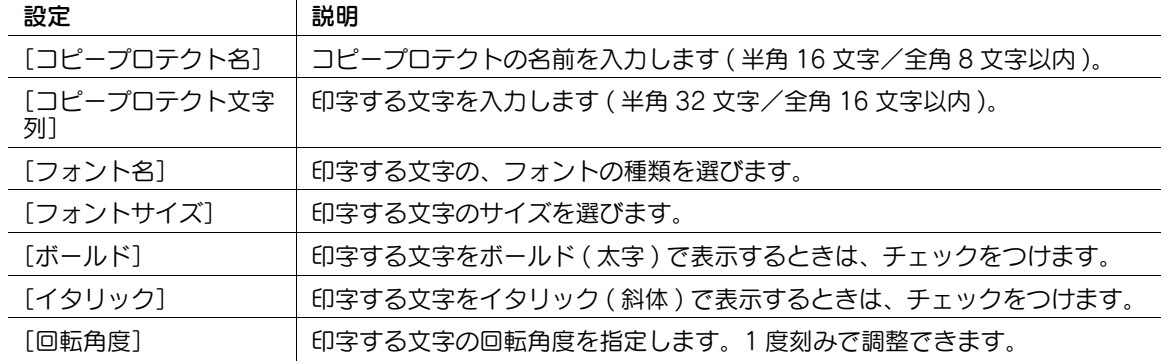

4 [装置に書込み]をクリックします。

→ [元に戻す] をクリックすると、編集前の状態に戻ります。 登録/編集したコピープロテクトデータを本機に書込みます。

# ■●●●●●●●●●●●●●●●

[システム]をクリックすると、システムメニューを表示します。システムメニューでは、次のことができ ます。

- [オートプロテクト設定]:操作しないまま一定時間経過したときに、コンピューターの画面をロック します。画面をロックするまでの時間を変更できます。
- [エクスポート]:本機に登録されているデータを、ファイルとしてコンピューターに保存します。
- [SMB にエクスポート]:本機に登録されているデータを、ファイルとして SMB 共有フォルダーに保 存します。
- [インポート]:ファイルに保存されたデータを本機に書込みます。
- [終了]: ユーティリティーを終了します。

### 15.10.3 スタンプデータを管理する

データ管理ユーティリティーを使って、スタンプデータを登録/編集できます。スタンプデータは、8 個 まで管理できます。出荷時に本機に登録されているスタンプデータは、編集または削除できません。

- ✔ この機能は、Web ブラウザー機能が無効の場合に利用できます。オプションの拡張メモリーを装着し ている場合は、Web ブラウザー機能の有効/無効に関わらず利用できます。一部の機種は、拡張メ モリーを標準で装備しています。詳しくは、「ユーザーズガイド[本機について]/[オプションの各 部の名前とはたらきを確認する]」をごらんください。
- 1 Web Connection のログイン画面で、[スタンプデータの管理]を起動します。 本機に登録されているスタンプデータの一覧が表示されます。
- 2 スタンプデータを登録/編集する場合は、[編集]をクリックします。
	- → [削除]をクリックすると、登録されているスタンプデータを削除します。[装置に書込み]をク リックして本機に書込むまでは、スタンプデータは削除されません。

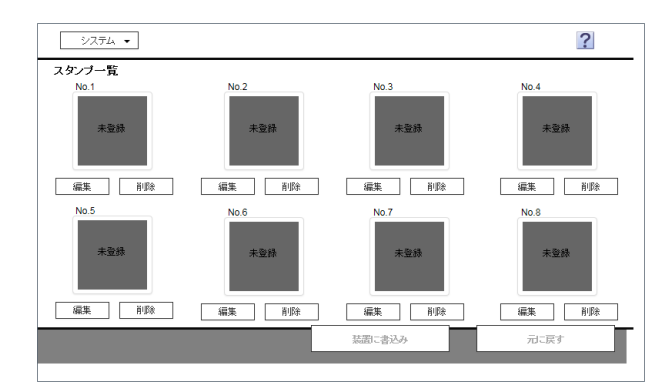

- $3$  スタンプデータを登録/編集し、[OK]をクリックします。
	- → プレビューで結果を確認しながら編集できます。

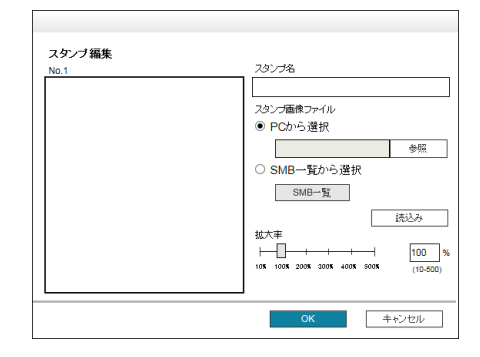

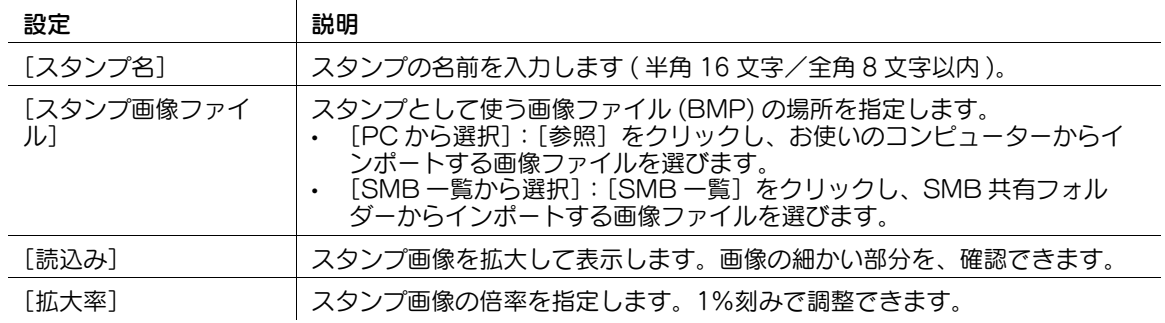

## 4 [装置に書込み]をクリックします。

→ [元に戻す] をクリックすると、編集前の状態に戻ります。 登録/編集したスタンプデータを本機に書込みます。

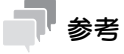

[システム]をクリックすると、システムメニューを表示します。システムメニューでは、次のことができ ます。

- [オートプロテクト設定]:操作しないまま一定時間経過したときに、コンピューターの画面をロック します。画面をロックするまでの時間を変更できます。
- [エクスポート]:本機に登録されているデータを、ファイルとしてコンピューターに保存します。
- [SMB にエクスポート]:本機に登録されているデータを、ファイルとして SMB 共有フォルダーに保 存します。
- [インポート]:ファイルに保存されたデータを本機に書込みます。
- [終了]: ユーティリティーを終了します。

## 15.10.4 フォント/マクロデータを管理する

データ管理ユーティリティーを使って、フォント/マクロデータを追加/削除できます。

- 1 Web Connection のログイン画面で、[フォント / マクロデータの管理]を起動します。 本機に登録されているフォント/マクロデータの一覧が表示されます。
- 2 フォント/マクロデータの追加する場合は、[追加]をクリックします。
	- → [フォント / マクロ]でフォント/マクロの一覧表示を切換えます。
	- → [削除] をクリックすると、選んだフォント/マクロデータを削除できます。

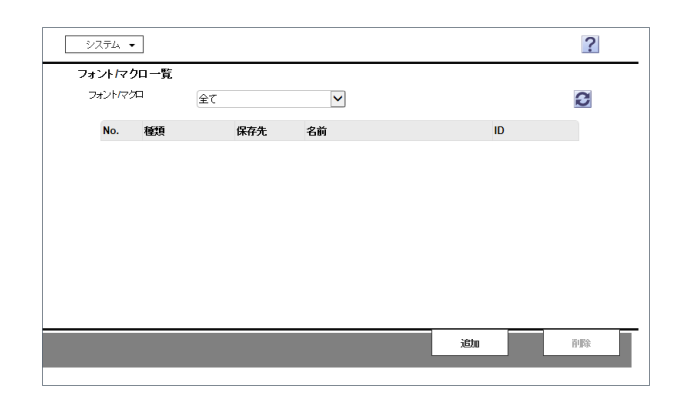

 $3$  追加するフォント/マクロを指定し、[OK]をクリックします。

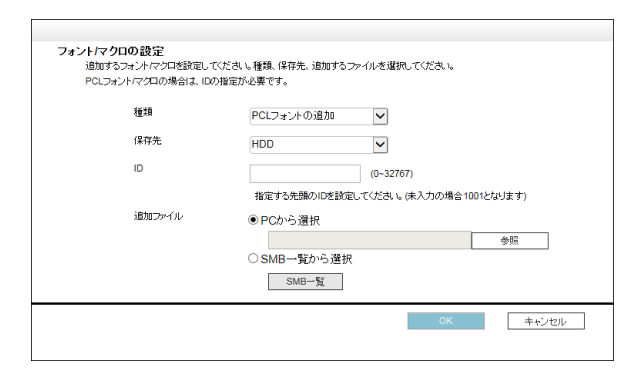

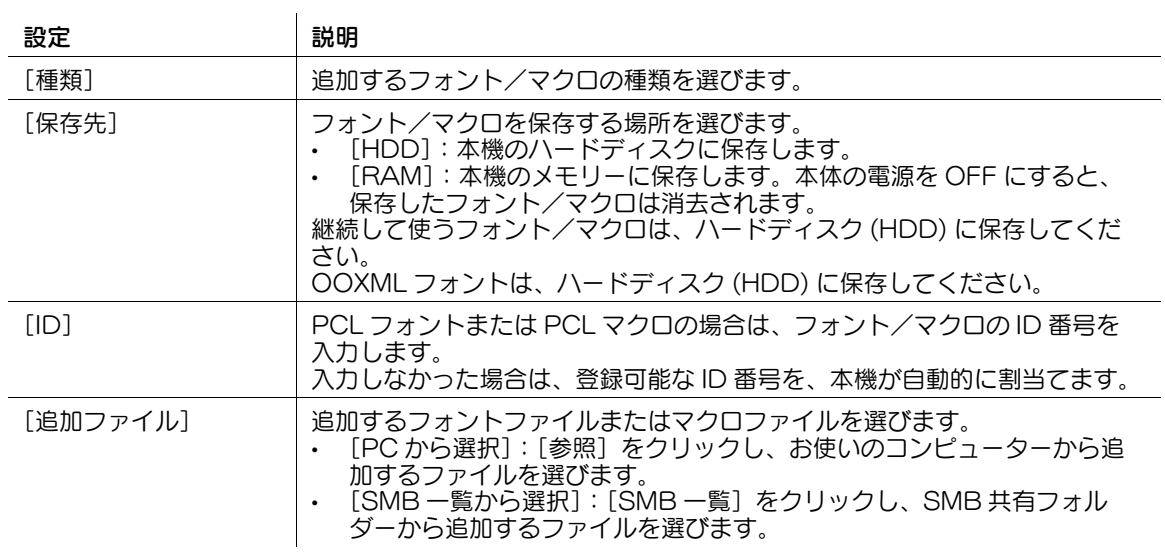

# 参考

[システム]をクリックすると、システムメニューを表示します。システムメニューでは、次のことができ ます。

- [オートプロテクト設定]:操作しないまま一定時間経過したときに、コンピューターの画面をロック します。画面をロックするまでの時間を変更できます。
- [終了]: ユーティリティーを終了します。

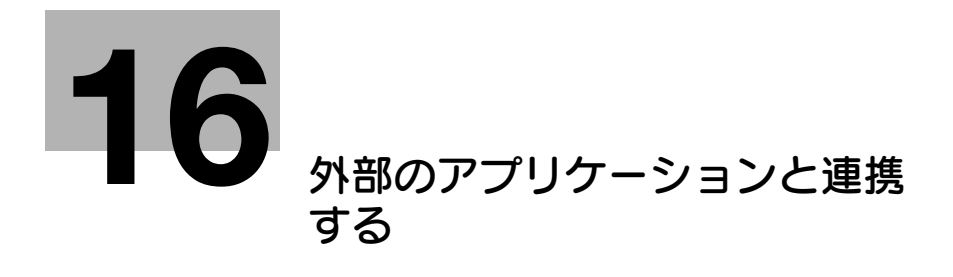

# <span id="page-294-0"></span>16 外部のアプリケーションと連携する

## 16.1 Web ブラウザー機能を使用する

#### 16.1.1 Web ブラウザーの基本設定をする

#### Web ブラウザー機能を有効にする

本機で Web ブラウザー機能を有効にすると、本機のタッチパネルで Web ブラウザーを使って、Web 上 のコンテンツの表示や印刷、ファイルのアップロードなどができます。

Web ブラウザー機能を有効にするとき、本機が自動的にインターネット上のライセンス管理サーバー (LMS、License Management Server) へ接続し、ライセンスの登録を行います。あらかじめ本機がイ ンターネットに接続できることを確認してください。

管理者モードの[ネットワーク]-[Web ブラウザー設定]-[Web ブラウザー設定]で、[Web ブラウ ザー]を[有効]に設定します。[有効]に設定すると、本機が自動的に再起動します。

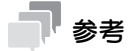

- 本機がライセンス管理サーバーへ接続できない場合、手動でライセンスの登録を行う必要がありま す。Web ブラウザー機能を有効にする前に、コンピューターからライセンス管理サーバーの Web サイトへアクセスして、Web ブラウザー機能を有効にするために必要なライセンス情報を取得して ください。取得方法について詳しくは、「ユーザーズガイド[拡張機能]/[Web ブラウザー機能を 使う]」をごらんください。

#### Web ブラウザーでのファイル操作を制限する

Web ブラウザーで表示するサイトで、ファイルのアップロードおよびダウンロードを許可するかどうかを 設定します。

管理者モードの「ネットワーク] - [Web ブラウザー設定] - [ファイル操作許可設定] で、次の設定をし ます。

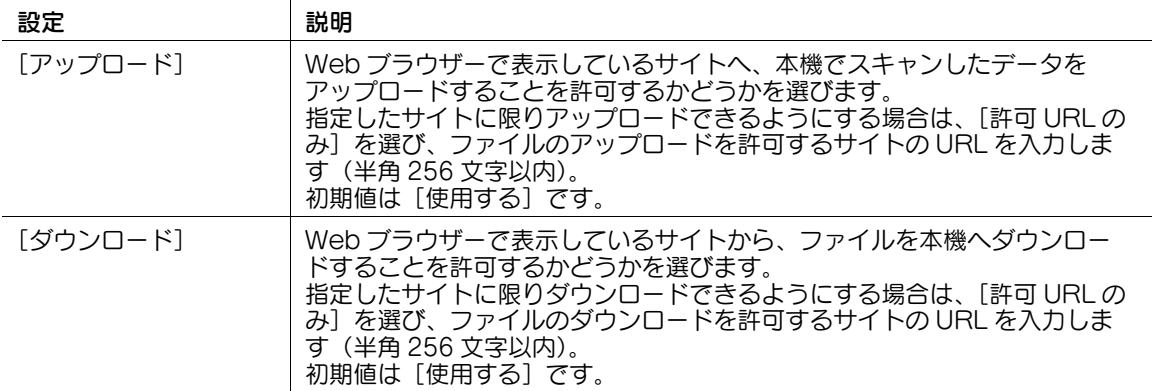

#### 16.1.2 Web ブラウザーの使用環境を設定する

#### コンテンツ表示の設定をする

Web ブラウザーのコンテンツ表示に関する設定をします。

管理者モードの[環境設定]-[Web ブラウザー設定]-[全般]で、次の設定をします。

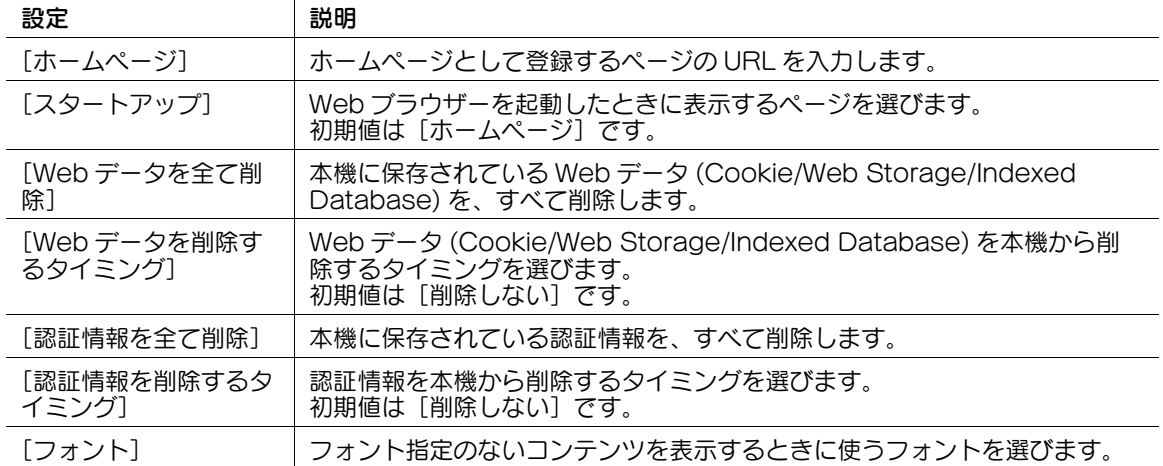

### ブックマークを管理する

ブックマークの追加や編集を行います。変更した内容を本機に反映するには、[装置に書込み]をクリック する必要があります。

管理者モードの[環境設定]-[Web ブラウザー設定]-[ブックマーク]で、次の設定をします。

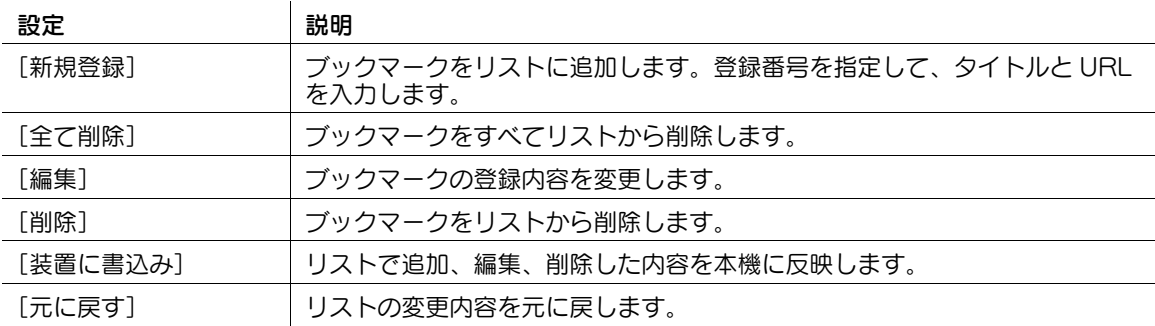

### 履歴を管理する

Web ブラウザーの履歴を削除します。変更した内容を本機に反映するには、[装置に書込み]をクリック する必要があります。

管理者モードの[環境設定]-[Web ブラウザー設定]-[履歴]で、次の設定をします。

 $\mathbb{R}^2$ 

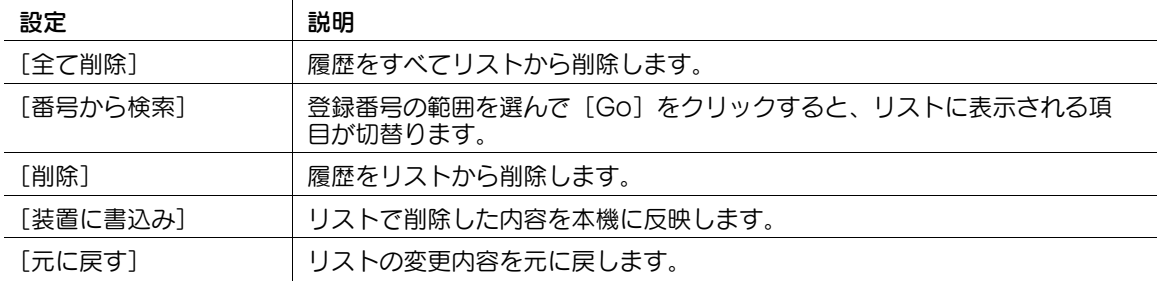

## Web ブラウザーの動作を設定する

Web ブラウザーの動作に関する設定をします。

管理者モードの[環境設定]-[Web ブラウザー設定]-[詳細設定]で、次の設定をします。

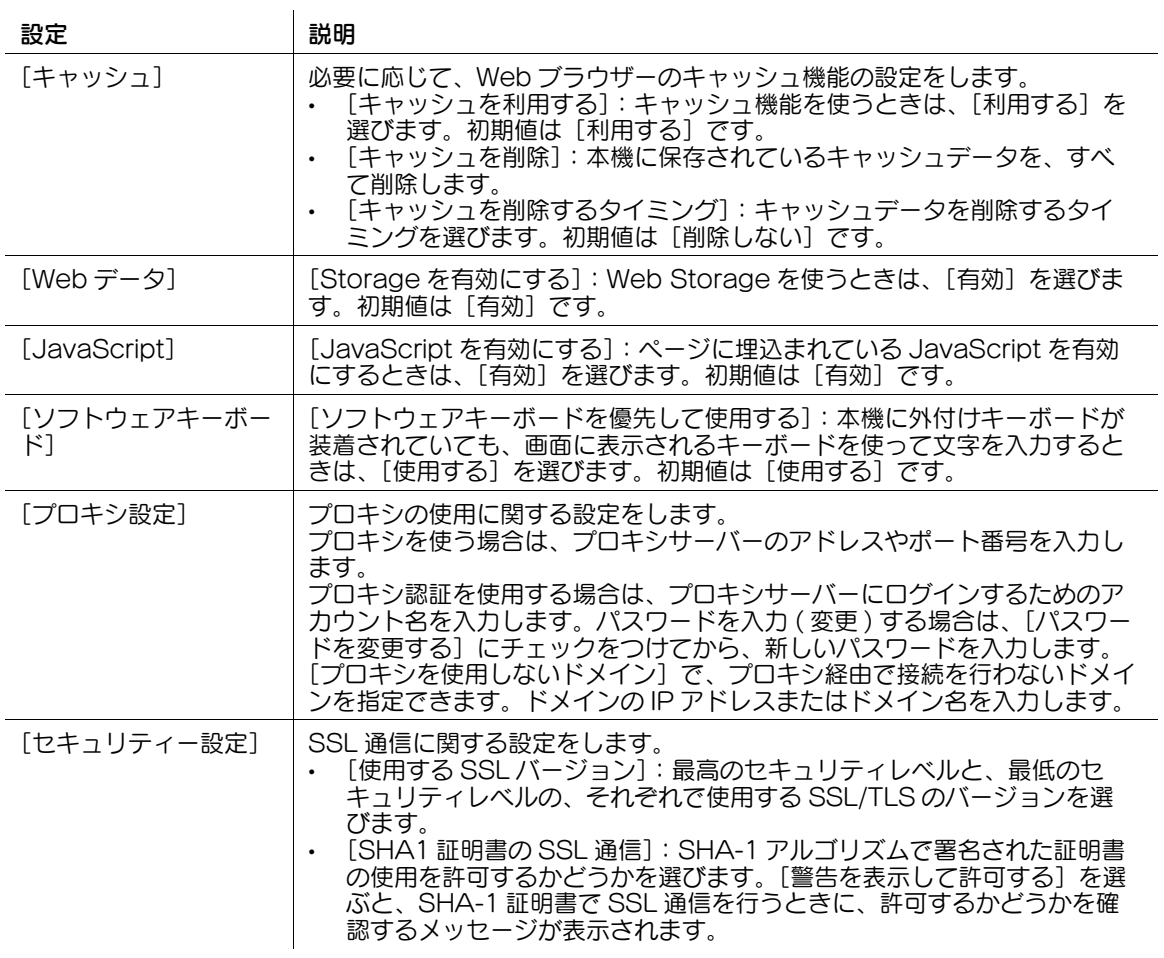

## 16.2 TCP Socket を介して連携する

#### 概要

TCP Socket を介して本機と通信するアプリケーションソフトウェアを利用する場合に、本機の TCP Socket 設定をします。

本機の証明書を登録していれば、本機とアプリケーションソフトウェアとの通信を、SSL で暗号化するこ ともできます。

TCP Socket を介して連携する場合は、次の手順で設定してください。

- 1 本機の IP アドレスの設定など、ネットワークに接続して使うための設定をする → 設定のしかたは、2-[2 ページを](#page-15-0)ごらんください。
- 2 TCP Socket の基本設定をする
	- → 設定のしかたは、16-[5 ページを](#page-297-0)ごらんください。
- 3 お使いの環境に応じて、次のオプション設定をする

#### しょうしょう しょうしょう しょうしょう しょうしょう しょうしょう しゅうしょう しゅうしょう しゅうしょう しゅうしょう しゅうしょう はんしゃ はんしゃ こうしゅうしょう しゅうしゅうしょ こうしゅうしょう

本機とアプリケーションソフトウェアとの通信を SSL で暗号化したい ( 外部の認証サーバーを利用したユーザー認証を導入している場合は、設定が必要 です )

### <span id="page-297-0"></span>TCP Socket の基本設定をする

TCP Socket を有効にします。

管理者モードの[ネットワーク]-[TCP Socket 設定]で、次の設定をします。

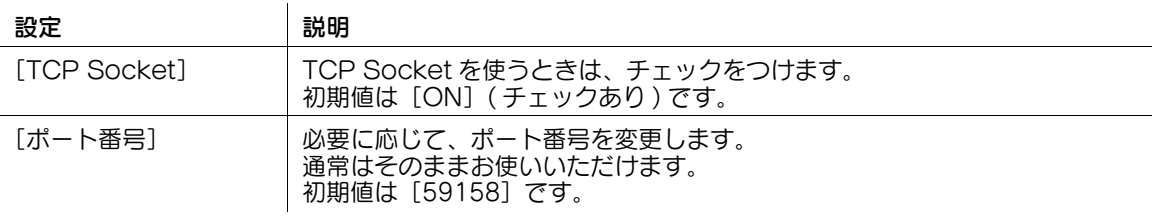

# 参考

Web Connection および操作パネルで、複数のポート番号を同時に変更して[OK]をクリックする と、ポート番号重複エラーが表示されることがあります。ポート番号重複エラーが表示された場合 は、一度にまとめて変更せず、1 つずつ変更してください。

### <span id="page-297-1"></span>SSL で通信する

本機とアプリケーションソフトウェアとの TCP Socket を介した通信を、SSL で暗号化します。

- 1 本機の証明書を登録し、SSL 通信を有効にします。
	- → 詳しくは、13-[2 ページを](#page-195-0)ごらんください。
- $2$  管理者モードの [ネットワーク] [TCP Socket 設定]で、次の設定をします。

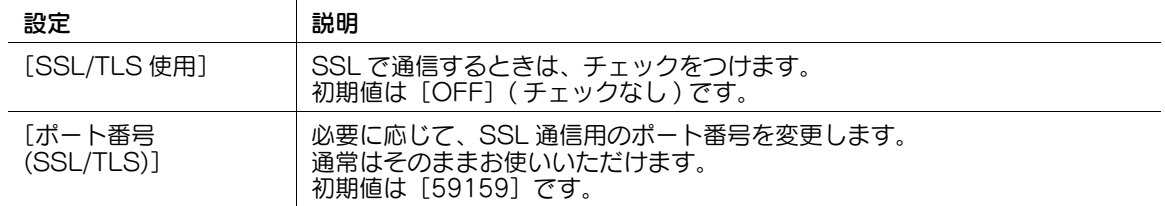

16-[5 ページ](#page-297-1)

## 16.3 OpenAPI を介して連携する

#### 概要

OpenAPI を介して本機と通信するアプリケーションソフトウェアを利用する場合に、本機の OpenAPI 設定をします。

本機の証明書を登録していれば、本機がサーバーとしてクライアントと通信するとき、通信を SSL で暗号 化できます。

また、本機の SSDP(Simple Service Discovery Protocol) 機能を利用することで、OpenAPI 連携ア プリケーションソフトウェアとのスムーズな連携ができます。

OpenAPI を介して連携する場合は、次の手順で設定してください。

- 1 本機の IP アドレスの設定など、ネットワークに接続して使うための設定をする
	- → 設定のしかたは、2-[2 ページを](#page-15-0)ごらんください。
- 2 OpenAPI の基本設定をする
	- → 設定のしかたは、16-[6 ページを](#page-298-0)ごらんください。
- $3$  お使いの環境に応じて、次のオプション設定をする

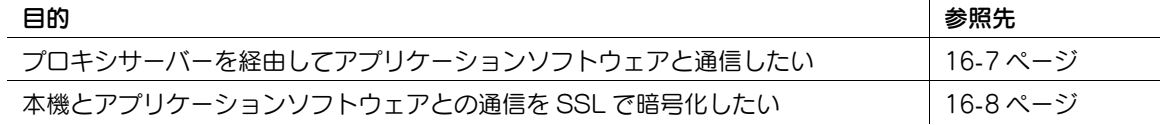

#### <span id="page-298-0"></span>OpenAPI の基本設定をする

SSDP 機能を有効にします。必要に応じて、OpenAPI で通信するポート番号を変更します。

1 管理者モードの [ネットワーク] - [SSDP 設定]で、次の設定をします。

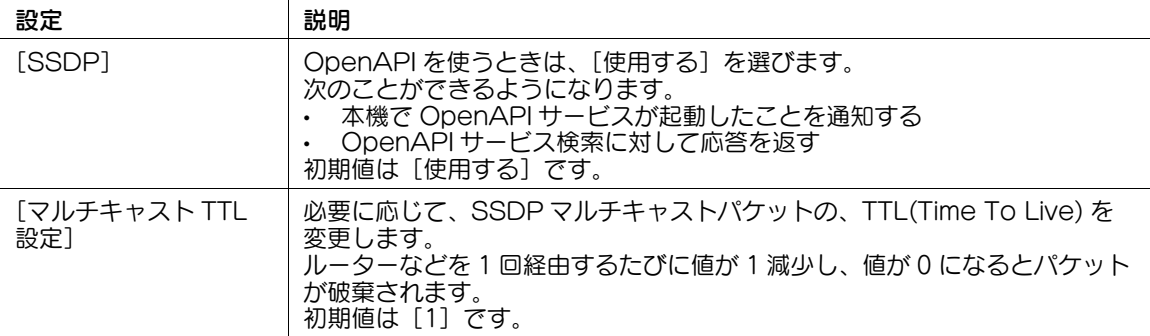

- 2 管理者モードの [ネットワーク] [OpenAPI 設定]で、必要に応じて、ポート番号を変更します ( 初期値:[50001])。
	- → 通常はそのままお使いいただけます。

#### 参考

Web Connection および操作パネルで、複数のポート番号を同時に変更して[OK]をクリックする と、ポート番号重複エラーが表示されることがあります。ポート番号重複エラーが表示された場合 は、一度にまとめて変更せず、1 つずつ変更してください。

### <span id="page-299-0"></span>プロキシサーバーを使う

お使いのネットワーク環境でプロキシサーバーを使っている場合に、プロキシサーバー経由でアプリケー ションと通信するように設定できます。

プロキシサーバーを使うには、本機にプロキシサーバーの情報を登録します。あわせて、プロキシサー バーへの接続に関する設定を行います。

管理者モードの[ネットワーク] - [OpenAPI 設定]で、次の設定をします。

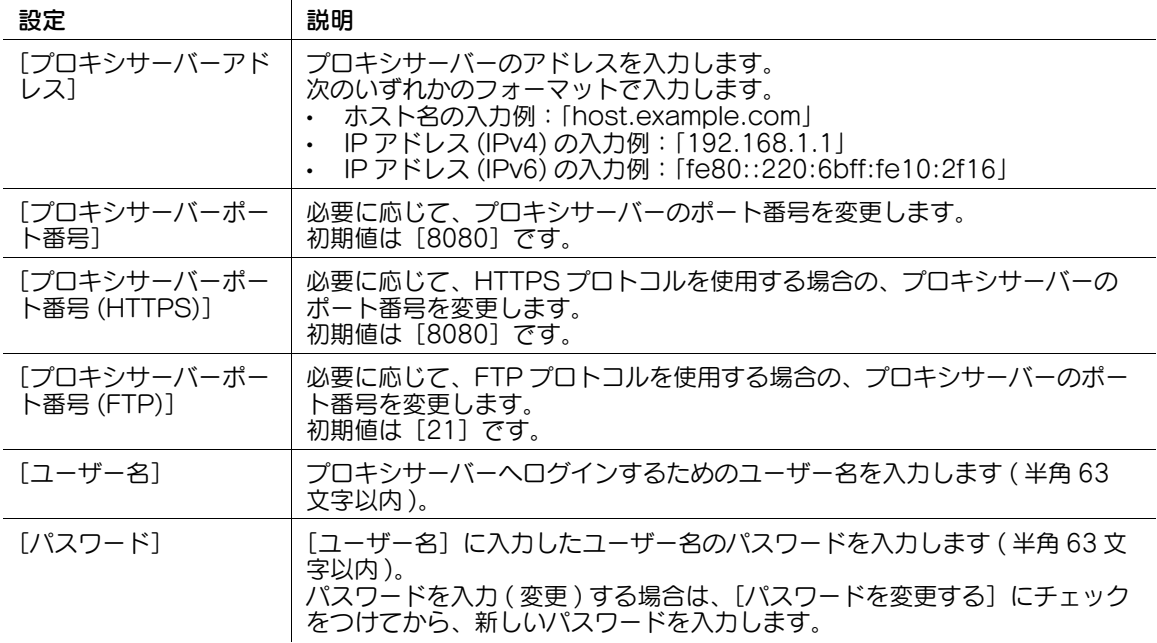

## <span id="page-300-0"></span>SSL で通信する

本機とアプリケーションソフトウェアとの OpenAPI を介した通信を、SSL で暗号化します。

- 1 本機の証明書を登録し、SSL 通信を有効にします。 → 詳しくは、13-[2 ページを](#page-195-0)ごらんください。
- $2$  管理者モードの [ネットワーク] [OpenAPI設定]で、次の設定をします。

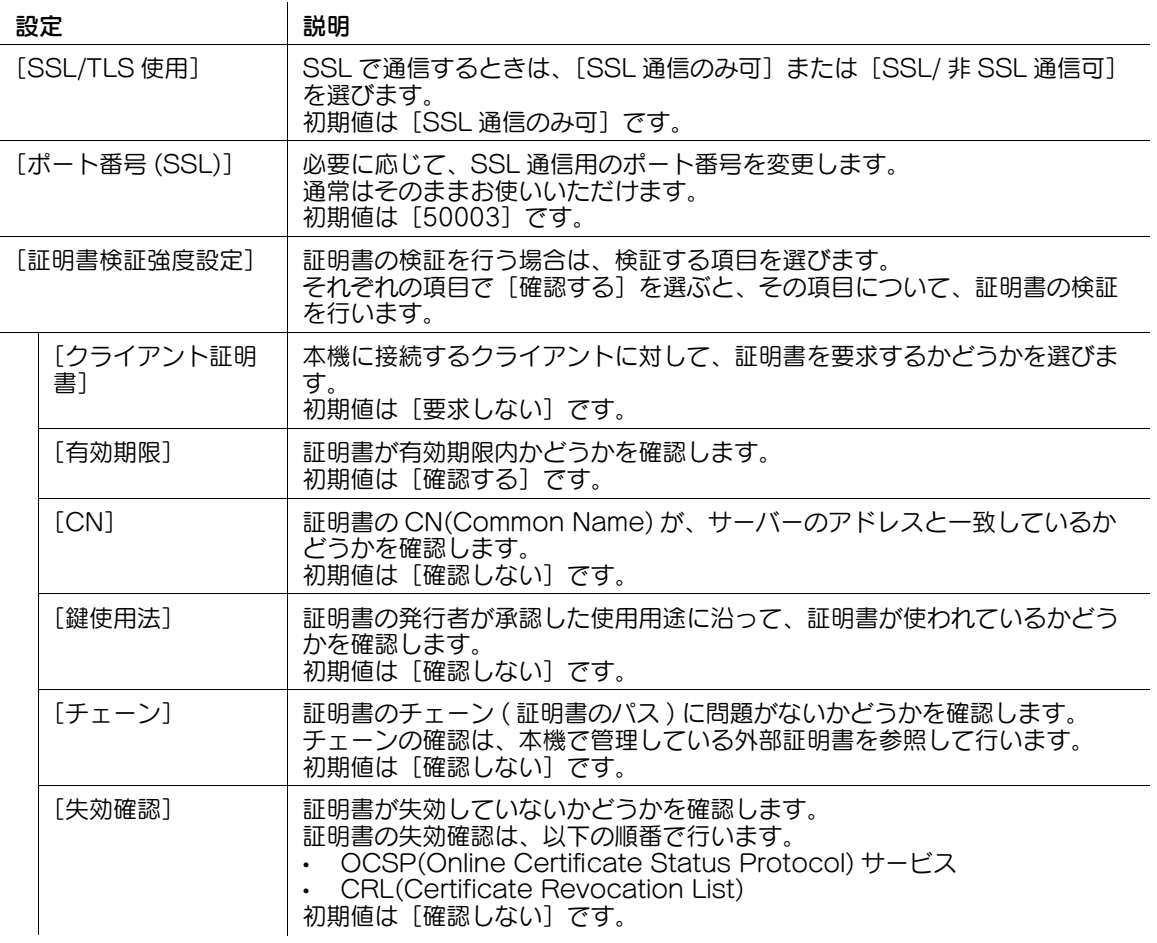

#### d参照

。<br>管理者モードの [セキュリティ] - [証明書検証設定] で、証明書の検証を行うかどうかを設定します。初 期設定では、証明書の検証を行います。詳しくは、13-[8 ページを](#page-201-0)ごらんください。

## 16.4 本機の FTP サーバー機能を使って連携する

#### 概要

本機の FTP サーバー機能を使って通信するアプリケーションソフトウェアを利用する場合に、本機の FTP サーバー機能を設定します。

本機の FTP サーバー機能を使って連携する場合は、次の手順で設定してください。

- 1 本機の IP アドレスの設定など、ネットワークに接続して使うための設定をする → 設定のしかたは、2-[2 ページを](#page-15-0)ごらんください。
- 2 FTP サーバー設定をする
	- → 設定のしかたは、16-[9 ページを](#page-301-0)ごらんください。

#### <span id="page-301-0"></span>FTP サーバー設定をする

FTP サーバー機能を有効にします。あわせて、セキュリティに関する設定をします。 管理者モードの [ネットワーク] - [FTP 設定] - [FTP サーバー設定]で、次の設定をします。

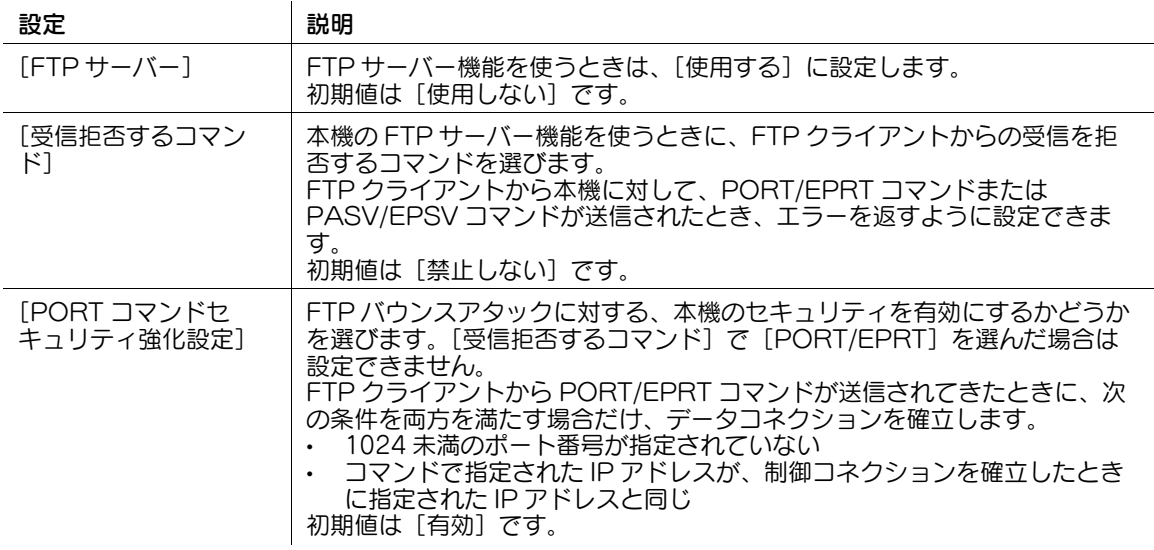

## 16.5 本機の WebDAV サーバー機能を使って連携する

#### 概要

本機の WebDAV サーバー機能を使って通信するアプリケーションソフトウェアを利用する場合に、本機 の WebDAV サーバー機能を設定します。

本機の証明書を登録していれば、本機とアプリケーションソフトウェアとの通信を、SSL で暗号化するこ ともできます。

本機の WebDAV サーバー機能を使って連携させる場合は、次の手順で設定してください。

- 1 本機の IP アドレスの設定など、ネットワークに接続して使うための設定をする → 設定のしかたは、2-[2 ページを](#page-15-0)ごらんください。
- 2 WebDAV サーバー設定をする
	- → 設定のしかたは、16-[10 ページを](#page-302-0)ごらんください。
- 3 お使いの環境に応じて、次のオプション設定をする

#### しょうしょう しょうしょう しょうしょう しょうしょう しょうしょう しゅうしょう しゅうしょう しゅうしょう しゅうしょう しゅうしょう はんしゃ はんしゃ こうしゅうしょう しゅうしゅうしょ こうしゅうしょう

本機とアプリケーションソフトウェアとの通信を SSL で暗号化したい 16-[10 ページ](#page-302-1)

### <span id="page-302-0"></span>WebDAV サーバー設定をする

WebDAV サーバー機能を有効にします。あわせて、WebDAV サーバーへのアクセス権を設定します。 管理者モードの[ネットワーク]-[WebDAV 設定]-[WebDAV サーバー設定]で、次の設定をしま す。

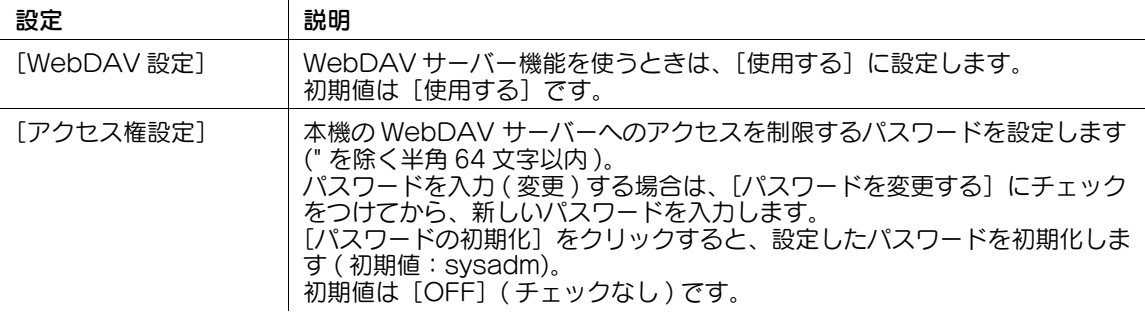

### <span id="page-302-1"></span>SSL で通信する

本機と WebDAV クライアントアプリケーションとの間の通信を、SSL で暗号化します。

- 1 本機の証明書を登録し、SSL 通信を有効にします。
	- → 詳しくは、13-[2 ページを](#page-195-0)ごらんください。
- 2 管理者モードの[ネットワーク]-[WebDAV 設定]-[WebDAV サーバー設定]で、[SSL 設 定]を[SSL 通信のみ可]または [SSL/ 非 SSL 通信可]に設定します ( 初期値: [非 SSL 通信の み可])。

外部のアプリケーションと連携する すいしゃ インター・コンピュータ かんしゅう しゅうしょく りょうしょく

## 16.6 分散スキャンサーバーと連携する

#### 概要

本機を、分散スキャン管理 (Distributed Scan Management) を使ったシステムに統合できます。分散 スキャン管理は、対応しているスキャナー機器を組織のドキュメントワークフローに簡単に統合する、 Windows Server 2008 R2/Server 2012/Server 2012 R2/Server 2016 の機能です。

本機で読込んだ原稿データを、分散スキャンサーバーへ送信します。ファイルを受取ったスキャンサー バーは、登録済みのスキャンプロセスに従って、SMB フォルダーや E-mail アドレス、Microsoft Office SharePoint Server への送信を行います。

- ✔ あらかじめ、本機を Active Directory のドメインに参加させる必要があります。
- 1 WS スキャンを有効にし、かつ SSL 通信の設定をする
	- → 設定のしかたは、16-[11 ページを](#page-303-0)ごらんください。
- 2 分散スキャン管理を有効にする
	- → 設定のしかたは、16-[11 ページを](#page-303-1)ごらんください。

#### <span id="page-303-0"></span>分散スキャン管理の使用環境を設定する

WS スキャンを有効にし、かつ SSL 通信の設定をします。

- 1 管理者モードの[ネットワーク]-[DPWS 設定]-[スキャナー設定]で、[スキャン機能]を[使 用する]に設定します ( 初期値:[使用しない])。
- $2$  管理者モードの「ネットワーク] [DPWS 設定] [DPWS 共通設定]で、[SSL 設定]を「使用 する]に設定します (初期値: 「使用しない」)。

#### <span id="page-303-1"></span>分散スキャン管理を有効にする

Distributed Scan 機能を有効にします。

管理者モードの「ネットワーク]-「Distributed Scan 機能設定]で、「Distributed Scan 機能設定]を [使用する]に設定します (初期値:[使用しない])。

## 16.7 本機にコンテンツをアップロードできるように設定する

本機で IWS (Internal Web Server) 機能を有効にすると、本機に Web ページコンテンツを転送し、Web サーバーとして利用できます。

Web ページコンテンツは WebDAV を使って本機に転送します。お使いの環境に合わせて、静的なコンテ ンツのほか、スクリプトを使った動的なコンテンツも利用できます。

管理者モードの[ネットワーク]-[IWS 設定]で、次の設定をします。

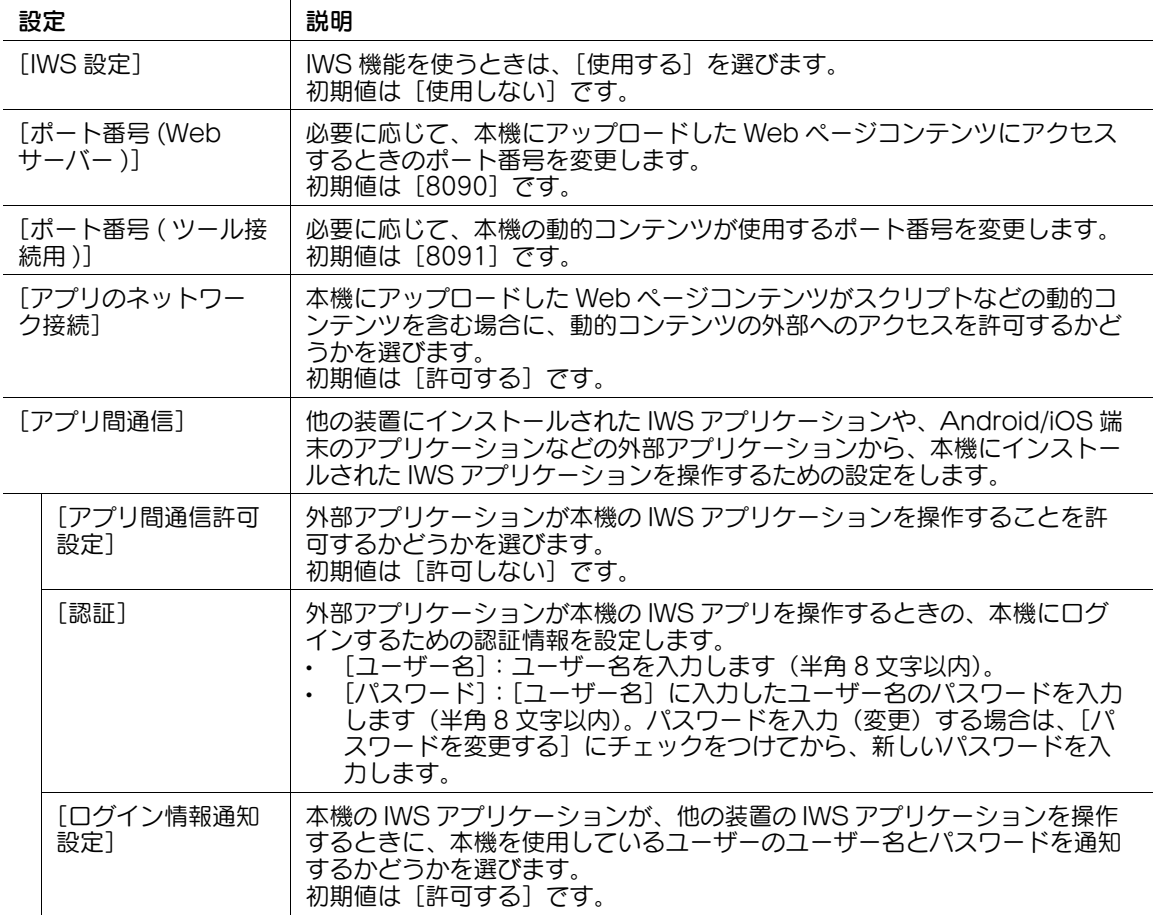

#### 参考

この機能は、Web ブラウザー機能が有効の場合に利用できます。オプションの拡張メモリーを装着し ている場合は、Web ブラウザー機能の有効/無効に関わらず利用できます。一部の機種は、拡張メ モリーを標準で装備しています。詳しくは、「ユーザーズガイド[本機について]/[オプションの各 部の名前とはたらきを確認する]」をごらんください。

## 16.8 遠隔診断システムと連携する

#### 16.8.1 遠隔診断に使うプロキシサーバーを登録する

 $\mathbf{I}$ 

本機の状態を遠隔から診断するサービスをご利用の場合に、プロキシサーバーを使うときは、本機にプロ キシサーバーの情報を登録します。

遠隔診断に使うプロキシサーバーは、WebDAV 送信に使うプロキシサーバーと兼用できます。また、別 のプロキシサーバーを使うこともできます。

管理者モードの[ネットワーク]-[WebDAV 設定]-[遠隔診断用プロキシ設定]で、次の設定をしま す。

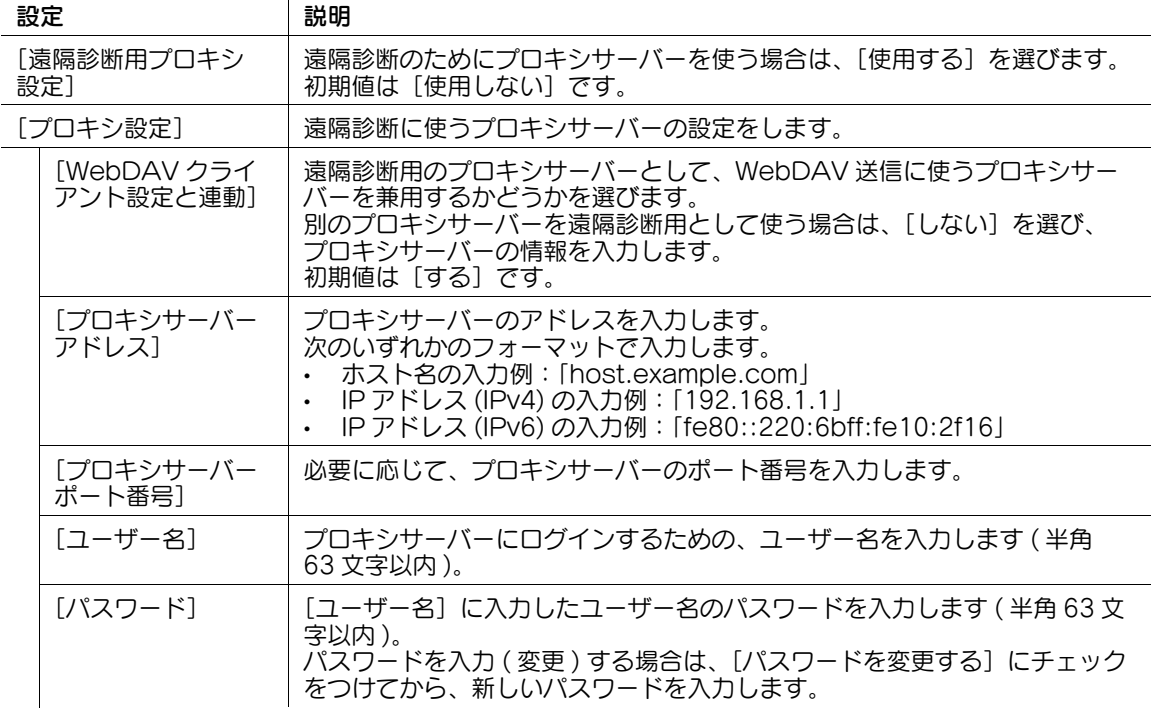

#### 16.8.2 本機のカウンターの取得を許可する

本機の状態を遠隔から診断するサービスをご利用の場合は、本機で管理しているカウンター情報を、遠隔 診断システムから取得できます。

管理者モードの[ユーザー認証 / 部門管理] - [遠隔カウンター管理]で[遠隔カウンター管理]を[許可 する]に設定します ( 初期値:[許可しない])。

#### 参考

● 遠隔診断システムを利用し、かつ本機でユーザー認証や部門管理を導入している場合に設定できま す。

#### 16.8.3 本機の使用状況を送信する

本機の状態を遠隔から診断するサービスをご利用の場合は、本機の使用状況を遠隔診断システムに送信し ます。

管理者モードの[メンテナンス] - [管理者発信]で、[管理者発信]をクリックします。

#### 参考

遠隔診断システムを利用している場合に設定できます。

#### 16.8.4 本機の設定情報の読み書きを許可する

本機の状態を遠隔から診断するサービスをご利用の場合は、本機に登録されている宛先 ( 短縮宛先、グ ループ宛先、プログラム宛先 ) や、認証情報 ( ユーザー認証、部門認証 ) を、遠隔診断システムからイン ポートまたはエクスポートできます。

管理者モードの [メンテナンス] - [遠隔診断設定]で、[ユーザーデータの書換え]を[許可する]に設 定します。

## 16.9 ファクスサーバーと連携する

#### 概要

ファクスサーバーをお使いの場合に、アプリケーションの登録と、アプリケーションを使うためのサー バーの設定ができます。

E-mail 形式で通信するファクスサーバーをお使いの場合は、送信先の番号に Prefix と Suffix を自動的に 付加するように設定できます。

# ■参考

本機の操作パネルから、登録したアプリケーションの表示や操作が行えます。ただし、次の条件を満たす 必要があります。

- オプションの FAX キットが装着されていない
- インターネットファクス機能が無効である

### アプリケーションを登録する

アプリケーションの登録と、アプリケーションを使うためのサーバーの設定をします。

- オプションの FAX キット を装着している場合は設定できません。
- 1 管理者モードの[宛先登録]-[アプリケーション登録]で、アプリケーションを登録したい場所を 選び、[登録 / 編集] をクリックします。
- 2 [テンプレートを使用する]を選び、使うテンプレートを選びます。 → テンプレートを使わない場合は、[テンプレートを使用しない]を選びます。 → 本機で使えるテンプレートについて詳しくは、16-[16 ページを](#page-308-0)ごらんください。
- $3$  [次へ] をクリックします。
- 4 アプリケーションの登録とサーバーの設定をして、[次へ]をクリックします。

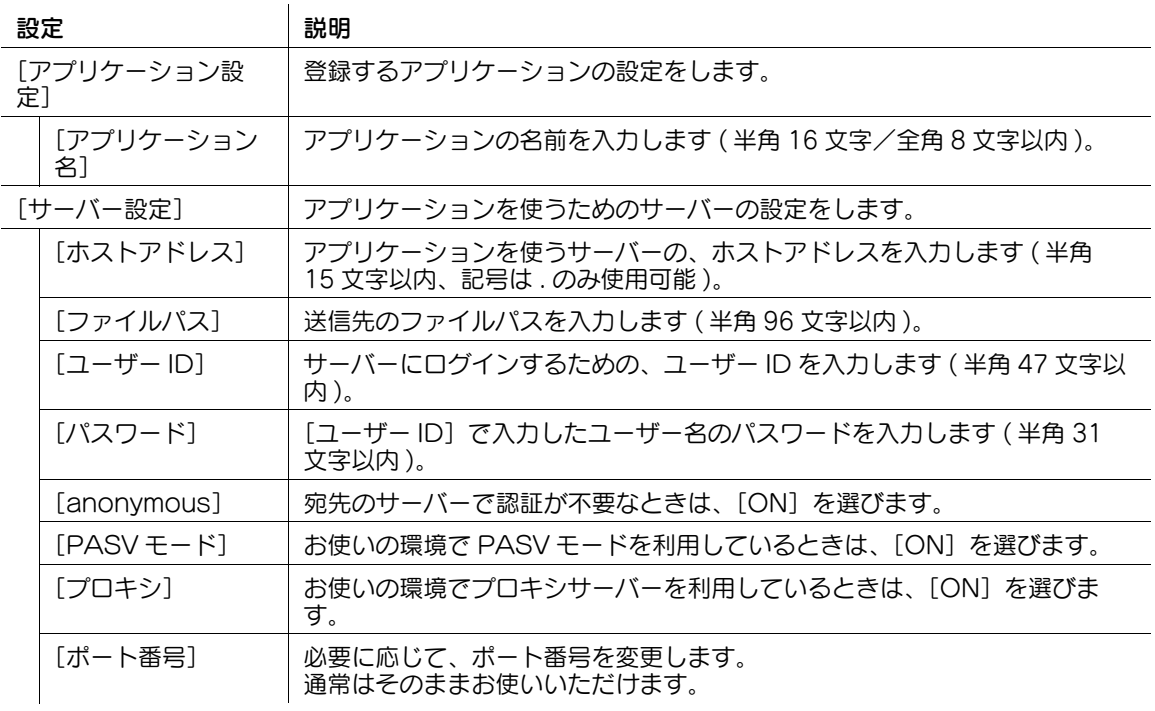

5 設定したい拡張頂目を選び、[編集] をクリックします。

 $6$  選んだ拡張項目の [機能設定]画面で、次の設定をします。

 $\mathcal{A}^{\mathcal{A}}$ 

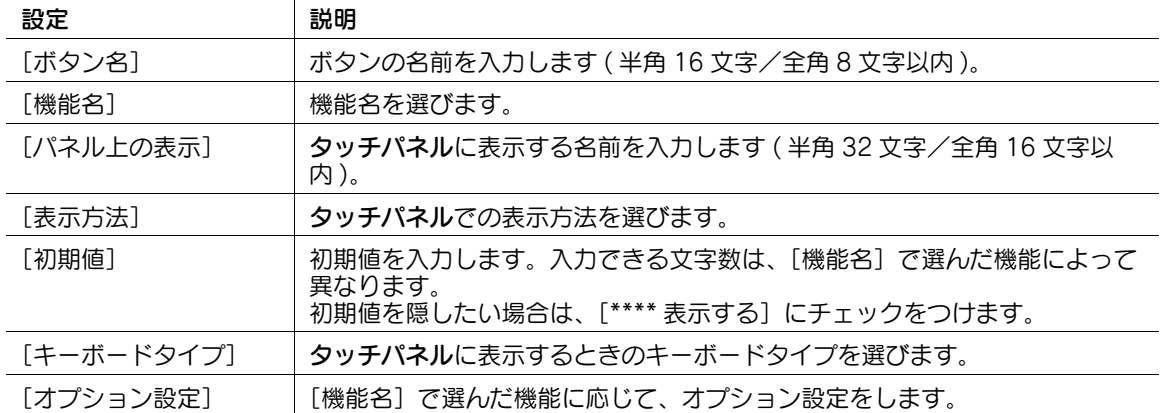

7 [OK] をクリックします。

## <span id="page-308-0"></span>アプリケーション設定テンプレート

Web Connection では、次のようなテンプレートが用意されています。テンプレートには、アプリケー ションごとに異なる拡張項目が、あらかじめ設定されています。

[WalkUp Fax]

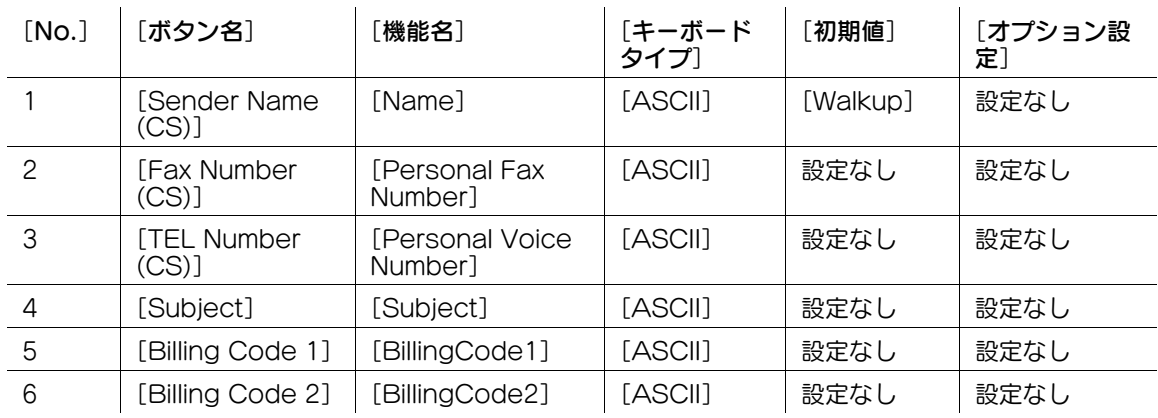

[Fax with Account]

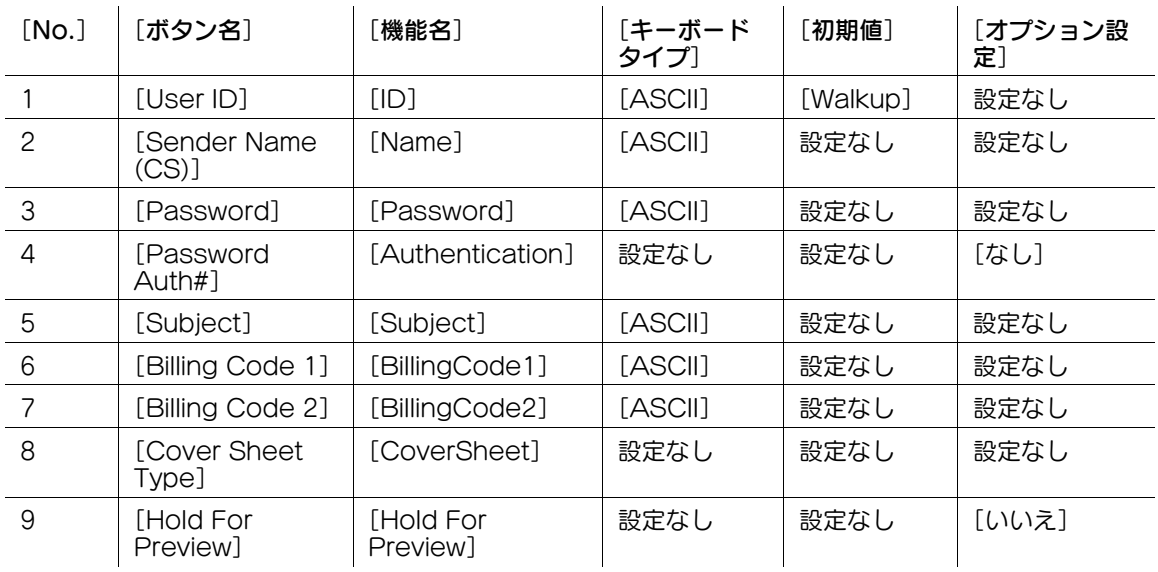

#### [Secure Docs]

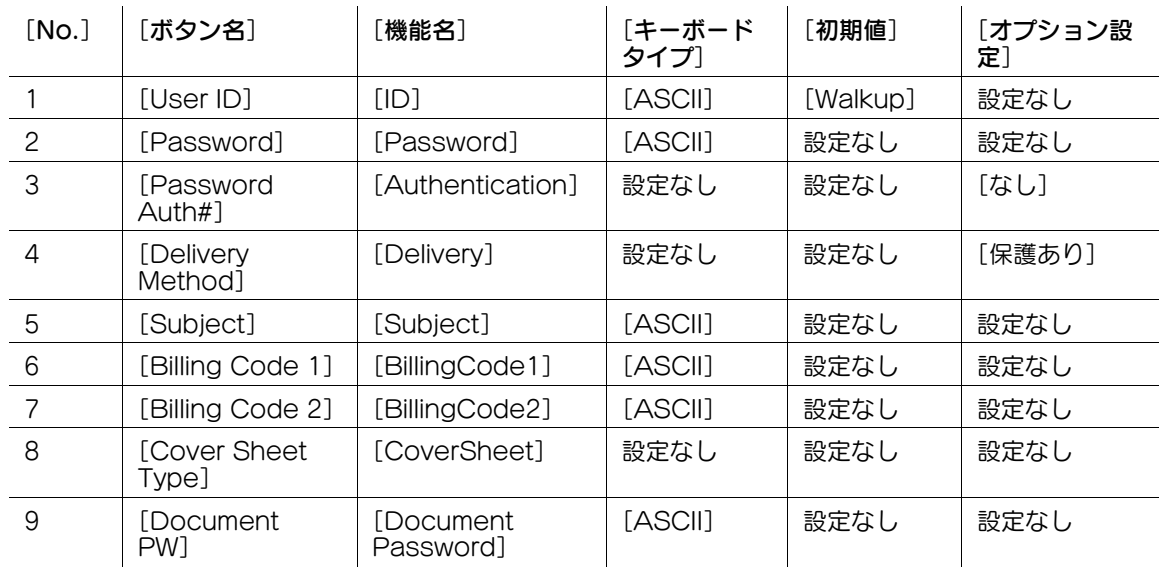

#### [Certified Delivery]

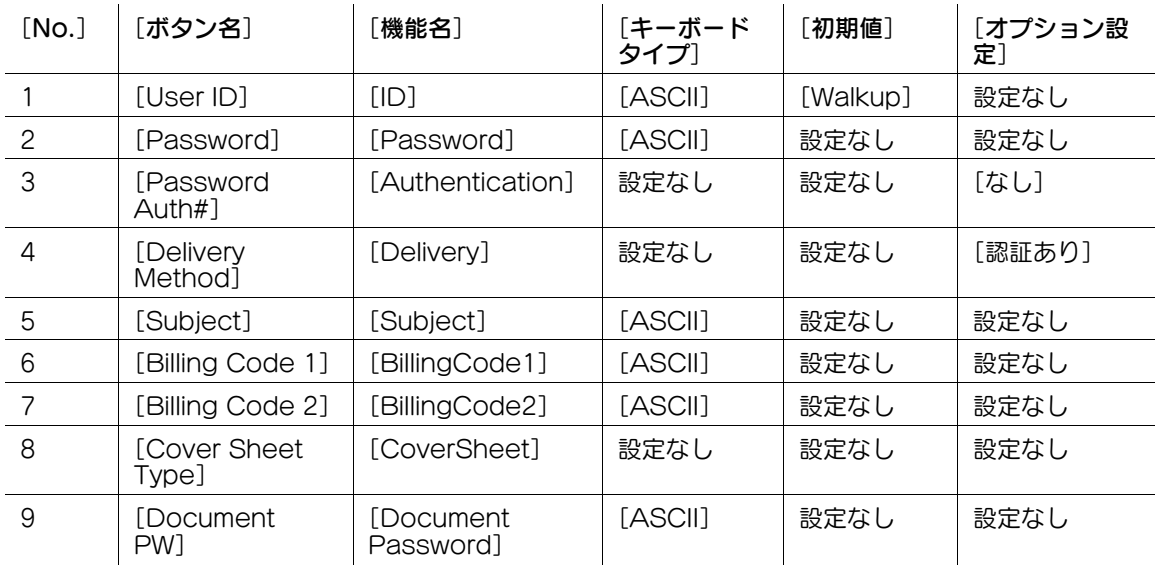

## E-mail 形式で通信するファクスサーバーと連携する

E-mail 形式で通信するファクスサーバーを使う場合は、送信先の番号に、接頭辞 (Prefix) と接尾辞 (Suffix) を自動的に付加できます。

管理者モードの [環境設定] - [システム連携設定] - [システム連携設定] で、次の設定をします。

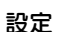

#### 設定 説明

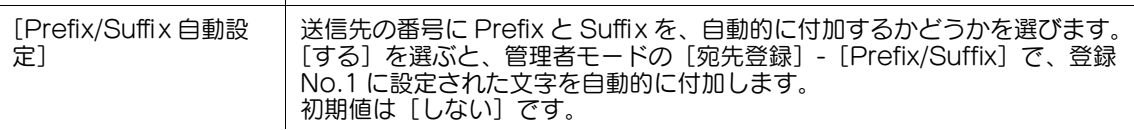

[Prefix/Suffix 自動設定]を[する]に設定すると、次の制限がかかります。

- 管理者モードの [ファクス設定] を設定できません ([宛先確認表示機能]、[宛先 2 度入力機能 ( 送 信 )]、[宛先 2 度入力機能 ( 登録 )]、[PC-FAX 送信許可設定]、[PIN コード表示マスク機能]を除  $\langle \ \rangle$ <sub>。</sub>
- 管理者モードの [宛先登録] [アプリケーション登録] を設定できません。
- 掲示板ボックス、ポーリング送信ボックス、強制メモリー受信ボックス、再送信ボックスを使えませ  $h_{\alpha}$
- 掲示板ボックス、中継ボックスを登録できません。
- 親展受信ができません。
- [オフフック]キーを使えません。
- ファクス/スキャンモードの [ファクス発信元設定]、[回線設定]、[クイックメモリー送信]、[ポー <u>リング送信]、[ポーリング受信]、[タイマー通信]、[パスワード送信]、[F コード送信]</u>は設定でき ません。
- ネットワークファクス機能を使えません。
- ファクスの送信先を短縮宛先に登録するとき、[外線]、[トーン]、[ポーズ]、[-]、[回線設定]を指 定できません。
- 操作パネルのジョブ表示画面から、通信管理レポート、送信管理レポート、受信管理レポートを印刷 できません。
- ジョブの履歴には、Prefix と Suffix を除いた番号を表示します。
- 送信ジョブの種類は、E-mail として扱われます。
- カウンターの、ファクス送信枚数は更新されません。

## 16.10 本機の操作パネルを遠隔操作する

#### 概要

本機の操作パネルを、ネットワーク上のコンピューターから遠隔操作できます。 操作パネルを操作するには、次の 3 つの方法があります。

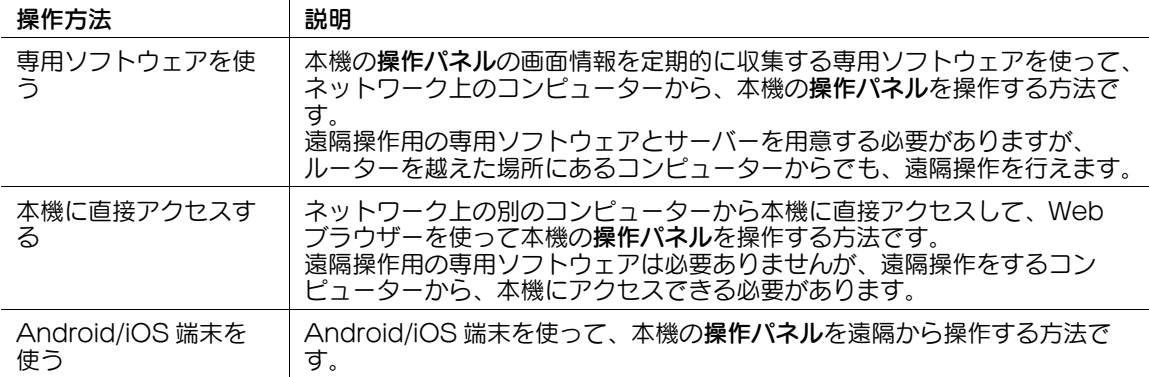

### 専用ソフトウェアを使って操作する

専用ソフトウェアを使って、ネットワーク上のコンピューターから、本機の操作パネルを操作するための 設定をします。

管理者モードの [ネットワーク] - [リモートパネル設定] - [リモートパネルクライアント設定] で、次の 設定をします。

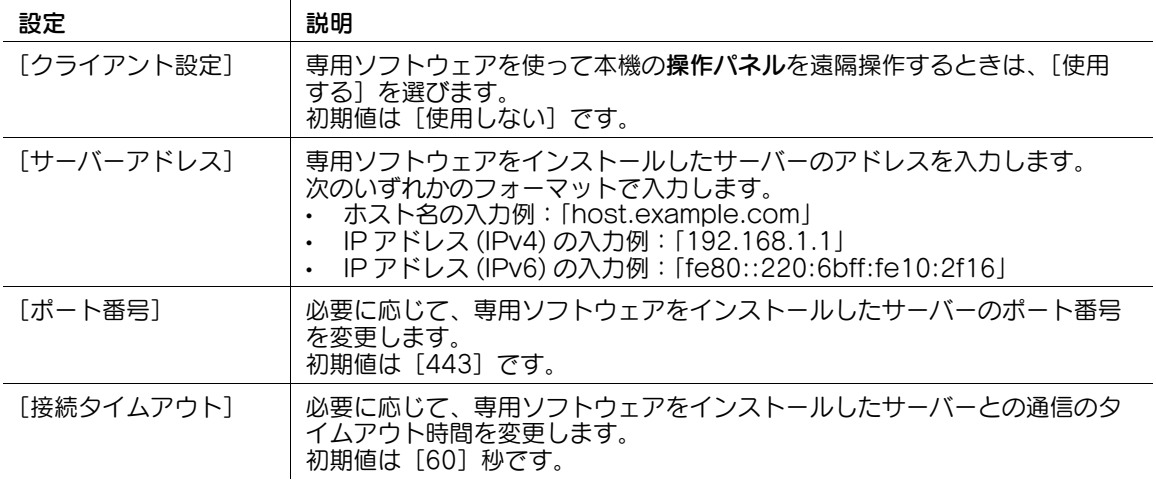

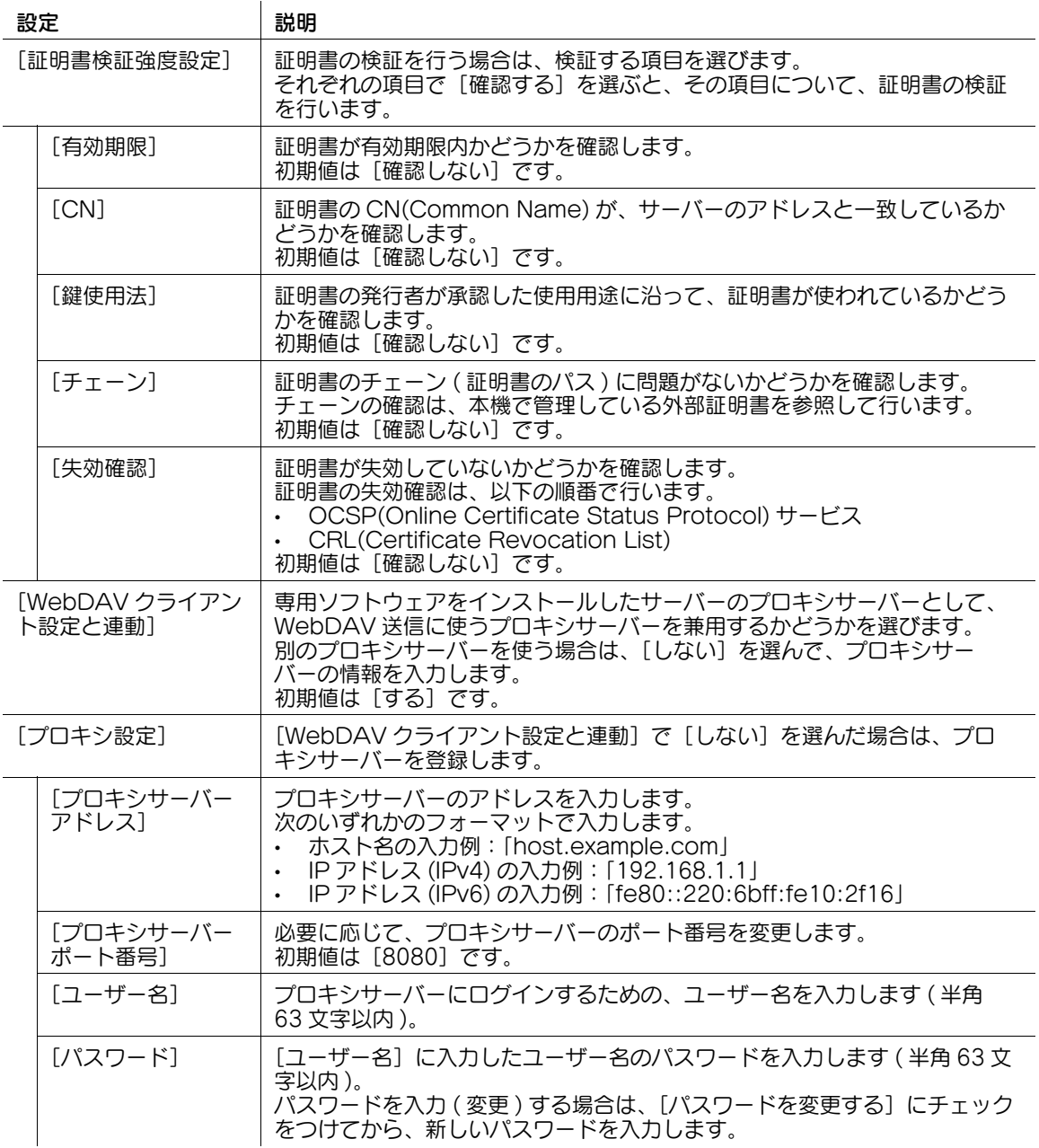

## d参照

管理者モードの [セキュリティ] - [証明書検証設定] で、証明書の検証を行うかどうかを設定します。初 期設定では、証明書の検証を行います。詳しくは、13-[8 ページを](#page-201-0)ごらんください。

## 本機に直接アクセスして操作する

ネットワーク上の別のコンピューターから本機に直接アクセスして、Web ブラウザーを使って本機の操作 パネルを操作するための設定をします。

管理者モードの [ネットワーク] - [リモートパネル設定] - [リモートパネルサーバー設定]で、次の設定 をします。

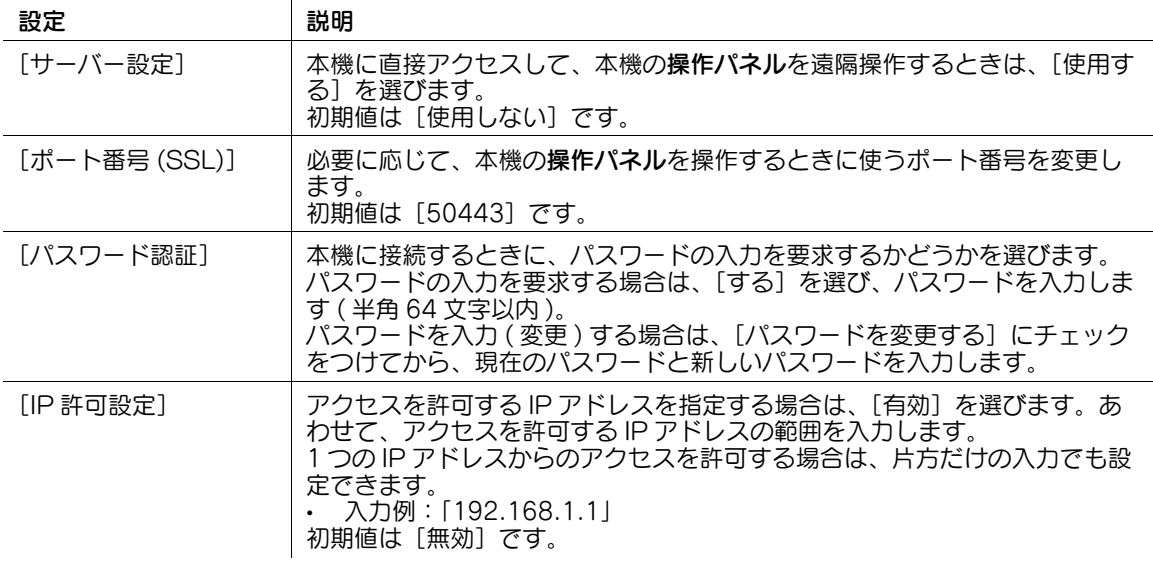

### <span id="page-313-0"></span>Android/iOS 端末を使って操作する

Android/iOS 端末から Remote Access を使って本機に接続し、操作パネルの画像データや操作内容を やり取りするときの通信に関する設定をします。

#### 参考

- Android/iOS 端末から Remote Access を使って本機の操作パネルを遠隔操作するには、管理者 モードの[ネットワーク] - [TCP Socket 設定]で、[TCP Socket]が[ON](チェックあり) に設定されている必要があります(初期値:[ON](チェックあり))。
- NFC を使って Remote Access で本機に接続する場合は、あらかじめ本機で NFC を使用できるよう に設定してください。詳しくは、16-[24 ページ](#page-316-0)をごらんください。
- Bluetooth LE を使って Remote Access で本機に接続する場合は、あらかじめ本機で Bluetooth LE を使用できるように設定してください。詳しくは、16-[26 ページを](#page-318-0)ごらんください。

管理者モードの[ネットワーク]-[Remote Access 設定]で、次の設定をします。

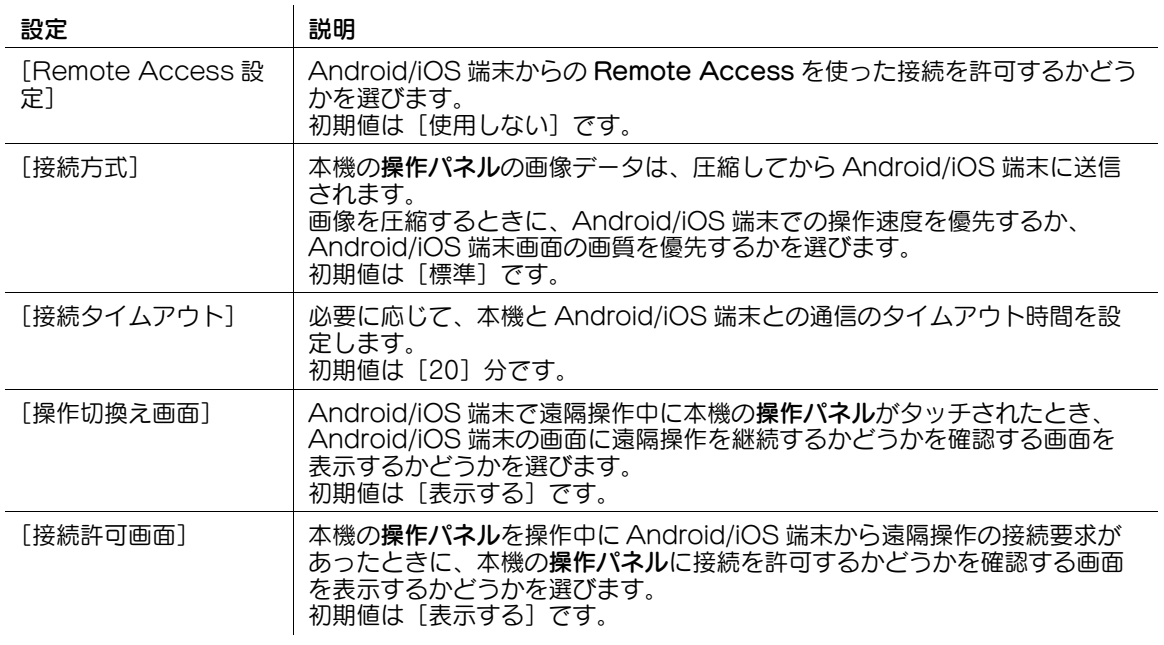

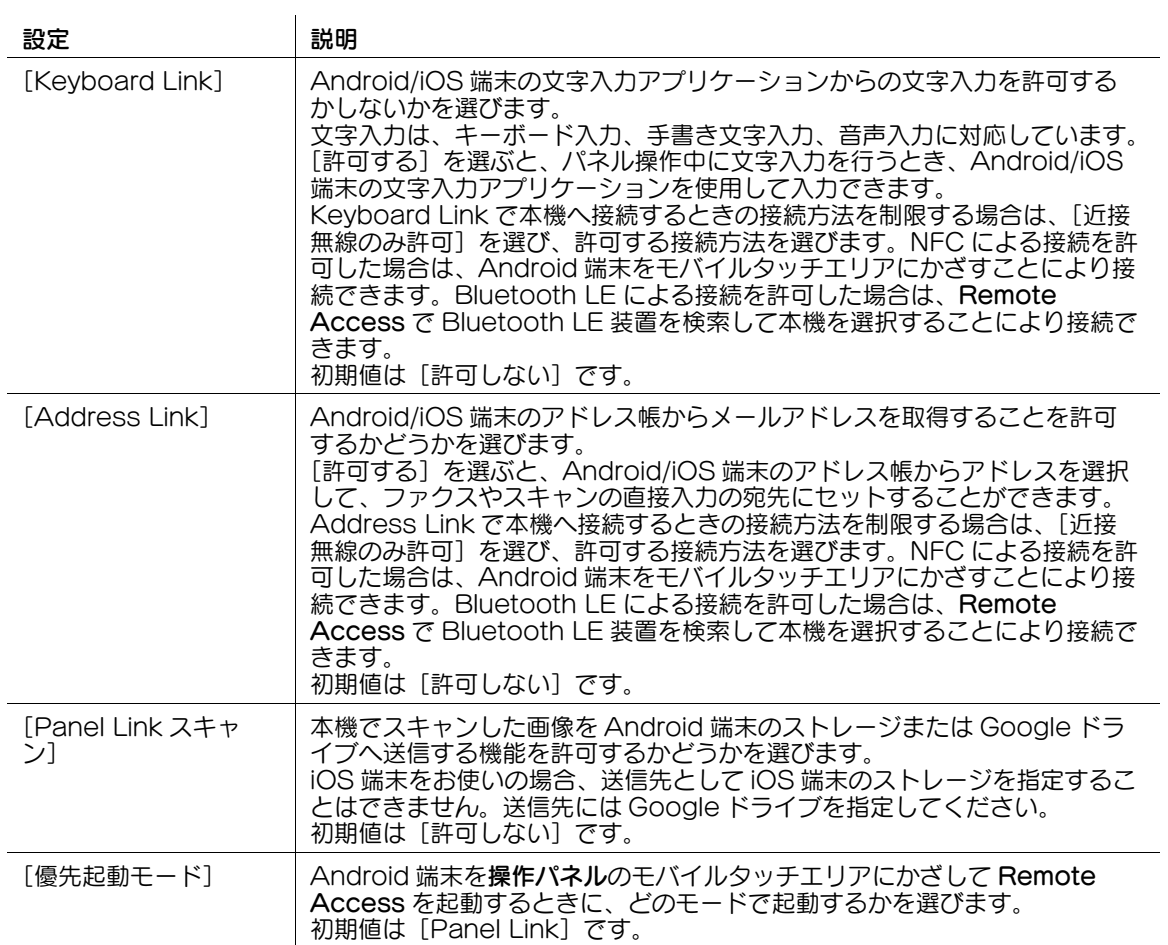

## <span id="page-315-0"></span>16.11 QR コードを使って Android/iOS 端末と本機を連携させる

### 本機のネットワーク情報を QR コードで表示する

 $\mathbf{r}$ 

本機のネットワーク情報を、QR コードとして本機の画面に表示できるように設定します。あわせて、QR コードに含める本機のネットワーク情報を設定します。

QR コードを使用することで、Android/iOS 端末で QR コードを読取るだけで、簡単に本機と Android/iOS 端末をペアリングできます。

管理者モードの [環境設定] - [システム連携設定] - [モバイル連携設定] - [簡単接続設定] で、次の設 定をします。

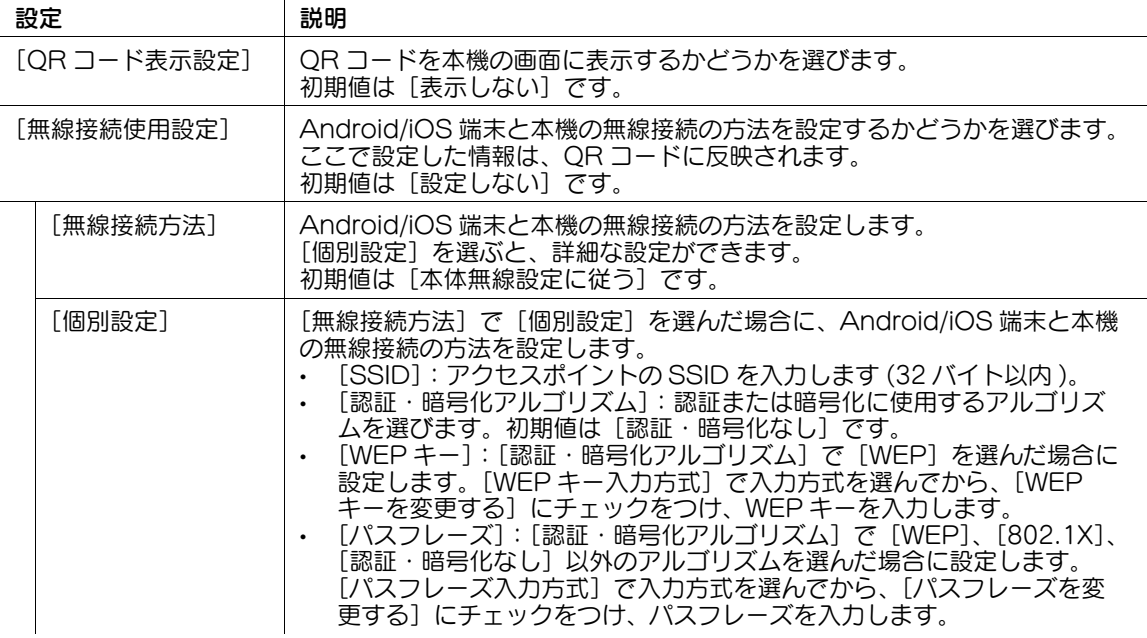

#### √d参照

QR コードへのショートカットをトップメニューに配置できます。設定方法について詳しくは、「ユーザー ズガイド[操作パネルについて]/[タッチパネルの操作と主な画面の紹介]」をごらんください。

### 参考

管理者モードの [ネットワーク] - [ネットワーク I/F 構成] が [無線のみ] に設定されている場合は、 本機の無線設定の設定値を適用してペアリングを行うため、[無線接続使用設定]は表示されません。

## <span id="page-315-1"></span>QR コードを読取って Android/iOS 端末とペアリングする

本機の画面に表示される QR コードを Android/iOS 端末で読取って、ペアリングする方法を説明します。

- ✔ Android/iOS 端末に PageScope Mobile をインストールしてください。
- 本機で QR コードを表示できるように設定してください。詳しくは、16-[23 ページ](#page-315-0)をごらんください。
- 1 本機の操作パネルで[設定メニュー]-[装置情報表示]-[QR コード表示]をタップします。
	- **→ トップメニューに OR コードへのショートカットを配置している場合は、トップメニューから表示** することもできます。
- 2 PageScope Mobile を起動し、ORコードを読取ります。
	- → 操作方法について詳しくは、PageScope Mobile のヘルプをごらんください。 本機とのペアリングが開始され、PageScope Mobile に本機が登録されます。

## <span id="page-316-0"></span>16.12 NFC を使って Android 端末と本機を連携させる

#### 本機のネットワーク情報を NFC 経由で設定する

NFC は、携帯情報端末などで数十センチ程度の機器間の接続に使う、近距離無線通信の規格です。

本機で NFC を使用できるように設定します。あわせて、Android 端末を本機に接続するときに必要とな る本機のネットワーク情報を設定します。

NFC を使用することで、Android 端末を本機の操作パネルのモバイルタッチエリアにかざすだけで、簡 単に本機と Android 端末をペアリングできます。

管理者モードの[環境設定]-[システム連携設定]-[モバイル連携設定]-[簡単接続設定]で、次の設 定をします。

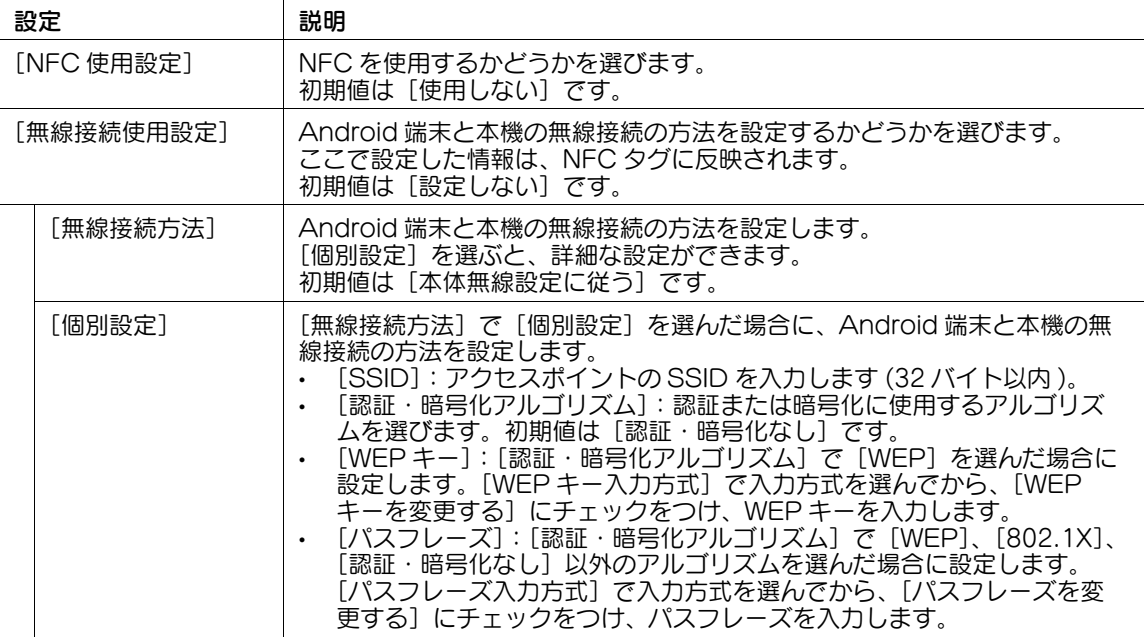

#### 参考

- 管理者モードの[環境設定]-[システム連携設定]-[モバイル連携設定]-[簡単接続設定]- [NFC 使用設定]を[使用しない]に変更すると、連動して[ユーザー認証 / 部門管理]-[認証方 式]の[NFC 使用設定]も[使用しない]に変更されます。
- 管理者モードの [ネットワーク] [ネットワーク I/F 構成] が [無線のみ] に設定されている場合は、 本機の無線設定の設定値を適用してペアリングを行うため、[無線接続使用設定]は表示されません。

## NFC を使って PageScope Mobile for Android で本機に接続する

Android 端末を本機の操作パネルのモバイルタッチエリアにかざして、ペアリングする方法を説明しま す。

- ✔ Android 端末に PageScope Mobile for Android をインストールし、NFC 端末設定を有効にして ください。
- ✔ Android 端末の無線接続および NFC を有効にしてください。
- 0 本機で NFC を使用できるように設定してください。詳しくは、16-[24 ページ](#page-316-0)をごらんください。
- 本機と Android 端末が同じ無線 LAN 環境に接続している必要があります。
- 1 Android 端末を起動します。
- 2 Android 端末を本機の操作パネルのモバイルタッチエリアにかざします。
	- → Android 端末がスリープモード(スクリーンオフ)または画面ロック状態の場合は、Android 端 末のスリープモードを解除し、画面ロックを解除してから、モバイルタッチエリアにかざしてく ださい。

本機とのペアリングが開始され、PageScope Mobile for Android に本機が登録されます。

## 参考

- 操作方法について詳しくは、PageScope Mobile for Android のヘルプをごらんください。
- PageScope Mobile for Android で、あらかじめ印刷が可能な画面(Web ブラウザーやメールの画 面など)を表示しておけば、Android 端末を本機の操作パネルのモバイルタッチエリアにかざすだ けで、本機で直接印刷することができます。
- PageScope Mobile for Android で、あらかじめスキャンが可能な画面を表示しておけば、 Android 端末を本機の操作パネルのモバイルタッチエリアにかざすだけで、本機にセットした原稿 を Android 端末に取込むことができます。

## NFC を使って Remote Access で本機に接続する

Android 端末を本機の操作パネルのモバイルタッチエリアにかざして、Remote Access で本機に接続 する方法を説明します。

- 本機で、Android 端末からの Remote Access を使った接続を許可してください。詳しくは、 16-[21 ページ](#page-313-0)をごらんください。
- 0 Android 端末の無線接続および NFC を有効にしてください。
- ✔ 本機で NFC を使用できるように設定してください。詳しくは、16-[24 ページ](#page-316-0)をごらんください。
- Remote Access を使って本機に接続するときに NFC を使用する場合は、あらかじめ本機または本 機へ接続可能なアクセスポイントに Android 端末を接続しておいてください。
- 1 Android 端末を起動します。
- 2 Android 端末を本機の操作パネルのモバイルタッチエリアにかざします。
	- → Android 端末がスリープモード(スクリーンオフ)または画面ロック状態の場合は、Android 端 末のスリープモードを解除し、画面ロックを解除してから、モバイルタッチエリアにかざしてく ださい。

本機とのペアリングが開始され、自動的に本機に接続されます。

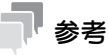

- 操作方法について詳しくは、Remote Access のヘルプをごらんください。
- NFC 経由で Remote Access を起動するときの優先起動モードを[Address Link]に設定している 場合は、自動的に本機に接続されません。Android 端末を本機の操作パネルのモバイルタッチエリ アにかざすと、Remote Access に本機のネットワーク情報が自動的に入力されるため、手動で本 機に接続してください。

## <span id="page-318-0"></span>16.13 Bluetooth LE を使って iOS 端末と本機を連携させる

### 本機で Bluetooth LE 機能を有効にする

 $\overline{1}$ 

Bluetooth LE は、携帯情報端末などで数メートル程度の機器間の接続に使う、省電力な近距離無線通信 の規格です。

本機で Bluetooth LE を使用できるように設定します。あわせて、iOS 端末を本機に接続するときに必要 となる本機のネットワーク情報を設定します。

iOS 端末を本機に近づければ、アプリケーションからの操作で、本機の登録ができます。

管理者モードの「環境設定]-「システム連携設定]-「モバイル連携設定]-[簡単接続設定]で、次の設 定をします。

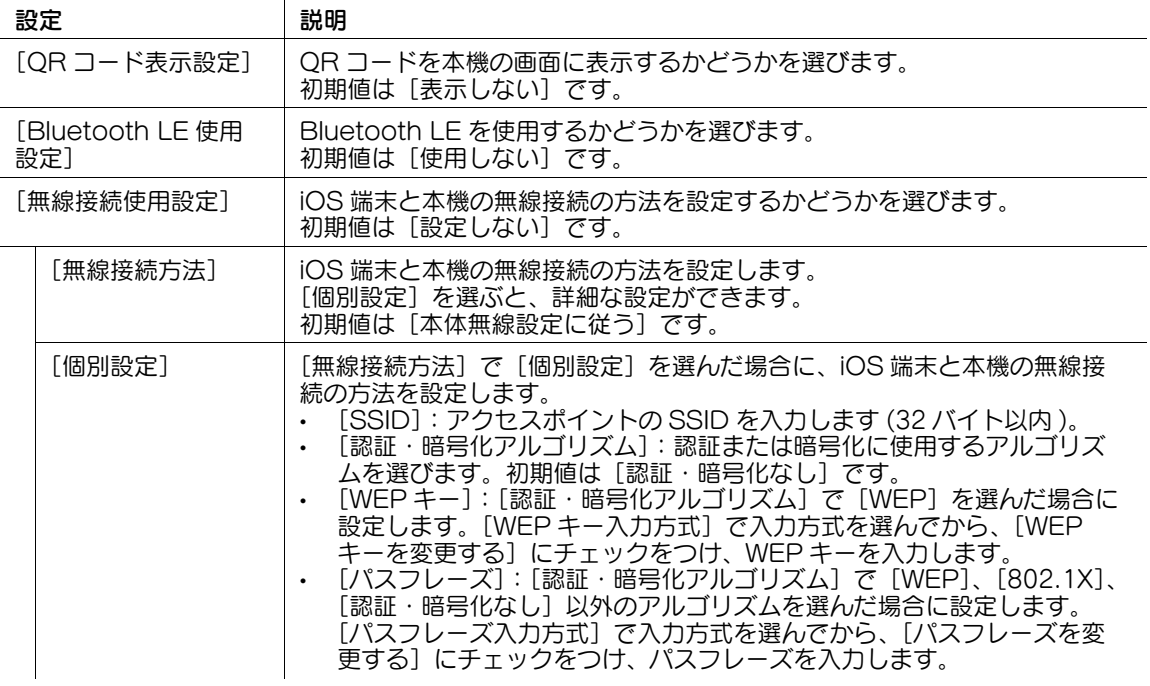

#### 参考

- この機能を使うには、オプションのローカル接続キット(音声ガイド /Bluetooth LE 用)が必要で す。また、サービスエンジニアによる設定が必要です。詳しくは、サービス実施店にお問い合わせく ださい。
- 管理者モードの [環境設定] [システム連携設定] [モバイル連携設定] [簡単接続設定] -[Bluetooth LE 使用設定]を[使用しない]に変更すると、連動して[ユーザー認証 / 部門管理] -[認証方式]の[Bluetooth LE 使用設定]も[使用しない]に変更されます。
- 管理者モードの [ネットワーク] [ネットワーク I/F 構成] が [無線のみ] に設定されている場合は、 本機の無線設定の設定値を適用してペアリングを行うため、[無線接続使用設定]は表示されません。

## Bluetooth LE を使って PageScope Mobile for iPhone/iPad で本機に接続 する

iOS 端末の PageScope Mobile for iPhone/iPad で、Bluetooth LE を使って本機に接続する方法を説 明します。

- ✔ iOS 端末に PageScope Mobile for iPhone/iPad をインストールし、Bluetooth LE 端末設定を有 効にしてください。
- iOS 端末の無線接続および Bluetooth LE を有効にしてください。
- 0 本機で Bluetooth LE を使用できるように設定してください。また、QR コードで本機のネットワーク 情報を読取るため、本機で QR コードを表示できるように設定してください。詳しくは[、16](#page-318-0)-26 [ページ](#page-318-0)をごらんください。
- 0 本機と iOS 端末が同じ無線 LAN 環境に接続している必要があります。
- 以下の操作は、本機の近くで行ってください。
- 1 iOS 端末で PageScope Mobile for iPhone/iPad を起動し、装置の登録が可能な画面を表示しま す。
- 2 Bluetooth LE 通信が可能な装置の一覧を表示して、本機を選択します。
- 3 本機の画面に QR コードを表示し、PageScope Mobile for iPhone/iPad で QR コードを読取 ります。

**→ QR コードの表示方法について詳しくは、16-[23 ページを](#page-315-1)ごらんください。** 

本機とのペアリングが開始され、PageScope Mobile for iPhone/iPad に本機が登録されます。

参考

- 操作方法について詳しくは、PageScope Mobile for iPhone/iPad のヘルプをごらんください。

## Bluetooth LE を使って Remote Access で本機に接続する

iOS 端末の Remote Access で、Bluetooth LE を使って本機に接続する方法を説明します。

- 本機で、iOS 端末からの Remote Access を使った接続を許可してください。詳しくは、16-[21 ペー](#page-313-0) [ジ](#page-313-0)をごらんください。
- iOS 端末の無線接続および Bluetooth LE を有効にしてください。
- 0 本機で Bluetooth LE を使用できるように設定してください。詳しくは、16-[26 ページを](#page-318-0)ごらんくだ さい。
- 0 本機で Bonjour を使用できるように設定してください(初期値:[使用しない])。詳しくは、8-[11](#page-90-0) [ページ](#page-90-0)をごらんください。
- **レ** 本機で SNMP を使用できるように設定してください(初期値:[使用する])。詳しくは、14-[14 ペー](#page-236-0) [ジ](#page-236-0)をごらんください。
- 1 iOS 端末で Remote Access を起動します。
- 2 iOS 端末の画面で装置を検索し、検索結果に表示される Bluetooth LE 装置から本機を選択します。 Remote Access からの操作で、本機に接続できます。

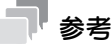

- 操作方法について詳しくは、Remote Access のヘルプをごらんください。

# お問い合わせ窓口

■ 製品の仕様・取扱方法やアフターサービスに関するご相談

# インフォメーションセンター 0120-610-917

※電話番号をお確かめのうえ、お間違えにならないようお願いいたします。 ●受付時間 月~土曜日(日·祝日はお休みさせていただきます。) 平日 9:00~18:00 土曜日 9:00~17:00

■ 消耗品のご注文·お問い合わせ

消耗品受付窓口 0120-176-109

※電話番号をお確かめのうえ、お間違えにならないようお願いいたします。 ●受付時間 月~土曜日 (日・祝日はお休みさせていただきます。) 平日 9:00~18:00 土曜日 9:00~17:00

ホームページ http://www.muratec.jp/ce/

●この取扱説明書の内容に関しては、将来予告なしに変更することがあります。

© 2018 MURATA MACHINERY, LTD.

Part Number: A7PY-9648WC-00